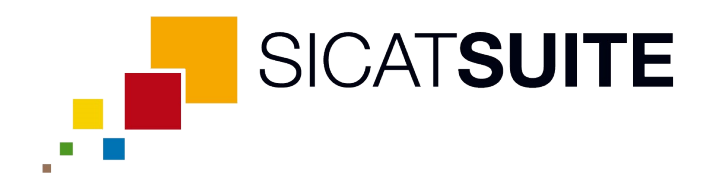

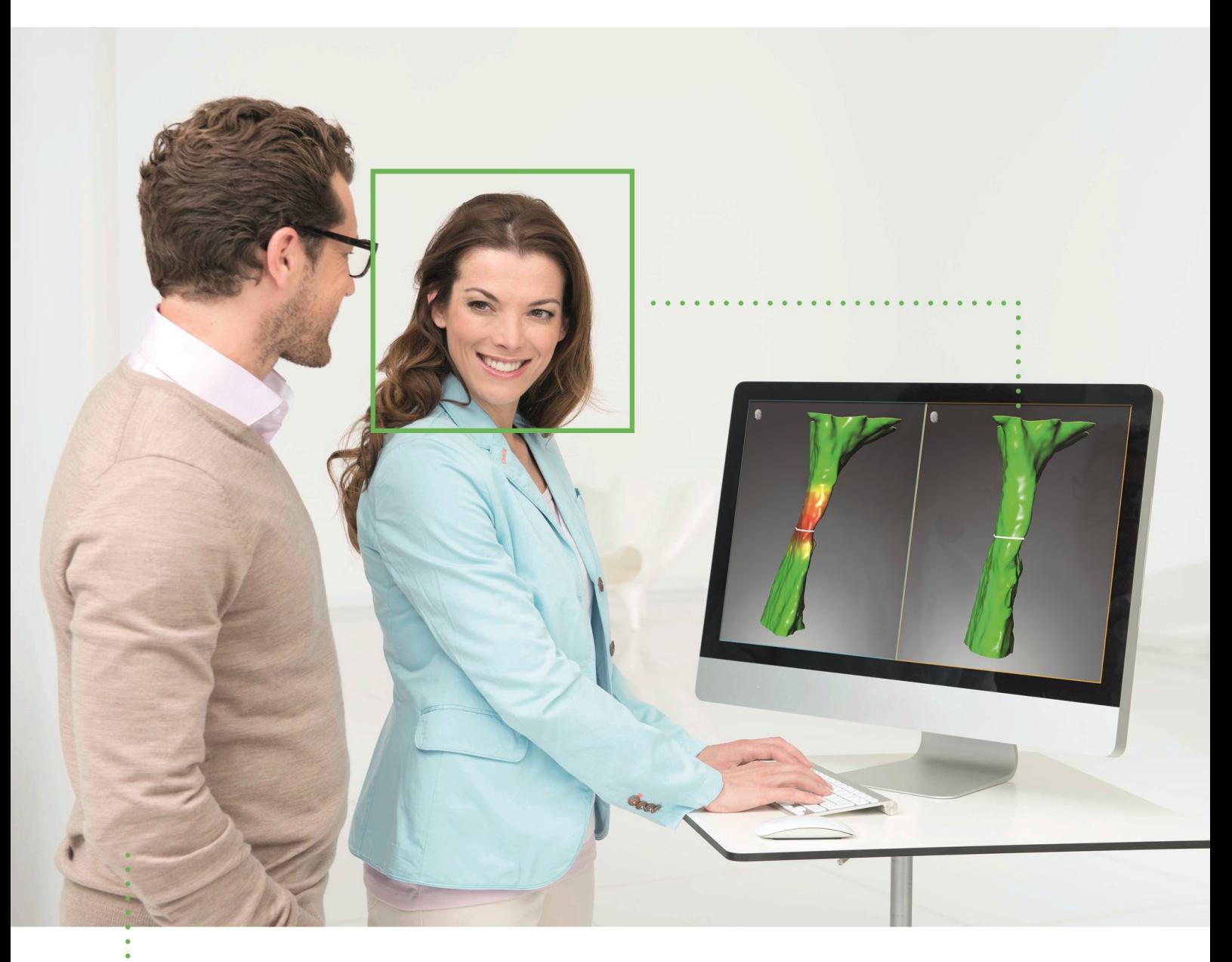

*SICAT AIR VERSÃO 1.3*

Instruções de utilização | Português

# ÍNDICE

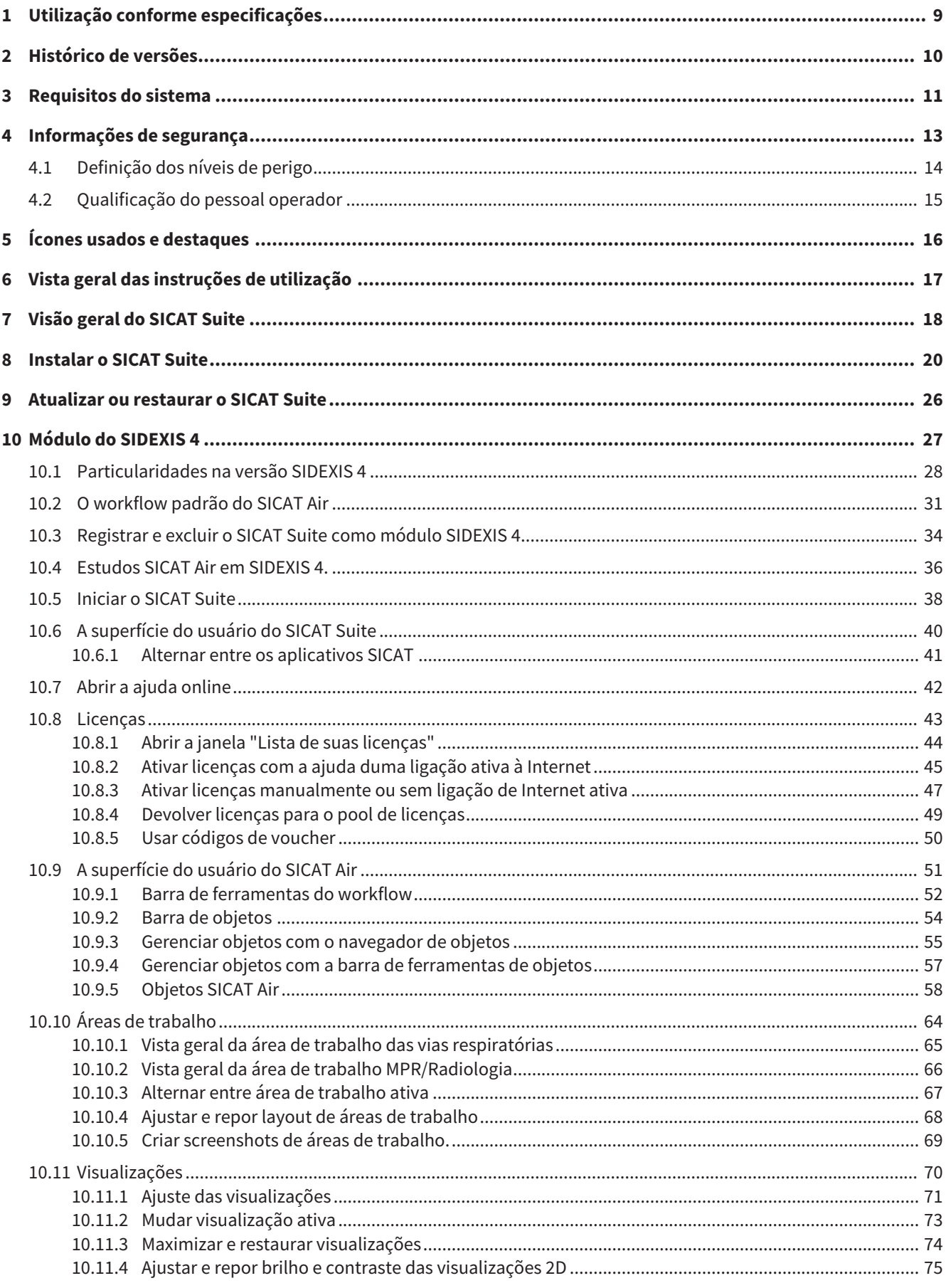

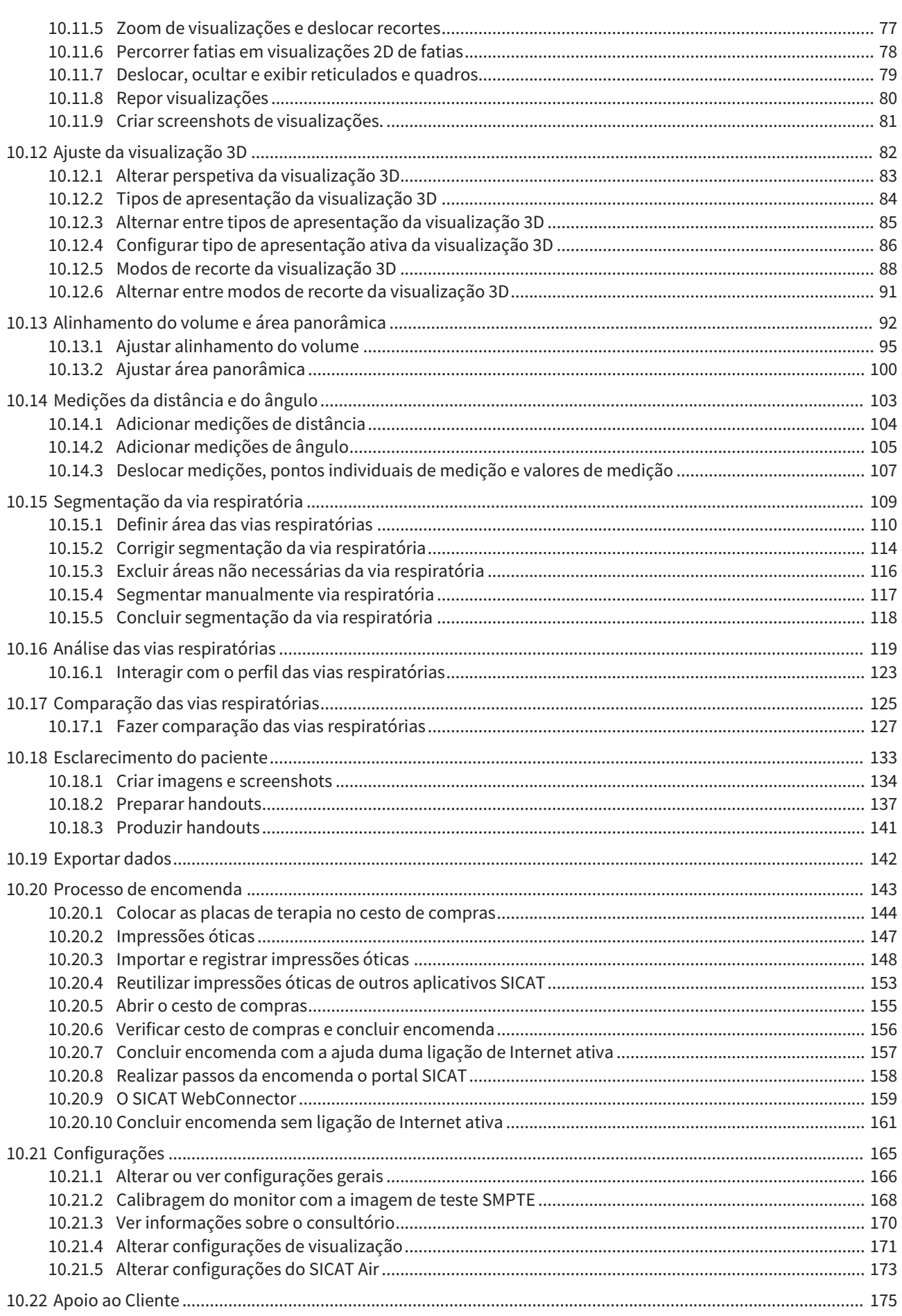

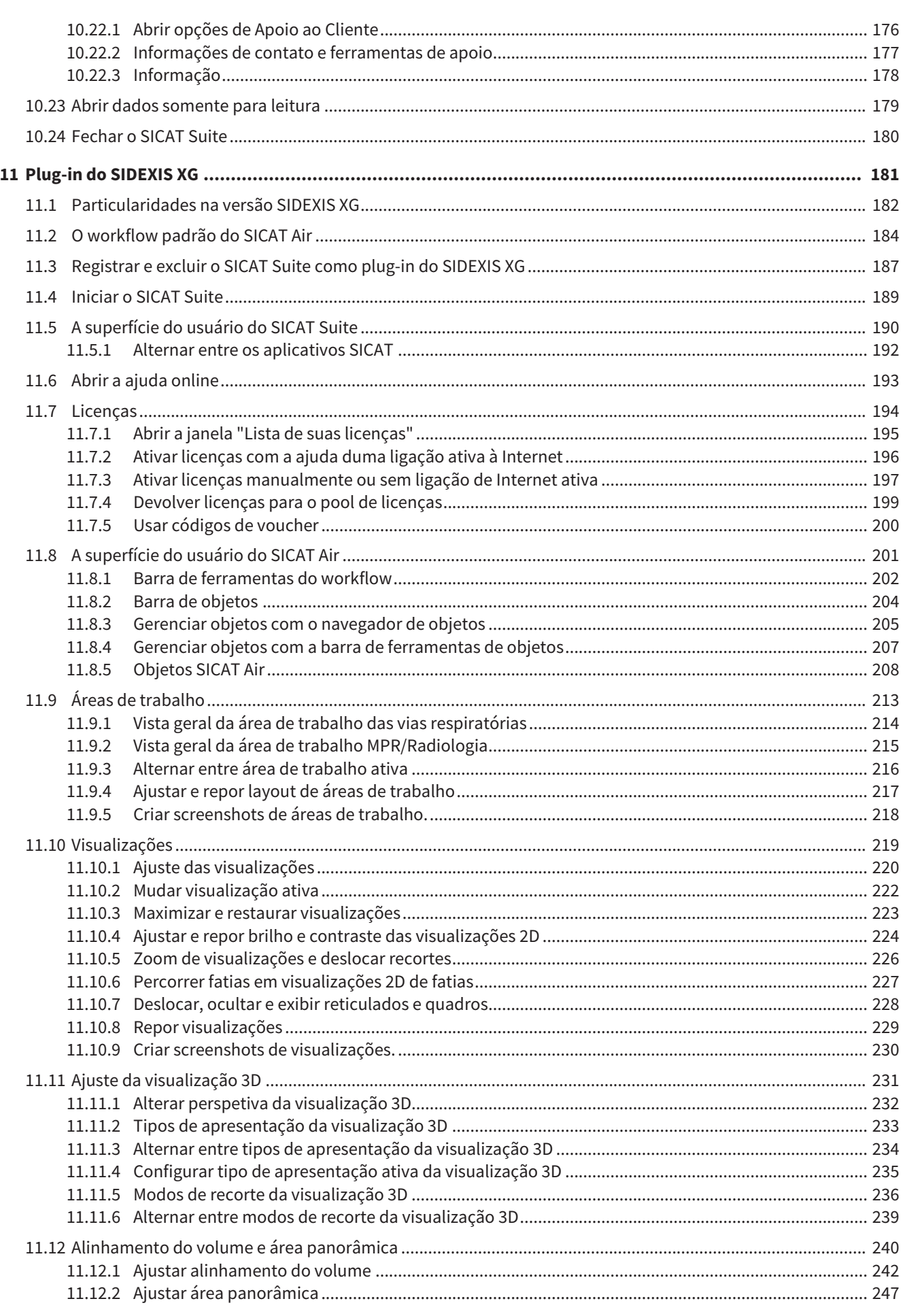

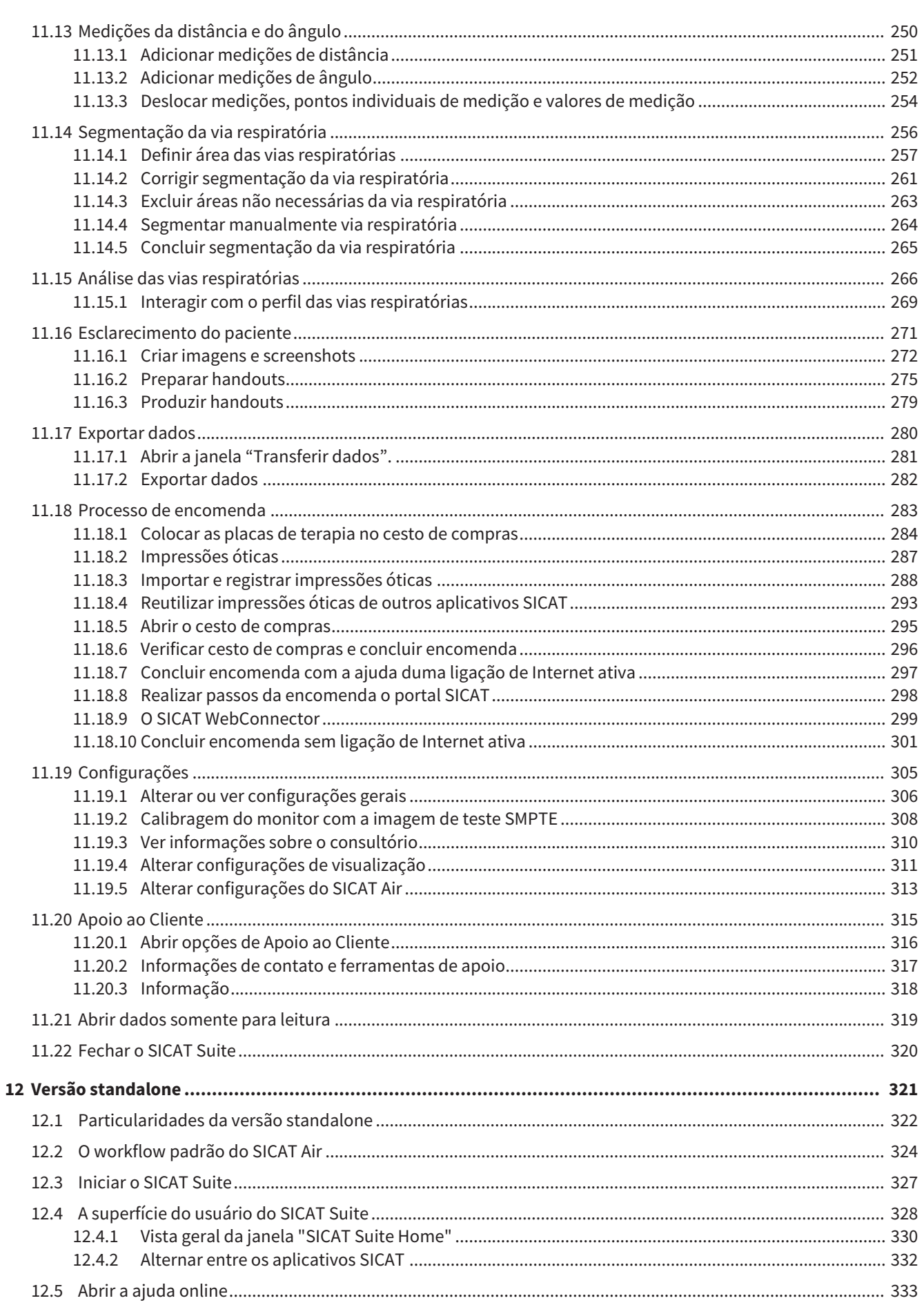

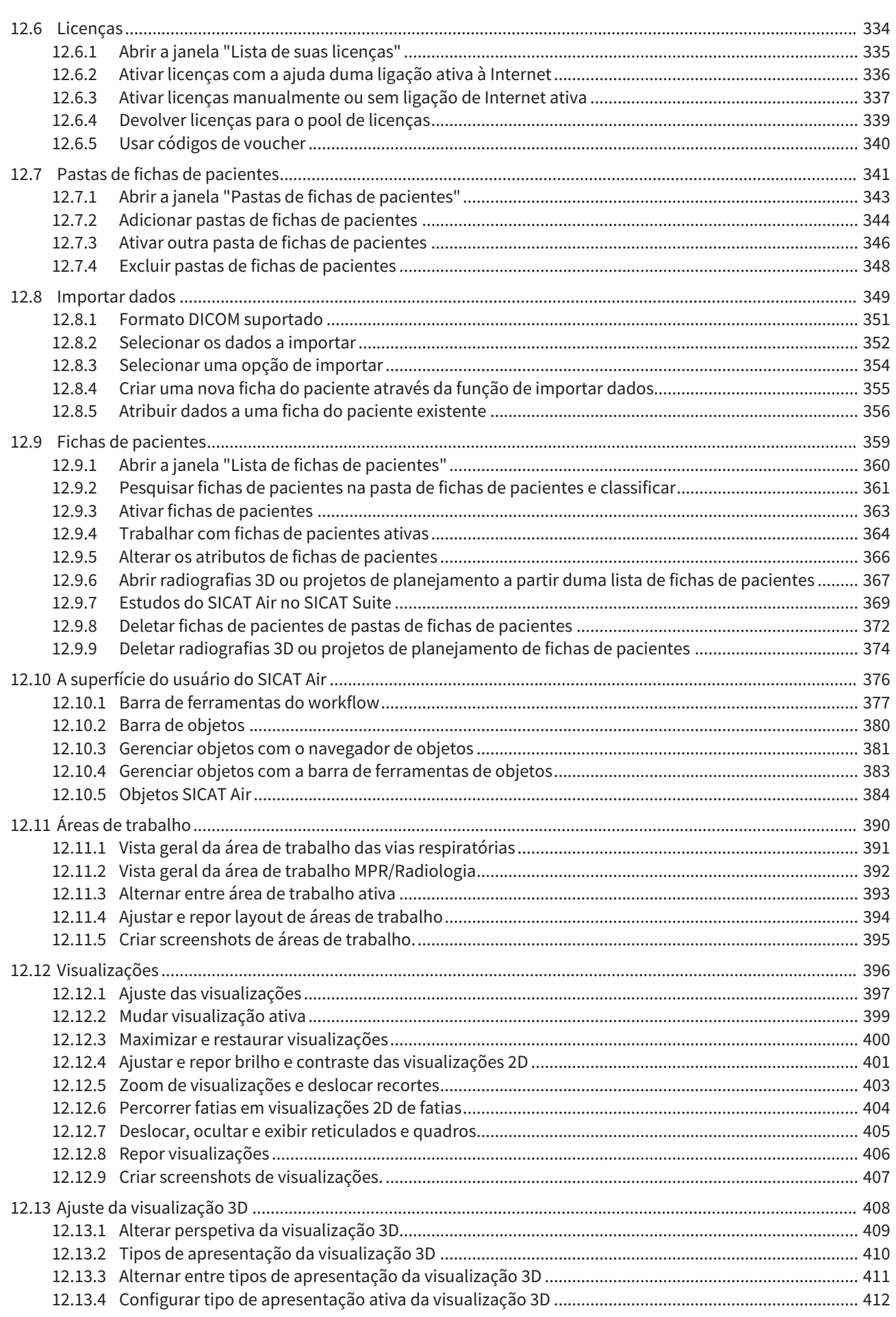

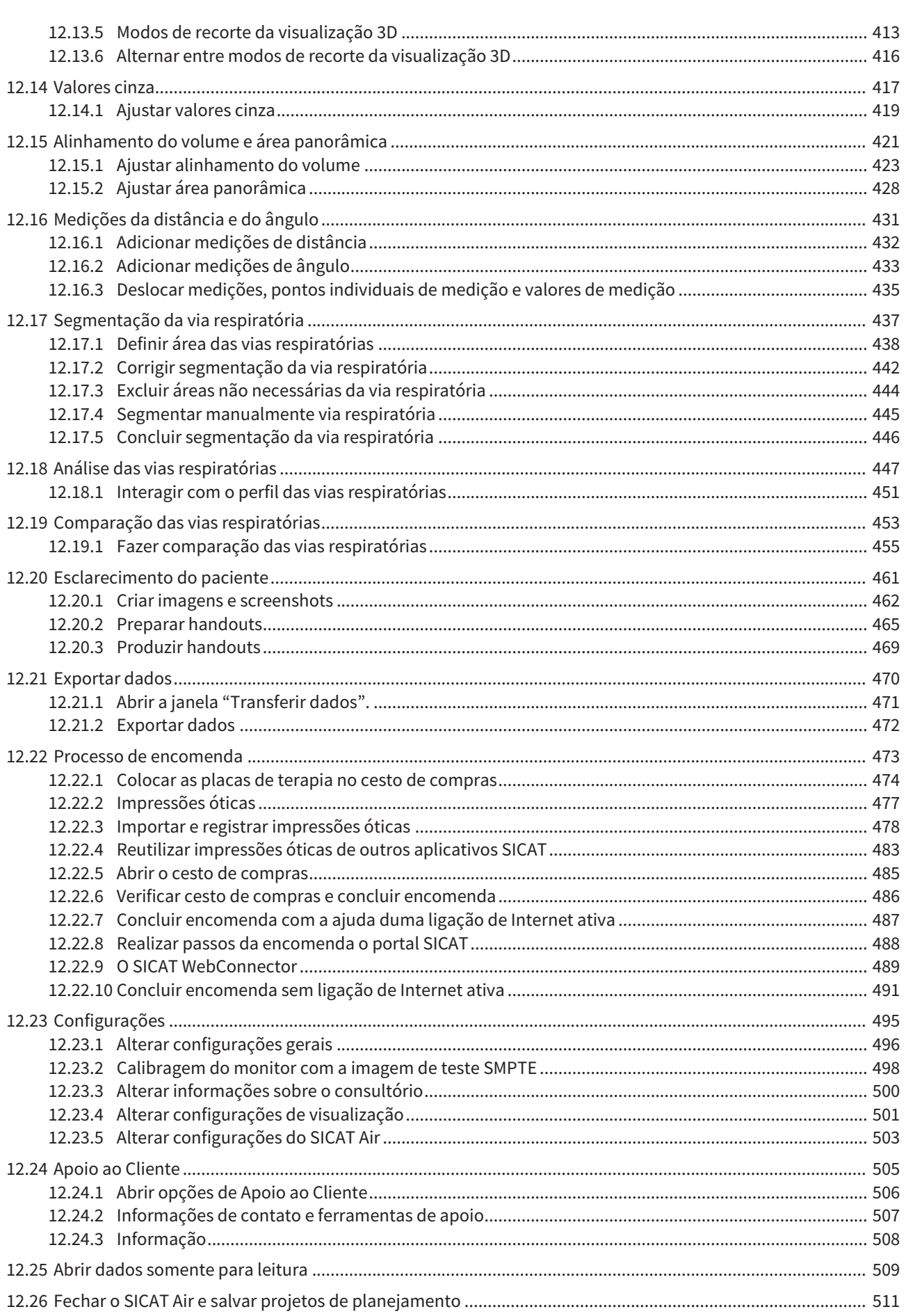

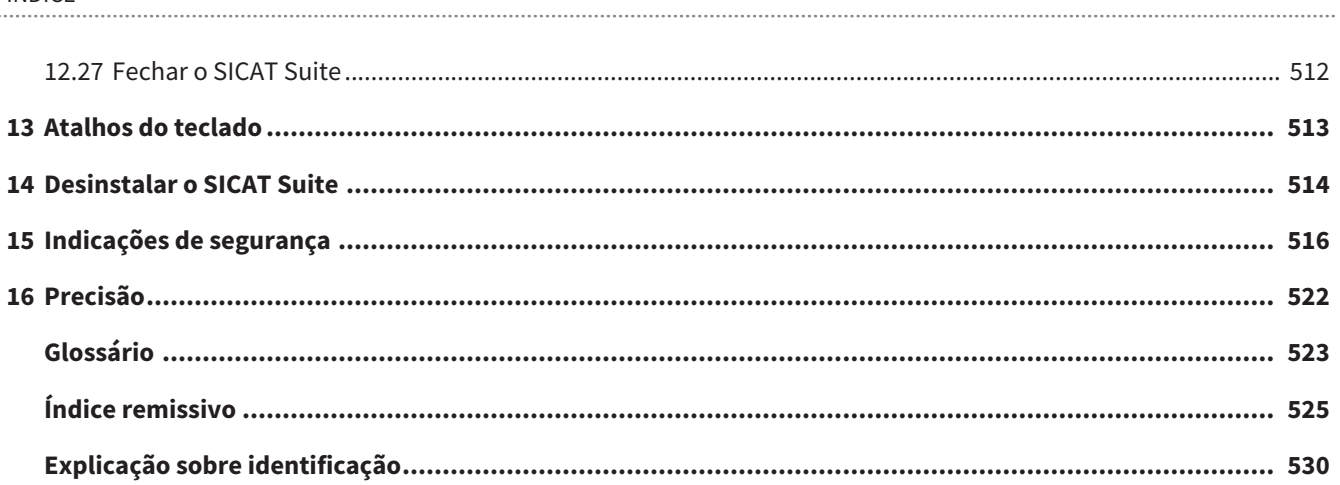

# *1 UTILIZAÇÃO CONFORME ESPECIFICAÇÕES*

SICAT Air é um aplicativo do Software para:

- Suporte do diagnóstico na área de otorrinolaringologia
- Suporte do planejamento de tratamento na área de otorrinolaringologia
- Suporte na comparação de diferentes possibilidades de tratamento
- Suporte do planejamento de tratamento para placas terapêuticas suportadas por dentes

# *2 HISTÓRICO DE VERSÕES*

### VERSÃO 1.0

- Release inicial
- Suporte dos idiomas português, inglês, francês e japonês

## VERSÃO 1.3

- Módulo do SIDEXIS 4
- Suporte dos idiomas italiano, espanhol, português, neerlandês e russo
- O número de versão do SICAT Air corresponde agora ao número de versão do SICAT Suite.
- Comparação das vias respiratórias
- Texto automático para handouts

# *3 REQUISITOS DO SISTEMA*

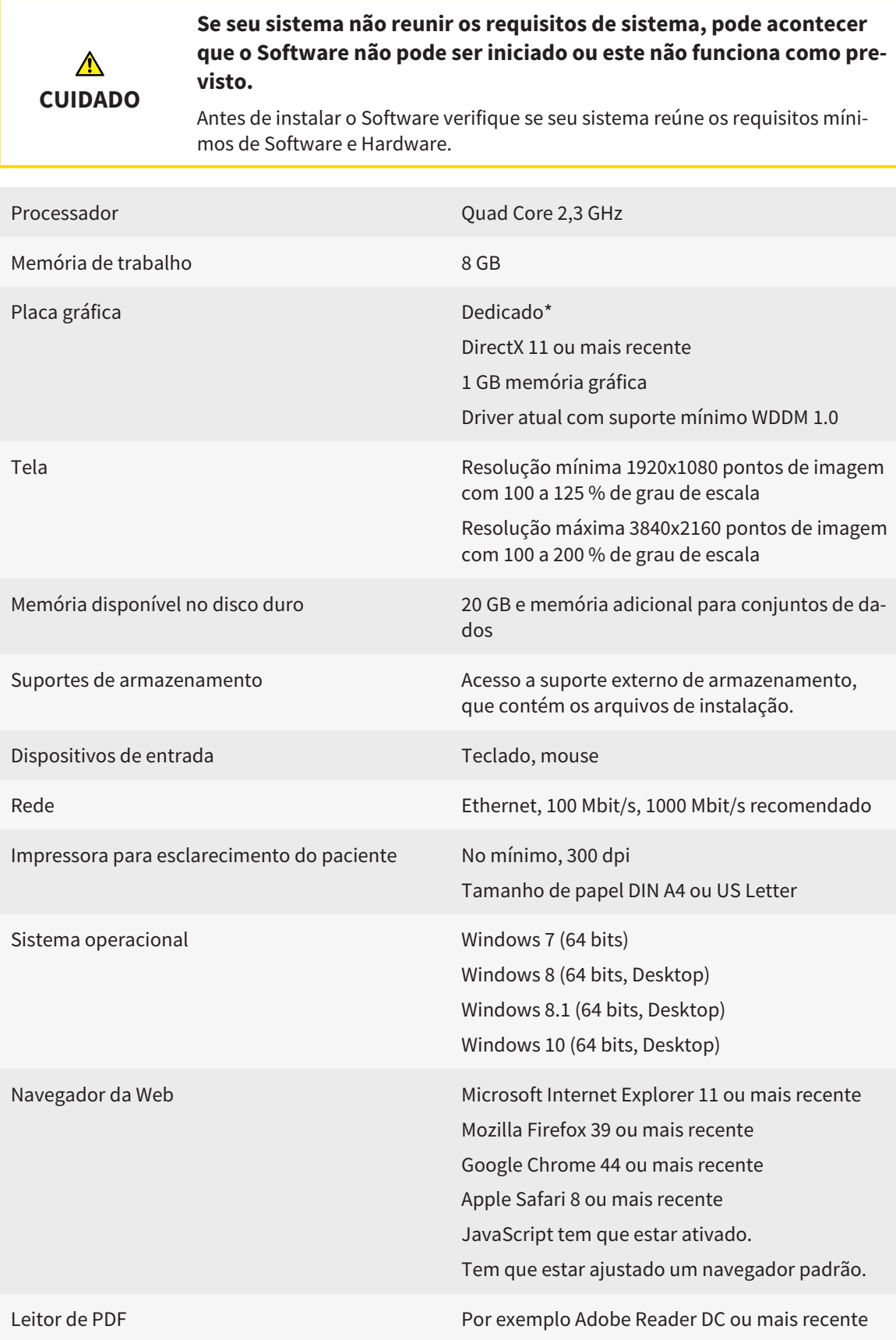

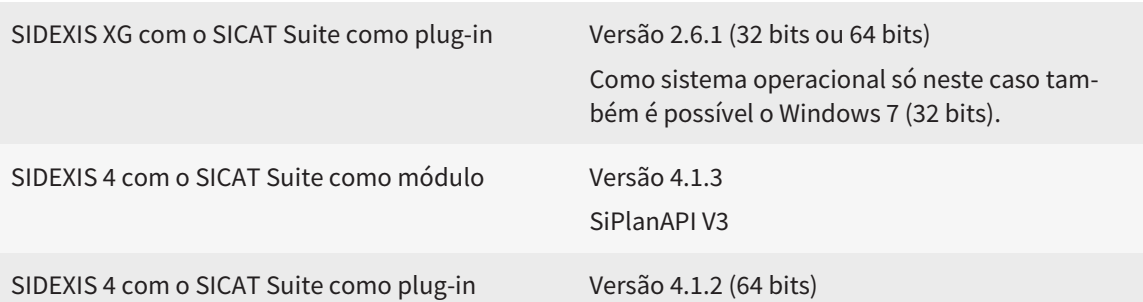

### REQUISITOS DE SOFTWARE

O SICAT Suite requer os seguintes componentes de Software e instala estes, se não estiverem ainda disponíveis:

- Microsoft .NET Framework 4.5
- Microsoft DirectX Redistributable June 2010
- Software de gerenciamento de licenças 5.0. CodeMeter
- SQL Server Compact Edition 4.0
- SICAT WebConnector

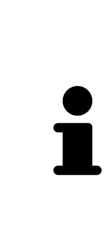

\*O SICAT Suite só suporta placas gráficas dedicadas a partir do nível de NVIDIA GeForce 960 GTX. Não são suportadas placas gráficas integradas.

\*\*A combinação entre uma baixa resolução de tela e um elevado nível de escalonamento pode fazer que o Software só mostre determinadas partes da superfície de forma incompleta.

A tela tem que estar regulada de modo a apresentar corretamente a imagem de teste SMPTE. Para informações a este respeito, veja em *Calibragem do monitor com a imagem de teste SMPTE [*▶ *Página 168]*.

..........................

## *4 INFORMAÇÕES DE SEGURANÇA*

É importante você ler os seguintes capítulos relevantes para a segurança:

- *Definição dos níveis de perigo* [▶ *Página 14*]
- *Qualificação do pessoal operador [*▶ *Página 15]*

■ *Indicações de segurança [*▶ *Página 516]*

## 4.1 DEFINIÇÃO DOS NÍVEIS DE PERIGO

Nestas instruções de utilização são usadas as seguintes identificações de segurança, para evitar ferimentos no pessoal operador ou pacientes e prevenir danos materiais:

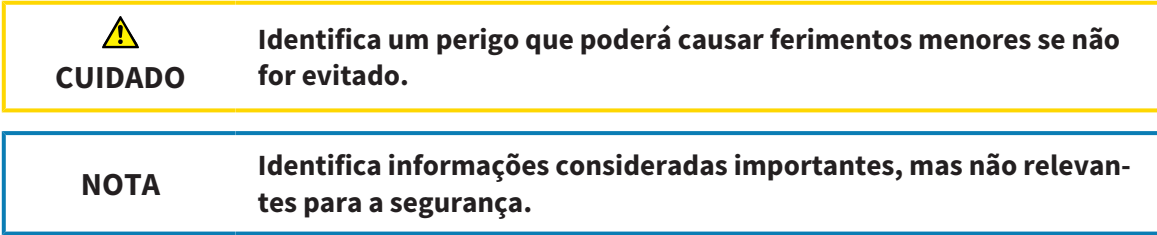

## 4.2 QUALIFICAÇÃO DO PESSOAL OPERADOR

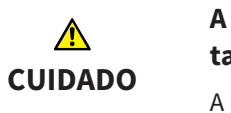

**A utilização deste Software por pessoal não qualificado pode resultar em um diagnóstico e tratamento errados.**

A utilização deste Software só pode ser feita por técnicos qualificados.

O Software só pode ser usado por pessoal com uma qualificação e formação adequadas.

Se você estiver participando em uma educação ou treinamento ou usar este Software no âmbito dum treinamento geral, você só pode usar o Software sob supervisão permanente duma pessoa qualificada.

Para usar o Software você tem que reunir as seguintes condições:

- Você leu as instruções de utilização.
- Você está familiarizado com a estrutura fundamental e as funções do Software.
- Você está em condições de identificar anomalias do Software e tomar medidas adequadas, se necessário.

# *5 ÍCONES USADOS E DESTAQUES*

### ÍCONES

Estas instruções de utilização utilizam o seguinte ícone:

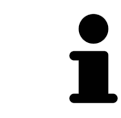

O ícone de indicação identifica informações adicionais, como por exemplo, modos de procedimento alternativos.

### DESTAQUES

Os textos e designações de elementos, que o SICAT Suite apresenta, estão destacados com letra em **negrito**. Isto inclui os objetos seguintes na interface do usuário:

- Designações de áreas
- Designações de botões
- Designações de ícones
- Textos de indicações e mensagens na tela

### INSTRUÇÕES DE PROCEDIMENTO

As instruções de procedimento estão escritas como listas numeradas:

☑ Os requisitos são identificados com este ícone.

- 1. Os passos são identificados com números.
	- ▶ Os resultados intermédios são identificados com este ícone e avançados.
- 2. Após os resultados intermédios se seguem outros passos.
- ▶ Os resultados finais são identificados com este ícone.
- Uma instrução composta por apenas um passo está identificada com este ícone.

# *6 VISTA GERAL DAS INSTRUÇÕES DE UTILIZAÇÃO*

Além de outros aplicativos, o SICAT Air faz parte do SICAT Suite.

O SICAT Suite constitui o quadro onde funcionam os aplicativos SICAT. A instalação dos aplicativos ocorre, portanto, em conjunto com o SICAT Suite. Para informações a este respeito veja em *Instalar o SICAT Suite [*▶ *Página 20]*.

Atualmente, o SICAT Suite está disponível em três versões. Alguns passos de operação diferem consoante a versão. Por isso, estas instruções de utilização tratam as versões separadamente:

- *Módulo do SIDEXIS 4* [▶ *Página 27*]
- *Plug-in do SIDEXIS XG* [▶ *Página 181]*
- *Versão standalone* [▶ *Página 321]*

Se você instalar o SICAT Suite não precisa optar por uma versão.

A desinstalação dos aplicativos também ocorre em conjunto com o SICAT Suite. Para informações a este respeito veja em *Desinstalar o SICAT Suite [*▶ *Página 514]*.

## *7 VISÃO GERAL DO SICAT SUITE*

O SICAT Suite se compõe das seguintes partes:

- SICAT Function a utilização para os devidos fins do SICAT Function se pode consultar nas instruções de utilização do SICAT Function.
- SICAT Air a utilização para os devidos fins do SICAT Air se pode consultar nas instruções de utilização do SICAT Air.

#### IDIOMAS

O SICAT Suite suporta os seguintes idiomas na interface do usuário:

- Inglês
- Alemão
- Francês
- Japonês
- Espanhol
- Italiano
- Neerlandês
- Português
- Russo

#### LICENÇAS

O sistema de licenças no SICAT Suite funciona da seguinte forma:

- O SICAT atribui as licenças adquiridas à sua chave de ativação de cliente e guarda as mesmas no servidor de licenças SICAT de seu pool de licenças.
- Para a ativação de licenças o servidor de licenças SICAT tem que ter uma ligação ativa à Internet.
- Você pode fazer a ativação direto online no computador onde está usando o SICAT Suite. Como alternativa você também pode fazer a ativação manualmente com ajuda de arquivos da licença.
- Você pode devolver as licenças, independentemente umas das outras, para cada Aplicativo SICAT para seu pool de licenças.
- As licenças devolvidas ficam disponíveis para nova ativação no mesmo computador ou em outro computador.

### VERSÃO COMPLETA E MODO VISUALIZADOR

Os aplicativos SICAT podem ser iniciados em dois modos diferentes:

- Se você não ativou uma licença do aplicativo, o SICAT Suite é iniciado no Modo Visualizador.
- Se você ativou, pelo menos, uma licença do aplicativo, o SICAT Suite é iniciado como versão completa.

Em geral se aplica o seguinte:

- Os aplicativos com licença ativada são iniciados como versão completa.
- Os aplicativos sem licença ativada são iniciados em Modo Visualizador.
- Se você instalar o SICAT Suite não precisa optar por um dos modos.

## *8 INSTALAR O SICAT SUITE*

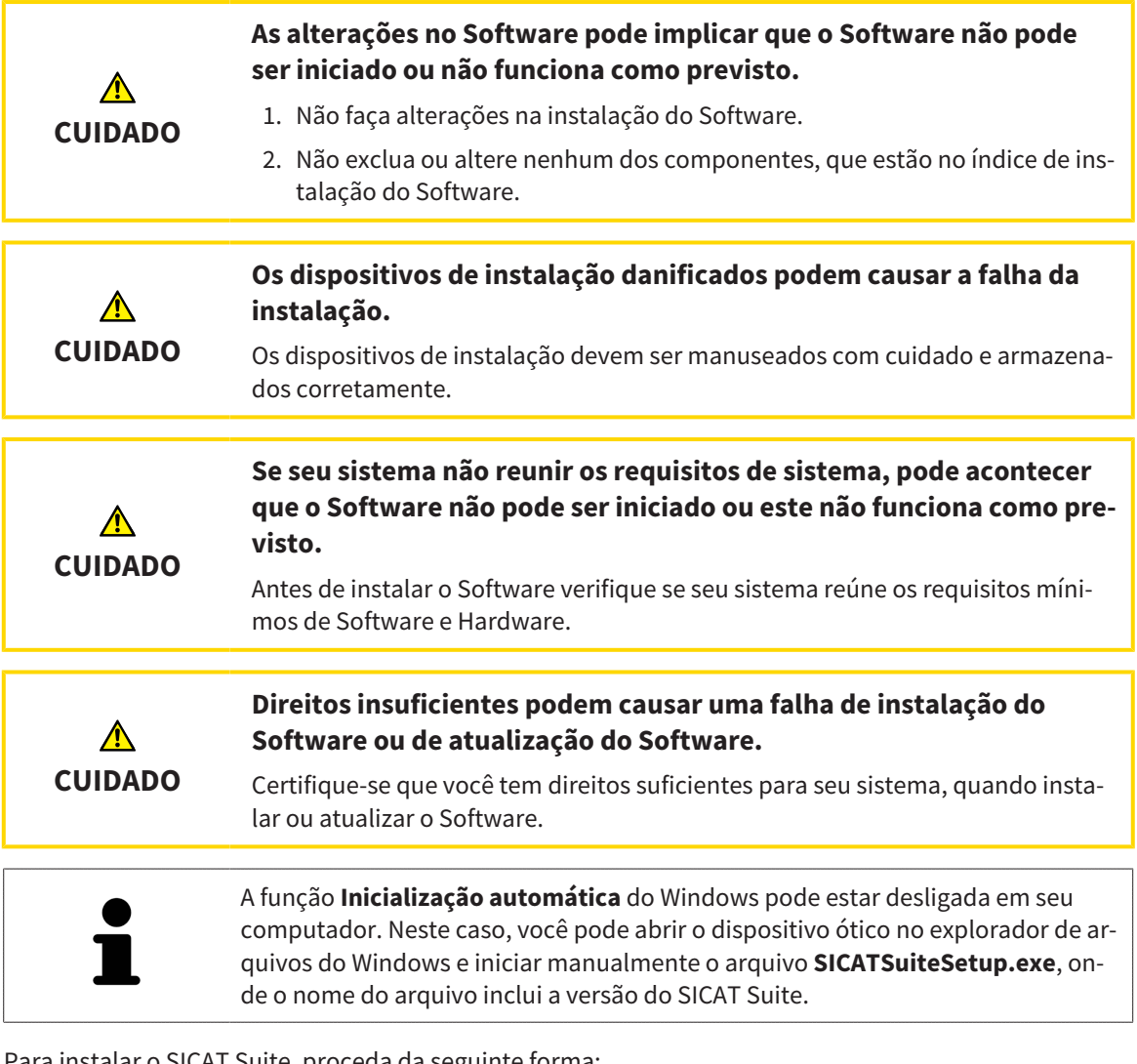

Para instalar o SICAT Suite, proceda da seguinte forma:

- ☑ Seu computador satisfaz os requisitos do sistema. Para informações a este respeito veja em *Requisitos do sistema [*▶ *Página 11]*.
- 1. Coloque o dispositivo de instalação do SICAT Suite na unidade de disco ótica de seu computador.
	- ▶ A janela **Inicialização automática** se abre.

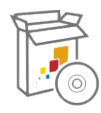

- 2. Na janela **Inicialização automática** selecione a opção **Executar SICATSuiteSetup.exe**, onde o nome do arquivo indica a versão do SICAT Suite.
	- ▶ Os requisitos de Software são instalados, se estes não se encontrarem ainda em seu computador.

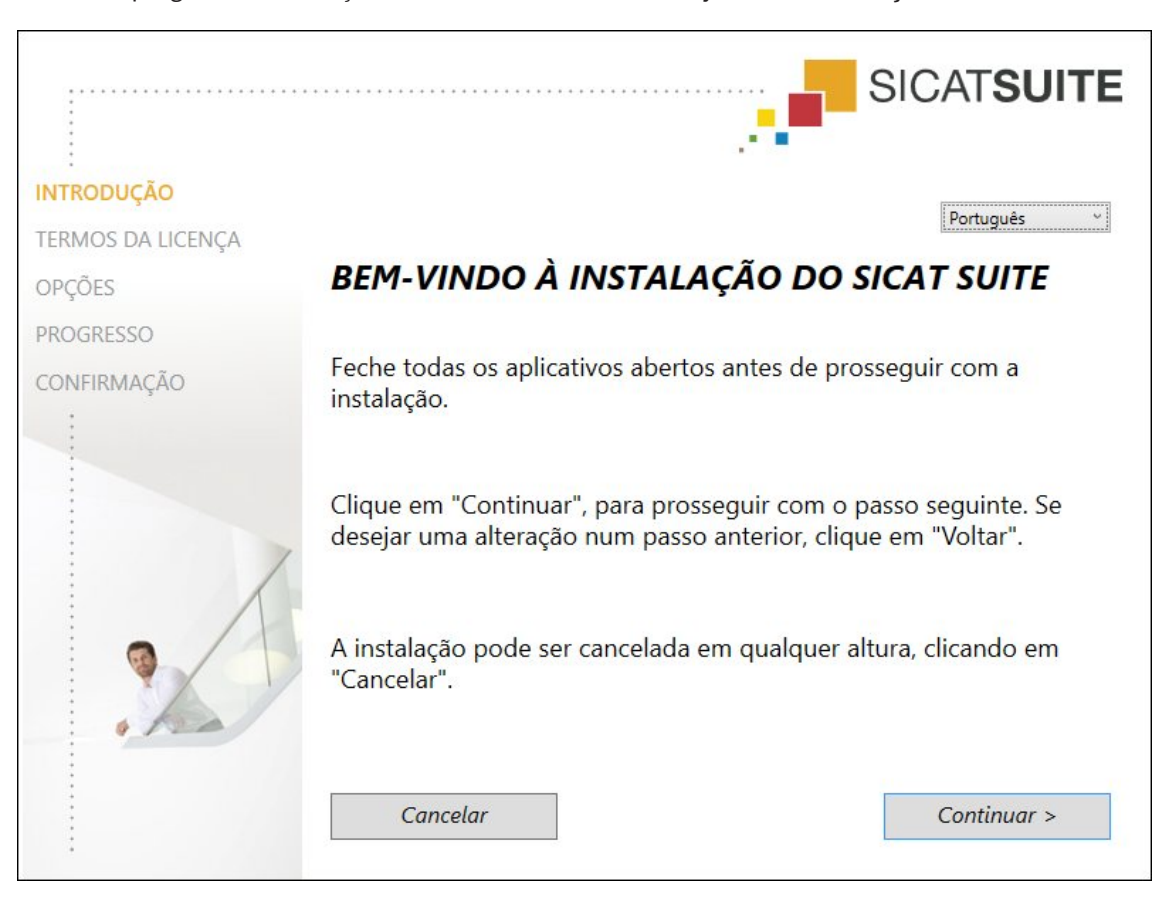

▶ O programa e instalação do SICAT Suite é iniciado e a janela **INTRODUÇÃO** se abre:

3. No canto superior direito da janela **INTRODUÇÃO** selecione o idioma pretendido do programa de instalação do SICAT Suite e clique em **Continuar** .

#### ▶ A janela **ACORDO DE LICENÇA** se abre:

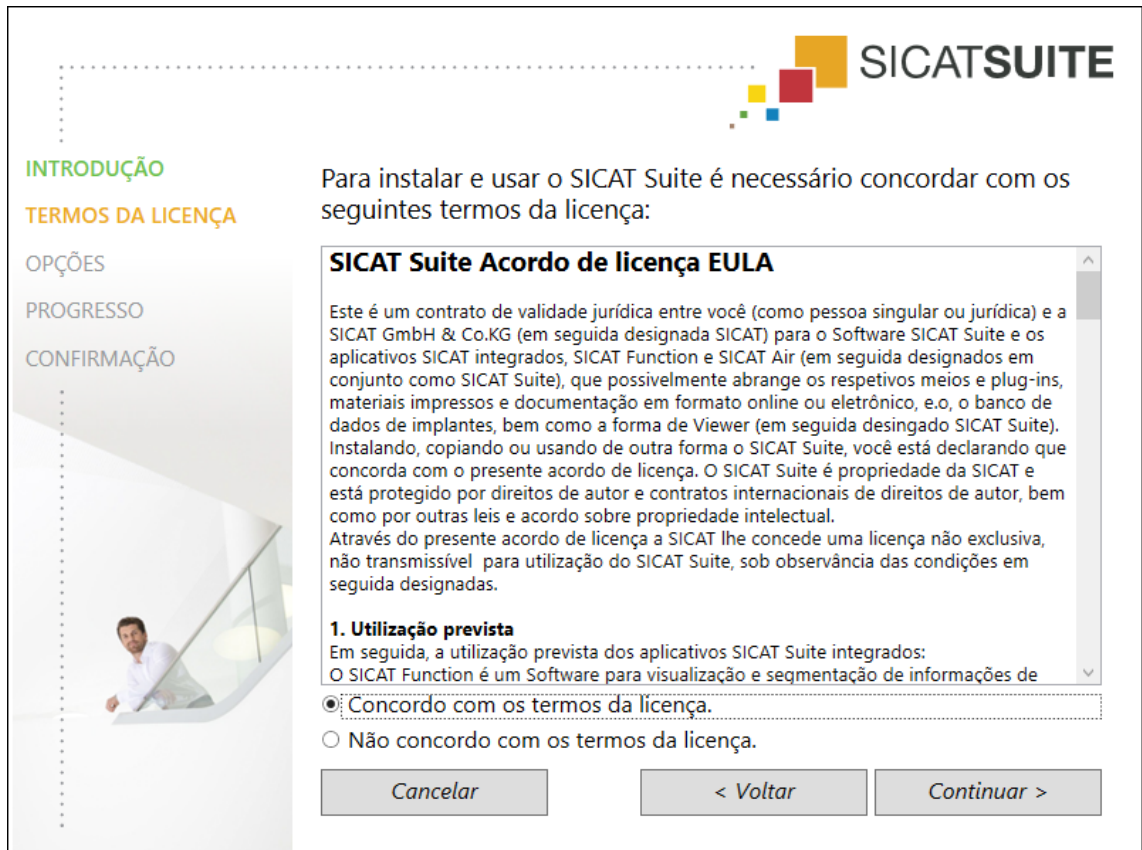

4. Leia o Acordo de Licença para Usuários Finais, selecione a caixa de verificação **Concordo com o acordo de licença** e clique em **Continuar** .

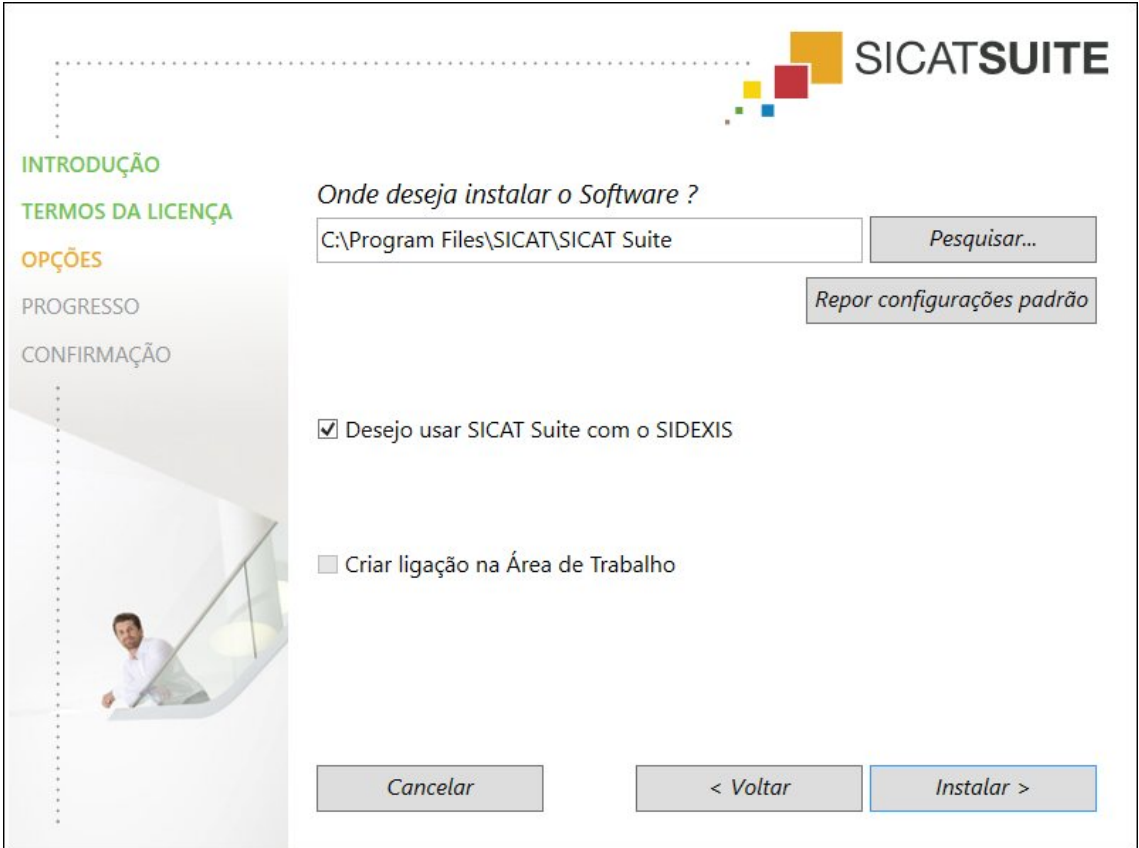

#### ▶ A janela **OPÇÕES** se abre:

5. Para alterar a pasta no disco duro onde o programa de instalação do SICAT Suite vai instalar o SICAT Suite, clique no botão **Pesquisar**.

▶ A janela **Selecionar pasta** se abre.

- 6. Navegue até à pasta pretendida e clique em **OK**.
	- ▶ O programa de instalação do SICAT Suite insere o caminho para a pasta pretendida no campo **Onde deseja instalar o Software** .
- 7. Se o SIDEXIS XG ou SIDEXIS 4 estiver instalado em seu computador, fica disponível a caixa de verificação **Desejo usar o SICAT Suite com SIDEXIS**. Você pode registrar o SICAT Suite durante a instalação ou, mais tarde, manualmente como plug-in do SIDEXIS XG ou módulo do SIDEXIS 4.
	- ▶ Se estiver ativada a caixa de verificação**Desejo usar o SICAT Suite com SIDEXIS**, a caixa de verificação **Criar ligação na Área de Trabalho** não fica disponível.
- 8. Caso disponível, ative ou desative a caixa de verificação **Criar ligação na Área de Trabalho**.
- 9. Caso pretendido, desative a caixa de verificação **Criar novo grupo para o SICAT Suite no menu inicial**. Esta caixa de verificação só fica disponível para a versão standalone do SICAT Suite.
- 10. Clique no botão **Instalar** .

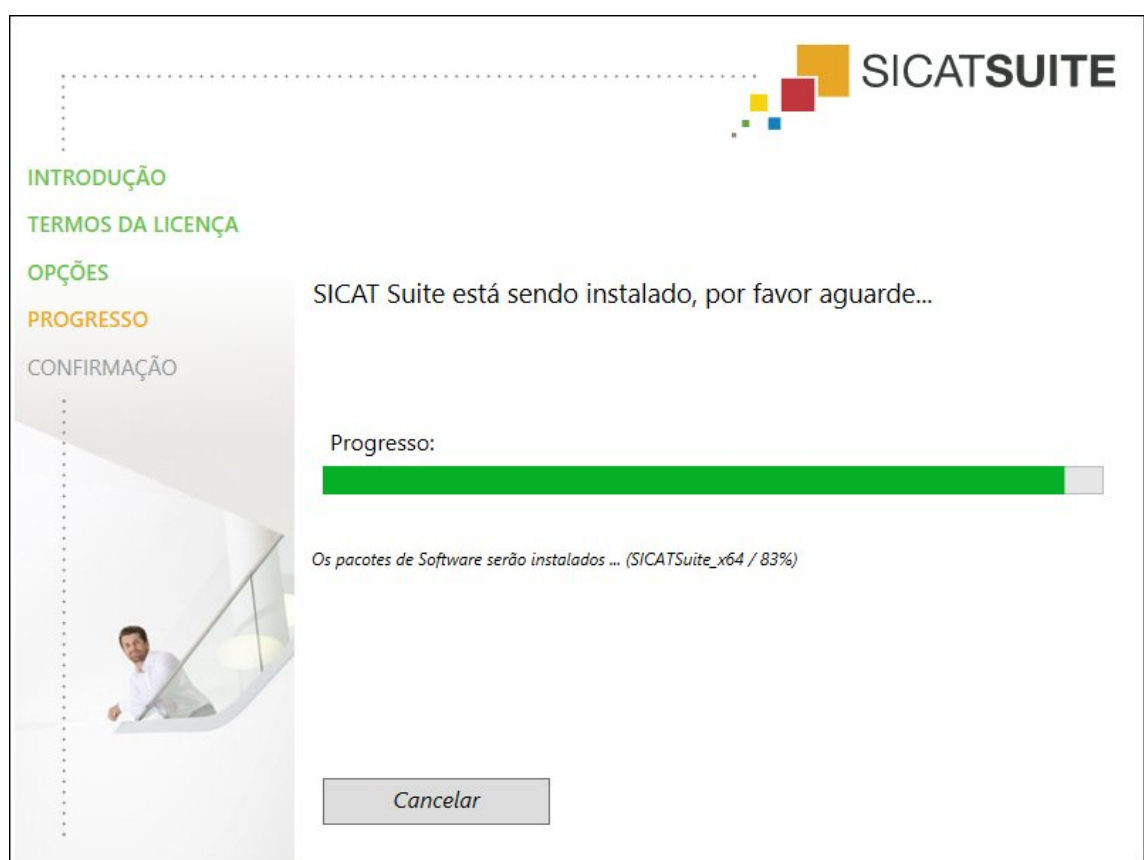

▶ A janela **PROGRESSÃO** se abre:

▶ O SICAT Suite e os restantes requisitos do Software são instalados.

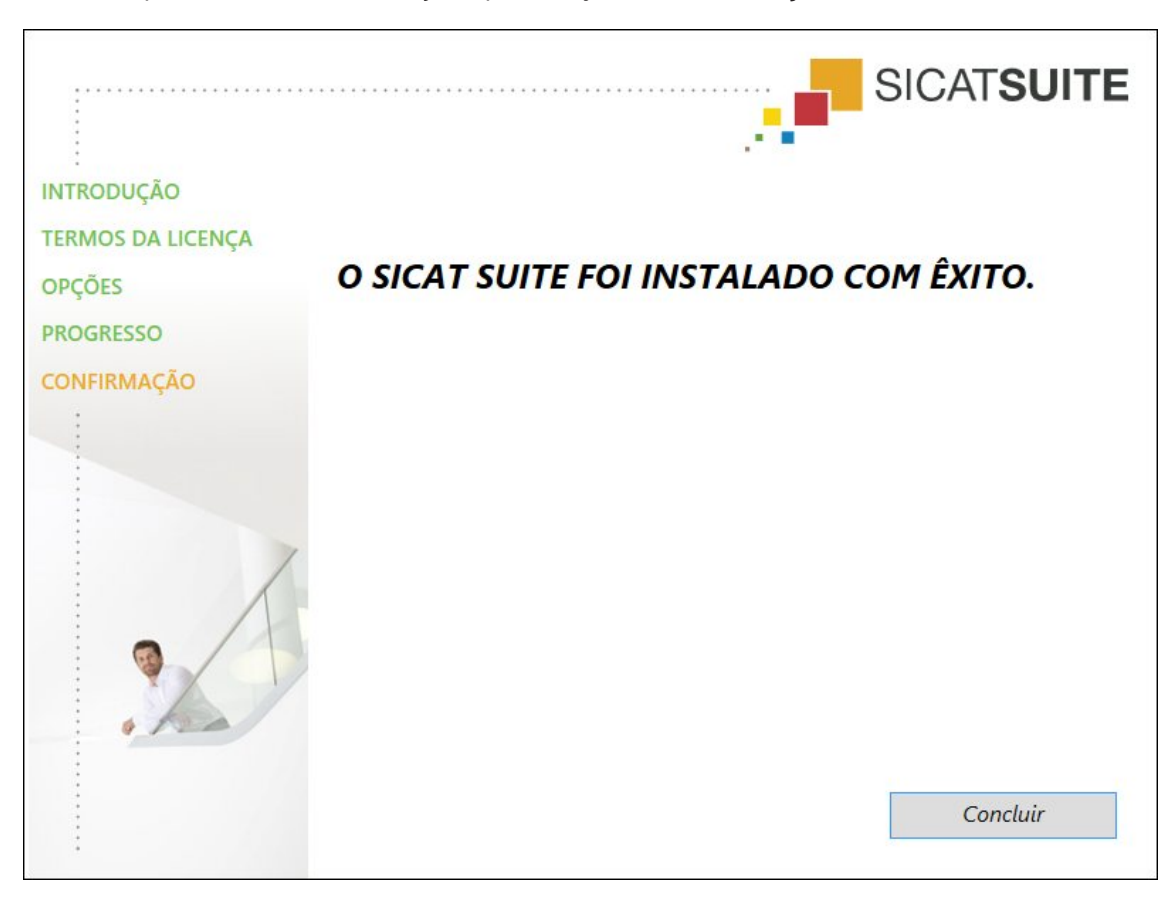

▶ Depois de concluir a instalação, aparece a janela **CONFIRMAÇÃO**:

- 11. Clique no botão **Concluir**.
- ▶ O programa de instalação do SICAT Suite se fecha.

..................................

# *9 ATUALIZAR OU RESTAURAR O SICAT SUITE*

### ATUALIZAR O SICAT SUITE

Você pode cancelar a busca, iniciando o programa de instalação do SICAT Suite e clicando no botão **Atualizar** . O programa de instalação desinstala primeiro a versão antiga do SICAT Suite. Todos os dados e configurações permanecem inalterados.

> Uma versão nova da versão standalone do SICAT Suite requer pastas de fichas de pacientes atualizadas. Ao iniciar pela primeira vez a nova versão ou se você ativar uma pasta de fichas de pacientes antiga, o SICAT Suite lhe pergunta se deseja atualizar a pasta de fichas de pacientes. Se você confirmar a mensagem, o SICAT Suite atualiza automaticamente a pasta de fichas de pacientes. **CUIDADO! Você não pode usar mais as pastas de fichas de pacientes atualizadas com versões anteriores do SICAT Suite.**

Se você atualizar o SIDEXIS XG para SIDEXIS 4.1.3 ou mais recente e depois atualizar o SICAT Suite, o instalador do SICAT Suite registra o SICAT Suite como módulo do SIDEXIS 4. Se você abrir uma radiografia 3D, o SICAT Suite verifica se existem estudos 3D associados a esta radiografia 3D no SIDEXIS XG e transfere as mesmas do SIDEXIS XG para o SIDEXIS 4.

### RESTAURAR O SICAT SUITE

Você pode restaurar o SICAT Suite, iniciando o programa de instalação do SICAT Suite e clicando no botão **Restaurar** . Todos os dados e configurações permanecem inalterados.

Tanto a atualização como a restauração do SICAT Suite usam o programa de instalação do SICAT Suite. Para informações a este respeito veja em *Instalar o SICAT Suite [*▶ *Página 20]*.

### EXECUTAR A ATUALIZAÇÃO DO PLUG-IN PARA O MÓDULO EM SIDEXIS 4

O SICAT Suite a partir da versão 1.3 suporta o SIDEXIS 4 a partir da versão 4.1.3 como módulo, mas não como plug-in. Se você instalar a atualização no SICAT Suite 1.3 após SIDEXIS 4, o registro como módulo é feito automaticamente. Se você atualizar o SIDEXIS 4 após a atualização do SICAT Suite, é preciso fazer o registro manual. Para informações a este respeito, veja em *Registrar e excluir o SICAT Suite como módulo SIDEXIS 4 [*▶ *Página 34]*.

# *10 MÓDULO DO SIDEXIS 4*

O módulo do SIDEXIS 4 do SICAT Suite integra os aplicativos SICAT dentro da fase **Plan & Treat** direto na superfície do SIDEXIS 4. Os aplicativos SICAT, configurações SICAT e ferramentas de apoio SICAT se encontram dentro da janela do SIDEXIS 4:

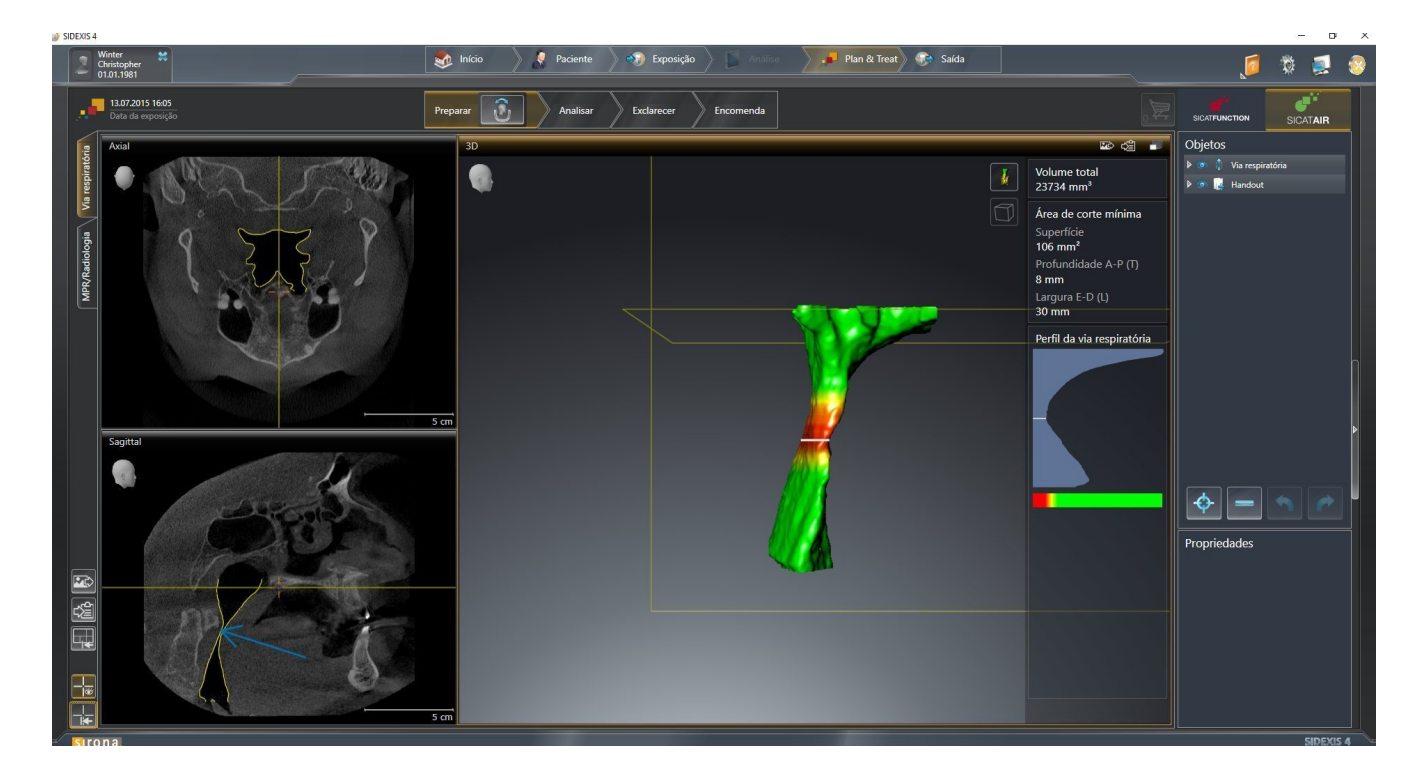

## 10.1 PARTICULARIDADES NA VERSÃO SIDEXIS 4

### REGISTRO MANUAL COMO MÓDULO DO SIDEXIS 4

Além da integração automática, você também pode registrar e excluir manualmente o SICAT Suite durante a instalação módulo do SIDEXIS 4. Para informações a este respeito, veja em *Registrar e excluir o SICAT Suite como módulo SIDEXIS 4 [*▶ *Página 34]*.

### INÍCIO DO PROGRAMA

Como módulo SIDEXIS 4 o SICAT Suite é iniciado dentro do SIDEXIS 4 na fase **Plan & Treat**. Para saber como iniciar o SICAT Suite como módulo do SIDEXIS 4, veja em *Iniciar o SICAT Suite [*▶ *Página 38]*.

### DADOS DO PACIENTE E DADOS DO VOLUME

A versão do SICAT Air integrada no SIDEXIS 4 usa os dados do paciente e os dados do volume do SIDEXIS 4. Por isso, a cópia de segurança dos dados se efetua através dos processos previstos para o SIDEXIS 4.

> Adicionalmente aos dados do paciente você também deve fazer uma cópia de segurança das configurações do usuário dos aplicativos SICAT. As configurações do usuário para cada usuário se encontram em dois diretórios separados. Você pode abrir os diretórios, digitando **%appdata%\SICAT GmbH & Co. KG** e **%localappdata%\SICAT GmbH & Co. KG** na barra de endereço do explorador de arquivos do Windows.

### CONFIGURAÇÕES

Você encontra as configurações do SICAT Suite como categoria nas configurações do SIDEXIS 4. Na versão integrada no SIDEXIS 4 o SICAT Suite apenas apresenta os valores de algumas configurações, uma vez que estes são assumidos do SIDEXIS 4.

### LICENÇAS

A versão standalone e as versões integradas em outros softwares do SICAT Suite usam as mesmas licenças. Se você instalar o SICAT Suite não precisa optar por uma versão.

### SINCRONIZAÇÃO DE DADOS ENTRE SICAT AIR E SIDEXIS 4

SICAT Air e SIDEXIS 4 sincronizam o alinhamento do volume e a área panorâmica em ambas as direções. Para tal se aplicam as seguintes restrições:

- SICAT Air só suporta giros até no máximo 30 graus.
- Se a sincronização do alinhamento do volume tem influência sobre objetos de diagnóstico já adicionados ou objetos de planejamento baseados em outro alinhamento do volume, o SICAT Air abre uma janela de aviso. A janela de aviso informa você sobre os efeitos exatos da sincronização e você pode optar entre as seguintes opções:
	- **Sincronizar**
	- **Agora não**
	- **Nunca** para a atual radiografia 3D e o alinhamento do volume em SIDEXIS 4
- SICAT Air só suporta as curvas panorâmicas padrão do SIDEXIS 4, não a deslocação de pontos individuais.
- SICAT Air só suporta as espessuras da curva panorâmica, com no mínimo, 10 mm.
- SICAT Air só suporta curvas panorâmicas que você não girou em SIDEXIS 4.

Caso se aplique, pelo menos, uma das restrições, SICAT Air e SIDEXIS 4 sincronizam o alinhamento do volume e a área panorâmica ou apenas não a área panorâmica.

Além disso, o SICAT Air assume o ponto de focagem e a perspetiva da visualização **3D** do SIDEXIS 4, se você abrir uma radiografia 3D pela primeira vez em SICAT Air.

#### EXPORTAR DADOS

Se o SICAT Suite funcionar como módulo SIDEXIS 4 os dados são exportados através das respetivas funções do SIDEXIS 4. Para informações a este respeito veja nas instruções de utilização do SIDEXIS 4.

### ADICIONAR SCREENSHOTS À VERSÃO 4 DO SIDEXIS

Você pode adicionar screenshots e visualizações e áreas de trabalho à versão 4 do SIDEXIS. Depois você pode usar as opções de emissão 2D do SIDEXIS 4. Para informações a este respeito veja nas instruções de utilização do SIDEXIS 4.

#### CESTO DE COMPRAS

O cesto de compras está no SICAT Suite e na fase **Edição** do SIDEXIS 4.

### ABRIR ESTUDOS COM OU SEM DIREITOS DE ESCRITA

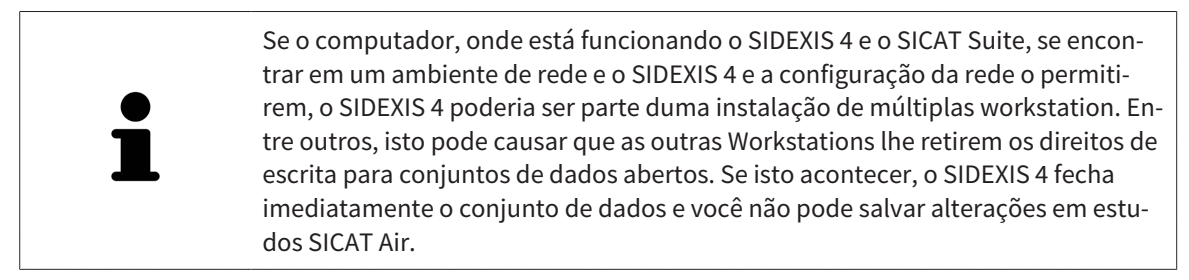

Para fazer e salvar alterações em estudos SICAT Air, é preciso estarem reunidas as seguintes condições:

■ Tem que estar ativada uma licença SICAT Air.

Caso contrário, você não pode fazer e salvar alterações em estudos SICAT Air. No entanto, você pode ver radiografias 3D e estudos SICAT Air.

A tabela seguinte mostra as funções disponíveis consoantemente:

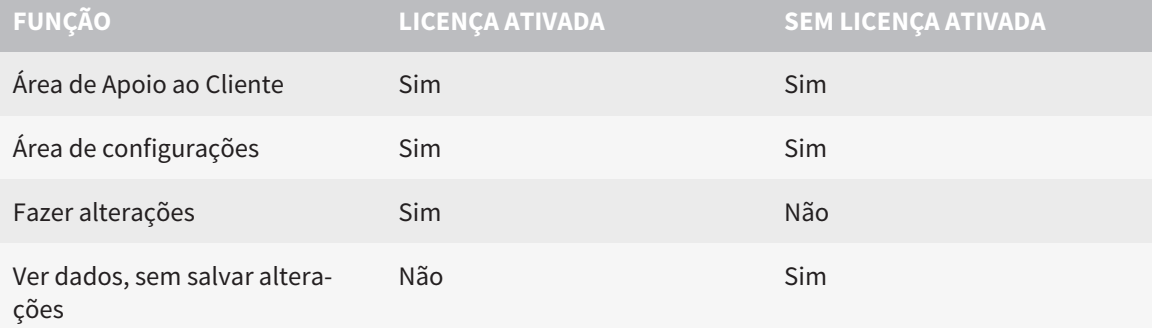

Sob determinadas condições você não pode nem fazer nem salvar alterações em estudos SICAT Air, apesar da licença de aplicativo ativada. A causa pode estar, por exemplo, num processo de encomenda em curso.

Para mais informações, veja *Abrir dados somente para leitura [*▶ *Página 179]*.

## 10.2 O WORKFLOW PADRÃO DO SICAT AIR

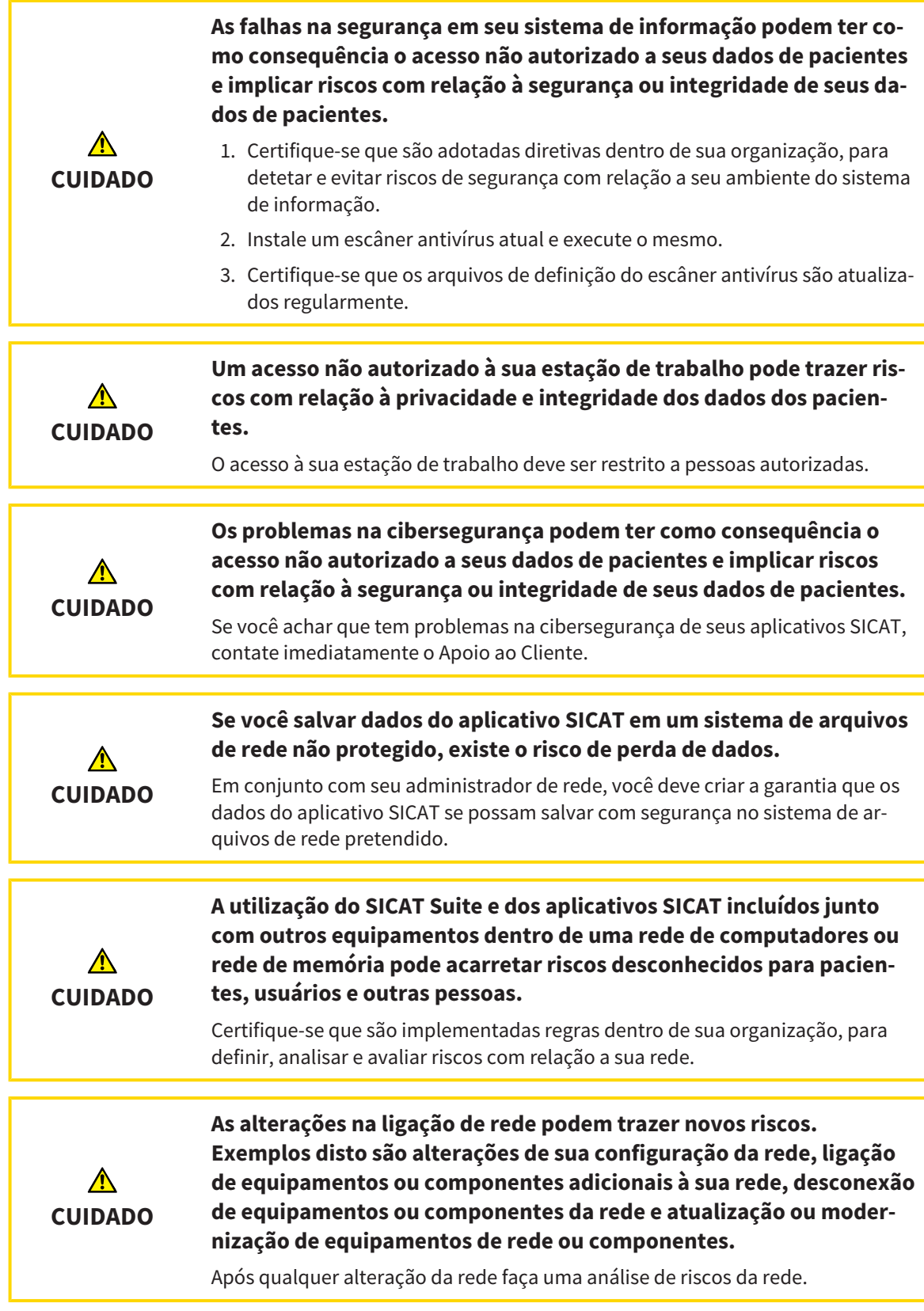

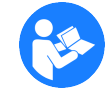

Antes de começar a trabalhar com o SICAT Suite é importante ler integralmente estas instruções de utilização e, em particular, todas as indicações de segurança. Mantenha estas instruções de utilização sempre disponíveis para futuras pesquisas de informação.

#### ABRIR CONJUNTO DE DADOS

- 1. Selecione uma radiografia 3D ou um estudo SICAT Air na timeline.
- 2. Inicie SICAT Air. Para informações a este respeito veja em *Iniciar o SICAT Suite [*▶ *Página 38]*.

#### PASSOS DE TRABALHO EM SICAT AIR

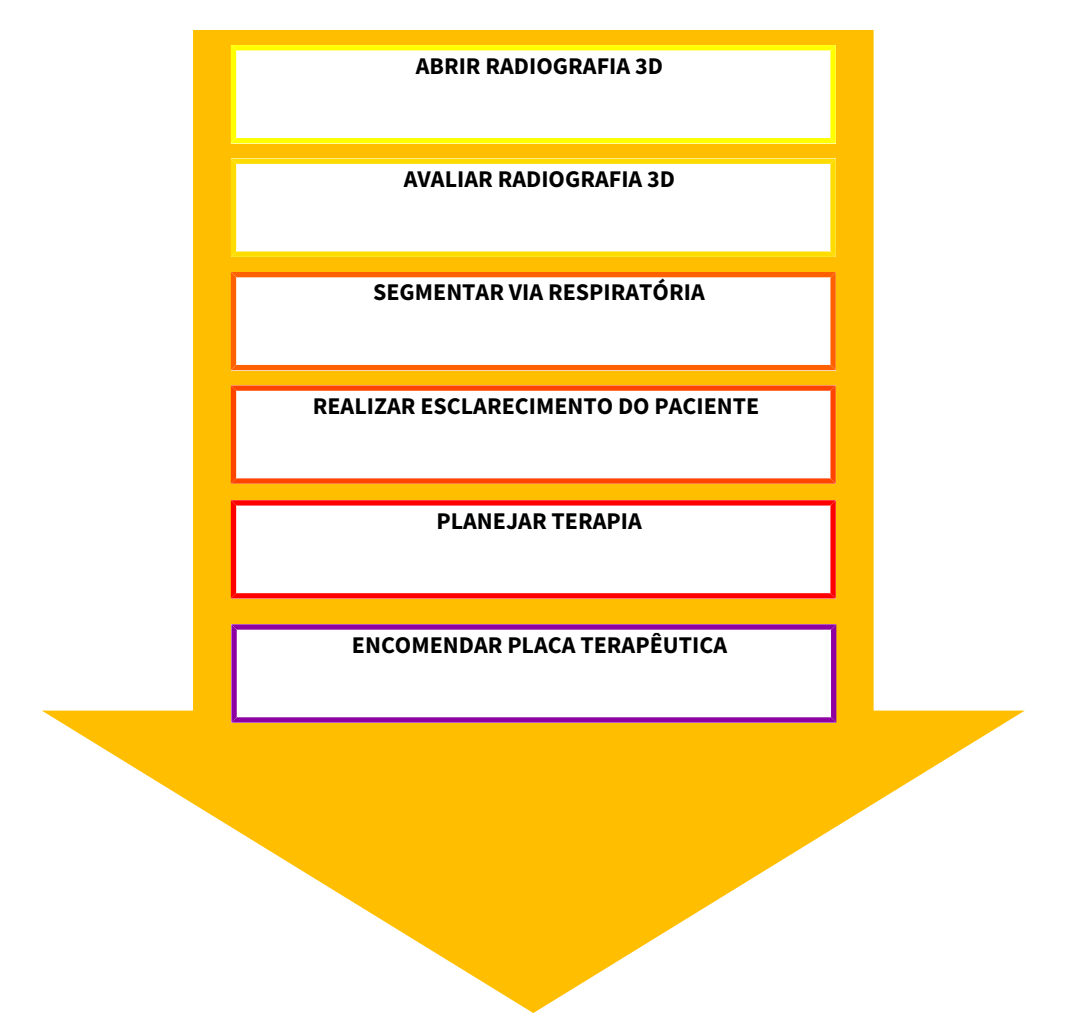

#### EDITAR CONJUNTO DE DADOS EM SICAT AIR

- 1. Alinhe a radiografia 3D conforme seus requisitos, por exemplo, pela horizontal de Frankfurt. Para informações a este respeito veja em *Ajustar alinhamento do volume [*▶ *Página 95]*.
- 2. Avalie a radiografia 3D e adquira uma primeira visão geral das vias respiratórias superiores.
- 3. Segmente a via respiratória. Para informações a este respeito veja em *Segmentação da via respiratória [*▶ *Página 109]*.
- 4. Avalie a via respiratória na área de trabalho **Via respiratória**. Para informações a este respeito veja em *Análise das vias respiratórias [*▶ *Página 119]*.
- 5. Faça um esclarecimento do paciente e com base no mesmo crie um handout para o paciente. Para informações a este respeito veja em *Esclarecimento do paciente [*▶ *Página 133]*.
- 6. Faça um planejamento da terapia.
- 7. Crie uma radiografia 3D do paciente com o maxilar em posição terapêutica de protrusão. Abra a exposição em SICAT Air.
- 8. Verifique o efeito da placa terapêutica com a comparação das vias respiratórias. Leve em consideração, sobretudo as alterações das vias respiratórias e os efeitos sobre a articulação temporomandibular.
- 9. Encomende uma placa terapêutica individual do paciente. Para informações a este respeito veja em *Processo de encomenda [*▶ *Página 143]*.
- 10. Se desejar uma segunda opinião faça a exportação dos dados. Para informações a este respeito veja em *Exportar dados [*▶ *Página 142]*.

### CONCLUIR OU CANCELAR O TRABALHO COM O CONJUNTO DE DADOS

Para concluir ou cancelar seu trabalho você pode salvar o mesmo fechando o SICAT Suite dentro do SIDEXIS 4. Para informações a este respeito veja em *Fechar o SICAT Suite [*▶ *Página 180]*.

SICAT Air salva objetos das vias respiratórias, comparação das vias respiratórias, handout, segmentação e impressões óticas em um estudo baseado em uma radiografia 3D .

### INSTRUÇÕES DE UTILIZAÇÃO E APOIO AO CLIENTE

As instruções de utilização estão na janela **Ajuda do SICAT Suite**. Para informações a este respeito veja em *Abrir a ajuda online [*▶ *Página 42]*.

Para mais ajuda veja na área **Apoio ao Cliente**. Para informações a este respeito veja em *Apoio ao Cliente [*▶ *Página 175]*.

## 10.3 REGISTRAR E EXCLUIR O SICAT SUITE COMO MÓDULO SIDEXIS 4

Para informações gerais sobre a utilização do SICAT Suite com o SIDEXIS 4 veja em *Particularidades na versão SIDEXIS 4 [*▶ *Página 28]*.

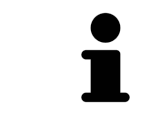

Se você instalar o SICAT Suite após SIDEXIS 4, o programa de instalação do SICAT Suite faz automaticamente o registro como módulo do SIDEXIS 4. Para informações a este respeito veja em *Instalar o SICAT Suite [*▶ *Página 20]*.

#### ABRIR A JANELA "SIDEXIS 4"

1. Inicie a versão standalone do SICAT Suite. Para informações a este respeito veja em *Iniciar o SICAT Suite [*▶ *Página 327]*.

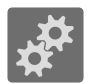

2. Clique no ícone **Configurações**.

▶ A janela **Configurações** se abre.

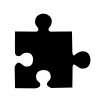

3. Clique no separador **SIDEXIS 4**.

▶ A janela **SIDEXIS 4** se abre:

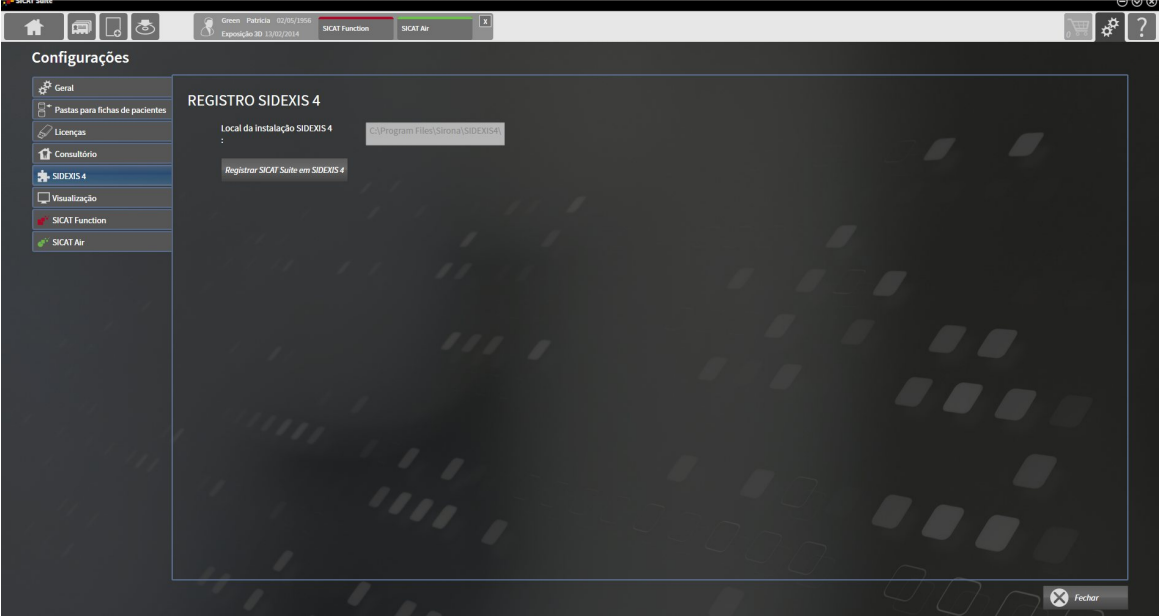

### REGISTRAR O SICAT SUITE COMO MÓDULO DO SIDEXIS 4

- ☑ O SICAT Suite já foi instalado corretamente. Para informações a este respeito veja em *Instalar o SICAT Suite [*▶ *Página 20]*.
- ☑ O SIDEXIS 4 não está aberto.
- ☑ A versão standalone do SICAT Suite já foi iniciada.
- ☑ A janela **SIDEXIS 4** já está aberta.
- 1. Clique no botão **Registrar o SICAT Suite em SIDEXIS 4**.
- 2. Inicie o SIDEXIS 4.
- ▶ O SICAT Suite está registrado como módulo do SIDEXIS 4. Para indicar que o registro foi feito com êxito em SIDEXIS 4 a fase **Plan & Treat** fica visível:

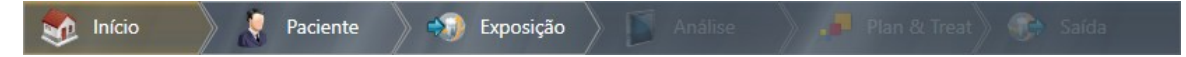

## EXCLUIR O SICAT SUITE COMO MÓDULO DO SIDEXIS 4

- ☑ O SICAT Suite já está registrado como módulo do SIDEXIS 4.
- ☑ O SIDEXIS 4 não está aberto.
- ☑ A versão standalone do SICAT Suite já foi iniciada.
- ☑ A janela **SIDEXIS 4** já está aberta.
- 1. Clique no botão **Excluir o SICAT Suite do SIDEXIS 4**.
- 2. Inicie o SIDEXIS 4.
- ▶ O SICAT Suite já não está mais disponível como módulo do SIDEXIS 4.

## 10.4 ESTUDOS SICAT AIR EM SIDEXIS 4.

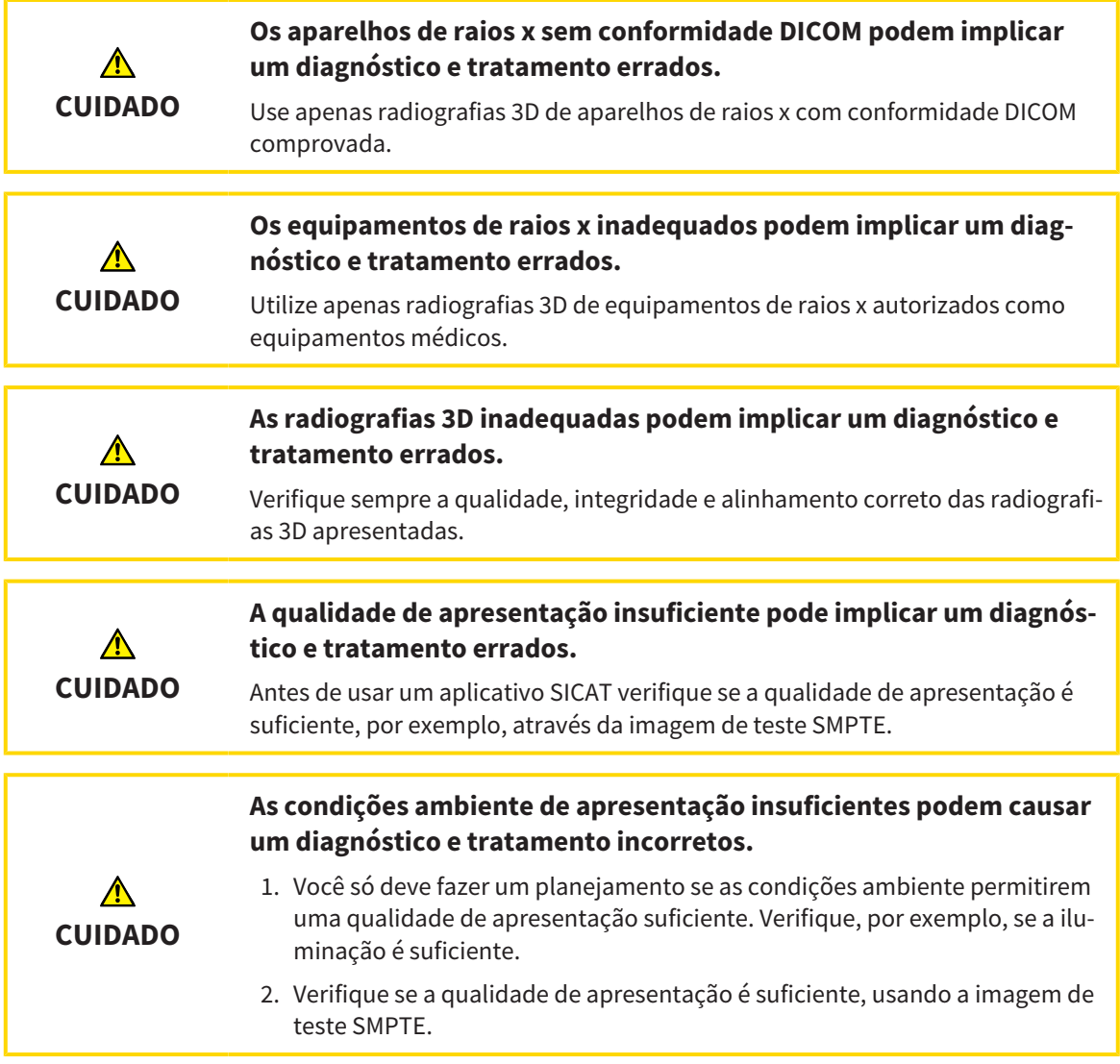

Se o SICAT Suite funcionar como módulo SIDEXIS 4 o gerenciamento dos dados dos pacientes é feito em SIDEXIS 4.
O SIDEXIS 4 mostra imagens de pré-visualização para estudos SICAT Air , quando estão reunidas as seguintes condições:

- Você está usando o SICAT Suite como módulo do SIDEXIS 4
- Existe um estudo SICAT Air para o paciente selecionado.

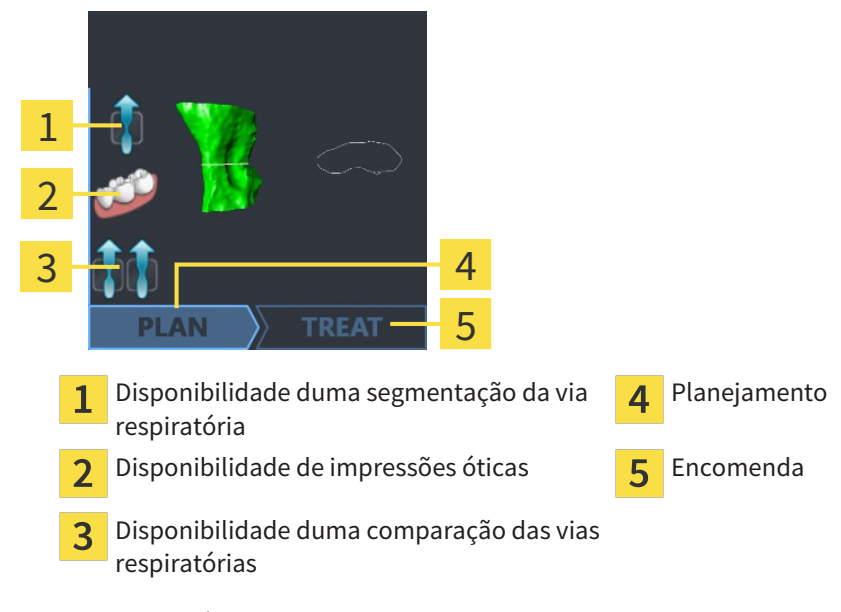

As imagens de pré-visualização mostram as seguintes informações:

- Disponibilidade duma segmentação da via respiratória
- Disponibilidade de impressões óticas
- Disponibilidade duma comparação das vias respiratórias
- Planejamento não existente, em processamento ou concluído
- Encomenda não existente, placa terapêutica a encomendar está no cesto de compras ou foi feito o upload da encomenda

Uma apresentação clara dos ícones significa que o respetivo elemento existe em um estudo.

# 10.5 INICIAR O SICAT SUITE

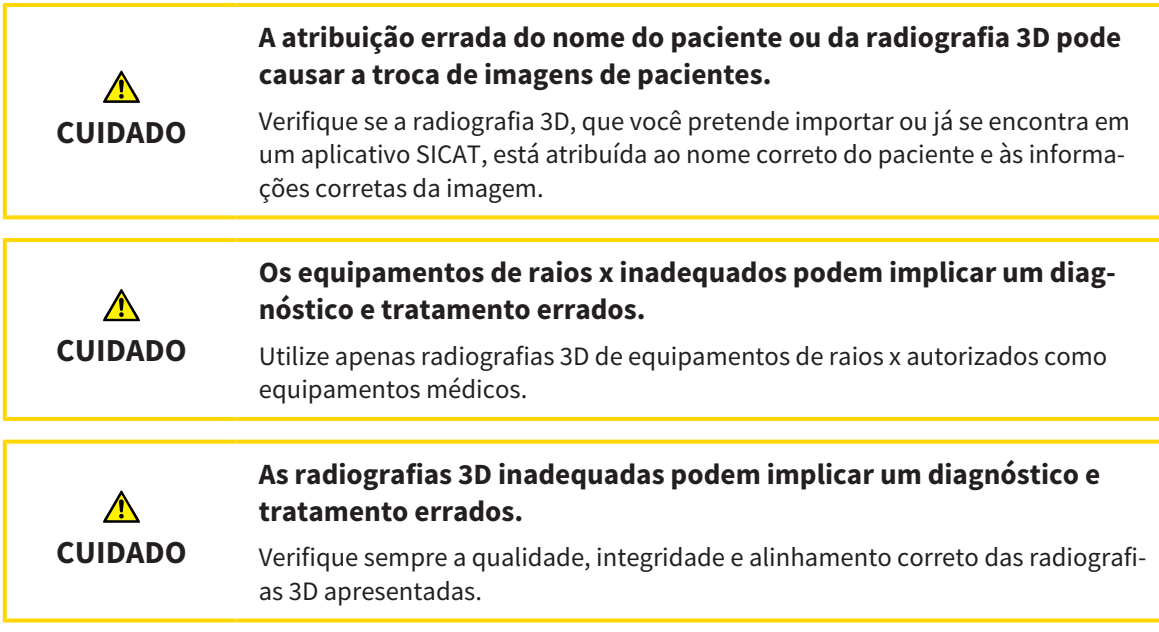

Para iniciar o SICAT Suite como módulo SIDEXIS 4, proceda da seguinte forma:

- ☑ O SICAT Suite já foi instalado corretamente. Para informações a este respeito veja em *Instalar o SICAT Suite [*▶ *Página 20]*.
- ☑ O SICAT Suite já foi registrado como módulo do SIDEXIS 4. Para informações a este respeito, veja em *Registrar e excluir o SICAT Suite como módulo SIDEXIS 4 [*▶ *Página 34]*. Se o SICAT Suite for instalado após o SIDEXIS 4 pode ocorrer o registro automático.
- ☑ Você já selecionou uma radiografia 3D em SIDEXIS 4 .

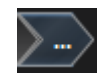

- 1. Clique do lado direito do botão **Mostrar em exame 3D** sobre o ícone **Visualizar em**.
- 2. Clique na janela **Visualizar em** sobre o ícone **SICAT Suite**.
- ▶ O SIDEXIS 4 muda para a fase **Plan & Treat**.
- ▶ O SICAT Suite abre a radiografia 3D em um aplicativo SICAT.

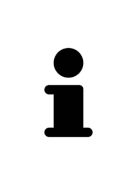

Se você abrir uma radiografia 3D sem respetivo estudo e só ativou a licença dum aplicativo SICAT, será iniciado este aplicativo SICAT. Se você abrir uma radiografia 3D com vários respetivos estudos e só ativou licenças de vários aplicativos SICAT, será iniciado o aplicativo, cujo estudo foi alterado por último. Se você abrir explicitamente um estudo, será sempre iniciado o respetivo aplicativo SICAT.

Depois de abrir uma radiografia 3D você pode mudar para outro aplicativo SICAT. Para informações a este respeito veja em *Alternar entre os aplicativos SICAT [*▶ *Página 41]*.

Se você salvou um estudo específico da aplicação, poderá selecioná-los direito na janela **Exposições** e abrir no respetivo aplicativo SICAT. Se já colocou um artigo no cesto de compras que se baseia neste estudo, então será aberto o cesto de compras.

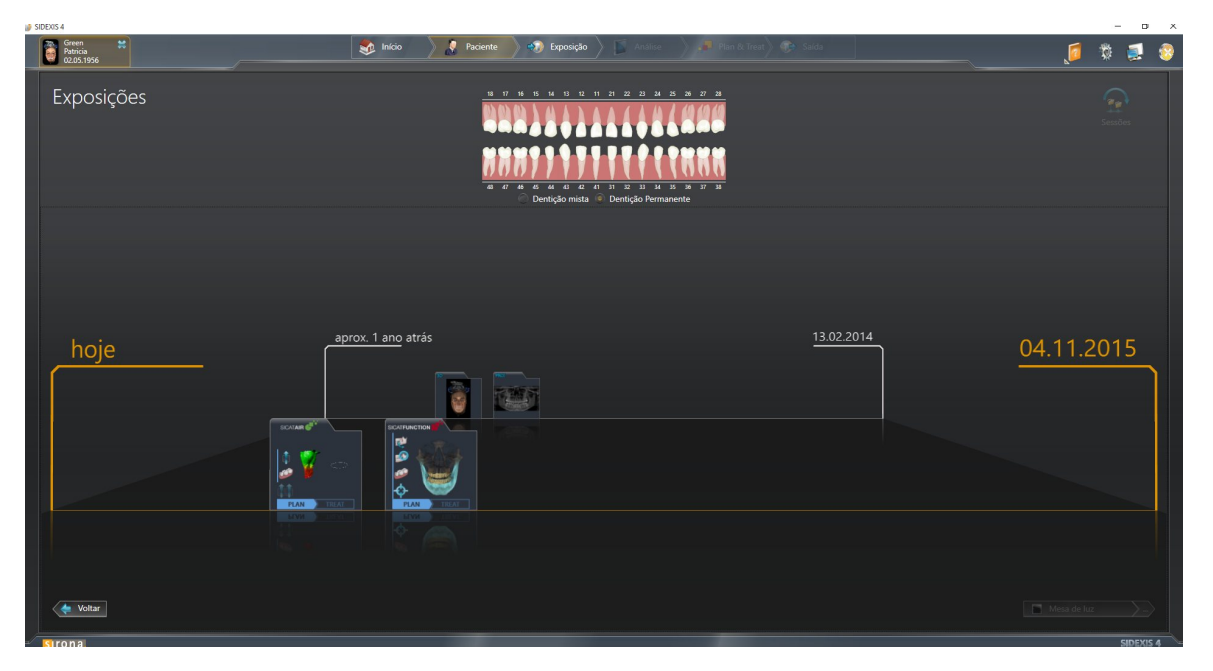

O SIDEXIS 4 também mostra os estudo na janela **Detalhes de pacientes**, na área **Últimas radiografias**. Para informações a este respeito veja em *Estudos SICAT Air em SIDEXIS 4. [*▶ *Página 36]*.

.............................

# 10.6 A SUPERFÍCIE DO USUÁRIO DO SICAT SUITE

A superfície do usuário do SICAT Suite como módulo do SIDEXIS 4 se compõe das seguintes partes:

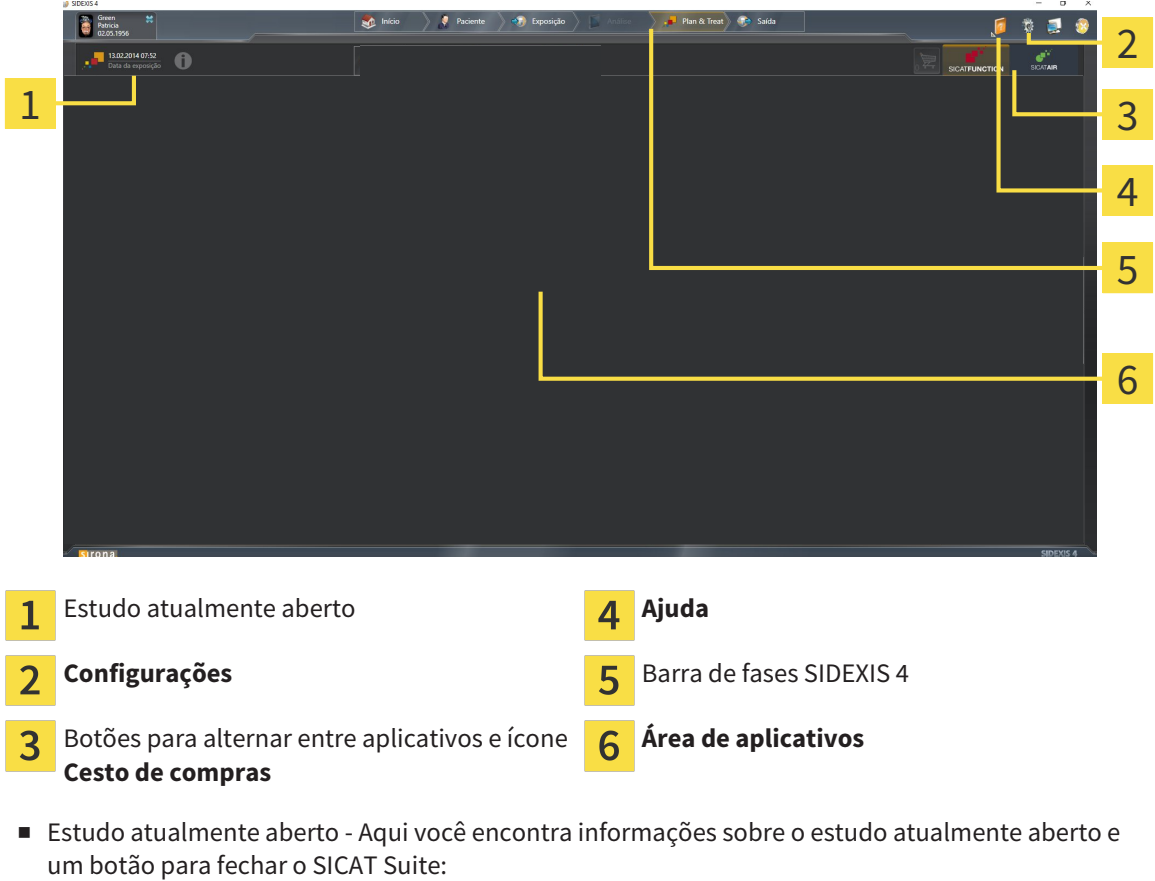

- **Configurações** Para informações a este respeito veja em *Configurações [*▶ *Página 165]*.
- Botões para alternar entre aplicativos e ícone **Cesto de compras** Para informações a este respeito veja em *Alternar entre os aplicativos SICAT [*▶ *Página 41]* e em *Processo de encomenda [*▶ *Página 143]*.
- **Ajuda** Para informações a este respeito veja em *Abrir a ajuda online* [▶ *Página 42*].
- O Área de aplicativos, que está na parte restante do SICAT Suite mostra a superfície do usuário do aplicativo SICAT.

### 10.6.1 ALTERNAR ENTRE OS APLICATIVOS SICAT

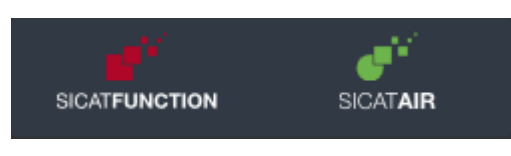

■ Clique no botão que tem a designação do aplicativo SICAT pretendido.

▶ O SICAT Suite muda para o aplicativo selecionado.

# 10.7 ABRIR A AJUDA ONLINE

O menu **Ajuda** do SIDEXIS 4 tem as instruções de utilização dos aplicativos SICAT em forma de arquivos PDF. Para abrir as instruções de utilização dum aplicativo SICAT, proceda da seguinte forma:

- 1. Clique no ícone **Ajuda**.
	- ▶ Abre-se uma lista das instruções de utilização disponíveis:

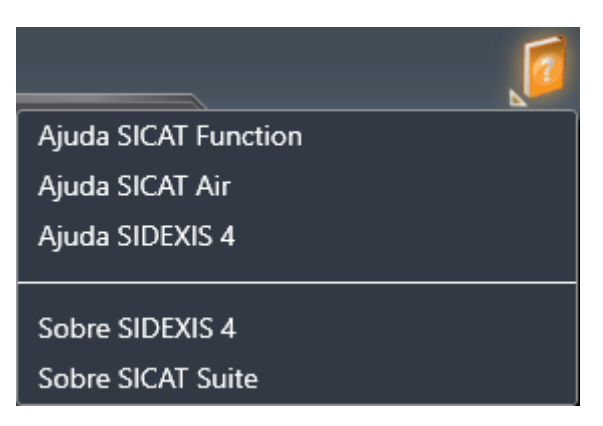

- 2. Clique nas instruções de utilização pretendidas.
- ▶ As instruções de utilização pretendidas se abrem.

# 10.8 LICENÇAS

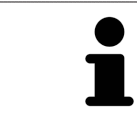

Para saber mais sobre a aquisição de licenças SICAT contate seu vendedor local. Para fins de teste a SICAT disponibiliza licenças demo, que permitem um acesso de duração limitada à versão completa de um ou vários aplicativos SICAT.

Você pode ativar as licenças dos aplicativos SICAT e de funções individuais da seguinte forma:

- Depois de adquirir uma ou várias licenças, a SICAT disponibiliza a você ou sua organização uma chave pessoal de ativação. Você pode usar a chave de ativação para ativar licenças em vários computadores onde estão instalados o SICAT Suite.
- Seu pool de licenças no servidor de licenças SICAT tem o número de licenças adquiridas de cada aplicativo SICAT e de funções individuais.
- Se você ativar uma licença em um computador, esta será associada ao computador atual. A licença é retirada de seu pool de licenças e deixa de ficar disponível para ativação em outros computadores.
- Uma licenca ativada desbloqueia a versão completa de um ou vários aplicativos ou de funções individuais. Os aplicativos sem licença funcionam em Modo Visualizador.

Na janela **Lista de suas licenças** você tem uma lista das licenças ativadas em seu computador. Podemse tratar de licenças para aplicativos ou de licenças para funções individuais. Para informações a este respeito veja em *Abrir a janela "Lista de suas licenças" [*▶ *Página 44]*.

Você pode ativar licenças de duas formas:

- Se o computador, onde está funcionando o SICAT Suite, tem uma ligação ativa à Internet, a ativação da licença pode ser feita automaticamente. Para informações a este respeito veja em *Ativar licenças com a ajuda duma ligação ativa à Internet [*▶ *Página 45]*.
- Se desejar ou se o computador, onde está funcionando o SICAT Suite, não tem uma ligação ativa à Internet, a ativação da licença pode ser feita manualmente, usando os arquivos de requisição de licença. Você tem que fazer o upload destes arquivos de requisição de licença na página Internet da SICAT. Depois você recebe um arquivo de ativação da licença, que tem que ativar no SICAT Suite. Para informações a este respeito veja em *Ativar licenças manualmente ou sem ligação de Internet ativa [*▶ *Página 47]*.

Você pode desativar individualmente licenças para cada aplicativo e devolver para o pool de licenças. O computador onde está funcionando o SICAT Suite, requer uma ligação à Internet ativa para o efeito. Depois de você desativar uma licença, pode digitar a mesma ou outra chave de ativação. As licenças devolvidas ficam disponíveis para ativação no mesmo computador ou em outro computador. Para informações a este respeito veja em *Devolver licenças para o pool de licenças [*▶ *Página 49]*.

> Para saber como usar um código de voucher veja em *Usar códigos de voucher [*▶ *Página 50]*.

### 10.8.1 ABRIR A JANELA "LISTA DE SUAS LICENÇAS"

- 1. Clique na barra de título do SIDEXIS 4 sobre o ícone **Configurações**.
	- ▶ A janela **Configurações** se abre.
- 2. Clique no grupo **SICAT Suite**.
	- ▶ O grupo **SICAT Suite** se abre.
- 3. Clique no botão **Licenças**.
	- ▶ A janela **Lista de suas licenças** se abre:

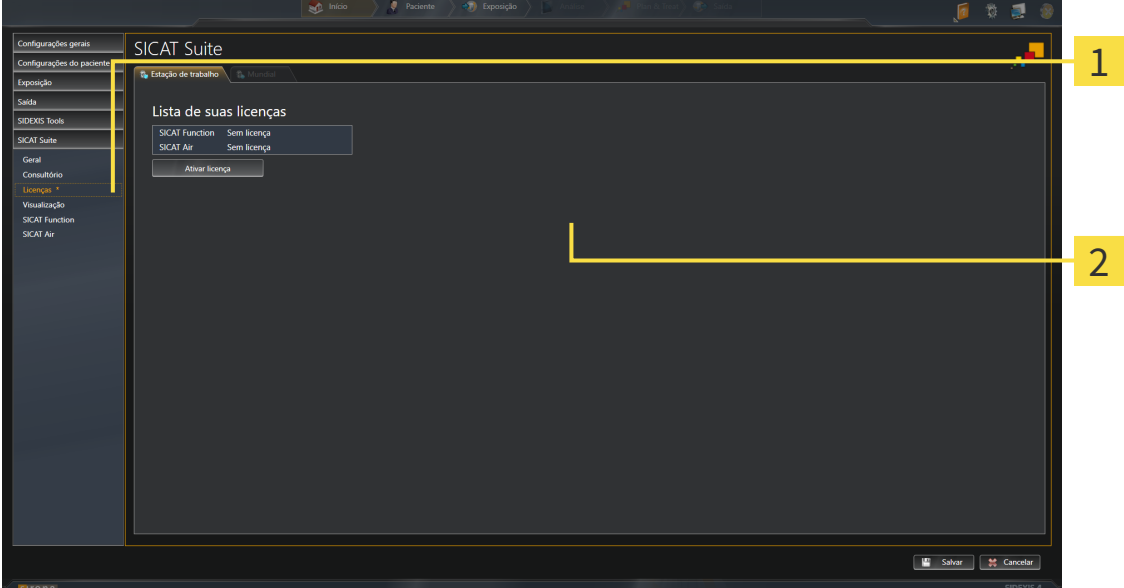

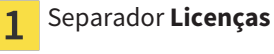

#### Janela **Lista de suas licenças**  $\overline{2}$

Prossiga com uma das seguintes ações:

- *Ativar licenças com a ajuda duma ligação ativa à Internet [*▶ *Página 45]*
- *Ativar licenças manualmente ou sem ligação de Internet ativa [▶ Página 47]*
- *Devolver licenças para o pool de licenças [*▶ *Página 49]*

....................................

### 10.8.2 ATIVAR LICENÇAS COM A AJUDA DUMA LIGAÇÃO ATIVA À INTERNET

**NOTA** É preciso fechar a ficha do paciente ativa antes de fazer alterações nas licenças.

Para iniciar o processo de ativação, proceda da seguinte forma:

- ☑ Falta uma licença ativada, pelo menos, a um aplicativo SICAT ou a uma função individual.
- ☑ O computador onde está funcionando o SICAT Suite tem uma ligação à Internet ativa.
- ☑ A janela **Lista de suas licenças** já está aberta. Para informações a este respeito veja em *Abrir a janela "Lista de suas licenças" [*▶ *Página 44]*.
- 1. Clique na janela **Lista de suas licenças** no botão **Ativar licença**.

▶ A área **Lista de suas licenças** se abre:

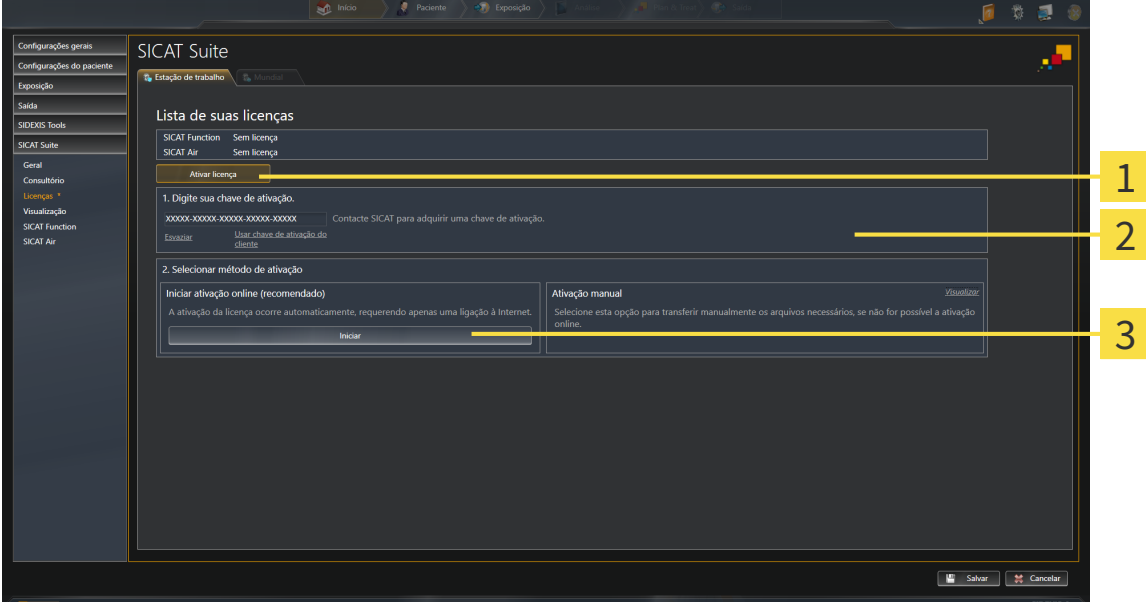

- Botão **Ativar licença** 1
- Área **Digite sua chave de ativação** 2
- 3 Botão **Iniciar**
- 2. No campo **Digite sua chave de ativação** digite sua chave de ativação de cliente ou uma chave de ativação da licença demo.
- 3. Clique no botão **Iniciar**.
- 4. Se abrir uma janela **Windows Firewall** autorize o acesso do SICAT Suite à Internet.
- ▶ As licenças adquiridas para aplicativos instalados ou funções individuais são retiradas do pool de licenças e ativadas no SICAT Suite no computador atual.
- ▶ A janela de mensagens se abre mostrando a mensagem seguinte:**A licença foi ativada com êxito**.

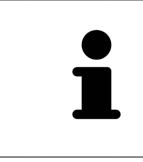

Para ativar de novo um SICAT Suite, você pode usar sua chave de ativação de cliente, clicando no botão **Usar chave de ativação de cliente**. Para esvaziar o campo com a chave de licença atual, clique na área **Digite sua chave de ativação** no botão **Esvaziar**.

### 10.8.3 ATIVAR LICENÇAS MANUALMENTE OU SEM LIGAÇÃO DE INTERNET ATIVA

**NOTA** É preciso fechar a ficha do paciente ativa antes de fazer alterações nas licenças.

Para ativar licenças manualmente ou sem uma ligação de Internet ativa, proceda da seguinte forma:

- ☑ Falta uma licença ativada, pelo menos, a um aplicativo SICAT ou a uma função individual.
- ☑ A janela **Lista de suas licenças** já está aberta. Para informações a este respeito veja em *Abrir a janela "Lista de suas licenças" [*▶ *Página 44]*.
- 1. Clique na janela **Lista de suas licenças** no botão **Ativar licença**.
	- ▶ A área **Lista de suas licenças** se abre.
- 2. Na área **Ativação manual** clique no botão **Visualizar**.
	- ▶ A área **Ativação manual** se abre:

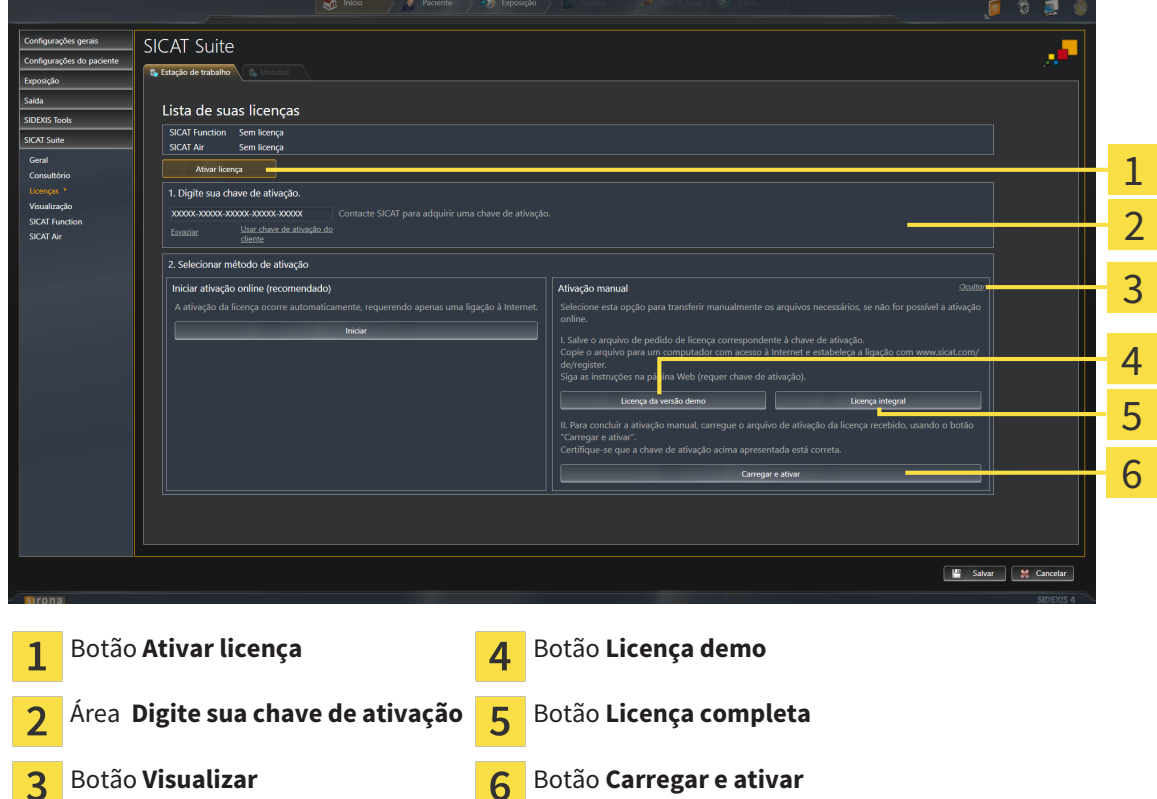

- 3. Se pretender ativar uma licença completa, clique no botão **Licença completa**.
- 4. Se pretender ativar uma licença demo, clique no botão **Licença demo**.

▶ Abre-se uma janela do explorador do Windows.

- 5. Selecione a pasta pretendida para o arquivo de requisição da licença e clique em **OK**.
	- ▶ É gerado um arquivo de requisição de licença com a extensão de arquivo **WibuCmRaC** e guardado na pasta selecionada.
- 6. Copie o arquivo de requisição da licença para um computador com uma ligação à Internet ativa, por exemplo, com a ajuda duma pen USB.
- 7. Em um computador com uma ligação ativa à Internet abra um navegador da Web e abra a página da Internet [http://www.sicat.com/register.](http://www.sicat.com/register)
- 8. Siga as instruções na página de ativação da Internet.
	- ▶ As licenças adquiridas para aplicativos instalados ou funções individuais são retiradas de seu pool de licenças.
	- ▶ O servidor de licença SICAT gera um arquivo de ativação da licença com a extensão de arquivo **WibuCmRaU**, que você tem que descarregar para seu computador.
- 9. Copie o arquivo de ativação da licença descarregado de volta para o computador onde está funcionando o SICAT Suite.
- 10. Verifique se a chave no campo **Digite sua chave de ativação** está correta.
- 11. Clique na janela **Lista de suas licenças** no botão **Carregar e ativar**.
	- ▶ Abre-se uma janela do explorador do Windows.
- 12. Navegue até ao arquivo de ativação da licença, selecione o mesmo e clique em **OK**.
- ▶ A licença no arquivo de ativação da licença é instalada no SICAT Suite no computador atual.
- ▶ A janela de mensagens se abre mostrando a mensagem seguinte:**A licença foi ativada com êxito**.

### 10.8.4 DEVOLVER LICENÇAS PARA O POOL DE LICENÇAS

**NOTA** É preciso fechar a ficha do paciente ativa antes de fazer alterações nas licenças.

Para desativar uma licença completa e devolver a mesma para o pool de licenças, proceda da seguinte forma:

- ☑ Você já ativou a licença completa dum aplicativo SICAT.
- ☑ O computador onde está funcionando o SICAT Suite tem uma ligação à Internet ativa.
- ☑ A janela **Lista de suas licenças** já está aberta. Para informações a este respeito veja em *Abrir a janela "Lista de suas licenças" [*▶ *Página 44]*.

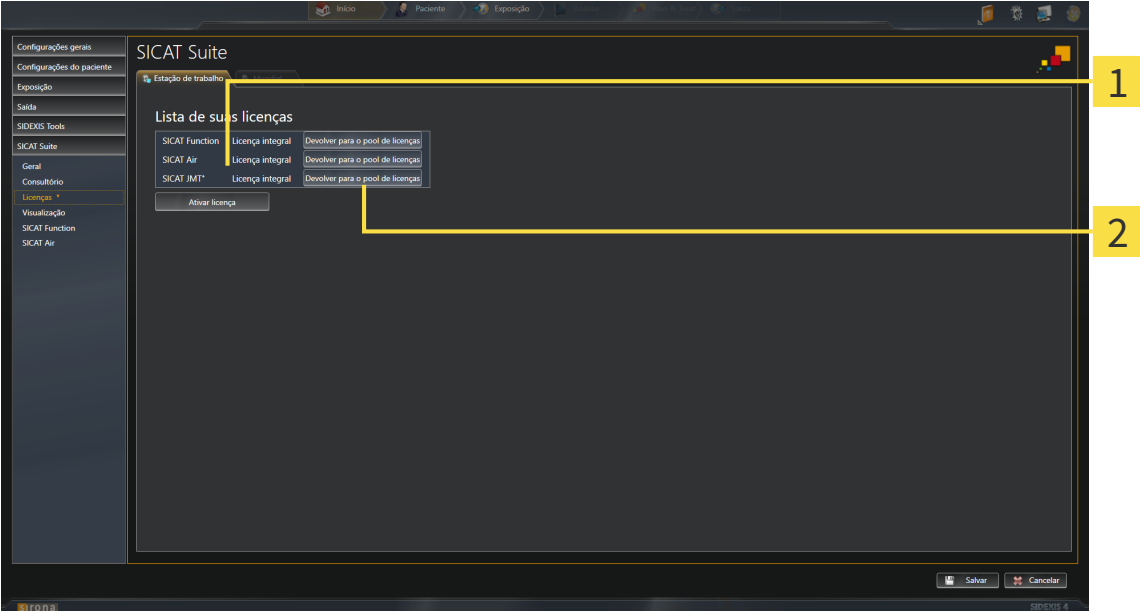

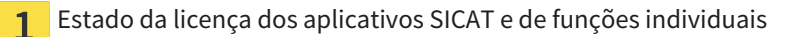

Botão **Devolver para o pool de licenças**  $\overline{2}$ 

- Clique na janela **Lista de suas licenças** na fila dos aplicativos SICAT pretendidos ou duma função individual no botão **Devolver para o pool de licenças**.
- ▶ A licença selecionada é devolvida para o pool de licenças e fica de novo disponível para a ativação.
- ▶ A janela de mensagens se abre mostrando a mensagem seguinte:**A licença foi devolvida com êxito para o pool de licenças**.
- ▶ Sem uma licença um aplicativo só fica disponível no Modo Visualizador. Depois de devolver as licenças de todos os aplicativos SICAT para seu pool de licenças, o SICAT Suite muda totalmente para o Modo Visualizador.

### 10.8.5 USAR CÓDIGOS DE VOUCHER

- 1. Em um computador com uma ligação ativa à Internet abra um navegador da Web e abra a página da Internet [http://www.sicat.de](http://www.sicat.com/register).
- 2. Clique no link do portal SICAT.
	- ▶ O portal SICAT se abre.
- 3. Se ainda não o fez, cadastre-se com seu nome de usuário e sua senha no portal SICAT.
- 4. Clique no gerenciamento de conta sobre o registro para gerenciar suas licenças.
- 5. Digite seu código de voucher e confirme o código.
	- ▶ O portal SICAT mostra uma licença.
- 6. Salve a licença localmente em seu computador.
- 7. Inicie o SICAT Suite e ative a licença.

Para informações a este respeito veja em *Ativar licenças com a ajuda duma ligação ativa à Internet [*▶ *Página 45]* e *Ativar licenças manualmente ou sem ligação de Internet ativa [*▶ *Página 47]*.

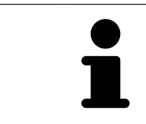

Para mais ajuda veja as Perguntas Freqüentes no portal SICAT.

# 10.9 A SUPERFÍCIE DO USUÁRIO DO SICAT AIR

A superfície do usuário do SICAT Air se compõe das partes seguintes:

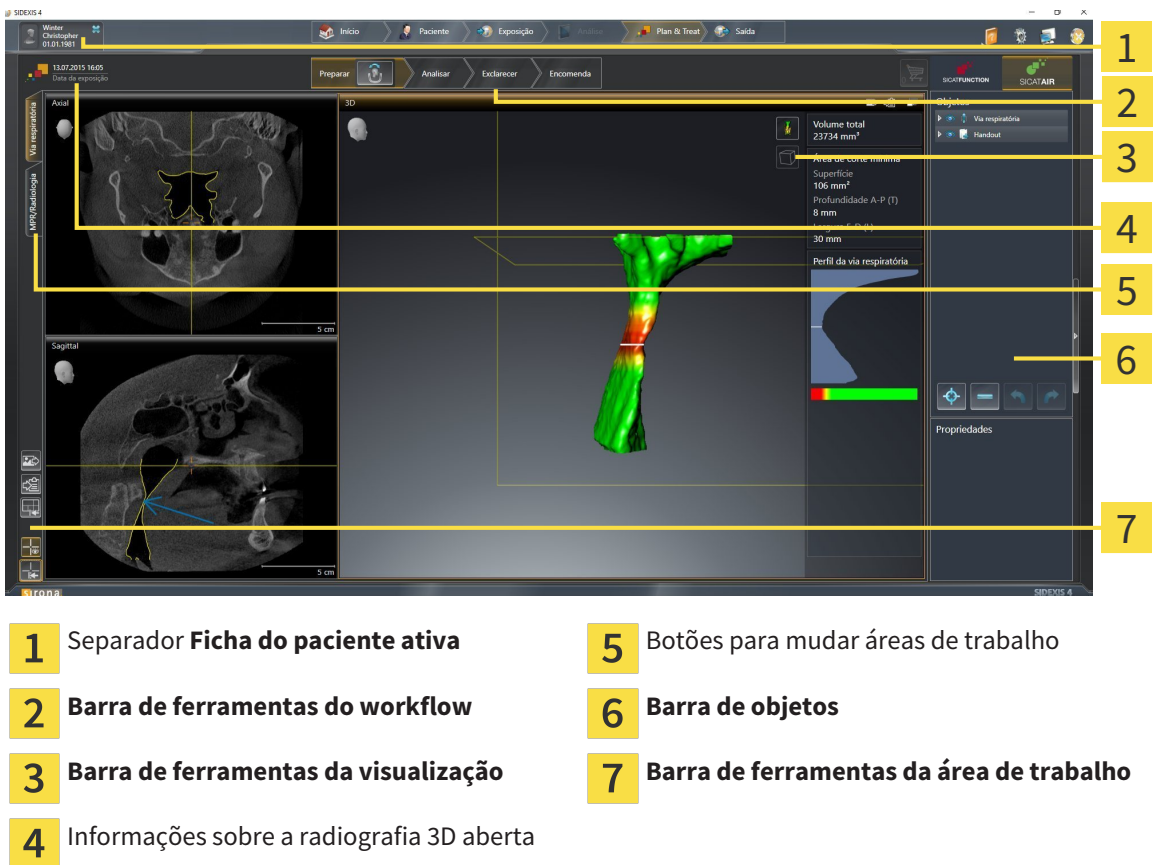

- O separador **Ficha do paciente ativa** mostra os atributos da ficha do paciente ativa.
- A **Barra de ferramentas do workflow** se compõe de vários passos do workflow, que têm as ferramentas principais do workflow do aplicativo. Esta tem ferramentas que lhe permitem adicionar e importar objetos de diagnóstico e objetos de planejamento. Para informações a este respeito veja em *Barra de ferramentas do workflow [*▶ *Página 52]*.
- **Região da área de trabalho** faz parte da interface do usuário por baixo de **Barra de ferramentas do workflow**. Esta mostra a área de trabalho ativa de SICAT Air. Cada área de trabalho tem uma determinada composição de visualizações. Para informações a este respeito veja em *Vista geral da área de trabalho das vias respiratórias [*▶ *Página 65]*.
- Só a visualização ativa mostra **Barra de ferramentas da visualização**. Esta tem ferramentas para ajustar a apresentação da respetiva visualização. Para informações a este respeito veja em *Ajuste das visualizações [*▶ *Página 71]* e *Ajuste da visualização 3D [*▶ *Página 82]*.
- **Barra de objetos** tem ferramentas para gerenciar objetos de diagnóstico e objetos de planejamento. Para informações a este respeito veja em *Barra de objetos [*▶ *Página 54]* e em *Objetos SICAT Air [*▶ *Página 58]*.
- A **Barra de ferramentas da área de trabalho** tem ferramentas para alterar configurações gerais de áreas de trabalho e todas as visualizações incluídas, bem como para documentar o conteúdo de áreas de trabalho. Para informações a este respeito veja em *Deslocar, ocultar e exibir reticulados e quadros [*▶ *Página 79]*, *Repor visualizações [*▶ *Página 80]*, *Ajustar e repor layout de áreas de trabalho [*▶ *Página 68]* e *Criar screenshots de áreas de trabalho. [*▶ *Página 69]*.

### 10.9.1 BARRA DE FERRAMENTAS DO WORKFLOW

Em SICAT Air **Barra de ferramentas do workflow** se compõe de quatro passos do workflow:

- 1. **Preparar**
- 2. **Analisar**
- 3. **Esclarecer**
- 4. **Encomendar**

#### ABRIR E FECHAR PASSOS DO WORKFLOW

Você pode abrir e fechar os passos do workflow, clicando nos mesmos.

#### 1. PASSO DO WORKFLOW "PREPARAR"

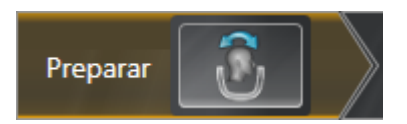

No passo do workflow **Preparar** está disponível a ferramenta seguinte:

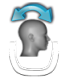

■ **Ajustar alinhamento do volume e área panorâmica** - Para informações a este respeito veja em *Ajustar alinhamento do volume [*▶ *Página 95]* e em *Ajustar área panorâmica [*▶ *Página 100]*.

### 2. PASSO DO WORKFLOW "ANALISAR"

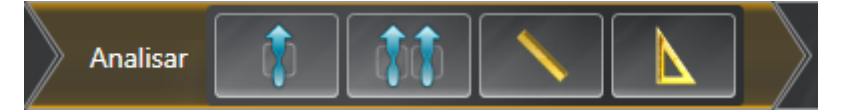

No passo do workflow **Analisar** estão disponíveis as seguintes ferramentas:

■ **Segmentar via respiratória** - Para informações a este respeito veja em *Definir área das vias respiratórias [*▶ *Página 110]*.

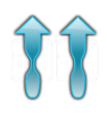

■ **Comparação das vias respiratórias** - Para informações a este respeito veja em *Fazer comparação das vias respiratórias [*▶ *Página 127]*.

■ **Adicionar medição da distância (D)** - Para informações a este respeito veja em *Adicionar medições de distância [*▶ *Página 104]*.

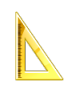

■ **Adicionar medição do ângulo (A)** - Para informações a este respeito veja em *Adicionar medições de ângulo [*▶ *Página 105]*.

3. PASSO DO WORKFLOW "ESCLARECER"

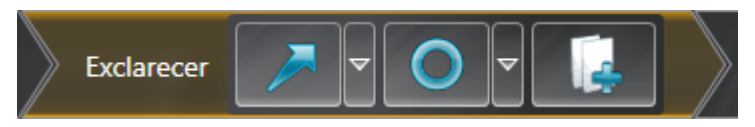

No passo do workflow **Esclarecer** estão disponíveis as seguintes ferramentas:

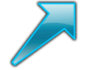

■ **Desenhar seta** - Para informações a este respeito veja em *Criar imagens e screenshots* [▶ *Página 134]*.

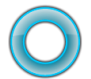

■ **Desenhar círculo** - Para informações a este respeito veja em *Criar imagens e screenshots* [▶ *Página 134]*.

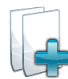

■ **Criar handout** - Para informações a este respeito veja em *Preparar handouts [▶ Página 137]*.

4. PASSO DO WORKFLOW "ENCOMENDAR"

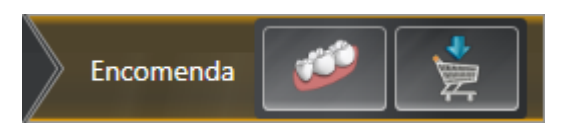

No passo do workflow **Encomendar** estão disponíveis as seguintes ferramentas:

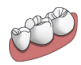

■ **Importar e registrar impressões óticas** - Para informações a este respeito veja em *Importar e registrar impressões óticas [*▶ *Página 148]*.

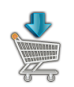

■ **Encomendar placa terapêutica** - Para informações a este respeito veja em *Colocar as placas de terapia no cesto de compras [*▶ *Página 144]*.

### 10.9.2 BARRA DE OBJETOS

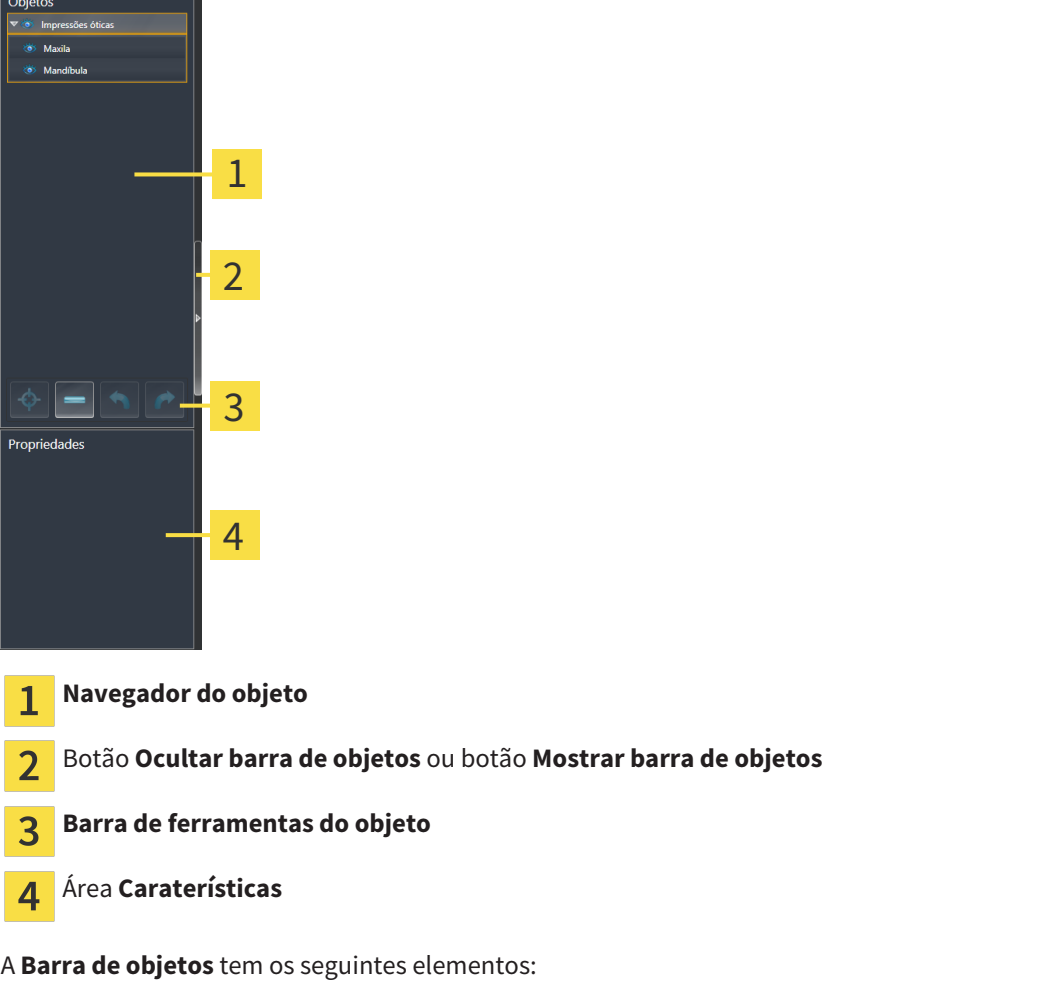

- O **Navegador do objeto** mostra uma lista categorizada de todos os objetos de diagnóstico e objetos de planejamento, que você adicionou ao estudo atual ou importou para este. O **Navegador do objeto** agrupa automaticamente os objetos. Por exemplo o grupo **Medições** tem todos os objetos de medição. Você pode fechar ou abrir grupos de objetos, ativar objetos e grupos de objetos e mostrar e ocultar objetos e grupos de objetos. Para informações a este respeito veja em *Gerenciar objetos com o navegador de objetos [*▶ *Página 55]*.
- **Barra de ferramentas do objeto** tem ferramentas para focar em objetos, excluir objetos ou grupos de objetos e anular ações de objetos ou ações de grupos de objetos e realizá-las de novo. Para informações a este respeito veja em *Gerenciar objetos com a barra de ferramentas de objetos [*▶ *Página 57]*.
- A área **Caraterísticas** mostra detalhes do objeto ativo.

Os objetos que estão disponíveis em SICAT Air estão em *Objetos SICAT Air [*▶ *Página 58]*.

Você pode ocultar e exibir **Barra de objetos**, clicando no botão **Ocultar barra de objetos** ou no botão **Mostrar barra de objetos** do lado direito de **Barra de objetos**.

### 10.9.3 GERENCIAR OBJETOS COM O NAVEGADOR DE OBJETOS

### FECHAR E ABRIR GRUPOS DE OBJETOS

Para fechar e abrir um grupo de objetos, proceda da seguinte forma:

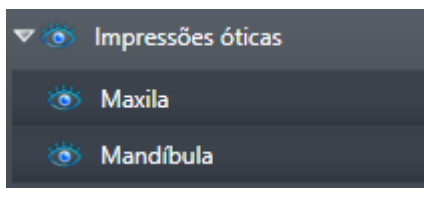

☑ O grupo de objetos pretendido está aberto.

- 1. Ao lado do grupo de objetos pretendido clique no ícone **Fechar**.
	- ▶ O grupo de objetos pretendido se fecha.

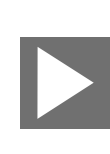

- 2. Ao lado do grupo de objetos pretendido clique no ícone **Abrir**.
- ▶ O grupo de objetos se abre.

#### ATIVAR OBJETOS E GRUPOS DE OBJETOS

Algumas ferramentas apenas estão disponíveis para objetos ou grupos de objetos ativos.

Para ativar um grupo ou grupo de objetos proceda da seguinte forma:

- ☑ O objeto pretendido ou grupo de objetos pretendido está atualmente desativado.
- Clique no objeto pretendido ou no grupo de objetos pretendido.
	- ▶ SICAT Air desativa um objeto previamente ativado ou um grupo de objetos previamente ativado.
	- ▶ SICAT Air ativa o objeto pretendido ou o grupo de objetos pretendido.
	- ▶ SICAT Air destaca a cor o objeto ou o grupo de objetos no **Navegador do objeto** e nas visualizações.

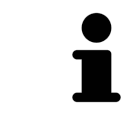

Nas visualizações 2D você também pode ativar determinados objetos, clicando em objetos.

### OCULTAR E EXIBIR OBJETOS E GRUPOS DE OBJETOS

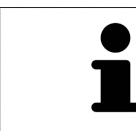

Esta função só está disponível para determinados tipos de objeto.

Para ocultar e exibir um objeto ou um grupo de objetos proceda da seguinte forma:

☑ O objeto pretendido ou grupo de objetos pretendido é atualmente exibido.

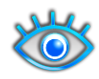

1. Ao lado do objeto pretendido ou do grupo de objetos pretendido, clique no ícone **Visível** ou no ícone **Alguns visíveis**.

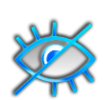

- ▶ SICAT Air oculta o objeto ou o grupo de objetos.
- ▶ SICAT Air exibe ao lado do objeto ou do grupo de objetos o ícone **Invisível**.

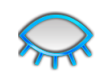

- 2. Ao lado do objeto pretendido ou do grupo de objetos pretendido, clique no ícone **Invisível**.
- ▶ SICAT Air exibe o objeto ou o grupo de objetos.
- ▶ SICAT Air exibe ao lado do objeto ou do grupo de objetos o ícone **Visível**.

..................................

### 10.9.4 GERENCIAR OBJETOS COM A BARRA DE FERRAMENTAS DE OBJETOS

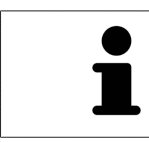

Estas funções só estão disponíveis para determinados tipos de objeto.

#### FOCAR EM OBJETOS

Utilize esta função para encontrar objetos em visualizações.

Para focar um objeto, proceda da seguinte forma:

☑ O objeto pretendido já está ativo. Para informações a este respeito veja em *Gerenciar objetos com o navegador de objetos [*▶ *Página 55]*.

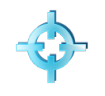

- Clique no ícone **Focar no objeto ativo (F)**.
- ▶ SICAT Air desloca o ponto de focagem das visualizações para o objeto ativo.
- ▶ SICAT Air exibe o objeto ativo nas visualizações.

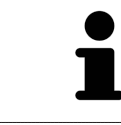

Você também pode focar objetos, fazendo duplo clique nos mesmos no **Navegador do objeto** ou numa visualização, com exceção da visualização **3D**.

#### EXCLUIR OBJETOS E GRUPOS DE OBJETOS

Para excluir um grupo ou um grupo de objetos proceda da seguinte forma:

- ☑ O objeto pretendido ou grupo de objetos pretendido já está ativo. Para informações a este respeito veja em *Gerenciar objetos com o navegador de objetos [*▶ *Página 55]*.
- Clique no ícone **Excluir objeto ativo/grupo ativo (Del)**.
- ▶ SICAT Air exclui o objeto ou o grupo de objetos.

### ANULAR AÇÕES DE OBJETOS E EXECUTAR DE NOVO

Para anular as últimas ações de objetos ou ação de grupo e realizar de novo, proceda da seguinte forma:

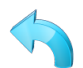

#### 1. Clique no ícone **Anular última ação do objeto/grupo (Ctrl+Z)**.

▶ SICAT Air anula a última ação do objeto ou ação do grupo.

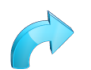

#### 2. Clique no ícone **Realizar de novo ação do objeto/grupo (Ctrl+Y)**.

▶ SICAT Air realiza de novo a última ação do objeto ou ação de grupo anulada.

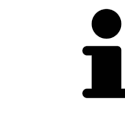

As funções de anular e executar de novo só estão disponíveis enquanto estiver aberto um estudo em um aplicativo SICAT.

### 10.9.5 OBJETOS SICAT AIR

Em **Navegador do objeto** SICAT Air vai agrupar objetos específicos do aplicativo da seguinte forma:

- **Impressões óticas**
- **Via respiratória**
	- **Superfície de corte mínima**
- **Comparação das vias respiratórias**
- **Handout**
	- **Imagem**
	- **Screenshot**
	- **Comparação das vias respiratórias**

### OBJETO DE IMPRESSÕES ÓTICAS

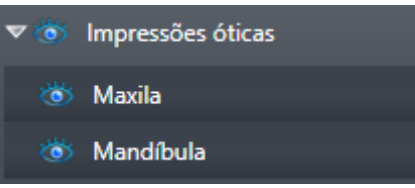

Um objeto **Impressões óticas** tem os seguintes subobjetos:

- **Maxila**
- **Mandíbula**

Se você focar em um dos subobjetos, SICAT Air foca todas as visualizações 2D sobre o objeto selecionado.

Se você excluir um objeto **Maxila** ou um objeto **Mandíbula**, SICAT Air vai deletar todas as impressões óticas existentes do estudo.

#### OBJETO VIA RESPIRATÓRIA

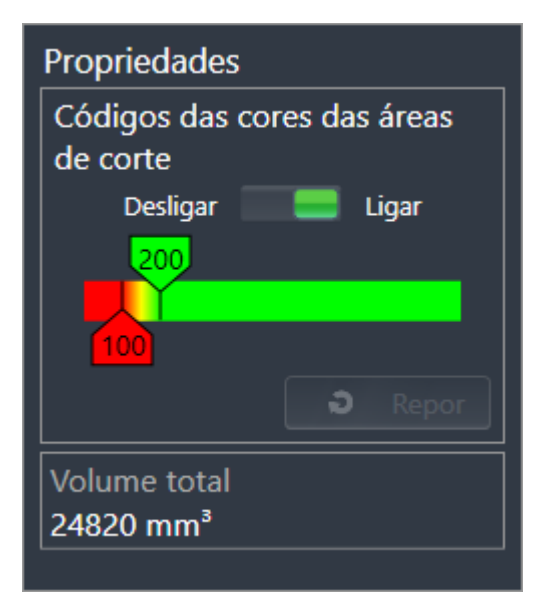

Depois de você segmentar a via respiratória, SICAT Air mostra o objeto **Via respiratória** em **Navegador do objeto**. A **Barra de objetos** mostra na área **Caraterísticas** os elementos seguintes para este objeto:

- Um interruptor que permite ativar ou desativar a codificação de cores.
- A **Codificação de cores** com reguladores corrediços que permitem definir o valor mínimo e máximo da superfície da seção transversal em mm² para a gradação de cores.
- O botão **Repor**, que permite repor os valores para a codificação de cores para os valores das configurações SICAT Air. Para saber como definir os valores padrão nas configurações SICAT Air veja em *Alterar configurações do SICAT Air [*▶ *Página 173]*.
- **Volume total** da área das vias respiratórias segmentada

SICAT Air aplica as alterações das caraterísticas imediatamente à via respiratória na visualização**3D**.

Se focar em o objeto **Via respiratória**, SICAT Air ajusta a região da área de trabalho da seguinte forma:

- Caso não ativo, SICAT Air ativa a área de trabalho **Via respiratória**.
- SICAT Air focaliza todas as visualizações no centro da superfície mínima da seção transversal.

Se você ocultar o objeto **Via respiratória**, SICAT Air também oculta a área da análise das vias respiratórias.

Se mover o ponteiro do mouse sobre um objeto **Via respiratória**, SICAT Air lhe mostra um ícone de roda dentada. Se você clicar sobre o ícone de roda, SICAT Air abre a janela **Segmentar via respiratória**.

### OBJETO SUPERFÍCIE DE CORTE MÍNIMA

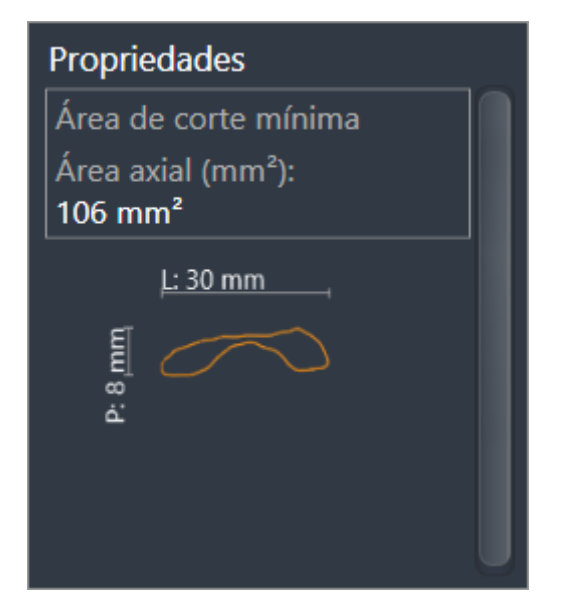

Para objetos **Superfície de corte mínima** se aplica o seguinte:

- Os objetos **Superfície de corte mínima** ficam abaixo de objetos **Via respiratória**.
- A designação dum objeto **Superfície de corte mínima** tem a superfície mínima da seção transversal em mm².
- Na área **Caraterísticas** o objeto mostra adicionalmente a seção transversal da fatia.
- Se focar em um objeto **Superfície de corte mínima**, as visualizações 2D de fatias mostram a fatia com a superfície mínima da seção transversal.

### OBJETO COMPARAÇÃO DAS VIAS RESPIRATÓRIAS

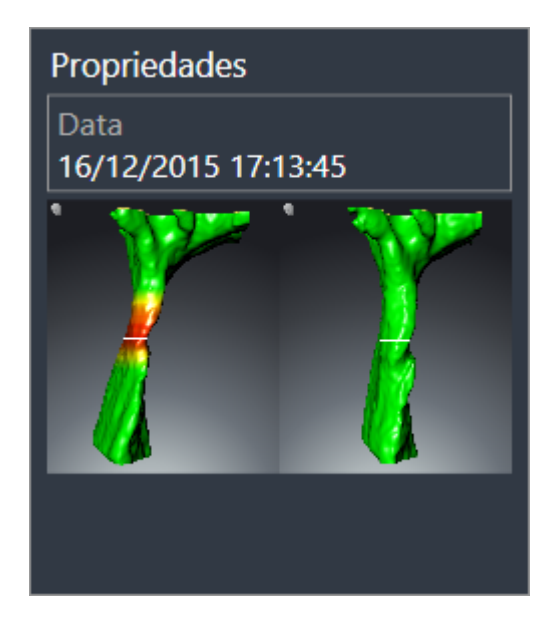

Para objetos **Comparação das vias respiratórias** se aplica o seguinte:

- Se mover o ponteiro do mouse sobre um objeto **Comparação das vias respiratórias**, SICAT Air lhe mostra um ícone de roda dentada. Se você clicar sobre o ícone de roda, SICAT Air abre a janela **Comparação das vias respiratórias**.
- Depois de criar e ativar um **Comparação das vias respiratórias**, **Navegador do objeto** mostra na área **Caraterísticas** o seguinte:
	- Data de criação do objeto
	- Pré-visualização do objeto
- Você pode usar a função **Excluir objeto ativo/grupo ativo (Del)** para excluir um objeto **Comparação das vias respiratórias**. Depois de excluir não é mais possível restaurar o objeto **Comparação das vias respiratórias** existente até agora, sendo necessário fazer de novo a comparação das vias respiratórias.

#### OBJETO HANDOUT

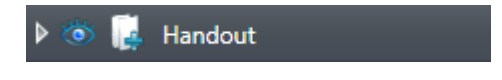

Para objetos **Handout** se aplica o seguinte:

- Se mover o ponteiro do mouse sobre um objeto **Handout**, SICAT Air lhe mostra um ícone de roda dentada. Se você clicar sobre o ícone de roda, SICAT Air abre a janela **Criar handout**.
- Você pode usar a função **Excluir objeto ativo/grupo ativo (Del)** para excluir um objeto **Handout**. SICAT Air exclui todos os objetos associados **Imagem** e objetos **Screenshot**.

#### OBJETOS IMAGEM

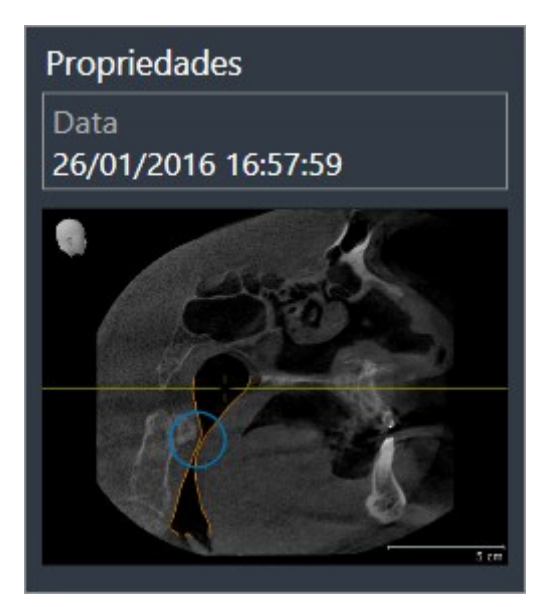

Para objetos **Imagem** se aplica o seguinte:

- Os objetos **Imagem** ficam abaixo de objetos **Handout**.
- SICAT Air reúne em cada área de trabalho para cada visualização 2D todos os objetos de desenho em uma fatia e cria um objeto **Imagem** a partir daqui.
- SICAT Air reúne em uma área de trabalho para a visualização **3D** todos os objetos de desenho duma determinada perspetiva e dum determinado fator de zoom e cria um objeto **Imagem** a partir daqui.
- Depois de criar e ativar um objeto **Imagem**, **Navegador do objeto** mostra na área **Caraterísticas** o seguinte:
	- Data de criação do objeto
	- Pré-visualização do objeto
- Você pode usar as funções **Anular última ação do objeto/grupo (Ctrl+Z)** e **Realizar de novo ação do objeto/grupo (Ctrl+Y)** para setas e círculos individuais.
- Você pode usar a função **Excluir objeto ativo/grupo ativo (Del)** para excluir de uma vez um objeto **Imagem** e todos os círculos e setas associados. SICAT Air exclui todos objetos **Imagem** tanto da **Navegador do objeto**, como também da janela **Criar handout**.
- Se focar um objeto **Imagem**, SICAT Air restaura a respetiva visualização para o momento que você criou os últimos seta ou círculo incluídos.

### OBJETOS SCREENSHOT

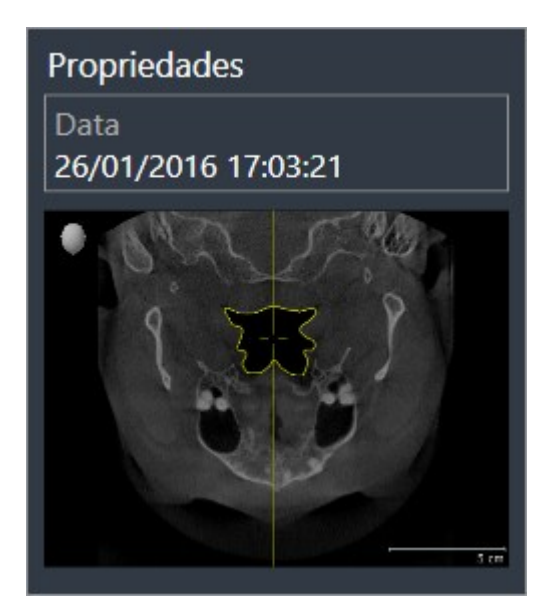

Para objetos **Screenshot** se aplica o seguinte:

- Os objetos **Screenshot** ficam abaixo de objetos **Handout**.
- SICAT Air cria um objeto **Screenshot** por cada screenshot.
- Depois de criar e ativar um objeto **Screenshot**, **Navegador do objeto** mostra na área **Caraterísticas** o seguinte:
	- Data de criação do objeto
	- Pré-visualização do objeto
- Você pode usar a função **Excluir objeto ativo/grupo ativo (Del)** para excluir um objeto **Screenshot**. SICAT Air exclui objetos **Screenshot** tanto da **Navegador do objeto**, como também da janela **Criar handout**.
- Se focar um objeto **Screenshot**, SICAT Air restaura a respetiva visualização para o momento que você criou o objeto.
- As funções para exibir e ocultar não estão disponíveis.

# 10.10 ÁREAS DE TRABALHO

Os aplicativos SICAT apresentam estudos em diversas visualizações e criam composições de visualizações em áreas de trabalho.

No SICAT Air existem duas áreas de trabalho diferentes:

- Área de trabalho **Via respiratória** Para informações a este respeito veja em *Vista geral da área de trabalho das vias respiratórias [*▶ *Página 65]*.
- Área de trabalho **MPR/Radiologia** Para informações a este respeito veja em *Vista geral da área de trabalho MPR/Radiologia [*▶ *Página 66]*.

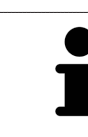

Se fechar SICAT Air o software salva o layout das áreas de trabalho e as configurações das visualizações.

As ações seguintes estão disponíveis para áreas de trabalho e as visualizações incluídas:

- *Alternar entre área de trabalho ativa* **[**▶ *Página 67*].
- *Ajustar e repor layout de áreas de trabalho [*▶ *Página 68]*.
- *Ajuste das visualizações [*▶ *Página 71]*.
- Existem possibilidades adicionais para ajustar a visualização **3D**. Para informações a este respeito veja em *Ajuste da visualização 3D [*▶ *Página 82]*.
- Você pode documentar o conteúdo duma visualização ativa. Para informações a este respeito veja em *Criar screenshots de áreas de trabalho. [*▶ *Página 69]*.

### 10.10.1 VISTA GERAL DA ÁREA DE TRABALHO DAS VIAS RESPIRATÓRIAS

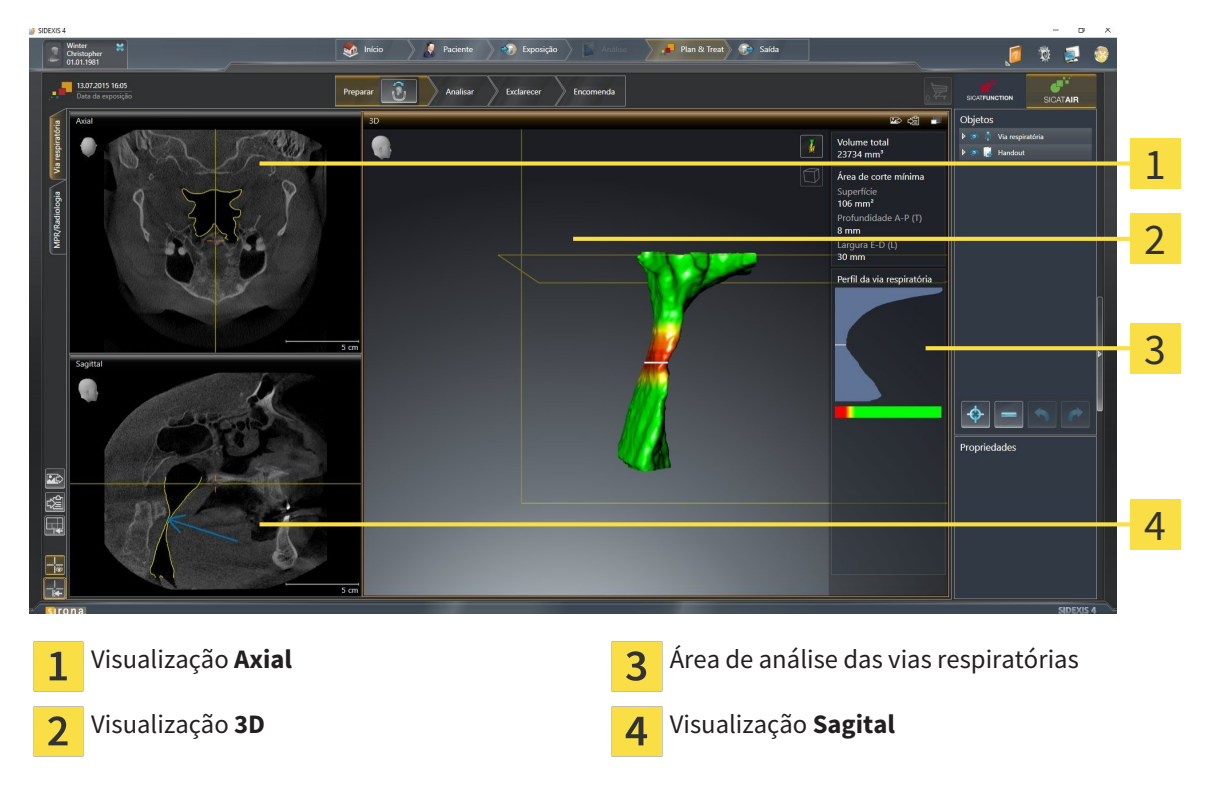

### VISUALIZAÇÃO AXIAL

Por norma, a visualização **Axial** mostra fatias de cima. Você pode mudar a perspetiva da visualização **Axial**. Para informações a este respeito veja em *Alterar configurações de visualização [*▶ *Página 171]*.

### VISUALIZAÇÃO 3D

A visualização **3D** mostra a apresentação 3D do estudo aberto.

### VISUALIZAÇÃO SAGITAL

Por norma, a visualização **Sagital** mostra fatias da direita. Você pode mudar a perspetiva da visualização **Sagital**. Para informações a este respeito veja em *Alterar configurações de visualização [*▶ *Página 171]*.

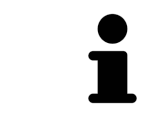

Se fechar SICAT Air o software salva o layout das áreas de trabalho e as configurações das visualizações.

Para funções das visualizações veja em visualizações veja em *Ajuste das visualizações [*▶ *Página 71]* e *Ajuste da visualização 3D [*▶ *Página 82]*.

Se você criou um objeto **Via respiratória** através da segmentação da via respiratória, na visualização **3D** fica disponível a área de análise das vias respiratórias. Para informações a este respeito veja em *Objetos SICAT Air [*▶ *Página 58]*, *Segmentação da via respiratória [*▶ *Página 109]* e *Interagir com o perfil das vias respiratórias [*▶ *Página 123]*.

# 10.10.2 VISTA GERAL DA ÁREA DE TRABALHO MPR/RADIOLOGIA

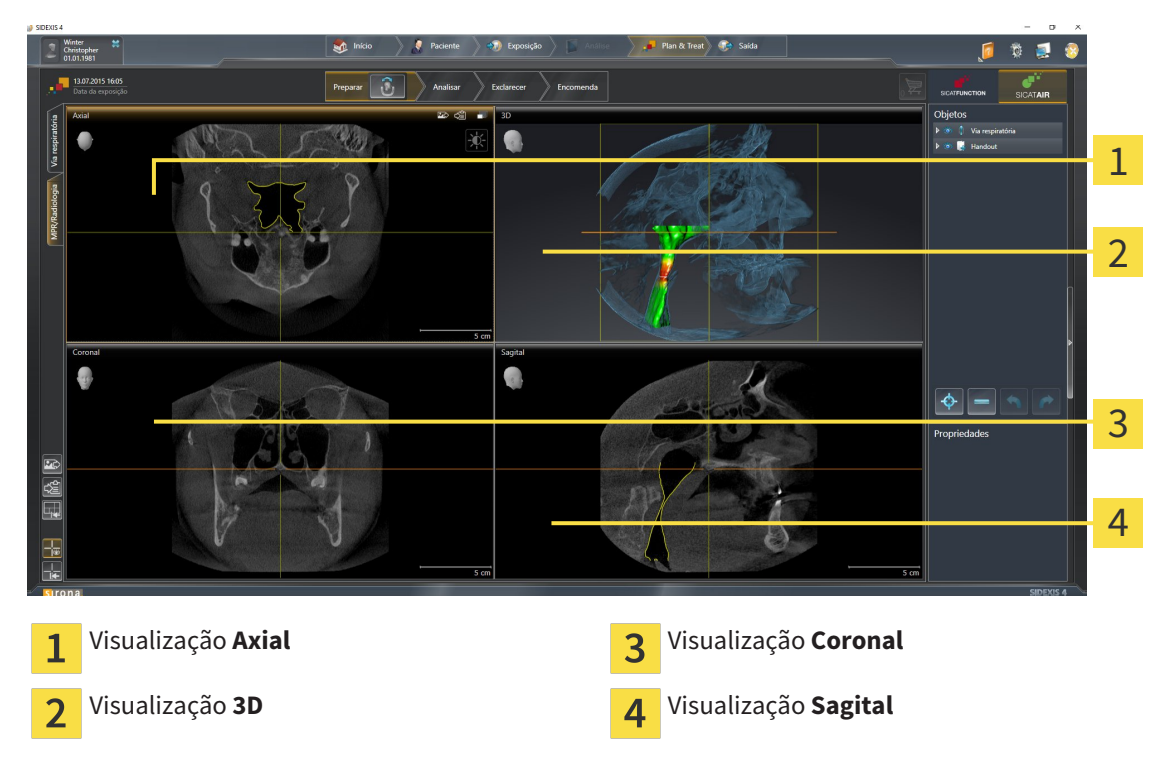

### VISUALIZAÇÃO AXIAL

Por norma, a visualização **Axial** mostra fatias de cima. Você pode mudar a perspetiva da visualização **Axial**. Para informações a este respeito veja em *Alterar configurações de visualização [*▶ *Página 171]*.

### VISUALIZAÇÃO 3D

A visualização **3D** mostra a apresentação 3D do estudo aberto.

### VISUALIZAÇÃO CORONAL

A visualização **Coronal** mostra fatias de frente.

### VISUALIZAÇÃO SAGITAL

Por norma, a visualização **Sagital** mostra fatias da direita. Você pode mudar a perspetiva da visualização **Sagital**. Para informações a este respeito veja em *Alterar configurações de visualização [*▶ *Página 171]*.

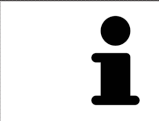

Se fechar SICAT Air o software salva o layout das áreas de trabalho e as configurações das visualizações.

Para funções das visualizações veja em visualizações veja em *Ajuste das visualizações [*▶ *Página 71]* e *Ajuste da visualização 3D [*▶ *Página 82]*.

## 10.10.3 ALTERNAR ENTRE ÁREA DE TRABALHO ATIVA

Para mudar de área de trabalho ativa, proceda da seguinte forma:

- MPR/Radiologia Via respiratória
- Clique no canto superior esquerdo da região da área de trabalho sobre o separador da área de trabalho pretendida.
- ▶ A área de trabalho selecionada se abre.

.................................

### 10.10.4 AJUSTAR E REPOR LAYOUT DE ÁREAS DE TRABALHO

### AJUSTAR O LAYOUT DA ÁREA DE TRABALHO ATIVA

Para ajustar o layout da área de trabalho ativa, proceda da seguinte forma:

- 1. Desloque o ponteiro do mouse sobre o limite entre duas ou várias visualizações.
	- ▶ O ponteiro do mouse muda de forma:

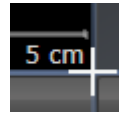

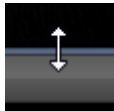

- 2. Clique e mantenha premido o botão esquerdo do mouse.
- 3. Desloque o mouse.
	- ▶ A posição do limite se altera.
	- ▶ Os tamanhos das visualizações em todos os lados do limite se alteram.
- 4. Solte o botão esquerdo do mouse.
- ▶ SICAT Air mantém a posição atual do limite e os tamanhos atuais das visualizações em todos os lados do limite.

### REPOR O LAYOUT DA ÁREA DE TRABALHO ATIVA

Para repor o layout da área de trabalho ativa, proceda da seguinte forma:

- Em **Barra de ferramentas da área de trabalho** clique no ícone **Repor layout da área de trabalho ativa**.
- ▶ SICAT Air repõe a área de trabalho ativa para o layout padrão. Isto significa que o software mostra todas as visualizações e em seus tamanhos padrão.

### 10.10.5 CRIAR SCREENSHOTS DE ÁREAS DE TRABALHO.

Para fins de documentação você pode copiar screenshots das áreas de trabalho para a pasta temporária do Windows.

### ADICIONAR SCREENSHOT DUMA ÁREA DE TRABALHO À VERSÃO 4 DO SIDEXIS

Para adicionar um screenshot duma área de trabalho à versão 4 do SIDEXIS, proceda da seguinte forma:

☑ A área de trabalho pretendida já está ativa. Para informações a este respeito veja em *Alternar entre área de trabalho ativa [*▶ *Página 67]*.

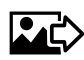

- Na barra de ferramentas da área de trabalho clique no ícone **Adicionar screenshot da área de trabalho ativa à versão 4 do SIDEXIS**.
- ▶ SICAT Air adiciona um screenshot da área de trabalho à versão 4 do SIDEXIS.

### COPIAR SCREENSHOT DUMA ÁREA DE TRABALHO PARA A ÁREA DE TRANSFERÊNCIA DO WINDOWS

Para copiar um screenshot duma área de trabalho para a área de transferência do Windows, proceda da seguinte forma:

☑ A área de trabalho pretendida já está ativa. Para informações a este respeito veja em *Alternar entre área de trabalho ativa [*▶ *Página 67]*.

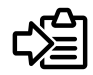

Na barra de ferramentas da área de trabalho clique no ícone **Copiar screenshot da área de trabalho ativa para a área de transferência**.

▶ SICAT Aircopia um screenshot duma área de trabalho para a área de transferência do Windows

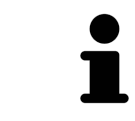

Você pode inserir screenshots da área de transferência em diversos aplicativos, por exemplo, software de processamento de imagem e processamentos de texto. Na maioria dos aplicativos o atalho de teclado para inserir é Ctrl+V.

# 10.11 VISUALIZAÇÕES

As visualizações estão incluídas em áreas de trabalho. Para uma descrição das diversas áreas de trabalho e visualizações veja em *Áreas de trabalho [*▶ *Página 64]*.

Você pode ajustar as visualizações. Para informações a este respeito veja em *Ajuste das visualizações [*▶ *Página 71]* e *Ajuste da visualização 3D [*▶ *Página 82]*.

### 10.11.1 AJUSTE DAS VISUALIZAÇÕES

Algumas ferramentas para ajuste das visualizações só estão disponíveis para a visualização ativa. Para saber como ativar uma visualização, veja em *Mudar visualização ativa [*▶ *Página 73]*.

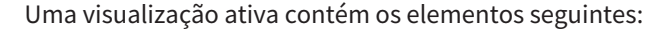

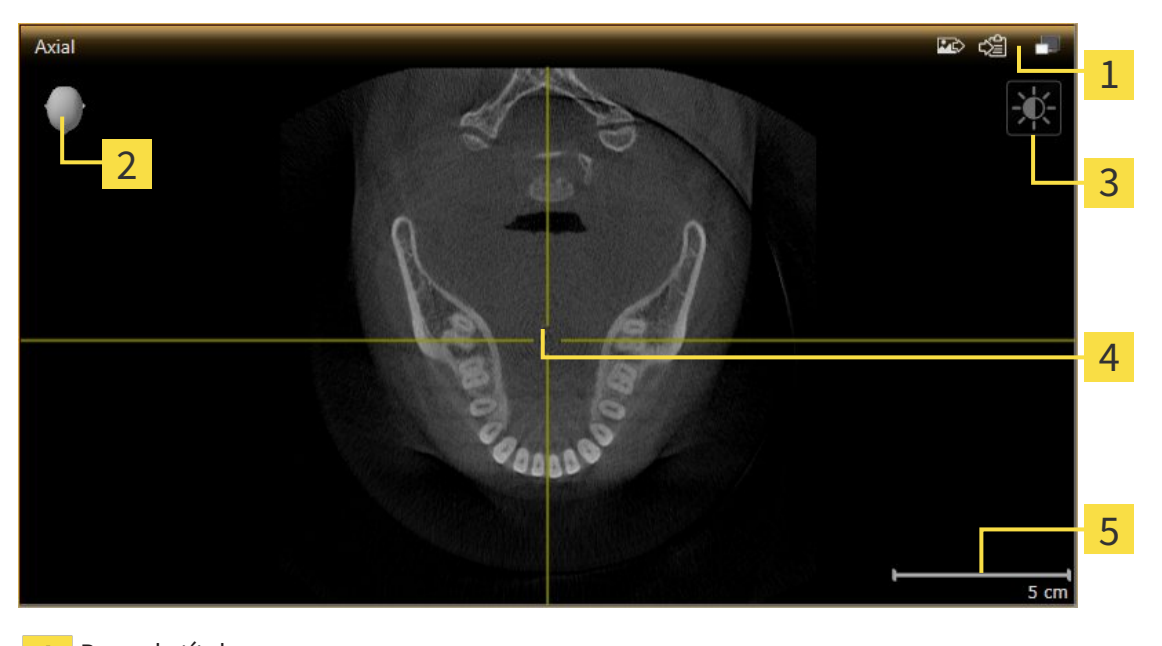

- Barra de título 1 Cabeça de orientação  $\mathcal{P}$ Barra de ferramentas da visualização 3
- Reticulado  $\overline{\mathbf{A}}$
- Escala 5

As visualizações 2D de fatias mostram reticulados. Reticulados são linhas de interseção com outras visualizações de fatias. SICAT Air sincroniza todas as visualizações de fatias entre si. Isto significa que todos os reticulados apontam para a mesma posição dentro dos dados da radiografia 3D . Assim você pode atribuir estruturas anatômicas para além das visualizações.

A visualização **3D** mostra quadros, que representam as posições atuais das visualizações 2D de fatias.

Visualizações 2D de fatias têm uma escala.

Para ajustar as visualizações estão disponíveis as seguintes ações:

- *Mudar visualização ativa* [▶ *Página 73]*
- *Maximizar e restaurar visualizações [*▶ *Página 74]*
- *Ajustar e repor brilho e contraste das visualizações 2D [*▶ *Página 75]*
- *Zoom de visualizações e deslocar recortes [*▶ *Página 77]*
- *Percorrer fatias em visualizações 2D de fatias [*▶ *Página 78]*
- *Deslocar, ocultar e exibir reticulados e quadros*  $\triangleright$  *Página 79*]
- *Repor visualizações [▶ Página 80]*

Existem possibilidades adicionais para ajustar a visualização **3D**. Para informações a este respeito veja em *Ajuste da visualização 3D [*▶ *Página 82]*.

Você pode documentar o conteúdo duma visualização ativa. Para informações a este respeito veja em *Criar screenshots de visualizações. [*▶ *Página 81]*.
# 10.11.2 MUDAR VISUALIZAÇÃO ATIVA

Apenas a visualização ativa mostra a **Barra de ferramentas da visualização** e a barra de título.

Para ativar uma visualização, proceda da seguinte forma:

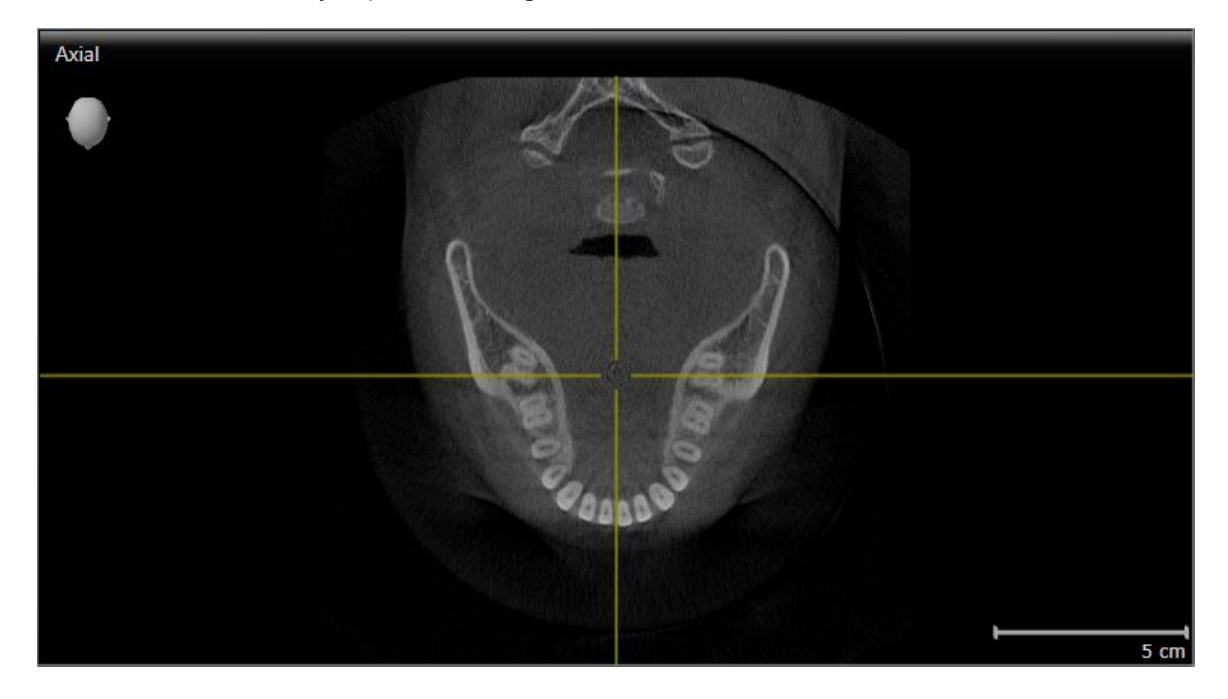

■ Clique na visualização pretendida.

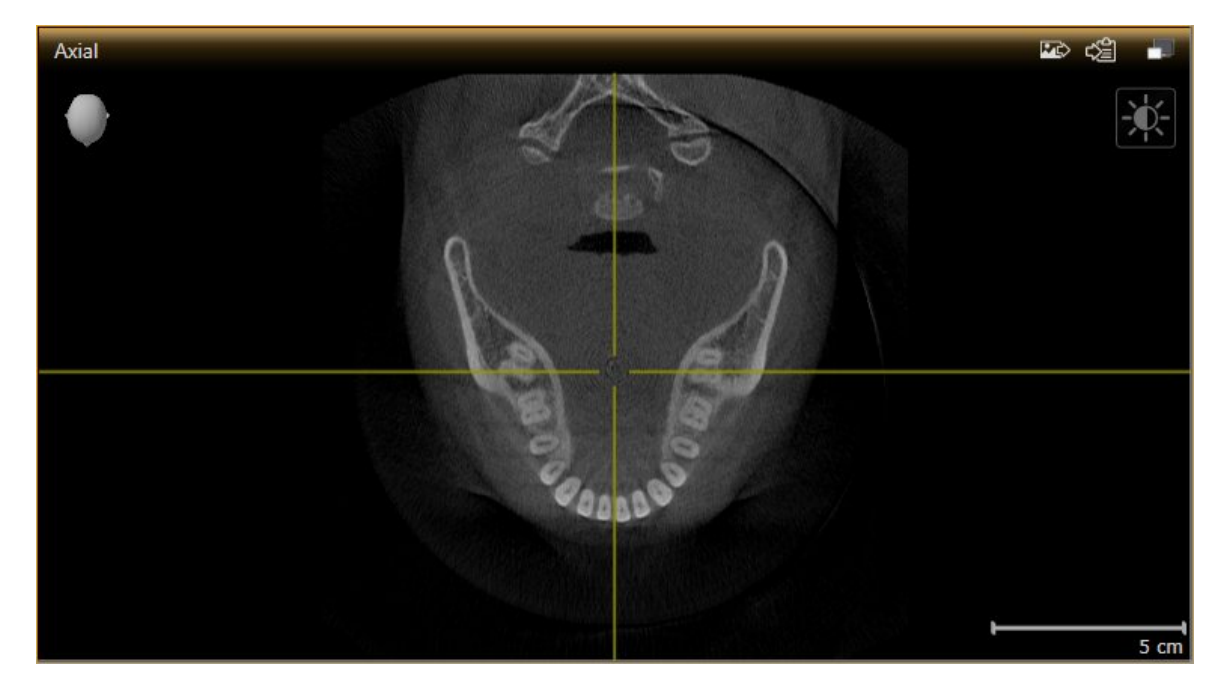

▶ SICAT Air ativa a visualização:

A visualização ativa se conhece pela barra de título laranja.

### 10.11.3 MAXIMIZAR E RESTAURAR VISUALIZAÇÕES

Para maximizar uma visualização e restaurar seu tamanho original, proceda da seguinte forma:

- ☑ A visualização pretendida já se encontra ativa. Para informações a este respeito veja em *Mudar visualização ativa [*▶ *Página 73]*.
- ☑ A visualização pretendida não está maximizada.

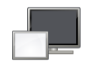

- 1. Na barra de título da visualização pretendida clique no ícone **Maximizar**.
	- ▶ SICAT Air maximiza a visualização.
- 2. Na barra de título da visualização maximizada clique no ícone **Restaurar**.
	- ▶ SICAT Air restaura o tamanho anterior da visualização.

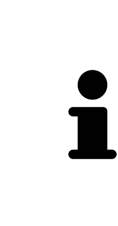

- Para maximizar visualizações e seus respetivos tamanho anteriores, estão disponíveis as alternativas seguintes:
- Para maximizar uma visualização, você também pode fazer duplo clique na linha do título da visualização pretendida.
- Para restaurar o tamanho anterior duma visualização, você também pode fazer duplo clique na linha do título da visualização maximizada.

### 10.11.4 AJUSTAR E REPOR BRILHO E CONTRASTE DAS VISUALIZAÇÕES 2D

Para ajustar o brilho e contraste duma visualização 2D, proceda da seguinte forma:

☑ A visualização 2D pretendida já se encontra ativa. Para informações a este respeito veja em *Mudar visualização ativa [*▶ *Página 73]*.

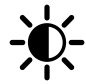

- 1. Desloque o ponteiro do mouse na **Barra de ferramentas da visualização** da visualização 2D sobre o ícone **Ajustar brilho e contraste**.
	- ▶ A janela transparente **Ajustar brilho e contraste** se abre:

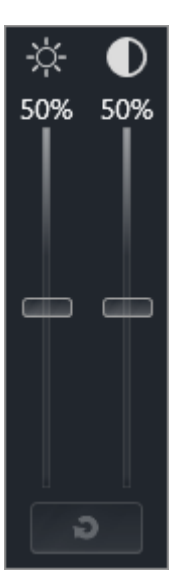

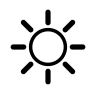

- 2. Desloque o ponteiro do mouse sobre o regulador corrediço **Brilho**.
- 3. Clique e mantenha premido o botão esquerdo do mouse e desloque o ponteiro do mouse para cima ou para baixo.
	- ▶ SICAT Air ajusta o brilho da visualização 2D de acordo com a posição do regulador corrediço **Brilho**.
- 4. Solte o botão esquerdo do mouse.
	- ▶ SICAT Air mantém o brilho atual da visualização 2D.

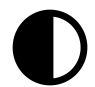

- 5. Desloque o ponteiro do mouse sobre o regulador corrediço **Contraste**.
- 6. Clique e mantenha premido o botão esquerdo do mouse e desloque o ponteiro do mouse para cima ou para baixo.
	- ▶ SICAT Air ajusta o contraste da visualização 2D de acordo com a posição do regulador corrediço **Contraste**.
- 7. Solte o botão esquerdo do mouse.
	- ▶ SICAT Air mantém o contraste atual da visualização 2D.
- 8. Desloque o ponteiro do mouse para fora da janela transparente **Ajustar brilho e contraste**.
- ▶ A janela transparente **Ajustar brilho e contraste** se fecha.

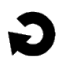

Para repor o brilho e contraste da visualização 2D para os valores padrão, você pode clicar no ícone **Repor brilho e contraste**.

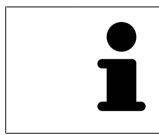

O brilho e o contraste de todas as visualizações de fatias 2D estão acoplados entre si.

# 10.11.5 ZOOM DE VISUALIZAÇÕES E DESLOCAR RECORTES

### ZOOM DUMA VISUALIZAÇÃO

A função zoom aumenta ou diminui o conteúdo duma visualização.

Para fazer o zoom duma visualização, proceda da seguinte forma:

- 1. Desloque o ponteiro do mouse sobre a visualização pretendida.
- 2. Gire a roda do mouse para a frente.
	- ▶ A visualização é ampliada.
- 3. Gire a roda do mouse para trás.
- ▶ A visualização é diminuída.

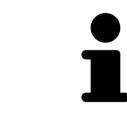

Como alternativa você pode clicar na roda do mouse e deslocar o mouse para cima ou para baixo, para ampliar ou diminuir a imagem.

# DESLOCAR RECORTE DUMA VISUALIZAÇÃO

Para deslocar o recorte duma visualização, proceda da seguinte forma:

- 1. Desloque o ponteiro do mouse sobre a visualização pretendida.
- 2. Clique e mantenha premido o botão direito do mouse.

▶ O ponteiro do mouse muda de forma:

- 3. Desloque o mouse.
	- ▶ O recorte da visualização se desloca conforme o movimento do ponteiro do mouse.
- 4. Solte o botão direito do mouse.
- ▶ SICAT Air mantém o recorte atual da visualização.

### 10.11.6 PERCORRER FATIAS EM VISUALIZAÇÕES 2D DE FATIAS

Para percorrer fatias em uma visualização 2D de fatias, proceda da seguinte forma:

- 1. Desloque o ponteiro do mouse sobre a visualização de fatias 2D pretendida.
- 2. Clique e mantenha premido o botão esquerdo do mouse.
	- ▶ O ponteiro do mouse se transforma em uma seta bidirecional.
- 3. Mova o mouse para cima ou para baixo.
	- ▶ As fatias se deslocam paralelamente, exceto a fatia **Transversal**.
	- ▶ A fatia **Transversal** se desloca ao longo da curva panorâmica.
	- ▶ SICAT Air ajusta as fatias e os reticulados de outras visualizações conforme o ponto atual de focagem.
	- ▶ SICAT Air ajusta os quadros na visualização **3D** conforme o ponto atual de focagem.
- 4. Solte o botão esquerdo do mouse.
- ▶ SICAT Air mantém a fatia atual.

# 10.11.7 DESLOCAR, OCULTAR E EXIBIR RETICULADOS E QUADROS

### DESLOCAR UM RETICULADO

Para deslocar o reticulado em uma visualização 2D de fatias, proceda da seguinte forma: ☑ Atualmente, todos os reticulados e quadros estão visíveis.

- 1. Desloque o ponteiro do mouse na visualização pretendida sobre o centro do reticulado.
	- ▶ O ponteiro do mouse se transforma em um reticulado.

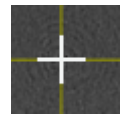

- 2. Clique e mantenha premido o botão esquerdo do mouse.
- 3. Desloque o mouse.
	- ▶ O reticulado da visualização muda conforme o movimento do mouse.
	- ▶ SICAT Air ajusta as fatias e os reticulados de outras visualizações conforme o ponto atual de focagem.
	- ▶ SICAT Air ajusta os quadros na visualização **3D** conforme o ponto atual de focagem.
- 4. Solte o botão esquerdo do mouse.
- ▶ SICAT Air mantém a atual posição do reticulado.

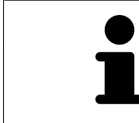

Para deslocar o reticulado de imediato para a posição do ponteiro do mouse, você também pode fazer duplo clique em uma visualização 2D.

### OCULTAR E MOSTRAR RETICULADOS E QUADROS

Para ocultar e mostrar todos os reticulados e quadros, proceda da seguinte forma:

☑ Atualmente, todos os reticulados e quadros estão visíveis.

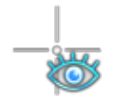

1. Em **Barra de ferramentas da área de trabalho** clique no ícone **Ocultar reticulados e quadros**.

- ▶ SICAT Air oculta os reticulados em todas as visualizações 2D de fatias.
- ▶ SICAT Air oculta os quadros na visualização **3D**.

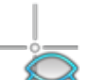

- 2. Clique no ícone **Mostrar reticulados e quadros**.
	- ▶ SICAT Air exibe os reticulados em todas as visualizações 2D de fatias.
	- ▶ SICAT Air exibe os quadros na visualização **3D**.

# 10.11.8 REPOR VISUALIZAÇÕES

Para repor todas as visualizações, proceda da seguinte forma:

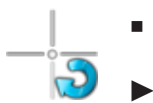

- Em **Barra de ferramentas da área de trabalho** clique no ícone **Repor visualizações**.
- ▶ SICAT Air repõe todas as visualizações para os valores padrão para zoom, deslocação dos recortes, percorrer e deslocação dos reticulados.
- ▶ SICAT Air repõe a perspetiva da visualização **3D** para o valor padrão.

### 10.11.9 CRIAR SCREENSHOTS DE VISUALIZAÇÕES.

Para fins de documentação você pode criar screenshots de visualizações e emiti-los das seguintes formas.

- Adicionar à versão 4 do SIDEXIS.
- Copiar para área de transferência do Windows.

# ADICIONAR SCREENSHOT DUMA VISUALIZAÇÃO À VERSÃO 4 DO SIDEXIS

☑ Você iniciou SICAT Air a partir do SIDEXIS 4.

☑ A visualização pretendida já se encontra ativa. Para informações a este respeito veja em *Mudar visualização ativa [*▶ *Página 73]*.

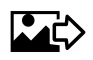

- Na barra de título da visualização clique no ícone **Adicionar screenshot à versão 4 do SIDEXIS**.
- ▶ SICAT Air adiciona um screenshot da visualização à versão 4 do SIDEXIS.

### COPIAR SCREENSHOT DUMA VISUALIZAÇÃO PARA A ÁREA DE TRANSFERÊNCIA DO WINDOWS

Para copiar um screenshot duma visualização para a área de transferência do Windows, proceda da seguinte forma:

☑ A visualização pretendida já se encontra ativa. Para informações a este respeito veja em *Mudar visualização ativa [*▶ *Página 73]*.

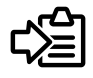

- Na barra de título da visualização clique no ícone **Copiar screenshot para área de transferência (Ctrl+C)**.
- ▶ SICAT Aircopia um screenshot duma visualização para a área de transferência do Windows

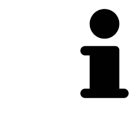

Você pode inserir screenshots da área de transferência em diversos aplicativos, por exemplo, software de processamento de imagem e processamentos de texto. Na maioria dos aplicativos o atalho de teclado para inserir é Ctrl+V.

# 10.12 AJUSTE DA VISUALIZAÇÃO 3D

Você pode alterar em qualquer altura a perspetiva da visualização **3D**. Para informações a este respeito veja em *Alterar perspetiva da visualização 3D [*▶ *Página 83]*.

Para configurar a visualização **3D** estão disponíveis as seguintes ações:

- *Alternar entre tipos de apresentação da visualização 3D [*▶ *Página 85]*
- *Configurar tipo de apresentação ativa da visualização 3D [*▶ *Página 86]*
- *Alternar entre modos de recorte da visualização 3D [▶ Página 91]*

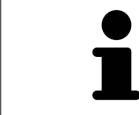

Se fechar SICAT Air o software salva o layout das áreas de trabalho e as configurações das visualizações.

### 10.12.1 ALTERAR PERSPETIVA DA VISUALIZAÇÃO 3D

Existem duas possibilidades de alterar a perspetiva da visualização **3D**:

- Alterar interativamente
- Selecionar perspetiva padrão

### ALTERAR PERSPETIVA DA VISUALIZAÇÃO 3D DE FORMA INTERATIVA

Para alterar interativamente a perspetiva da visualização **3D**, proceda da seguinte forma:

- 1. Desloque o ponteiro do mouse sobre a visualização **3D**.
- 2. Clique e mantenha premido o botão esquerdo do mouse.
	- ▶ O ponteiro do mouse se transforma em uma mão.
- 3. Desloque o mouse.
	- ▶ A perspetiva muda conforme o movimento do mouse.
- 4. Solte o botão esquerdo do mouse.
- ▶ SICAT Air mantém a perspetiva atual da visualização **3D**.

### SELECIONAR PERSPETIVA PADRÃO

Para selecionar a perspetiva padrão na visualização **3D** proceda da seguinte forma:

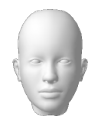

- 1. Desloque o ponteiro do mouse no canto superior esquerdo da visualização **3D** sobre o ícone Cabeça de orientação.
	- ▶ A janela transparente **Perspetiva** se abre:

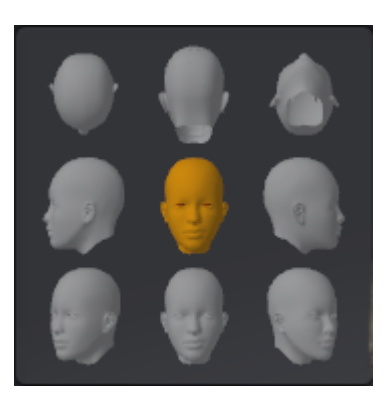

- ▶ No meio da janela transparente **Perspetiva** a Cabeça de orientação destacada mostra a perspetiva atual.
- 2. Clique no ícone Cabeça de orientação, que mostra a perspetiva padrão pretendida.
	- ▶ A perspetiva da visualização **3D** muda conforme sua seleção.
- 3. Desloque o ponteiro do mouse para fora da janela transparente **Perspetiva**.
- ▶ A janela transparente **Perspetiva** se fecha.

# 10.12.2 TIPOS DE APRESENTAÇÃO DA VISUALIZAÇÃO 3D

Para informações gerais sobre a visualização **3D** veja em *Ajuste da visualização 3D [*▶ *Página 82]*.

SICAT Air disponibiliza diversos tipos de apresentação para a visualização **3D** na área de trabalho **MPR/ Radiologia** e na área de trabalho **Via respiratória**:

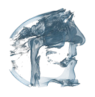

■ A **Apresentação volumétrica com contornos dos tecidos moles** mostra exclusivamente os tecidos moles.

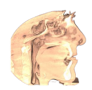

A **Apresentação da superfície** mostra um corte não transparente através do volume.

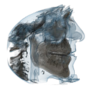

■ A **Apresentação volumétrica com ossos e contornos dos tecidos moles** combina **Apresentação volumétrica com contornos dos tecidos moles** e **Apresentação volumétrica com ossos**.

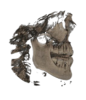

■ A **Apresentação volumétrica com ossos** mostra exclusivamente os ossos.

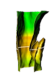

■ A **Visualização opaca da traquéia** mostra a via respiratória segmentada. A via respiratória corresponde ao objeto **Via respiratória** de SICAT Air. As configuraçoes no objeto **Via respiratória** se aplicam a **Visualização opaca da traquéia**. Para informações a este respeito veja em *Objetos SICAT Air [*▶ *Página 58]*.

Para saber como ativar um tipo de apresentação da visualização**3D** veja em *Alternar entre tipos de apresentação da visualização 3D [*▶ *Página 85]*.

Para saber como ativar o tipo de apresentação ativo veja em *Configurar tipo de apresentação ativa da visualização 3D [*▶ *Página 86]*.

Para saber como usar os diversos tipos de apresentação em conjunto com os vários modos de recorte, veja em *Modos de recorte da visualização 3D [*▶ *Página 88]*.

# 10.12.3 ALTERNAR ENTRE TIPOS DE APRESENTAÇÃO DA VISUALIZAÇÃO 3D

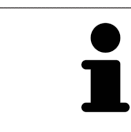

Todos os tipos de apresentação estão disponíveis em todas as áreas de trabalho.

Para alternar entre os tipos de apresentação da visualização **3D**, proceda da seguinte forma:

- ☑ A visualização **3D** já se encontra ativa. Para informações a este respeito veja em *Mudar visualização ativa [*▶ *Página 73]*.
- 1. Desloque o ponteiro do mouse na **Barra de ferramentas da visualização** da visualização **3D** sobre o ícone **Alternar entre tipos de apresentação**.
	- ▶ A janela transparente **Alternar entre tipos de apresentação** se abre:

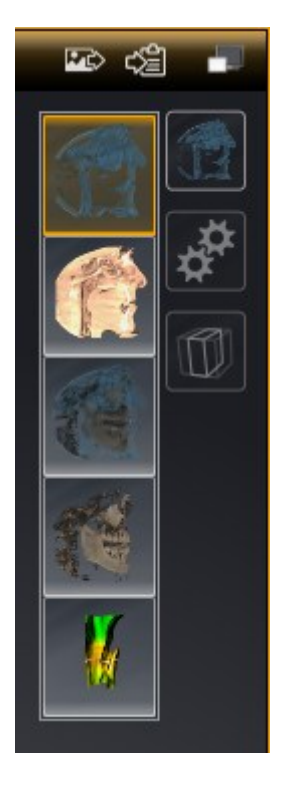

- 2. Clique no ícone do tipo de apresentação pretendido.
	- ▶ SICAT Air ativa o tipo de apresentação pretendido.
- 3. Desloque o ponteiro do mouse para fora da janela transparente **Alternar entre tipos de apresentação**.
- ▶ A janela transparente **Alternar entre tipos de apresentação** se fecha.

# 10.12.4 CONFIGURAR TIPO DE APRESENTAÇÃO ATIVA DA VISUALIZAÇÃO 3D

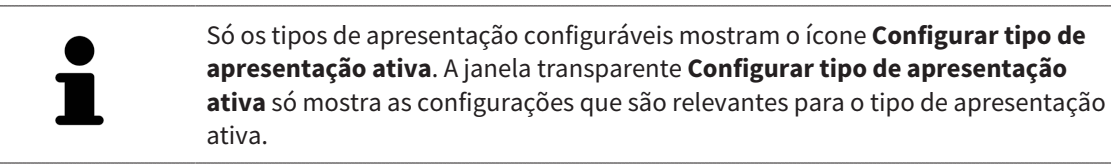

Para configurar o tipo de apresentação da visualização **3D**, proceda da seguinte forma:

- ☑ A visualização **3D** já se encontra ativa. Para informações a este respeito veja em *Mudar visualização ativa [*▶ *Página 73]*.
- ☑ O tipo de apresentação pretendido já se encontra ativa. Para informações a este respeito veja em *Alternar entre tipos de apresentação da visualização 3D [*▶ *Página 85]*.
- ☑ O tipo de apresentação ativa pode ser configurado.

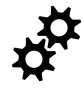

1. Desloque o ponteiro do mouse na **Barra de ferramentas da visualização** da visualização **3D** sobre o ícone **Configurar tipo de apresentação ativa**.

▶ A janela transparente **Configurar tipo de apresentação ativa** se abre:

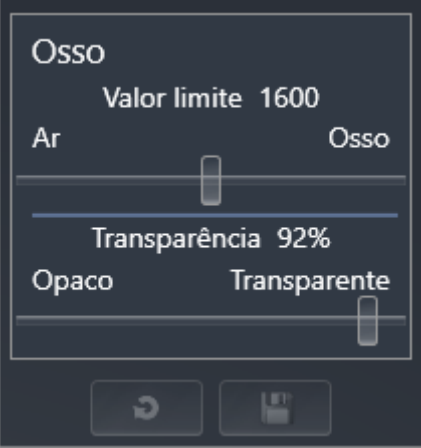

- 2. Desloque os reguladores corrediços pretendidos.
	- ▶ SICAT Air ajusta a visualização **3D** de acordo com a posição dos reguladores corrediços.
- 3. Caso disponível, clique no ícone de seta ao lado de **Configurações avançadas**.
	- ▶ A área **Configurações avançadas** se abre.
- 4. Ative ou desative as caixas de verificação disponíveis.
	- ▶ SICAT Air ajusta a visualização **3D** conforme o estado da caixa de verificação.

▶ A janela transparente **Configurar tipo de apresentação ativa** se fecha.

- 5. Desloque os reguladores corrediços pretendidos.
	- ▶ SICAT Air ajusta a visualização **3D** de acordo com a posição dos reguladores corrediços.
- 6. Desloque o ponteiro do mouse para fora da janela transparente **Configurar tipo de apresentação ativa**.
- 

Você pode repor as configurações para as predefinições, clicando no botão **Repor configuração do atual tipo de apresentação para predefinição**.

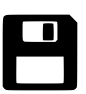

Você pode salvar as configurações como predefinições, clicando no botão **Salvar configuração do atual tipo de apresentação como predefinição**.

# 10.12.5 MODOS DE RECORTE DA VISUALIZAÇÃO 3D

Para informações gerais sobre a visualização **3D** veja em *Ajuste da visualização 3D [*▶ *Página 82]*.

Os modos de recorte permitem ocultar partes do volume na visualização **3D**.

SICAT Air disponibiliza na visualização **3D** diversos modos de recorte, consoante o tipo de apresentação:

### RECORTE: TUDO

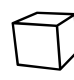

SICAT Air mostra todas as partes do volume que estão incluídas no tipo de apresentação ativo.

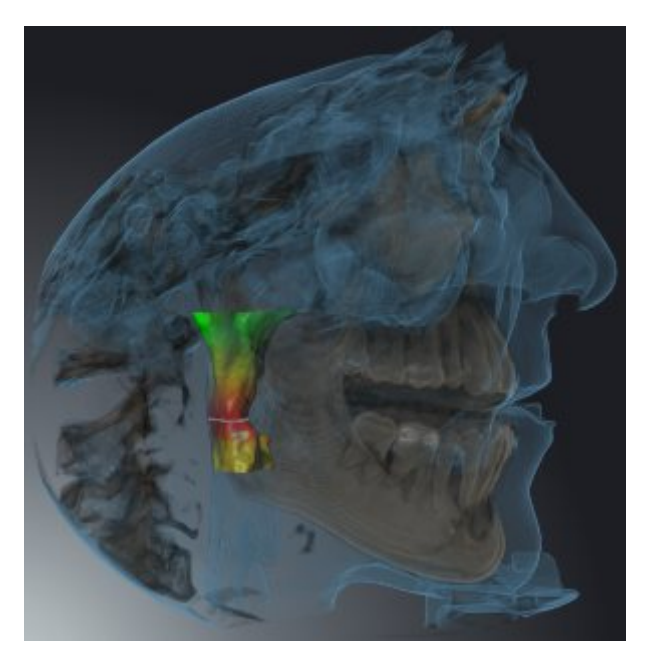

### RECORTE: DISCO DA VIA RESPIRATÓRIA

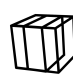

SICAT Air oculta todas as partes do volume que estão ao lado da área das vias respiratórias. Para saber como definir a área das vias respiratórias veja em *Definir área das vias respiratórias [*▶ *Página 110]*. Se não definiu nenhuma área das vias respiratórias, SICAT Air utiliza valores padrão.

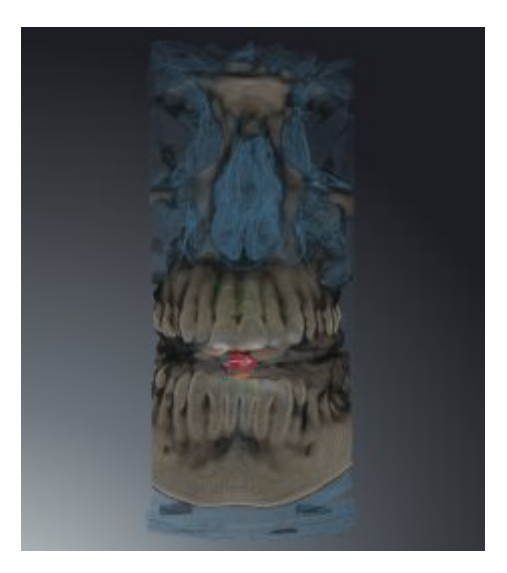

## RECORTE: VISUALIZAÇÃO DE FATIAS ATIVA

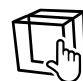

SICAT Air oculta todos as as partes do volume que estão para além duma fatia selecionada. A fatia pode ser definida consoante o modo de recorte na visualização **Axial** de fatias, visualização **Coronal** de fatias ou visualização **Sagital** de fatias. Para informações a este respeito veja em *Percorrer fatias em visualizações 2D de fatias [*▶ *Página 78]*. Uma área de trabalho apenas disponibiliza os modos de recorte de fatias para os quais ela tem as respetivas visualizações de fatias. Na área de trabalho **Via respiratória** você pode definir a fatia axial no perfil das vias respiratórias. Para informações a este respeito veja em *Interagir com o perfil das vias respiratórias [*▶ *Página 123]*.

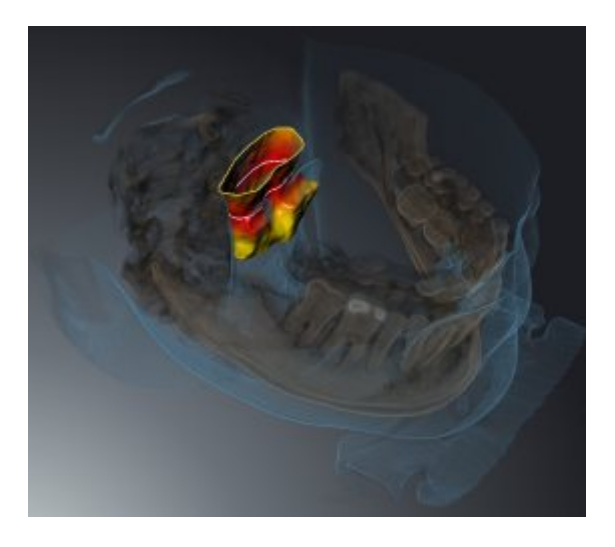

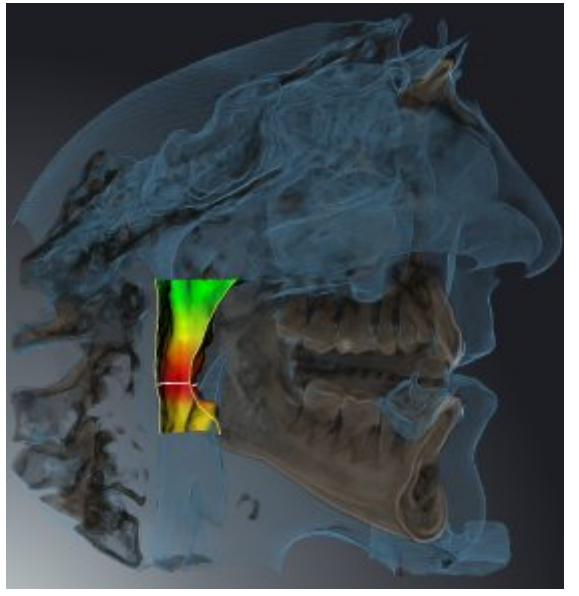

# MODOS DE RECORTE EM DETERMINADOS TIPOS DE APRESENTAÇÃO

A tabela seguinte mostra os modos de recorte disponíveis nos tipos de apresentação:

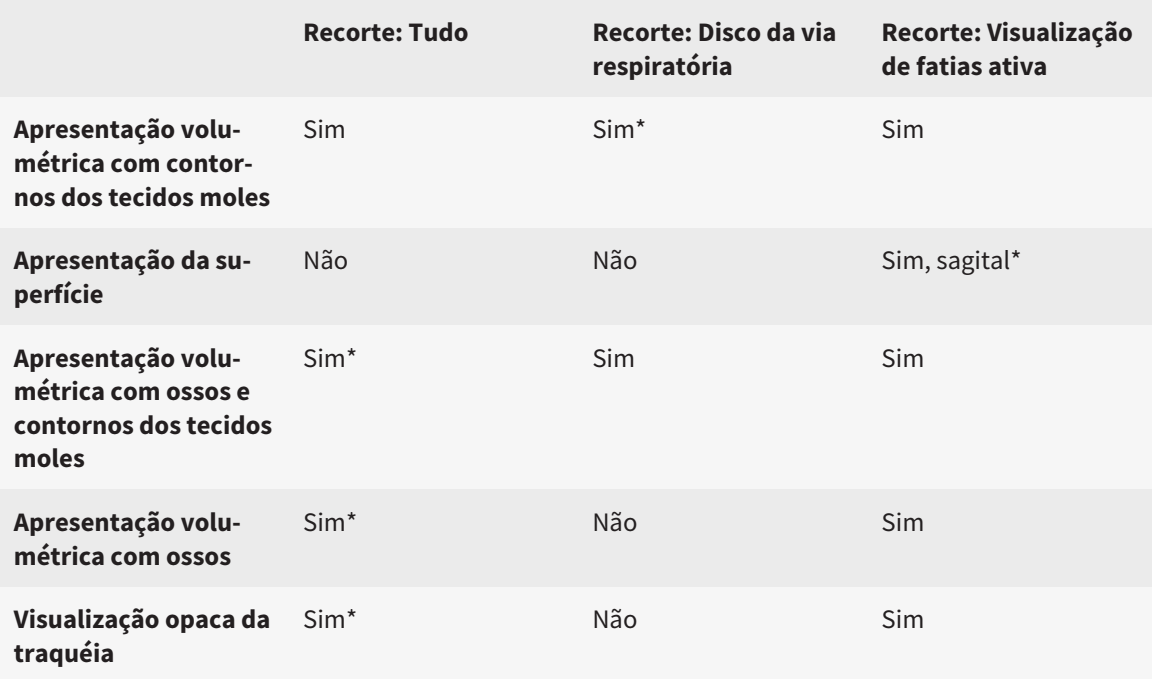

#### \*Padrão

Para saber como ativar um modo de recorte da visualização **3D** veja em *Alternar entre modos de recorte da visualização 3D [*▶ *Página 91]*.

### 10.12.6 ALTERNAR ENTRE MODOS DE RECORTE DA VISUALIZAÇÃO 3D

Para alternar entre os modos de recorte da visualização **3D**, proceda da seguinte forma:

- ☑ A visualização **3D** já se encontra ativa. Para informações a este respeito veja em *Mudar visualização ativa [*▶ *Página 73]*.
- 1. Desloque o ponteiro do mouse na **Barra de ferramentas da visualização** da visualização **3D** sobre o ícone **Alternar entre modos de recorte**.
	- ▶ A janela transparente **Alternar entre modos de recorte** se abre:

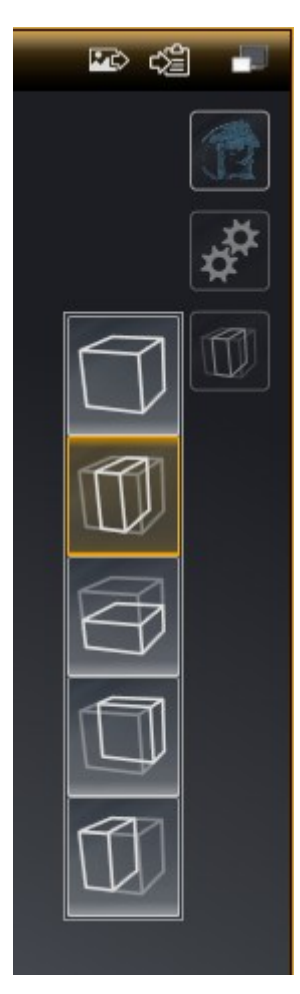

- 2. Clique no ícone do modo de recorte pretendido.
	- ▶ SICAT Air ativa o modo de recorte pretendido.
- 3. Desloque o ponteiro do mouse para fora da janela transparente **Alternar entre modos de recorte**.
- ▶ A janela transparente **Alternar entre modos de recorte** se fecha.

# 10.13 ALINHAMENTO DO VOLUME E ÁREA PANORÂMICA

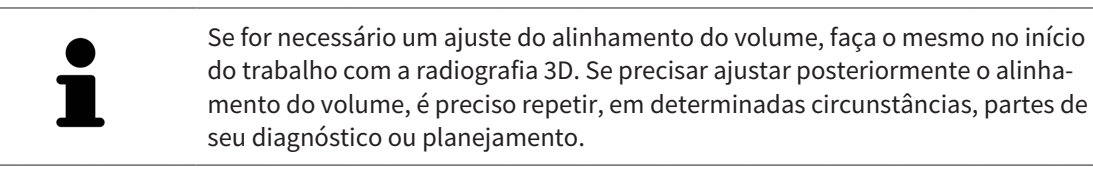

### ALINHAMENTO DO VOLUME

Você pode ajustar o alinhamento do volume para todas as visualizações, girando o volume em torno dos três eixos principais. Isto pode ser necessário nos casos seguintes:

- Posicionamento não otimizado do paciente durante a radiografia 3D
- Alinhamento conforme caso de aplicação, por exemplo, alinhamento das fatias axiais paralelamente à horizontal de Frankfurt ou paralelamente ao nível de oclusão
- Otimização da vista panorâmica

Se você ajustar o alinhamento do volume em SICAT Air, todos os outros aplicativos SICAT assumem seus ajustes.

Para saber como ajustar o alinhamento do volume veja em *Ajustar alinhamento do volume [*▶ *Página 95]*.

# ÁREA PANORÂMICA

SICAT Air calcula a visualização **Panorama** com base em o volume e a área panorâmica. Para otimizar a visualização **Panorama** você deve ajustar a área panorâmica a ambos os maxilares do paciente. Isto é importante para um diagnóstico e planejamento do tratamento efetivos e eficientes.

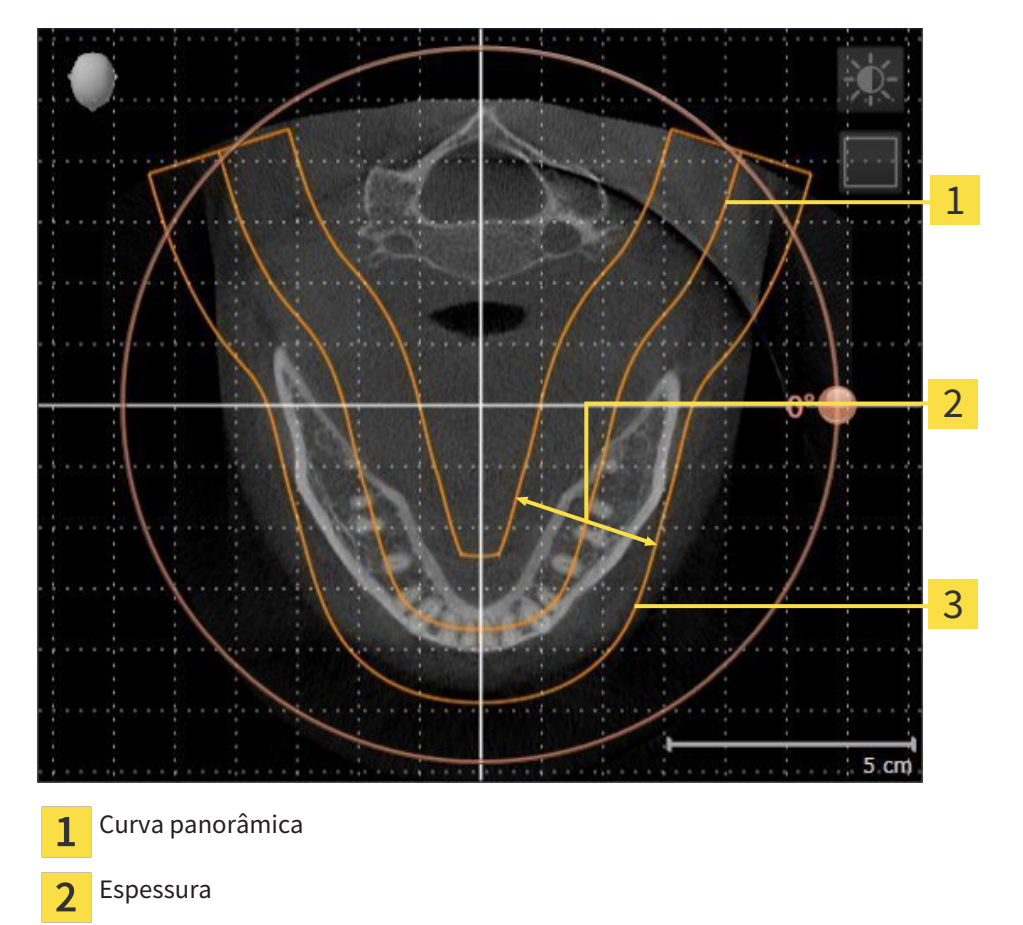

Área panorâmica 3

A área panorâmica está definida pelos seguintes dois componentes:

- Forma e posição da curva panorâmica
- Espessura da área panorâmica

Para um ajuste otimizado da área panorâmica, têm que estar preenchidas as seguintes duas condições:

- A área panorâmica tem que incluir completamente todos os dentes e ambos os maxilares.
- A área panorâmica deve ser o mais fina possível.

Se você ajustar a área panorâmica em SICAT Air, todos os outros aplicativos SICAT assumem seus ajustes.

### SINCRONIZAÇÃO DE DADOS ENTRE SICAT AIR E SIDEXIS 4

SICAT Air e SIDEXIS 4 sincronizam o alinhamento do volume e a área panorâmica em ambas as direções. Para tal se aplicam as seguintes restrições:

- SICAT Air só suporta giros até no máximo 30 graus.
- Se a sincronização do alinhamento do volume tem influência sobre objetos de diagnóstico já adicionados ou objetos de planejamento baseados em outro alinhamento do volume, o SICAT Air abre uma janela de aviso. A janela de aviso informa você sobre os efeitos exatos da sincronização e você pode optar entre as seguintes opções:
	- **Sincronizar**
	- **Agora não**
	- **Nunca** para a atual radiografia 3D e o alinhamento do volume em SIDEXIS 4
- SICAT Air só suporta as curvas panorâmicas padrão do SIDEXIS 4, não a deslocação de pontos individuais.
- SICAT Air só suporta as espessuras da curva panorâmica, com no mínimo, 10 mm.
- SICAT Air só suporta curvas panorâmicas que você não girou em SIDEXIS 4.

Caso se aplique, pelo menos, uma das restrições, SICAT Air e SIDEXIS 4 sincronizam o alinhamento do volume e a área panorâmica ou apenas não a área panorâmica.

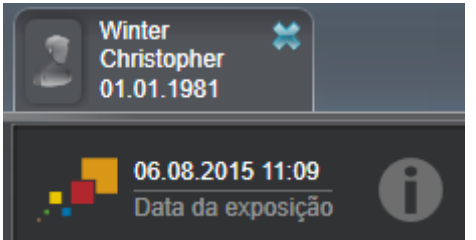

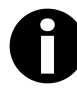

SICAT Air mostra, neste caso, um ícone de informação ao lado das informações sobre a radiografia 3D atual. Se você mover o ponteiro do mouse sobre este ícone de informação, aparecem informações sobre os dados que já não são mais sincronizados, bem como instruções de ação para saber como pode atingir uma sincronização.

### 10.13.1 AJUSTAR ALINHAMENTO DO VOLUME

Para informações gerais sobre o alinhamento do volume veja em *Alinhamento do volume e área panorâmica [*▶ *Página 92]*.

O ajuste do alinhamento do volume se compõe dos passos seguintes:

- Abrir janela **Ajustar alinhamento do volume e área panorâmica**
- Girar volume na visualização **Coronal**
- Girar volume na visualização **Sagital**
- Girar volume na visualização **Axial**

### ABRIR JANELA "AJUSTAR ALINHAMENTO DO VOLUME E ÁREA PANORÂMICA"

☑ O passo do workflow **Preparar** já está aberto.

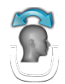

#### ■ Clique no ícone **Ajustar alinhamento do volume e área panorâmica**.

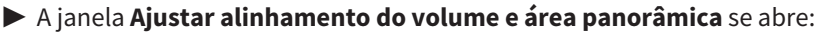

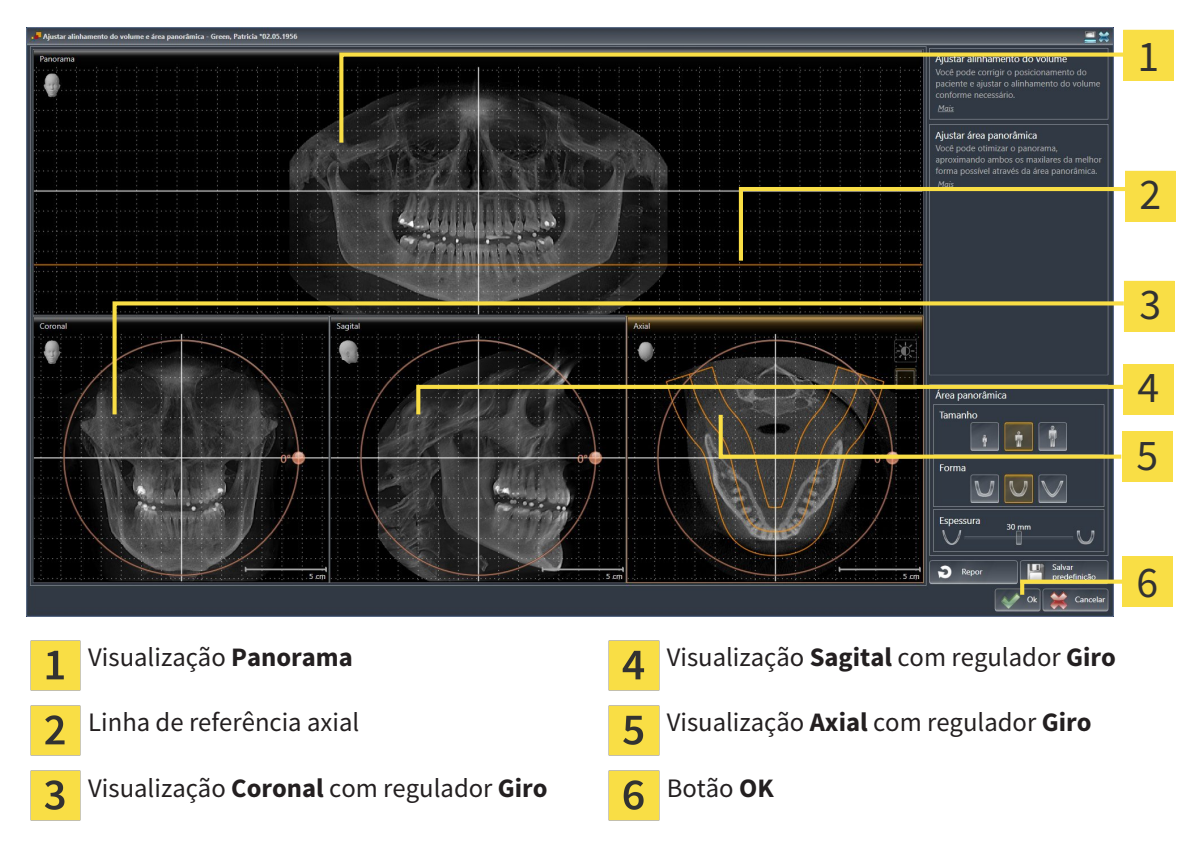

### GIRAR VOLUME NA VISUALIZAÇÃO CORONAL

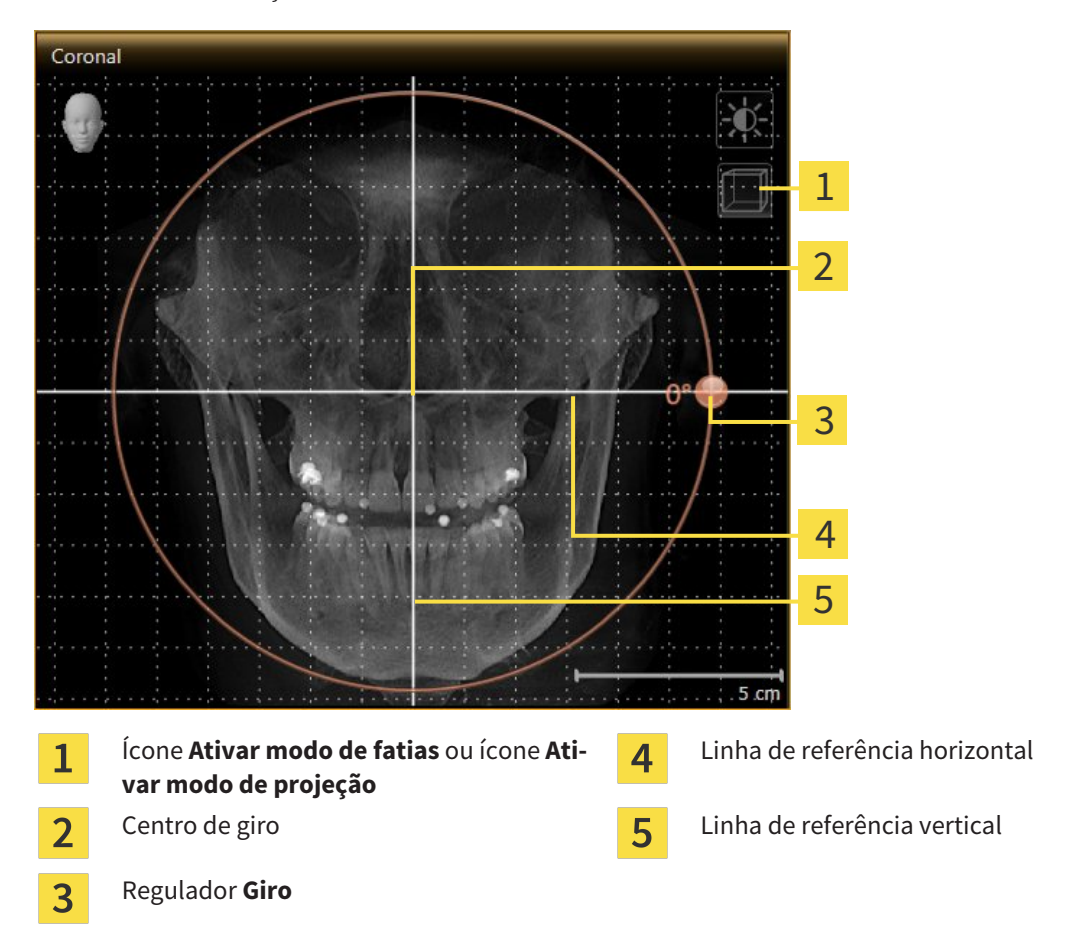

1. Ative a visualização **Coronal**:

- 2. Certifique-se que o modo de projeção está ativado. Se necessário, clique no ícone **Ativar modo de projeção**.
- 3. Desloque o ponteiro do mouse através do regulador **Giro**.
- 4. Clique e mantenha premido o botão esquerdo do mouse.
- 5. Desloque o regulador **Giro** ao longo do círculo, para a direção pretendida.
	- ▶ SICAT Air gira o volume na visualização **Coronal** de forma circular, em torno do centro de giro e devidamente nas restantes visualizações.
- 6. Depois de ajustar o giro pretendido do volume, solte o botão esquerdo do mouse. Oriente-se pela linha de referência horizontal, linha de referência vertical e pela grelha.

### GIRAR VOLUME NA VISUALIZAÇÃO SAGITAL

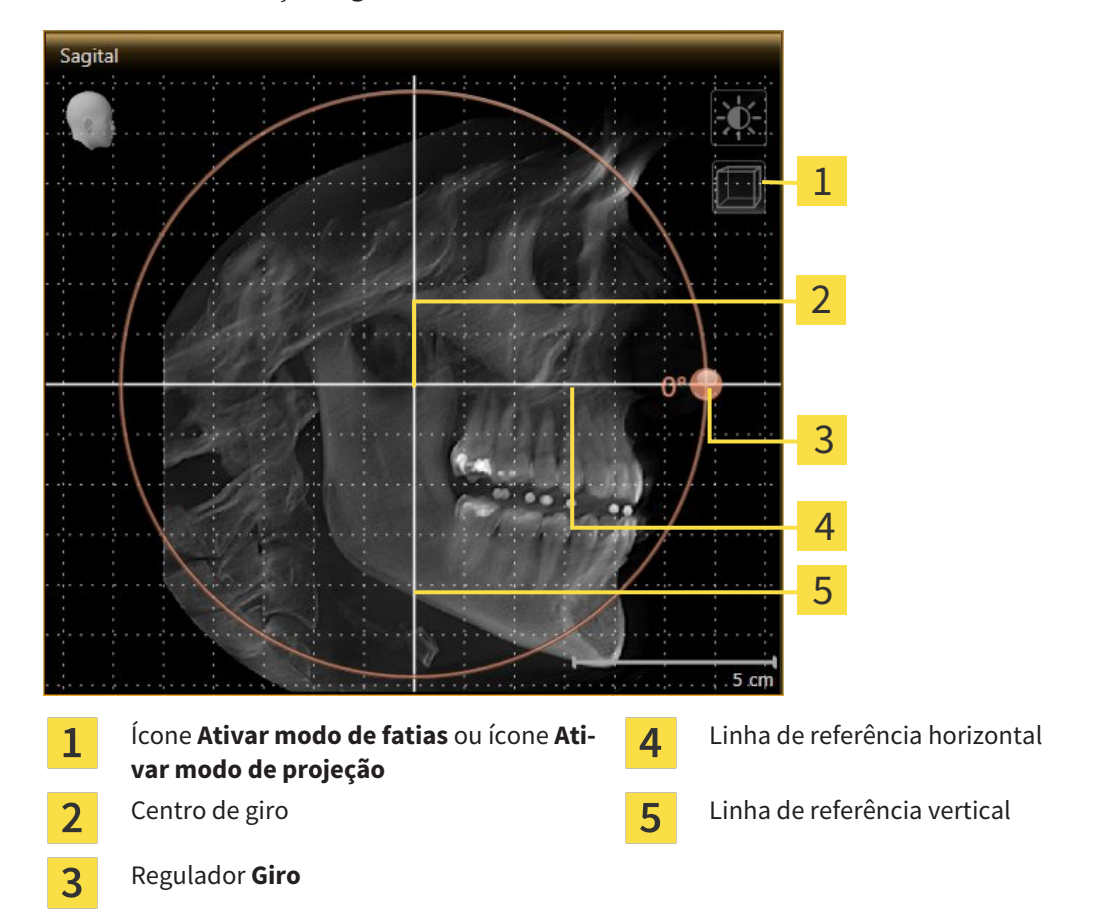

- 2. Certifique-se que o modo de projeção está ativado. Se necessário, clique no ícone **Ativar modo de projeção**.
- 3. Desloque o ponteiro do mouse através do regulador **Giro**.
- 4. Clique e mantenha premido o botão esquerdo do mouse.
- 5. Desloque o regulador **Giro** ao longo do círculo, para a direção pretendida.
	- ▶ SICAT Air gira o volume na visualização **Sagital** de forma circular, em torno do centro de giro e devidamente nas restantes visualizações.
- 6. Depois de ajustar o giro pretendido do volume, solte o botão esquerdo do mouse. Oriente-se pela linha de referência horizontal, linha de referência vertical e pela grelha.

1. Ative a visualização **Sagital**:

### GIRAR VOLUME NA VISUALIZAÇÃO AXIAL

1. Ative a visualização **Axial**:

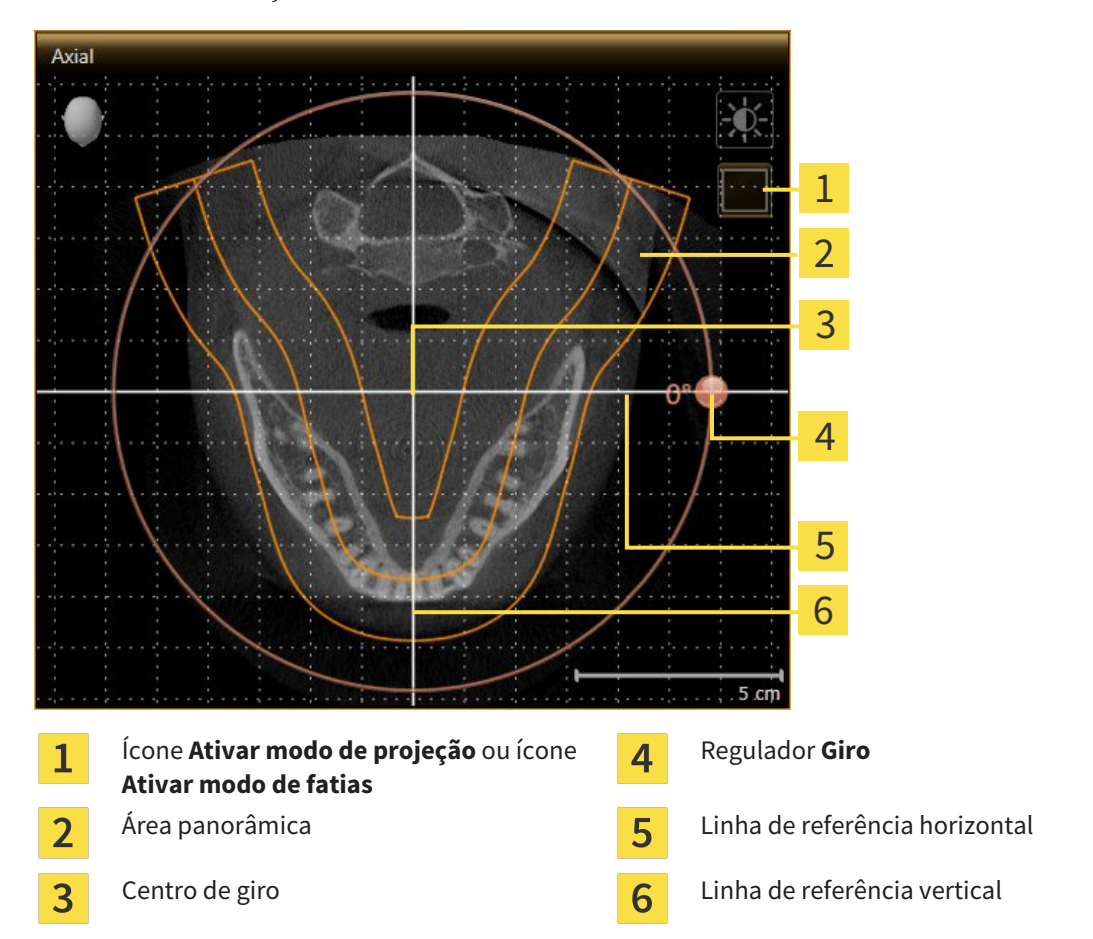

- 2. Certifique-se que o modo de fatias está ativado. Se necessário, clique no ícone **Ativar modo de fatias**.
- 3. Percorra até uma fatia com as raízes dos dentes da mandíbula, por exemplo, clicando na visualização panorâmica com o botão esquerdo do mouse sobre a linha de referência axial e movendo o mouse para cima ou para baixo, com o botão esquerdo do mouse premido.
- 4. Se necessário, desloque a área panorâmica na visualização **Axial**, clicando com o botão esquerdo do mouse na área panorâmica e movendo o mouse com o botão esquerdo do mouse premido. SICAT Air desloca o centro de giro, a linha de referência horizontal e a linha de referência vertical de forma correspondente.
- 5. Desloque o ponteiro do mouse através do regulador **Giro**.
- 6. Clique e mantenha premido o botão esquerdo do mouse.
- 7. Desloque o regulador **Giro** ao longo do círculo, para a direção pretendida.
	- ▶ SICAT Air gira o volume na visualização **Axial** de forma circular, em torno do centro de giro e devidamente nas restantes visualizações.
- 8. Depois de ajustar o giro pretendido do volume, solte o botão esquerdo do mouse. Oriente-se pela área panorâmica, linha de referência horizontal, linha de referência vertical e pela grelha.
- 9. Para salvar seus ajustes clique em **OK**.
- ▶ Se o ajuste do alinhamento do volume tem efeitos sobre objetos existentes em aplicativos SICAT, o SICAT Air abre uma janela de aviso, informando sobre os efeitos exatos.
- 10. Se mesmo assim desejar fazer o ajuste do alinhamento do volume, clique na janela de aviso no botão **Ajustar**.
- ▶ SICAT Air salva o alinhamento do volume ajustado e apresenta o volume alinhado em todas as visualizações.

Adicionalmente ao procedimento descrito, estão disponíveis as ações seguintes na janela **Ajustar alinhamento do volume e área panorâmica**: ■ Você pode ajustar o brilho e contraste duma visualização 2D, ativando a visualização pretendida e clicando no ícone**Ajustar brilho e contraste** Para informações a este respeito veja em *Ajustar e repor brilho e contraste das visualizações 2D [*▶ *Página 75]*. ■ Para repor todos o alinhamento do volume e a área panorâmica, você pode clicar no botão **Repor**. ■ Para salvar o atual alinhamento do volume e a atual área panorâmica como predefinição, você pode clicar no ícone **Salvar predefinições**. ■ Se não desejar salvar seus ajustes, você pode clicar em **Cancelar**.

# 10.13.2 AJUSTAR ÁREA PANORÂMICA

Para informações gerais sobre a área panorâmica, veja em *Alinhamento do volume e área panorâmica [*▶ *Página 92]*.

O ajuste da área panorâmica se compõe dos passos seguintes:

- Abrir janela **Ajustar alinhamento do volume e área panorâmica**
- Ajustar posição da fatia da visualização **Axial**
- Deslocar área panorâmica
- Girar volume na visualização **Axial**
- Ajustar **TamanhoForma** e **Espessura** da área panorâmica

### ABRIR JANELA "AJUSTAR ALINHAMENTO DO VOLUME E ÁREA PANORÂMICA"

☑ O passo do workflow **Preparar** já está aberto.

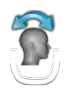

#### ■ Clique no ícone **Ajustar alinhamento do volume e área panorâmica**.

▶ A janela **Ajustar alinhamento do volume e área panorâmica** se abre:

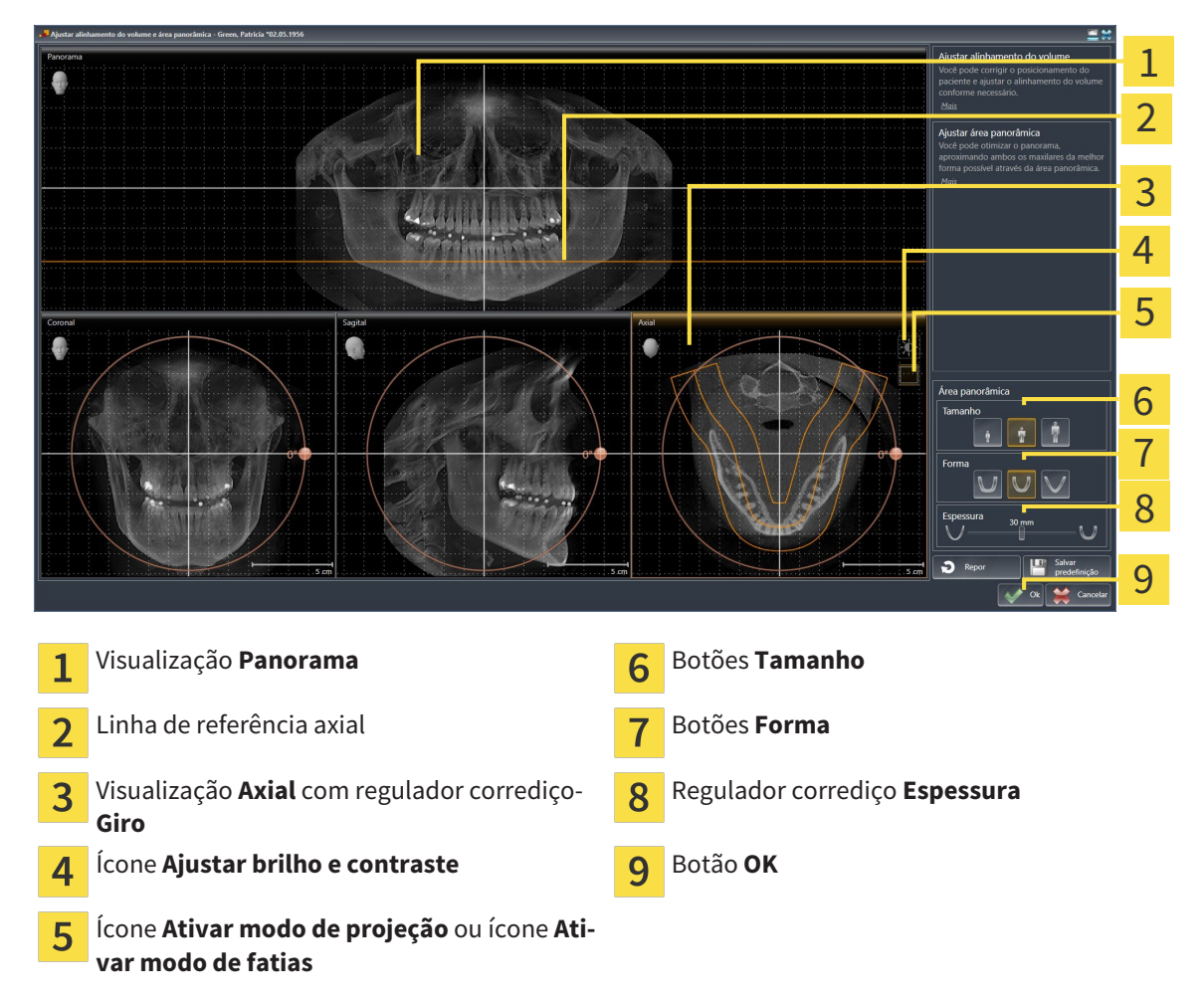

### AJUSTAR POSIÇÃO DA FATIA DA VISUALIZAÇÃO AXIAL

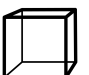

- 1. Certifique-se que o modo de fatias está ativado na visualização **Axial**. Se necessário, clique no ícone **Ativar modo de fatias**.
- 2. Na visualização**Panorama** desloque o ponteiro do mouse sobre a linha de referência axial. A linha de referência axial representa a posição atual da fatia na visualização **Axial**.
- 3. Clique e mantenha premido o botão esquerdo do mouse.
- 4. Mova o mouse para cima ou para baixo.
	- ▶ A fatia da visualização **Axial** se ajusta conforme a posição da linha de referência axial na visualização **Panorama**.
- 5. Solte o botão esquerdo do mouse quando a linha de referência axial se encontrar nas raízes dos dentes da mandíbula.
	- ▶ A visualização **Axial** mantém a fatia atual.

### DESLOCAR ÁREA PANORÂMICA

- 1. Desloque na visualização**Axial** o ponteiro do mouse sobre a área panorâmica.
- 2. Clique e mantenha premido o botão esquerdo do mouse.
	- ▶ O ponteiro do mouse muda de forma:
- 3. Desloque o mouse.
	- ▶ SICAT Air desloca a área panorâmica de acordo com a posição do ponteiro do mouse.
- 4. Solte o botão esquerdo do mouse quando a curva central da área panorâmica seguir as raízes dos dentes da mandíbula.
	- ▶ A área panorâmica mantém sua posição atual.

### GIRAR VOLUME NA VISUALIZAÇÃO AXIAL

- 1. Desloque na visualização **Axial** o ponteiro do mouse sobre o regulador corrediço **Giro**.
- 2. Clique e mantenha premido o botão esquerdo do mouse.
- 3. Desloque o regulador **Giro** ao longo do círculo, para a direção pretendida.
	- ▶ SICAT Air gira o volume de acordo com a visualização **Axial** de forma circular, em torno do centro de giro e devidamente nas restantes visualizações.
- 4. Solte o botão esquerdo do mouse quando as raízes da curva central seguirem a área panorâmica.

### AJUSTAR TAMANHO, FORMA E ESPESSURA DA ÁREA PANORÂMICA

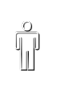

1. Selecione **Tamanho** da área panorâmica que corresponde melhor à mandíbula do paciente, clicando no respetivo botão **Tamanho**.

2. Selecione **Forma** da área panorâmica que corresponde melhor à mandíbula do paciente, clicando no respetivo botão **Forma**.

3. Certifique-se que o modo de projeção está ativado na visualização **Axial**. Se necessário, clique no ícone **Ativar modo de projeção**.

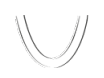

- 4. Selecione **Espessura** da área panorâmica, deslocando o regulador de corrediça **Espessura**. Certifique-se que a área panorâmica inclui totalmente todos os dentes e ambos os maxilares. Mantenha a espessura o mais reduzida possível.
- 5. Para salvar seus ajustes clique em **OK**.
- $\triangleright$  SICAT Air salva o alinhamento do volume ajustado e a área panorâmica ajustada e apresenta respetivamente a visualização **Panorama**.

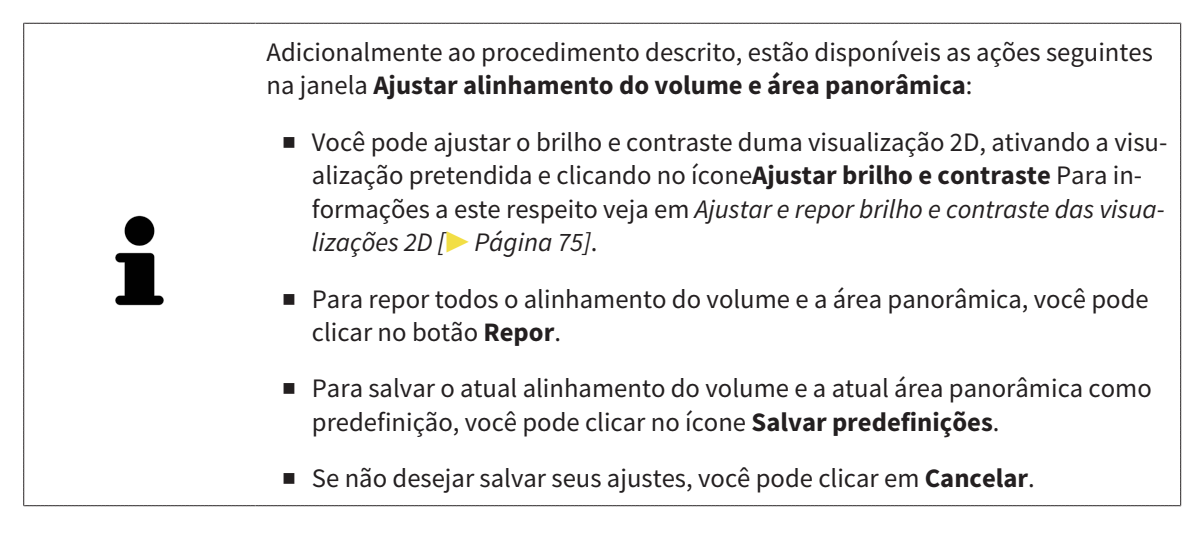

# 10.14 MEDIÇÕES DA DISTÂNCIA E DO ÂNGULO

Existem dois tipos de medições em SICAT Air:

- Medições de distância
- 
- Medições de ângulo

As ferramentas para adicionar medições se encontram no passo **Diagnosticar** de **Barra de ferramentas do workflow**. Você pode adicionar medições em todas as visualizações 2D de fatias. Cada vez que você adicionar uma medição, o SICAT Air também adiciona a mesma ao grupo **Medições** no **Navegador do objeto**.

As ações seguintes estão disponíveis para medições:

- *Adicionar medições de distância* [▶ Página 104]
- *Adicionar medições de ângulo [*▶ *Página 105]*
- *Deslocar medições, pontos individuais de medição e valores de medição [*▶ *Página 107]*
- Ativar, ocultar e exibir medições Para informações a este respeito veja em *Gerenciar objetos com o navegador de objetos [*▶ *Página 55]*.
- Focar em medições, excluir medições e anular e executar de novo ações de medição Para informações a este respeito veja em *Gerenciar objetos com a barra de ferramentas de objetos [*▶ *Página 57]*.

# 10.14.1 ADICIONAR MEDIÇÕES DE DISTÂNCIA

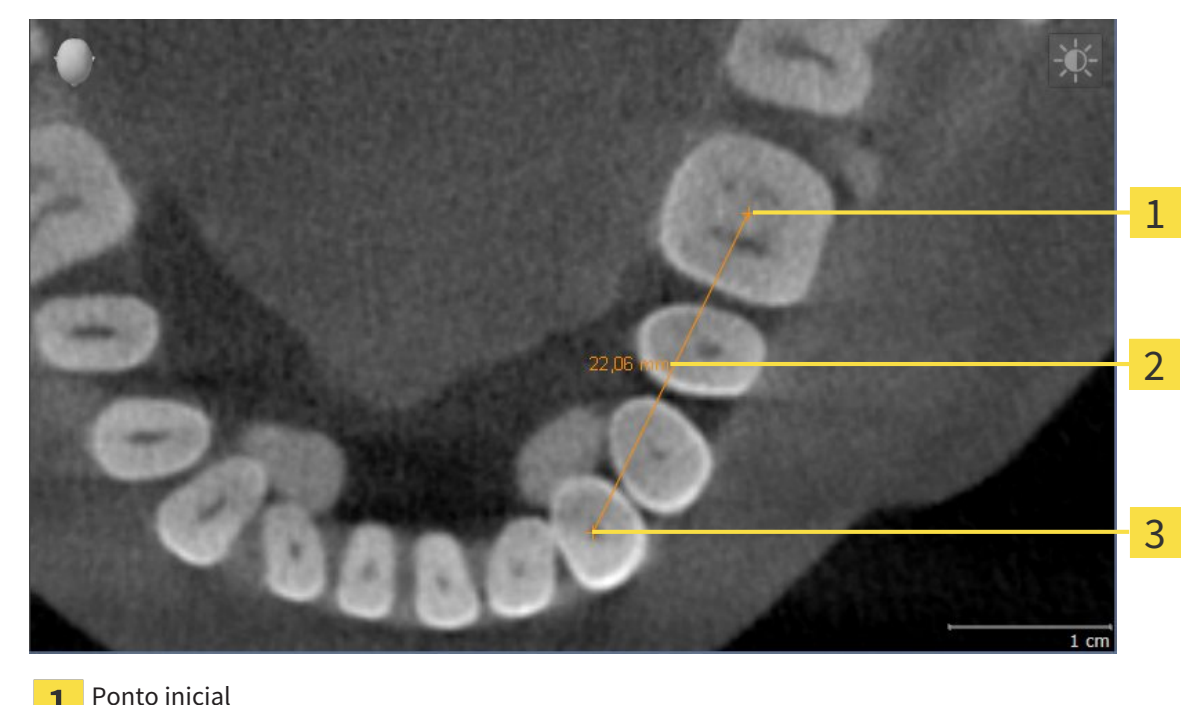

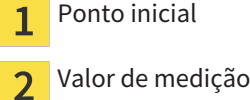

Ponto final 3

Para adicionar uma medição da distância, proceda da seguinte forma:

☑ O passo do workflow **Diagnosticar** já está aberto.

- 1. Clique no passo do workflow **Diagnosticar** sobre o ícone **Adicionar medição da distância (D)**. ▶ SICAT Air adiciona uma nova medição da distância para **Navegador do objeto**.
- 2. Desloque o ponteiro do mouse sobre a visualização de fatias 2D pretendida.
	- ▶ O ponteiro do mouse se transforma em uma cruz.
- 3. Clique no ponto inicial da medição da distância.
	- ▶ SICAT Air apresenta o ponto inicial através duma pequena cruz.
	- ▶ SICAT Air apresenta uma linha da distância entre o ponto inicial e o ponteiro do mouse.
	- ▶ SICAT Air apresenta a distância atual entre o ponto inicial e o ponteiro do mouse, no centro da linha da distância e no **Navegador do objeto**.
- 4. Desloque o ponteiro do mouse para o ponto final da medição da distância e clique com o botão esquerdo do mouse.
- ▶ SICAT Air apresenta o ponto final através duma pequena cruz.

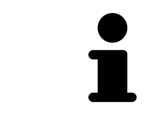

Você pode cancelar, em qualquer altura, o adicionar de medições, premindo em **ESC**.

# 10.14.2 ADICIONAR MEDIÇÕES DE ÂNGULO

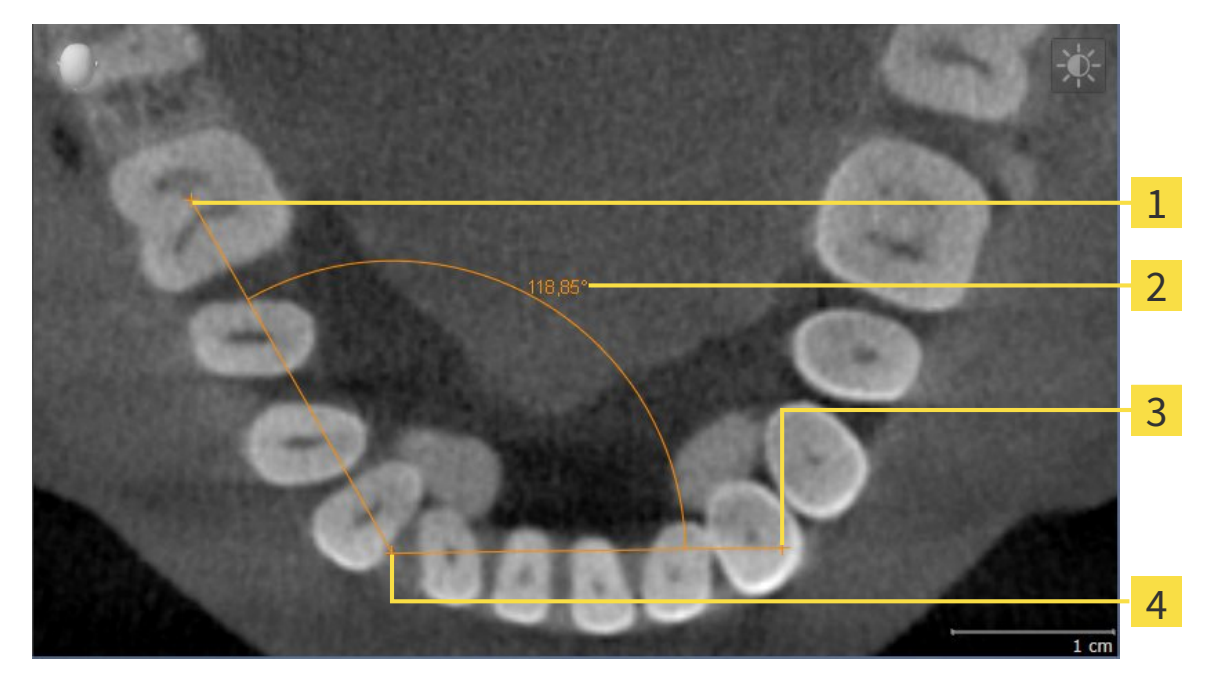

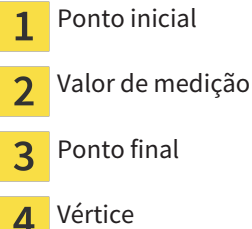

Para adicionar uma medição do ângulo, proceda da seguinte forma:

☑ O passo do workflow **Diagnosticar** já está aberto.

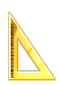

1. Clique no passo do workflow **Diagnosticar** sobre o ícone **Adicionar medição do ângulo (A)**.

▶ SICAT Air adiciona uma nova medição do ângulo para **Navegador do objeto**.

2. Desloque o ponteiro do mouse sobre a visualização de fatias 2D pretendida.

▶ O ponteiro do mouse se transforma em uma cruz.

- 3. Clique no ponto inicial da medição do ângulo.
	- ▶ SICAT Air apresenta o ponto inicial através duma pequena cruz.
	- ▶ SICAT Air mostra a primeira face da medição do ângulo, através duma linha do ponto inicial para o ponteiro do mouse.
- 4. Desloque o ponteiro do mouse para o vértice da medição do ângulo e clique com o botão esquerdo do mouse.
	- ▶ SICAT Air apresenta o vértice através duma pequena cruz.
	- ▶ SICAT Air mostra a segunda face da medição do ângulo, através duma linha do vértice para o ponteiro do mouse.
	- ▶ SICAT Air mostra o ângulo atual entre ambas as faces da medição do ângulo e no **Navegador do objeto**.

5. Desloque o ponteiro do mouse para o ponto final da segunda face e clique com o botão esquerdo do mouse.

▶ SICAT Air apresenta o ponto final através duma pequena cruz.

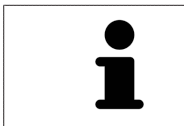

Você pode cancelar, em qualquer altura, o adicionar de medições, premindo em **ESC**.

# 10.14.3 DESLOCAR MEDIÇÕES, PONTOS INDIVIDUAIS DE MEDIÇÃO E VALORES DE MEDIÇÃO

### DESLOCAR MEDIÇÕES

Para deslocar uma medição, proceda da seguinte forma:

- ☑ SICAT Air mostra a medição pretendida já em uma visualizações 2D de fatias. Para informações a este respeito veja em *Gerenciar objetos com o navegador de objetos [*▶ *Página 55]* e *Gerenciar objetos com a barra de ferramentas de objetos [*▶ *Página 57]*.
- 1. Desloque o ponteiro do mouse sobre uma linha da medição.
	- ▶ O ponteiro do mouse se transforma em uma cruz.
- 2. Clique e mantenha premido o botão esquerdo do mouse.
- 3. Desloque o ponteiro do mouse para a posição pretendida da medição.
	- ▶ A medição segue o movimento do ponteiro do mouse.
- 4. Solte o botão esquerdo do mouse.
- ▶ SICAT Air mantém a posição atual da medição.

### DESLOCAR PONTOS INDIVIDUAIS DE MEDIÇÃO

Para deslocar um ponto de medição individual, proceda da seguinte forma:

- ☑ SICAT Air mostra a medição pretendida já em uma visualizações 2D de fatias. Para informações a este respeito veja em *Gerenciar objetos com o navegador de objetos [*▶ *Página 55]* e *Gerenciar objetos com a barra de ferramentas de objetos [*▶ *Página 57]*.
- 1. Desloque o ponteiro do mouse sobre o ponto de medição pretendido.
	- ▶ O ponteiro do mouse se transforma em uma cruz.
- 2. Clique e mantenha premido o botão esquerdo do mouse.
- 3. Desloque o ponteiro do mouse para a posição pretendida do ponto de medição.
	- ▶ O ponto de medição segue o movimento do ponteiro do mouse.
	- ▶ O valor de medição vai-se alterando enquanto você fica deslocando o mouse.
- 4. Solte o botão esquerdo do mouse.
- ▶ SICAT Air mantém a posição atual do ponto de medição.

### DESLOCAR VALORES DE MEDIÇÃO

Para deslocar um ponto de medição, proceda da seguinte forma:

- ☑ SICAT Air mostra a medição pretendida já em uma visualizações 2D de fatias. Para informações a este respeito veja em *Gerenciar objetos com o navegador de objetos [*▶ *Página 55]* e *Gerenciar objetos com a barra de ferramentas de objetos [*▶ *Página 57]*.
- 1. Desloque o ponteiro do mouse sobre o valor de medição pretendido.
	- ▶ O ponteiro do mouse se transforma em uma cruz.
- 2. Clique e mantenha premido o botão esquerdo do mouse.
- 3. Desloque o ponteiro do mouse para a posição pretendida do valor de medição.
	- ▶ O valor de medição segue o movimento do ponteiro do mouse.
	- ▶ SICAT Air mostra o traço descontínuo entre o valor de medição e a medição correspondente.
- 4. Solte o botão esquerdo do mouse.
- ▶ SICAT Air mantém a posição atual do valor de medição.

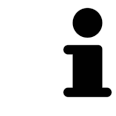

Depois de deslocar o valor duma medição, o SICAT Air determina o valor em uma posição absoluta. Para posicionar o valor de novo relativamente à medição, faça duplo clique sobre o valor.
# 10.15 SEGMENTAÇÃO DA VIA RESPIRATÓRIA

**NOTA Antes da segmentação da via respiratória pode ser útil alinhar o volume conforme a horizontal de Frankfurt. Para informações a este respeito veja em** *Ajustar alinhamento do volume [***▶** *Página 95]***. Se você alinhar o volume só depois da segmentação da via respiratória, Via respiratória vai excluir o SICAT Air e é preciso fazer de novo a segmentação.**

Em SICAT Air é preciso um objeto **Via respiratória** para a análise das vias respiratórias. Para criar um objeto **Via respiratória** é preciso segmentar a via respiratória. O objeto **Via respiratória** apresenta a via respiratória separadamente, mostra as informações essenciais e oferece possibilidades adicionais de interação.

Para a segmentação da via respiratória SICAT Air requer uma área das vias respiratórias. A área das vias respiratórias é definida com dois pontos de referência anatômicos na janela **Segmentar via respiratória**. Depois, SICAT Air cria uma área das vias respiratórias em forma de paralelepípedo. O software define a área das vias respiratórias através dos pontos de referência e uma largura lateral ajustável. Na área das vias respiratórias SICAT Air faz, por fim, uma segmentação automática da via respiratória. Você pode deslocar posteriormente os pontos de referência e alterar a largura lateral, fazendo o Software novamente a segmentação automática da via respiratória.

SICAT Air marca a vermelho, na visualização **3D**, as áreas que o software não reconhece inequivocamente como via respiratória. Caso SICAT Air tenha atribuído erradamente partes do volume, ficam disponíveis ferramentas de corte.

A segmentação da via respiratória se compõe do passo seguinte:

■ *Definir área das vias respiratórias [*▶ *Página 110]*

Os passos seguintes são opcionais:

- *Corrigir segmentação da via respiratória [*▶ *Página 114]*
- *Excluir áreas não necessárias da via respiratória [*▶ *Página 116]*

Se a segmentação automática da via respiratória não corresponder às condições anatômicas, apesar de usar as ferramentas de correção, você pode fazer manualmente a segmentação da via respiratória. Para informações a este respeito veja em *Segmentar manualmente via respiratória [*▶ *Página 117]*.

## 10.15.1 DEFINIR ÁREA DAS VIAS RESPIRATÓRIAS

**CUIDADO A qualidade insuficiente das radiografias 3D pode causar uma qualidade insuficiente da via respiratória segmentada e do perfil da via respiratória.** Utilize somente radiografias 3D que têm uma qualidade suficiente para criar a via respiratória segmentada e o perfil das vias respiratórias com uma qualidade e resolução suficientes.

Para informações gerais sobre a segmentação veja em *Segmentação da via respiratória [*▶ *Página 109]*.

## ABRIR JANELA "SEGMENTAR VIA RESPIRATÓRIA"

- ☑ Você já alinhou o volume conforme seus requisitos, por exemplo, pela horizontal de Frankfurt. Para informações a este respeito veja em *Ajustar alinhamento do volume [*▶ *Página 95]*.
- ☑ O passo do workflow **Analisar** já está aberto. Para informações a este respeito veja em *Barra de ferramentas do workflow [*▶ *Página 52]*.

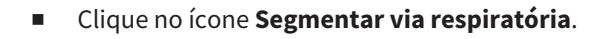

#### ▶ A janela **Segmentar via respiratória** se abre:

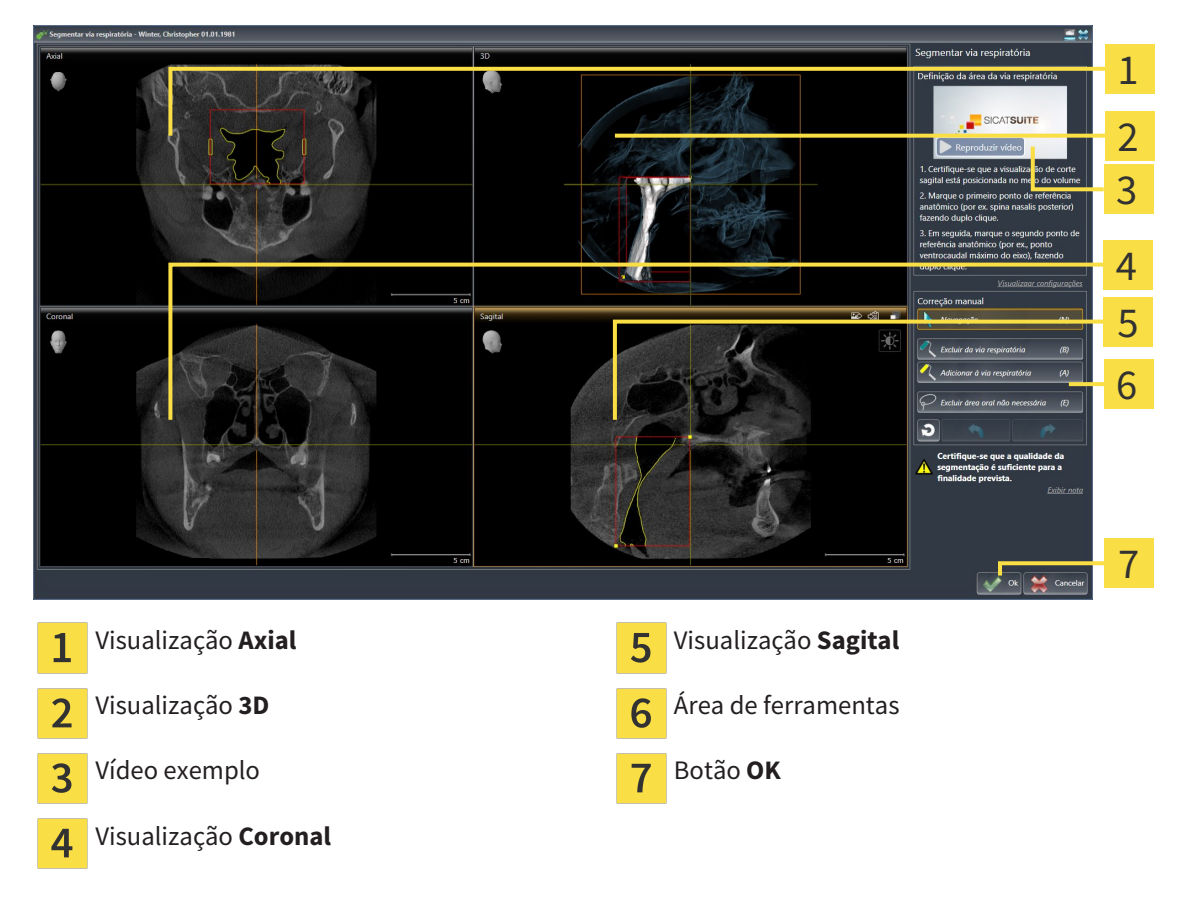

## DEFINIR PONTOS DE REFERÊNCIA ANATÔMICOS PARA DEFINIÇÃO DA ÁREA DAS VIAS RESPIRATÓRIAS

- 1. Certifique-se que a visualização **Sagital** mostra o ponto pretendido para o ponto de referência superior na via respiratória. Se necessário, percorra as fatias na visualização **Sagital**.
- 2. Em a visualização **Sagital** faça duplo clique sobre a posição para o ponto de referência superior da área das vias respiratórias:

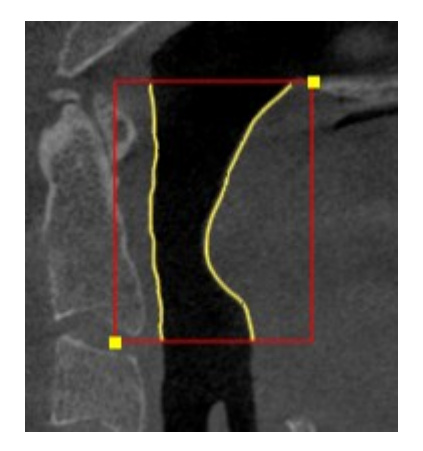

- ▶ SICAT Air marca o ponto de referência superior com um retângulo amarelo.
- ▶ O ponto de referência inferior corresponde, a partir de agora, à posição do ponteiro do mouse.
- ▶ SICAT Air marca a área das vias respiratórias com um quadro vermelho.
- 3. Certifique-se que a visualização **Sagital** mostra o ponto pretendido para o ponto de referência inferior na via respiratória. Se necessário, percorra as fatias na visualização **Sagital**.
- 4. Em a visualização **Sagital** faça duplo clique sobre a posição para o ponto de referência inferior da área das vias respiratórias:
	- ▶ SICAT Air marca o ponto de referência inferior com um retângulo amarelo.
- ▶ SICAT Air define a área das vias respiratórias conforme a posição dos pontos de referência.
- ▶ SICAT Air segmenta automaticamente a via respiratória com base em a área das vias respiratórias.
- ▶ Na visualização **3D** SICAT Air marca a vermelho as áreas que o software não consegue reconhecer inequivocamente como via respiratória:

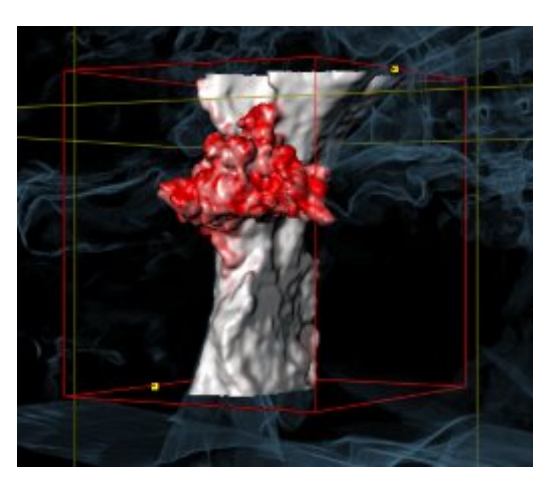

### DESLOCAR PONTOS DE REFERÊNCIA DA ÁREA DAS VIAS RESPIRATÓRIAS

Você pode deslocar os pontos de referência em todas as visualizações 2D.

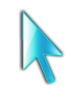

- 1. Certifique-se que o modo de navegação está ativado. Se necessário, clique no botão **Navegação**.
- 2. Certifique-se que a visualização 2D pretendida mostra o ponto de referência pretendido. Se necessário, percorra as fatias.
- 3. Desloque o ponteiro do mouse sobre um ponto de referência.
	- ▶ O ponteiro do mouse se transforma em um reticulado.
- 4. Clique e mantenha premido o botão esquerdo do mouse.
- 5. Desloque o ponteiro do mouse para a nova posição do ponto de referência.
	- ▶ O ponto de referência segue o movimento do ponteiro do mouse.
	- ▶ SICAT Air ajusta a área das vias respiratórias conforme a posição do ponto de referência.
- 6. Solte o botão esquerdo do mouse.
- ▶ SICAT Air mantém a posição nova do ponto de referência.
- ▶ SICAT Air segmenta automaticamente de novo a via respiratória com base em a área das vias respiratórias.
- ▶ Na visualização **3D** SICAT Air marca a vermelho as áreas que o software não consegue reconhecer inequivocamente como via respiratória:

## ALTERAR TAMANHO LATERAL DA ÁREA DAS VIAS RESPIRATÓRIAS

Por norma, o tamanho lateral tem 60 mm.

- 1. Certifique-se que o modo de navegação está ativado. Se necessário, clique no botão **Navegação**.
- 2. Certifique-se que a visualização **Axial** mostra as marcações para o tamanho lateral. Se necessário, percorra as fatias na visualização **Axial**:

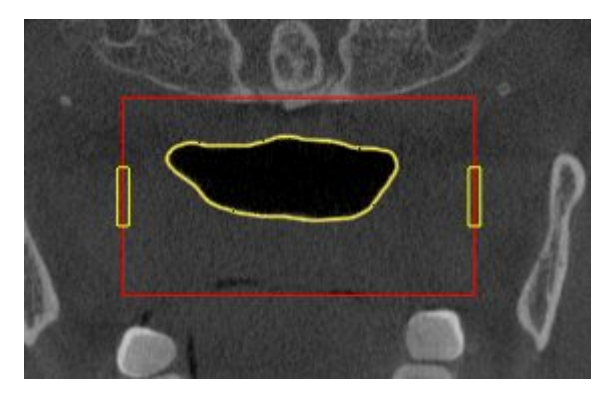

- 3. Desloque o ponteiro do mouse sobre uma marcação do tamanho lateral.
	- ▶ O ponteiro do mouse se transforma em uma seta bidirecional.
- 4. Clique e mantenha premido o botão esquerdo do mouse.
- 5. Desloque o ponteiro do mouse para a posição pretendida da marcação.
- ▶ A marcação segue o movimento do ponteiro do mouse.
- ▶ SICAT Air ajusta a área das vias respiratórias conforme seu novo tamanho lateral.
- 6. Solte o botão esquerdo do mouse.
- ▶ SICAT Air mantém a posição nova da marcação.
- ▶ SICAT Air segmenta automaticamente de novo a via respiratória com base em a área das vias respiratórias.
- ▶ Na visualização **3D** SICAT Air marca a vermelho as áreas que o software não consegue reconhecer inequivocamente como via respiratória:

Se a segmentação automática da via respiratória não corresponder às condições anatômicas, prossiga com *Concluir segmentação da via respiratória [*▶ *Página 118]*.

Se a segmentação não corresponder às condições anatômicas, prossiga com *Corrigir segmentação da via respiratória [*▶ *Página 114]* ou *Excluir áreas não necessárias da via respiratória [*▶ *Página 116]*.

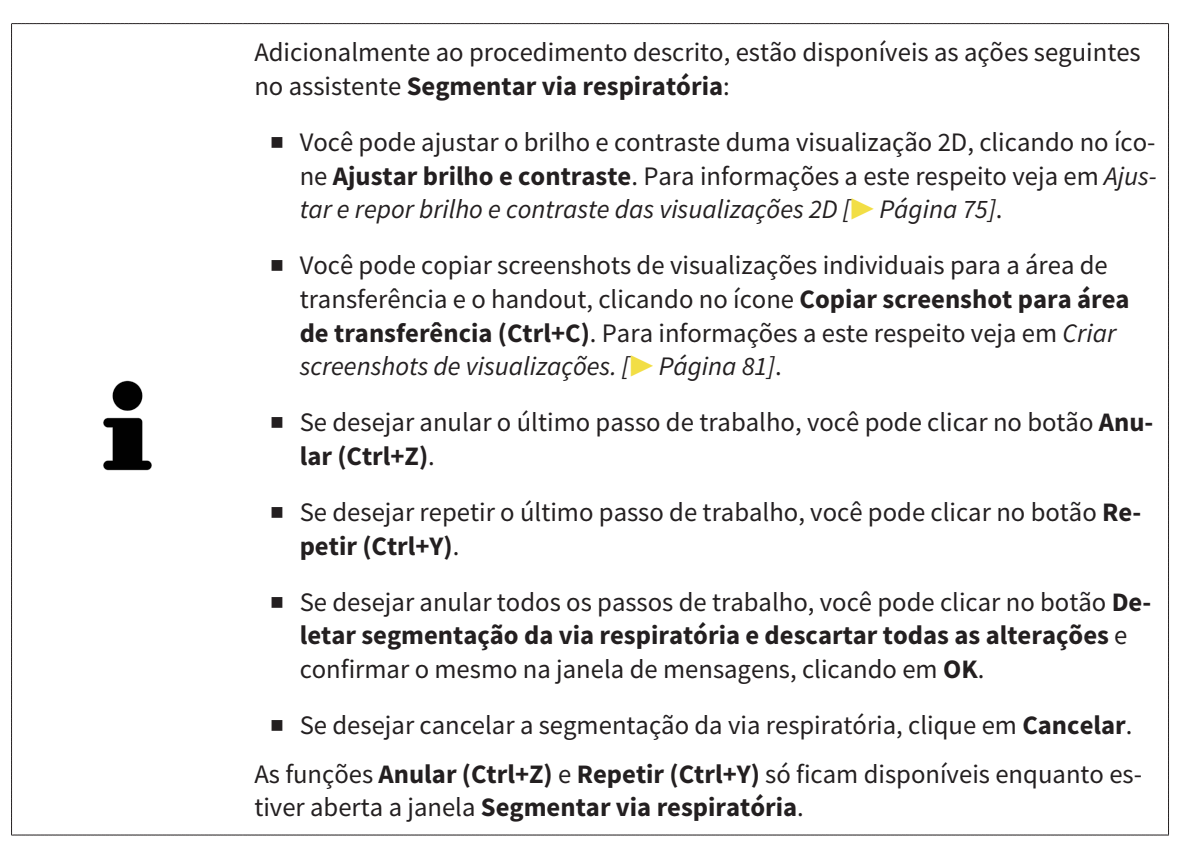

## 10.15.2 CORRIGIR SEGMENTAÇÃO DA VIA RESPIRATÓRIA

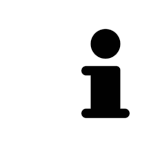

A segmentação de SICAT Air funciona com áreas no lugar de curvas anatômicas. Por isso, só raramente é preciso você traçar exatamente os contornos anatômicos. Em vez disso, marque áreas relacionadas, colocando traços dentro das áreas.

Para informações gerais sobre a segmentação veja em *Segmentação da via respiratória [*▶ *Página 109]*.

## EXCLUIR ÁREAS RECONHECIDAS ERRADAMENTE DA VIA RESPIRATÓRIA

Você pode excluir áreas da da via respiratória em todas as visualizações 2D.

Para fazer correções tenha em conta as áreas marcadas a vermelho na visualização **3D**. Possivelmente, estas áreas não são as áreas únicas que SICAT Air pode ter reconhecido erradamente como via respiratória.

☑ Você já definiu uma área das vias respiratórias. Para informações a este respeito veja em *Definir área das vias respiratórias [*▶ *Página 110]*.

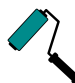

- 1. Clique na janela **Segmentar via respiratória** no botão **Excluir da via respiratória**.
	- ▶ O ponteiro do mouse se transforma em um rolo azul.
- 2. Em uma das visualizações 2D marque as áreas dentro da área das vias respiratórias, que SICAT Air reconheceu erradamente como via respiratória:

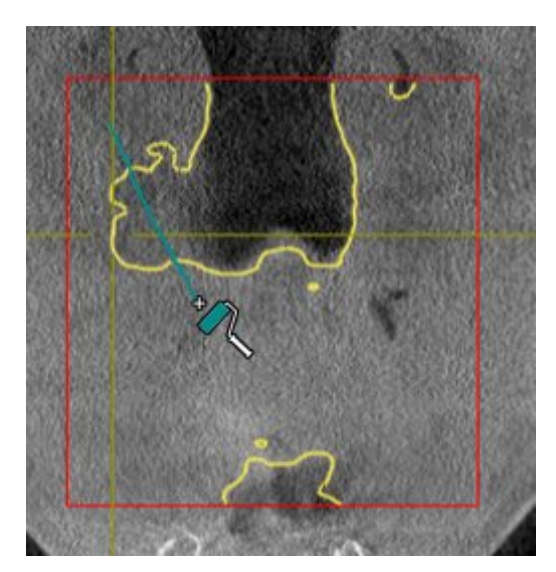

- 
- ▶ SICAT Air exclui a área marcada da via respiratória:

### ADICIONAR ÁREAS RECONHECIDAS ERRADAMENTE À VIA RESPIRATÓRIA

Você pode marcar em todas as visualizações 2D áreas adicionais como via respiratória.

☑ Você já definiu uma área das vias respiratórias. Para informações a este respeito veja em *Definir área das vias respiratórias [*▶ *Página 110]*.

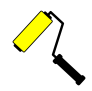

- 1. Clique na janela **Segmentar via respiratória** no botão **Adicionar à via respiratória**.
	- O ponteiro do mouse se transforma em um rolo amarelo.
- 2. Em uma das visualizações 2D marque áreas adicionais como via respiratória dentro da área das vias respiratórias.
	- ▶ SICAT Air reconhece a área marcada como via respiratória.

Se a segmentação automática da via respiratória não corresponder às condições anatômicas, prossiga com *Concluir segmentação da via respiratória [*▶ *Página 118]*.

Se a segmentação automática da via respiratória não corresponder às condições anatômicas, apesar de usar as ferramentas de correção, você pode fazer manualmente a segmentação da via respiratória. Para informações a este respeito veja em *Segmentar manualmente via respiratória [*▶ *Página 117]*.

## 10.15.3 EXCLUIR ÁREAS NÃO NECESSÁRIAS DA VIA RESPIRATÓRIA

Para informações gerais sobre a segmentação veja em *Segmentação da via respiratória [*▶ *Página 109]*.

Utilize a ferramenta **Excluir área oral não necessária** em áreas da traquéia que já não pertencem à via respiratória relevante. Aqui se incluem, por exemplo, a boca e protuberâncias.

☑ Você já definiu uma área das vias respiratórias. Para informações a este respeito veja em *Definir área das vias respiratórias [*▶ *Página 110]*.

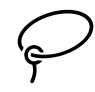

- 1. Clique na janela **Segmentar via respiratória** no botão **Excluir área oral não necessária**.
	- ▶ O ponteiro do mouse se transforma em um laço.
- 2. Na visualização **3D** você deve enquadrar as áreas que deseja excluir totalmente do reconhecimento. Não importa se se trata da via respiratória ou duma área fora da via respiratória:

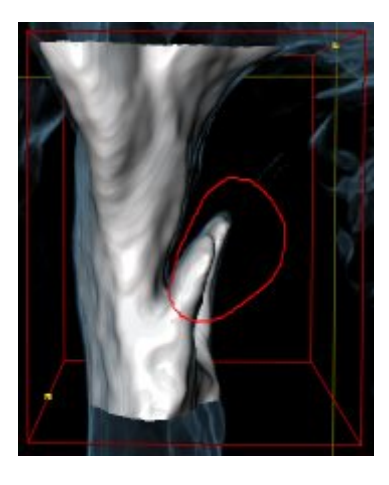

▶ SICAT Air exclui toda a área atrás da marcação para fora do volume. Isto significa que SICAT Air já não consegue mais reconhecer esta área como via respiratória ou área fora da via respiratória:

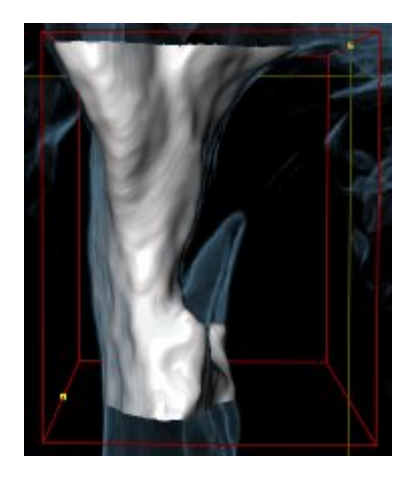

A função **Excluir área oral não necessária** também pode ser usada nas visualizações 2D. Neste caso, SICAT Air só faz alterações exclusivamente na fatia atual.

Se a segmentação automática da via respiratória não corresponder às condições anatômicas, prossiga com *Concluir segmentação da via respiratória [*▶ *Página 118]*.

Se a segmentação automática da via respiratória não corresponder às condições anatômicas, apesar de usar as ferramentas de correção, você pode fazer manualmente a segmentação da via respiratória. Para informações a este respeito veja em *Segmentar manualmente via respiratória [*▶ *Página 117]*.

## 10.15.4 SEGMENTAR MANUALMENTE VIA RESPIRATÓRIA

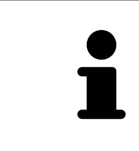

A segmentação de SICAT Air funciona com áreas no lugar de curvas anatômicas. Por isso, só raramente é preciso você traçar exatamente os contornos anatômicos. Em vez disso, marque áreas relacionadas, colocando traços dentro das áreas.

Para informações gerais sobre a segmentação veja em *Segmentação da via respiratória [*▶ *Página 109]*.

Mesmo que você use ferramentas de correção, SICAT Air pode não ser capaz de fazer automaticamente uma segmentação útil da via respiratória em determinadas radiografias 3D. Neste caso, faça a segmentação da via respiratória manualmente:

- ☑ Você já definiu uma área das vias respiratórias. Para informações a este respeito veja em *Definir área das vias respiratórias [*▶ *Página 110]*.
- 1. Clique na janela **Segmentar via respiratória** no botão **Visualizar configurações**.
	- ▶ A área **Visualizar configurações** se abre.
- 2. Ativar a caixa de verificação **Segmentar manualmente via respiratória**.
	- ▶ Caso existente, SICAT Air exclui a segmentação automática da via respiratória e respetivos contornos.
- 3. Para marcar áreas como via respiratória utilize a ferramenta de desenho **Adicionar à via respiratória** dentro da área das vias respiratórias.

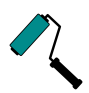

4. Para marcar áreas fora da via respiratória utilize a ferramenta de desenho **Excluir da via respiratória** dentro da área das vias respiratórias.

- ▶ SICAT Air segmenta a via respiratória conforme suas marcações.
- ▶ Na visualização **3D** SICAT Air marca a vermelho as áreas que o software não consegue reconhecer inequivocamente como via respiratória:

Se você segmentar manualmente a via respiratória é preciso marcar tanto a via respiratória, como áreas fora da via respiratória. Em seguida, SICAT Air faz a segmentação.

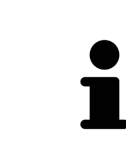

As ferramentas para correção da segmentação automática da via respiratória também só estão disponíveis para a segmentação manual da via respiratória:

- *Corrigir segmentação da via respiratória*  $\triangleright$  *Página 114*
- *Excluir áreas não necessárias da via respiratória [*▶ *Página 116]*

Se a segmentação automática da via respiratória não corresponder às condições anatômicas, prossiga com *Concluir segmentação da via respiratória [*▶ *Página 118]*.

## 10.15.5 CONCLUIR SEGMENTAÇÃO DA VIA RESPIRATÓRIA

Para informações gerais sobre a segmentação veja em *Segmentação da via respiratória [*▶ *Página 109]*.

- ☑ Você já definiu na janela **Segmentar via respiratória** uma área das vias respiratórias. Para informações a este respeito veja em *Definir área das vias respiratórias [*▶ *Página 110]*.
- Se a segmentação não corresponder às condições anatômicas, clique em **OK**.
- ▶ SICAT Air assume a via respiratória segmentada.
- ▶ SICAT Air fecha a janela **Segmentar via respiratória**.
- ▶ Caso não ativo, SICAT Air ativa a área de trabalho **Via respiratória**.
- ▶ Na visualização **3D** SICAT Air ativa o tipo de apresentação **Visualização opaca da traquéia**.
- ▶ Na **Barra de objetos** SICAT Air cria um objeto **Via respiratória**.

# 10.16 ANÁLISE DAS VIAS RESPIRATÓRIAS

Antes de começar com a análise das vias respiratórias é preciso segmentar a via respiratória. Para informações a este respeito veja em *Segmentação da via respiratória [*▶ *Página 109]*.

SICAT Air disponibiliza as seguintes opções para a análise das vias respiratórias:

- Área de análise das vias respiratórias
- Tipos de apresentação
- Modos de recorte
- Codificação de cores

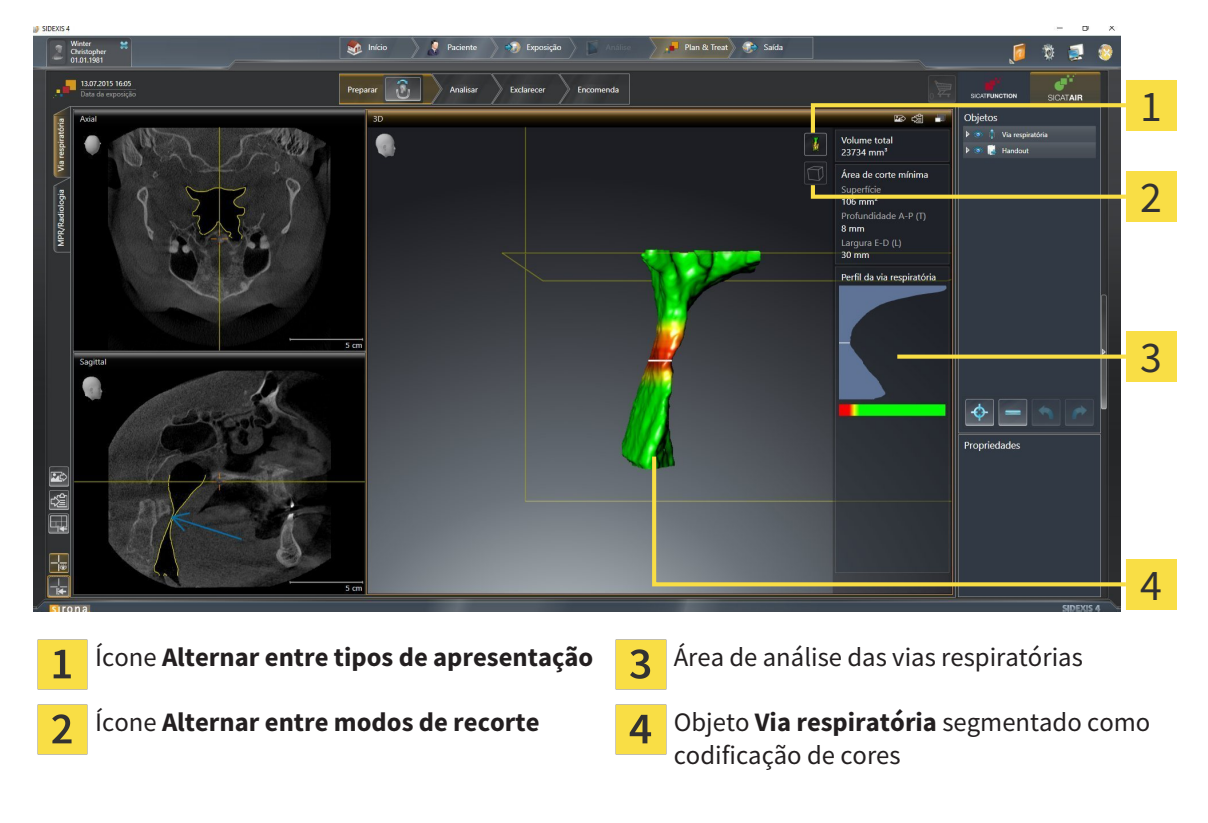

### VOLUME TOTAL

Acima do perfil das vias respiratórias SICAT Air mostra o **Volume total** do objeto **Via respiratória** em  $mm<sup>3</sup>$ .

## ÁREA DE ANÁLISE DAS VIAS RESPIRATÓRIAS

Depois de você segmentar a via respiratória, SICAT Air mostra a área da análise das vias respiratórias na área de trabalho **Via respiratória**.

A parte superior da área de análise das vias respiratórias tem o aspeto seguinte:

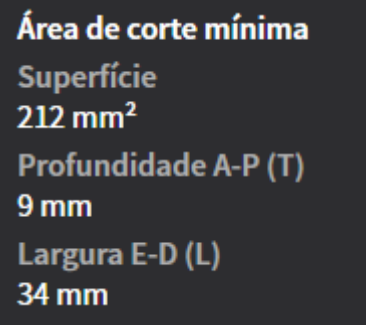

Você pode visualizar as informações seguintes sobre a via respiratória segmentada:

- **Superfície de corte mínima**
- **Profundidade A-P (P)**
- **Largura L-R (L)**

A parte central da área de análise das vias respiratórias mostra o perfil das vias respiratórias. O perfil das vias respiratórias visualiza as superfícies das secções transversais das fatias axiais ao longo da via respiratória:

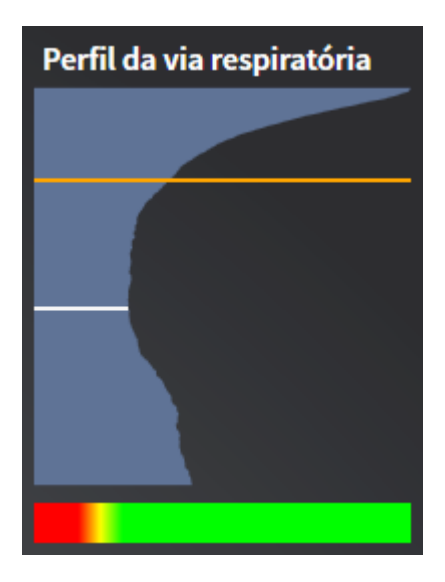

O perfil das vias respiratórias tem duas linhas com o seguinte significado:

- A linha branca simboliza a fatia com a superfície mínima da seção transversal.
- A linha laranja simboliza a fatia selecionada:

A fatia selecionada determina a posição do recorte na visualização **3D** e as informações na parte inferior da área de análise das vias respiratórias.

Para saber como selecionar uma fatia no perfil das vias respiratórias veja em *Interagir com o perfil das vias respiratórias [*▶ *Página 123]*.

A gradação por baixo do perfil das vias respiratórias estabelece a relação entre a codificação de cores e as superfícies de corte.

A parte inferior da área de análise das vias respiratórias tem o aspeto seguinte:

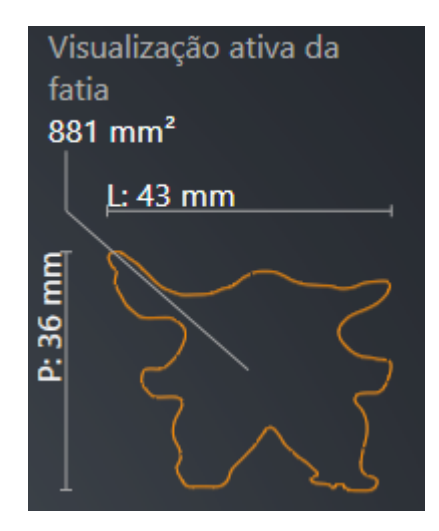

Você pode visualizar as informações seguintes sobre a seção transversal da fatia selecionada:

- Visualização da seção transversal
- Superfície da seção transversal
- Largura
- Profundidade

## TIPOS DE APRESENTAÇÃO

Na visualização **3D** SICAT Air pode destacar determinados aspetos do volume com diversos tipos de apresentação. Para informações a este respeito veja em *Tipos de apresentação da visualização 3D [*▶ *Página 84]*.

### MODOS DE RECORTE

Na visualização **3D** SICAT Air pode ocultar determinadas áreas do volume com diversos modos de recorte. Para informações a este respeito veja em *Modos de recorte da visualização 3D [*▶ *Página 88]*.

## CODIFICAÇÃO DE CORES

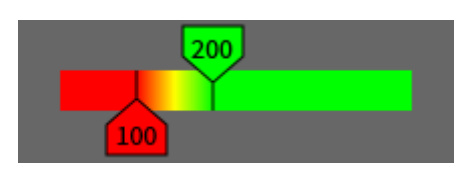

SICAT Air atribui uma codificação de cores à via respiratória segmentada. A codificação de cores corresponde às superfícies das seções transversais do perfil das vias respiratórias. A codificação de cores permite destacar pontos estreitos do objeto das vias respiratórias na visualização **3D**.

Você pode configurar a codificação de cores. Para informações a este respeito veja em *Objetos SICAT Air [*▶ *Página 58]*. O valor limite superior deve ser selecionado de modo a poder ver todas as áreas da via respiratória por cima como saudáveis. O valor limite inferior deve ser selecionado de modo a poder ver todas as áreas da via respiratória por baixo como patológicas. SICAT Air representa a área no meio como gradação:

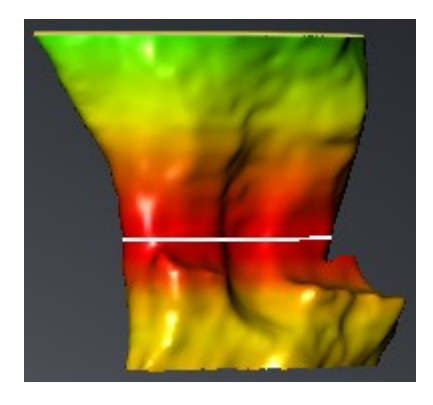

Nas configurações SICAT Air você pode definir os valores padrão para a codificação de cores. Para informações a este respeito veja em *Alterar configurações do SICAT Air [*▶ *Página 173]*.

## 10.16.1 INTERAGIR COM O PERFIL DAS VIAS RESPIRATÓRIAS

Para informações gerais sobre a análise das vias respiratórias veja em *Análise das vias respiratórias [*▶ *Página 119]*.

Para interagir com o perfil das vias respiratórias, proceda da seguinte forma:

- ☑ A área de trabalho **Via respiratória** já está aberta. Para informações a este respeito veja em *Alternar entre área de trabalho ativa [*▶ *Página 67]*.
- ☑ Você já importou a via respiratória. Para informações a este respeito veja em *Definir área das vias respiratórias [*▶ *Página 110]*.
- No perfil das vias respiratórias clique sobre a fatia pretendida.
- ▶ No perfil das vias respiratórias uma linha laranja mostra a fatia selecionada:

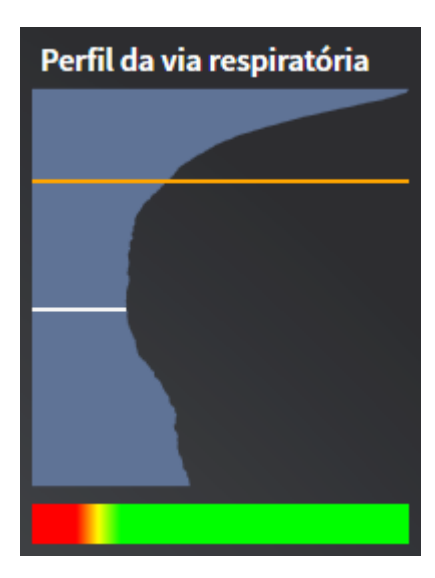

▶ SICAT Air mostra informações para a fatia selecionada:

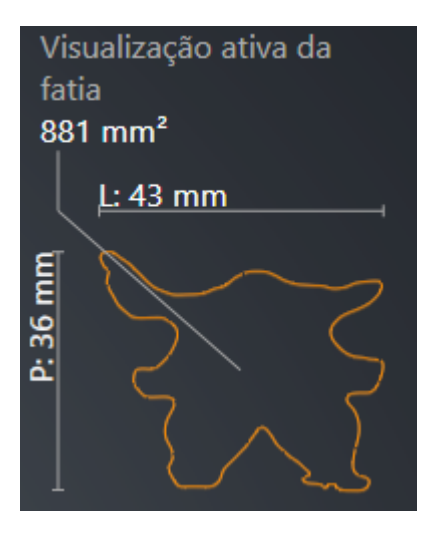

▶ Na visualização **3D** SICAT Air ativa o modo de recorte **Recorte: Visualização de fatias selecionada (ativar em visualização de fatias)**.

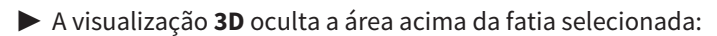

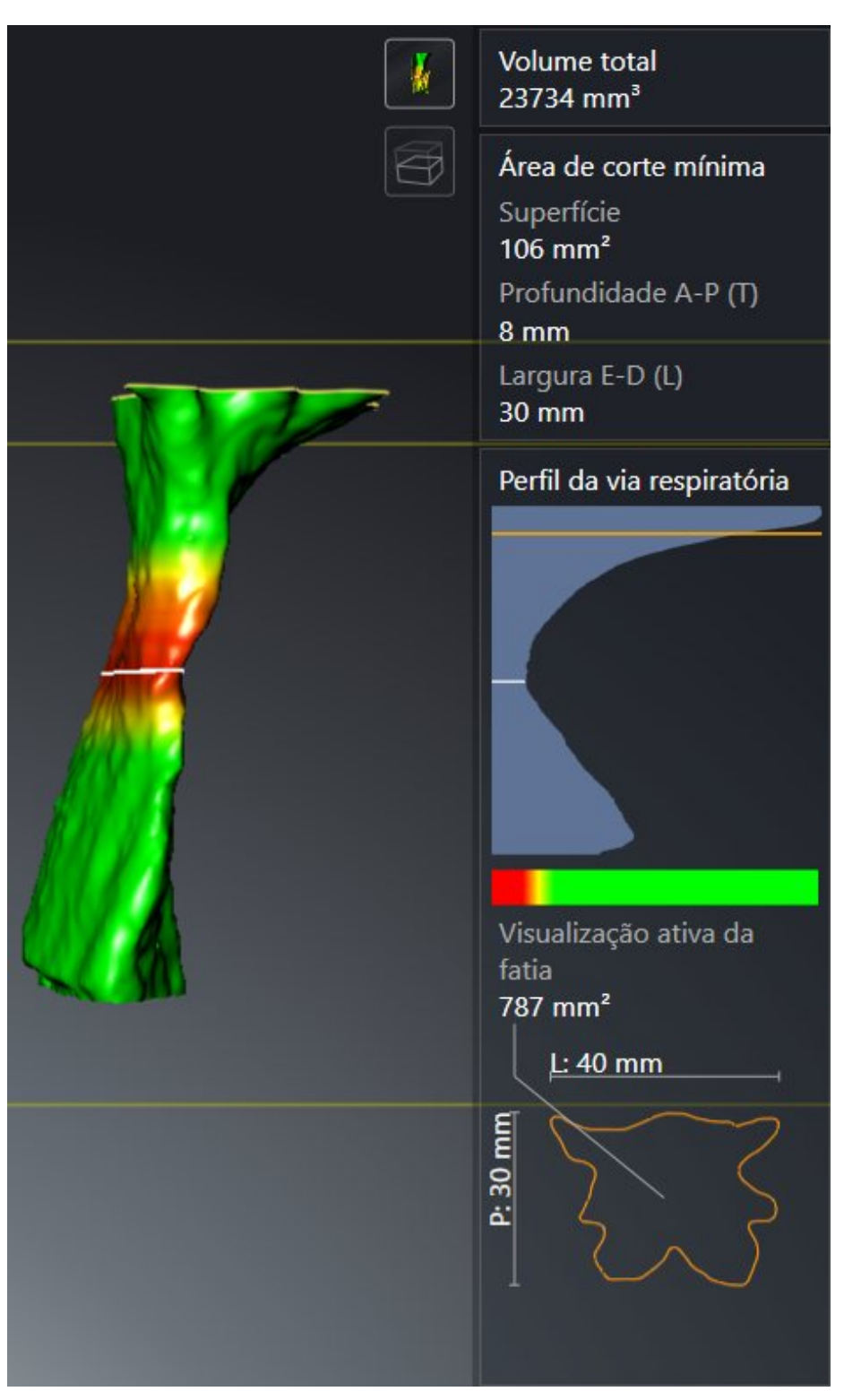

▶ SICAT Air foca nas visualizações 2D o reticulado sobre o ponto central da via respiratória.

# 10.17 COMPARAÇÃO DAS VIAS RESPIRATÓRIAS

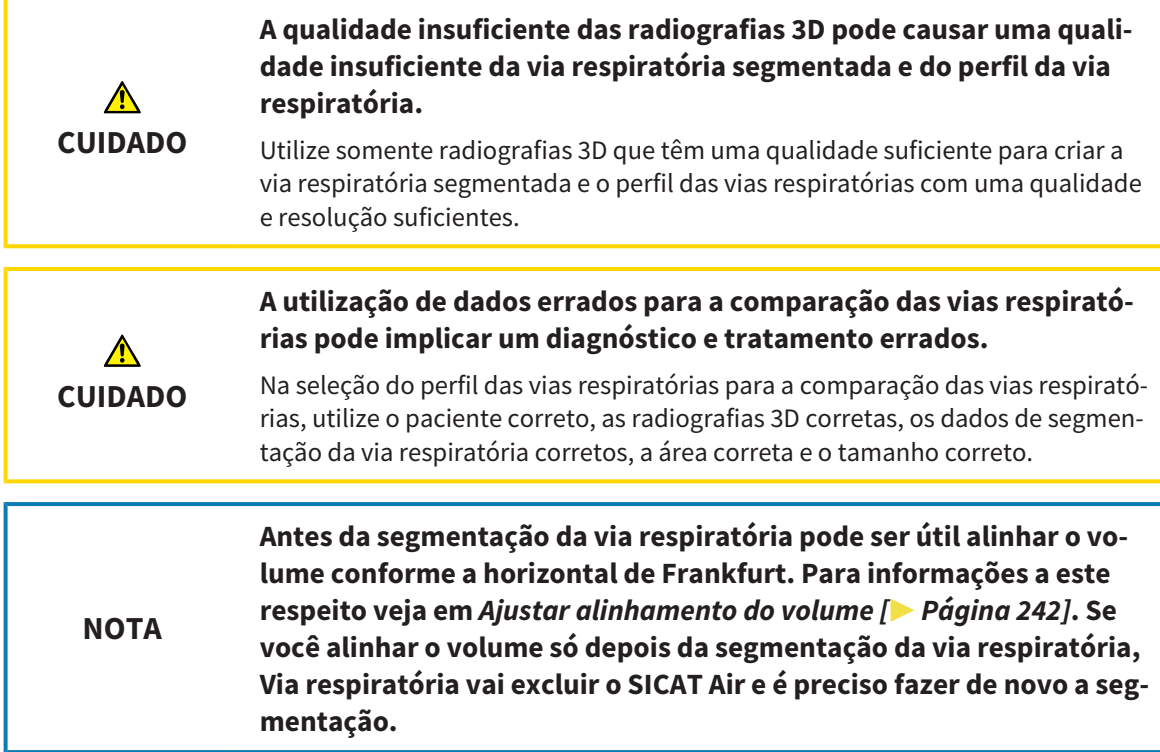

A comparação das vias respiratórias permite comparar as vias respiratórias superiores segmentadas de duas radiografias 3D :

- Em uma radiografia 3D o maxilar inferior se encontra em posição não tratada .
- Em uma radiografia 3D o maxilar inferior se encontra em posição terapêutica de protrusão.

A comparação das vias respiratórias permite avaliar os efeitos da posição terapêutica sobre a via respiratória do paciente.

A comparação das vias respiratórias ocorre sempre com base em a radiografia 3D atualmente aberta e mais um conjunto de dados. Esse outro conjunto dados se designa de Conjunto de dados de referência.

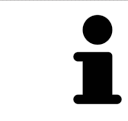

Para a comparação das vias respiratórias fornecer sempre valores corretos é preciso as paredes traseiras das vias respiratórias estarem alinhadas de forma igual.

Para poder fazer uma comparação das vias respiratórias é preciso estarem reunidas as seguintes condições:

- Ambas as radiografias 3D têm a mesma resolução.
- A radiografia de referência 3D já tem um objeto da via respiratória.
- A radiografia 3D com o maxilar inferior em posição terapêutica está aberta.

Se estiverem reunidas todas as condições, você pode abrir a janela **Comparação das vias respiratórias** e fazer uma comparação das vias respiratórias. Para informações a este respeito veja em *Fazer comparação das vias respiratórias [*▶ *Página 127]*.

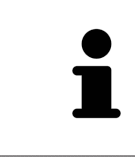

A segmentação da radiografia 3D em posição terapêutica na janela **Comparação das vias respiratórias** é independente da segmentação na janela **Segmentar via respiratória**. Ambos os objetos em **Navegador do objeto** também são independentes entre si.

## 10.17.1 FAZER COMPARAÇÃO DAS VIAS RESPIRATÓRIAS

Para informações sobre a comparação das vias respiratórias veja em *Comparação das vias respiratórias [*▶ *Página 125]*.

## ABRIR A JANELA "COMPARAÇÃO DAS VIAS RESPIRATÓRIAS"

- ☑ Você já segmentou na radiografia de referência 3D uma das vias respiratórias. Para informações a este respeito veja em *Definir área das vias respiratórias [*▶ *Página 110]*.
- ☑ Você já abriu a radiografia 3D que mostra a posição terapêutica.
- ☑ Você já alinhou a radiografia 3D, que mostra a posição terapêutica, conforme seus requisitos, por exemplo, pela horizontal de Frankfurt. Para informações a este respeito veja em *Ajustar alinhamento do volume [*▶ *Página 95]*.
- ☑ O passo do workflow **Analisar** já está aberto. Para informações a este respeito veja em *Barra de ferramentas do workflow [*▶ *Página 52]*.

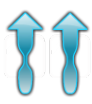

- Clique no ícone **Comparação das vias respiratórias**.
- ▶ A janela **Comparação das vias respiratórias** com o passo **Selecione uma via respiratória de referência para a comparação** se abre.

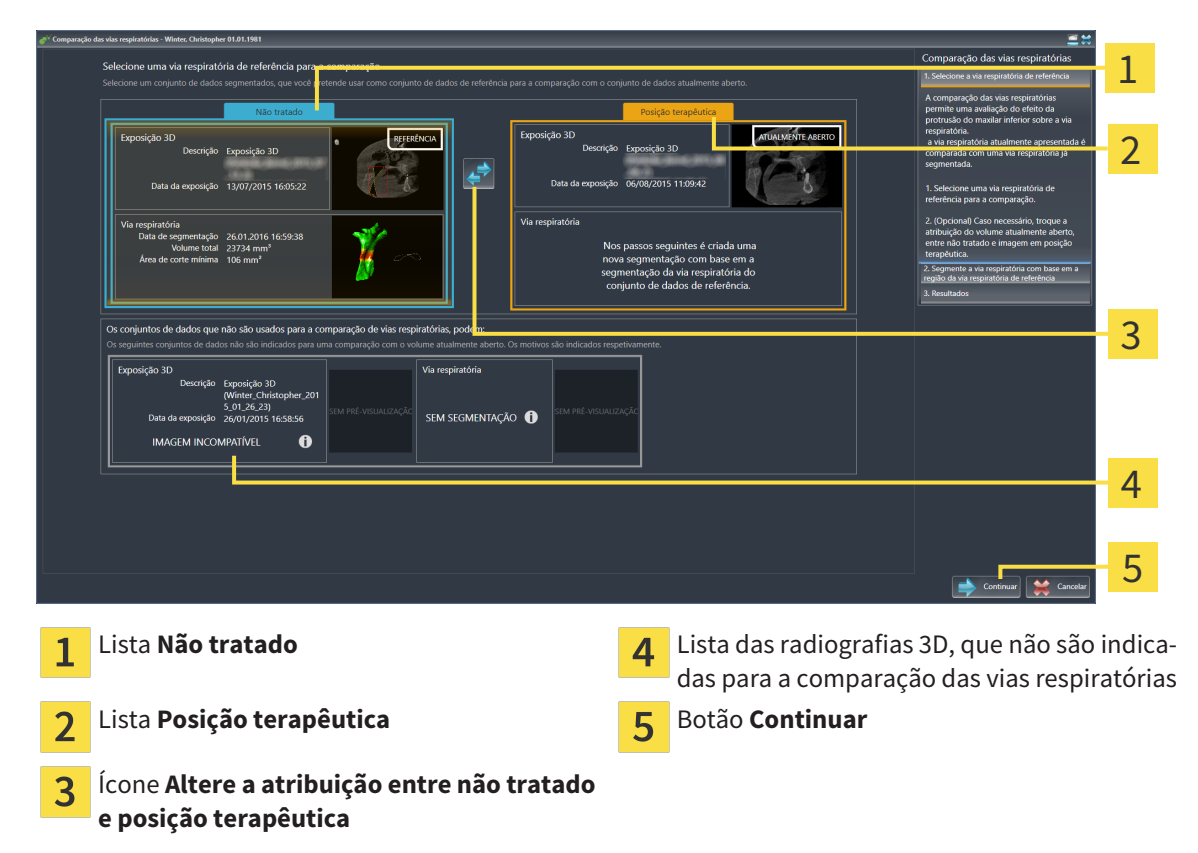

### SELECIONAR VIA RESPIRATÓRIA DE REFERÊNCIA

- 1. Se necessário, selecione a via respiratória de referência pretendida.
- 2. Se necessário, clique no ícone **Altere a atribuição entre não tratado e posição terapêutica**, para definir se a via respiratória de referência é a radiografia 3D em posição não tratada ou em posição terapêutica.
- 3. Clique no botão **Continuar**.
- ▶ O passo **Segmente a via respiratória com base em a região da via respiratória de referência** se abre.

## SEGMENTAR VIA RESPIRATÓRIA PARA COMPARAÇÃO

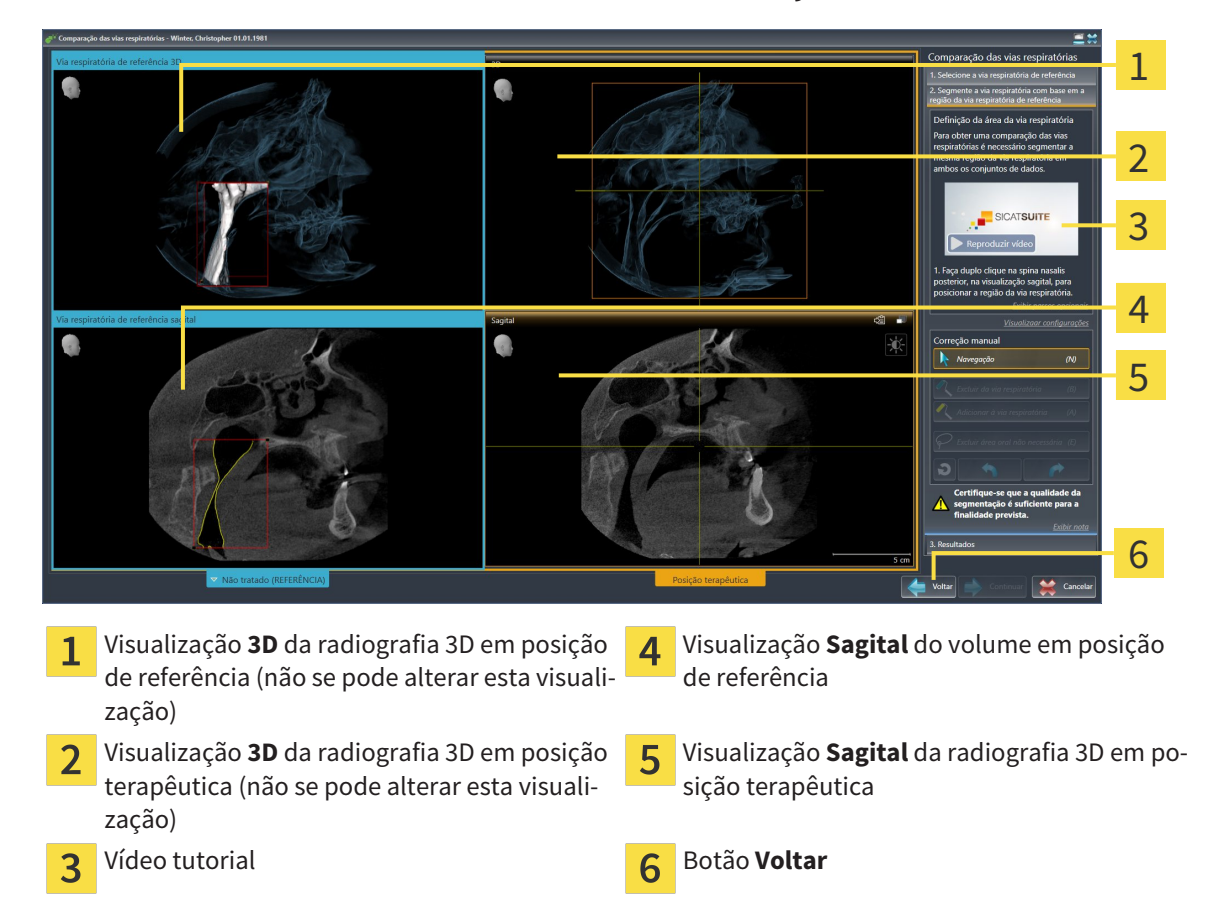

Ambas as vias respiratórias têm que ter a mesma altura. Por isso, você só pode definir o ponto de referência superior direito da área das vias respiratórias. Depois SICAT Air define automaticamente o ponto de referência inferior esquerdo da área das vias respiratórias.

- 1. Segmente a radiografia 3D em posição terapêutica, clicando duplamente na visualização **Sagital** sobre a mesma posição anatômica para o ponto de referência superior da área das vias respiratórias, como na radiografia de referência 3D.
	- ▶ SICAT Air segmenta a radiografia 3D em posição terapêutica com o ponto de referência superior e uma área das vias respiratórias, que tem as mesmas dimensões como na segmentação da radiografia de referência 3D.
	- ▶ SICAT Air oculta a visualização **3D** e a visualização **Sagital** da radiografia de referência 3D.

▶ SICAT Air mostra a visualização **Axial** e a visualização **Coronal**da radiografia 3D em posição terapêutica:

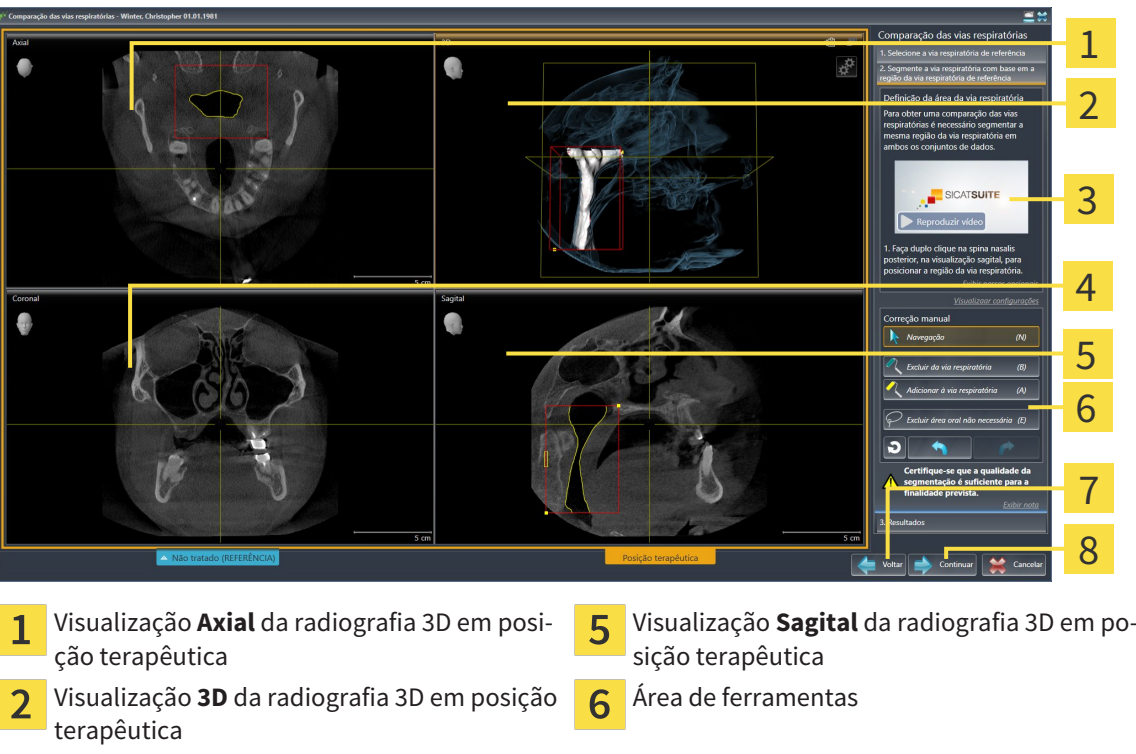

- 3
- Visualização **Coronal** da radiografia 3D em  $\overline{4}$ posição terapêutica
- 2. Se necessário, corrija a posição do ponto de referência superior, deslocando o mesmo.
	- ▶ Enquanto você está deslocando o ponto de referência superior, SICAT Air mostra a visualização **3D** e a visualização **Sagital** da radiografia de referência 3D.

 $\overline{8}$ 

Botão **Continuar**

3. Se necessário, ajuste a largura lateral na visualização **Sagital**.

Vídeo tutorial **Botão Voltar** 

- 4. Se necessário, corrija a segmentação da radiografia 3D em posição terapêutica. Estão disponíveis as mesmas ferramentas de correção como na janela **Segmentar via respiratória**. Para informações a este respeito veja em *Corrigir segmentação da via respiratória [*▶ *Página 114]* e *Excluir áreas não necessárias da via respiratória [*▶ *Página 116]*.
- 5. Clique no botão **Continuar**.
- ▶ O passo **Resultados** se abre.

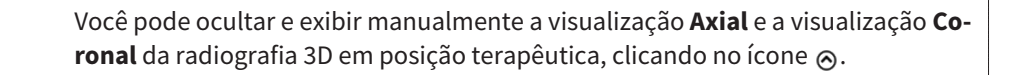

### COMPARAR VIAS RESPIRATÓRIAS

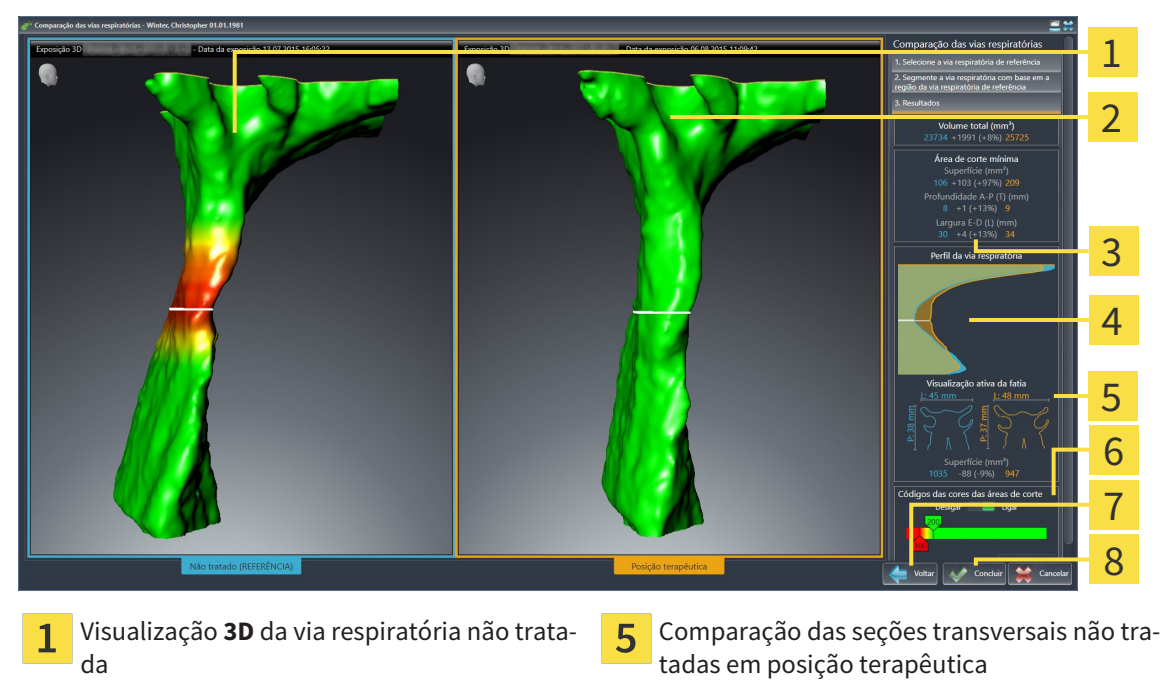

- $\overline{\mathbf{c}}$ Visualização **3D** da via respiratória segmenta-Codificação de cores da da radiografia 3D em posição terapêutica
- Comparação dos dados das vias respiratórias 3 segmentadas não tratadas e em posição terapêutica
- Comparação do perfil das vias respiratórias  $\overline{4}$ não tratado e em posição terapêutica

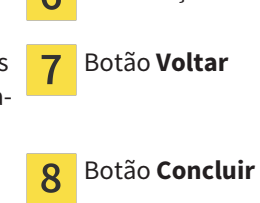

- 1. Desloque as vias respiratórias segmentadas, de modo a poder comparar bem ambas as vias respiratórias. SICAT Air não sincroniza a deslocação.
- 2. Gire as vias respiratórias segmentadas. SICAT Air sincroniza o giro.
- 1 2 3 4 5 **Volume total (mm³) Visualização de fatias ativa Superfície de corte mínima Codificação de cores Perfil da via respiratória** 3
- 3. Faça zoom das vias respiratórias segmentadas. SICAT Air sincroniza o zoom.

- 4. Utilize a apresentação da seção transversal e as indicações na área de comparação das vias respiratórias do lado direito, para comparar as vias respiratórias segmentadas. Os valores azuis fazem parte da via respiratória não tratada, os valores laranja fazem parte da via respiratória em posição terapêutica. Os valores percentuais mostram a alteração da via respiratória não tratada até à via respiratória em posição terapêutica. No restante, a visualização contém os mesmos elementos como na análise das vias respiratórias. Para informações a este respeito veja em *Análise das vias respiratórias [*▶ *Página 119]*.
- 5. Utilize a área **Perfil da via respiratória** para selecionar a fatia onde SICAT Air faz a interseção com a apresentação das vias respiratórias na visualização **3D**. A fatia selecionada se aplica a ambas as vias respiratórias.
- 6. Ajuste a gradação para destacar as superfícies da superfícies da seção transversal das vias respiratórias e, em particular, pontos estreitos. As configurações da gradação se aplicam a ambas as vias respiratórias.
- 7. Clique no botão **Concluir**.
- ▶ SICAT Air salva a comparação das vias respiratórias.
- ▶ SICAT Air cria um objeto **Comparação das vias respiratórias** em **Navegador do objeto**.
- ▶ SICAT Air cria uma página separada no handout com screenshots e uma comparação dos valores de medição mais importantes da comparação das vias respiratórias. Em **Navegador do objeto** SICAT Air mostra a página como objeto **Comparação das vias respiratórias**, abaixo do objeto **Handout**.

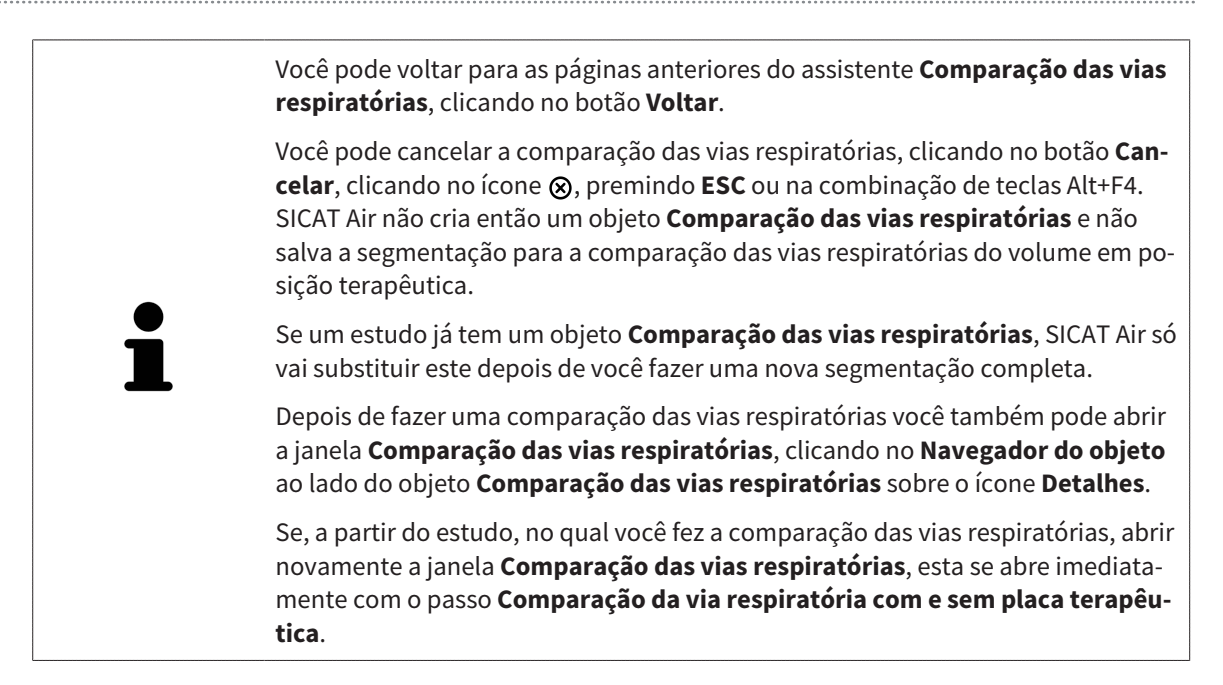

## 10.18 ESCLARECIMENTO DO PACIENTE

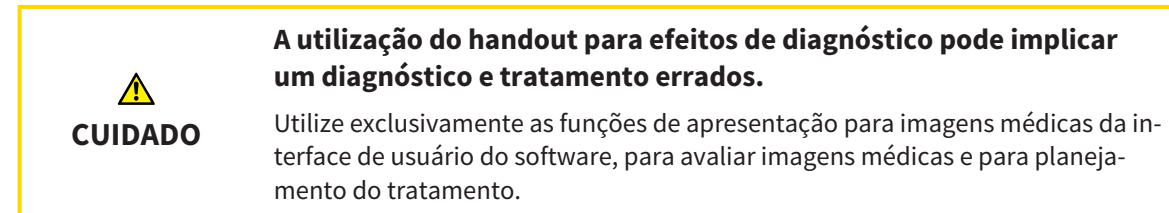

Mediante apresentações personalizadas do paciente você pode esclarecer o paciente sobre seu diagnóstico e o efeito da protrusão do maxilar inferior. Em In SICAT Air é feito o esclarecimento do paciente em dois passos:

- 1. Em seu consultório dentro do SICAT Air
- 2. Informações do paciente através de handout

Os conteúdos para os handouts podem ser criados durante suas explicações na tela. As fontes são imagens, screenshots e a comparação das vias respiratórias baseados em objetos de desenho. A comparação das vias respiratórias desempenha um papel especial e tem uma página própria no handout:

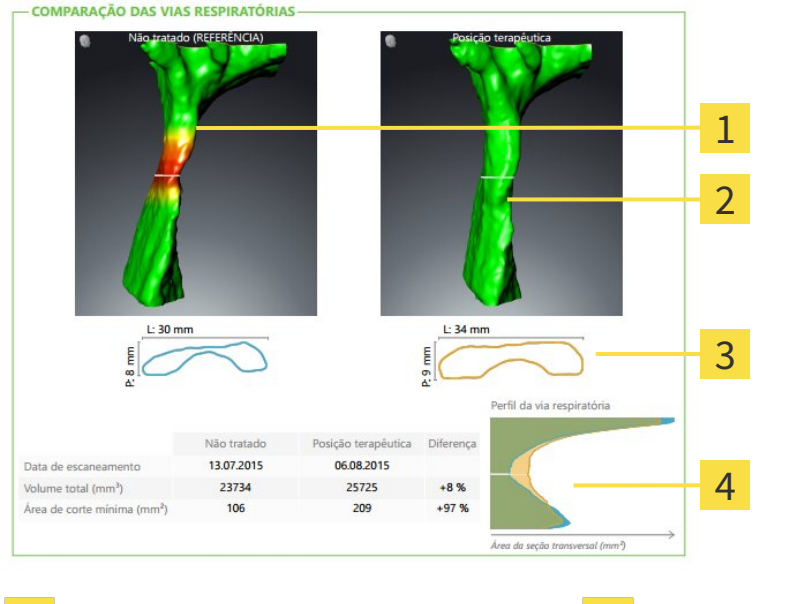

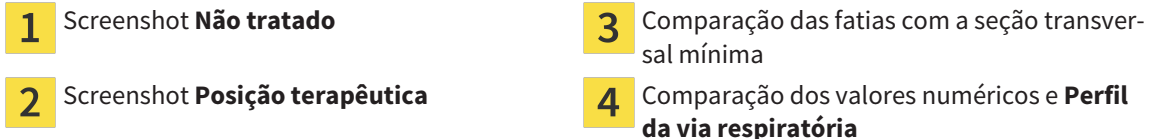

Com a ajuda do handout o paciente pode entender melhor os resultados discutidos e discuti-los com outras pessoas.

A criação do handout se compõe dos passos seguintes:

- *Criar imagens e screenshots [▶ Páging 134]*
- *Preparar handouts [▶ Página 137]*
- *Produzir handouts [▶ Página 141]*

Você pode imprimir handouts ou salvar como arquivos PDF. Você pode abrir os arquivos PDF em leitores de PDF que são suportados por SICAT Air. Para informações a este respeito veja em *Requisitos do sistema [*▶ *Página 11]*.

## 10.18.1 CRIAR IMAGENS E SCREENSHOTS

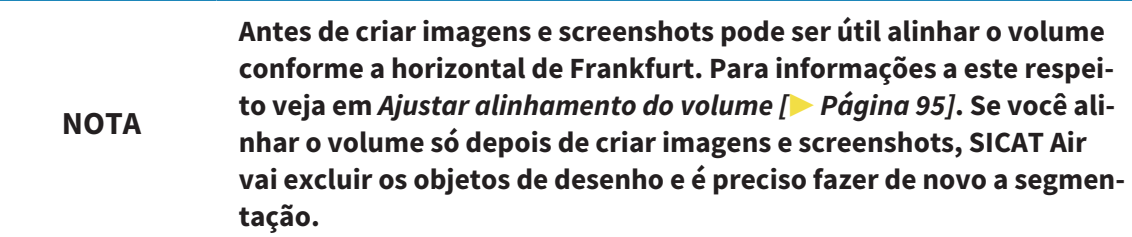

Para informações gerais sobre o esclarecimento do paciente veja em *Esclarecimento do paciente [*▶ *Página 133]*.

Para informações sobre como gerenciar imagens e screenshots veja em *Objetos SICAT Air [*▶ *Página 58]*.

Existem duas ferramentas de desenho:

- Desenhar setas
- Desenhar círculos

### DESENHAR SETAS

Para desenhar uma seta proceda da seguinte forma:

- ☑ Você já alinhou o volume conforme seus requisitos, por exemplo, pela horizontal de Frankfurt. Para informações a este respeito veja em *Ajustar alinhamento do volume [*▶ *Página 95]*.
- ☑ O passo do workflow **Esclarecer** já está aberto. Para informações a este respeito veja em *Barra de ferramentas do workflow [*▶ *Página 52]*.
- 
- 1. Clique no passo do workflow **Esclarecer** sobre o ícone **Desenhar seta**.
- 2. Desloque o ponteiro do mouse sobre a visualização pretendida.
	- ▶ O ponteiro do mouse se transforma em uma caneta.
- 3. Clique na posição pretendida para a ponta da seta e mantenha o botão esquerdo do mouse premido.
	- ▶ SICAT Air mostra uma seta na visualização.
	- ▶ A ponta da seta corresponde, a partir de agora, à posição do ponteiro do mouse.
- 4. Desloque o ponteiro do mouse para a posição pretendida para a ponta da seta e solte o botão esquerdo do mouse.
	- ▶ SICAT Air mostra a seta pronta na visualização.
	- ▶ Caso ainda não existente, SICAT Air vai criar as estruturas necessárias para o objeto **Imagem** em **Navegador do objeto**. Para informações a este respeito veja em *Objetos SICAT Air [*▶ *Página 58]*.
	- ▶ A imagem está disponível na janela **Criar handout**.
- 5. Clique no ícone **Desenhar seta**.
- ▶ SICAT Air termina o modo para desenhar setas.

### DESENHAR CÍRCULOS

Para desenhar um círculo proceda da seguinte forma:

- ☑ Você já alinhou o volume conforme seus requisitos, por exemplo, pela horizontal de Frankfurt. Para informações a este respeito veja em *Ajustar alinhamento do volume [*▶ *Página 95]*.
- ☑ O passo do workflow **Esclarecer** já está aberto. Para informações a este respeito veja em *Barra de ferramentas do workflow [*▶ *Página 52]*.

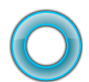

- 1. Clique no passo do workflow **Esclarecer** sobre o ícone **Desenhar círculo**.
- 2. Desloque o ponteiro do mouse sobre a visualização pretendida.

▶ O ponteiro do mouse se transforma em uma caneta.

- 3. Clique na posição pretendida para o ponto central e mantenha o botão esquerdo do mouse premido.
	- ▶ SICAT Air mostra um círculo na visualização.
	- ▶ O raio do círculo corresponde, a partir de agora, à distância entre o ponto central e a posição do ponteiro do mouse.
- 4. Desloque o ponteiro do mouse até atingir o raio pretendido e solte o botão esquerdo do mouse.
	- ▶ SICAT Air mostra o círculo pronto na visualização.
	- ▶ Caso ainda não existente, SICAT Air vai criar as estruturas necessárias para o objeto **Imagem** em **Navegador do objeto**. Para informações a este respeito veja em *Objetos SICAT Air [*▶ *Página 58]*.
	- ▶ A imagem está disponível na janela **Criar handout**.
- 5. Clique no ícone **Desenhar círculo**.
- ▶ SICAT Air termina o modo para desenhar círculos.

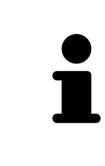

Enquanto estiverem ativadas as ferramentas de desenho **Desenhar seta** ou as ferramentas de desenho **Desenhar círculo** é possível criar vários objetos de desenho seguidamente. Você pode cancelar a utilização duma ferramenta de desenho, clicando em um ponto fora da visualização em questão ou premindo a tecla **ESC**.

### AJUSTAR FERRAMENTAS DE DESENHO

Você pode ajustar as ferramentas de desenho **Desenhar seta** ou as ferramentas de desenho **Desenhar círculo** separadamente. As alterações nas configurações só afetam objetos de desenho criados posteriormente.

Para ajustar uma ferramenta de desenho proceda da seguinte forma:

☑ O passo do workflow **Esclarecer** já está aberto. Para informações a este respeito veja em *Barra de ferramentas do workflow [*▶ *Página 52]*.

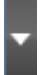

1. Clique no passo do workflow **Esclarecer** ao lado do ícone **Desenhar seta** ou o ícone **Desenhar círculo** sobre o respetivo ícone **Configurar ferramentas de desenho**.

▶ A janela transparente **Configurar ferramentas de desenho** se abre:

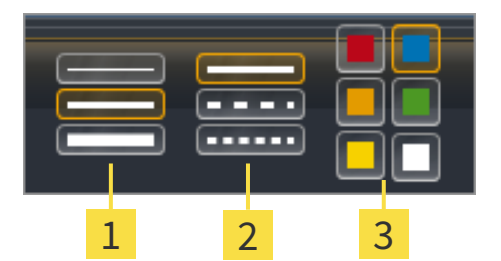

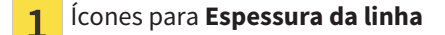

Ícones para **Tipo de linha**  $\overline{2}$ 

Ícones para **Cor da linha**  $\overline{3}$ 

- 2. Clique nos ícone pretendidos para ajustar **Espessura da linha**, **Tipo de linha** e **Cor da linha** das ferramentas de desenho.
- 3. Clique em um ponto à escolha, fora da janela transparente **Configurar ferramentas de desenho**.
- ▶ SICAT Air fecha a janela transparente **Configurar ferramentas de desenho**.
- ▶ SICAT Air salva as configurações em seu perfil do usuário.
- ▶ SICAT Air aplica as novas configurações a objetos de desenho criados a partir de agora.

### ADICIONAR SCREENSHOTS À JANELA "CRIAR HANDOUT"

Você pode criar screenshots de cada visualização em cada área de trabalho e em cada janela, desde que a respetiva visualização tem o ícone **Copiar screenshot para área de transferência (Ctrl+C)**.

Para adicionar screenshots ao handout proceda da seguinte forma:

- 
- Em **Barra de ferramentas da visualização** da visualização pretendida clique sobre o ícone **Copiar screenshot para área de transferência (Ctrl+C)**.
- ▶ SICAT Air cria as estruturas necessárias para o objeto **Screenshot** em **Navegador do objeto** e ativa o objeto. Para informações a este respeito veja em *Objetos SICAT Air [*▶ *Página 58]*.
- ▶ O screenshot está disponível na janela **Criar handout**.
- ▶ SICAT Air copia um screenshot da visualização para a área de transferência.

Prossiga com *Preparar handouts [*▶ *Página 137]*.

## 10.18.2 PREPARAR HANDOUTS

Para informações gerais sobre o esclarecimento do paciente veja em *Esclarecimento do paciente [*▶ *Página 133]*.

As ações seguintes estão disponíveis para preparar handouts:

- Abrir janela **Criar handout**
- Preparar elementos
- Alterar configurações no handout

### ABRIR JANELA "CRIAR HANDOUT"

- ☑ Você criou pelo menos um objeto **Imagem**, um objeto **Screenshot** ou um objeto **Comparação das vias respiratórias**.
- ☑ O passo do workflow **Esclarecer** já está aberto. Para informações a este respeito veja em *Barra de ferramentas do workflow [*▶ *Página 52]*.

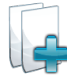

■ Clique no ícone **Criar handout**.

▶ A janela **Criar handout** se abre:

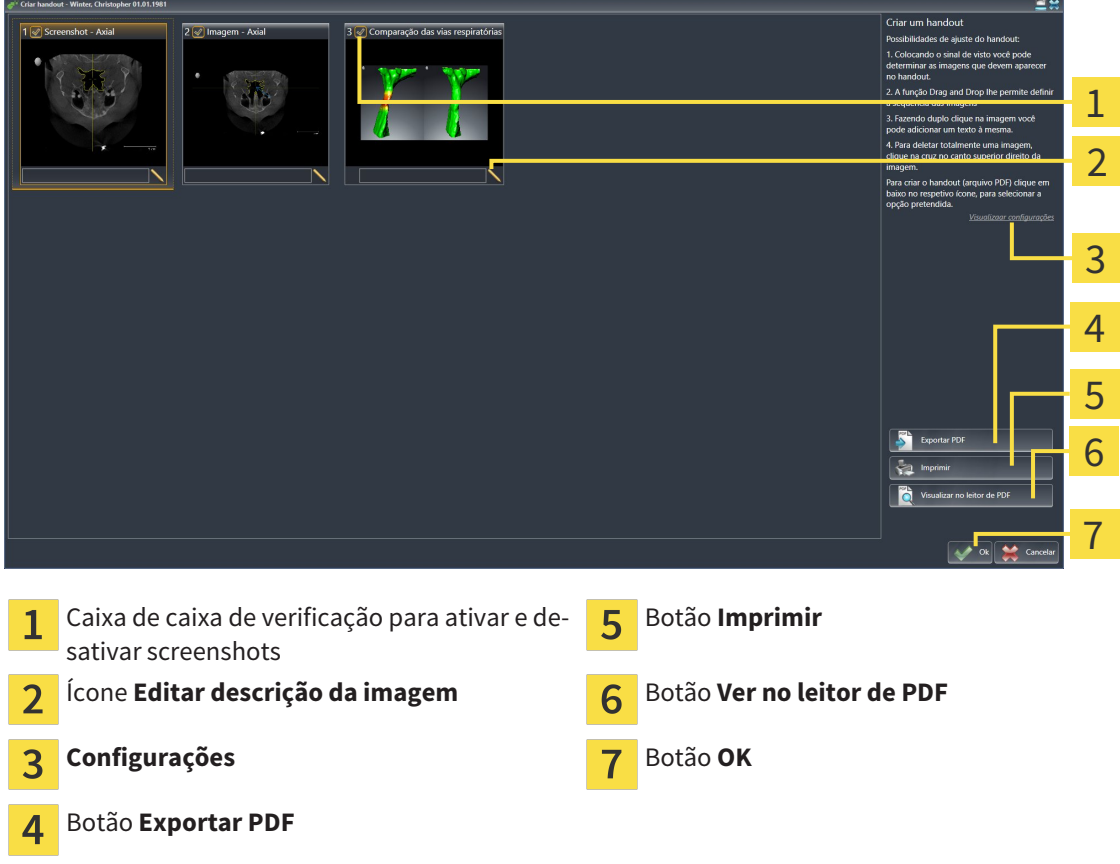

### PREPARAR ELEMENTOS PARA HANDOUTS

A janela **Criar handout** mostra screenshots de objetos **Imagem**, screenshots de objetos **Screenshot** e informações de objetos **Comparação das vias respiratórias**. Para informações a este respeito veja em *Criar imagens e screenshots [*▶ *Página 134]* e *Fazer comparação das vias respiratórias [*▶ *Página 127]*.

Se pretender preparar elementos para handouts proceda da seguinte forma:

☑ A janela **Criar handout** já está aberta.

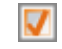

- 1. Se pretender ocultar um elemento no handout, desative a caixa de verificação do elemento.
	- ▶ SICAT Air oculta o elemento no handout.

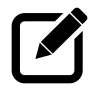

- 2. Se pretender adicionar uma descrição a um elemento, clique no ícone **Editar descrição da imagem**.
	- ▶ SICAT Air mostra uma versão aumentada do elemento e um campo de introdução de texto:

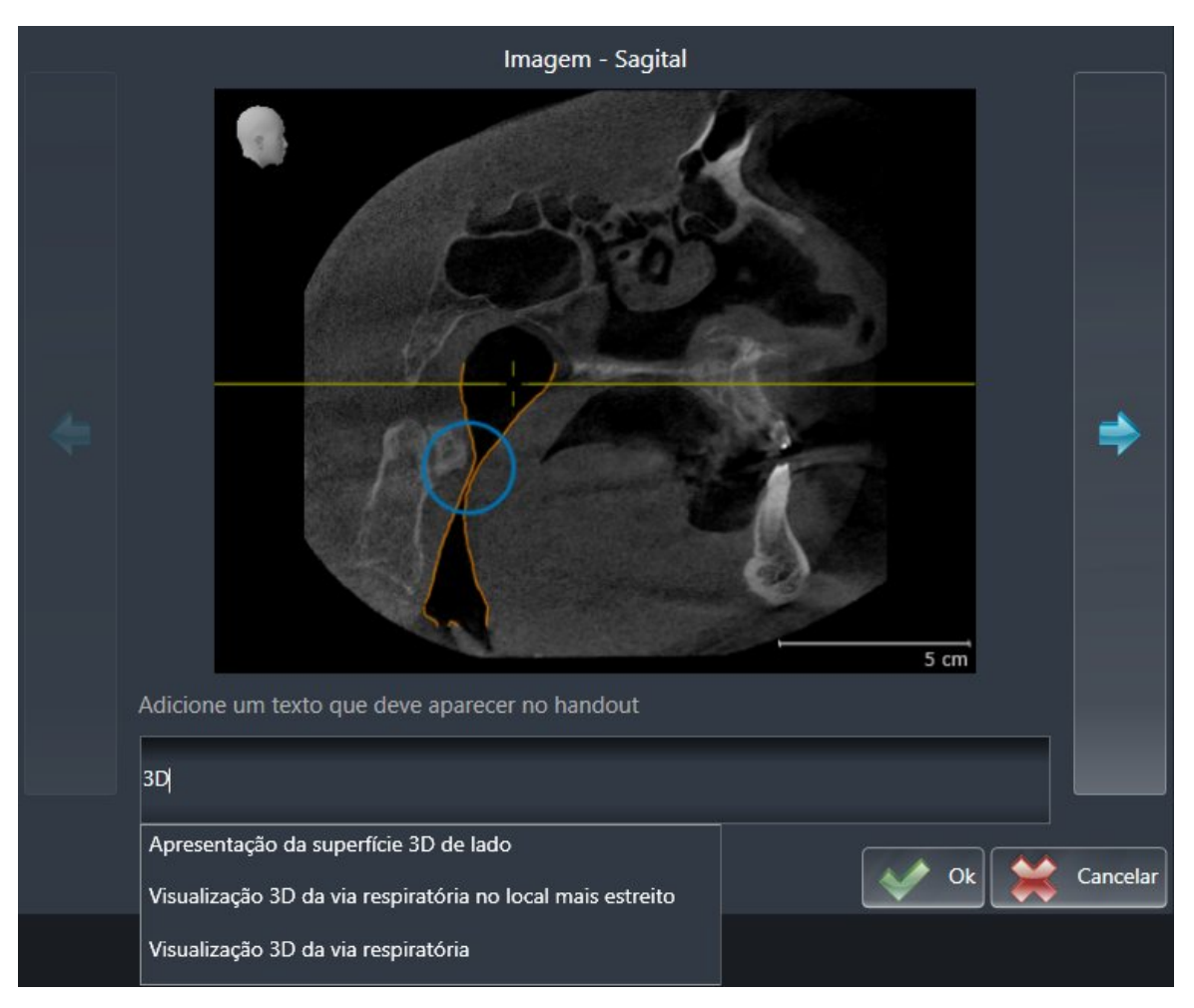

- 3. Digite um texto no campo de introdução de texto.
	- ▶ Se o texto digitado fizer parte dum texto automático existente, SICAT Air mostra a lista de textos automáticos.
- 4. Clique no módulo de texto desejado.
	- ▶ SICAT Air adicionar o texto automático no campo de introdução de texto.
- 5. Se não existir o texto como texto automático digite um texto novo.
- 6. Clique no botão **Ok**.
	- ▶ SICAT Air salva a descrição do screenshot.
	- ▶ Se o texto digitado não existir como texto automático, SICAT Air salva a descrição como novo texto automático em seu perfil de usuário.

7. Se pretender alterar a sequência dos elementos no handout ajuste a mesma através da função Drag&Drop.

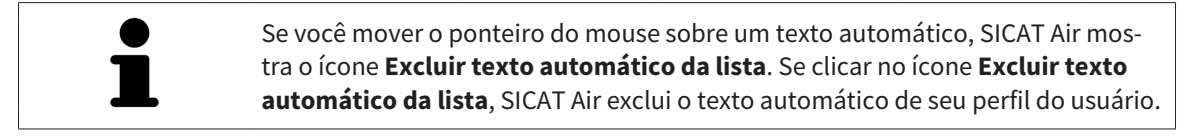

Na janela que mostra as versões aumentadas dos elementos você pode alternar entre os elementos, clicando no botão **Elemento seguinte** e no botão **Elemento anterior**.

Você pode excluir elementos completamente do handout, através de **Navegador do objeto**. Para informações a este respeito veja em *Gerenciar objetos com a barra de ferramentas de objetos [*▶ *Página 57]* e *Objetos SICAT Air [*▶ *Página 58]*.

### ALTERAR CONFIGURAÇÕES NO HANDOUT

☑ A janela **Criar handout** já está aberta.

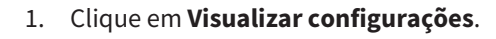

- 
- 2. A área **Configurações** se abre:

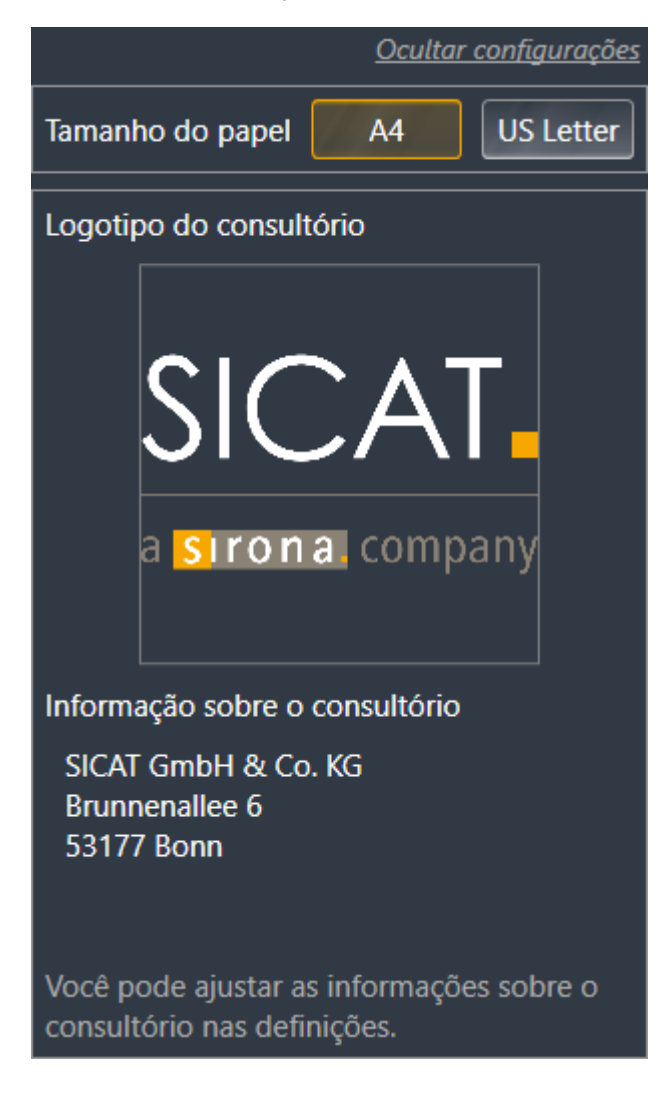

3. Na área **Tamanho do papel** selecione o tamanho do papel.

4. Clique em **Ocultar configurações**.

#### ▶ A área **Configurações** se abre:

▶ SICAT Air salva suas alterações.

Prossiga com *Produzir handouts [*▶ *Página 141]*.

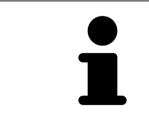

SICAT Air assume o logotipo do consultório e o texto informativo do consultório das configurações gerais. Para informações a este respeito veja em *Ver informações sobre o consultório [*▶ *Página 170]*.

## 10.18.3 PRODUZIR HANDOUTS

As ações seguintes estão disponíveis para produzir um handout:

- Salvar handout como arquivo PDF
- Imprimir handout
- Visualizar handout no leitor de PDF

#### SALVAR HANDOUT COMO ARQUIVO PDF

☑ A janela **Criar handout** já está aberta.

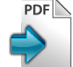

#### 1. Clique no botão **Exportar PDF**.

- ▶ Abre-se uma janela do explorador de arquivos do Windows.
- 2. Mude para o diretório onde deseja salvar o handout.
- 3. No campo **Nome do arquivo** digite uma designação e clique em **Salvar**.
- ▶ A janela do explorador de arquivos do Windows se fecha.
- ▶ SICAT Air salva o handout como arquivo PDF.

### IMPRIMIR HANDOUT

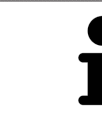

Os handouts de qualidade adequada requerem uma impressora que satisfaz determinados requisitos. Para informações a este respeito veja em *Requisitos do sistema [*▶ *Página 11]*.

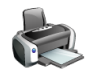

☑ A janela **Criar handout** já está aberta.

- 1. Clique no botão **Imprimir**.
	- ▶ A janela **Imprimir** se abre.
- 2. Selecione a impressão pretendida e, se necessário, ajuste as configurações da impressora.
- 3. Clique em **Imprimir**.
- ▶ SICAT Air envia o handout para a impressora.

### VISUALIZAR HANDOUT NO LEITOR DE PDF

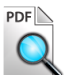

☑ Em seu computador está instalado um leitor padrão de PDF.

- ☑ A janela **Criar handout** já está aberta.
- Clique no botão **Ver no leitor de PDF**.
- ▶ O leitor padrão de PDF de seu computador abre o handout.

# 10.19 EXPORTAR DADOS

Se o SICAT Suite funcionar como módulo do SIDEXIS 4, utilize as funções do SIDEXIS 4 previstas para exportar dados. Para informações a este respeito veja nas instruções de utilização do SIDEXIS 4.

# 10.20 PROCESSO DE ENCOMENDA

Para encomendar placas terapêuticas, proceda da seguinte forma:

- Em SICAT Air coloque os dados de planejamento pretendidos para as placas terapêuticas no cesto de compras. Para informações a este respeito veja em *Colocar as placas de terapia no cesto de compras [*▶ *Página 144]*.
- Verifique o cesto de compras e inicie a encomenda. Para informações a este respeito veja em *Verificar cesto de compras e concluir encomenda [*▶ *Página 156]*.
- Finalize a encomenda direto no computador, onde está funcionando o SICAT Suite, ou noutro computador com uma ligação de Internet ativa. Para informações a este respeito veja em *Concluir encomenda com a ajuda duma ligação de Internet ativa [*▶ *Página 157]* ou em *Concluir encomenda sem ligação de Internet ativa [*▶ *Página 161]*.

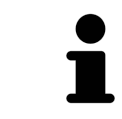

Você pode adicionar ao cesto de compras encomendas que pertencem à mesma radiografia 3D.

## 10.20.1 COLOCAR AS PLACAS DE TERAPIA NO CESTO DE COMPRAS

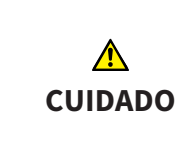

#### **Os dados errados em uma encomenda podem implicar uma encomenda errada.**

Quando você fizer uma encomenda certifique-se que seleciona e transfere os dados corretos para a encomenda.

Para informações gerais sobre o processo de encomenda veja em *Processo de encomenda [*▶ *Página 143]*.

Em SICAT Air a primeira parte do processo de encomenda duma placa de terapêutica se compõe dos passos seguintes:

## SE VOCÊ AINDA NÃO ADICIONOU IMPRESSÕES ÓTICAS

- ☑ A radiografia 3D foi criada em posição terapêutica.
- ☑ O passo do workflow **Encomenda** já está aberto. Para informações a este respeito veja em *Barra de ferramentas do workflow [*▶ *Página 52]*.

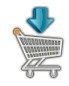

#### 1. Clique no ícone **Encomendar placa terapêutica**.

▶ A janela **Encomenda incompleta** se abre:

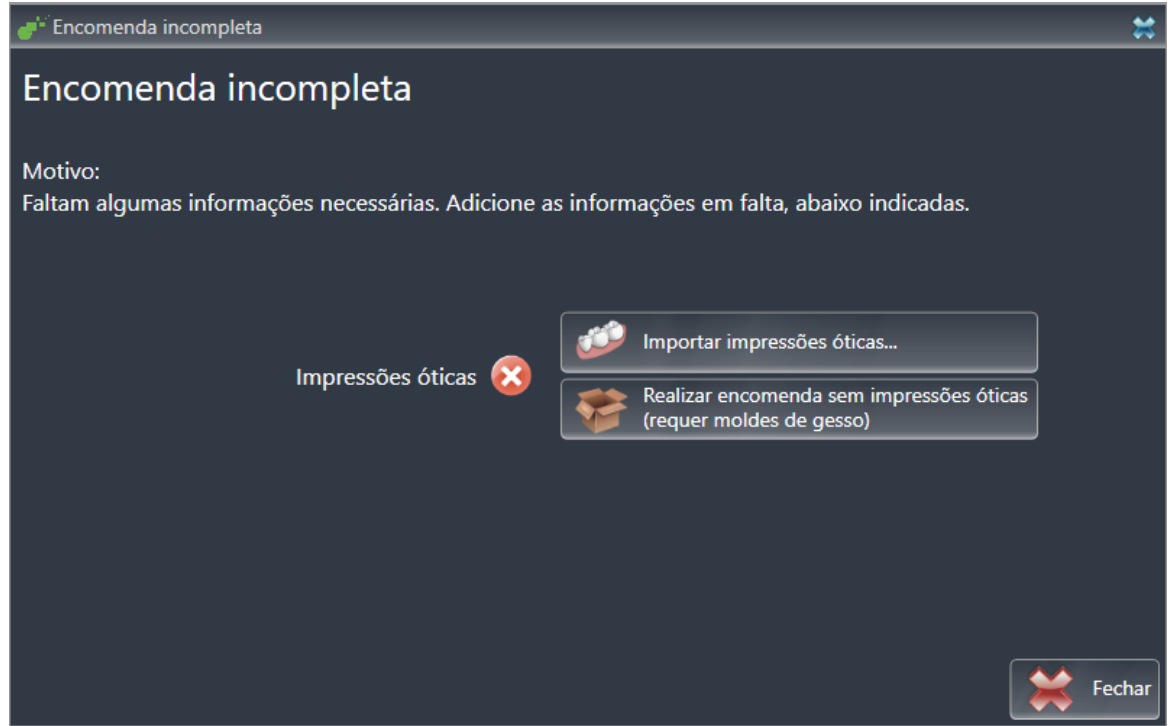

- 2. Clique no botão **Importar e registrar impressões óticas** e importe as impressões óticas correspondentes com a radiografia 3D. Para informações a este respeito veja em *Importar e registrar impressões óticas [*▶ *Página 148]*.
- ▶ A janela **Encomendar placa terapêutica** se abre.
Eventualmente, será necessário ajustar o alinhamento do volume e a curva panorâmica, antes de importar impressões óticas. Você pode abrir a janela **Ajustar alinhamento do volume e área panorâmica** direto a partir da janela **Importar e registrar impressões óticas**, clicando no botão **Ajustar área panorâmica**. Para informações a este respeito veja em *Ajustar área panorâmica [*▶ *Página 100]*.

> Se em vez de impressões óticas desejar enviar moldes de gesso para a SICAT, também se podem colocar placas terapêuticas sem impressões óticas no cesto de compras, clicando no botão **Efetuar encomenda sem impressões óticas (requer moldes de gesso)** na janela **Encomenda incompleta**. Em seguida, o passo **Encomendar placa terapêutica** mostra a informação **Esta encomenda não tem impressões óticas. Envie os respetivos moldes de gesso para a SICAT**.

### SE VOCÊ JÁ ADICIONOU IMPRESSÕES ÓTICAS

- ☑ A radiografia 3D foi criada em posição terapêutica.
- ☑ O passo do workflow **Encomenda** já está aberto. Para informações a este respeito veja em *Barra de ferramentas do workflow [*▶ *Página 52]*.

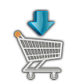

- Clique no ícone **Encomendar placa terapêutica**.
	- ▶ A janela **Encomendar placa terapêutica** se abre.

### VERIFIQUE SUA ENCOMENDA NA JANELA "ENCOMENDAR PLACA TERAPÊUTICA"

☑ A janela **Encomendar placa terapêutica** já está aberta:

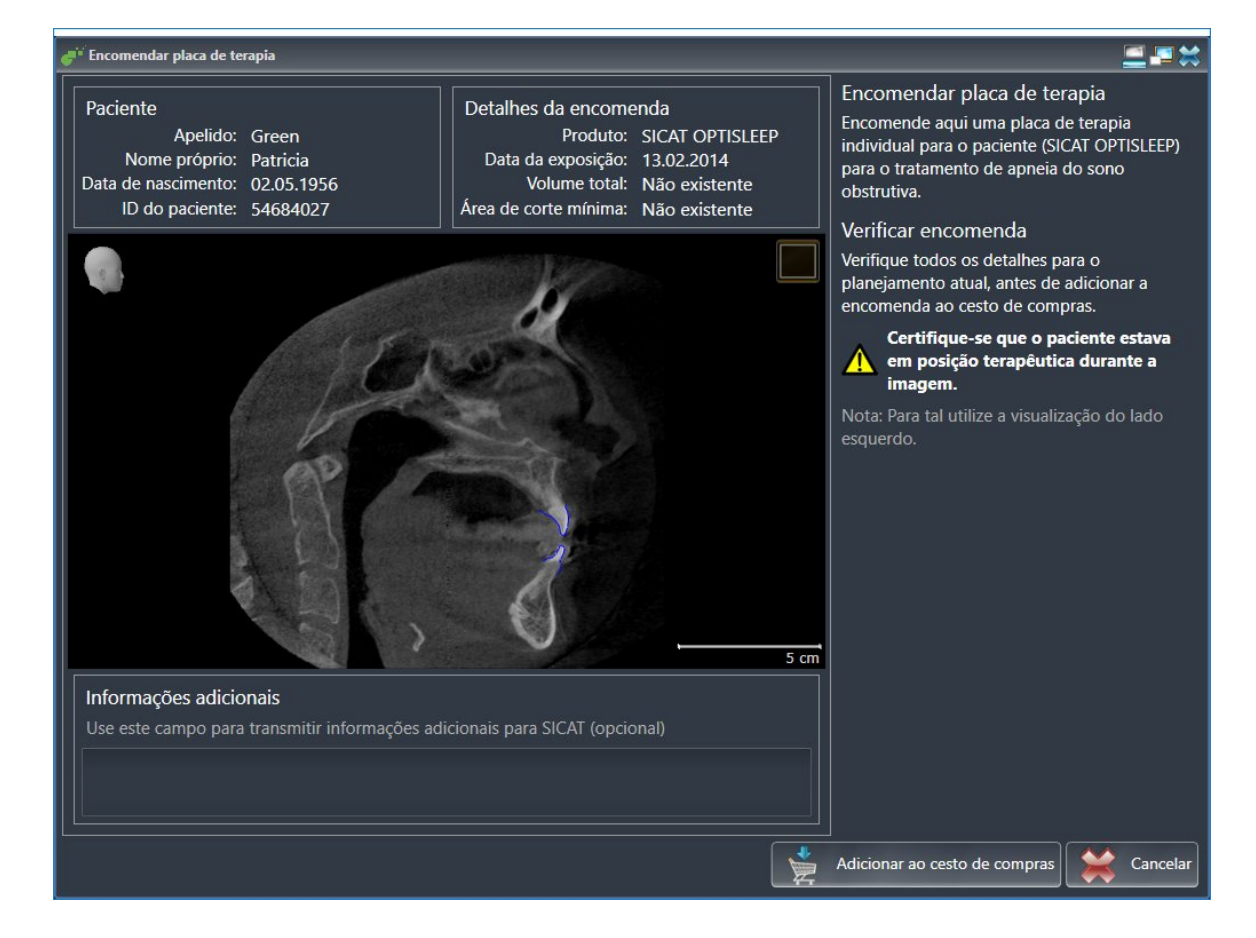

- 1. Verifique na área **Paciente** e na área **Detalhes da encomenda** se as informações do paciente e as informações da exposição estão corretas.
- 2. Verifique na visualização 2D se a exposição foi criada em posição terapêutica.
- 3. Caso pretendido, digite no campo **Informações adicionais** informações adicionais para SICAT.

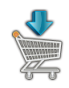

- 4. Clique no botão **Adicionar ao cesto de compras**.
- ▶ SICAT Air coloca os dados de planejamento pretendidos para placas terapêuticas no cesto de compras do SICAT Suite.
- ▶ A janela **Encomendar placa terapêutica** se fecha.
- ▶ SICAT Air abre o cesto de compras do SICAT Suite.

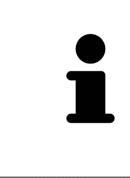

Enquanto há uma encomenda no cesto de compras não é possível substituir mais as impressões óticas dum planejamento. Isto só possível novamente depois de se concluir ou deletar a encomenda. Se você substituir ou deletar as impressões óticas dum planejamento não é possível encomendar mais a mesma placa terapêutica.

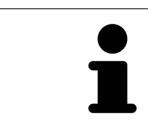

Você pode cancelar a encomenda, clicando em **Cancelar**.

Prossiga com *Verificar cesto de compras e concluir encomenda [*▶ *Página 156]*.

# 10.20.2 IMPRESSÕES ÓTICAS

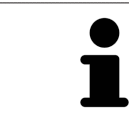

Você só pode importar e registrar impressões óticas para dados da radiografia, que foram criados com aparelhos de radiografia 3D da Sirona.

SICAT Air pode apresentar dados da radiografia e impressões óticas do mesmo paciente em simultâneo. A apresentação combinada disponibiliza informações adicionais para análise e diagnóstico. Além disso, a implementação da terapia se baseia em impressões óticas.

As ações seguintes são necessárias para usar dados com impressões óticas em SICAT Air:

- Importar um arquivo com impressões óticas composto de exposição do maxilar inferior e exposição do maxilar superior, que tem dados com impressões óticas dum sistema ótico de impressão, por exemplo CEREC com uma licença Open GALILEOS.
- Registro de impressões óticas para dados da radiografia

SICAT Air suporta os seguintes formatos de arquivo para impressões óticas:

- Arquivos SIXD, que têm uma impressão ótica da maxila e uma impressão ótica da mandíbula
- Arquivos SSI, que têm uma impressão ótica da maxila e uma impressão ótica da mandíbula
- Arquivos STL, que têm uma impressão ótica da mandíbula (dependente de licença)

As ferramentas seguintes estão disponíveis para impressões óticas:

- *Importar e registrar impressões óticas [*▶ *Página 148]*
- *Reutilizar impressões óticas de outros aplicativos SICAT [*▶ *Página 153]*
- Ativar, ocultar e exibir impressões óticas para informações a este respeito, veja em *Gerenciar objetos com o navegador de objetos [*▶ *Página 55]*
- Focar em impressões óticas e excluir impressões óticas Para informações a este respeito veja em *Gerenciar objetos com a barra de ferramentas de objetos [*▶ *Página 57]*.

# 10.20.3 IMPORTAR E REGISTRAR IMPRESSÕES ÓTICAS

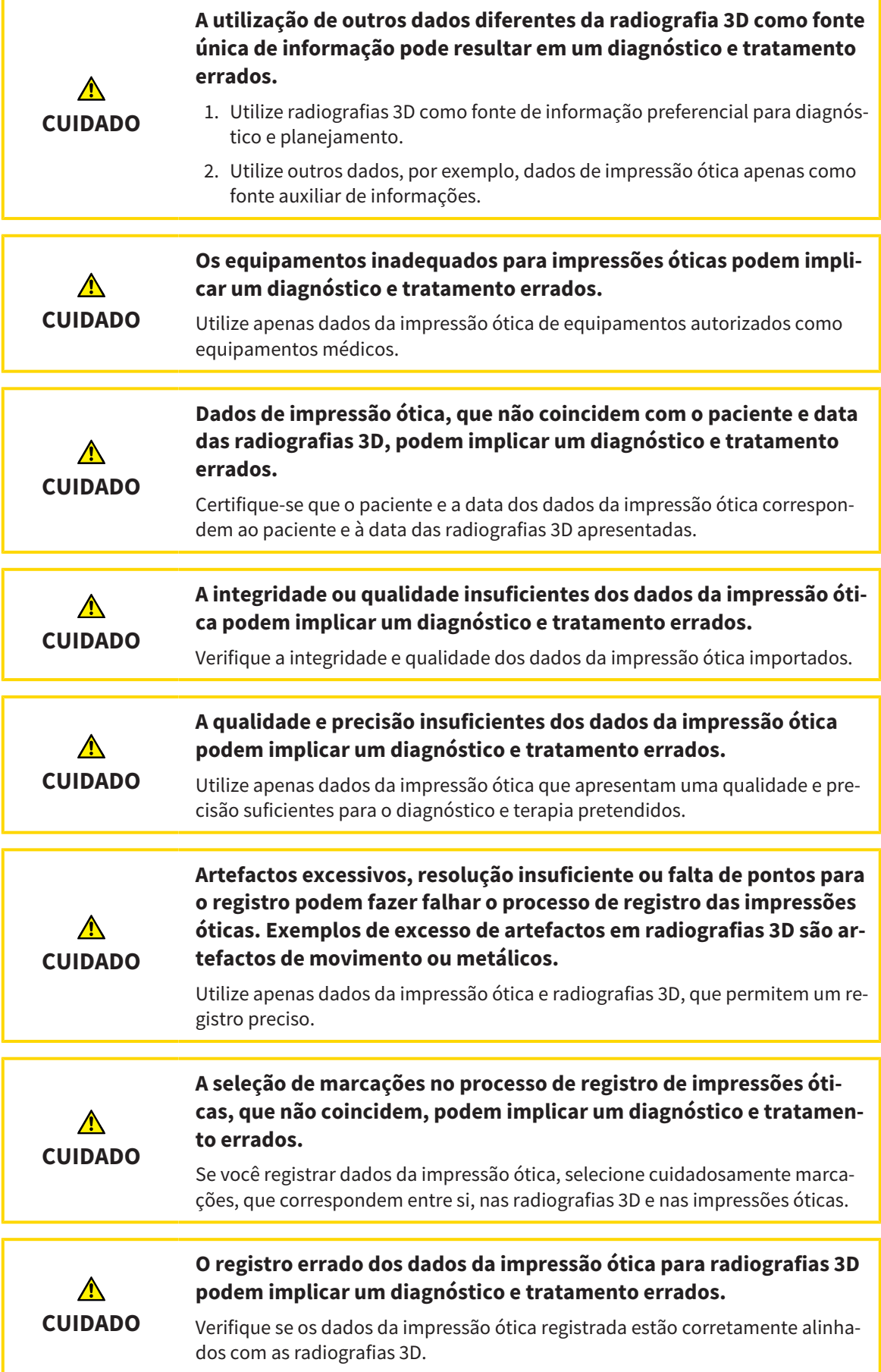

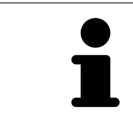

Você pode usar **Janela do exame** para verificar se uma impressão ótica está alinhada com precisão para os dados da radiografia. Você pode deslocar **Janela do exame** e em **Janela do exame** percorrer as fatias.

Para informações gerais sobre impressões óticas, veja em *Impressões óticas [*▶ *Página 147]*.

Para importar e registrar impressões óticas, proceda da seguinte forma:

☑ O passo do workflow **Encomendar** já está aberto.

- 
- 1. Clique no ícone **Importar e registrar impressões óticas**.

▶ O assistente **Importar e registrar impressões óticas** com o passo **Importar** se abre.

2. Clique no botão **Pesquisar**.

▶ A janela **Abrir arquivo com impressões óticas** se abre.

- 3. Na janela **Abrir arquivo com impressões óticas** mude para o arquivo pretendido com impressões óticas, selecione o arquivo e clique em **Abrir**.
	- ▶ A janela **Abrir arquivo com impressões óticas** se fecha.
	- ▶ SICAT Air abre o arquivo selecionado com impressões óticas:

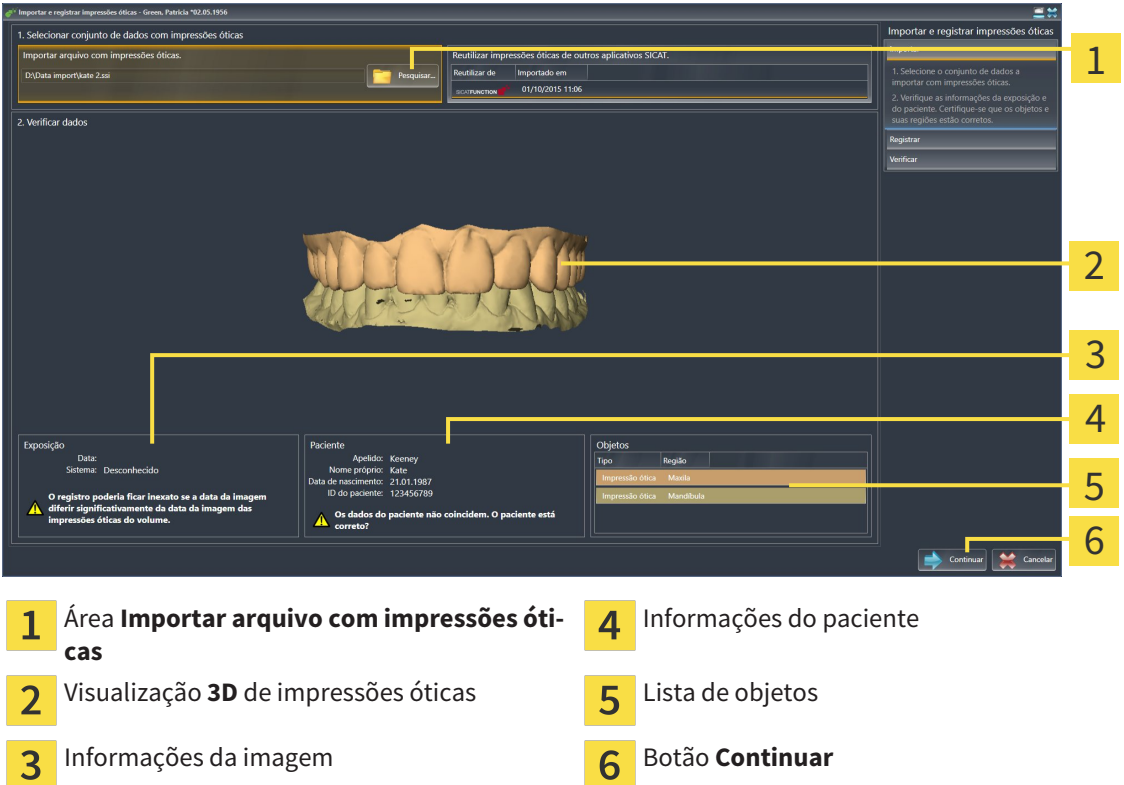

- 4. Verifique as informações da exposição e as informações do paciente. Certifique-se que os objetos e suas regiões estão corretos. A cor de fundo na lista dos objetos corresponde à cor dos objetos na visualização **3D**.
- 5. Clique em **Continuar**.

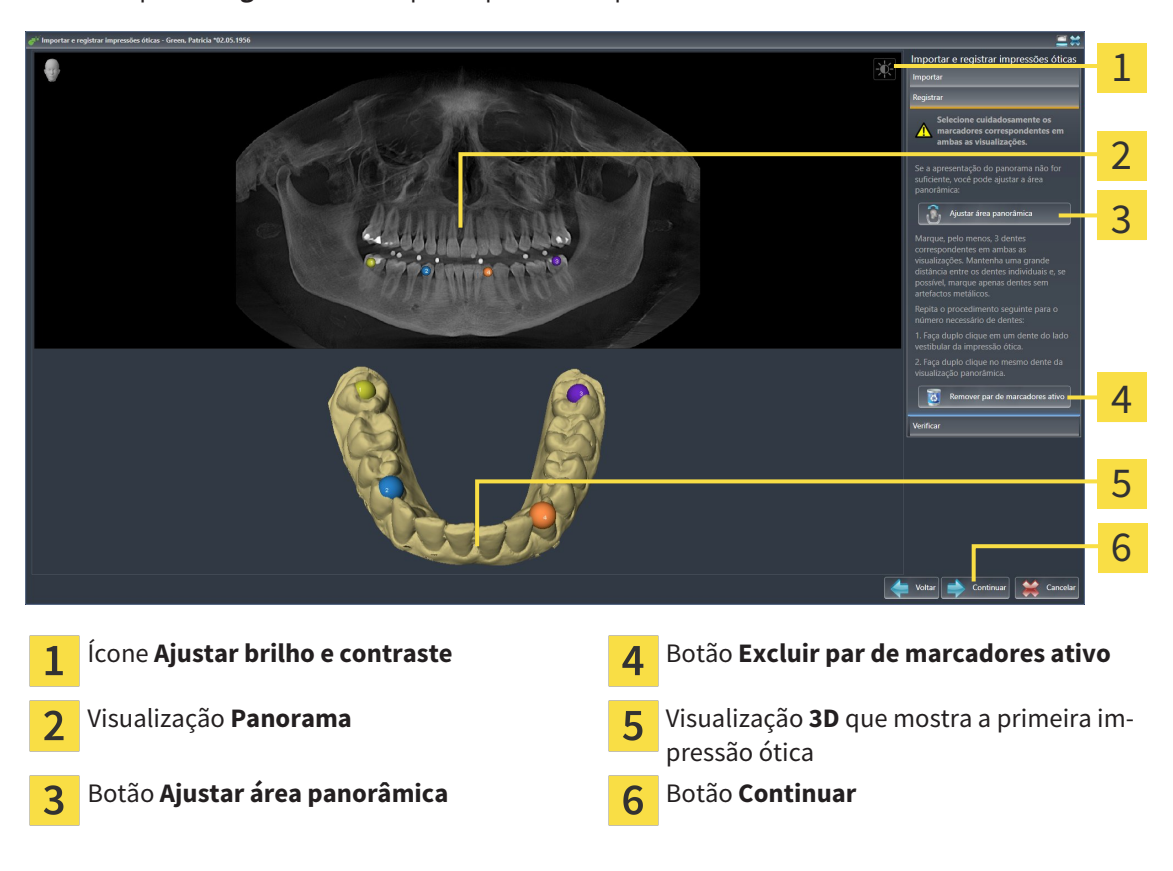

▶ O passo **Registrar** se abre para a primeira impressão ótica:

- 6. Para a primeira impressão ótica clique duplamente no mesmo dente, tanto na visualização de **Panorama**, como do lado vestibular da impressão ótica na visualização **3D**. Tenha em atenção a uma distância grande entre os dentes individuais e marque apenas dentes sem artefactos metálicos. Repita este passo até identificar, pelo menos, três dentes correspondentes em ambas as visualizações.
	- ▶ Marcações com cores e números diferentes em ambas as visualizações mostram dentes atribuídos da primeira impressão ótica.
- 7. Clique em **Continuar**.
	- ▶ SICAT Air calcula o registro da primeira impressão ótica com os dados da radiografia.

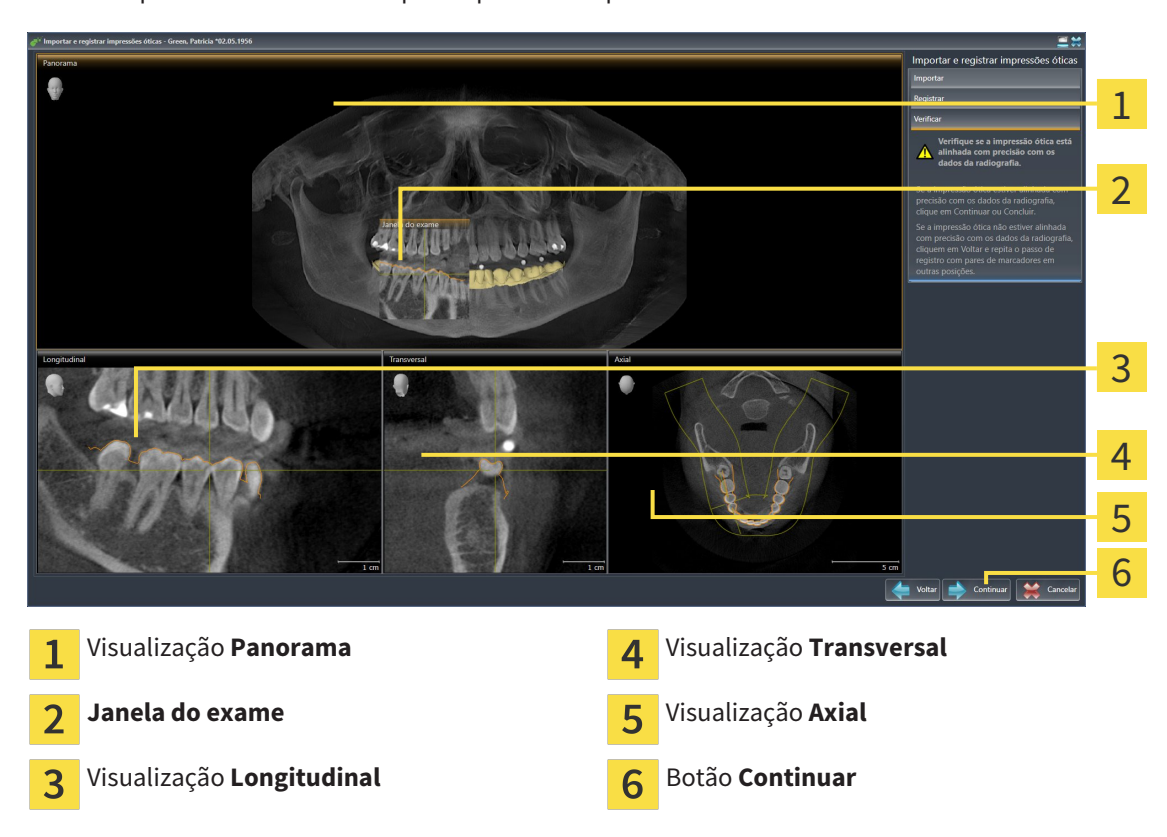

#### ▶ O passo **Verificar** se abre para a primeira impressão ótica:

- 8. Verifique nas visualizações 2D de fatias se a impressão ótica está alinhada com precisão aos dados da radiografia. Percorra as fatias e verifique os contornos apresentados
- 9. Se a impressão ótica não estiver alinhada com precisão aos dados da radiografia, clique no botão **Voltar** e repita o passo **Registrar** com pares de marcadores em outras posições.
- 10. Se a primeira impressão ótica estiver alinhada com precisão aos dados da radiografia, clique no botão **Continuar**.
	- ▶ O passo **Registrar** se abre para a segunda impressão ótica.
- 11. Para a segunda impressão ótica clique duplamente no mesmo dente, tanto na visualização **Panorama**, como do lado vestibular da impressão ótica na visualização **3D**. Tenha em atenção a uma distância grande entre os dentes individuais e marque, se possível, apenas dentes sem artefactos metálicos. Repita este passo até identificar, pelo menos, três dentes correspondentes em ambas as visualizações. Você pode melhorar a precisão do registro, identificando até cinco dentes.
	- ▶ Marcações com cores e números diferentes em ambas as visualizações mostram dentes atribuídos da segunda impressão ótica.
- 12. Clique em **Continuar**.
	- ▶ SICAT Air calcula o registro da segunda impressão ótica com os dados da radiografia.
	- ▶ O passo **Verificar** se abre para a segunda impressão ótica.
- 13. Verifique nas visualizações 2D de fatias se a impressão ótica está alinhada com precisão aos dados da radiografia. Percorra as fatias e verifique os contornos apresentados
- 14. Se a impressão ótica não estiver alinhada com precisão aos dados da radiografia, clique no botão **Voltar** e repita o passo **Registrar** com pares de marcadores em outras posições. Você pode melhorar a precisão do registro, identificando até cinco dentes.
- 15. Se a segunda impressão ótica estiver alinhada com precisão aos dados da radiografia, clique no botão **Concluir**.
- ▶ O assistente **Importar e registrar impressões óticas** fecha-se.
- ▶ SICAT Air adiciona as impressões óticas selecionadas a **Navegador do objeto**
- ▶ SICAT Air mostra as impressões óticas registradas.

Adicionalmente ao procedimento descrito, estão disponíveis as ações seguintes no assistente **Importar e registrar impressões óticas**:

- Você pode ajustar o brilho e contraste duma visualização 2D, clicando no ícone **Ajustar brilho e contraste**. Para informações a este respeito veja em *Ajustar e repor brilho e contraste das visualizações 2D [*▶ *Página 75]*.
- Você pode ajustar a área panorâmica, clicando no ícone**Ajustar área panorâmica**. Para informações a este respeito veja em *Ajustar área panorâmica [*▶ *Página 100]*.
- Se desejar excluir um determinado par de marcadores no passo **Registrar**, pode selecionar um marcador do par e clicar no botão **Excluir par de marcadores ativo**.
- Se desejar cancelar as funções Importar e Registrar impressões óticas, pode clicar em **Cancelar**.

# 10.20.4 REUTILIZAR IMPRESSÕES ÓTICAS DE OUTROS APLICATIVOS SICAT

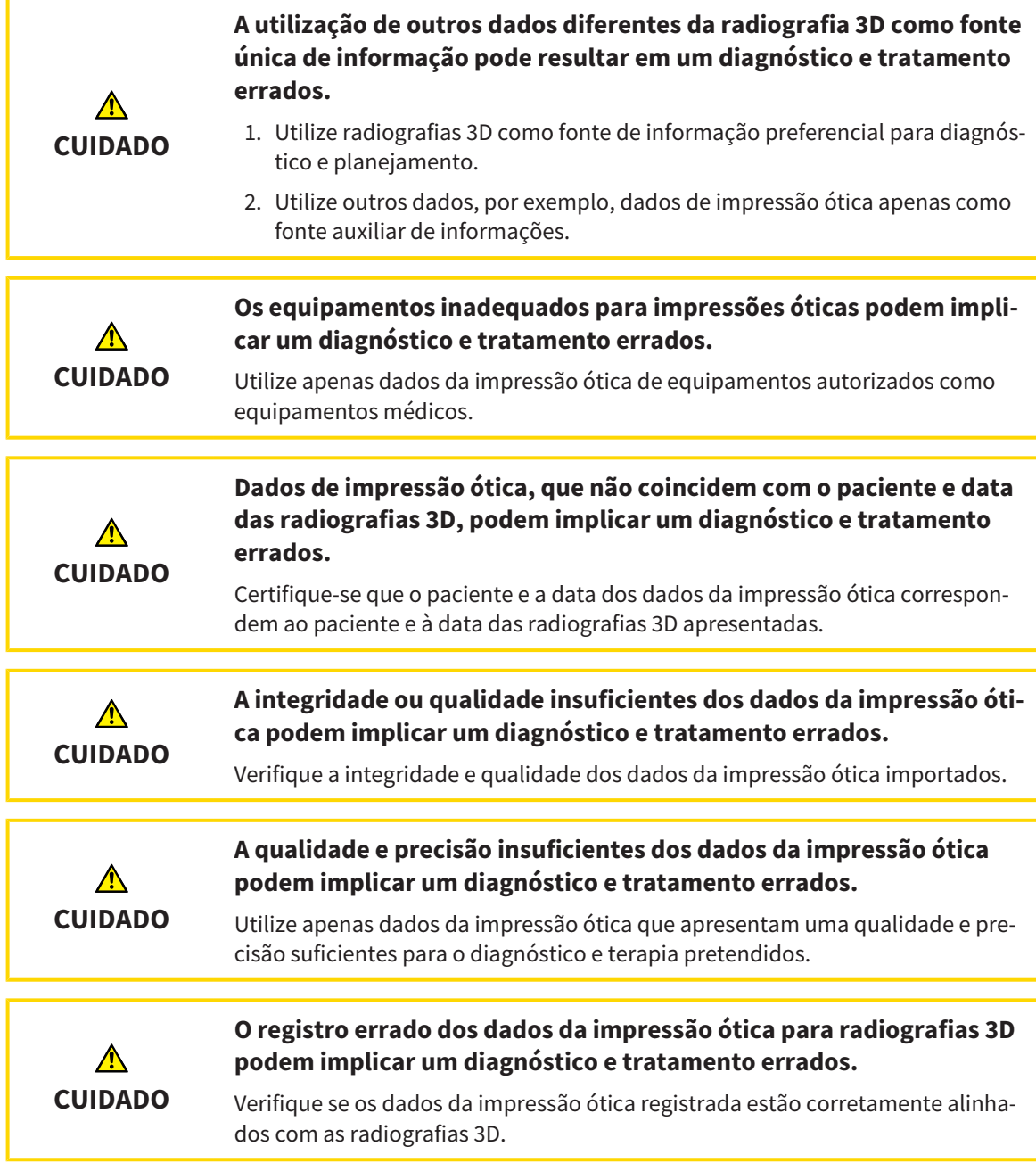

Para informações gerais sobre impressões óticas, veja em *Impressões óticas [*▶ *Página 147]*.

Para reutilizar impressões óticas de outros aplicativos SICAT, proceda da seguinte forma:

- ☑ O passo do workflow **Encomendar** já está aberto.
- ☑ Você já importou impressões óticas para um estudo aberto em outro aplicativo SICAT, que ainda não está usando em SICAT Air.

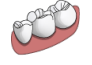

1. Clique no ícone **Importar e registrar impressões óticas**.

▶ O assistente **Importar e registrar impressões óticas** com o passo **Importar** se abre.

2. Na área **Reutilizar impressões óticas de outros aplicativos SICAT** clique na linha com as impressões óticas pretendidas.

3. SICAT Air mostra as impressões óticas selecionadas.

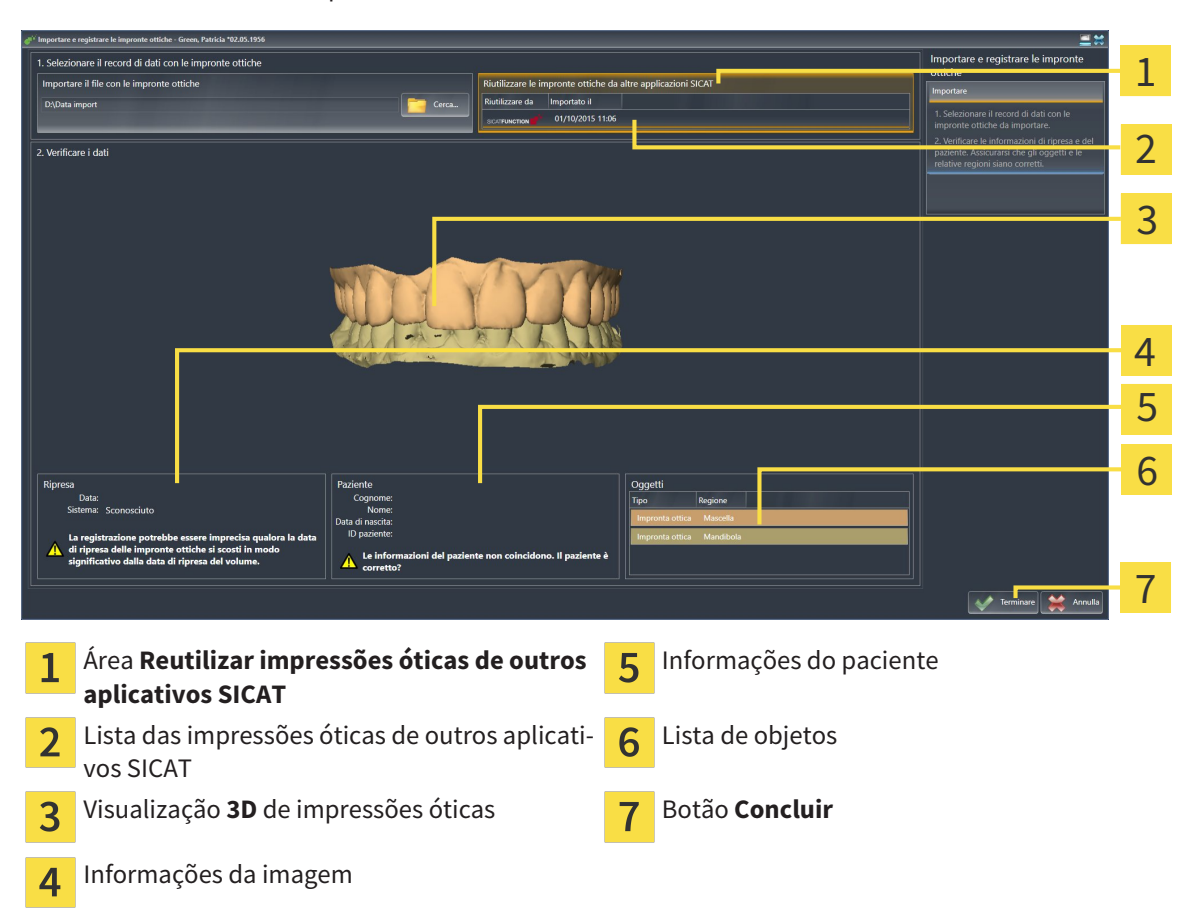

- 4. Verifique as informações da exposição e as informações do paciente. Certifique-se que os objetos e suas regiões estão corretos. A cor de fundo na lista dos objetos corresponde à cor dos objetos na visualização **3D**.
- 5. Clique no botão **Concluir**.
- ▶ O assistente **Importar e registrar impressões óticas** fecha-se.
- ▶ SICAT Air adiciona as impressões óticas selecionadas a **Navegador do objeto**
- ▶ SICAT Air mostra as impressões óticas selecionadas.

Se desejar cancelar a importação de impressões óticas de outro aplicativo SICAT, clique em **Cancelar**.

# 10.20.5 ABRIR O CESTO DE COMPRAS

☑ O cesto de compras tem, pelo menos, uma placa terapêutica.

☑ Você ativou a indicação do cesto de compras na fase **Edição**. Para informações a este respeito veja nas instruções de utilização do SIDEXIS 4.

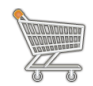

■ Se o cesto de compras ainda não estiver aberto, clique em **Barra de navegação** no botão **Cesto de compras**.

▶ A janela **Cesto de compras** se abre.

Como alternativa você também pode clicar na fase **Edição** no ícone **Cesto de compras**:

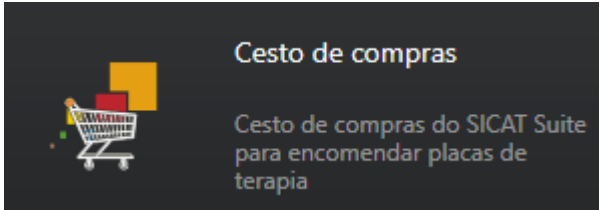

Prossiga com seguinte ação:

■ *Verificar cesto de compras e concluir encomenda [*▶ *Página 156]*

### 10.20.6 VERIFICAR CESTO DE COMPRAS E CONCLUIR ENCOMENDA

☑ A janela **Cesto de compras** já está aberta. Para informações a este respeito veja em *Abrir o cesto de compras [*▶ *Página 155]*.

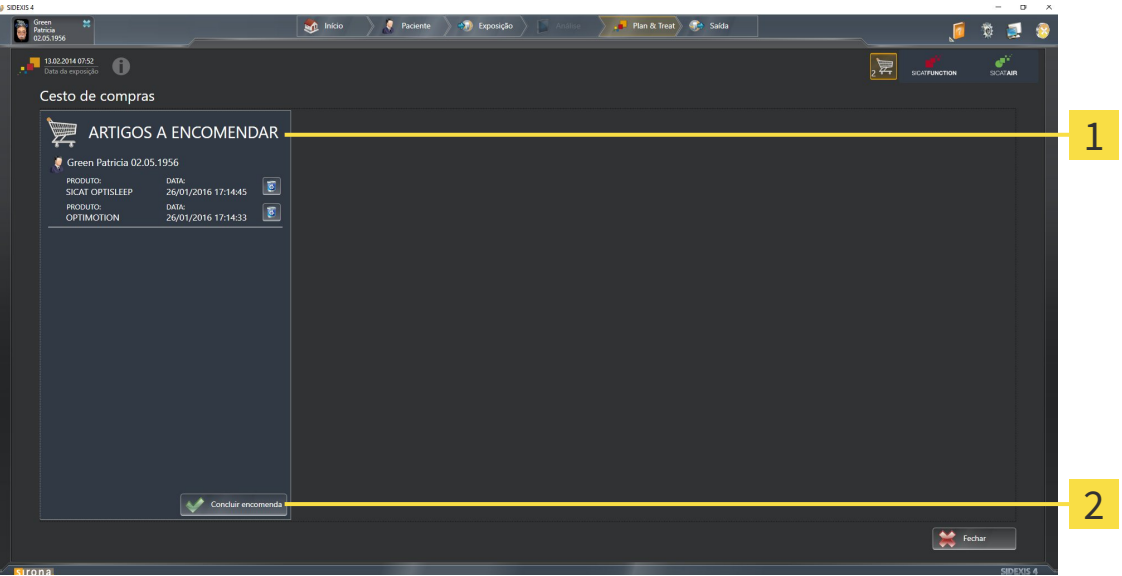

#### Lista **ARTIGOS A ENCOMENDAR**  $\mathbf{1}$

- Botão **Concluir encomenda**  $\overline{\mathbf{z}}$
- 1. Verifique na janela **Cesto de compras** se lá estão as placas terapêuticas pretendidas.
- 2. Clique no botão **Concluir encomenda**.
- ▶ O SICAT Suite define o estado das encomendas para **Em preparação** e estabelece uma ligação para o servidor SICAT, através do SICAT WebConnector.
- ▶ As alterações na encomenda com ligação de Internet ativa, já só podem ser realizadas no portal SICAT.

Prossiga com uma das seguintes ações:

- *Concluir encomenda com a ajuda duma ligação de Internet ativa [▶ Página 157]*
- *Concluir encomenda sem ligação de Internet ativa <sup>[</sup>▶ Página 161]*

# 10.20.7 CONCLUIR ENCOMENDA COM A AJUDA DUMA LIGAÇÃO DE INTERNET ATIVA

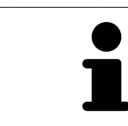

Em determinadas versões do Windows é preciso ajustar um navegador padrão para o processo de encomenda funcionar.

- ☑ O computador onde está funcionando o SICAT Suite tem uma ligação à Internet ativa.
- ☑ O SICAT Portal foi aberto automaticamente em seu Navegador.
- 1. Se ainda não o fez, cadastre-se com seu nome de usuário e sua senha no portal SICAT.
	- ▶ Depois aparece uma vista de conjunto da encomenda, mostrando todas as placas terapêuticas incluídas e preços, classificadas por pacientes.
- 2. Siga as instruções em *Realizar passos da encomenda o portal SICAT [*▶ *Página 158]*.
- ▶ O SICAT Suite prepara os dados da encomenda para o upload.
- ▶ Assim que estão concluídos os preparativos, o SICAT WebConnector transfere os dados da encomenda através duma ligação encriptada para o servidor SICAT.
- ▶ O estado da encomenda no cesto de compras muda para **Fazendo upload**.
- ▶ Na timeline do SIDEXIS 4 se muda o ícone do estudo, de modo que o registro **Treat** fica destacado.

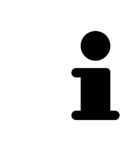

O SICAT Suite continua mostrando duas encomendas até o upload estar concluído. Isto também se aplica a encomendas que são carregadas em outros computadores, quando vários computadores usam o atual servidor do SIDEXIS. O upload de encomendas, que foram iniciadas em seu computador, pode ser pausado, retomado e cancelado no cesto de compras

Se você encerrar a sessão do Windows durante o upload o SICAT WebConnector faz uma pausa no processo. Depois de se cadastrar novamente o Software retoma automaticamente o upload.

## 10.20.8 REALIZAR PASSOS DA ENCOMENDA O PORTAL SICAT

Depois de fazer os passos da encomenda, abre-se o portal SICAT em seu navegador padrão da Web. No portal SICAT Portal você pode ajustar suas encomendas, selecionar fornecedores qualificados para a produção e ver os preços dos produtos

Para visualizar os passos de encomenda no portal SICAT, proceda da seguinte forma:

- 1. Se ainda não o fez, cadastre-se com seu nome de usuário e sua senha no portal SICAT.
- 2. Verifique se estão as placas terapêuticas pretendidas.
- 3. Se necessário, exclua os pacientes e as respetivas placas terapêuticas da vista de conjunto da encomenda. Na conclusão da encomenda o SICAT Suite assume as alterações efetuadas no portal SICAT.
- 4. Verifique se os endereços da fatura e de entrega estão corretos. Se necessário, altere as mesmas.
- 5. Selecione o método de entrega pretendido.
- 6. Aceite os termos gerais de venda e envie a encomenda.

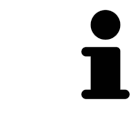

Você pode excluir pacientes e todas as placas associadas do portal SICAT, selecionando um paciente e clicando no botão de excluir pacientes. Depois você tem de novo acesso total ao conjunto de placas terapêuticas no cesto de compras.

# 10.20.9 O SICAT WEBCONNECTOR

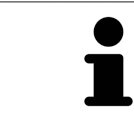

Em determinadas versões do Windows é preciso ajustar um navegador padrão para o processo de encomenda funcionar.

Se o computador onde está funcionando o SICAT Suite tem uma ligação de Internet ativa, o SICAT Suite transfere sua encomenda em plano de fundo, de forma encriptada, através do SICAT WebConnector. SICAT Air mostra o estado das transferências direto no cesto de compras e pode pausar o SICAT Web-Connector. O SICAT WebConnector também retoma a transferência depois de fechar o SICAT Suite. Se não for possível fazer o upload como pretendido, você pode abrir a superfície do usuário do SICAT Web-Connectors.

ABRIR JANELA "SICAT SUITE WEBCONNECTOR"

Na janela de mensagens da barra de tarefas clique no ícone **SICAT Suite WebConnector**.

#### ▶ A janela **SICAT Suite WebConnector** se abre:

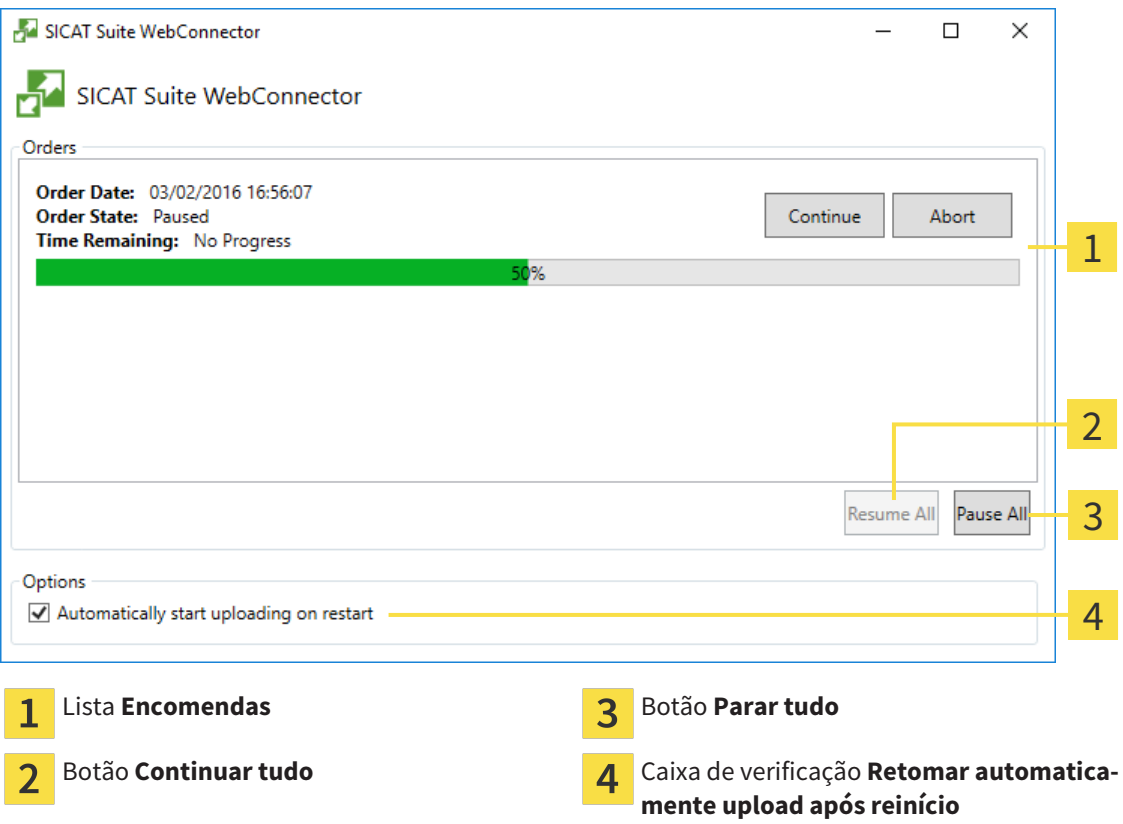

A lista **Encomendas** mostra a fila de espera das encomendas.

#### CANCELAR E CONTINUAR UPLOAD

Você pode cancelar o processo de upload. Isto pode ser útil, por exemplo, se sua ligação de Internet estiver sobrecarregada. As configurações apenas se aplicam a processos de upload no SICAT WebConnector. Os processos de upload através do navegador da Web não serão afetados.

- ☑ A janela **SICAT Suite WebConnector** já está aberta.
- 1. Clique no botão **Parar tudo**.
	- ▶ O SICAT WebConnector cancela o upload de todas as encomendas.
- 2. Clique no botão **Continuar tudo**.
	- ▶ O SICAT WebConnector retoma o upload de todas as encomendas.

#### DESATIVAR A RETOMA AUTOMÁTICA DEPOIS DE UM REINÍCIO

Você pode impedir que o SICAT WebConnector retome automaticamente o upload após um reinício do Windows.

☑ A janela **SICAT Suite WebConnector** já está aberta.

- Desative a caixa de verificação **Retomar automaticamente upload após reinício**.
- ▶ Se você reiniciar seu computador, o SICAT WebConnector já não retoma mais automaticamente o upload de suas encomendas.

# 10.20.10 CONCLUIR ENCOMENDA SEM LIGAÇÃO DE INTERNET ATIVA

Se o computador onde está funcionando o SICAT Suite não tem uma ligação de Internet ativa, a transferência é feita através de um arquivo XML e um arquivo Zip, dos quais você pode fazer o upload para outro computador com ligação de Internet ativa, através dum navegador da Web. Neste caso, o SICAT Suite exporta todas as placas terapêuticas no cesto de compras duma vez e cria uma subpasta por paciente. No portal SICAT você pode então fazer o upload duma placa terapêutica por paciente. A transferência ocorre de forma encriptada.

Para concluir a encomenda sem uma ligação de Internet ativa, proceda da seguinte forma:

- ☑ O computador onde está funcionando o SICAT Suite não tem uma ligação à Internet ativa.
- ☑ Uma janela mostra a mensagem seguinte:**Erro ao fazer ligação com o servidor SICAT**

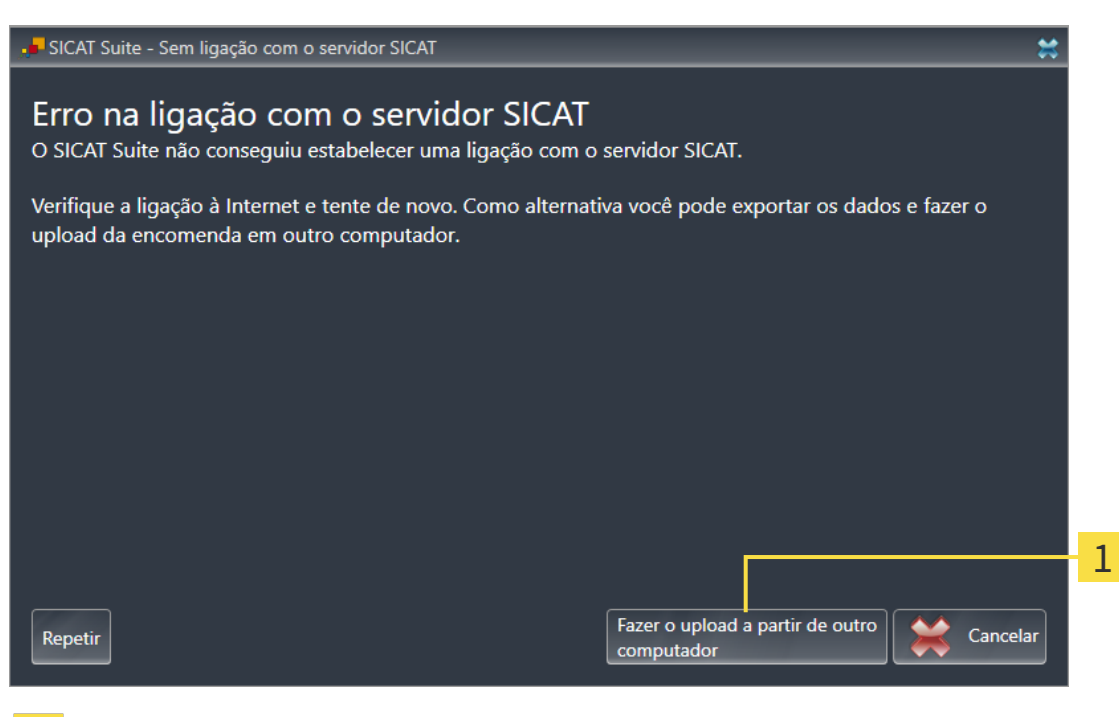

- Botão **Fazer o upload em outro computador** 1
- 1. Clique no botão **Fazer o upload em outro computador**.

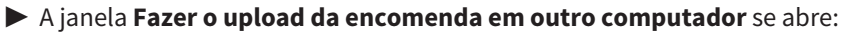

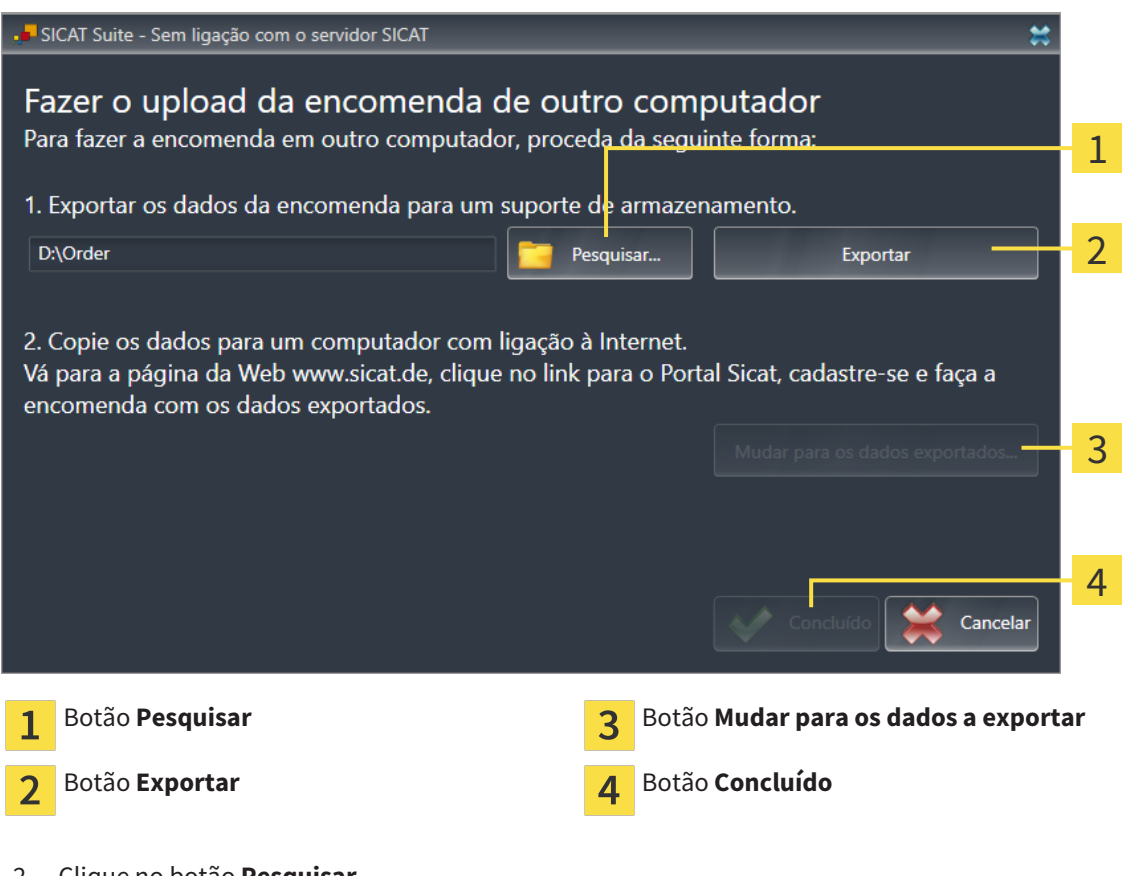

2. Clique no botão **Pesquisar**.

▶ Abre-se uma janela do explorador de arquivos do Windows.

- 3. Selecione um diretório existente ou crie um novo diretório e clique em **OK**. Cuide que o caminho para o diretório não pode ter mais de 160 caracteres.
- 4. Clique no botão **Exportar**.
	- ▶ O SICAT Suite exporta todos os dados necessários à encomenda do conteúdo do cesto de compras para a pasta indicada. Para o efeito, o SICAT Suite cria uma subpasta para cada paciente.

5. Clique no botão **Mudar para os dados a exportar**.

- $\begin{array}{|c|c|c|c|c|}\n\hline\n\hline\n\end{array}$   $\begin{array}{|c|c|c|c|}\n\hline\n\end{array}$   $\begin{array}{|c|c|c|c|}\n\hline\n\end{array}$   $\begin{array}{|c|c|c|c|}\n\hline\n\end{array}$   $\begin{array}{|c|c|c|c|}\n\hline\n\end{array}$   $\begin{array}{|c|c|c|}\n\hline\n\end{array}$   $\begin{array}{|c|c|c|}\n\hline\n\end{array}$   $\begin{array}{|c|c|c|}\n\hline\n\end{array$  $\Box$  $\checkmark$ Arquivo Início Compartilhar **Exibir**  $\checkmark$ Ø  $\angle$  $\triangle$ > Este Computador > Daten (D:) > Order >  $\sim$   $\sigma$ Pesquisar Order Ω Nome Data de modificaç... Tamanho Tipo Acesso rápido SICATSuiteOrder\_20160203050158 03/02/2016 17:01 Pasta de arquivos **C** OneDrive Este Computador Area de Trabalho Documentos 쫔 Downloads Imagens Músicas **图** Vídeos **E** Win10 (C:)  $\Box$  Daten (D:)  $\rightarrow$  Rede • Grupo doméstico Y 距回 1 item
- ▶ Uma janela do explorador de arquivos do Windows se abre e mostra o diretório com os dados exportados.

- 6. Copie a pasta que tem os dados da placa pretendida para um computador com uma ligação à Internet ativa, por exemplo, com a ajuda duma pen USB.
- 7. Clique na janela **Fazer o upload da encomenda em outro computador** em **Concluído**.
	- ▶ O SICAT Suite fecha a janela **Fazer o upload da encomenda em outro computador**.
	- ▶ O SICAT Suite tira do cesto de compras todas as placas terapêuticas da encomenda.
- 8. Em um computador com uma ligação ativa à Internet abra um navegador da Web e abra a página da Internet [http://www.sicat.de.](http://www.sicat.com/register)
- 9. Clique no link do portal SICAT.
	- ▶ O portal SICAT se abre.
- 10. Se ainda não o fez, cadastre-se com seu nome de usuário e sua senha no portal SICAT.
- 11. Clique no link para upload da encomenda.
- 12. Selecione a encomenda pretendida no computador com a ligação de Internet ativa. Trata-se de um arquivo XML, cujo nome de arquivo começa com **SICATSuiteOrder**.
	- ▶ A vista de conjunto da encomenda se abre, mostrando todas as placas terapêuticas incluídas e o preço.
- 13. Siga as instruções em *Realizar passos da encomenda o portal SICAT [*▶ *Página 158]*.
- 14. Clique no link para upload dos dados de planejamento da placa terapêutica.
- 15. Selecione os respetivos dados da placa no computador com a ligação de Internet ativa. Trata-se de um arquivo Zip que está na mesma pasta do arquivo XML de upload e cujo nome de arquivo começa com **SICATSuiteExport**.
- ▶ Depois de realizar a encomenda, seu Navegador transfere o arquivo com os dados da placa para o servidor SICAT, através duma ligação encriptada.

# 10.21 CONFIGURAÇÕES

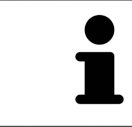

As versões do SICAT Suite integradas em SIDEXIS assumem várias configurações do SIDEXIS. Você pode ver os valores destas configurações em SICAT Air, mas só pode alterá-los nas configurações do SIDEXIS.

Você pode alterar ou ver configurações gerais na janela **Configurações**. Depois de clicar no grupo **Configurações** o menu do lado esquerdo mostra os botões seguintes:

- **Geral** Para informações a este respeito veja em Alterar ou ver configurações gerais [▶ Página 166].
- **Licenças** Para informações a este respeito veja em *Licenças [▶ Página 43]*.
- **Consultório** ver o logotipo e o texto de informação de seu consultório, por exemplo, para usar em imressões. Para informações a este respeito veja em *Ver informações sobre o consultório [*▶ *Página 170]*.
- **Visualização** Alterar as configurações gerais de visualização Para informações a este respeito veja em *Alterar configurações de visualização [*▶ *Página 171]*.
- **SICAT Air** Alterar as configurações específicas do aplicativo de SICAT Air. Para informações a este respeito veja em *Alterar configurações do SICAT Air [*▶ *Página 173]*.

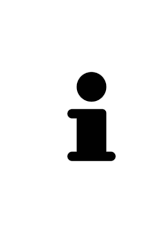

Apesar de existirem configurações do SICAT Suite e dos aplicativos SICAT na área **Workstation** das configurações do SIDEXIS 4, estas se aplicam ao usuário ativo da workstation atual. O SICAT Suite assume de imediato alterações nas configurações, mas só continua mantendo as mesmas depois de um reinício do SIDEXIS 4, se você clicar no botão **Salvar**. Se você mudar para outra categoria das configurações, o também salva permanentemente as configurações alteradas do SICAT Suite.

# 10.21.1 ALTERAR OU VER CONFIGURAÇÕES GERAIS

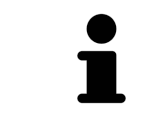

As versões do SICAT Suite integradas em SIDEXIS assumem várias configurações do SIDEXIS. Você pode ver os valores destas configurações em SICAT Air, mas só pode alterá-los nas configurações do SIDEXIS.

Para abrir as configurações gerais, proceda da seguinte forma:

- 1. Clique na barra de título do SIDEXIS 4 sobre o ícone **Configurações**.
	- ▶ A janela **Configurações** se abre.
- 2. Clique no grupo **SICAT Suite**.
	- ▶ O grupo **SICAT Suite** se abre.
- 3. Clique no botão **Geral**.
	- ▶ A janela **Geral** se abre:

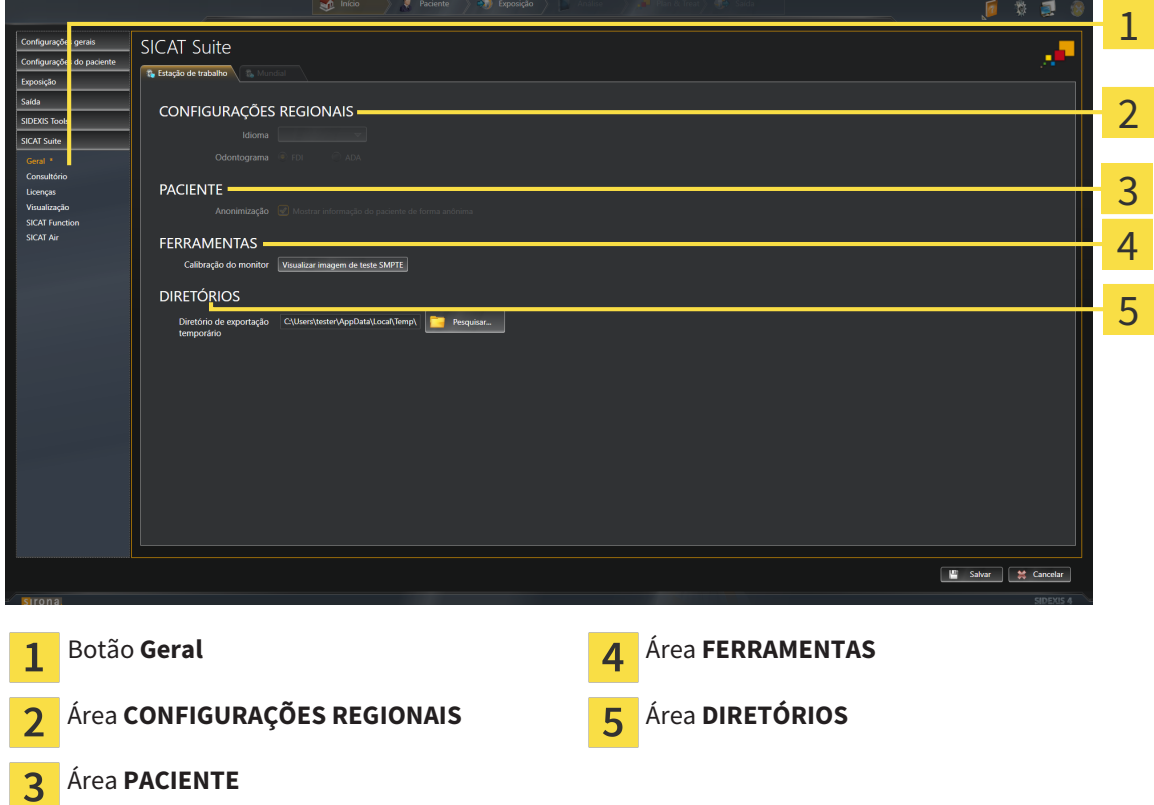

SICAT Air assume as seguintes configurações do SIDEXIS, que você pode ver aqui:

- Na área **CONFIGURAÇÕES REGIONAIS** você pode ver na lista **Idioma** o idioma da superfície do usuário.
- Na área CONFIGURAÇÕES REGIONAIS você pode ver o esquema dentário atual em Esquema den**tário**.
- Na área **PACIENTE** você pode ver o estado da caixa de verificação **Mostrar informação do paciente anonimizada**. Se a caixa de verificação estiver ativada, o SICAT Air assume os dados anonimizados do paciente do SIDEXIS.

Você pode alterar as seguintes configurações:

■ Na área **DIRETÓRIOS** você pode indicar no campo **Diretório temporário de exportação** uma pasta, onde o SICAT Suite salva os dados da encomenda. Você tem que ter acesso total a esta pasta.

Depois de ver as configurações gerais, você pode abrir a imagem de teste SMPTE para calibrar seu monitor:

■ Em **FERRAMENTASCalibração do monitor** clique sobre o botão **Mostrar imagem de teste SMPTE** para calibrar seu monitor. Para informações a este respeito, veja em *Calibragem do monitor com a imagem de teste SMPTE [*▶ *Página 168]*.

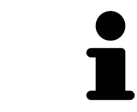

Se você selecionar no SIDEXIS um idioma que o SICAT Air não suporta, SICAT Air lhe mostra textos em inglês na superfície do usuário.

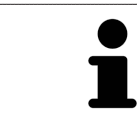

Os equemas dentários suportados são FDI e ADA.

### 10.21.2 CALIBRAGEM DO MONITOR COM A IMAGEM DE TESTE SMPTE

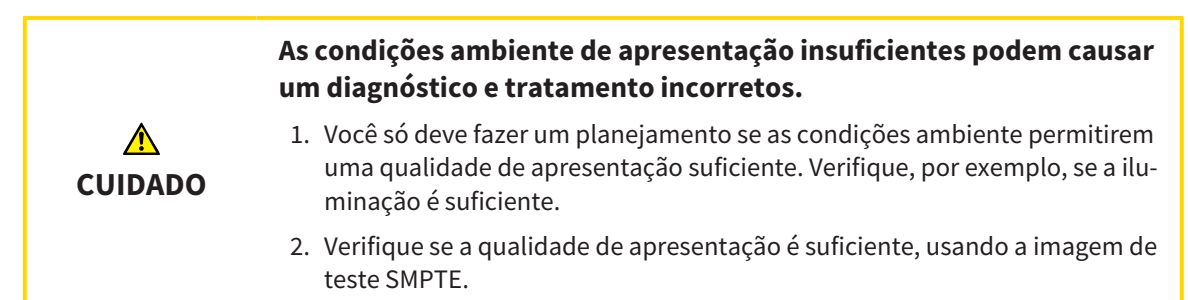

Quatro caraterísticas principais determinam a adequação de seu monitor apresentar dados em aplicativos SICAT:

- Brilho
- Contraste
- Resolução local (linearidade)
- Distorção (Aliasing)

A imagem de teste SMPTE é uma imagem de referência que lhe ajuda a verificar as propriedades de seu monitor:

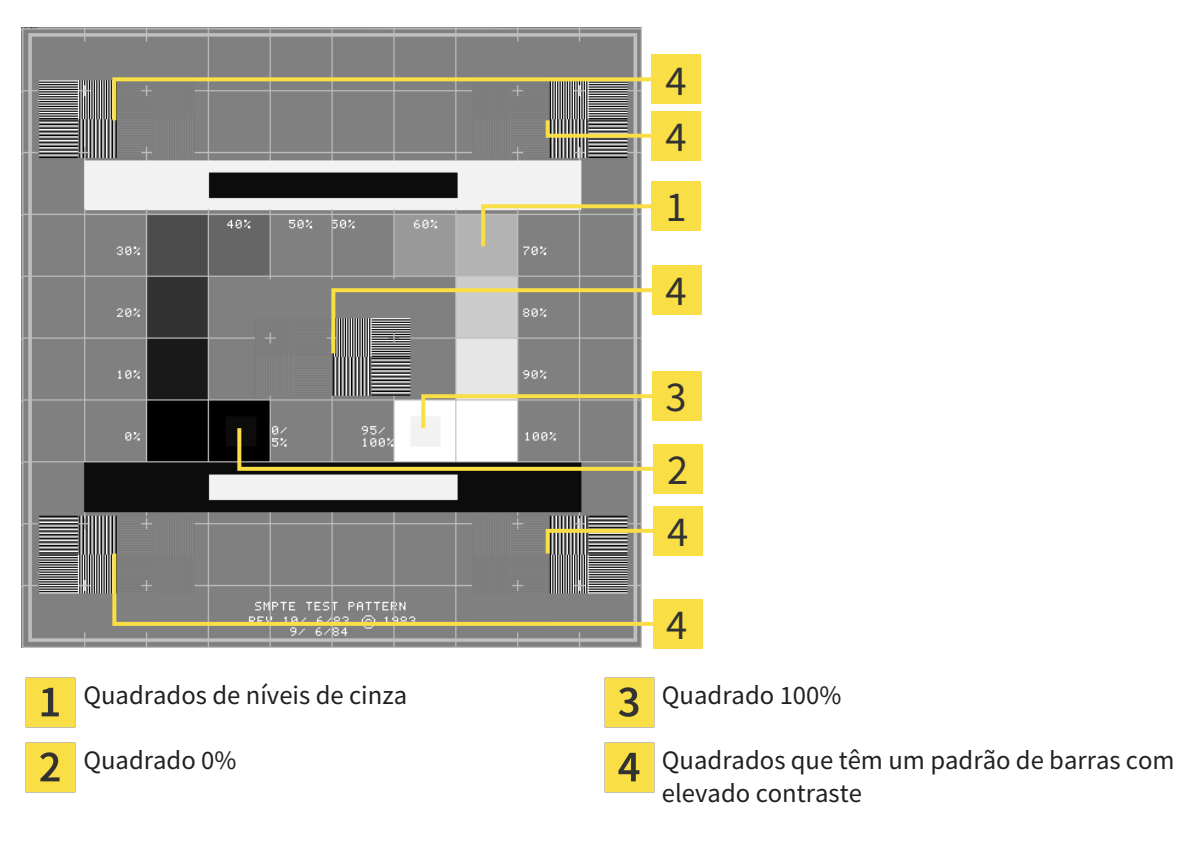

#### VERIFICAR BRILHO E CONTRASTE

No meio da imagem de teste SMPTE uma série de quadrados mostra a progressão dos níveis de cinza de preto (0% brilho) para branco (100% brilho):

- O quadrado 0% tem um quadrado mais pequeno, para mostrar a diferenca de brilho entre 0% e 5%.
- O quadrado 100% tem um quadrado mais pequeno, para mostrar a diferença de brilho entre 95% e 100%.

Para verificar ou regular seu monitor, proceda da seguinte forma:

☑ A imagem de teste SMPTE já está aberta.

Verifique se você consegue ver no quadrado 0% e no quadrado 100% a diferença visual entre o quadrado interno e o quadrado externo. Se necessário, altere as configurações de seu monitor.

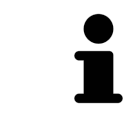

Muitos monitores só conseguem apresentar a diferença de brilho no quadrado 100% mas não no quadrado 0%. Você pode reduzir a luz ambiente para melhorar a capacidade de diferenciação dos diferentes níveis de brilho no quadrado 0%.

# VERIFICAR RESOLUÇÃO LOCAL E DISTORÇÃO

Nos cantos e no meio da imagem de teste SMPTE os 6 quadrados mostram um padrão de barras com elevado contraste. Com relação à resolução local e à distorção você deve conseguir distinguir entre linhas de larguras diferentes, linhas que vão alternando entre branco e preto e linhas horizontais e verticais:

- de largo para estreito (6 pixels, 4 pixels, 2 pixels)
- Horizontal e vertical

Para verificar ou regular seu monitor, proceda da seguinte forma:

■ Verifique nos 6 quadrados que têm um padrão de barras com elevado contraste, se você consegue distinguir todas as linhas. Se necessário, altere as configurações de seu monitor.

#### FECHAR IMAGEM DE TESTE SMPTE

Para fechar a imagem de teste SMPTE, proceda da seguinte forma:

- Pressione a tecla **ESC**.
- ▶ A imagem de teste SMPTE se fecha.

# 10.21.3 VER INFORMAÇÕES SOBRE O CONSULTÓRIO

Como módulo do SIDEXIS XG, o SICAT Suite assume o logotipo do consultório e o texto de informação do SIDEXIS 4. Por isso, você só pode ver os valores destas configurações nas configurações do SICAT Suite. Faça as alterações pretendidas destas configurações em SIDEXIS 4.

Os aplicativos do SICAT Suite usam as informações aqui apresentadas para personalizar impressões ou arquivos PDF.

Para abrir as informações sobre o consultório, proceda da seguinte forma:

- 1. Clique na barra de título do SIDEXIS 4 sobre o ícone **Configurações**.
	- ▶ A janela **Configurações** se abre.
- 2. Clique no grupo **SICAT Suite**.
	- ▶ O grupo **SICAT Suite** se abre.
- 3. Clique no botão **Consultório**.
	- ▶ A janela **CONSULTÓRIO** se abre:

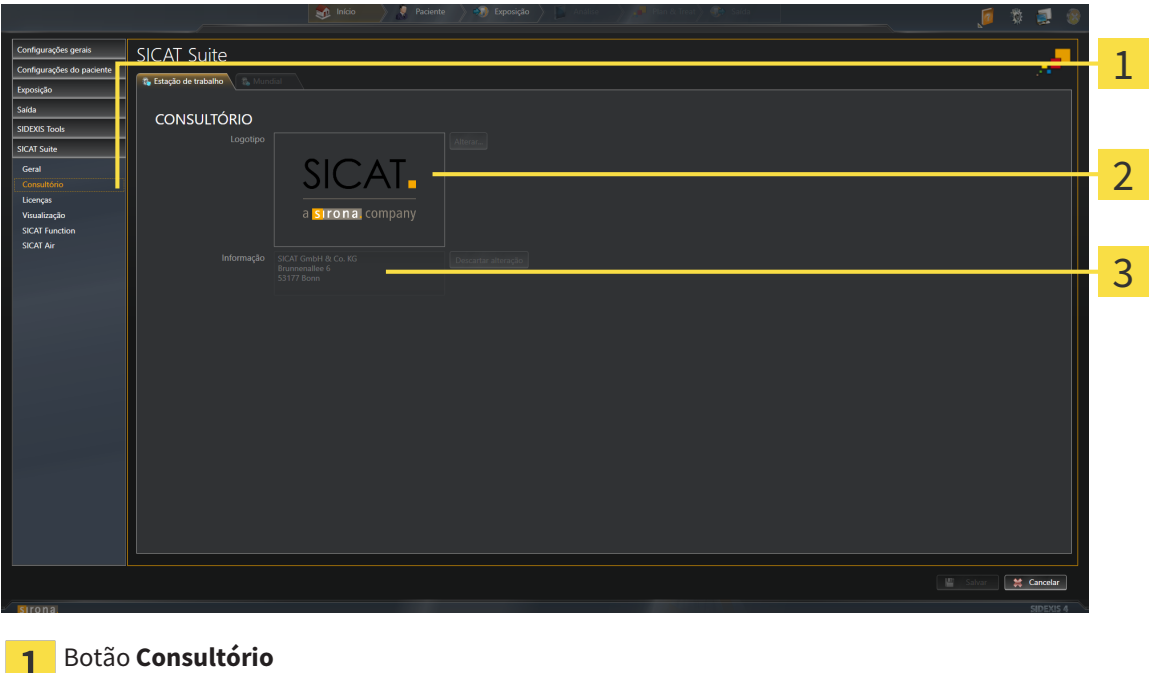

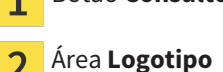

Área **Informação**

Você pode ver as seguintes configurações:

- Na área **Logotipo** você pode ver o logotipo de seu consultório.
- Na área **Informação** você pode ver um texto que identifica seu consultório, por exemplo, o nome e o endereço.

# 10.21.4 ALTERAR CONFIGURAÇÕES DE VISUALIZAÇÃO

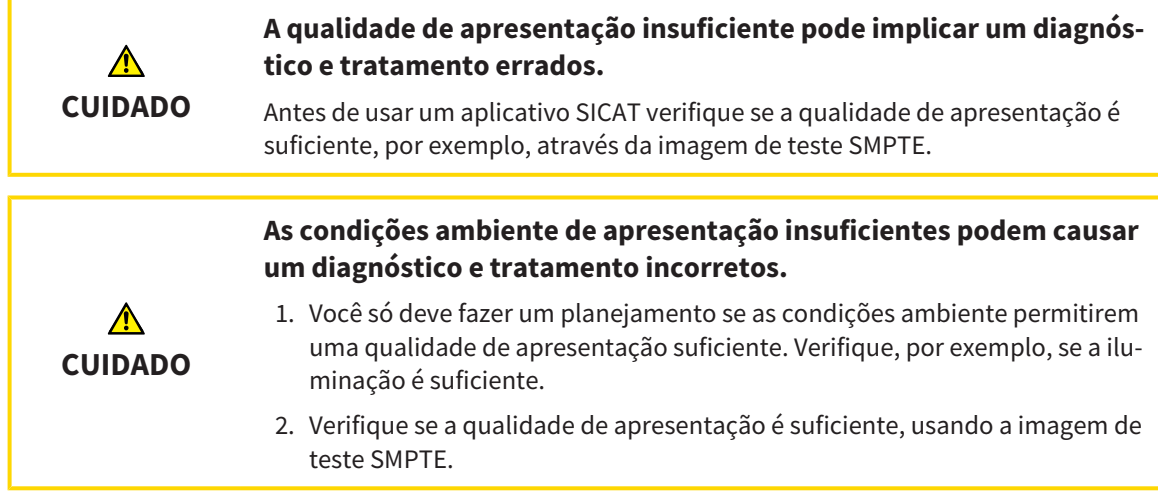

As configurações de visualização determinam a visualização do volume, dos objetos de diagnóstico e dos objetos de planejamento em todos os aplicativos SICAT.

Para abrir a janela **Visualização** proceda da seguinte forma:

- 1. Clique na barra de título do SIDEXIS 4 sobre o ícone **Configurações**.
	- ▶ A janela **Configurações** se abre.
- 2. Clique no grupo **SICAT Suite**.
	- ▶ O grupo **SICAT Suite** se abre.
- 3. Clique no botão **Visualização**.
	- ▶ A janela **Visualização** se abre:

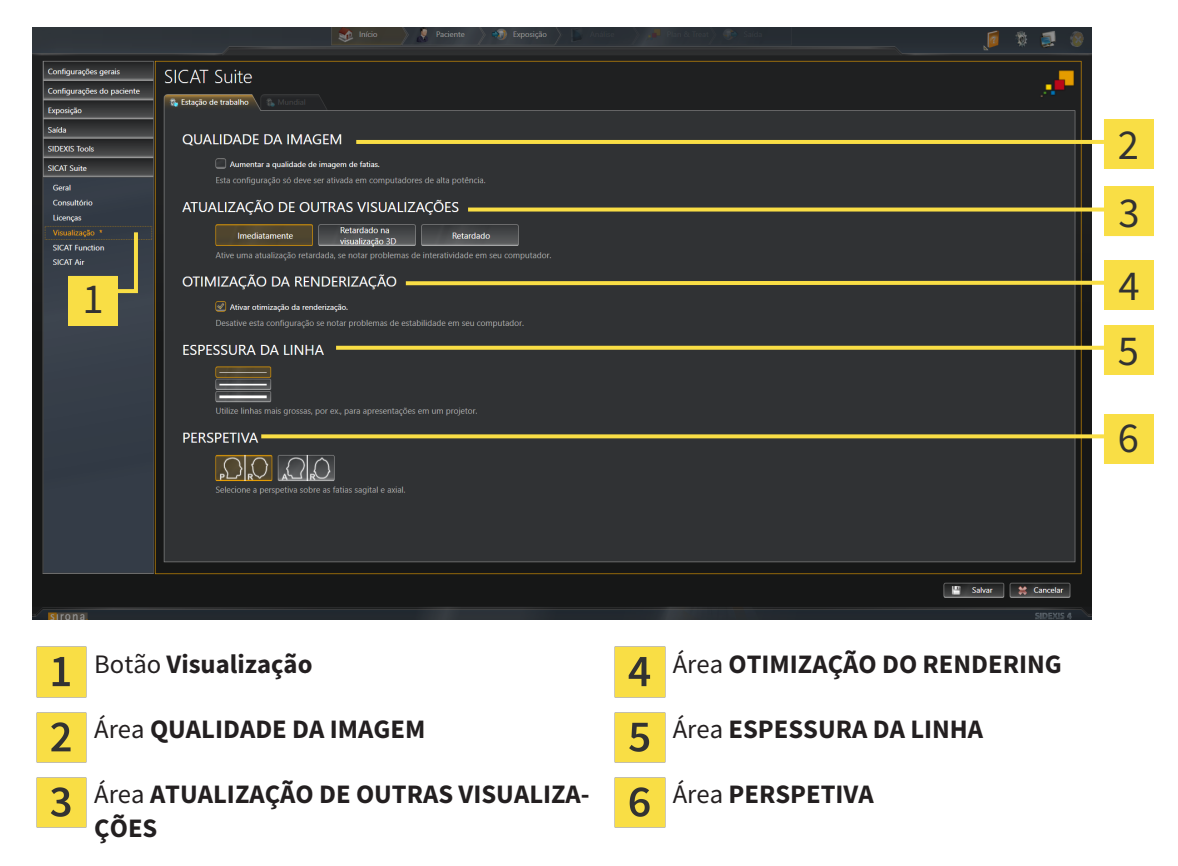

- 4. Selecione as configurações de visualização desejadas.
- ▶ SICAT Air assume as configurações alteradas.
- ▶ SICAT Air salva as configurações em seu perfil do usuário.

As configurações são:

- **Aumentar qualidade da imagem de fatias** Melhora a qualidade de apresentação de fatias, na medida em que o Software parte fatias contíguas ao meio. Esta configuração só deve ser ativada em computadores de alta potência.
- **ATUALIZAÇÃO DE OUTRAS VISUALIZAÇÕES** Atualização retardada melhora a interatividade da visualização ativa à custa duma atualização retardada de outras visualizações. Só deve ativar a atualização retardada se detetar problemas com a interatividade em seu computador.
- **Ativar otimização do rendering** Só deve ativar esta configuração se detetar problemas com a estabilidade em seu computador.
- **ESPESSURA DA LINHA** Altera a espessura de linhas. As linhas mais grossas são úteis para apresentações em projetores.
- **PERSPETIVA** Muda de perspetivas da visualização de fatias **Axial** e da visualização de fatias **Sagital**.

## 10.21.5 ALTERAR CONFIGURAÇÕES DO SICAT AIR

As configurações SICAT Air determinam a gradação do objeto **Via respiratória** em SICAT Air.

Para alterar as configurações SICAT Air proceda da seguinte forma:

- 1. Clique na barra de título do SIDEXIS 4 sobre o ícone **Configurações**.
	- ▶ A janela **Configurações** se abre.
- 2. Clique no grupo **SICAT Suite**.
	- ▶ O grupo **SICAT Suite** se abre.
- 3. Clique no botão **SICAT Air**.
	- ▶ A janela **SICAT Air** se abre:

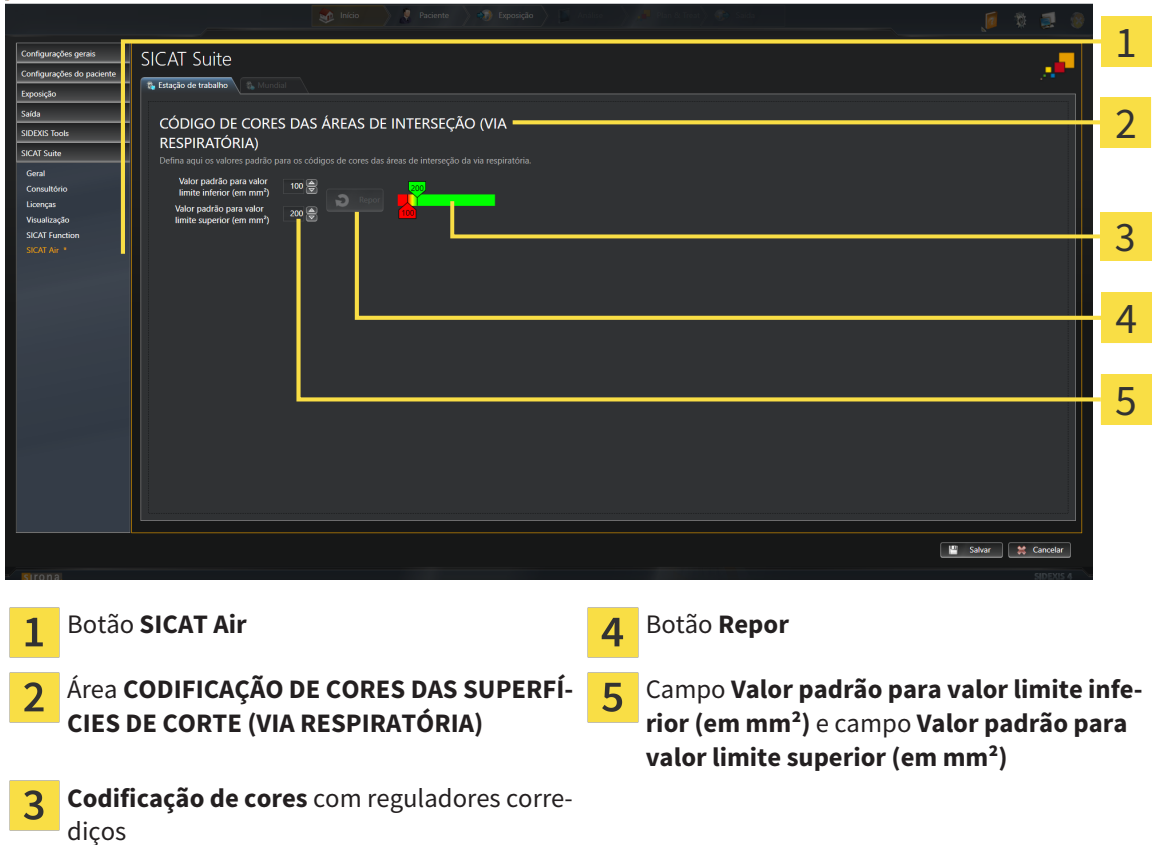

- 4. Selecione os valores padrão desejados para a codificação de cores.
- ▶ SICAT Air salva os valores padrão em seu perfil do usuário.
- ▶ SICAT Air utiliza os valores padrão alterados se abrir pela primeira vez uma radiografia 3D e segmentar a via respiratória.
- ▶ SICAT Air utiliza os valores padrão alterados se você repor os valores dum objeto **Via respiratória**.

As configurações são:

- **Valor padrão para valor limite inferior (em mm<sup>2</sup>)** define o valor inferior da superfície da seção transversal em mm², a partir do qual **Codificação de cores** começa totalmente a vermelho.
- **Valor padrão para valor limite superior (em mm²)** define o valor superior da superfície da seção transversal em mm², a partir do qual **Codificação de cores** começa totalmente a verde.

Se você alterar os valores nos campos **Valor padrão para valor limite inferior (em mm²)** e **Valor padrão para valor limite superior (em mm²)**, os reguladores corrediços mostram os efeitos sobre **Codificação de cores**. Se você mover os reguladores corrediços em **Codificação de cores**, os valores se ajustam devidamente nos campos.

Você pode clicar no botão **Repor** para repor as configurações para **Valor padrão para valor limite inferior (em mm²)** e **Valor padrão para valor limite superior (em mm²)** para as configurações padrão de SICAT Air.

# 10.22 APOIO AO CLIENTE

A SICAT lhe oferece as seguintes opções de apoio ao cliente:

- Ajuda online
- Informações de contato
- Informações sobre o SICAT Suite instalado e os aplicativos SICAT instalados

Prossiga com seguinte ação:

■ *Abrir opções de Apoio ao Cliente [*▶ *Página 176]*

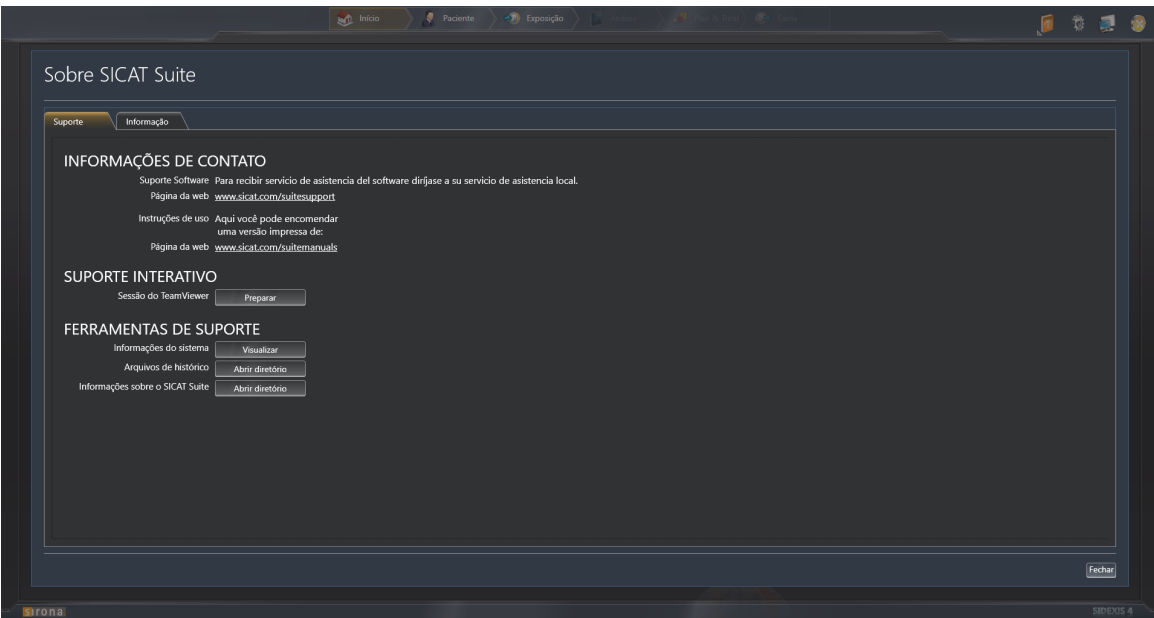

# 10.22.1 ABRIR OPÇÕES DE APOIO AO CLIENTE

Para abrir a janela **Informações sobre o SICAT Suite** proceda da seguinte forma:

- 1. Clique no ícone **Ajuda**.
- 2. Clique no registro **Informações sobre o SICAT Suite**.
- ▶ A janela **Informações sobre o SICAT Suite** se abre.

A janela **Informações sobre o SICAT Suite** se compõe dos seguintes separadores:

- **Apoio ao Cliente** Para informações a este respeito veja em Apoio ao Cliente [▶ Página 175].
- **Informação** Para informações a este respeito veja em *Informação [*▶ *Página 178]*.

# 10.22.2 INFORMAÇÕES DE CONTATO E FERRAMENTAS DE APOIO

A janela **Apoio ao Cliente** tem todas as informações e ferramentas relevantes, para o apoio ao cliente SICAT lhe ajudar:

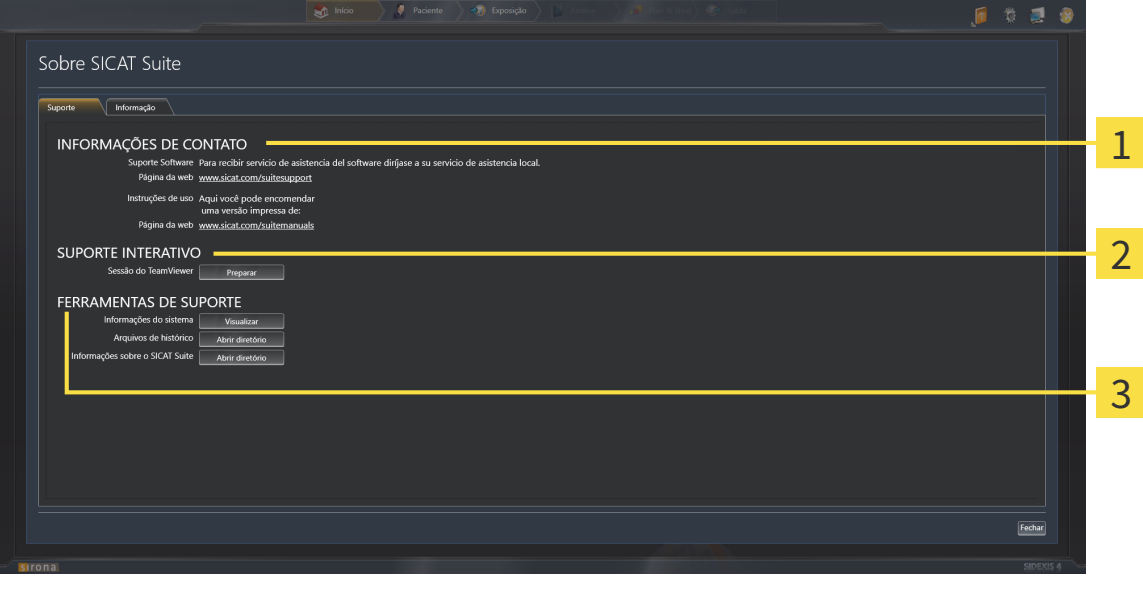

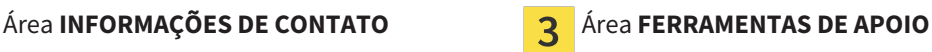

### Área **APOIO INTERATIVO AO CLIENTE**

A área **INFORMAÇÕES DE CONTATO** tem informações para saber onde pode adquirir as instruções de utilização.

As ferramentas seguintes estão disponíveis na área **APOIO INTERATIVO AO CLIENTE**:

■ Depois de clicar na área **Sessão do TeamViewer** sobre o botão **Preparar** o SICAT Air abre uma sessão do TeamViewer.

O TeamViewer é um Software que permite telecomandar comandos do mouse e do teclado e o conteúdo da tela dum computador, através duma ligação de Internet ativa. O TeamViewer só estabelece uma ligação com sua autorização expressa. Para o efeito, você tem que transmitir ao SICAT Support uma ID e uma senha TeamViewer. Isto permite ao apoio ao cliente SICAT ajudá-lo no local.

As ferramentas seguintes estão disponíveis na área **FERRAMENTAS DE APOIO**:

- Depois de clicar na área **Informações do sistema** sobre o botão **Visualizar** o SICAT Air abre as informações de sistema do sistema operacional.
- Depois de clicar na área **Arquivos de histórico** sobre o botão **Abrir diretório** o SICAT Air abre o diretório do histórico do SICAT Suite em uma janela do explorador de arquivos do Windows.
- Depois de clicar na área **Informações sobre o SICAT Suite** sobre o botão **Abrir diretório** o SICAT Air exporta as informações sobre a instalação atual para um arquivo de texto.

# 10.22.3 INFORMAÇÃO

A janela **Informação** mostra as informações sobre o SICAT Suite e todos os aplicativos SICAT instalados:

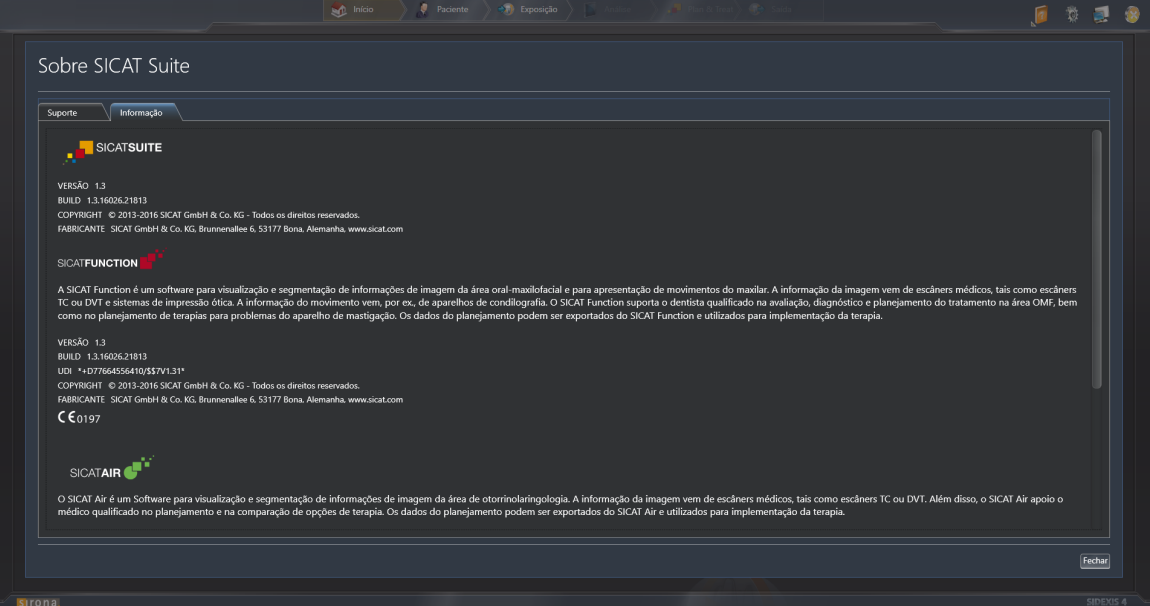

# 10.23 ABRIR DADOS SOMENTE PARA LEITURA

Os dados que você pode ver em SICAT Air como módulo do SIDEXIS 4, sem poder fazer e salvar alterações, dependem do estado da licença:

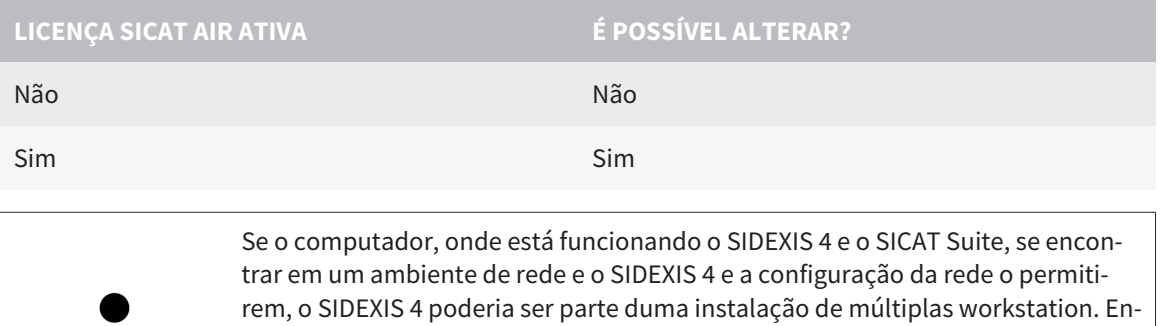

tre outros, isto pode causar que as outras Workstations lhe retirem os direitos de escrita para conjuntos de dados abertos. Se isto acontecer, o SIDEXIS 4 fecha imediatamente o conjunto de dados e você não pode salvar alterações em estudos SICAT Air.

Para abrir dados, sem fazer e salvar alterações, proceda da seguinte forma:

☑ Não está ativada nenhuma licença SICAT Air.

- Inicie o SICAT Suite junto com uma radiografia 3D do SIDEXIS 4 da Sirona. Para informações a este respeito veja em *Iniciar o SICAT Suite [*▶ *Página 38]*.
- ▶ O SICAT Suite abre a radiografia 3D e os projetos de planejamento do atual exame do SIDEXIS 4.

# 10.24 FECHAR O SICAT SUITE

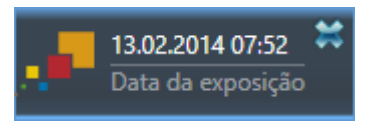

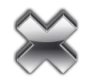

- Clique no canto superior esquerdo do estudo atualmente aberto no botão **Fechar**.
- ▶ O SICAT Suite se fecha.
- ▶ O SICAT Suite salva em SIDEXIS 4 os projetos de planejamento alterados de todos os aplicativos SICAT, que funcionam como versão completa.
# *11 PLUG-IN DO SIDEXIS XG*

P plug-in do SIDEXIS XG do SICAT Suite integra o SICAT Suite em SIDEXIS XG, mas abre o SICAT Suite como aplicativo separado. Os aplicativos SICAT, configurações SICAT e ferramentas de apoio SICAT se encontram em uma janela própria:

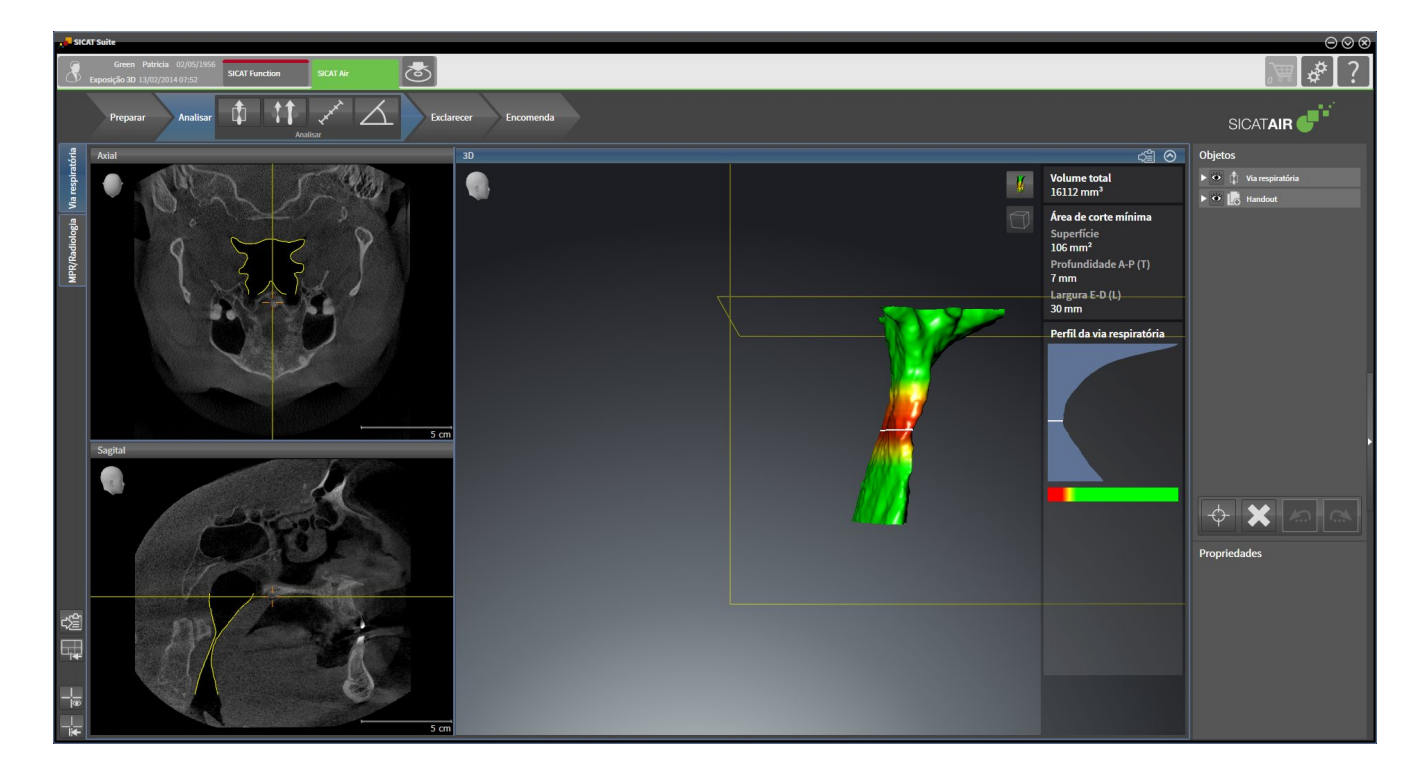

## 11.1 PARTICULARIDADES NA VERSÃO SIDEXIS XG

#### REGISTRO MANUAL COMO PLUG-IN DO SIDEXIS XG

Além da integração automática, você também pode registrar e excluir manualmente o SICAT Suite durante a instalação plug-in do SIDEXIS XG. Para informações a este respeito, veja em *Registrar e excluir o SICAT Suite como plug-in do SIDEXIS XG [*▶ *Página 187]*.

### INÍCIO DO PROGRAMA

Como plug-in do SIDEXIS XG o SICAT Suite é iniciado como aplicativo externo. Para saber como iniciar o SICAT Suite como plug-in do SIDEXIS XG, veja em *Iniciar o SICAT Suite [*▶ *Página 189]*.

## DADOS DO PACIENTE E DADOS DO VOLUME

A versão do SICAT Air integrada no SIDEXIS XG usa os dados do paciente e os dados do volume do SIDE-XIS XG. Por isso, a cópia de segurança dos dados se efetua através dos processos previstos para o SIDE-XIS 4.

> Adicionalmente aos dados do paciente você também deve fazer uma cópia de segurança das configurações do usuário dos aplicativos SICAT. As configurações do usuário para cada usuário se encontram em dois diretórios separados. Você pode abrir os diretórios, digitando **%appdata%\SICAT GmbH & Co. KG** e **%localappdata%\SICAT GmbH & Co. KG** na barra de endereço do explorador de arquivos do Windows.

## COMPARAÇÃO DAS VIAS RESPIRATÓRIAS

A comparação das vias respiratórias não está disponível para o SIDEXIS XG.

## **CONFIGURAÇÕES**

Na versão integrada no SIDEXIS XG o SICAT Suite apenas apresenta os valores de algumas configurações, uma vez que estes são assumidos do SIDEXIS XG.

### LICENÇAS

A versão standalone e as versões integradas em outros softwares do SICAT Suite usam as mesmas licenças. Se você instalar o SICAT Suite não precisa optar por uma versão.

### ABRIR ESTUDOS COM OU SEM DIREITOS DE ESCRITA

Se o computador, onde está funcionando o SIDEXIS XG e o SICAT Suite, se encontrar em um ambiente de rede e o SIDEXIS XG e a configuração da rede o permitirem, o SIDEXIS XG poderia ser parte duma instalação de estações de trabalho múltiplas. Isto pode implicar que os conjuntos de dados abertos em outras estações de trabalho só se possam abrir em modo somente para leitura.

Para fazer e salvar alterações em estudos SICAT Air, é preciso estarem reunidas as seguintes condições:

- Tem que estar ativada uma licenca SICAT Air.
- Em outras workstations não está aberta a radiografia 3D à qual pertence o estudo SICAT Air.

Caso contrário, você não pode fazer e salvar alterações em estudos SICAT Air. No entanto, você pode ver radiografias 3D e estudos SICAT Air.

A tabela seguinte mostra as funções disponíveis consoantemente:

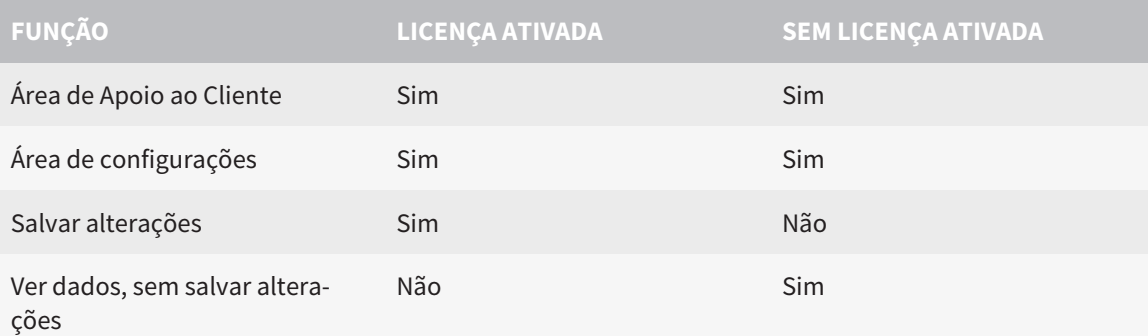

Sob determinadas condições você não pode nem fazer nem salvar alterações em estudos SICAT Air, apesar da licença de aplicativo ativada. A causa pode estar, por exemplo, num processo de encomenda em curso.

Para mais informações, veja *Abrir dados somente para leitura [*▶ *Página 319]*.

# 11.2 O WORKFLOW PADRÃO DO SICAT AIR

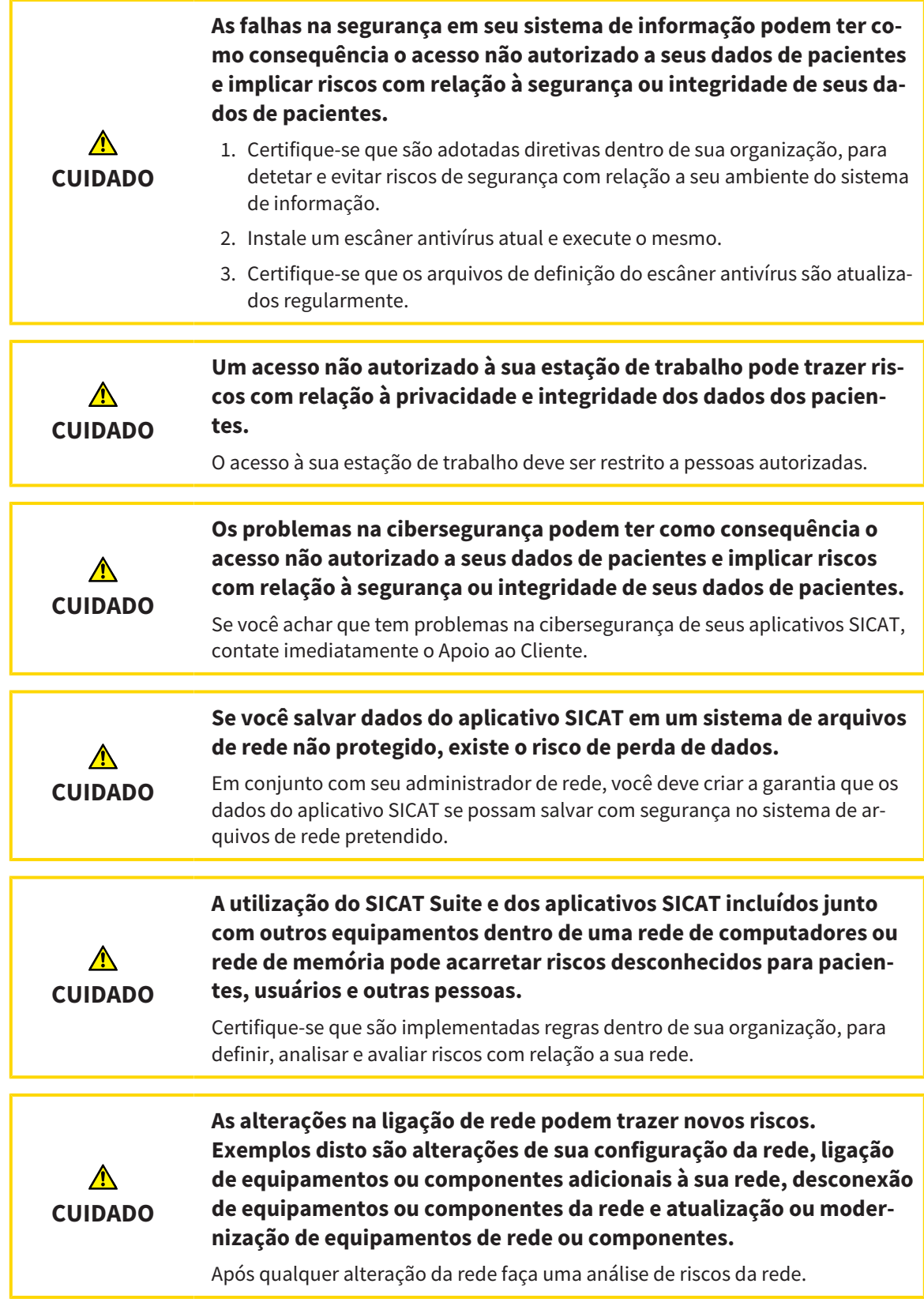

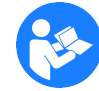

Antes de começar a trabalhar com o SICAT Suite é importante ler integralmente estas instruções de utilização e, em particular, todas as indicações de segurança. Mantenha estas instruções de utilização sempre disponíveis para futuras pesquisas de informação.

### PASSOS DE TRABALHO EM SICAT AIR

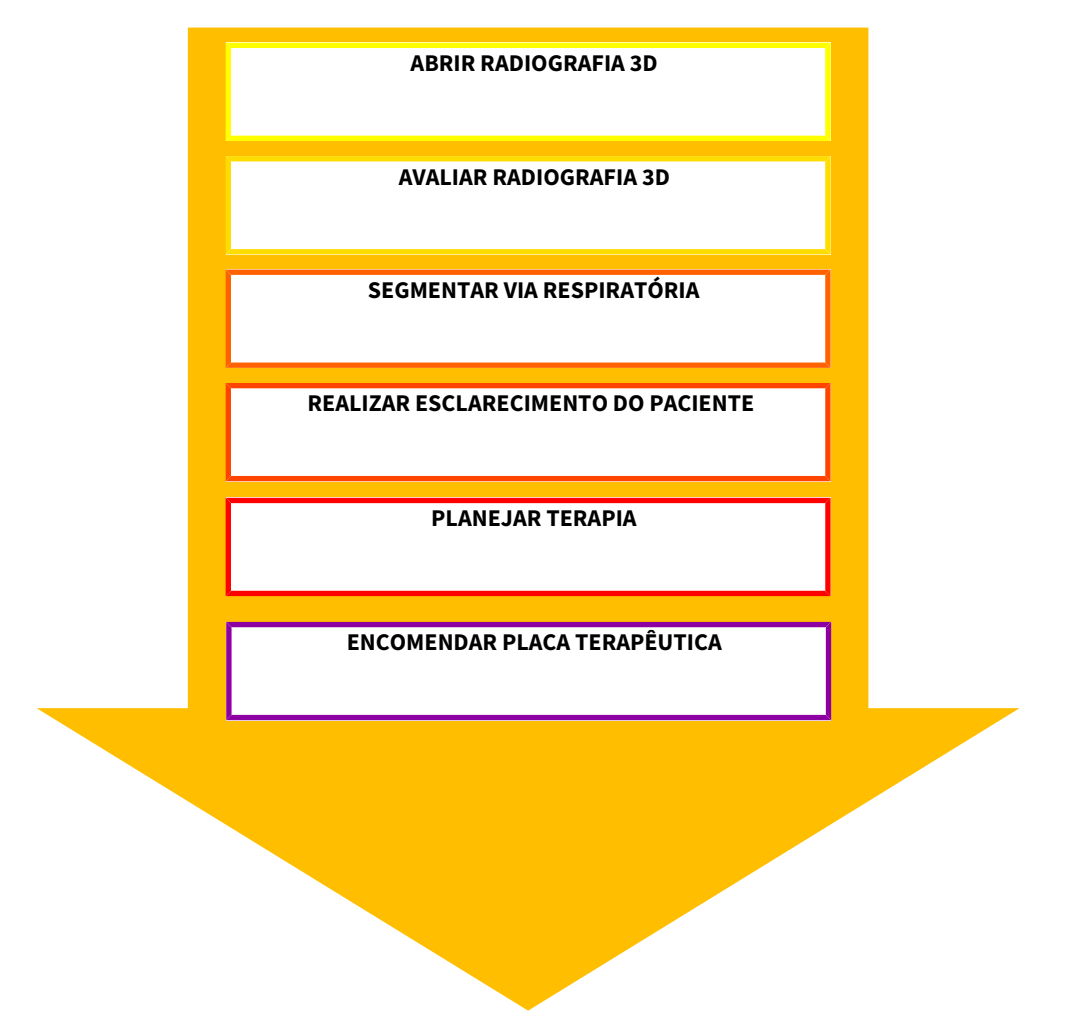

#### ABRIR CONJUNTO DE DADOS

■ Para trabalhar com dados do SIDEXIS XG abra um exame no SIDEXIS XG, que tenha uma radiografia 3D, e inicie o SICAT Suite. Para informações a este respeito veja em *Iniciar o SICAT Suite [*▶ *Página 189]*.

### EDITAR CONJUNTO DE DADOS EM SICAT AIR

- 1. Alinhe a radiografia 3D conforme seus requisitos, por exemplo, pela horizontal de Frankfurt. Para informações a este respeito veja em *Ajustar alinhamento do volume [*▶ *Página 242]*.
- 2. Avalie a radiografia 3D e adquira uma primeira visão geral das vias respiratórias superiores.
- 3. Segmente a via respiratória. Para informações a este respeito veja em *Segmentação da via respiratória [*▶ *Página 256]*.
- 4. Avalie a via respiratória na área de trabalho **Via respiratória**. Para informações a este respeito veja em *Análise das vias respiratórias [*▶ *Página 266]*.
- 5. Faça um esclarecimento do paciente e com base no mesmo crie um handout para o paciente. Para informações a este respeito veja em *Esclarecimento do paciente [*▶ *Página 271]*.
- 6. Faça um planejamento da terapia.
- 7. Crie uma radiografia 3D do paciente com o maxilar em posição terapêutica de protrusão. Abra a exposição em SICAT Air.
- 8. Verifique o efeito da placa terapêutica. Leve em consideração, sobretudo as alterações das vias respiratórias e os efeitos sobre a articulação temporomandibular.
- 9. Encomende uma placa terapêutica individual do paciente. Para informações a este respeito veja em *Processo de encomenda [*▶ *Página 283]*.
- 10. Se desejar uma segunda opinião faça a exportação dos dados. Para informações a este respeito veja em *Exportar dados [*▶ *Página 280]*.

#### CONCLUIR OU CANCELAR O TRABALHO COM O CONJUNTO DE DADOS

- Para finalizar ou interromper seu trabalho você pode salvar o mesmo fechando o SICAT Suite. Para informações a este respeito veja em *Fechar o SICAT Suite [*▶ *Página 320]*.
- ▶ SICAT Air salva objetos das vias respiratórias, handout, segmentação e impressões óticas em um estudo baseado em uma radiografia 3D .

## INSTRUÇÕES DE UTILIZAÇÃO E APOIO AO CLIENTE

As instruções de utilização estão na janela **Ajuda do SICAT Suite**. Para informações a este respeito veja em *Abrir a ajuda online [*▶ *Página 193]*.

Para mais ajuda veja na área **Apoio ao Cliente**. Para informações a este respeito veja em *Apoio ao Cliente [*▶ *Página 315]*.

## 11.3 REGISTRAR E EXCLUIR O SICAT SUITE COMO PLUG-IN DO SIDEXIS XG

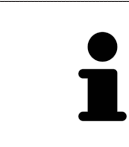

Se você instalar o SICAT Suite após SIDEXIS XG e ativar a respetiva caixa de verificação, o programa de instalação do SICAT Suite faz automaticamente o registro como plug-in do SIDEXIS XG. Para informações a este respeito veja em *Instalar o SICAT Suite [*▶ *Página 20]*.

#### ABRIR A JANELA "NGPLUGINMANAGER"

- 1. Pressione a tecla **Windows** e digite **Gerenciador SIDEXIS** e clique no ícone **Gerenciador SIDEXIS**. ▶ A janela **Gerenciador SIDEXIS** se abre.
- 2. Clique na janela **Gerenciador SIDEXIS** sobre o ícone **NGPluginManager**.
- 3. Se necessário, aceite a mensagem do controle de usuário do Windows.
- ▶ A janela **Plug-in manager** se abre.

#### REGISTRAR O SICAT SUITE

- ☑ O SICAT Suite já foi instalado corretamente. Para informações a este respeito veja em *Instalar o SICAT Suite [*▶ *Página 20]*.
- ☑ A janela **Plug-in manager** já está aberta.
- 1. Clique no botão **Add**.

▶ Abre-se uma janela do explorador de arquivos do Windows.

- 2. Mude para o diretório de instalação do SICAT Suite, por exemplo, C:\Program Files\SICAT\SICAT Suite.
- 3. Selecione o arquivo Sicat.PlanAndTreat.XG.exe.
- 4. Clique no botão **Abrir**.
- ▶ O SICAT Suite está instalado como plug-in do SIDEXIS XG.

#### POSICIONAR O ÍCONE DO SICAT SUITE

1. No menu **Visualização** clique no registro **Configurar**.

▶ A janela **Configurar** com o separador **Ordens** se abre.

- 2. Em **Categorias** clique no registro **Program Plugins**.
- 3. Arraste o ícone **SICAT Suite** para fora da janela **Configurar** para a posição pretendida nas barras de ícones do SIDEXIS XG.

#### EXCLUIR O SICAT SUITE

- ☑ O SICAT Suite já está registrado como plug-in do SIDEXIS XG.
- ☑ A janela **Plug-in manager** já está aberta.
- 1. Selecione o registro **SICAT Suite**.
- 2. Clique no botão **Remove**.
- 3. Reinicie o SIDEXIS.
- ▶ O SICAT Suite já não está mais disponível como plug-in do SIDEXIS XG.

## 11.4 INICIAR O SICAT SUITE

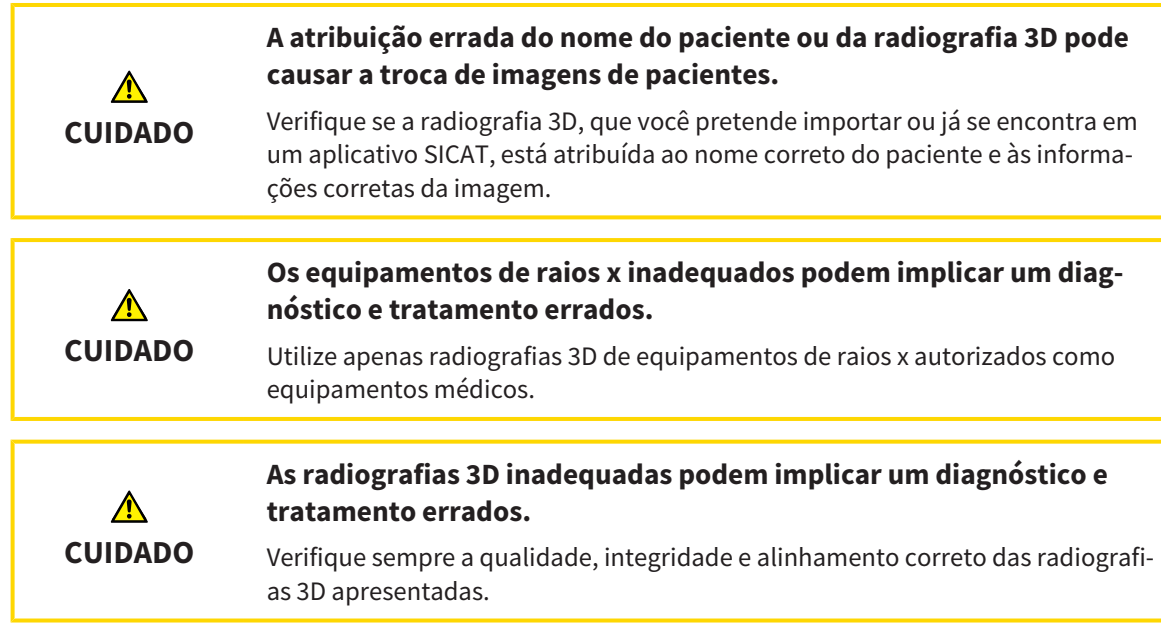

Para iniciar o SICAT Suite como plug-in do SIDEXIS XG, proceda da seguinte forma:

- ☑ O SICAT Suite já foi instalado corretamente. Para informações a este respeito veja em *Instalar o SICAT Suite [*▶ *Página 20]*.
- ☑ O SICAT Suite já foi registrado como plug-in do SIDEXIS XG. Para informações a este respeito, veja em *Registrar e excluir o SICAT Suite como plug-in do SIDEXIS XG [*▶ *Página 187]*. Se o SICAT Suite for instalado após o SIDEXIS XG pode ocorrer o registro automático.
- ☑ O botão do SICAT Suite já foi posicionado no SIDEXIS XG.
- ☑ Você já abriu uma radiografia 3D em SIDEXIS XG .
- Clique no botão **SICAT Suite**.
- ▶ O SICAT Suite abre o conjunto de dados em um aplicativo SICAT.

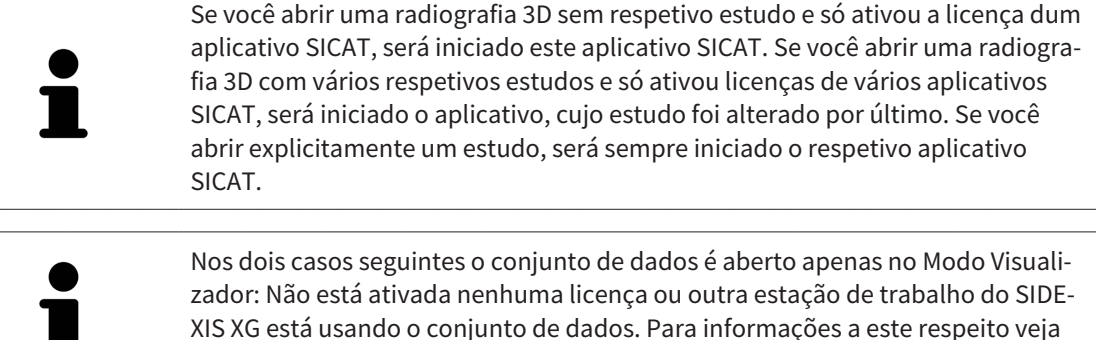

em *Abrir dados somente para leitura [*▶ *Página 319]*.

# 11.5 A SUPERFÍCIE DO USUÁRIO DO SICAT SUITE

A superfície do usuário do SICAT Suite como plug-in do SIDEXIS XG se compõe das seguintes partes:

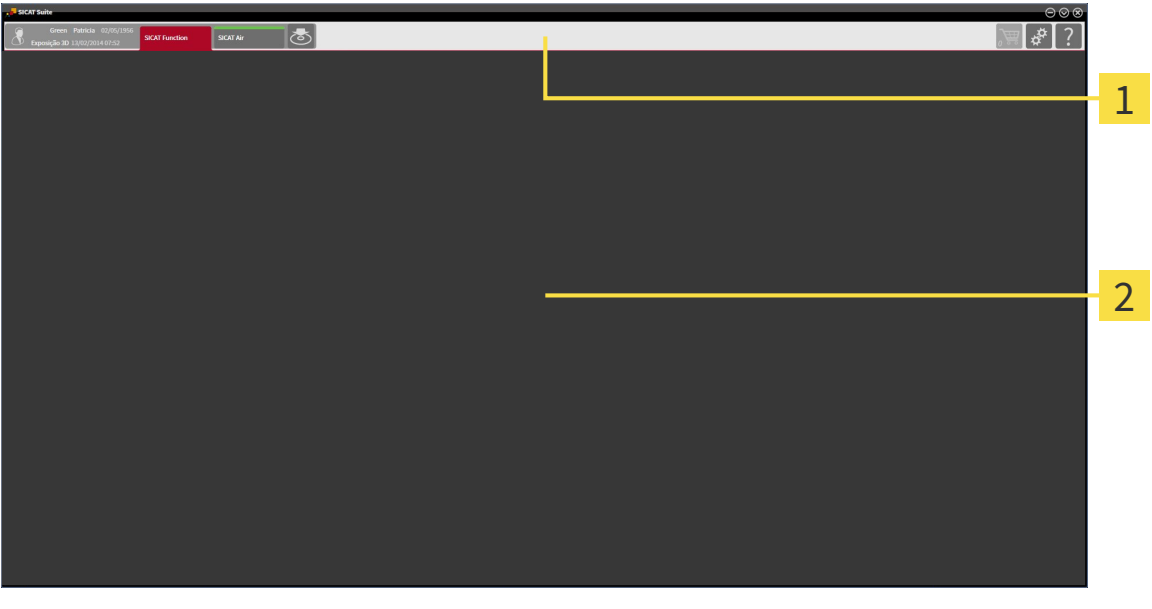

#### **Barra de navegação**

#### **Área de aplicativos**

- A barra de navegação na parte superior do SICAT Suite mostra separadores para alternar entre janelas e aplicativos diferentes.
- O **Área de aplicativos**, que está na parte restante do SICAT Suite mostra a superfície do usuário do aplicativo SICAT.

A **Barra de navegação** se compõe de duas áreas diferentes. A área do lado esquerdo e a área do lado direito estão sempre visíveis.

A área do lado esquerdo tem os seguintes separadores:

- 
- Dados do paciente e dados do volume Atributos da ficha do paciente ativa e dados do volume em função das configurações no SIDEXIS XG.
- **Aplicativos** Botões, que permitem alternar entre os diversos aplicativos SICAT. Para informações a este respeito veja em *Alternar entre os aplicativos SICAT [*▶ *Página 192]*.

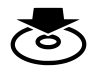

■ **Transferir dados** - Para informações a este respeito veja em *Exportar dados [*▶ *Página 280]*.

A área do lado direito tem os seguintes separadores:

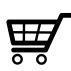

■ **Cesto de compras** - Para informações a este respeito veja em *Processo de encomenda [*▶ *Página 283]*.

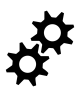

■ **Configurações** - Para informações a este respeito veja em *Configurações [*▶ *Página 305]*.

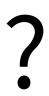

■ **Apoio ao Cliente** - Para informações a este respeito veja em Apoio ao Cliente [▶ Página 315].

## 11.5.1 ALTERNAR ENTRE OS APLICATIVOS SICAT

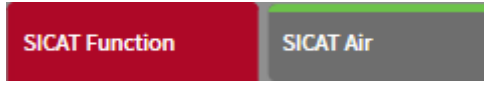

■ Em **Barra de navegação** clique no botão que tem a designação do aplicativo SICAT pretendido.

▶ O SICAT Suite muda para o aplicativo selecionado.

## 11.6 ABRIR A AJUDA ONLINE

As instruções de utilização dos aplicativos SICAT estão integradas na janela **Apoio ao Cliente** em forma duma ajuda online.

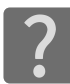

Você pode abrir a janela **Apoio ao Cliente**, clicando no ícone **Apoio ao Cliente** na **Barra de navegação** ou premindo a tecla F1.

A janela **Apoio ao Cliente** tem o aspeto seguinte:

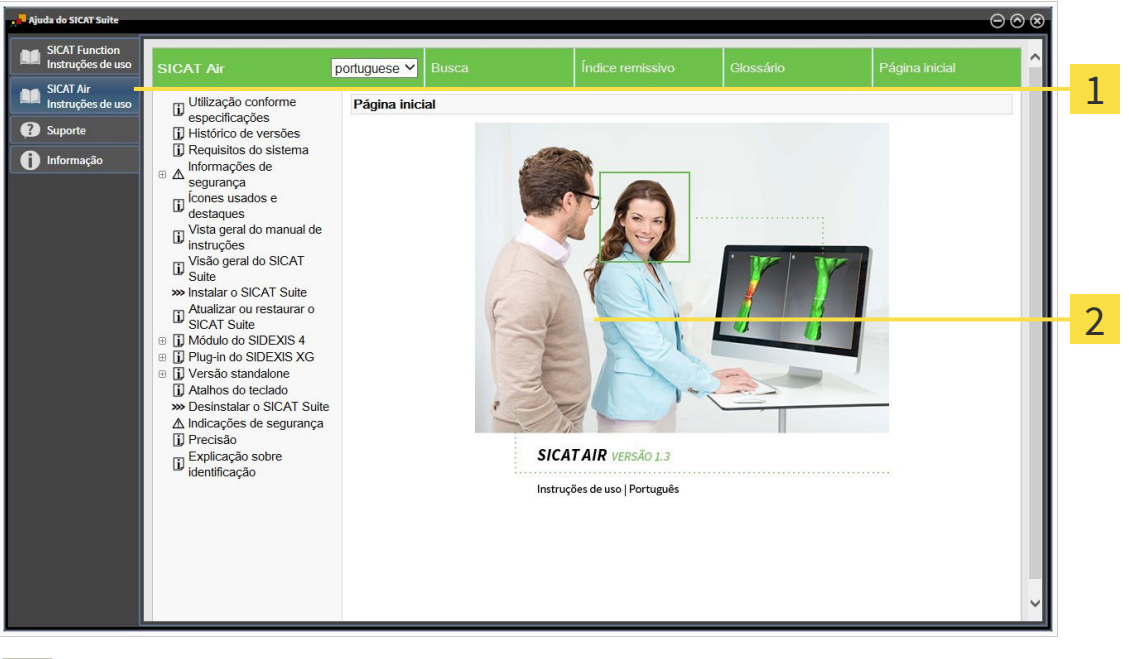

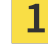

Separador **Instruções de utilização**

Janela **Instruções de utilização** $\overline{2}$ 

## 11.7 LICENÇAS

Para saber mais sobre a aquisição de licenças SICAT contate seu vendedor local. Para fins de teste a SICAT disponibiliza licenças demo, que permitem um acesso de duração limitada à versão completa de um ou vários aplicativos SICAT.

Você pode ativar as licenças dos aplicativos SICAT e de funções individuais da seguinte forma:

- Depois de adquirir uma ou várias licenças, a SICAT disponibiliza a você ou sua organização uma chave pessoal de ativação. Você pode usar a chave de ativação para ativar licenças em vários computadores onde estão instalados o SICAT Suite.
- Seu pool de licenças no servidor de licenças SICAT tem o número de licenças adquiridas de cada aplicativo SICAT e de funções individuais.
- Se você ativar uma licença em um computador, esta será associada ao computador atual. A licença é retirada de seu pool de licenças e deixa de ficar disponível para ativação em outros computadores.
- Uma licenca ativada desbloqueia a versão completa de um ou vários aplicativos ou de funções individuais. Os aplicativos sem licença funcionam em Modo Visualizador.

Na janela **Lista de suas licenças** você tem uma lista das licenças ativadas em seu computador. Podemse tratar de licenças para aplicativos ou de licenças para funções individuais. Para informações a este respeito veja em *Abrir a janela "Lista de suas licenças" [*▶ *Página 195]*.

Você pode ativar licenças de duas formas:

- Se o computador, onde está funcionando o SICAT Suite, tem uma ligação ativa à Internet, a ativação da licença pode ser feita automaticamente. Para informações a este respeito veja em *Ativar licenças com a ajuda duma ligação ativa à Internet [*▶ *Página 196]*.
- Se desejar ou se o computador, onde está funcionando o SICAT Suite, não tem uma ligação ativa à Internet, a ativação da licença pode ser feita manualmente, usando os arquivos de requisição de licença. Você tem que fazer o upload destes arquivos de requisição de licença na página Internet da SICAT. Depois você recebe um arquivo de ativação da licença, que tem que ativar no SICAT Suite. Para informações a este respeito veja em *Ativar licenças manualmente ou sem ligação de Internet ativa [*▶ *Página 197]*.

Você pode desativar individualmente licenças para cada aplicativo e devolver para o pool de licenças. O computador onde está funcionando o SICAT Suite, requer uma ligação à Internet ativa para o efeito. Depois de você desativar uma licença, pode digitar a mesma ou outra chave de ativação. As licenças devolvidas ficam disponíveis para ativação no mesmo computador ou em outro computador. Para informações a este respeito veja em *Devolver licenças para o pool de licenças [*▶ *Página 199]*.

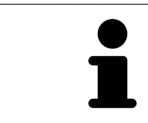

Para saber como usar um código de voucher veja em *Usar códigos de voucher [*▶ *Página 200]*.

## 11.7.1 ABRIR A JANELA "LISTA DE SUAS LICENÇAS"

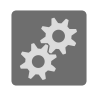

- 1. Em **Barra de navegação** clique no ícone **Configurações**.
	- ▶ A janela **Configurações** se abre.

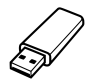

- 2. Clique no separador **Licenças**.
	- ▶ A janela **Lista de suas licenças** se abre:

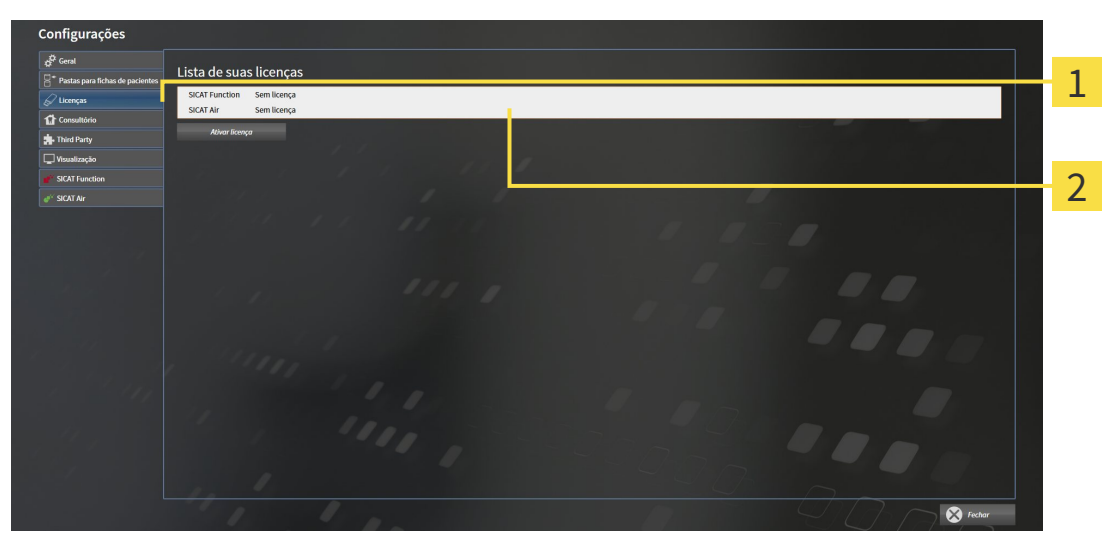

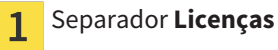

Janela **Lista de suas licenças**  $\overline{2}$ 

Prossiga com uma das seguintes ações:

- *Ativar licenças com a ajuda duma ligação ativa à Internet [*▶ *Página 196]*
- *Ativar licenças manualmente ou sem ligação de Internet ativa [▶ Página 197]*
- *Devolver licenças para o pool de licenças* [▶ *Página 199]*

## 11.7.2 ATIVAR LICENÇAS COM A AJUDA DUMA LIGAÇÃO ATIVA À INTERNET

Para iniciar o processo de ativação, proceda da seguinte forma:

- ☑ Falta uma licença ativada, pelo menos, a um aplicativo SICAT ou a uma função individual.
- ☑ O computador onde está funcionando o SICAT Suite tem uma ligação à Internet ativa.
- ☑ A janela **Lista de suas licenças** já está aberta. Para informações a este respeito veja em *Abrir a janela "Lista de suas licenças" [*▶ *Página 195]*.
- 1. Clique na janela **Lista de suas licenças** no botão **Ativar licença**.
	- ▶ A área **Lista de suas licenças** se abre:

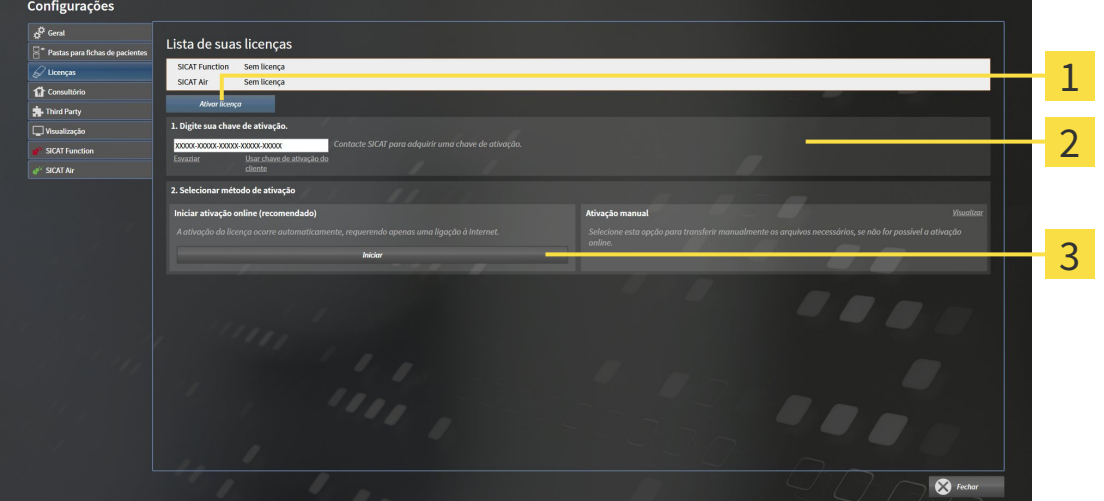

Botão **Ativar licença** 1

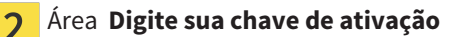

- Botão **Iniciar**  $\overline{3}$
- 2. No campo **Digite sua chave de ativação** digite sua chave de ativação de cliente ou uma chave de ativação da licença demo.
- 3. Clique no botão **Iniciar**.
- 4. Se abrir uma janela **Windows Firewall** autorize o acesso do SICAT Suite à Internet.
- ▶ As licenças adquiridas para aplicativos instalados ou funções individuais são retiradas do pool de licenças e ativadas no SICAT Suite no computador atual.
- ▶ A janela de mensagens se abre mostrando a mensagem seguinte:**A licença foi ativada com êxito**.

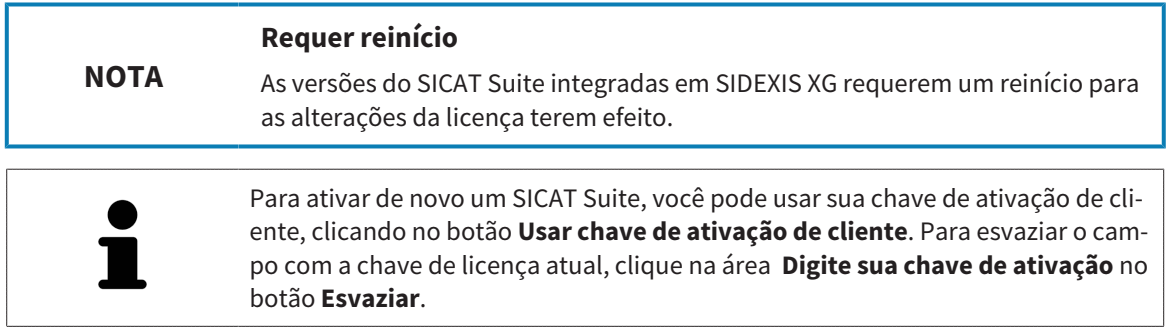

## 11.7.3 ATIVAR LICENÇAS MANUALMENTE OU SEM LIGAÇÃO DE INTERNET ATIVA

Para ativar licenças manualmente ou sem uma ligação de Internet ativa, proceda da seguinte forma:

- ☑ Falta uma licença ativada, pelo menos, a um aplicativo SICAT ou a uma função individual.
- ☑ A janela **Lista de suas licenças** já está aberta. Para informações a este respeito veja em *Abrir a janela "Lista de suas licenças" [*▶ *Página 195]*.
- 1. Clique na janela **Lista de suas licenças** no botão **Ativar licença**.

▶ A área **Lista de suas licenças** se abre.

- 2. Na área **Ativação manual** clique no botão **Visualizar**.
	- ▶ A área **Ativação manual** se abre:

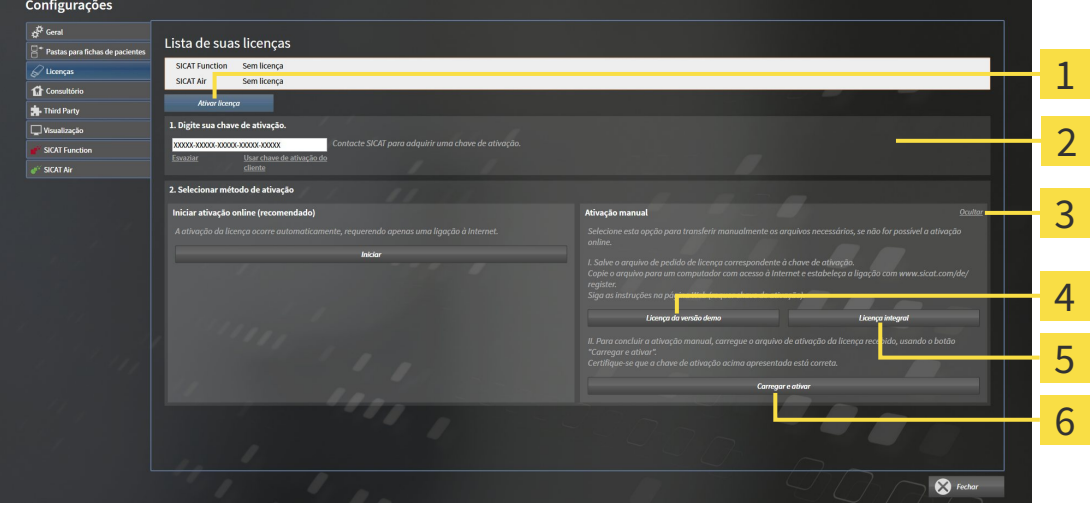

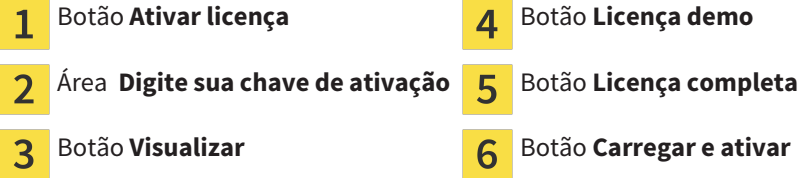

- 3. Se pretender ativar uma licença completa, clique no botão **Licença completa**.
- 4. Se pretender ativar uma licença demo, clique no botão **Licença demo**.
	- ▶ Abre-se uma janela do explorador do Windows.
- 5. Selecione a pasta pretendida para o arquivo de requisição da licença e clique em **OK**.
	- ▶ É gerado um arquivo de requisição de licença com a extensão de arquivo **WibuCmRaC** e guardado na pasta selecionada.
- 6. Copie o arquivo de requisição da licença para um computador com uma ligação à Internet ativa, por exemplo, com a ajuda duma pen USB.
- 7. Em um computador com uma ligação ativa à Internet abra um navegador da Web e abra a página da Internet [http://www.sicat.com/register.](http://www.sicat.com/register)
- 8. Siga as instruções na página de ativação da Internet.
- ▶ As licenças adquiridas para aplicativos instalados ou funções individuais são retiradas de seu pool de licenças.
- ▶ O servidor de licença SICAT gera um arquivo de ativação da licença com a extensão de arquivo **WibuCmRaU**, que você tem que descarregar para seu computador.
- 9. Copie o arquivo de ativação da licença descarregado de volta para o computador onde está funcionando o SICAT Suite.
- 10. Verifique se a chave no campo **Digite sua chave de ativação** está correta.
- 11. Clique na janela **Lista de suas licenças** no botão **Carregar e ativar**.
	- ▶ Abre-se uma janela do explorador do Windows.
- 12. Navegue até ao arquivo de ativação da licença, selecione o mesmo e clique em **OK**.
- ▶ A licença no arquivo de ativação da licença é instalada no SICAT Suite no computador atual.
- ▶ A janela de mensagens se abre mostrando a mensagem seguinte:**A licença foi ativada com êxito**.

## **Requer reinício**

**NOTA**

As versões do SICAT Suite integradas em SIDEXIS XG requerem um reinício para as alterações da licença terem efeito.

## 11.7.4 DEVOLVER LICENÇAS PARA O POOL DE LICENÇAS

Para desativar uma licença completa e devolver a mesma para o pool de licenças, proceda da seguinte forma:

- ☑ Você já ativou a licença completa dum aplicativo SICAT.
- ☑ O computador onde está funcionando o SICAT Suite tem uma ligação à Internet ativa.
- ☑ A janela **Lista de suas licenças** já está aberta. Para informações a este respeito veja em *Abrir a janela "Lista de suas licenças" [*▶ *Página 195]*.

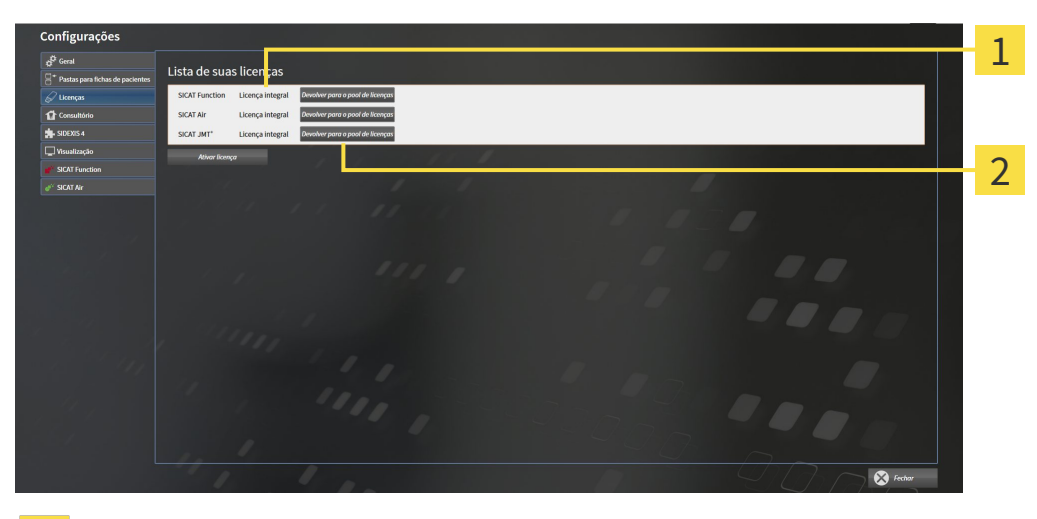

Estado da licença dos aplicativos SICAT e de funções individuais  $\overline{1}$ 

Botão **Devolver para o pool de licenças**  $\overline{2}$ 

- Clique na janela **Lista de suas licenças** na fila dos aplicativos SICAT pretendidos ou duma função individual no botão **Devolver para o pool de licenças**.
- ▶ A licença selecionada é devolvida para o pool de licenças e fica de novo disponível para a ativação.
- ▶ A janela de mensagens se abre mostrando a mensagem seguinte:**A licença foi devolvida com êxito para o pool de licenças**.
- ▶ Sem uma licença um aplicativo só fica disponível no Modo Visualizador. Depois de devolver as licenças de todos os aplicativos SICAT para seu pool de licenças, o SICAT Suite muda totalmente para o Modo Visualizador.

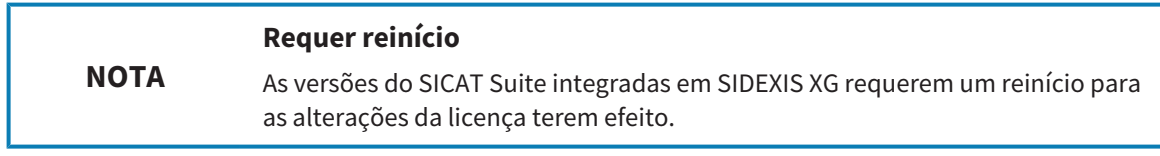

## 11.7.5 USAR CÓDIGOS DE VOUCHER

- 1. Em um computador com uma ligação ativa à Internet abra um navegador da Web e abra a página da Internet [http://www.sicat.de](http://www.sicat.com/register).
- 2. Clique no link do portal SICAT.
	- ▶ O portal SICAT se abre.
- 3. Se ainda não o fez, cadastre-se com seu nome de usuário e sua senha no portal SICAT.
- 4. Clique no gerenciamento de conta sobre o registro para gerenciar suas licenças.
- 5. Digite seu código de voucher e confirme o código.
	- ▶ O portal SICAT mostra uma licença.
- 6. Salve a licença localmente em seu computador.
- 7. Inicie o SICAT Suite e ative a licença.

Para informações a este respeito veja em *Ativar licenças com a ajuda duma ligação ativa à Internet [*▶ *Página 196]* e *Ativar licenças manualmente ou sem ligação de Internet ativa [*▶ *Página 197]*.

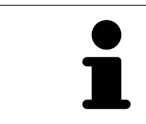

Para mais ajuda veja as Perguntas Freqüentes no portal SICAT.

# 11.8 A SUPERFÍCIE DO USUÁRIO DO SICAT AIR

A superfície do usuário do SICAT Air se compõe das partes seguintes:

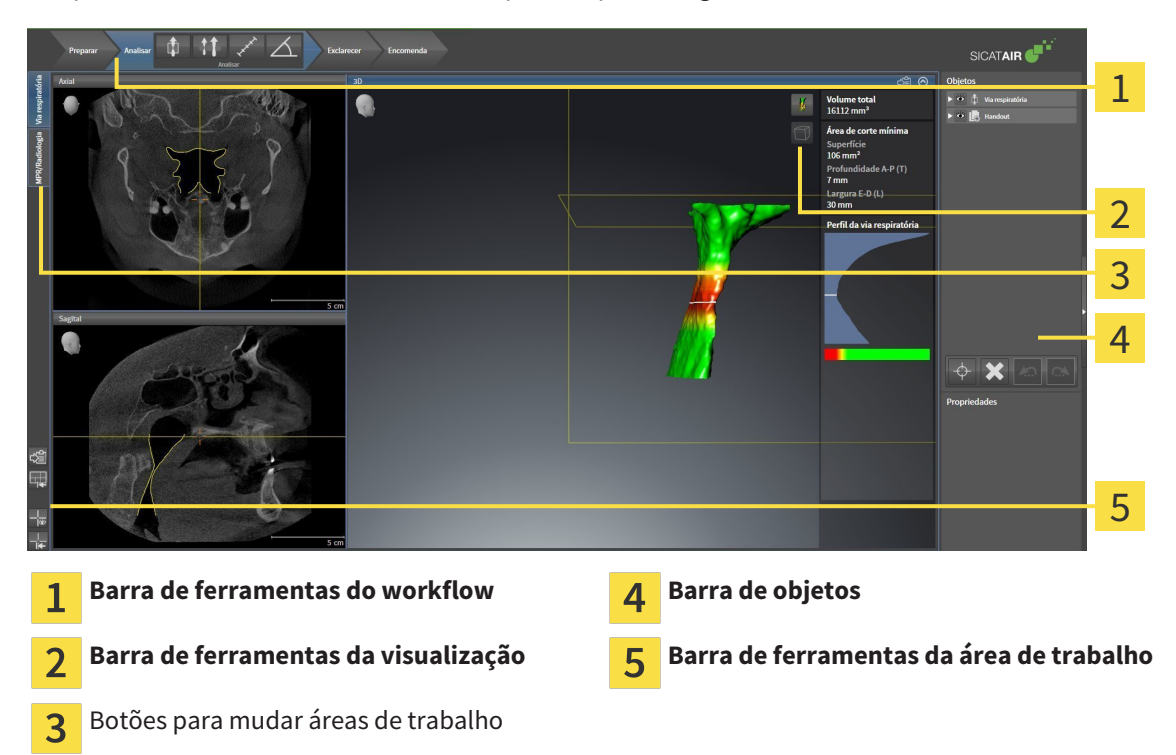

- A **Barra de ferramentas do workflow** se compõe de vários passos do workflow, que têm as ferramentas principais do workflow do aplicativo. Esta tem ferramentas que lhe permitem adicionar e importar objetos de diagnóstico e objetos de planejamento. Para informações a este respeito veja em *Barra de ferramentas do workflow [*▶ *Página 202]*.
- **Região da área de trabalho** faz parte da interface do usuário por baixo de **Barra de ferramentas do workflow**. Esta mostra a área de trabalho ativa de SICAT Air. Cada área de trabalho tem uma determinada composição de visualizações. Para informações a este respeito veja em *Áreas de trabalho [*▶ *Página 213]*.
- Só a visualização ativa mostra **Barra de ferramentas da visualização**. Esta tem ferramentas para ajustar a apresentação da respetiva visualização. Para informações a este respeito veja em *Ajuste das visualizações [*▶ *Página 220]* e *Ajuste da visualização 3D [*▶ *Página 231]*.
- **Barra de objetos** tem ferramentas para gerenciar objetos de diagnóstico e objetos de planejamento. Para informações a este respeito veja em *Barra de objetos [*▶ *Página 204]* e em *Objetos SICAT Air [*▶ *Página 208]*.
- A **Barra de ferramentas da área de trabalho** tem ferramentas para alterar configurações gerais de áreas de trabalho e todas as visualizações incluídas, bem como para documentar o conteúdo de áreas de trabalho. Para informações a este respeito veja em *Deslocar, ocultar e exibir reticulados e quadros [*▶ *Página 228]*, *Repor visualizações [*▶ *Página 229]*, *Ajustar e repor layout de áreas de trabalho [*▶ *Página 217]* e *Criar screenshots de áreas de trabalho. [*▶ *Página 218]*.

### 11.8.1 BARRA DE FERRAMENTAS DO WORKFLOW

Em SICAT Air **Barra de ferramentas do workflow** se compõe de quatro passos do workflow:

- 1. **Preparar**
- 2. **Analisar**
- 3. **Esclarecer**
- 4. **Encomendar**

#### ABRIR E FECHAR PASSOS DO WORKFLOW

Você pode abrir e fechar os passos do workflow, clicando nos mesmos.

#### 1. PASSO DO WORKFLOW "PREPARAR"

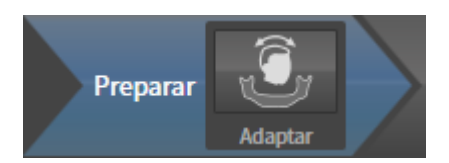

No passo do workflow **Preparar** está disponível a ferramenta seguinte:

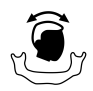

■ **Ajustar alinhamento do volume e área panorâmica** - Para informações a este respeito veja em *Ajustar alinhamento do volume [*▶ *Página 242]* e em *Ajustar área panorâmica [*▶ *Página 247]*.

#### 2. PASSO DO WORKFLOW "ANALISAR"

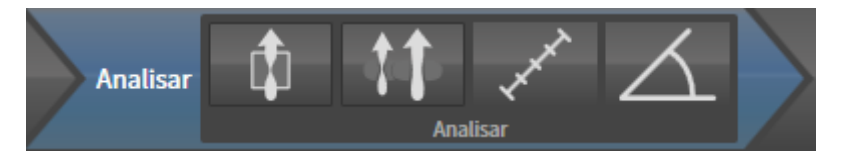

No passo do workflow **Analisar** estão disponíveis as seguintes ferramentas:

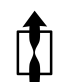

■ **Segmentar via respiratória** - Para informações a este respeito veja em *Definir área das vias respiratórias [*▶ *Página 257]*.

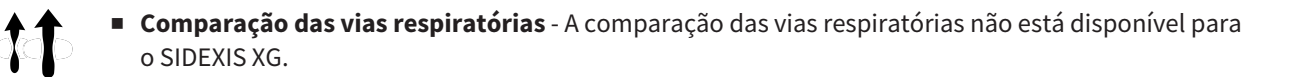

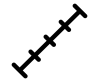

■ **Adicionar medição da distância (D)** - Para informações a este respeito veja em *Adicionar medições de distância [*▶ *Página 251]*.

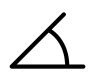

■ **Adicionar medição do ângulo (A)** - Para informações a este respeito veja em *Adicionar medições de ângulo [*▶ *Página 252]*.

#### 3. PASSO DO WORKFLOW "ESCLARECER"

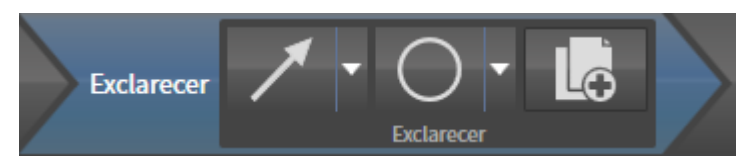

No passo do workflow **Esclarecer** estão disponíveis as seguintes ferramentas:

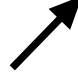

■ **Desenhar seta** - Para informações a este respeito veja em *Criar imagens e screenshots [*▶ *Página 272]*.

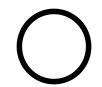

■ **Desenhar círculo** - Para informações a este respeito veja em *Criar imagens e screenshots [*▶ *Página 272]*.

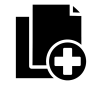

■ **Criar handout** - Para informações a este respeito veja em *Preparar handouts [*▶ *Página 275]*.

#### 4. PASSO DO WORKFLOW "ENCOMENDAR"

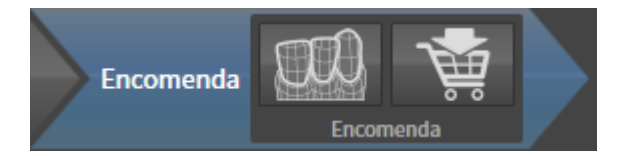

No passo do workflow **Encomendar** estão disponíveis as seguintes ferramentas:

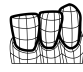

■ **Importar e registrar impressões óticas** - Para informações a este respeito veja em *Importar e registrar impressões óticas [*▶ *Página 288]*.

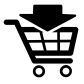

■ **Encomendar placa terapêutica** - Para informações a este respeito veja em *Colocar as placas de terapia no cesto de compras [*▶ *Página 284]*.

## 11.8.2 BARRA DE OBJETOS

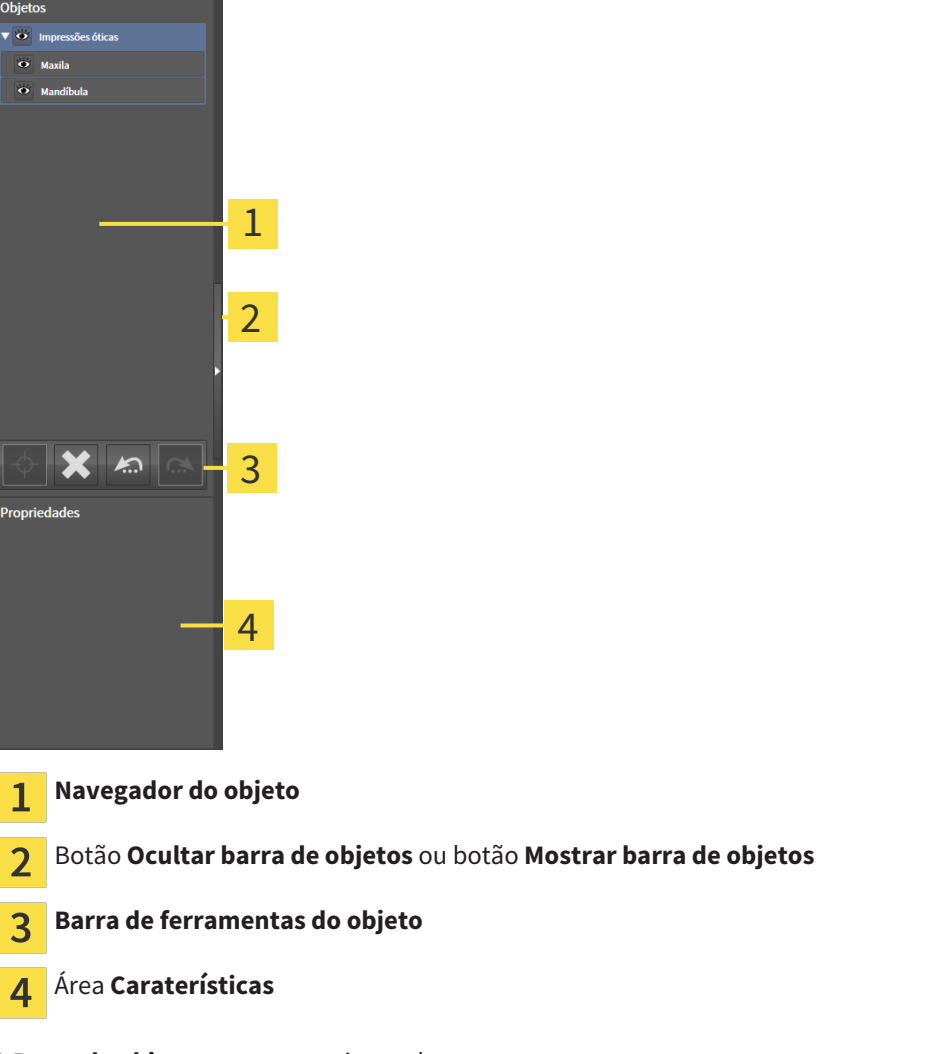

A **Barra de objetos** tem os seguintes elementos:

- O **Navegador do objeto** mostra uma lista categorizada de todos os objetos de diagnóstico e objetos de planejamento, que você adicionou ao estudo atual ou importou para este. O **Navegador do objeto** agrupa automaticamente os objetos. Por exemplo o grupo **Medições** tem todos os objetos de medição. Você pode fechar ou abrir grupos de objetos, ativar objetos e grupos de objetos e mostrar e ocultar objetos e grupos de objetos. Para informações a este respeito veja em *Gerenciar objetos com o navegador de objetos [*▶ *Página 205]*.
- **Barra de ferramentas do objeto** tem ferramentas para focar em objetos, excluir objetos ou grupos de objetos e anular ações de objetos ou ações de grupos de objetos e realizá-las de novo. Para informações a este respeito veja em *Gerenciar objetos com a barra de ferramentas de objetos [*▶ *Página 207]*.
- A área **Caraterísticas** mostra detalhes do objeto ativo.

Os objetos que estão disponíveis em SICAT Air estão em *Objetos SICAT Air [*▶ *Página 208]*.

Você pode ocultar e exibir **Barra de objetos**, clicando no botão **Ocultar barra de objetos** ou no botão **Mostrar barra de objetos** do lado direito de **Barra de objetos**.

## 11.8.3 GERENCIAR OBJETOS COM O NAVEGADOR DE OBJETOS

### FECHAR E ABRIR GRUPOS DE OBJETOS

Para fechar e abrir um grupo de objetos, proceda da seguinte forma:

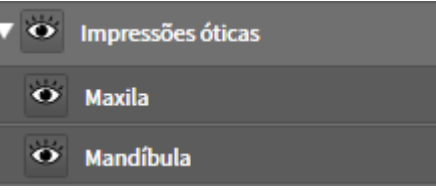

☑ O grupo de objetos pretendido está aberto.

- 
- 1. Ao lado do grupo de objetos pretendido clique no ícone **Fechar**. ▶ O grupo de objetos pretendido se fecha.

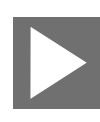

- 2. Ao lado do grupo de objetos pretendido clique no ícone **Abrir**.
- ▶ O grupo de objetos se abre.

### ATIVAR OBJETOS E GRUPOS DE OBJETOS

Algumas ferramentas apenas estão disponíveis para objetos ou grupos de objetos ativos.

Para ativar um grupo ou grupo de objetos proceda da seguinte forma:

☑ O objeto pretendido ou grupo de objetos pretendido está atualmente desativado.

- Clique no objeto pretendido ou no grupo de objetos pretendido.
	- ▶ SICAT Air desativa um objeto previamente ativado ou um grupo de objetos previamente ativado.
	- ▶ SICAT Air ativa o objeto pretendido ou o grupo de objetos pretendido.
	- ▶ SICAT Air destaca a cor o objeto ou o grupo de objetos no **Navegador do objeto** e nas visualizações.

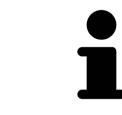

Nas visualizações 2D você também pode ativar determinados objetos, clicando em objetos.

### OCULTAR E EXIBIR OBJETOS E GRUPOS DE OBJETOS

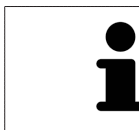

Esta função só está disponível para determinados tipos de objeto.

Para ocultar e exibir um objeto ou um grupo de objetos proceda da seguinte forma:

☑ O objeto pretendido ou grupo de objetos pretendido é atualmente exibido.

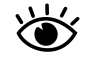

1. Ao lado do objeto pretendido ou do grupo de objetos pretendido, clique no ícone **Visível** ou no ícone **Alguns visíveis**.

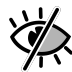

- ▶ SICAT Air oculta o objeto ou o grupo de objetos.
- ▶ SICAT Air exibe ao lado do objeto ou do grupo de objetos o ícone **Invisível**.

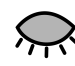

- 2. Ao lado do objeto pretendido ou do grupo de objetos pretendido, clique no ícone **Invisível**.
- ▶ SICAT Air exibe o objeto ou o grupo de objetos.
- ▶ SICAT Air exibe ao lado do objeto ou do grupo de objetos o ícone **Visível**.

## 11.8.4 GERENCIAR OBJETOS COM A BARRA DE FERRAMENTAS DE OBJETOS

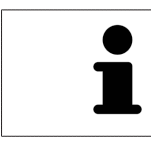

Estas funções só estão disponíveis para determinados tipos de objeto.

#### FOCAR EM OBJETOS

Utilize esta função para encontrar objetos em visualizações.

Para focar um objeto, proceda da seguinte forma:

☑ O objeto pretendido já está ativo. Para informações a este respeito veja em *Gerenciar objetos com o navegador de objetos [*▶ *Página 205]*.

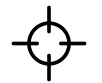

- Clique no ícone **Focar no objeto ativo (F)**.
- ▶ SICAT Air desloca o ponto de focagem das visualizações para o objeto ativo.
- ▶ SICAT Air exibe o objeto ativo nas visualizações.

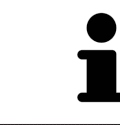

Você também pode focar objetos, fazendo duplo clique nos mesmos no **Navegador do objeto** ou numa visualização, com exceção da visualização **3D**.

#### EXCLUIR OBJETOS E GRUPOS DE OBJETOS

Para excluir um grupo ou um grupo de objetos proceda da seguinte forma:

☑ O objeto pretendido ou grupo de objetos pretendido já está ativo. Para informações a este respeito veja em *Gerenciar objetos com o navegador de objetos [*▶ *Página 205]*.

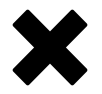

- Clique no ícone **Excluir objeto ativo/grupo ativo (Del)**.
- ▶ SICAT Air exclui o objeto ou o grupo de objetos.

### ANULAR AÇÕES DE OBJETOS E EXECUTAR DE NOVO

Para anular as últimas ações de objetos ou ação de grupo e realizar de novo, proceda da seguinte forma:

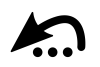

1. Clique no ícone **Anular última ação do objeto/grupo (Ctrl+Z)**.

▶ SICAT Air anula a última ação do objeto ou ação do grupo.

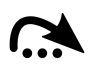

#### 2. Clique no ícone **Realizar de novo ação do objeto/grupo (Ctrl+Y)**.

▶ SICAT Air realiza de novo a última ação do objeto ou ação de grupo anulada.

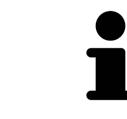

As funções de anular e executar de novo só estão disponíveis enquanto estiver aberto um estudo em um aplicativo SICAT.

## 11.8.5 OBJETOS SICAT AIR

Em **Navegador do objeto** SICAT Air vai agrupar objetos específicos do aplicativo da seguinte forma:

- **Impressões óticas**
- **Via respiratória**
	- **Superfície de corte mínima**
- **Handout**
	- **Imagem**
	- **Screenshot**

## OBJETO DE IMPRESSÕES ÓTICAS

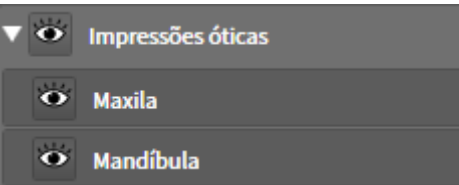

Um objeto **Impressões óticas** tem os seguintes subobjetos:

- **Maxila**
- **Mandíbula**

Se você focar em um dos subobjetos, SICAT Air foca todas as visualizações 2D sobre o objeto selecionado.

Se você excluir um objeto **Maxila** ou um objeto **Mandíbula**, SICAT Air vai deletar todas as impressões óticas existentes do estudo.

#### OBJETO VIA RESPIRATÓRIA

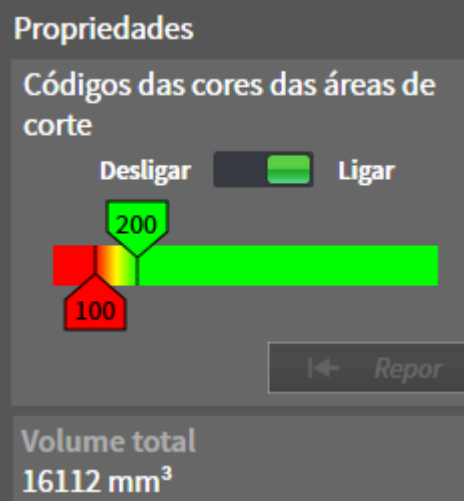

Depois de você segmentar a via respiratória, SICAT Air mostra o objeto **Via respiratória** em **Navegador do objeto**. A **Barra de objetos** mostra na área **Caraterísticas** os elementos seguintes para este objeto:

- Um interruptor que permite ativar ou desativar a codificação de cores.
- A **Codificação de cores** com reguladores corrediços que permitem definir o valor mínimo e máximo da superfície da seção transversal em mm² para a gradação de cores.
- O botão **Repor**, que permite repor os valores para a codificação de cores para os valores das configurações SICAT Air. Para saber como definir os valores padrão nas configurações SICAT Air veja em *Alterar configurações do SICAT Air [*▶ *Página 313]*.
- **Volume total** da área das vias respiratórias segmentada

SICAT Air aplica as alterações das caraterísticas imediatamente à via respiratória na visualização**3D**.

Se focar em o objeto **Via respiratória**, SICAT Air ajusta a região da área de trabalho da seguinte forma:

- Caso não ativo, SICAT Air ativa a área de trabalho **Via respiratória**.
- SICAT Air focaliza todas as visualizações no centro da superfície mínima da seção transversal.

Se você ocultar o objeto **Via respiratória**, SICAT Air também oculta a área da análise das vias respiratórias.

Se mover o ponteiro do mouse sobre um objeto **Via respiratória**, SICAT Air lhe mostra um ícone de roda dentada. Se você clicar sobre o ícone de roda, SICAT Air abre a janela **Segmentar via respiratória**.

### OBJETO SUPERFÍCIE DE CORTE MÍNIMA

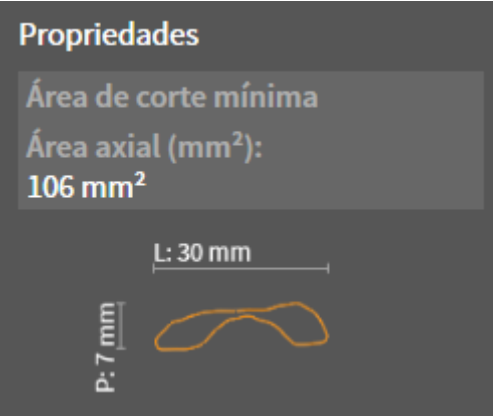

Para objetos **Superfície de corte mínima** se aplica o seguinte:

- Os objetos **Superfície de corte mínima** ficam abaixo de objetos **Via respiratória**.
- A designação dum objeto **Superfície de corte mínima** tem a superfície mínima da seção transversal em mm².
- Na área **Caraterísticas** o objeto mostra adicionalmente a seção transversal da fatia.
- Se focar em um objeto **Superfície de corte mínima**, as visualizações 2D de fatias mostram a fatia com a superfície mínima da seção transversal.

#### OBJETO HANDOUT

**Handout** 

Para objetos **Handout** se aplica o seguinte:

- Se mover o ponteiro do mouse sobre um objeto **Handout**, SICAT Air lhe mostra um ícone de roda dentada. Se você clicar sobre o ícone de roda, SICAT Air abre a janela **Criar handout**.
- Você pode usar a função **Excluir objeto ativo/grupo ativo (Del)** para excluir um objeto **Handout**. SICAT Air exclui todos os objetos associados **Imagem** e objetos **Screenshot**.

#### OBJETOS IMAGEM

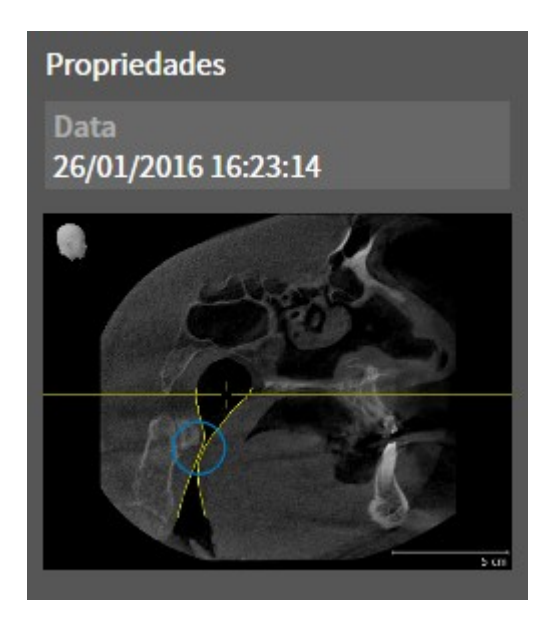

Para objetos **Imagem** se aplica o seguinte:

- Os objetos **Imagem** ficam abaixo de objetos **Handout**.
- SICAT Air reúne em cada área de trabalho para cada visualização 2D todos os objetos de desenho em uma fatia e cria um objeto **Imagem** a partir daqui.
- SICAT Air reúne em uma área de trabalho para a visualização **3D** todos os objetos de desenho duma determinada perspetiva e dum determinado fator de zoom e cria um objeto **Imagem** a partir daqui.
- Depois de criar e ativar um objeto **Imagem**, **Navegador do objeto** mostra na área **Caraterísticas** o seguinte:
	- Data de criação do objeto
	- Pré-visualização do objeto
- Você pode usar as funções **Anular última ação do objeto/grupo (Ctrl+Z)** e **Realizar de novo ação do objeto/grupo (Ctrl+Y)** para setas e círculos individuais.
- Você pode usar a função **Excluir objeto ativo/grupo ativo (Del)** para excluir de uma vez um objeto **Imagem** e todos os círculos e setas associados. SICAT Air exclui todos objetos **Imagem** tanto da **Navegador do objeto**, como também da janela **Criar handout**.
- Se focar um objeto **Imagem**, SICAT Air restaura a respetiva visualização para o momento que você criou os últimos seta ou círculo incluídos.

#### OBJETOS SCREENSHOT

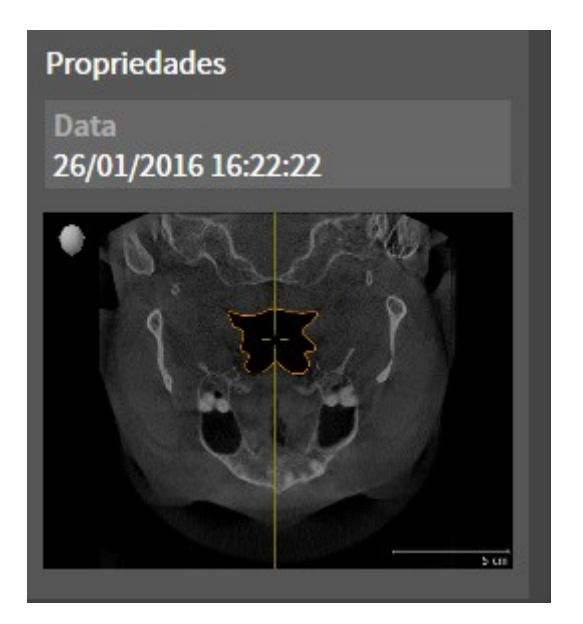

Para objetos **Screenshot** se aplica o seguinte:

- Os objetos **Screenshot** ficam abaixo de objetos **Handout**.
- SICAT Air cria um objeto **Screenshot** por cada screenshot.
- Depois de criar e ativar um objeto **Screenshot**, **Navegador do objeto** mostra na área Caraterísti**cas** o seguinte:
	- Data de criação do objeto
	- Pré-visualização do objeto
- Você pode usar a função **Excluir objeto ativo/grupo ativo (Del)** para excluir um objeto **Screenshot**. SICAT Air exclui objetos **Screenshot** tanto da **Navegador do objeto**, como também da janela **Criar handout**.
- Se focar um objeto **Screenshot**, SICAT Air restaura a respetiva visualização para o momento que você criou o objeto.
- As funções para exibir e ocultar não estão disponíveis.

## 11.9 ÁREAS DE TRABALHO

Os aplicativos SICAT apresentam estudos em diversas visualizações e criam composições de visualizações em áreas de trabalho.

■ Área de trabalho **Via respiratória** - Para informações a este respeito veja em *Vista geral da área de*

■ Área de trabalho **MPR/Radiologia** - Para informações a este respeito veja em *Vista geral da área de*

No SICAT Air existem duas áreas de trabalho diferentes:

*trabalho das vias respiratórias [*▶ *Página 214]*.

*trabalho MPR/Radiologia [*▶ *Página 215]*.

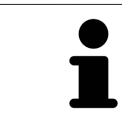

Se fechar SICAT Air o software salva o layout das áreas de trabalho e as configurações das visualizações.

As ações seguintes estão disponíveis para áreas de trabalho e as visualizações incluídas:

- *Alternar entre área de trabalho ativa* **[**▶ *Página 216*].
- *Ajustar e repor layout de áreas de trabalho [▶ Página 217]*.
- *Ajuste das visualizações [▶ Página 220]*.
- Existem possibilidades adicionais para ajustar a visualização 3D. Para informações a este respeito veja em *Ajuste da visualização 3D [*▶ *Página 231]*.
- Você pode documentar o conteúdo duma visualização ativa. Para informações a este respeito veja em *Criar screenshots de áreas de trabalho. [*▶ *Página 218]*.

## 11.9.1 VISTA GERAL DA ÁREA DE TRABALHO DAS VIAS RESPIRATÓRIAS

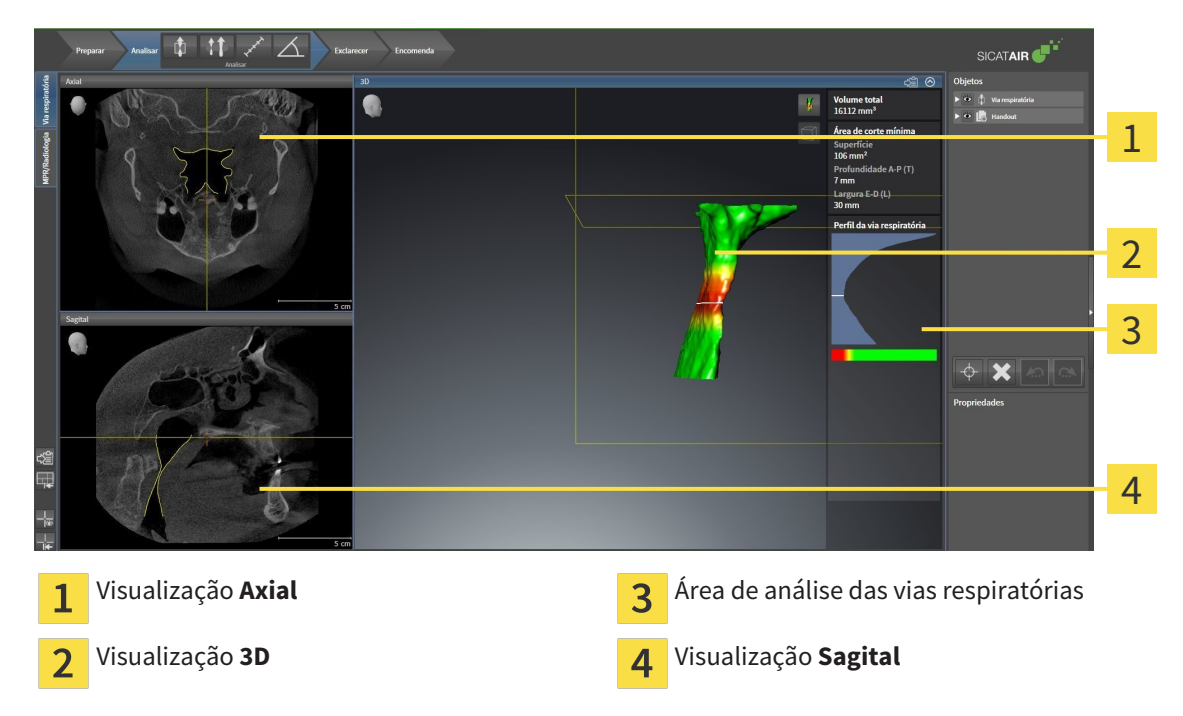

## VISUALIZAÇÃO AXIAL

Por norma, a visualização **Axial** mostra fatias de cima. Você pode mudar a perspetiva da visualização **Axial**. Para informações a este respeito veja em *Alterar configurações de visualização [*▶ *Página 311]*.

## VISUALIZAÇÃO 3D

A visualização **3D** mostra a apresentação 3D do estudo aberto.

## VISUALIZAÇÃO SAGITAL

Por norma, a visualização **Sagital** mostra fatias da direita. Você pode mudar a perspetiva da visualização **Sagital**. Para informações a este respeito veja em *Alterar configurações de visualização [*▶ *Página 311]*.

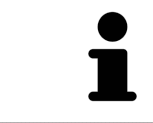

Se fechar SICAT Air o software salva o layout das áreas de trabalho e as configurações das visualizações.

Para funções das visualizações veja em visualizações veja em *Ajuste das visualizações [*▶ *Página 220]* e *Ajuste da visualização 3D [*▶ *Página 231]*.

Se você criou um objeto **Via respiratória** através da segmentação da via respiratória, na visualização **3D** fica disponível a área de análise das vias respiratórias. Para informações a este respeito veja em *Objetos SICAT Air [*▶ *Página 208]*, *Segmentação da via respiratória [*▶ *Página 256]* e *Interagir com o perfil das vias respiratórias [*▶ *Página 269]*.

### 11.9.2 VISTA GERAL DA ÁREA DE TRABALHO MPR/RADIOLOGIA

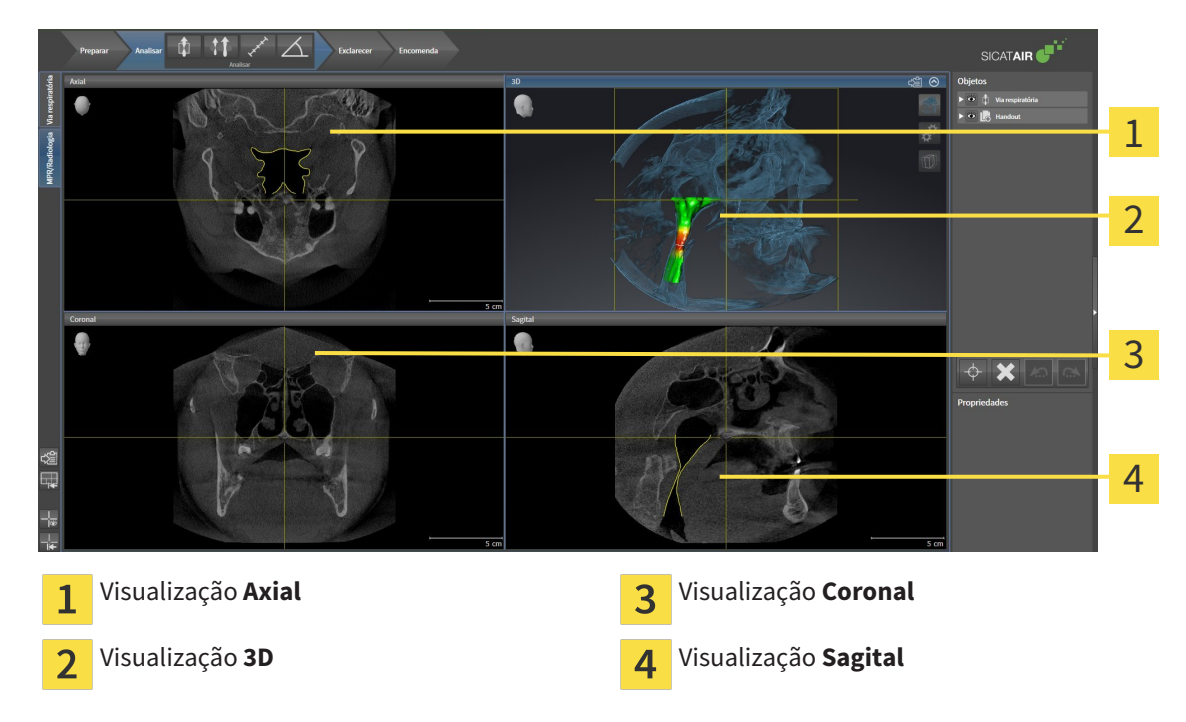

## VISUALIZAÇÃO AXIAL

Por norma, a visualização **Axial** mostra fatias de cima. Você pode mudar a perspetiva da visualização **Axial**. Para informações a este respeito veja em *Alterar configurações de visualização [*▶ *Página 311]*.

### VISUALIZAÇÃO 3D

A visualização **3D** mostra a apresentação 3D do estudo aberto.

### VISUALIZAÇÃO CORONAL

A visualização **Coronal** mostra fatias de frente.

### VISUALIZAÇÃO SAGITAL

Por norma, a visualização **Sagital** mostra fatias da direita. Você pode mudar a perspetiva da visualização **Sagital**. Para informações a este respeito veja em *Alterar configurações de visualização [*▶ *Página 311]*.

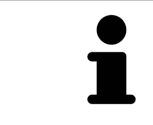

Se fechar SICAT Air o software salva o layout das áreas de trabalho e as configurações das visualizações.

Para funções das visualizações veja em visualizações veja em *Ajuste das visualizações [*▶ *Página 220]* e *Ajuste da visualização 3D [*▶ *Página 231]*.

## 11.9.3 ALTERNAR ENTRE ÁREA DE TRABALHO ATIVA

Para mudar de área de trabalho ativa, proceda da seguinte forma:

MPR/Radiologia Via respiratória

■ Clique no canto superior esquerdo da região da área de trabalho sobre o separador da área de trabalho pretendida.

▶ A área de trabalho selecionada se abre.
## 11.9.4 AJUSTAR E REPOR LAYOUT DE ÁREAS DE TRABALHO

#### AJUSTAR O LAYOUT DA ÁREA DE TRABALHO ATIVA

Para ajustar o layout da área de trabalho ativa, proceda da seguinte forma:

- 1. Desloque o ponteiro do mouse sobre o limite entre duas ou várias visualizações.
	- ▶ O ponteiro do mouse muda de forma:

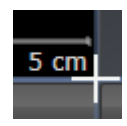

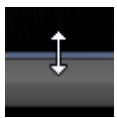

- 2. Clique e mantenha premido o botão esquerdo do mouse.
- 3. Desloque o mouse.
	- ▶ A posição do limite se altera.
	- ▶ Os tamanhos das visualizações em todos os lados do limite se alteram.
- 4. Solte o botão esquerdo do mouse.
- ▶ SICAT Air mantém a posição atual do limite e os tamanhos atuais das visualizações em todos os lados do limite.

### REPOR O LAYOUT DA ÁREA DE TRABALHO ATIVA

Para repor o layout da área de trabalho ativa, proceda da seguinte forma:

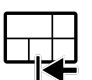

- Em **Barra de ferramentas da área de trabalho** clique no ícone **Repor layout da área de trabalho ativa**.
- ▶ SICAT Air repõe a área de trabalho ativa para o layout padrão. Isto significa que o software mostra todas as visualizações e em seus tamanhos padrão.

## 11.9.5 CRIAR SCREENSHOTS DE ÁREAS DE TRABALHO.

Para fins de documentação você pode copiar screenshots das áreas de trabalho para a pasta temporária do Windows.

## COPIAR SCREENSHOT DUMA ÁREA DE TRABALHO PARA A ÁREA DE TRANSFERÊNCIA DO WINDOWS

Para copiar um screenshot duma área de trabalho para a área de transferência do Windows, proceda da seguinte forma:

☑ A área de trabalho pretendida já está ativa. Para informações a este respeito veja em *Alternar entre área de trabalho ativa [*▶ *Página 216]*.

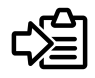

Na barra de ferramentas da área de trabalho clique no ícone **Copiar screenshot da área de trabalho ativa para a área de transferência**.

▶ SICAT Aircopia um screenshot duma área de trabalho para a área de transferência do Windows

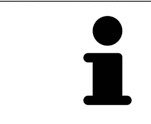

Você pode inserir screenshots da área de transferência em diversos aplicativos, por exemplo, software de processamento de imagem e processamentos de texto. Na maioria dos aplicativos o atalho de teclado para inserir é Ctrl+V.

# 11.10 VISUALIZAÇÕES

As visualizações estão incluídas em áreas de trabalho. Para uma descrição das diversas áreas de trabalho e visualizações veja em *Áreas de trabalho [*▶ *Página 213]*.

Você pode ajustar as visualizações. Para informações a este respeito veja em *Ajuste das visualizações [*▶ *Página 220]* e *Ajuste da visualização 3D [*▶ *Página 231]*.

## 11.10.1 AJUSTE DAS VISUALIZAÇÕES

Algumas ferramentas para ajuste das visualizações só estão disponíveis para a visualização ativa. Para saber como ativar uma visualização, veja em *Mudar visualização ativa [*▶ *Página 222]*.

Uma visualização ativa contém os elementos seguintes:

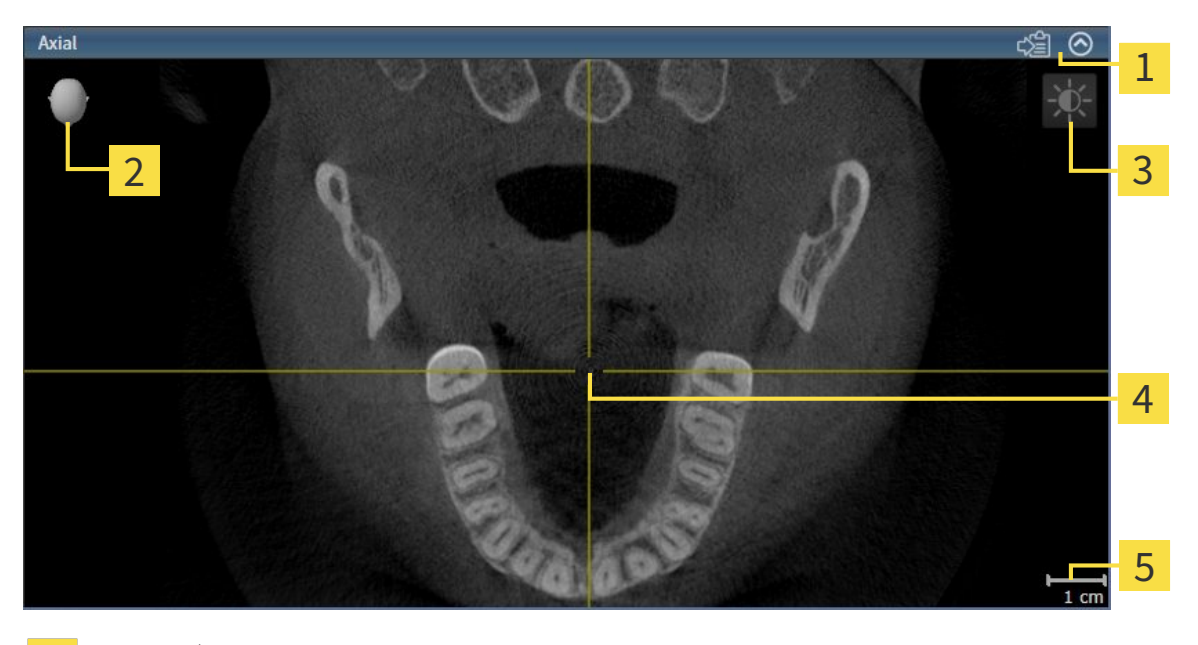

- Barra de título Cabeça de orientação  $\overline{\mathbf{z}}$
- Barra de ferramentas da visualização 3

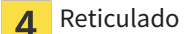

Escala 5

As visualizações 2D de fatias mostram reticulados. Reticulados são linhas de interseção com outras visualizações de fatias. SICAT Air sincroniza todas as visualizações de fatias entre si. Isto significa que todos os reticulados apontam para a mesma posição dentro dos dados da radiografia 3D . Assim você pode atribuir estruturas anatômicas para além das visualizações.

A visualização **3D** mostra quadros, que representam as posições atuais das visualizações 2D de fatias.

Visualizações 2D de fatias têm uma escala.

Para ajustar as visualizações estão disponíveis as seguintes ações:

- *Mudar visualização ativa* [▶ *Página 222*]
- *Maximizar e restaurar visualizações [*▶ *Página 223]*
- *Ajustar e repor brilho e contraste das visualizações 2D [▶ Página 224]*
- *Zoom de visualizações e deslocar recortes* [▶ *Página 226*]
- *Percorrer fatias em visualizações 2D de fatias [*▶ *Página 227]*
- *Deslocar, ocultar e exibir reticulados e auadros* [▶ *Página 228]*
- *Repor visualizações [*▶ *Página 229]*

Existem possibilidades adicionais para ajustar a visualização **3D**. Para informações a este respeito veja em *Ajuste da visualização 3D [*▶ *Página 231]*.

Você pode documentar o conteúdo duma visualização ativa. Para informações a este respeito veja em *Criar screenshots de visualizações. [*▶ *Página 230]*.

## 11.10.2 MUDAR VISUALIZAÇÃO ATIVA

Apenas a visualização ativa mostra a **Barra de ferramentas da visualização** e a barra de título.

Para ativar uma visualização, proceda da seguinte forma:

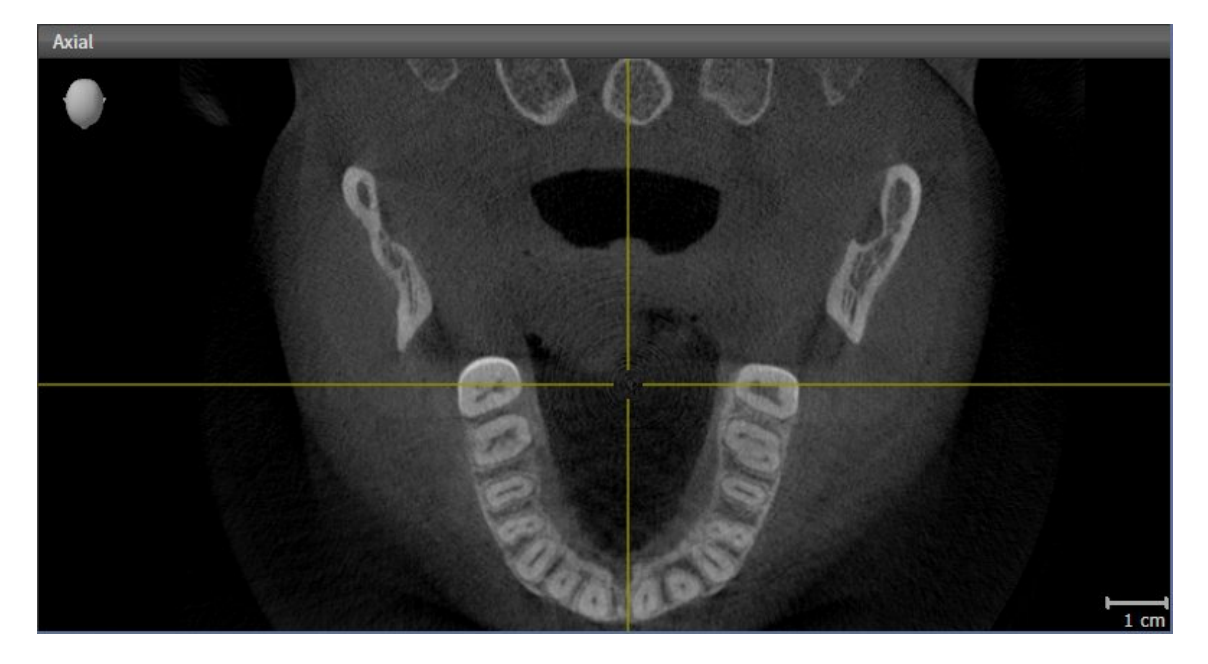

- Clique na visualização pretendida.
- ▶ SICAT Air ativa a visualização:

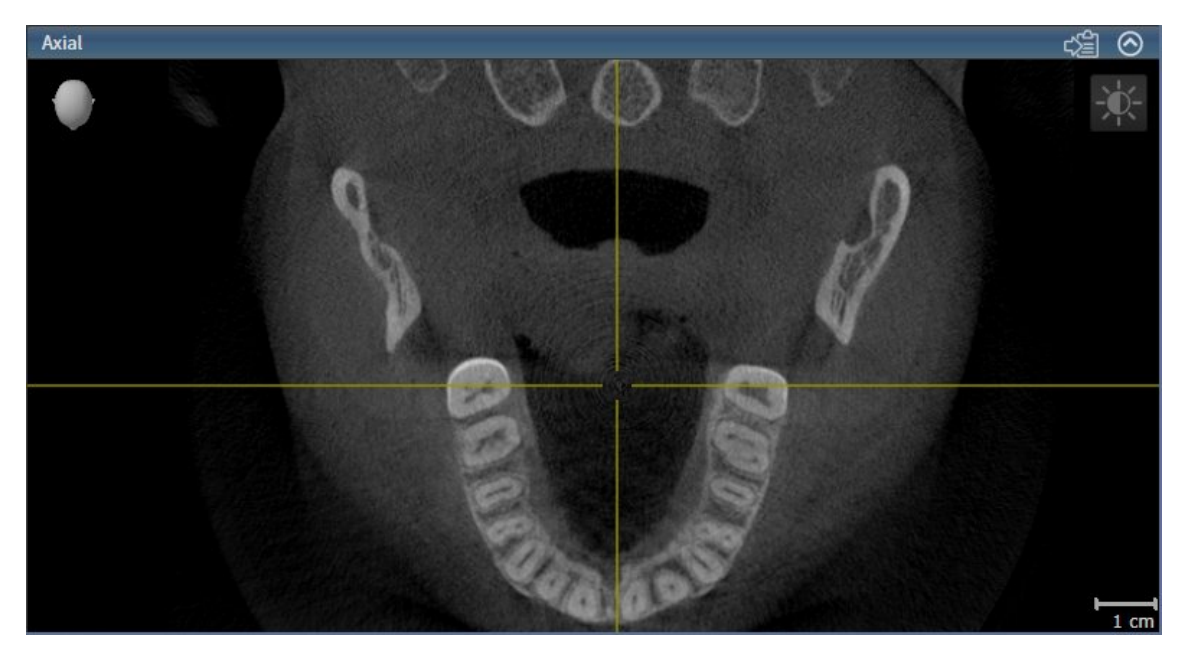

A visualização ativa se conhece pela barra de título azul.

## 11.10.3 MAXIMIZAR E RESTAURAR VISUALIZAÇÕES

Para maximizar uma visualização e restaurar seu tamanho original, proceda da seguinte forma:

- ☑ A visualização pretendida já se encontra ativa. Para informações a este respeito veja em *Mudar visualização ativa [*▶ *Página 222]*.
- ☑ A visualização pretendida não está maximizada.

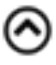

- 1. Na barra de título da visualização pretendida clique no ícone **Maximizar**.
	- ▶ SICAT Air maximiza a visualização.
- 2. Na barra de título da visualização maximizada clique no ícone **Restaurar**.
	- ▶ SICAT Air restaura o tamanho anterior da visualização.

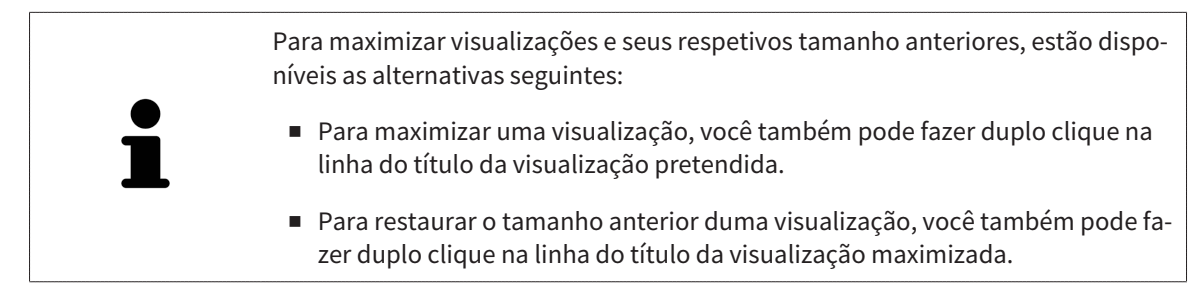

## 11.10.4 AJUSTAR E REPOR BRILHO E CONTRASTE DAS VISUALIZAÇÕES 2D

Para ajustar o brilho e contraste duma visualização 2D, proceda da seguinte forma:

☑ A visualização 2D pretendida já se encontra ativa. Para informações a este respeito veja em *Mudar visualização ativa [*▶ *Página 222]*.

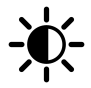

- 1. Desloque o ponteiro do mouse na **Barra de ferramentas da visualização** da visualização 2D sobre o ícone **Ajustar brilho e contraste**.
	- ▶ A janela transparente **Ajustar brilho e contraste** se abre:

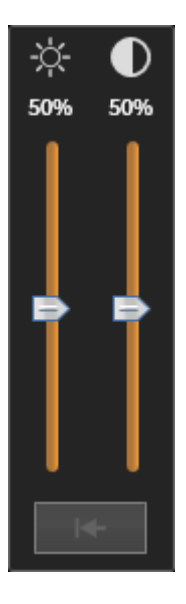

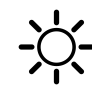

- 2. Desloque o ponteiro do mouse sobre o regulador corrediço **Brilho**.
- 3. Clique e mantenha premido o botão esquerdo do mouse e desloque o ponteiro do mouse para cima ou para baixo.
	- ▶ SICAT Air ajusta o brilho da visualização 2D de acordo com a posição do regulador corrediço **Brilho**.
- 4. Solte o botão esquerdo do mouse.
	- ▶ SICAT Air mantém o brilho atual da visualização 2D.

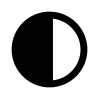

- 5. Desloque o ponteiro do mouse sobre o regulador corrediço **Contraste**.
- 6. Clique e mantenha premido o botão esquerdo do mouse e desloque o ponteiro do mouse para cima ou para baixo.
	- ▶ SICAT Air ajusta o contraste da visualização 2D de acordo com a posição do regulador corrediço **Contraste**.
- 7. Solte o botão esquerdo do mouse.
	- ▶ SICAT Air mantém o contraste atual da visualização 2D.
- 8. Desloque o ponteiro do mouse para fora da janela transparente **Ajustar brilho e contraste**.
- ▶ A janela transparente **Ajustar brilho e contraste** se fecha.

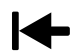

Para repor o brilho e contraste da visualização 2D para os valores padrão, você pode clicar no ícone **Repor brilho e contraste**.

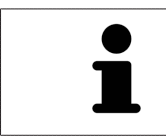

O brilho e o contraste de todas as visualizações de fatias 2D estão acoplados entre si.

## 11.10.5 ZOOM DE VISUALIZAÇÕES E DESLOCAR RECORTES

### ZOOM DUMA VISUALIZAÇÃO

A função zoom aumenta ou diminui o conteúdo duma visualização.

Para fazer o zoom duma visualização, proceda da seguinte forma:

- 1. Desloque o ponteiro do mouse sobre a visualização pretendida.
- 2. Gire a roda do mouse para a frente.
	- ▶ A visualização é ampliada.
- 3. Gire a roda do mouse para trás.
- ▶ A visualização é diminuída.

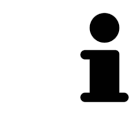

Como alternativa você pode clicar na roda do mouse e deslocar o mouse para cima ou para baixo, para ampliar ou diminuir a imagem.

## DESLOCAR RECORTE DUMA VISUALIZAÇÃO

Para deslocar o recorte duma visualização, proceda da seguinte forma:

- 1. Desloque o ponteiro do mouse sobre a visualização pretendida.
- 2. Clique e mantenha premido o botão direito do mouse.
	- ▶ O ponteiro do mouse muda de forma:
- 3. Desloque o mouse.
	- ▶ O recorte da visualização se desloca conforme o movimento do ponteiro do mouse.
- 4. Solte o botão direito do mouse.
- ▶ SICAT Air mantém o recorte atual da visualização.

### 11.10.6 PERCORRER FATIAS EM VISUALIZAÇÕES 2D DE FATIAS

Para percorrer fatias em uma visualização 2D de fatias, proceda da seguinte forma:

- 1. Desloque o ponteiro do mouse sobre a visualização de fatias 2D pretendida.
- 2. Clique e mantenha premido o botão esquerdo do mouse.
	- ▶ O ponteiro do mouse se transforma em uma seta bidirecional.
- 3. Mova o mouse para cima ou para baixo.
	- ▶ As fatias se deslocam paralelamente, exceto a fatia **Transversal**.
	- ▶ A fatia **Transversal** se desloca ao longo da curva panorâmica.
	- ▶ SICAT Air ajusta as fatias e os reticulados de outras visualizações conforme o ponto atual de focagem.
	- ▶ SICAT Air ajusta os quadros na visualização **3D** conforme o ponto atual de focagem.
- 4. Solte o botão esquerdo do mouse.
- ▶ SICAT Air mantém a fatia atual.

## 11.10.7 DESLOCAR, OCULTAR E EXIBIR RETICULADOS E QUADROS

#### DESLOCAR UM RETICULADO

Para deslocar o reticulado em uma visualização 2D de fatias, proceda da seguinte forma: ☑ Atualmente, todos os reticulados e quadros estão visíveis.

- 1. Desloque o ponteiro do mouse na visualização pretendida sobre o centro do reticulado.
	- ▶ O ponteiro do mouse se transforma em um reticulado.

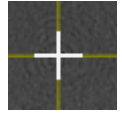

- 2. Clique e mantenha premido o botão esquerdo do mouse.
- 3. Desloque o mouse.
	- ▶ O reticulado da visualização muda conforme o movimento do mouse.
	- ▶ SICAT Air ajusta as fatias e os reticulados de outras visualizações conforme o ponto atual de focagem.
	- ▶ SICAT Air ajusta os quadros na visualização **3D** conforme o ponto atual de focagem.
- 4. Solte o botão esquerdo do mouse.
- ▶ SICAT Air mantém a atual posição do reticulado.

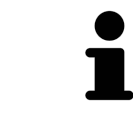

Para deslocar o reticulado de imediato para a posição do ponteiro do mouse, você também pode fazer duplo clique em uma visualização 2D.

#### OCULTAR E MOSTRAR RETICULADOS E QUADROS

Para ocultar e mostrar todos os reticulados e quadros, proceda da seguinte forma:

☑ Atualmente, todos os reticulados e quadros estão visíveis.

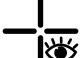

1. Em **Barra de ferramentas da área de trabalho** clique no ícone **Ocultar reticulados e quadros**.

- ▶ SICAT Air oculta os reticulados em todas as visualizações 2D de fatias.
- ▶ SICAT Air oculta os quadros na visualização **3D**.

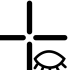

- 2. Clique no ícone **Mostrar reticulados e quadros**.
	- ▶ SICAT Air exibe os reticulados em todas as visualizações 2D de fatias.
	- ▶ SICAT Air exibe os quadros na visualização **3D**.

## 11.10.8 REPOR VISUALIZAÇÕES

Para repor todas as visualizações, proceda da seguinte forma:

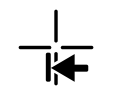

■ Em **Barra de ferramentas da área de trabalho** clique no ícone **Repor visualizações**.

- ▶ SICAT Air repõe todas as visualizações para os valores padrão para zoom, deslocação dos recortes, percorrer e deslocação dos reticulados.
- ▶ SICAT Air repõe a perspetiva da visualização **3D** para o valor padrão.

## 11.10.9 CRIAR SCREENSHOTS DE VISUALIZAÇÕES.

Para fins de documentação você pode criar screenshots de visualizações e emiti-los das seguintes formas.

- Exportar para o atual exame SIDEXIS XG.
- Copiar para área de transferência do Windows.

#### EXPORTAR SCREENSHOT DUMA VISUALIZAÇÃO PARA O ATUAL EXAME SIDEXIS.

Para exportar um screenshot duma visualização para o atual exame SIDEXIS, proceda da seguinte forma:

☑ A visualização pretendida já se encontra ativa. Para informações a este respeito veja em *Mudar visualização ativa [*▶ *Página 222]*.

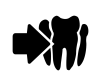

- Na barra de título da visualização clique no ícone **Exportar screenshot para o exame SIDEXIS atual**.
- ▶ SICAT Air exporta um screenshot duma visualização para o atual exame SIDEXIS.

### COPIAR SCREENSHOT DUMA VISUALIZAÇÃO PARA A ÁREA DE TRANSFERÊNCIA DO WINDOWS

Para copiar um screenshot duma visualização para a área de transferência do Windows, proceda da seguinte forma:

☑ A visualização pretendida já se encontra ativa. Para informações a este respeito veja em *Mudar visualização ativa [*▶ *Página 222]*.

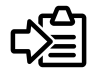

■ Na barra de título da visualização clique no ícone **Copiar screenshot para área de transferência (Ctrl+C)**.

▶ SICAT Aircopia um screenshot duma visualização para a área de transferência do Windows

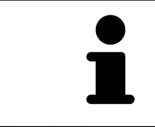

Você pode inserir screenshots da área de transferência em diversos aplicativos, por exemplo, software de processamento de imagem e processamentos de texto. Na maioria dos aplicativos o atalho de teclado para inserir é Ctrl+V.

# 11.11 AJUSTE DA VISUALIZAÇÃO 3D

Você pode alterar em qualquer altura a perspetiva da visualização **3D**. Para informações a este respeito veja em *Alterar perspetiva da visualização 3D [*▶ *Página 232]*.

Para configurar a visualização **3D** estão disponíveis as seguintes ações:

- *Alternar entre tipos de apresentação da visualização 3D [*▶ *Página 234]*
- *Configurar tipo de apresentação ativa da visualização 3D [▶ Página 235]*
- *Alternar entre modos de recorte da visualização 3D [*▶ *Página 239]*

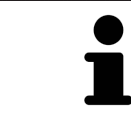

Se fechar SICAT Air o software salva o layout das áreas de trabalho e as configurações das visualizações.

## 11.11.1 ALTERAR PERSPETIVA DA VISUALIZAÇÃO 3D

Existem duas possibilidades de alterar a perspetiva da visualização **3D**:

- Alterar interativamente
- Selecionar perspetiva padrão

#### ALTERAR PERSPETIVA DA VISUALIZAÇÃO 3D DE FORMA INTERATIVA

Para alterar interativamente a perspetiva da visualização **3D**, proceda da seguinte forma:

- 1. Desloque o ponteiro do mouse sobre a visualização **3D**.
- 2. Clique e mantenha premido o botão esquerdo do mouse.
	- ▶ O ponteiro do mouse se transforma em uma mão.
- 3. Desloque o mouse.
	- ▶ A perspetiva muda conforme o movimento do mouse.
- 4. Solte o botão esquerdo do mouse.
- ▶ SICAT Air mantém a perspetiva atual da visualização **3D**.

#### SELECIONAR PERSPETIVA PADRÃO

Para selecionar a perspetiva padrão na visualização **3D** proceda da seguinte forma:

- 1. Desloque o ponteiro do mouse no canto superior esquerdo da visualização **3D** sobre o ícone Cabeça de orientação.
	- ▶ A janela transparente **Perspetiva** se abre:

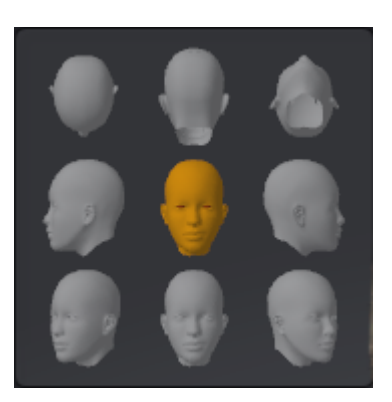

- ▶ No meio da janela transparente **Perspetiva** a Cabeça de orientação destacada mostra a perspetiva atual.
- 2. Clique no ícone Cabeça de orientação, que mostra a perspetiva padrão pretendida.
	- ▶ A perspetiva da visualização **3D** muda conforme sua seleção.
- 3. Desloque o ponteiro do mouse para fora da janela transparente **Perspetiva**.
- ▶ A janela transparente **Perspetiva** se fecha.

## 11.11.2 TIPOS DE APRESENTAÇÃO DA VISUALIZAÇÃO 3D

Para informações gerais sobre a visualização **3D** veja em *Ajuste da visualização 3D [*▶ *Página 231]*.

SICAT Air disponibiliza diversos tipos de apresentação para a visualização **3D** na área de trabalho **MPR/ Radiologia** e na área de trabalho **Via respiratória**:

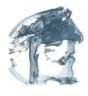

■ A **Apresentação volumétrica com contornos dos tecidos moles** mostra exclusivamente os tecidos moles.

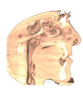

A **Apresentação da superfície** mostra um corte não transparente através do volume.

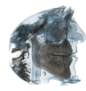

■ A **Apresentação volumétrica com ossos e contornos dos tecidos moles** combina **Apresentação volumétrica com contornos dos tecidos moles** e **Apresentação volumétrica com ossos**.

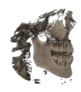

■ A **Apresentação volumétrica com ossos** mostra exclusivamente os ossos.

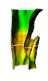

■ A **Visualização opaca da traquéia** mostra a via respiratória segmentada. A via respiratória corresponde ao objeto **Via respiratória** de SICAT Air. As configuraçoes no objeto **Via respiratória** se aplicam a **Visualização opaca da traquéia**. Para informações a este respeito veja em *Objetos SICAT Air [*▶ *Página 208]*.

Para saber como ativar um tipo de apresentação da visualização**3D** veja em *Alternar entre tipos de apresentação da visualização 3D [*▶ *Página 234]*.

Para saber como ativar o tipo de apresentação ativo veja em *Configurar tipo de apresentação ativa da visualização 3D [*▶ *Página 235]*.

Para saber como usar os diversos tipos de apresentação em conjunto com os vários modos de recorte, veja em *Modos de recorte da visualização 3D [*▶ *Página 236]*.

## 11.11.3 ALTERNAR ENTRE TIPOS DE APRESENTAÇÃO DA VISUALIZAÇÃO 3D

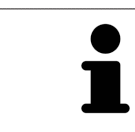

Todos os tipos de apresentação estão disponíveis em todas as áreas de trabalho.

Para alternar entre os tipos de apresentação da visualização **3D**, proceda da seguinte forma:

- ☑ A visualização **3D** já se encontra ativa. Para informações a este respeito veja em *Mudar visualização ativa [*▶ *Página 222]*.
- 1. Desloque o ponteiro do mouse na **Barra de ferramentas da visualização** da visualização **3D** sobre o ícone **Alternar entre tipos de apresentação**.
	- ▶ A janela transparente **Alternar entre tipos de apresentação** se abre:

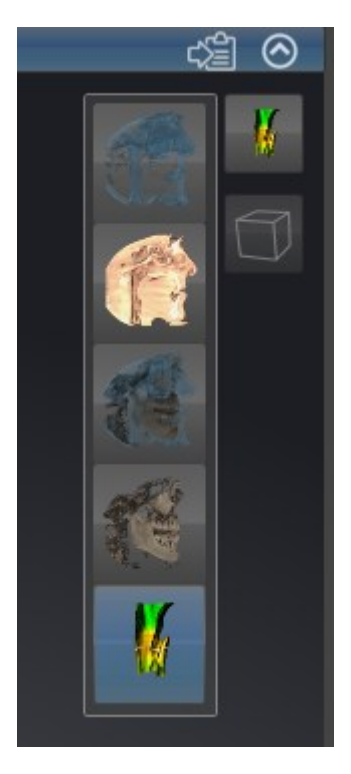

- 2. Clique no ícone do tipo de apresentação pretendido.
	- ▶ SICAT Air ativa o tipo de apresentação pretendido.
- 3. Desloque o ponteiro do mouse para fora da janela transparente **Alternar entre tipos de apresentação**.
- ▶ A janela transparente **Alternar entre tipos de apresentação** se fecha.

## 11.11.4 CONFIGURAR TIPO DE APRESENTAÇÃO ATIVA DA VISUALIZAÇÃO 3D

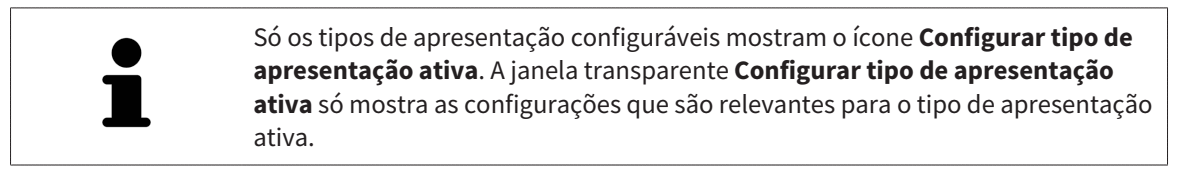

Para configurar o tipo de apresentação da visualização **3D**, proceda da seguinte forma:

- ☑ A visualização **3D** já se encontra ativa. Para informações a este respeito veja em *Mudar visualização ativa [*▶ *Página 222]*.
- ☑ O tipo de apresentação pretendido já se encontra ativa. Para informações a este respeito veja em *Alternar entre tipos de apresentação da visualização 3D [*▶ *Página 234]*.
- ☑ O tipo de apresentação ativa pode ser configurado.
- 1. Desloque o ponteiro do mouse na **Barra de ferramentas da visualização** da visualização **3D** sobre o ícone **Configurar tipo de apresentação ativa**.
	- ▶ A janela transparente **Configurar tipo de apresentação ativa** se abre:

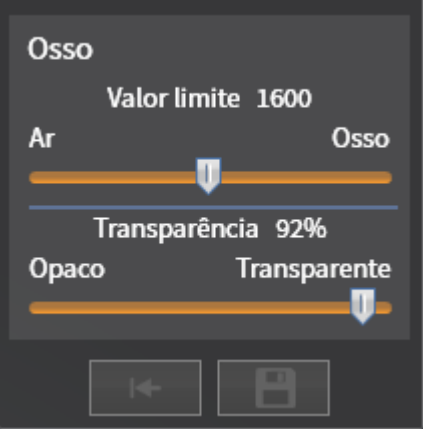

- 2. Desloque os reguladores corrediços pretendidos.
	- ▶ SICAT Air ajusta a visualização **3D** de acordo com a posição dos reguladores corrediços.
- 3. Caso disponível, clique no ícone de seta ao lado de **Configurações avançadas**.
	- ▶ A área **Configurações avançadas** se abre.
- 4. Ative ou desative as caixas de verificação disponíveis.
	- ▶ SICAT Air ajusta a visualização **3D** conforme o estado da caixa de verificação.
- 5. Desloque os reguladores corrediços pretendidos.
	- ▶ SICAT Air ajusta a visualização **3D** de acordo com a posição dos reguladores corrediços.
- 6. Desloque o ponteiro do mouse para fora da janela transparente **Configurar tipo de apresentação ativa**.
- ▶ A janela transparente **Configurar tipo de apresentação ativa** se fecha.

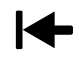

Você pode repor as configurações para as predefinições, clicando no botão **Repor configuração do atual tipo de apresentação para predefinição**.

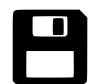

Você pode salvar as configurações como predefinições, clicando no botão **Salvar configuração do atual tipo de apresentação como predefinição**.

## 11.11.5 MODOS DE RECORTE DA VISUALIZAÇÃO 3D

Para informações gerais sobre a visualização **3D** veja em *Ajuste da visualização 3D [*▶ *Página 231]*.

Os modos de recorte permitem ocultar partes do volume na visualização **3D**.

SICAT Air disponibiliza na visualização **3D** diversos modos de recorte, consoante o tipo de apresentação:

#### RECORTE: TUDO

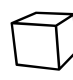

SICAT Air mostra todas as partes do volume que estão incluídas no tipo de apresentação ativo.

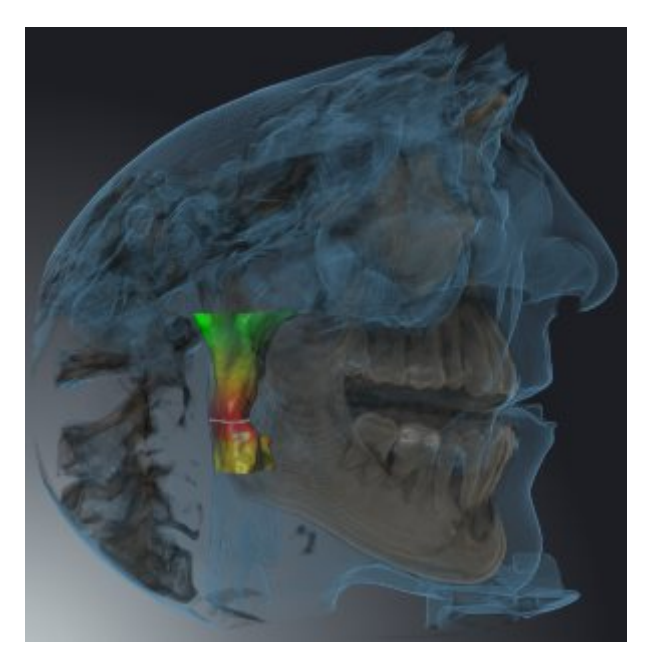

#### RECORTE: DISCO DA VIA RESPIRATÓRIA

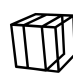

SICAT Air oculta todas as partes do volume que estão ao lado da área das vias respiratórias. Para saber como definir a área das vias respiratórias veja em *Definir área das vias respiratórias [*▶ *Página 257]*. Se não definiu nenhuma área das vias respiratórias, SICAT Air utiliza valores padrão.

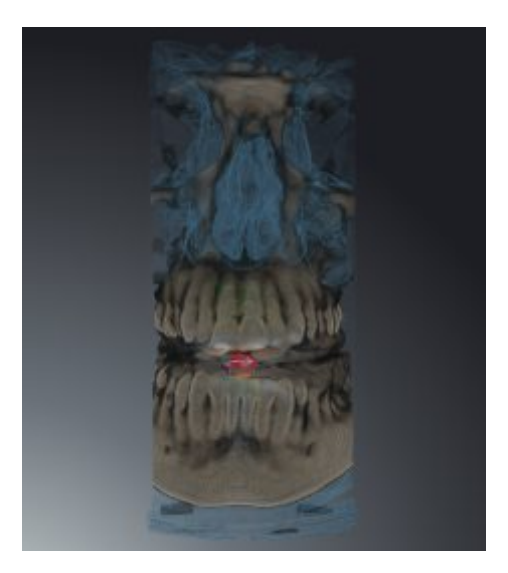

## RECORTE: VISUALIZAÇÃO DE FATIAS ATIVA

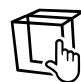

SICAT Air oculta todos as as partes do volume que estão para além duma fatia selecionada. A fatia pode ser definida consoante o modo de recorte na visualização **Axial** de fatias, visualização **Coronal** de fatias ou visualização **Sagital** de fatias. Para informações a este respeito veja em *Percorrer fatias em visualizações 2D de fatias [*▶ *Página 227]*. Uma área de trabalho apenas disponibiliza os modos de recorte de fatias para os quais ela tem as respetivas visualizações de fatias. Na área de trabalho **Via respiratória** você pode definir a fatia axial no perfil das vias respiratórias. Para informações a este respeito veja em *Interagir com o perfil das vias respiratórias [*▶ *Página 269]*.

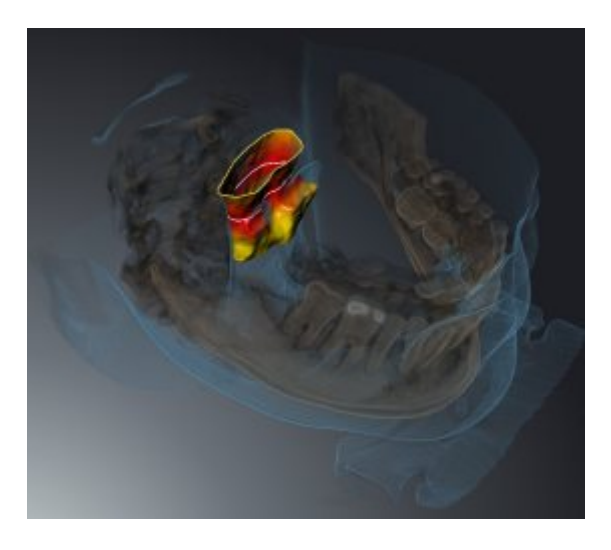

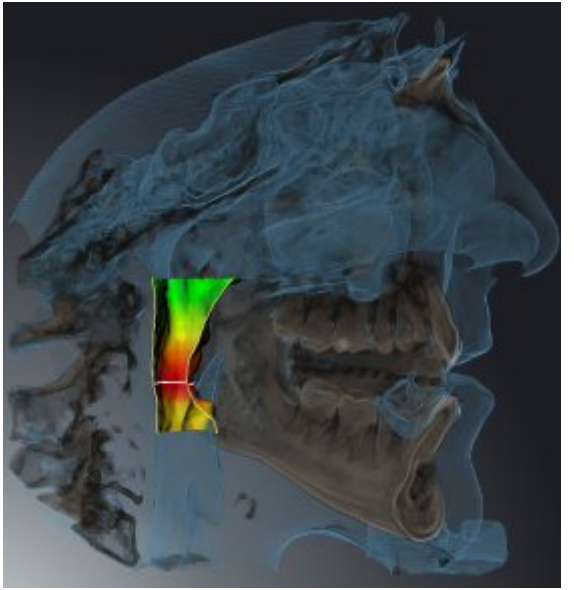

## MODOS DE RECORTE EM DETERMINADOS TIPOS DE APRESENTAÇÃO

A tabela seguinte mostra os modos de recorte disponíveis nos tipos de apresentação:

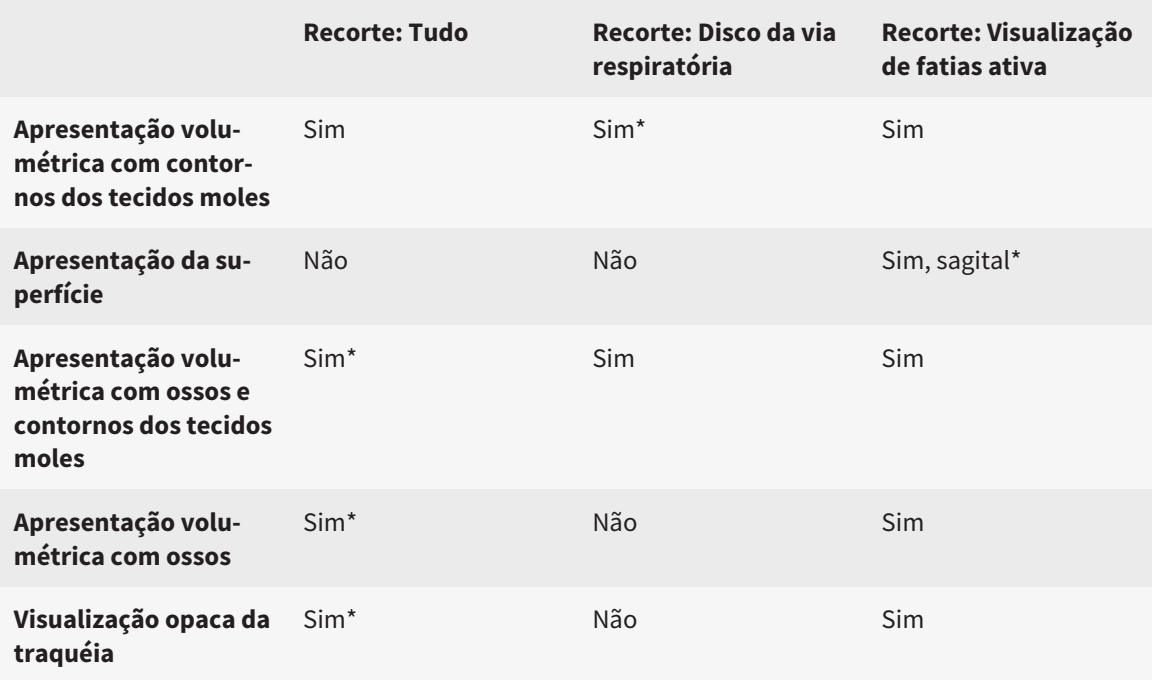

#### \*Padrão

Para saber como ativar um modo de recorte da visualização **3D** veja em *Alternar entre modos de recorte da visualização 3D [*▶ *Página 239]*.

## 11.11.6 ALTERNAR ENTRE MODOS DE RECORTE DA VISUALIZAÇÃO 3D

Para alternar entre os modos de recorte da visualização **3D**, proceda da seguinte forma:

- ☑ A visualização **3D** já se encontra ativa. Para informações a este respeito veja em *Mudar visualização ativa [*▶ *Página 222]*.
- 1. Desloque o ponteiro do mouse na **Barra de ferramentas da visualização** da visualização **3D** sobre o ícone **Alternar entre modos de recorte**.
	- ▶ A janela transparente **Alternar entre modos de recorte** se abre:

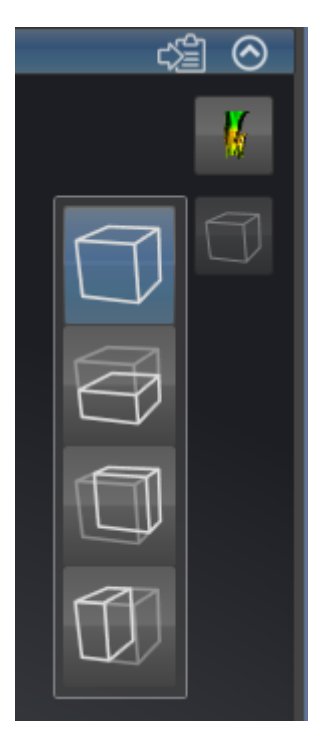

- 2. Clique no ícone do modo de recorte pretendido.
	- ▶ SICAT Air ativa o modo de recorte pretendido.
- 3. Desloque o ponteiro do mouse para fora da janela transparente **Alternar entre modos de recorte**.
- ▶ A janela transparente **Alternar entre modos de recorte** se fecha.

# 11.12 ALINHAMENTO DO VOLUME E ÁREA PANORÂMICA

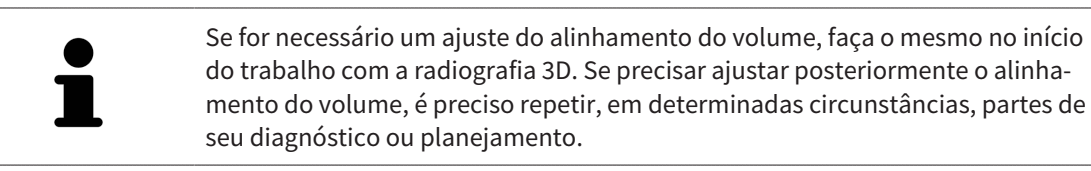

#### ALINHAMENTO DO VOLUME

Você pode ajustar o alinhamento do volume para todas as visualizações, girando o volume em torno dos três eixos principais. Isto pode ser necessário nos casos seguintes:

- Posicionamento não otimizado do paciente durante a radiografia 3D
- Alinhamento conforme caso de aplicação, por exemplo, alinhamento das fatias axiais paralelamente à horizontal de Frankfurt ou paralelamente ao nível de oclusão
- Otimização da vista panorâmica

Se você ajustar o alinhamento do volume em SICAT Air, todos os outros aplicativos SICAT assumem seus ajustes.

Para saber como ajustar o alinhamento do volume veja em *Ajustar alinhamento do volume [*▶ *Página 242]*.

## ÁREA PANORÂMICA

SICAT Air calcula a visualização **Panorama** com base em o volume e a área panorâmica. Para otimizar a visualização **Panorama** você deve ajustar a área panorâmica a ambos os maxilares do paciente. Isto é importante para um diagnóstico e planejamento do tratamento efetivos e eficientes.

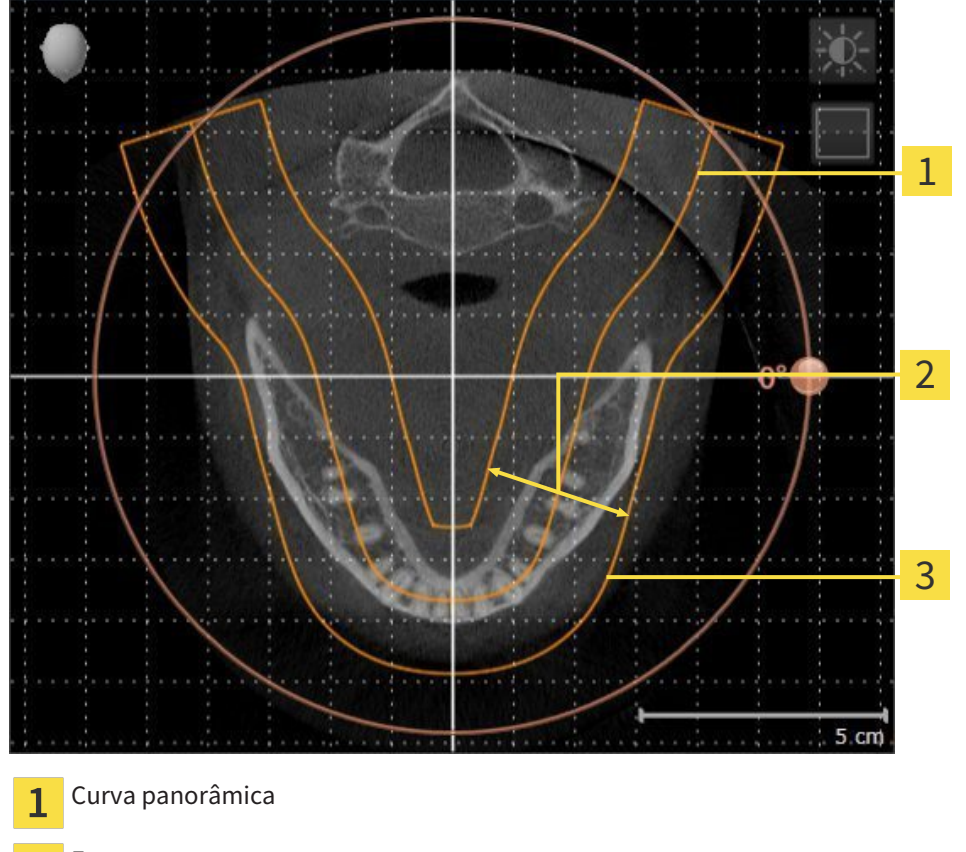

Espessura  $\overline{\mathbf{2}}$ 

Área panorâmica  $\overline{\mathbf{3}}$ 

A área panorâmica está definida pelos seguintes dois componentes:

- Forma e posição da curva panorâmica
- Espessura da área panorâmica

Para um ajuste otimizado da área panorâmica, têm que estar preenchidas as seguintes duas condições:

- A área panorâmica tem que incluir completamente todos os dentes e ambos os maxilares.
- A área panorâmica deve ser o mais fina possível.

Se você ajustar a área panorâmica em SICAT Air, todos os outros aplicativos SICAT assumem seus ajustes.

Para saber como ajustar a área panorâmica veja em *Ajustar área panorâmica [*▶ *Página 247]*.

## 11.12.1 AJUSTAR ALINHAMENTO DO VOLUME

Para informações gerais sobre o alinhamento do volume veja em *Alinhamento do volume e área panorâmica [*▶ *Página 240]*.

O ajuste do alinhamento do volume se compõe dos passos seguintes:

- Abrir janela **Ajustar alinhamento do volume e área panorâmica**
- Girar volume na visualização **Coronal**
- Girar volume na visualização **Sagital**
- Girar volume na visualização **Axial**

#### ABRIR JANELA "AJUSTAR ALINHAMENTO DO VOLUME E ÁREA PANORÂMICA"

☑ O passo do workflow **Preparar** já está aberto.

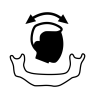

#### ■ Clique no ícone **Ajustar alinhamento do volume e área panorâmica**.

#### ▶ A janela **Ajustar alinhamento do volume e área panorâmica** se abre:

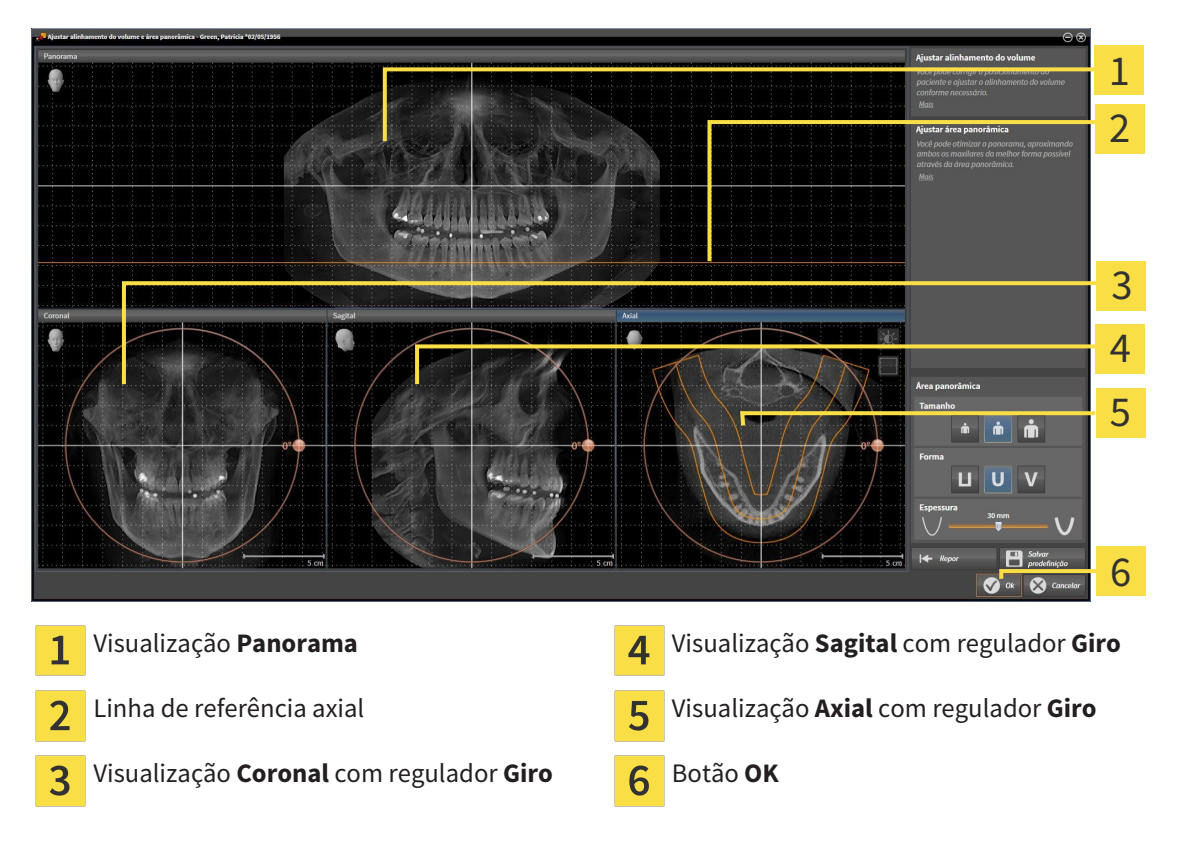

## GIRAR VOLUME NA VISUALIZAÇÃO CORONAL

1. Ative a visualização **Coronal**:

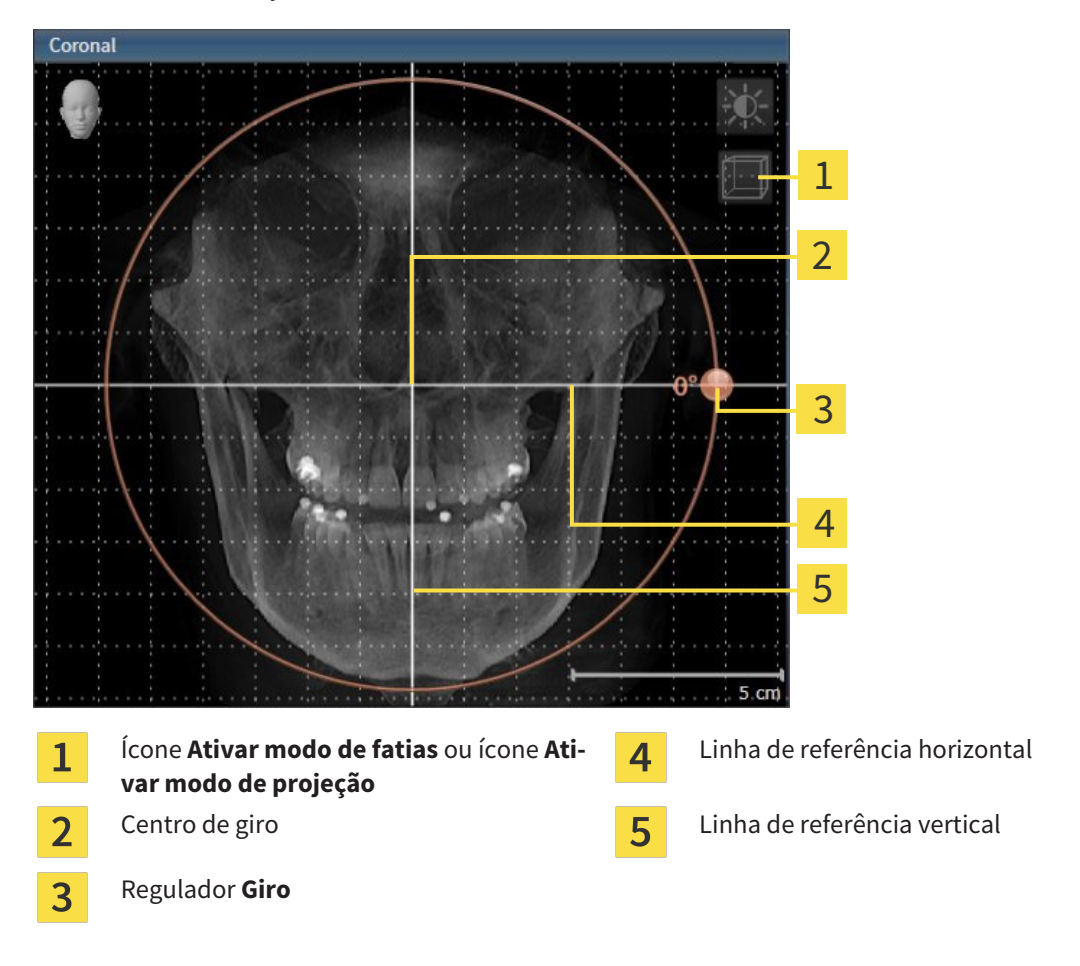

- 2. Certifique-se que o modo de projeção está ativado. Se necessário, clique no ícone **Ativar modo de projeção**.
- 3. Desloque o ponteiro do mouse através do regulador **Giro**.
- 4. Clique e mantenha premido o botão esquerdo do mouse.
- 5. Desloque o regulador **Giro** ao longo do círculo, para a direção pretendida.
	- ▶ SICAT Air gira o volume na visualização **Coronal** de forma circular, em torno do centro de giro e devidamente nas restantes visualizações.
- 6. Depois de ajustar o giro pretendido do volume, solte o botão esquerdo do mouse. Oriente-se pela linha de referência horizontal, linha de referência vertical e pela grelha.

### GIRAR VOLUME NA VISUALIZAÇÃO SAGITAL

1. Ative a visualização **Sagital**:

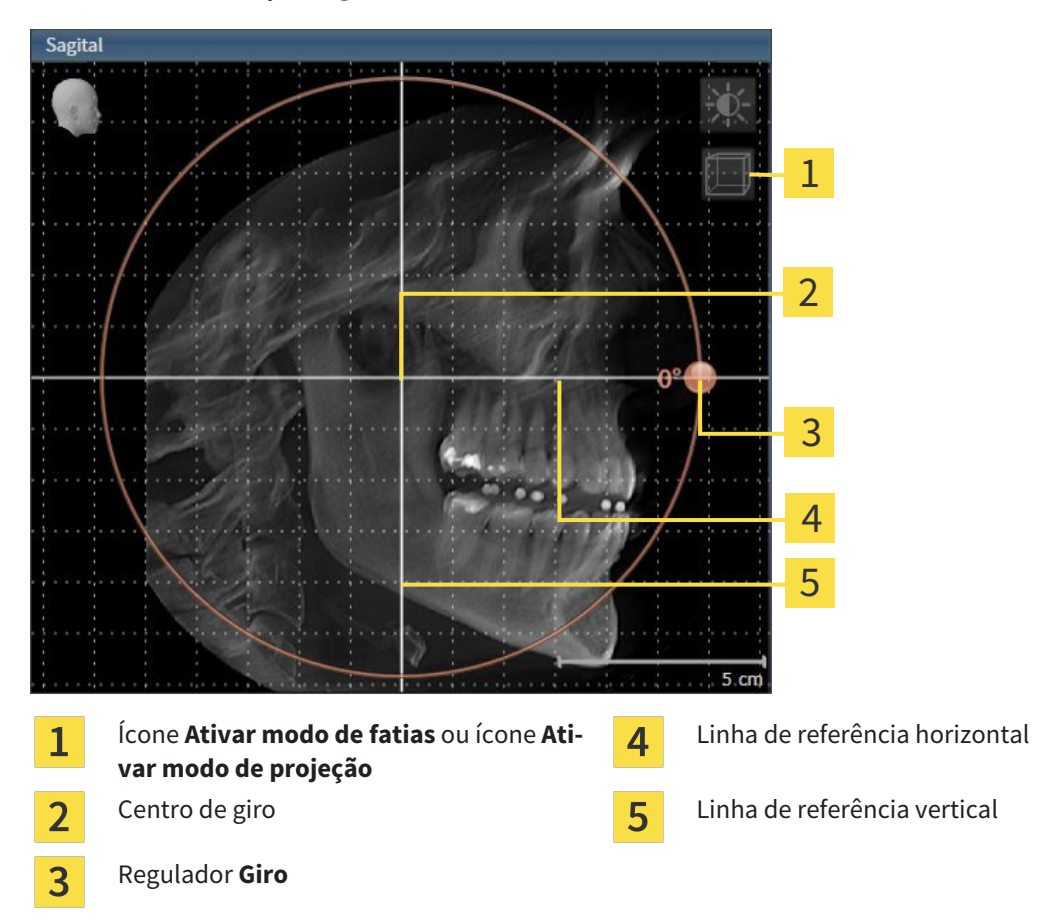

- 2. Certifique-se que o modo de projeção está ativado. Se necessário, clique no ícone **Ativar modo de projeção**.
- 3. Desloque o ponteiro do mouse através do regulador **Giro**.
- 4. Clique e mantenha premido o botão esquerdo do mouse.
- 5. Desloque o regulador **Giro** ao longo do círculo, para a direção pretendida.
	- ▶ SICAT Air gira o volume na visualização **Sagital** de forma circular, em torno do centro de giro e devidamente nas restantes visualizações.
- 6. Depois de ajustar o giro pretendido do volume, solte o botão esquerdo do mouse. Oriente-se pela linha de referência horizontal, linha de referência vertical e pela grelha.

#### GIRAR VOLUME NA VISUALIZAÇÃO AXIAL

1. Ative a visualização **Axial**:

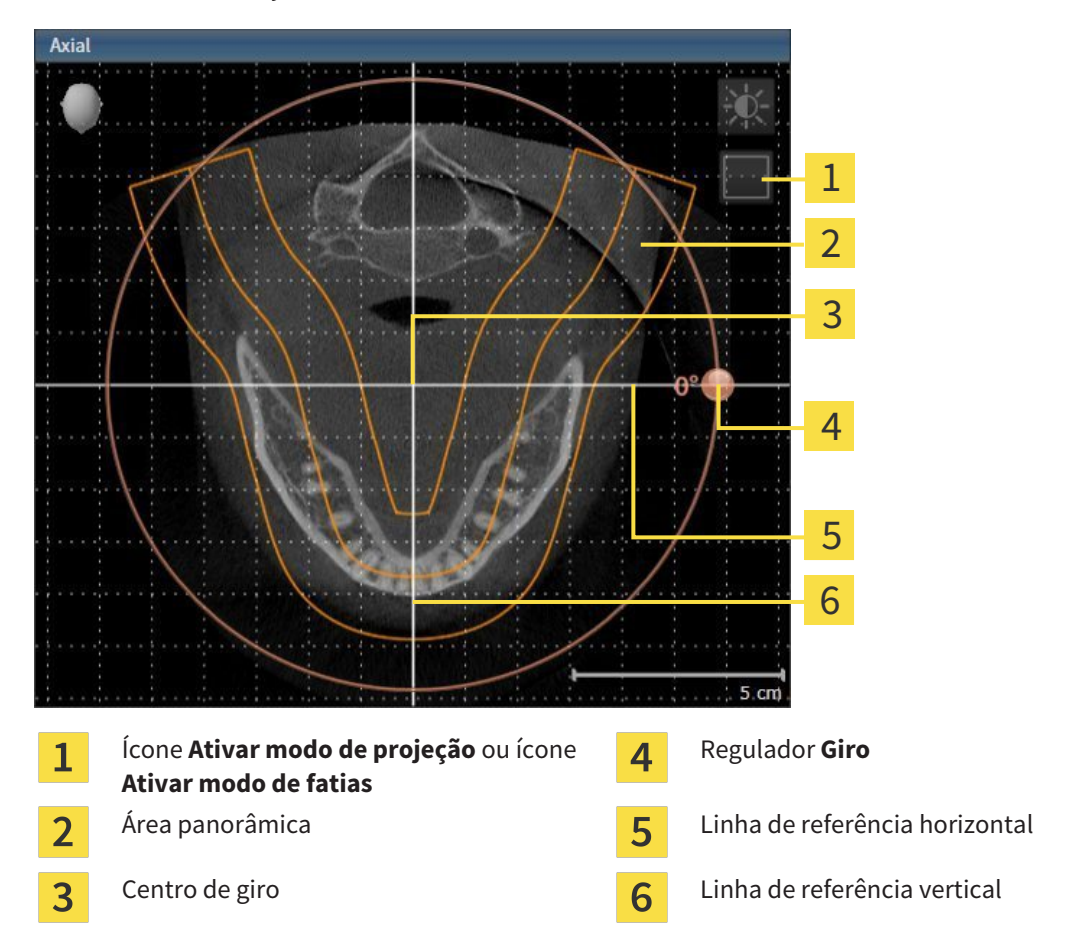

- 2. Certifique-se que o modo de fatias está ativado. Se necessário, clique no ícone **Ativar modo de fatias**.
- 3. Percorra até uma fatia com as raízes dos dentes da mandíbula, por exemplo, clicando na visualização panorâmica com o botão esquerdo do mouse sobre a linha de referência axial e movendo o mouse para cima ou para baixo, com o botão esquerdo do mouse premido.
- 4. Se necessário, desloque a área panorâmica na visualização **Axial**, clicando com o botão esquerdo do mouse na área panorâmica e movendo o mouse com o botão esquerdo do mouse premido. SICAT Air desloca o centro de giro, a linha de referência horizontal e a linha de referência vertical de forma correspondente.
- 5. Desloque o ponteiro do mouse através do regulador **Giro**.
- 6. Clique e mantenha premido o botão esquerdo do mouse.
- 7. Desloque o regulador **Giro** ao longo do círculo, para a direção pretendida.
	- ▶ SICAT Air gira o volume na visualização **Axial** de forma circular, em torno do centro de giro e devidamente nas restantes visualizações.
- 8. Depois de ajustar o giro pretendido do volume, solte o botão esquerdo do mouse. Oriente-se pela área panorâmica, linha de referência horizontal, linha de referência vertical e pela grelha.
- 9. Para salvar seus ajustes clique em **OK**.
- ▶ Se o ajuste do alinhamento do volume tem efeitos sobre objetos existentes em aplicativos SICAT, o SICAT Air abre uma janela de aviso, informando sobre os efeitos exatos.
- 10. Se mesmo assim desejar fazer o ajuste do alinhamento do volume, clique na janela de aviso no botão **Ajustar**.
- ▶ SICAT Air salva o alinhamento do volume ajustado e apresenta o volume alinhado em todas as visualizações.

Adicionalmente ao procedimento descrito, estão disponíveis as ações seguintes na janela **Ajustar alinhamento do volume e área panorâmica**: ■ Você pode ajustar o brilho e contraste duma visualização 2D, ativando a visualização pretendida e clicando no ícone**Ajustar brilho e contraste** Para informações a este respeito veja em *Ajustar e repor brilho e contraste das visualizações 2D [*▶ *Página 224]*. ■ Para repor todos o alinhamento do volume e a área panorâmica, você pode clicar no botão **Repor**. ■ Para salvar o atual alinhamento do volume e a atual área panorâmica como predefinição, você pode clicar no ícone **Salvar predefinições**. ■ Se não desejar salvar seus ajustes, você pode clicar em **Cancelar**.

## 11.12.2 AJUSTAR ÁREA PANORÂMICA

Para informações gerais sobre a área panorâmica, veja em *Alinhamento do volume e área panorâmica [*▶ *Página 240]*.

O ajuste da área panorâmica se compõe dos passos seguintes:

- Abrir janela **Ajustar alinhamento do volume e área panorâmica**
- Ajustar posição da fatia da visualização **Axial**
- Deslocar área panorâmica
- Girar volume na visualização **Axial**
- Ajustar **TamanhoForma** e **Espessura** da área panorâmica

#### ABRIR JANELA "AJUSTAR ALINHAMENTO DO VOLUME E ÁREA PANORÂMICA"

☑ O passo do workflow **Preparar** já está aberto.

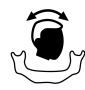

#### ■ Clique no ícone **Ajustar alinhamento do volume e área panorâmica**.

▶ A janela **Ajustar alinhamento do volume e área panorâmica** se abre:

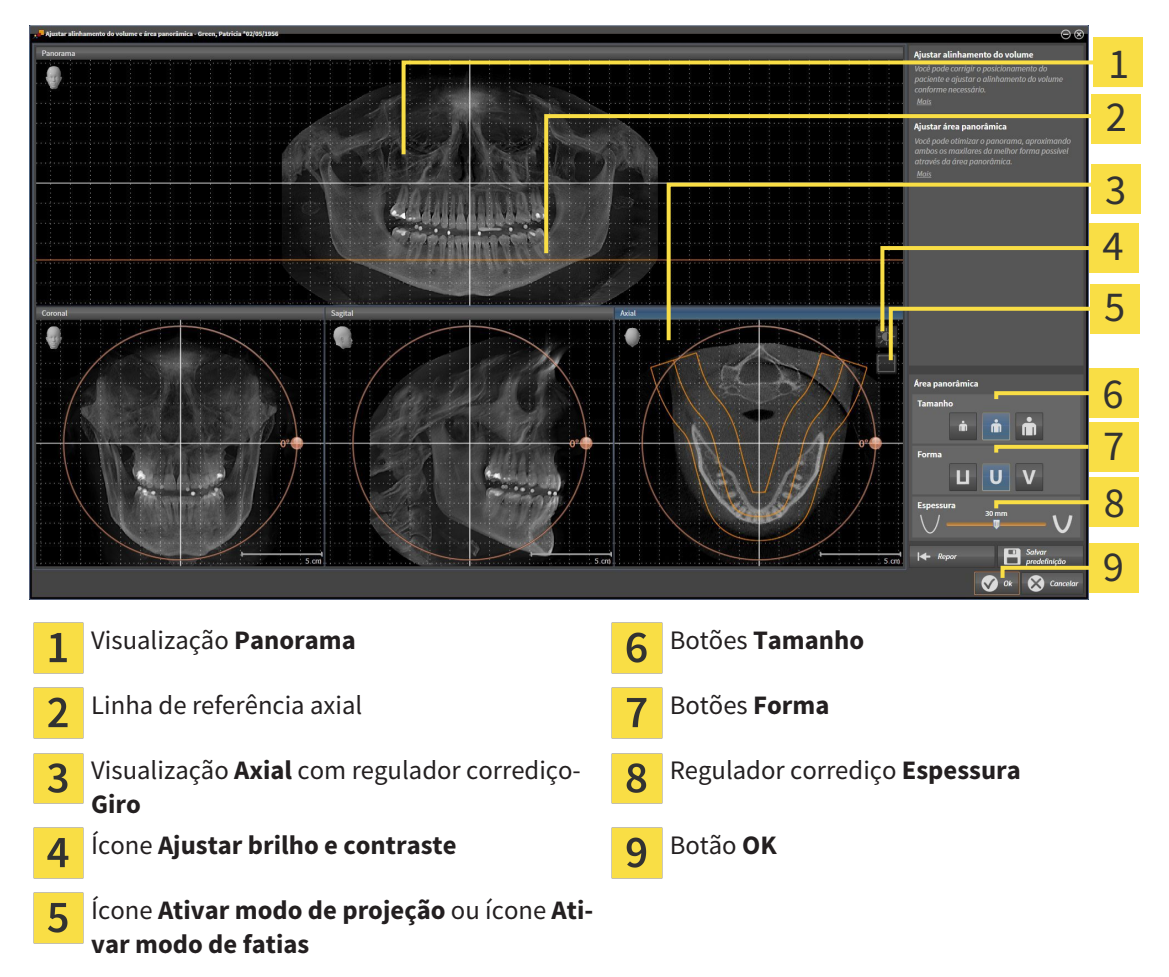

## AJUSTAR POSIÇÃO DA FATIA DA VISUALIZAÇÃO AXIAL

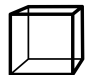

- 1. Certifique-se que o modo de fatias está ativado na visualização **Axial**. Se necessário, clique no ícone **Ativar modo de fatias**.
- 2. Na visualização**Panorama** desloque o ponteiro do mouse sobre a linha de referência axial. A linha de referência axial representa a posição atual da fatia na visualização **Axial**.
- 3. Clique e mantenha premido o botão esquerdo do mouse.
- 4. Mova o mouse para cima ou para baixo.
	- ▶ A fatia da visualização **Axial** se ajusta conforme a posição da linha de referência axial na visualização **Panorama**.
- 5. Solte o botão esquerdo do mouse quando a linha de referência axial se encontrar nas raízes dos dentes da mandíbula.
	- ▶ A visualização **Axial** mantém a fatia atual.

#### DESLOCAR ÁREA PANORÂMICA

- 1. Desloque na visualização**Axial** o ponteiro do mouse sobre a área panorâmica.
- 2. Clique e mantenha premido o botão esquerdo do mouse.
	- ▶ O ponteiro do mouse muda de forma:
- 3. Desloque o mouse.
	- ▶ SICAT Air desloca a área panorâmica de acordo com a posição do ponteiro do mouse.
- 4. Solte o botão esquerdo do mouse quando a curva central da área panorâmica seguir as raízes dos dentes da mandíbula.
	- ▶ A área panorâmica mantém sua posição atual.

#### GIRAR VOLUME NA VISUALIZAÇÃO AXIAL

- 1. Desloque na visualização **Axial** o ponteiro do mouse sobre o regulador corrediço **Giro**.
- 2. Clique e mantenha premido o botão esquerdo do mouse.
- 3. Desloque o regulador **Giro** ao longo do círculo, para a direção pretendida.
	- ▶ SICAT Air gira o volume de acordo com a visualização **Axial** de forma circular, em torno do centro de giro e devidamente nas restantes visualizações.
- 4. Solte o botão esquerdo do mouse quando as raízes da curva central seguirem a área panorâmica.

## AJUSTAR TAMANHO, FORMA E ESPESSURA DA ÁREA PANORÂMICA

- Ň
- 1. Selecione **Tamanho** da área panorâmica que corresponde melhor à mandíbula do paciente, clicando no respetivo botão **Tamanho**.
- 2. Selecione **Forma** da área panorâmica que corresponde melhor à mandíbula do paciente, clicando no respetivo botão **Forma**.
	- 3. Certifique-se que o modo de projeção está ativado na visualização **Axial**. Se necessário, clique no ícone **Ativar modo de projeção**.
- 4. Selecione **Espessura** da área panorâmica, deslocando o regulador de corrediça **Espessura**. Certifique-se que a área panorâmica inclui totalmente todos os dentes e ambos os maxilares. Mantenha a espessura o mais reduzida possível.
	- 5. Para salvar seus ajustes clique em **OK**.
	- $\triangleright$  SICAT Air salva o alinhamento do volume ajustado e a área panorâmica ajustada e apresenta respetivamente a visualização **Panorama**.

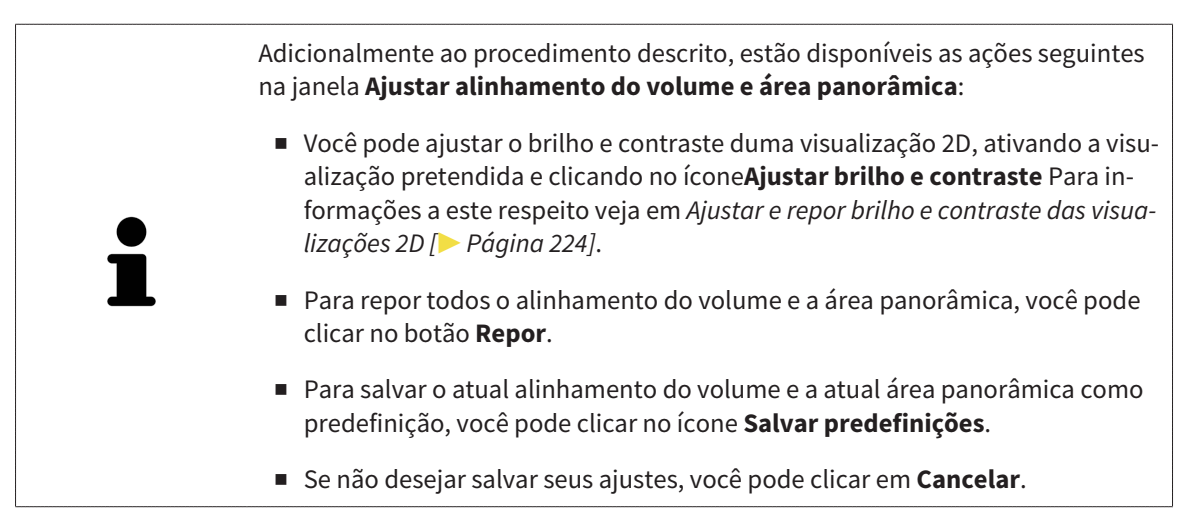

# 11.13 MEDIÇÕES DA DISTÂNCIA E DO ÂNGULO

Existem dois tipos de medições em SICAT Air:

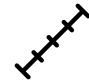

Medições de distância

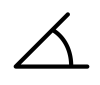

Medições de ângulo

As ferramentas para adicionar medições se encontram no passo **Diagnosticar** de **Barra de ferramentas do workflow**. Você pode adicionar medições em todas as visualizações 2D de fatias. Cada vez que você adicionar uma medição, o SICAT Air também adiciona a mesma ao grupo **Medições** no **Navegador do objeto**.

As ações seguintes estão disponíveis para medições:

- *Adicionar medições de distância* [▶ *Página 251]*
- *Adicionar medições de ângulo* [▶ *Página 252*]
- *Deslocar medições, pontos individuais de medição e valores de medição [*▶ *Página 254]*
- Ativar, ocultar e exibir medições Para informações a este respeito veja em *Gerenciar objetos com o navegador de objetos [*▶ *Página 205]*.
- Focar em medições, excluir medições e anular e executar de novo ações de medição Para informações a este respeito veja em *Gerenciar objetos com a barra de ferramentas de objetos [*▶ *Página 207]*.

## 11.13.1 ADICIONAR MEDIÇÕES DE DISTÂNCIA

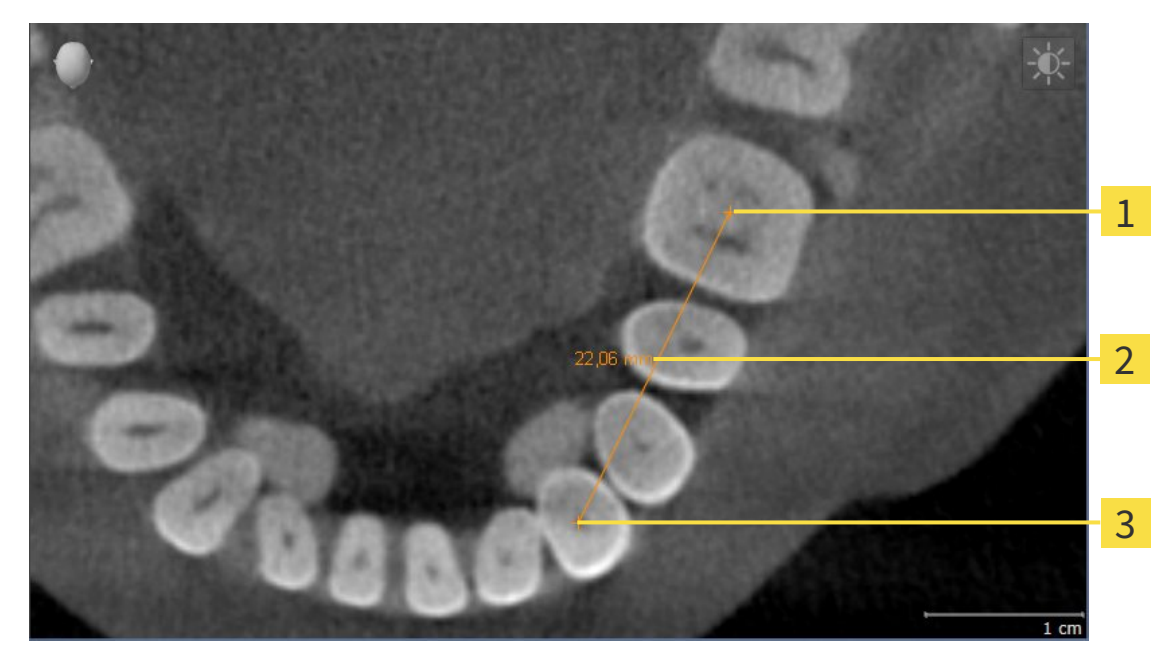

- Ponto inicial  $\mathbf{1}$
- Valor de medição  $\overline{2}$
- $\overline{\mathbf{3}}$ Ponto final

Para adicionar uma medição da distância, proceda da seguinte forma: ☑ O passo do workflow **Diagnosticar** já está aberto.

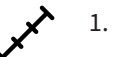

- 1. Clique no passo do workflow **Diagnosticar** sobre o ícone **Adicionar medição da distância (D)**.
	- ▶ SICAT Air adiciona uma nova medição da distância para **Navegador do objeto**.
- 2. Desloque o ponteiro do mouse sobre a visualização de fatias 2D pretendida.

▶ O ponteiro do mouse se transforma em uma cruz.

- 3. Clique no ponto inicial da medição da distância.
	- ▶ SICAT Air apresenta o ponto inicial através duma pequena cruz.
	- ▶ SICAT Air apresenta uma linha da distância entre o ponto inicial e o ponteiro do mouse.
	- ▶ SICAT Air apresenta a distância atual entre o ponto inicial e o ponteiro do mouse, no centro da linha da distância e no **Navegador do objeto**.
- 4. Desloque o ponteiro do mouse para o ponto final da medição da distância e clique com o botão esquerdo do mouse.
- ▶ SICAT Air apresenta o ponto final através duma pequena cruz.

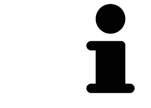

Você pode cancelar, em qualquer altura, o adicionar de medições, premindo em **ESC**.

## 11.13.2 ADICIONAR MEDIÇÕES DE ÂNGULO

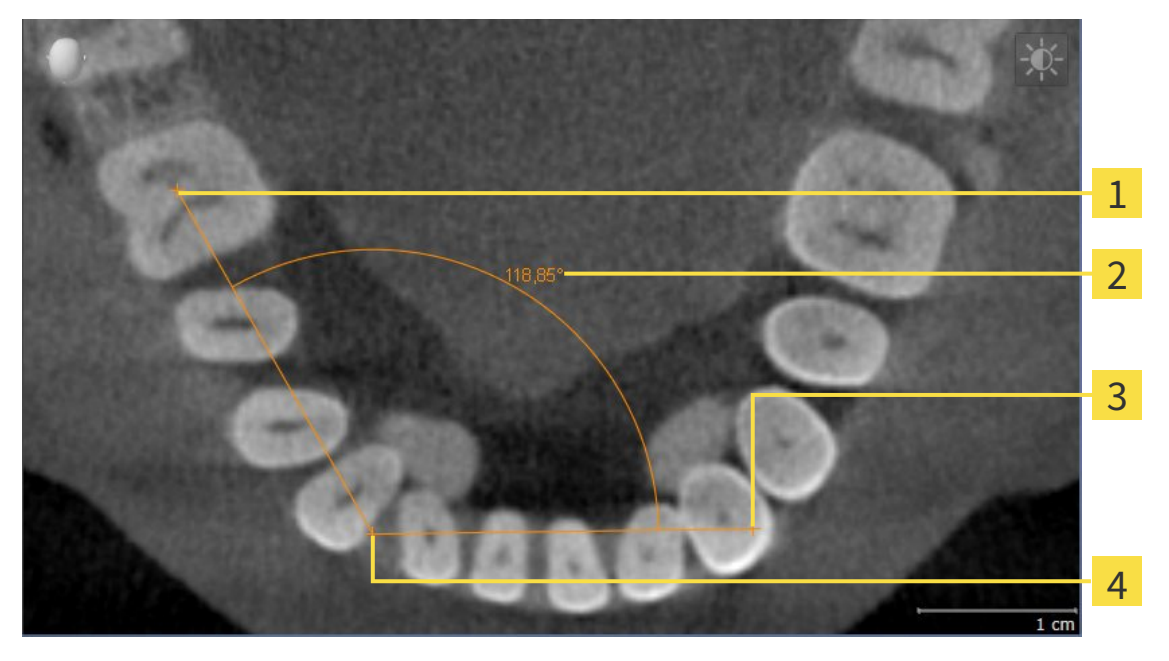

- Ponto inicial 1 Valor de medição  $\overline{\mathbf{2}}$ Ponto final  $\overline{\mathbf{3}}$ 
	-
- Vértice
- $\overline{\mathbf{A}}$

Para adicionar uma medição do ângulo, proceda da seguinte forma:

- ☑ O passo do workflow **Diagnosticar** já está aberto.
- 1. Clique no passo do workflow **Diagnosticar** sobre o ícone **Adicionar medição do ângulo (A)**.
	- ▶ SICAT Air adiciona uma nova medição do ângulo para **Navegador do objeto**.
- 2. Desloque o ponteiro do mouse sobre a visualização de fatias 2D pretendida.
	- ▶ O ponteiro do mouse se transforma em uma cruz.
- 3. Clique no ponto inicial da medição do ângulo.
	- ▶ SICAT Air apresenta o ponto inicial através duma pequena cruz.
	- ▶ SICAT Air mostra a primeira face da medição do ângulo, através duma linha do ponto inicial para o ponteiro do mouse.
- 4. Desloque o ponteiro do mouse para o vértice da medição do ângulo e clique com o botão esquerdo do mouse.
	- ▶ SICAT Air apresenta o vértice através duma pequena cruz.
	- ▶ SICAT Air mostra a segunda face da medição do ângulo, através duma linha do vértice para o ponteiro do mouse.
	- ▶ SICAT Air mostra o ângulo atual entre ambas as faces da medição do ângulo e no **Navegador do objeto**.
- 5. Desloque o ponteiro do mouse para o ponto final da segunda face e clique com o botão esquerdo do mouse.
- ▶ SICAT Air apresenta o ponto final através duma pequena cruz.

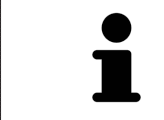

Você pode cancelar, em qualquer altura, o adicionar de medições, premindo em **ESC**.

## 11.13.3 DESLOCAR MEDIÇÕES, PONTOS INDIVIDUAIS DE MEDIÇÃO E VALORES DE MEDIÇÃO

### DESLOCAR MEDIÇÕES

Para deslocar uma medição, proceda da seguinte forma:

- ☑ SICAT Air mostra a medição pretendida já em uma visualizações 2D de fatias. Para informações a este respeito veja em *Gerenciar objetos com o navegador de objetos [*▶ *Página 205]* e *Gerenciar objetos com a barra de ferramentas de objetos [*▶ *Página 207]*.
- 1. Desloque o ponteiro do mouse sobre uma linha da medição.
	- ▶ O ponteiro do mouse se transforma em uma cruz.
- 2. Clique e mantenha premido o botão esquerdo do mouse.
- 3. Desloque o ponteiro do mouse para a posição pretendida da medição.
	- ▶ A medição segue o movimento do ponteiro do mouse.
- 4. Solte o botão esquerdo do mouse.
- ▶ SICAT Air mantém a posição atual da medição.

#### DESLOCAR PONTOS INDIVIDUAIS DE MEDIÇÃO

Para deslocar um ponto de medição individual, proceda da seguinte forma:

- ☑ SICAT Air mostra a medição pretendida já em uma visualizações 2D de fatias. Para informações a este respeito veja em *Gerenciar objetos com o navegador de objetos [*▶ *Página 205]* e *Gerenciar objetos com a barra de ferramentas de objetos [*▶ *Página 207]*.
- 1. Desloque o ponteiro do mouse sobre o ponto de medição pretendido.
	- ▶ O ponteiro do mouse se transforma em uma cruz.
- 2. Clique e mantenha premido o botão esquerdo do mouse.
- 3. Desloque o ponteiro do mouse para a posição pretendida do ponto de medição.
	- ▶ O ponto de medição segue o movimento do ponteiro do mouse.
	- ▶ O valor de medição vai-se alterando enquanto você fica deslocando o mouse.
- 4. Solte o botão esquerdo do mouse.
- ▶ SICAT Air mantém a posição atual do ponto de medição.

### DESLOCAR VALORES DE MEDIÇÃO

Para deslocar um ponto de medição, proceda da seguinte forma:

- ☑ SICAT Air mostra a medição pretendida já em uma visualizações 2D de fatias. Para informações a este respeito veja em *Gerenciar objetos com o navegador de objetos [*▶ *Página 205]* e *Gerenciar objetos com a barra de ferramentas de objetos [*▶ *Página 207]*.
- 1. Desloque o ponteiro do mouse sobre o valor de medição pretendido.
	- ▶ O ponteiro do mouse se transforma em uma cruz.
- 2. Clique e mantenha premido o botão esquerdo do mouse.
- 3. Desloque o ponteiro do mouse para a posição pretendida do valor de medição.
	- ▶ O valor de medição segue o movimento do ponteiro do mouse.
	- ▶ SICAT Air mostra o traço descontínuo entre o valor de medição e a medição correspondente.
- 4. Solte o botão esquerdo do mouse.
- ▶ SICAT Air mantém a posição atual do valor de medição.

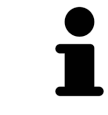

Depois de deslocar o valor duma medição, o SICAT Air determina o valor em uma posição absoluta. Para posicionar o valor de novo relativamente à medição, faça duplo clique sobre o valor.

# 11.14 SEGMENTAÇÃO DA VIA RESPIRATÓRIA

**NOTA Antes da segmentação da via respiratória pode ser útil alinhar o volume conforme a horizontal de Frankfurt. Para informações a este respeito veja em** *Ajustar alinhamento do volume [***▶** *Página 242]***. Se você alinhar o volume só depois da segmentação da via respiratória, Via respiratória vai excluir o SICAT Air e é preciso fazer de novo a segmentação.**

Em SICAT Air é preciso um objeto **Via respiratória** para a análise das vias respiratórias. Para criar um objeto **Via respiratória** é preciso segmentar a via respiratória. O objeto **Via respiratória** apresenta a via respiratória separadamente, mostra as informações essenciais e oferece possibilidades adicionais de interação.

Para a segmentação da via respiratória SICAT Air requer uma área das vias respiratórias. A área das vias respiratórias é definida com dois pontos de referência anatômicos na janela **Segmentar via respiratória**. Depois, SICAT Air cria uma área das vias respiratórias em forma de paralelepípedo. O software define a área das vias respiratórias através dos pontos de referência e uma largura lateral ajustável. Na área das vias respiratórias SICAT Air faz, por fim, uma segmentação automática da via respiratória. Você pode deslocar posteriormente os pontos de referência e alterar a largura lateral, fazendo o Software novamente a segmentação automática da via respiratória.

SICAT Air marca a vermelho, na visualização **3D**, as áreas que o software não reconhece inequivocamente como via respiratória. Caso SICAT Air tenha atribuído erradamente partes do volume, ficam disponíveis ferramentas de corte.

A segmentação da via respiratória se compõe do passo seguinte:

■ *Definir área das vias respiratórias [*▶ *Página 257]*

Os passos seguintes são opcionais:

- *Corrigir segmentação da via respiratória* [▶ *Página 261*]
- *Excluir áreas não necessárias da via respiratória [*▶ *Página 263]*

Se a segmentação automática da via respiratória não corresponder às condições anatômicas, apesar de usar as ferramentas de correção, você pode fazer manualmente a segmentação da via respiratória. Para informações a este respeito veja em*Segmentar manualmente via respiratória [*▶ *Página 264]*.

# 11.14.1 DEFINIR ÁREA DAS VIAS RESPIRATÓRIAS

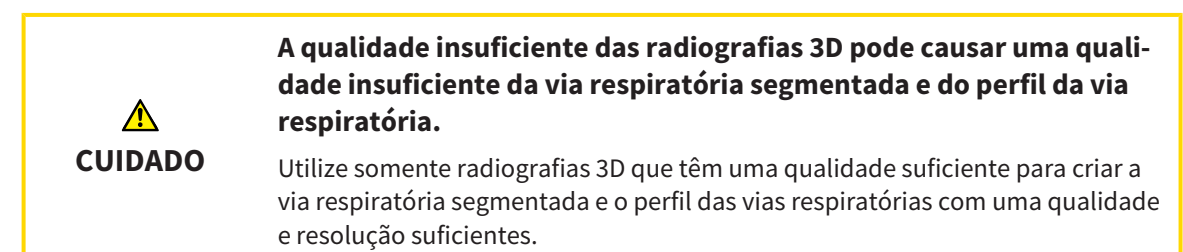

Para informações gerais sobre a segmentação veja em *Segmentação da via respiratória [*▶ *Página 256]*.

### ABRIR JANELA "SEGMENTAR VIA RESPIRATÓRIA"

- ☑ Você já alinhou o volume conforme seus requisitos, por exemplo, pela horizontal de Frankfurt. Para informações a este respeito veja em *Ajustar alinhamento do volume [*▶ *Página 242]*.
- ☑ O passo do workflow **Analisar** já está aberto. Para informações a este respeito veja em *Barra de ferramentas do workflow [*▶ *Página 202]*.

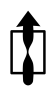

- Clique no ícone **Segmentar via respiratória**.
- ▶ A janela **Segmentar via respiratória** se abre:

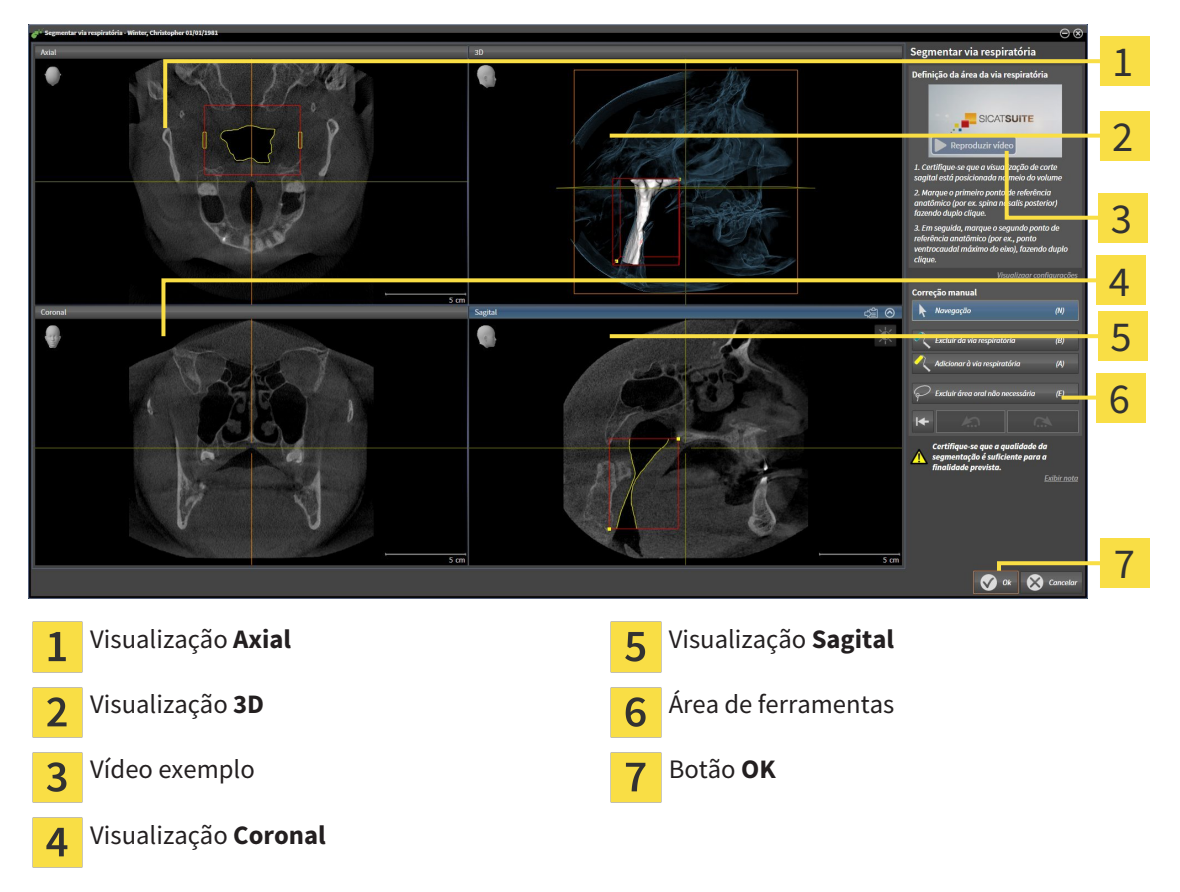

## DEFINIR PONTOS DE REFERÊNCIA ANATÔMICOS PARA DEFINIÇÃO DA ÁREA DAS VIAS RESPIRATÓRIAS

- 1. Certifique-se que a visualização **Sagital** mostra o ponto pretendido para o ponto de referência superior na via respiratória. Se necessário, percorra as fatias na visualização **Sagital**.
- 2. Em a visualização **Sagital** faça duplo clique sobre a posição para o ponto de referência superior da área das vias respiratórias:

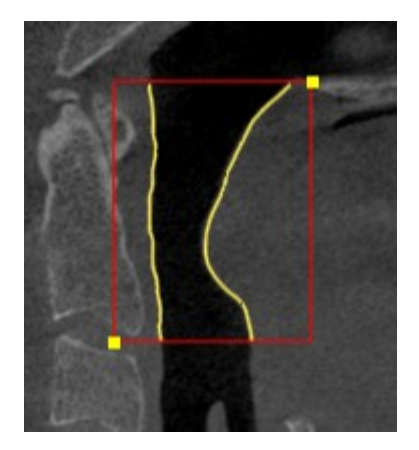

- ▶ SICAT Air marca o ponto de referência superior com um retângulo amarelo.
- ▶ O ponto de referência inferior corresponde, a partir de agora, à posição do ponteiro do mouse.
- ▶ SICAT Air marca a área das vias respiratórias com um quadro vermelho.
- 3. Certifique-se que a visualização **Sagital** mostra o ponto pretendido para o ponto de referência inferior na via respiratória. Se necessário, percorra as fatias na visualização **Sagital**.
- 4. Em a visualização **Sagital** faça duplo clique sobre a posição para o ponto de referência inferior da área das vias respiratórias:
	- ▶ SICAT Air marca o ponto de referência inferior com um retângulo amarelo.
- ▶ SICAT Air define a área das vias respiratórias conforme a posição dos pontos de referência.
- ▶ SICAT Air segmenta automaticamente a via respiratória com base em a área das vias respiratórias.
- ▶ Na visualização **3D** SICAT Air marca a vermelho as áreas que o software não consegue reconhecer inequivocamente como via respiratória:

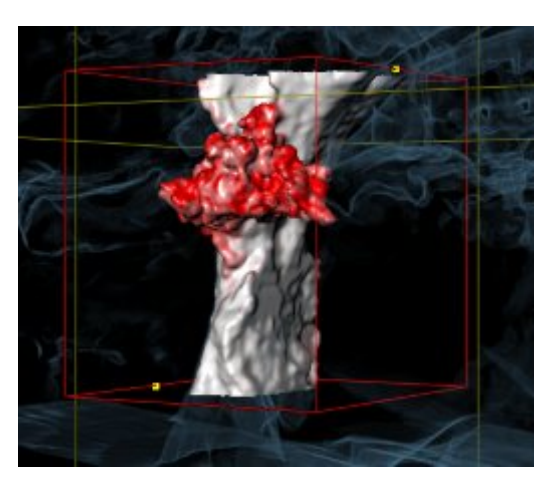

#### DESLOCAR PONTOS DE REFERÊNCIA DA ÁREA DAS VIAS RESPIRATÓRIAS

Você pode deslocar os pontos de referência em todas as visualizações 2D.

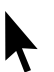

- 1. Certifique-se que o modo de navegação está ativado. Se necessário, clique no botão **Navegação**.
- 2. Certifique-se que a visualização 2D pretendida mostra o ponto de referência pretendido. Se necessário, percorra as fatias.
- 3. Desloque o ponteiro do mouse sobre um ponto de referência.
	- ▶ O ponteiro do mouse se transforma em um reticulado.
- 4. Clique e mantenha premido o botão esquerdo do mouse.
- 5. Desloque o ponteiro do mouse para a nova posição do ponto de referência.
	- ▶ O ponto de referência segue o movimento do ponteiro do mouse.
	- ▶ SICAT Air ajusta a área das vias respiratórias conforme a posição do ponto de referência.
- 6. Solte o botão esquerdo do mouse.
- ▶ SICAT Air mantém a posição nova do ponto de referência.
- ▶ SICAT Air segmenta automaticamente de novo a via respiratória com base em a área das vias respiratórias.
- ▶ Na visualização **3D** SICAT Air marca a vermelho as áreas que o software não consegue reconhecer inequivocamente como via respiratória:

#### ALTERAR TAMANHO LATERAL DA ÁREA DAS VIAS RESPIRATÓRIAS

Por norma, o tamanho lateral tem 60 mm.

- 1. Certifique-se que o modo de navegação está ativado. Se necessário, clique no botão **Navegação**.
- 2. Certifique-se que a visualização **Axial** mostra as marcações para o tamanho lateral. Se necessário, percorra as fatias na visualização **Axial**:

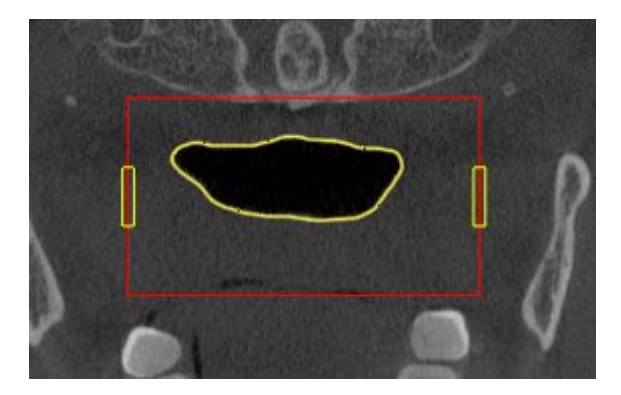

- 3. Desloque o ponteiro do mouse sobre uma marcação do tamanho lateral.
	- ▶ O ponteiro do mouse se transforma em uma seta bidirecional.
- 4. Clique e mantenha premido o botão esquerdo do mouse.
- 5. Desloque o ponteiro do mouse para a posição pretendida da marcação.
- ▶ A marcação segue o movimento do ponteiro do mouse.
- ▶ SICAT Air ajusta a área das vias respiratórias conforme seu novo tamanho lateral.
- 6. Solte o botão esquerdo do mouse.
- ▶ SICAT Air mantém a posição nova da marcação.
- ▶ SICAT Air segmenta automaticamente de novo a via respiratória com base em a área das vias respiratórias.
- ▶ Na visualização **3D** SICAT Air marca a vermelho as áreas que o software não consegue reconhecer inequivocamente como via respiratória:

Se a segmentação automática da via respiratória não corresponder às condições anatômicas, prossiga com *Concluir segmentação da via respiratória [*▶ *Página 265]*.

Se a segmentação não corresponder às condições anatômicas, prossiga com *Corrigir segmentação da via respiratória [*▶ *Página 261]* ou *Excluir áreas não necessárias da via respiratória [*▶ *Página 263]*.

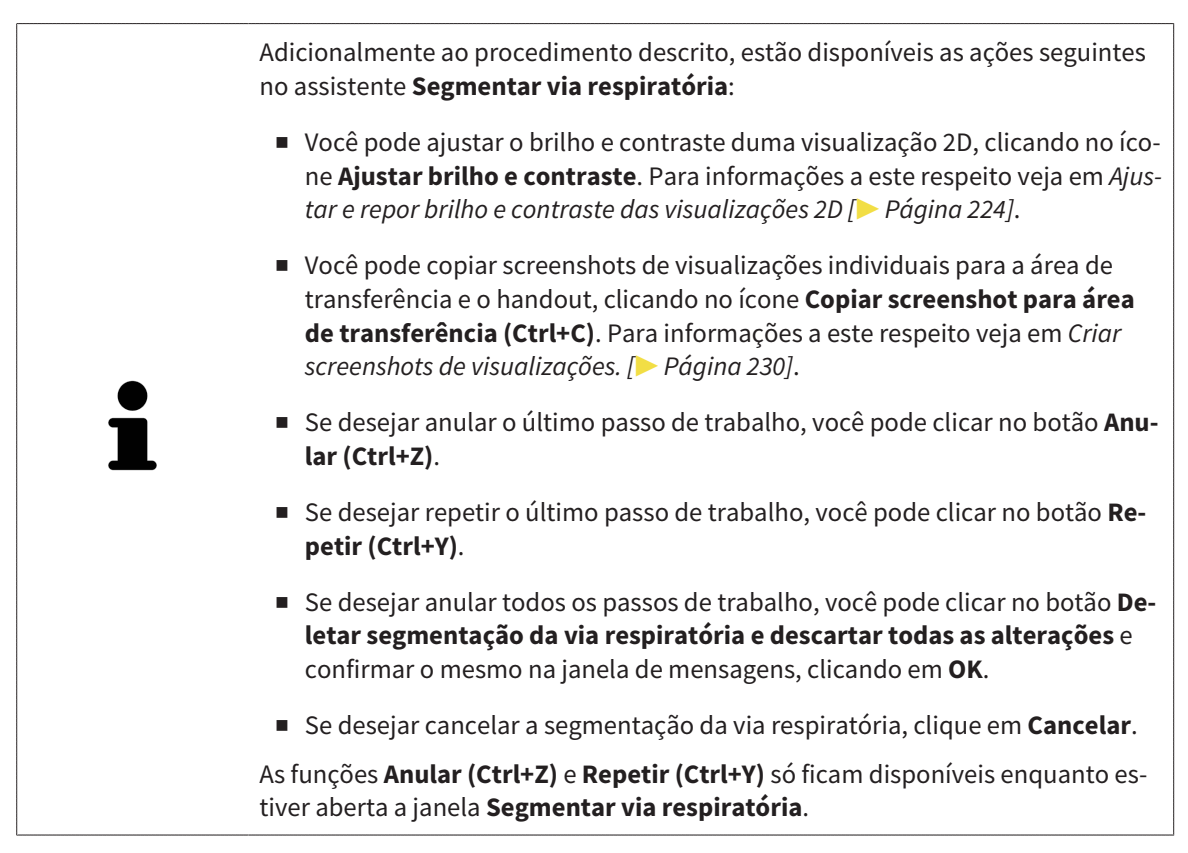

# 11.14.2 CORRIGIR SEGMENTAÇÃO DA VIA RESPIRATÓRIA

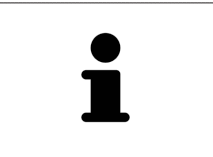

A segmentação de SICAT Air funciona com áreas no lugar de curvas anatômicas. Por isso, só raramente é preciso você traçar exatamente os contornos anatômicos. Em vez disso, marque áreas relacionadas, colocando traços dentro das áreas.

Para informações gerais sobre a segmentação veja em *Segmentação da via respiratória [*▶ *Página 256]*.

### EXCLUIR ÁREAS RECONHECIDAS ERRADAMENTE DA VIA RESPIRATÓRIA

Você pode excluir áreas da da via respiratória em todas as visualizações 2D.

Para fazer correções tenha em conta as áreas marcadas a vermelho na visualização **3D**. Possivelmente, estas áreas não são as áreas únicas que SICAT Air pode ter reconhecido erradamente como via respiratória.

☑ Você já definiu uma área das vias respiratórias. Para informações a este respeito veja em *Definir área das vias respiratórias [*▶ *Página 257]*.

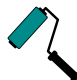

- 1. Clique na janela **Segmentar via respiratória** no botão **Excluir da via respiratória**.
	- ▶ O ponteiro do mouse se transforma em um rolo azul.
- 2. Em uma das visualizações 2D marque as áreas dentro da área das vias respiratórias, que SICAT Air reconheceu erradamente como via respiratória:

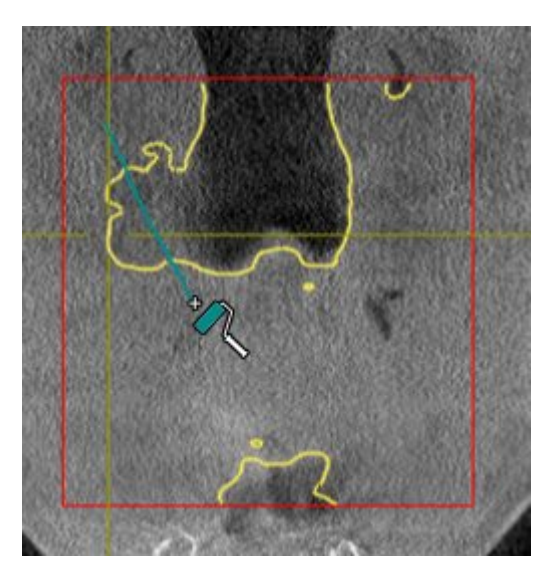

- 
- ▶ SICAT Air exclui a área marcada da via respiratória:

#### ADICIONAR ÁREAS RECONHECIDAS ERRADAMENTE À VIA RESPIRATÓRIA

Você pode marcar em todas as visualizações 2D áreas adicionais como via respiratória.

☑ Você já definiu uma área das vias respiratórias. Para informações a este respeito veja em *Definir área das vias respiratórias [*▶ *Página 257]*.

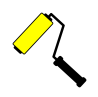

- 1. Clique na janela **Segmentar via respiratória** no botão **Adicionar à via respiratória**.
	- ▶ O ponteiro do mouse se transforma em um rolo amarelo.
- 2. Em uma das visualizações 2D marque áreas adicionais como via respiratória dentro da área das vias respiratórias.
	- ▶ SICAT Air reconhece a área marcada como via respiratória.

Se a segmentação automática da via respiratória não corresponder às condições anatômicas, prossiga com *Concluir segmentação da via respiratória [*▶ *Página 265]*.

Se a segmentação automática da via respiratória não corresponder às condições anatômicas, apesar de usar as ferramentas de correção, você pode fazer manualmente a segmentação da via respiratória. Para informações a este respeito veja em*Segmentar manualmente via respiratória [*▶ *Página 264]*.

## 11.14.3 EXCLUIR ÁREAS NÃO NECESSÁRIAS DA VIA RESPIRATÓRIA

Para informações gerais sobre a segmentação veja em *Segmentação da via respiratória [*▶ *Página 256]*.

Utilize a ferramenta **Excluir área oral não necessária** em áreas da traquéia que já não pertencem à via respiratória relevante. Aqui se incluem, por exemplo, a boca e protuberâncias.

☑ Você já definiu uma área das vias respiratórias. Para informações a este respeito veja em *Definir área das vias respiratórias [*▶ *Página 257]*.

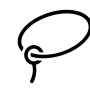

- 1. Clique na janela **Segmentar via respiratória** no botão **Excluir área oral não necessária**.
	- ▶ O ponteiro do mouse se transforma em um laço.
- 2. Na visualização **3D** você deve enquadrar as áreas que deseja excluir totalmente do reconhecimento. Não importa se se trata da via respiratória ou duma área fora da via respiratória:

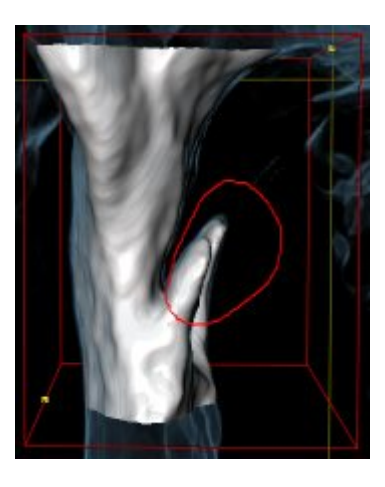

▶ SICAT Air exclui toda a área atrás da marcação para fora do volume. Isto significa que SICAT Air já não consegue mais reconhecer esta área como via respiratória ou área fora da via respiratória:

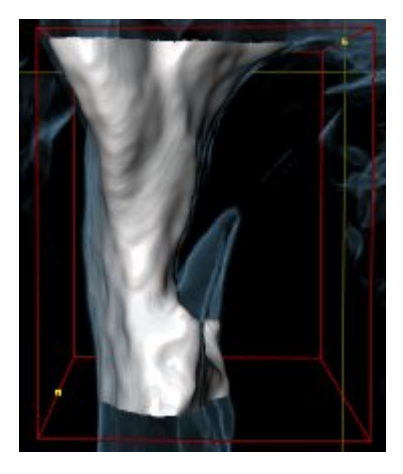

A função **Excluir área oral não necessária** também pode ser usada nas visualizações 2D. Neste caso, SICAT Air só faz alterações exclusivamente na fatia atual.

Se a segmentação automática da via respiratória não corresponder às condições anatômicas, prossiga com *Concluir segmentação da via respiratória [*▶ *Página 265]*.

Se a segmentação automática da via respiratória não corresponder às condições anatômicas, apesar de usar as ferramentas de correção, você pode fazer manualmente a segmentação da via respiratória. Para informações a este respeito veja em*Segmentar manualmente via respiratória [*▶ *Página 264]*.

### 11.14.4 SEGMENTAR MANUALMENTE VIA RESPIRATÓRIA

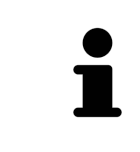

A segmentação de SICAT Air funciona com áreas no lugar de curvas anatômicas. Por isso, só raramente é preciso você traçar exatamente os contornos anatômicos. Em vez disso, marque áreas relacionadas, colocando traços dentro das áreas.

Para informações gerais sobre a segmentação veja em *Segmentação da via respiratória [*▶ *Página 256]*.

Mesmo que você use ferramentas de correção, SICAT Air pode não ser capaz de fazer automaticamente uma segmentação útil da via respiratória em determinadas radiografias 3D. Neste caso, faça a segmentação da via respiratória manualmente:

- ☑ Você já definiu uma área das vias respiratórias. Para informações a este respeito veja em *Definir área das vias respiratórias [*▶ *Página 257]*.
- 1. Clique na janela **Segmentar via respiratória** no botão **Visualizar configurações**.
	- ▶ A área **Visualizar configurações** se abre.
- 2. Ativar a caixa de verificação **Segmentar manualmente via respiratória**.
	- ▶ Caso existente, SICAT Air exclui a segmentação automática da via respiratória e respetivos contornos.
- 3. Para marcar áreas como via respiratória utilize a ferramenta de desenho **Adicionar à via respiratória** dentro da área das vias respiratórias.

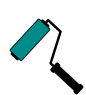

4. Para marcar áreas fora da via respiratória utilize a ferramenta de desenho **Excluir da via respiratória** dentro da área das vias respiratórias.

- ▶ SICAT Air segmenta a via respiratória conforme suas marcações.
- ▶ Na visualização **3D** SICAT Air marca a vermelho as áreas que o software não consegue reconhecer inequivocamente como via respiratória:

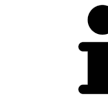

Se você segmentar manualmente a via respiratória é preciso marcar tanto a via respiratória, como áreas fora da via respiratória. Em seguida, SICAT Air faz a segmentação.

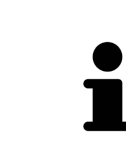

As ferramentas para correção da segmentação automática da via respiratória também só estão disponíveis para a segmentação manual da via respiratória:

- *Corrigir segmentação da via respiratória [▶ Página 261]*
- *Excluir áreas não necessárias da via respiratória* **[▶ Página 263]**

Se a segmentação automática da via respiratória não corresponder às condições anatômicas, prossiga com *Concluir segmentação da via respiratória [*▶ *Página 265]*.

## 11.14.5 CONCLUIR SEGMENTAÇÃO DA VIA RESPIRATÓRIA

Para informações gerais sobre a segmentação veja em *Segmentação da via respiratória [*▶ *Página 256]*.

- ☑ Você já definiu na janela **Segmentar via respiratória** uma área das vias respiratórias. Para informações a este respeito veja em *Definir área das vias respiratórias [*▶ *Página 257]*.
- Se a segmentação não corresponder às condições anatômicas, clique em **OK**.
- ▶ SICAT Air assume a via respiratória segmentada.
- ▶ SICAT Air fecha a janela **Segmentar via respiratória**.
- ▶ Caso não ativo, SICAT Air ativa a área de trabalho **Via respiratória**.
- ▶ Na visualização **3D** SICAT Air ativa o tipo de apresentação **Visualização opaca da traquéia**.
- ▶ Na **Barra de objetos** SICAT Air cria um objeto **Via respiratória**.

# 11.15 ANÁLISE DAS VIAS RESPIRATÓRIAS

Antes de começar com a análise das vias respiratórias é preciso segmentar a via respiratória. Para informações a este respeito veja em *Segmentação da via respiratória [*▶ *Página 256]*.

SICAT Air disponibiliza as seguintes opções para a análise das vias respiratórias:

- Área de análise das vias respiratórias
- Tipos de apresentação
- Modos de recorte
- Codificação de cores

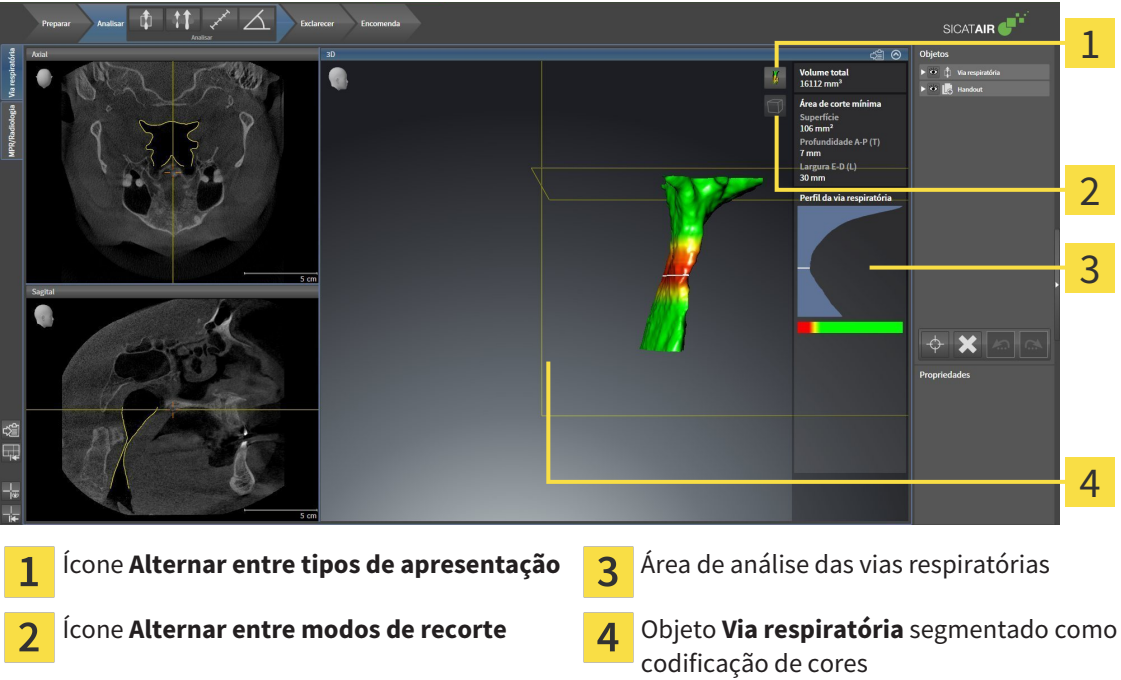

#### VOLUME TOTAL

Acima do perfil das vias respiratórias SICAT Air mostra o **Volume total** do objeto **Via respiratória** em  $mm<sup>3</sup>$ 

#### ÁREA DE ANÁLISE DAS VIAS RESPIRATÓRIAS

Depois de você segmentar a via respiratória, SICAT Air mostra a área da análise das vias respiratórias na área de trabalho **Via respiratória**.

A parte superior da área de análise das vias respiratórias tem o aspeto seguinte:

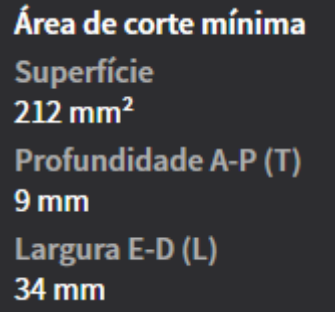

Você pode visualizar as informações seguintes sobre a via respiratória segmentada:

- **Superfície de corte mínima**
- **Profundidade A-P (P)**
- **Largura L-R (L)**

A parte central da área de análise das vias respiratórias mostra o perfil das vias respiratórias. O perfil das vias respiratórias visualiza as superfícies das secções transversais das fatias axiais ao longo da via respiratória:

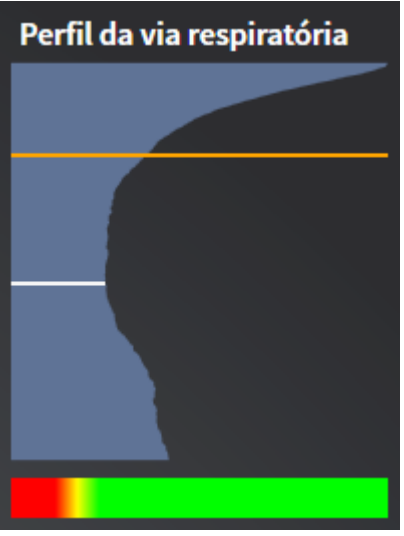

O perfil das vias respiratórias tem duas linhas com o seguinte significado:

- A linha branca simboliza a fatia com a superfície mínima da seção transversal.
- A linha laranja simboliza a fatia selecionada:

A fatia selecionada determina a posição do recorte na visualização **3D** e as informações na parte inferior da área de análise das vias respiratórias.

Para saber como selecionar uma fatia no perfil das vias respiratórias veja em *Interagir com o perfil das vias respiratórias [*▶ *Página 269]*.

A gradação por baixo do perfil das vias respiratórias estabelece a relação entre a codificação de cores e as superfícies de corte.

A parte inferior da área de análise das vias respiratórias tem o aspeto seguinte:

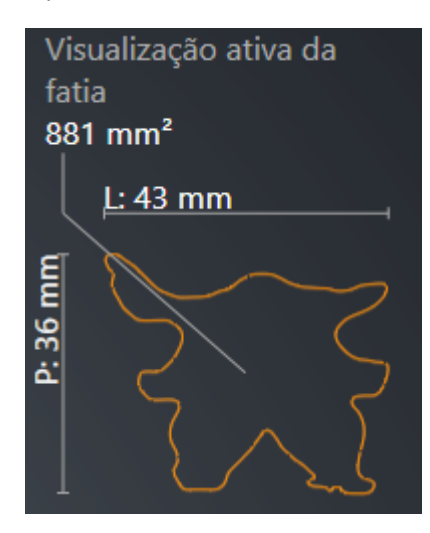

Você pode visualizar as informações seguintes sobre a seção transversal da fatia selecionada:

- Visualização da seção transversal
- Superfície da seção transversal
- Largura
- Profundidade

#### TIPOS DE APRESENTAÇÃO

Na visualização **3D** SICAT Air pode destacar determinados aspetos do volume com diversos tipos de apresentação. Para informações a este respeito veja em *Tipos de apresentação da visualização 3D [*▶ *Página 233]*.

#### MODOS DE RECORTE

Na visualização **3D** SICAT Air pode ocultar determinadas áreas do volume com diversos modos de recorte. Para informações a este respeito veja em *Modos de recorte da visualização 3D [*▶ *Página 236]*.

#### CODIFICAÇÃO DE CORES

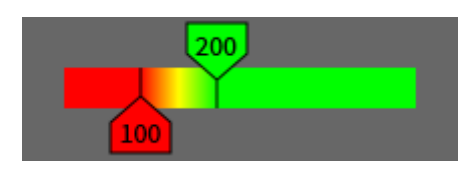

SICAT Air atribui uma codificação de cores à via respiratória segmentada. A codificação de cores corresponde às superfícies das seções transversais do perfil das vias respiratórias. A codificação de cores permite destacar pontos estreitos do objeto das vias respiratórias na visualização **3D**.

Você pode configurar a codificação de cores. Para informações a este respeito veja em *Objetos SICAT Air [*▶ *Página 208]*. O valor limite superior deve ser selecionado de modo a poder ver todas as áreas da via respiratória por cima como saudáveis. O valor limite inferior deve ser selecionado de modo a poder ver todas as áreas da via respiratória por baixo como patológicas. SICAT Air representa a área no meio como gradação:

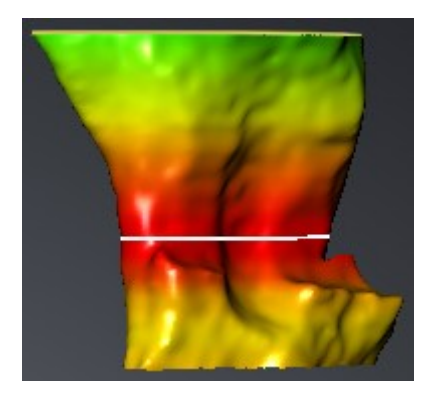

Nas configurações SICAT Air você pode definir os valores padrão para a codificação de cores. Para informações a este respeito veja em *Alterar configurações do SICAT Air [*▶ *Página 313]*.

### 11.15.1 INTERAGIR COM O PERFIL DAS VIAS RESPIRATÓRIAS

Para informações gerais sobre a análise das vias respiratórias veja em *Análise das vias respiratórias [*▶ *Página 266]*.

Para interagir com o perfil das vias respiratórias, proceda da seguinte forma:

- ☑ A área de trabalho **Via respiratória** já está aberta. Para informações a este respeito veja em *Alternar entre área de trabalho ativa [*▶ *Página 216]*.
- ☑ Você já importou a via respiratória. Para informações a este respeito veja em *Definir área das vias respiratórias [*▶ *Página 257]*.
- No perfil das vias respiratórias clique sobre a fatia pretendida.
- ▶ No perfil das vias respiratórias uma linha laranja mostra a fatia selecionada:

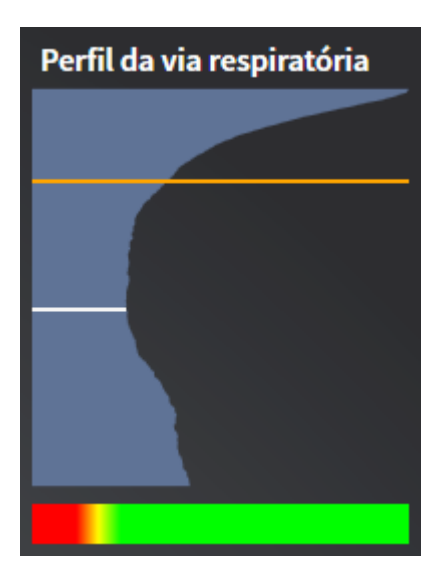

▶ SICAT Air mostra informações para a fatia selecionada:

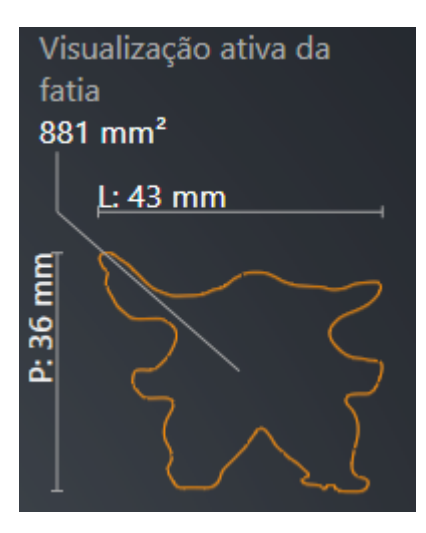

▶ Na visualização **3D** SICAT Air ativa o modo de recorte **Recorte: Visualização de fatias selecionada (ativar em visualização de fatias)**.

▶ A visualização **3D** oculta a área acima da fatia selecionada:

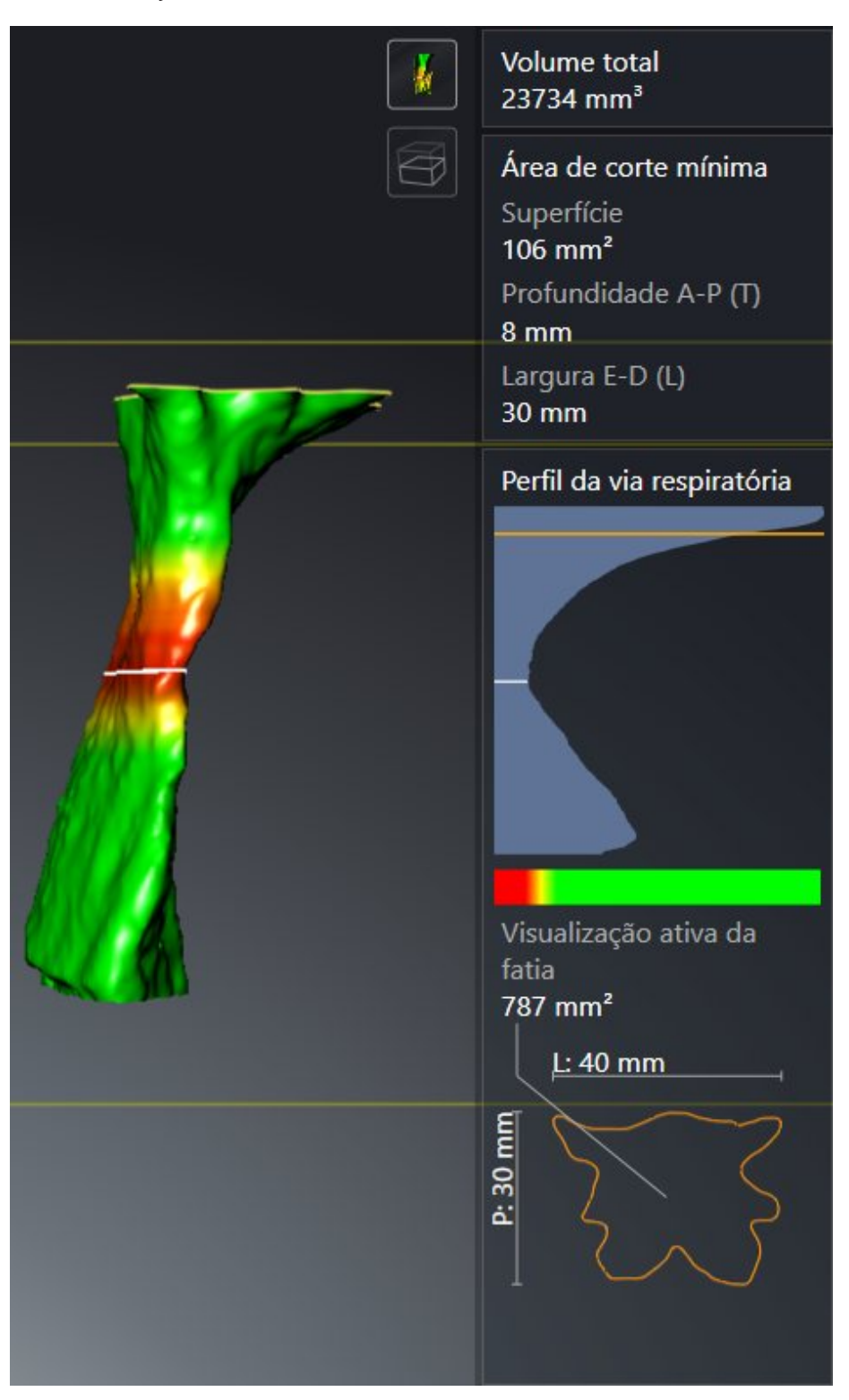

▶ SICAT Air foca nas visualizações 2D o reticulado sobre o ponto central da via respiratória.

# 11.16 ESCLARECIMENTO DO PACIENTE

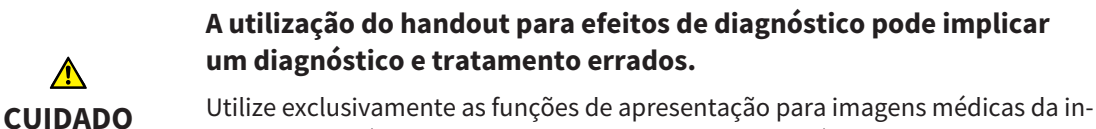

terface de usuário do software, para avaliar imagens médicas e para planejamento do tratamento.

Mediante apresentações personalizadas do paciente você pode esclarecer o paciente sobre seu diagnóstico e o efeito da protrusão do maxilar inferior. Em In SICAT Air é feito o esclarecimento do paciente em dois passos:

- 1. Em seu consultório dentro do SICAT Air
- 2. Informações do paciente através de handout

Os conteúdos para os handouts podem ser criados durante suas explicações na tela. As fontes são imagens e screenshots das vias respiratórias baseados em objetos de desenho.

Com a ajuda do handout o paciente pode entender melhor os resultados discutidos e discuti-los com outras pessoas.

A criação do handout se compõe dos passos seguintes:

- *Criar imagens e screenshots [*▶ *Página 272]*
- *Preparar handouts* [▶ *Página 275]*
- *Produzir handouts [▶ Páging 279]*

Você pode imprimir handouts ou salvar como arquivos PDF. Você pode abrir os arquivos PDF em leitores de PDF que são suportados por SICAT Air. Para informações a este respeito veja em *Requisitos do sistema [*▶ *Página 11]*.

### 11.16.1 CRIAR IMAGENS E SCREENSHOTS

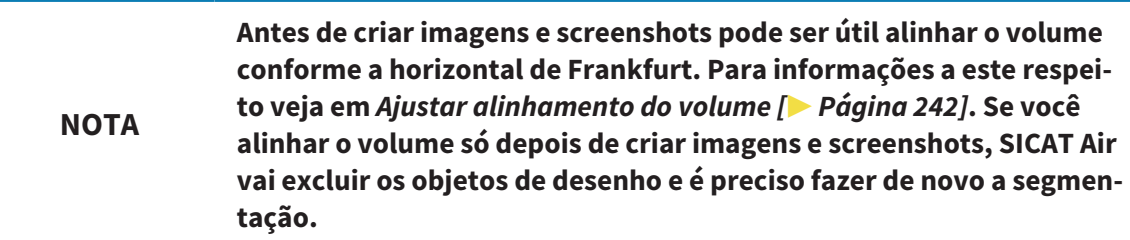

Para informações gerais sobre o esclarecimento do paciente veja em *Esclarecimento do paciente [*▶ *Página 271]*.

Para informações sobre como gerenciar imagens e screenshots veja em *Objetos SICAT Air [*▶ *Página 208]*.

Existem duas ferramentas de desenho:

- Desenhar setas
- Desenhar círculos

#### DESENHAR SETAS

Para desenhar uma seta proceda da seguinte forma:

- ☑ Você já alinhou o volume conforme seus requisitos, por exemplo, pela horizontal de Frankfurt. Para informações a este respeito veja em *Ajustar alinhamento do volume [*▶ *Página 242]*.
- ☑ O passo do workflow **Esclarecer** já está aberto. Para informações a este respeito veja em *Barra de ferramentas do workflow [*▶ *Página 202]*.
- 1. Clique no passo do workflow **Esclarecer** sobre o ícone **Desenhar seta**.
- 2. Desloque o ponteiro do mouse sobre a visualização pretendida.
	- ▶ O ponteiro do mouse se transforma em uma caneta.
- 3. Clique na posição pretendida para a ponta da seta e mantenha o botão esquerdo do mouse premido.
	- ▶ SICAT Air mostra uma seta na visualização.
	- ▶ A ponta da seta corresponde, a partir de agora, à posição do ponteiro do mouse.
- 4. Desloque o ponteiro do mouse para a posição pretendida para a ponta da seta e solte o botão esquerdo do mouse.
	- ▶ SICAT Air mostra a seta pronta na visualização.
	- ▶ Caso ainda não existente, SICAT Air vai criar as estruturas necessárias para o objeto **Imagem** em **Navegador do objeto**. Para informações a este respeito veja em *Objetos SICAT Air [*▶ *Página 208]*.
	- ▶ A imagem está disponível na janela **Criar handout**.
- 5. Clique no ícone **Desenhar seta**.
- ▶ SICAT Air termina o modo para desenhar setas.

#### DESENHAR CÍRCULOS

Para desenhar um círculo proceda da seguinte forma:

- ☑ Você já alinhou o volume conforme seus requisitos, por exemplo, pela horizontal de Frankfurt. Para informações a este respeito veja em *Ajustar alinhamento do volume [*▶ *Página 242]*.
- ☑ O passo do workflow **Esclarecer** já está aberto. Para informações a este respeito veja em *Barra de ferramentas do workflow [*▶ *Página 202]*.

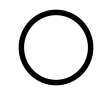

- 1. Clique no passo do workflow **Esclarecer** sobre o ícone **Desenhar círculo**.
- 2. Desloque o ponteiro do mouse sobre a visualização pretendida.

▶ O ponteiro do mouse se transforma em uma caneta.

- 3. Clique na posição pretendida para o ponto central e mantenha o botão esquerdo do mouse premido.
	- ▶ SICAT Air mostra um círculo na visualização.
	- ▶ O raio do círculo corresponde, a partir de agora, à distância entre o ponto central e a posição do ponteiro do mouse.
- 4. Desloque o ponteiro do mouse até atingir o raio pretendido e solte o botão esquerdo do mouse.
	- ▶ SICAT Air mostra o círculo pronto na visualização.
	- ▶ Caso ainda não existente, SICAT Air vai criar as estruturas necessárias para o objeto **Imagem** em **Navegador do objeto**. Para informações a este respeito veja em *Objetos SICAT Air [*▶ *Página 208]*.
	- ▶ A imagem está disponível na janela **Criar handout**.
- 5. Clique no ícone **Desenhar círculo**.
- ▶ SICAT Air termina o modo para desenhar círculos.

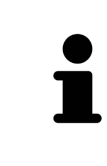

Enquanto estiverem ativadas as ferramentas de desenho **Desenhar seta** ou as ferramentas de desenho **Desenhar círculo** é possível criar vários objetos de desenho seguidamente. Você pode cancelar a utilização duma ferramenta de desenho, clicando em um ponto fora da visualização em questão ou premindo a tecla **ESC**.

#### AJUSTAR FERRAMENTAS DE DESENHO

Você pode ajustar as ferramentas de desenho **Desenhar seta** ou as ferramentas de desenho **Desenhar círculo** separadamente. As alterações nas configurações só afetam objetos de desenho criados posteriormente.

Para ajustar uma ferramenta de desenho proceda da seguinte forma:

☑ O passo do workflow **Esclarecer** já está aberto. Para informações a este respeito veja em *Barra de ferramentas do workflow [*▶ *Página 202]*.

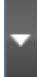

1. Clique no passo do workflow **Esclarecer** ao lado do ícone **Desenhar seta** ou o ícone **Desenhar círculo** sobre o respetivo ícone **Configurar ferramentas de desenho**.

▶ A janela transparente **Configurar ferramentas de desenho** se abre:

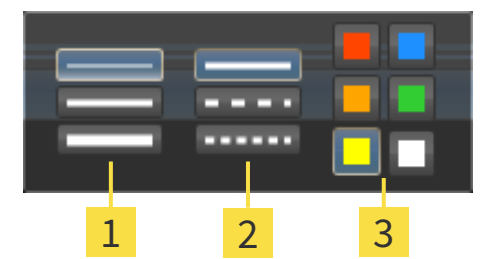

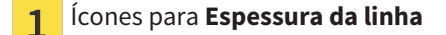

Ícones para **Tipo de linha**  $\overline{2}$ 

Ícones para **Cor da linha**  $\overline{3}$ 

- 2. Clique nos ícone pretendidos para ajustar **Espessura da linha**, **Tipo de linha** e **Cor da linha** das ferramentas de desenho.
- 3. Clique em um ponto à escolha, fora da janela transparente **Configurar ferramentas de desenho**.
- ▶ SICAT Air fecha a janela transparente **Configurar ferramentas de desenho**.
- ▶ SICAT Air salva as configurações em seu perfil do usuário.
- ▶ SICAT Air aplica as novas configurações a objetos de desenho criados a partir de agora.

#### ADICIONAR SCREENSHOTS À JANELA "CRIAR HANDOUT"

Você pode criar screenshots de cada visualização em cada área de trabalho e em cada janela, desde que a respetiva visualização tem o ícone **Copiar screenshot para área de transferência (Ctrl+C)**.

Para adicionar screenshots ao handout proceda da seguinte forma:

- 
- Em **Barra de ferramentas da visualização** da visualização pretendida clique sobre o ícone **Copiar screenshot para área de transferência (Ctrl+C)**.
- ▶ SICAT Air cria as estruturas necessárias para o objeto **Screenshot** em **Navegador do objeto** e ativa o objeto. Para informações a este respeito veja em *Objetos SICAT Air [*▶ *Página 208]*.
- ▶ O screenshot está disponível na janela **Criar handout**.
- ▶ SICAT Air copia um screenshot da visualização para a área de transferência.

Prossiga com *Preparar handouts [*▶ *Página 275]*.

### 11.16.2 PREPARAR HANDOUTS

Para informações gerais sobre o esclarecimento do paciente veja em *Esclarecimento do paciente [*▶ *Página 271]*.

As ações seguintes estão disponíveis para preparar handouts:

- Abrir janela **Criar handout**
- Preparar elementos
- Alterar configurações no handout

#### ABRIR JANELA "CRIAR HANDOUT"

- ☑ Você criou pelo menos um objeto **Imagem**ou um objeto **Screenshot**.
- ☑ O passo do workflow **Esclarecer** já está aberto. Para informações a este respeito veja em *Barra de ferramentas do workflow [*▶ *Página 202]*.

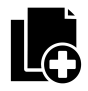

#### ■ Clique no ícone **Criar handout**.

#### ▶ A janela **Criar handout** se abre:

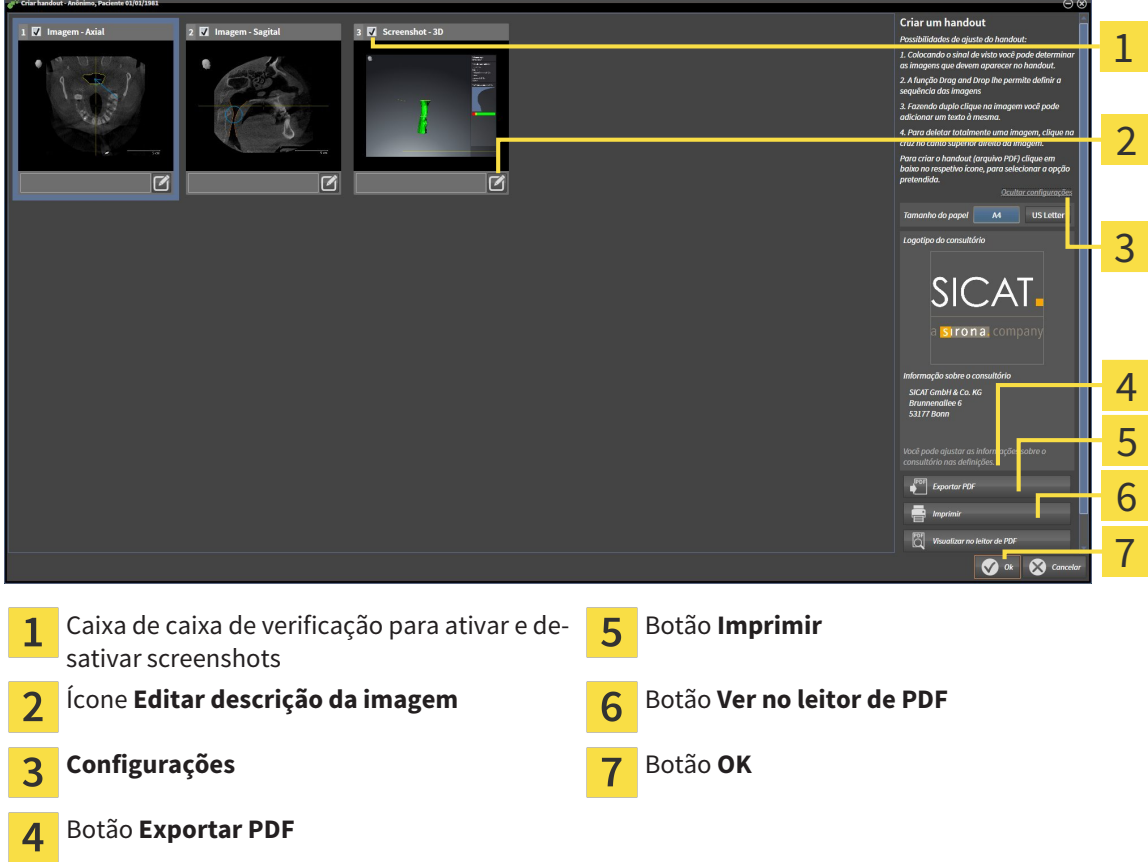

#### PREPARAR ELEMENTOS PARA HANDOUTS

A janela **Criar handout** mostra screenshots de objetos **Imagem** e screenshots de objetos **Screenshot**. Para informações a este respeito veja em *Criar imagens e screenshots [*▶ *Página 272]*.

Se pretender preparar elementos para handouts proceda da seguinte forma:

☑ A janela **Criar handout** já está aberta.

- 1. Se pretender ocultar um elemento no handout, desative a caixa de verificação do elemento.
	- ▶ SICAT Air oculta o elemento no handout.

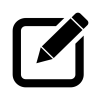

- 2. Se pretender adicionar uma descrição a um elemento, clique no ícone **Editar descrição da imagem**.
	- ▶ SICAT Air mostra uma versão aumentada do elemento e um campo de introdução de texto:

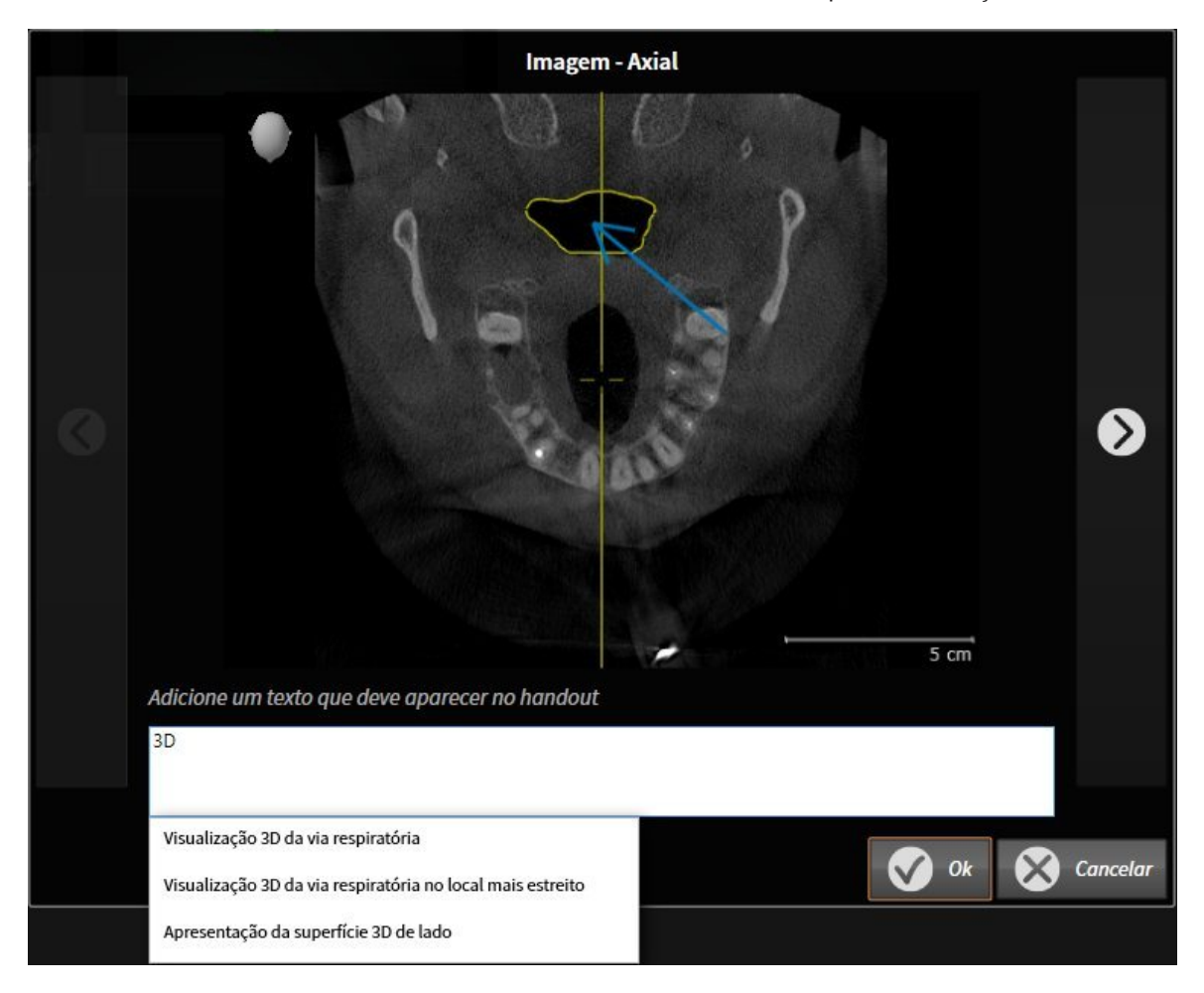

- 3. Digite um texto no campo de introdução de texto.
	- ▶ Se o texto digitado fizer parte dum texto automático existente, SICAT Air mostra a lista de textos automáticos.
- 4. Clique no módulo de texto desejado.
	- ▶ SICAT Air adicionar o texto automático no campo de introdução de texto.
- 5. Se não existir o texto como texto automático digite um texto novo.
- 6. Clique no botão **Ok**.
	- ▶ SICAT Air salva a descrição do screenshot.
	- ▶ Se o texto digitado não existir como texto automático, SICAT Air salva a descrição como novo texto automático em seu perfil de usuário.
- 7. Se pretender alterar a sequência dos elementos no handout ajuste a mesma através da função Drag&Drop.

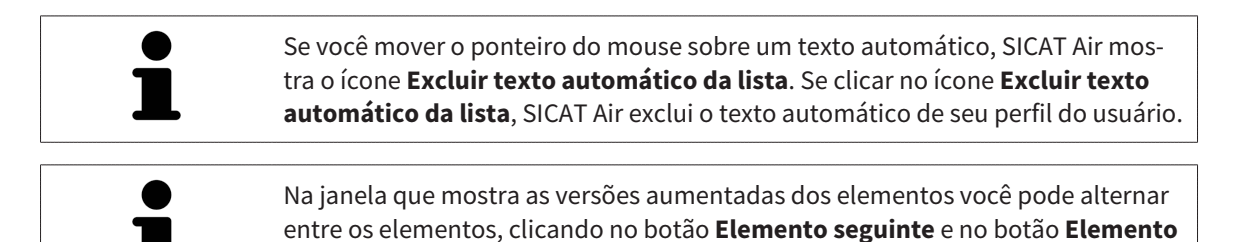

Você pode excluir elementos completamente do handout, através de **Navegador do objeto**. Para informações a este respeito veja em *Gerenciar objetos com a barra de ferramentas de objetos [*▶ *Página 207]* e *Objetos SICAT Air [*▶ *Página 208]*.

### ALTERAR CONFIGURAÇÕES NO HANDOUT

**anterior**.

☑ A janela **Criar handout** já está aberta.

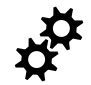

- 1. Clique em **Visualizar configurações**.
- 2. A área **Configurações** se abre:

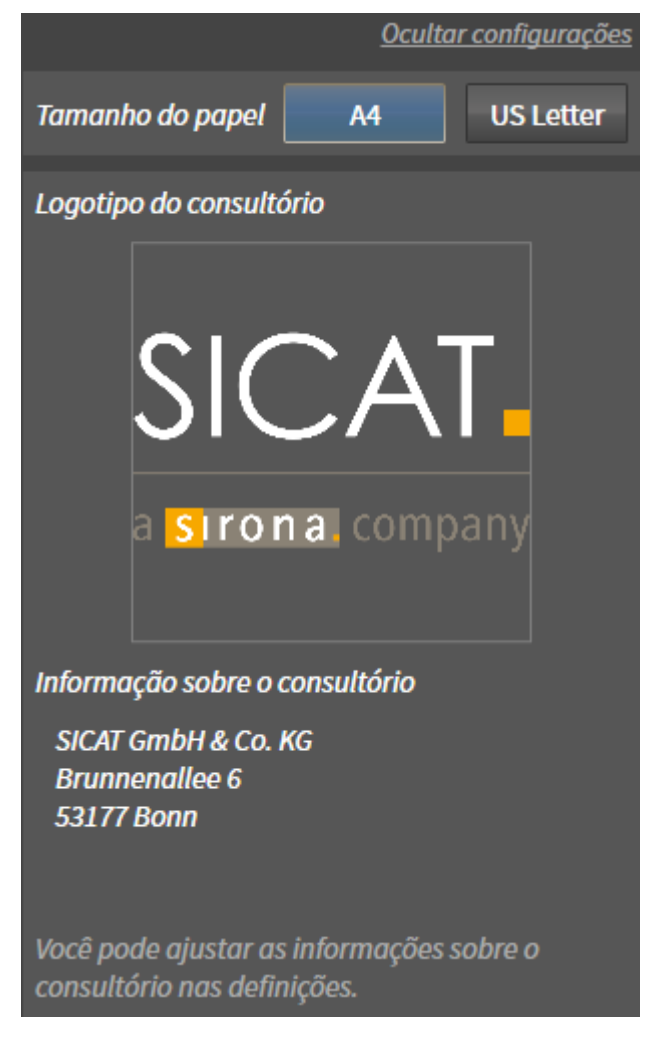

3. Na área **Tamanho do papel** selecione o tamanho do papel.

4. Clique em **Ocultar configurações**.

#### ▶ A área **Configurações** se abre:

▶ SICAT Air salva suas alterações.

Prossiga com *Produzir handouts [*▶ *Página 279]*.

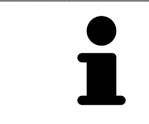

SICAT Air assume o logotipo do consultório e o texto informativo do consultório das configurações gerais. Para informações a este respeito veja em *Ver informações sobre o consultório [*▶ *Página 310]*.

### 11.16.3 PRODUZIR HANDOUTS

As ações seguintes estão disponíveis para produzir um handout:

- Salvar handout como arquivo PDF
- Imprimir handout
- Visualizar handout no leitor de PDF

#### SALVAR HANDOUT COMO ARQUIVO PDF

☑ A janela **Criar handout** já está aberta.

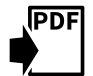

#### 1. Clique no botão **Exportar PDF**.

▶ Abre-se uma janela do explorador de arquivos do Windows.

- 2. Mude para o diretório onde deseja salvar o handout.
- 3. No campo **Nome do arquivo** digite uma designação e clique em **Salvar**.
- ▶ A janela do explorador de arquivos do Windows se fecha.
- ▶ SICAT Air salva o handout como arquivo PDF.

#### IMPRIMIR HANDOUT

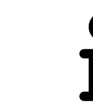

Os handouts de qualidade adequada requerem uma impressora que satisfaz determinados requisitos. Para informações a este respeito veja em *Requisitos do sistema [*▶ *Página 11]*.

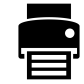

☑ A janela **Criar handout** já está aberta.

- 1. Clique no botão **Imprimir**.
	- ▶ A janela **Imprimir** se abre.
- 2. Selecione a impressão pretendida e, se necessário, ajuste as configurações da impressora.
- 3. Clique em **Imprimir**.
- ▶ SICAT Air envia o handout para a impressora.

#### VISUALIZAR HANDOUT NO LEITOR DE PDF

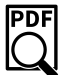

☑ Em seu computador está instalado um leitor padrão de PDF.

- ☑ A janela **Criar handout** já está aberta.
- Clique no botão **Ver no leitor de PDF**.
- ▶ O leitor padrão de PDF de seu computador abre o handout.

# 11.17 EXPORTAR DADOS

**NOTA**

Você pode exportar os dados do paciente atualmente abertos e dados do volume.

Trata-se do estudo que foi aberto a partir do SIDEXIS XG.

#### **Reimportar dados exportados**

Você só pode importar os dados, que foram anteriormente exportados como plug-in do SIDEXIS XG, para a versão standalone do SICAT Suite.

O SICAT Suite pode exportar os dados seguintes:

- Fichas de pacientes (DICOM)
- Estudos 3D
- Documentos

Os dados exportados podem ter os elementos seguintes:

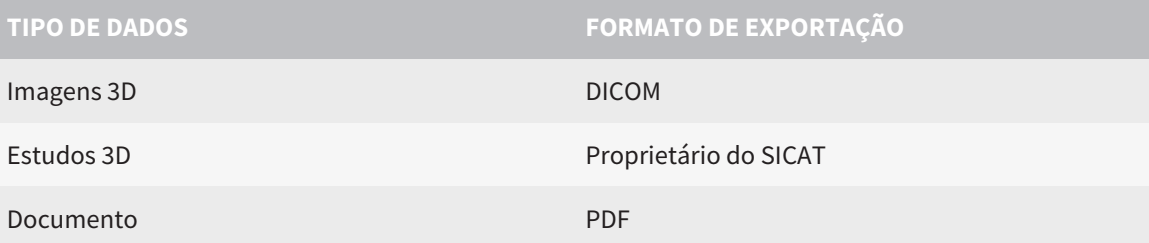

O SICAT Suite exporta exposições 3D e estudos para arquivos ZIP ou diretórios DICOM. Se necessário, o SICAT Suite pode anonimizar dados de pacientes para exportar.

Para exportar dados, siga os passos seguintes, pela ordem indicada:

- Abra a janela **Transferir dados**. Para informações a este respeito veja em *Abrir a janela "Transferir dados". [*▶ *Página 281]*.
- Exporte os dados pretendidos. Para informações a este respeito veja em *Exportar dados [*▶ *Página 282]*.

### 11.17.1 ABRIR A JANELA "TRANSFERIR DADOS".

Para abrir a janela **Transferir dados** no SICAT Suite como plug-in do SIDEXIS XG, proceda da seguinte forma:

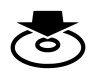

■ Em **Barra de navegação** clique no ícone **Transferir dados**.

▶ A janela **Transferir dados** se abre.

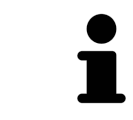

O SICAT Suite exporta apenas as radiografias 3D e projetos de planejamento selecionados da ficha do paciente ativa.

Prossiga com *Exportar dados [*▶ *Página 282]*

............................

### 11.17.2 EXPORTAR DADOS

Para exportar estudos, proceda da seguinte forma:

☑ A janela **Transferir dados** já está aberta. Para informações a este respeito veja em *Abrir a janela "Transferir dados". [*▶ *Página 281]*.

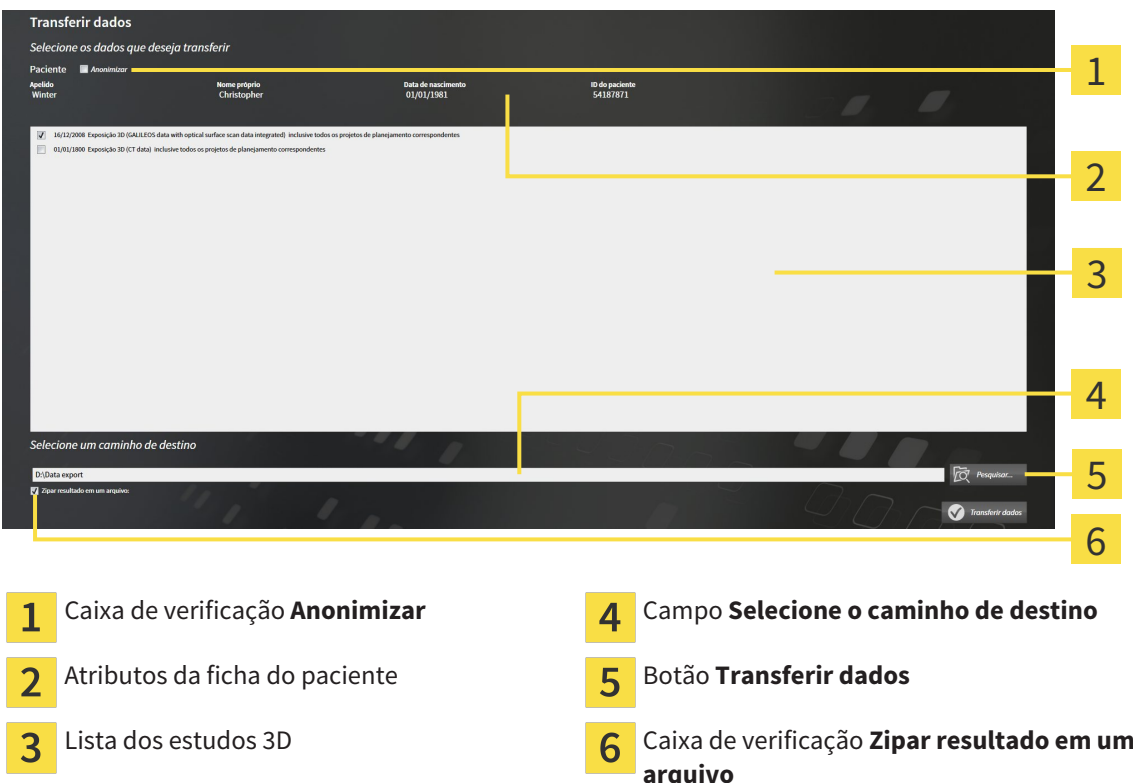

- 1. Caso pretendido ative na janela **Transferir dados** a caixa de verificação **Anonimizar**.
	- ▶ Os atributos da ficha do paciente exportados são alterados em **Paciente** para **ApelidoAnônimo** para **Nome próprio** e **01.01.** com o ano de nascimento para **Data de nascimento**. Os atributos da ficha do paciente na pasta de fichas de pacientes permanecem inalterados.
- 2. Certifique-se que os estudos 3D pretendidos do paciente pretendido estão selecionados.

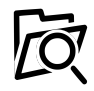

- 3. Clique no botão **Pesquisar**.
	- ▶ A janela **Buscar pasta** se abre.
- 4. Selecione na janela **Buscar pasta** uma pasta de destino e clique em **OK**.
	- ▶ A janela **Buscar pasta** se fecha e o SICAT Suite transfere o caminho para a pasta pretendida no campo **Selecione o caminho de destino**.
- 5. Ativar ou desativar a caixa de verificação **Zipar resultado em um arquivo**.

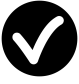

- 6. Clique no botão **Transferir dados**.
- ▶ O SICAT Suite exporta os estudos selecionados para um arquivo ZIP a pasta selecionada.

Tanto os arquivos ZIP- como as pastas têm radiografias 3D em formato DICOM e dados de planejamento em um formato de arquivo proprietário. Você pode ver as radiografias 3D com qualquer leitor de DICOM, os dados de planejamento com o respetivo aplicativo SICAT.

# 11.18 PROCESSO DE ENCOMENDA

Para encomendar placas terapêuticas, proceda da seguinte forma:

- Em SICAT Air coloque os dados de planejamento pretendidos para as placas terapêuticas no cesto de compras. Para informações a este respeito veja em *Colocar as placas de terapia no cesto de compras [*▶ *Página 284]*.
- Verifique o cesto de compras e inicie a encomenda. Para informações a este respeito veja em *Verificar cesto de compras e concluir encomenda [*▶ *Página 296]*.
- Finalize a encomenda direto no computador, onde está funcionando o SICAT Suite, ou noutro computador com uma ligação de Internet ativa. Para informações a este respeito veja em *Concluir encomenda com a ajuda duma ligação de Internet ativa [*▶ *Página 297]* ou em *Concluir encomenda sem ligação de Internet ativa [*▶ *Página 301]*.

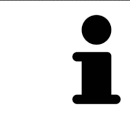

Você pode adicionar ao cesto de compras encomendas que pertencem à mesma radiografia 3D. Depois deve realizar o processo completo da encomenda, pois o conteúdo do cesto de compras se perde quando encerrar o SICAT Suite.

### 11.18.1 COLOCAR AS PLACAS DE TERAPIA NO CESTO DE COMPRAS

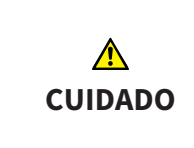

#### **Os dados errados em uma encomenda podem implicar uma encomenda errada.**

Quando você fizer uma encomenda certifique-se que seleciona e transfere os dados corretos para a encomenda.

Para informações gerais sobre o processo de encomenda veja em *Processo de encomenda [*▶ *Página 283]*.

Em SICAT Air a primeira parte do processo de encomenda duma placa de terapêutica se compõe dos passos seguintes:

### SE VOCÊ AINDA NÃO ADICIONOU IMPRESSÕES ÓTICAS

- ☑ A radiografia 3D foi criada em posição terapêutica.
- ☑ O passo do workflow **Encomenda** já está aberto. Para informações a este respeito veja em *Barra de ferramentas do workflow [*▶ *Página 202]*.

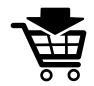

- 1. Clique no ícone **Encomendar placa terapêutica**.
	- ▶ A janela **Encomenda incompleta** se abre:

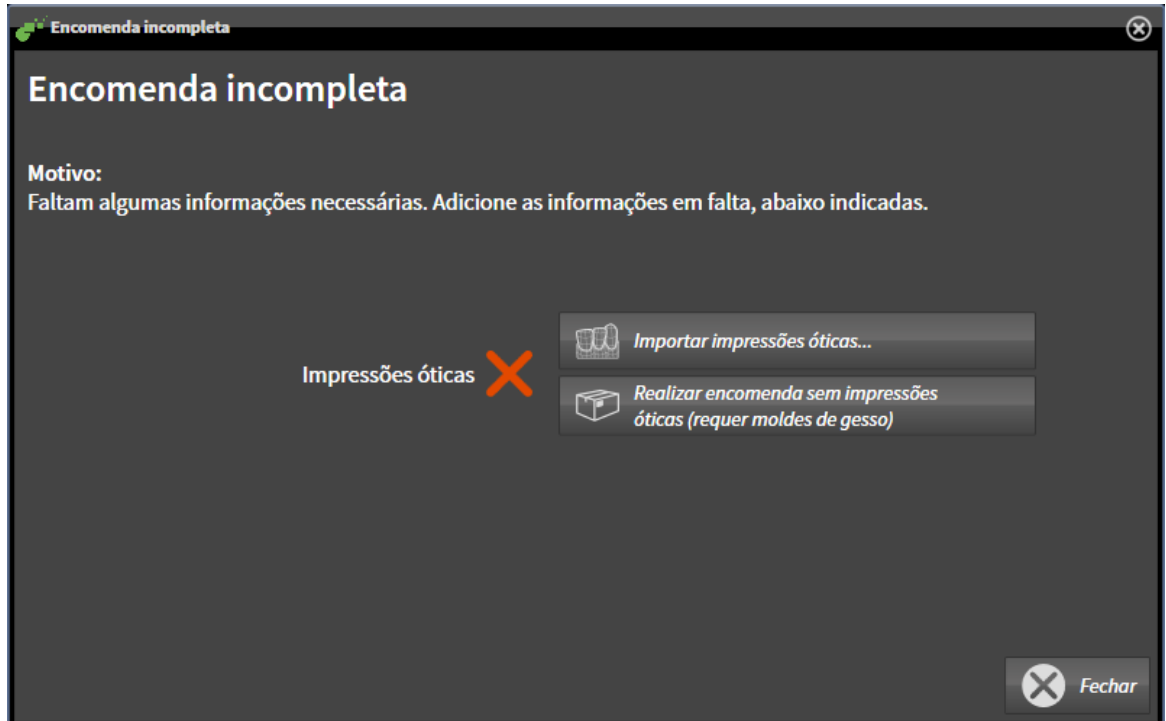

- 2. Clique no botão **Importar e registrar impressões óticas** e importe as impressões óticas correspondentes com a radiografia 3D. Para informações a este respeito veja em *Importar e registrar impressões óticas [*▶ *Página 288]*.
- ▶ A janela **Encomendar placa terapêutica** se abre.

Eventualmente, será necessário ajustar o alinhamento do volume e a curva panorâmica, antes de importar impressões óticas. Você pode abrir a janela **Ajustar alinhamento do volume e área panorâmica** direto a partir da janela **Importar e registrar impressões óticas**, clicando no botão **Ajustar área panorâmica**. Para informações a este respeito veja em *Ajustar área panorâmica [*▶ *Página 247]*.

> Se em vez de impressões óticas desejar enviar moldes de gesso para a SICAT, também se podem colocar placas terapêuticas sem impressões óticas no cesto de compras, clicando no botão **Efetuar encomenda sem impressões óticas (requer moldes de gesso)** na janela **Encomenda incompleta**. Em seguida, o passo **Encomendar placa terapêutica** mostra a informação **Esta encomenda não tem impressões óticas. Envie os respetivos moldes de gesso para a SICAT**.

### SE VOCÊ JÁ ADICIONOU IMPRESSÕES ÓTICAS

- ☑ A radiografia 3D foi criada em posição terapêutica.
- ☑ O passo do workflow **Encomenda** já está aberto. Para informações a este respeito veja em *Barra de ferramentas do workflow [*▶ *Página 202]*.

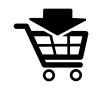

- Clique no ícone **Encomendar placa terapêutica**.
	- ▶ A janela **Encomendar placa terapêutica** se abre.

### VERIFIQUE SUA ENCOMENDA NA JANELA "ENCOMENDAR PLACA TERAPÊUTICA"

☑ A janela **Encomendar placa terapêutica** já está aberta:

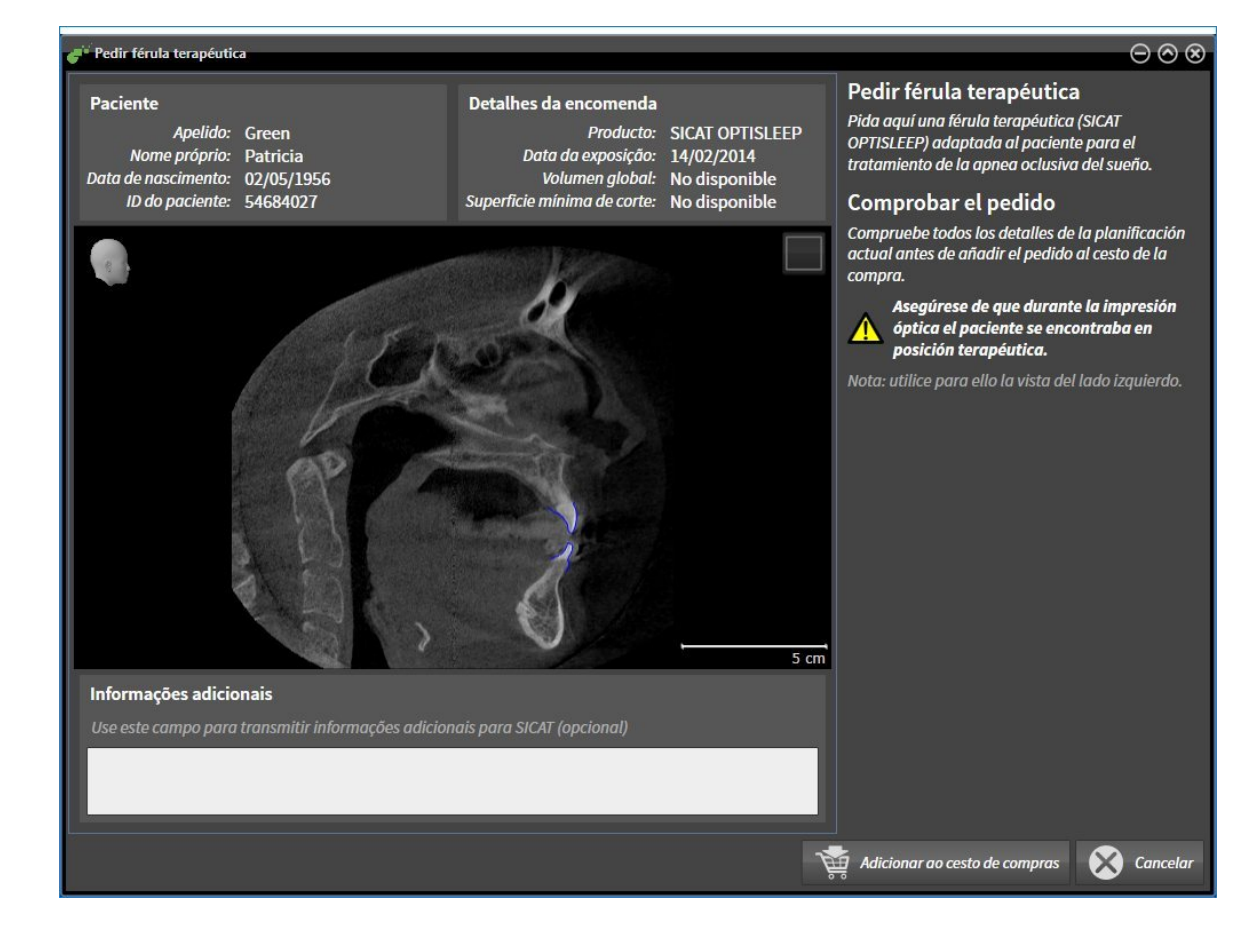

- 1. Verifique na área **Paciente** e na área **Detalhes da encomenda** se as informações do paciente e as informações da exposição estão corretas.
- 2. Verifique na visualização 2D se a exposição foi criada em posição terapêutica.
- 3. Caso pretendido, digite no campo **Informações adicionais** informações adicionais para SICAT.
- 4. Clique no botão **Adicionar ao cesto de compras**.
- ▶ A janela **Encomendar placa terapêutica** se fecha.
- ▶ Os dados de planejamento pretendidos para placas terapêuticas estão no cesto de compras do SICAT Suite.

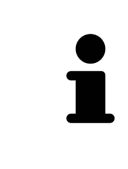

Enquanto há uma encomenda no cesto de compras não é possível substituir mais as impressões óticas dum planejamento. Isto só possível novamente depois de se concluir ou deletar a encomenda. Se você substituir ou deletar as impressões óticas dum planejamento não é possível encomendar mais a mesma placa terapêutica.

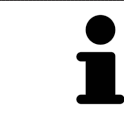

Você pode cancelar a encomenda, clicando em **Cancelar**.

Prossiga com *Verificar cesto de compras e concluir encomenda [*▶ *Página 296]*.

# 11.18.2 IMPRESSÕES ÓTICAS

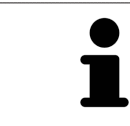

Você só pode importar e registrar impressões óticas para dados da radiografia, que foram criados com aparelhos de radiografia 3D da Sirona.

SICAT Air pode apresentar dados da radiografia e impressões óticas do mesmo paciente em simultâneo. A apresentação combinada disponibiliza informações adicionais para análise e diagnóstico. Além disso, a implementação da terapia se baseia em impressões óticas.

As ações seguintes são necessárias para usar dados com impressões óticas em SICAT Air:

- Importar um arquivo com impressões óticas composto de exposição do maxilar inferior e exposição do maxilar superior, que tem dados com impressões óticas dum sistema ótico de impressão, por exemplo CEREC com uma licença Open GALILEOS.
- Registro de impressões óticas para dados da radiografia

SICAT Air suporta os seguintes formatos de arquivo para impressões óticas:

- Arquivos SIXD, que têm uma impressão ótica da maxila e uma impressão ótica da mandíbula
- Arquivos SSI, que têm uma impressão ótica da maxila e uma impressão ótica da mandíbula
- Arquivos STL, que têm uma impressão ótica da mandíbula (dependente de licença)

As ferramentas seguintes estão disponíveis para impressões óticas:

- *Importar e registrar impressões óticas [*▶ *Página 288]*
- *Reutilizar impressões óticas de outros aplicativos SICAT [*▶ *Página 293]*
- Ativar, ocultar e exibir impressões óticas para informações a este respeito, veja em *Gerenciar objetos com o navegador de objetos [*▶ *Página 205]*
- Focar em impressões óticas e excluir impressões óticas Para informações a este respeito veja em *Gerenciar objetos com a barra de ferramentas de objetos [*▶ *Página 207]*.

# 11.18.3 IMPORTAR E REGISTRAR IMPRESSÕES ÓTICAS

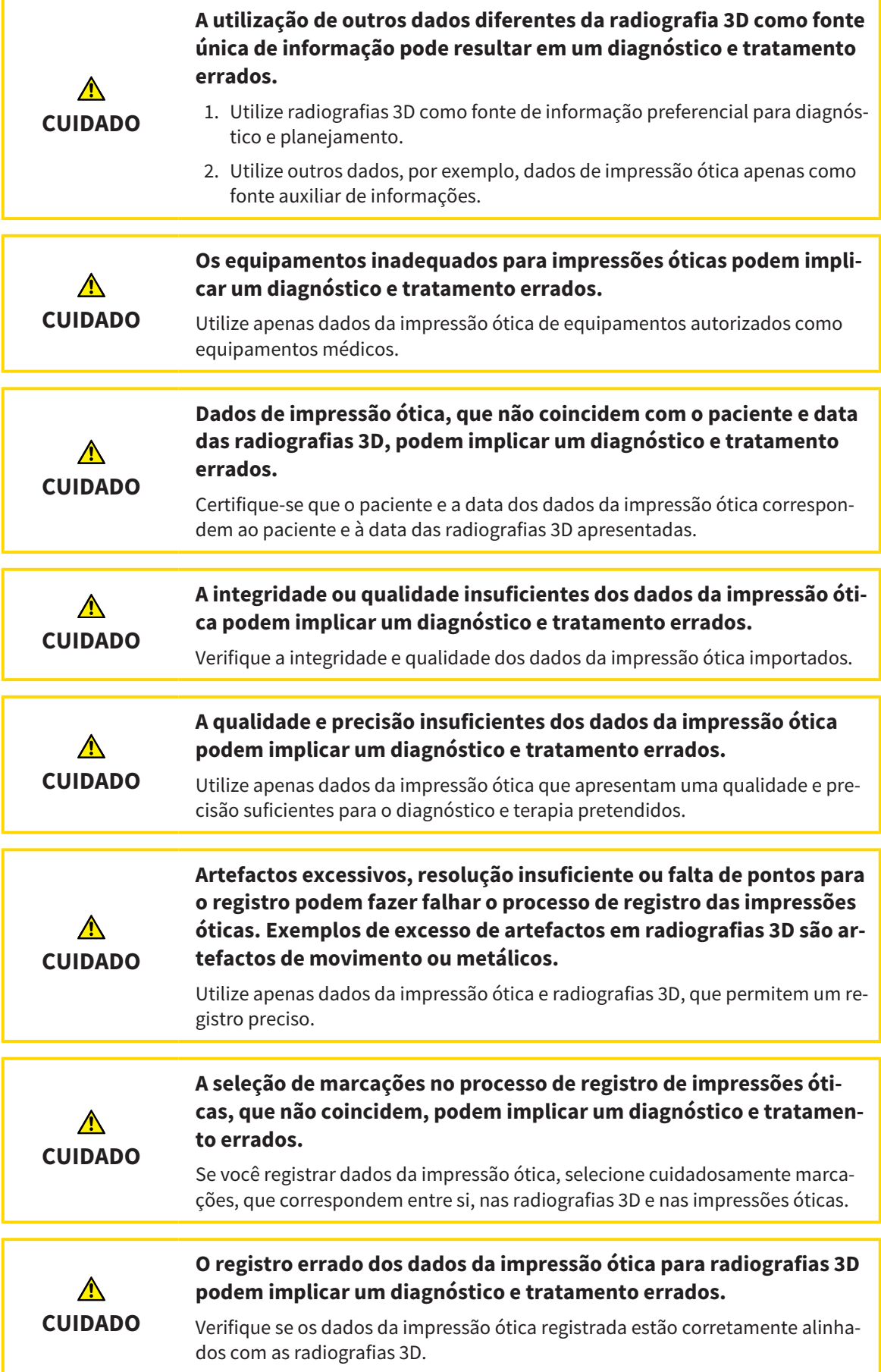
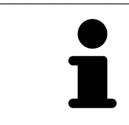

Você pode usar **Janela do exame** para verificar se uma impressão ótica está alinhada com precisão para os dados da radiografia. Você pode deslocar **Janela do exame** e em **Janela do exame** percorrer as fatias.

Para informações gerais sobre impressões óticas, veja em *Impressões óticas [*▶ *Página 287]*.

Para importar e registrar impressões óticas, proceda da seguinte forma:

☑ O passo do workflow **Encomendar** já está aberto.

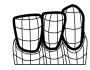

1. Clique no ícone **Importar e registrar impressões óticas**.

▶ O assistente **Importar e registrar impressões óticas** com o passo **Importar** se abre.

2. Clique no botão **Pesquisar**.

▶ A janela **Abrir arquivo com impressões óticas** se abre.

- 3. Na janela **Abrir arquivo com impressões óticas** mude para o arquivo pretendido com impressões óticas, selecione o arquivo e clique em **Abrir**.
	- ▶ A janela **Abrir arquivo com impressões óticas** se fecha.
	- ▶ SICAT Air abre o arquivo selecionado com impressões óticas:

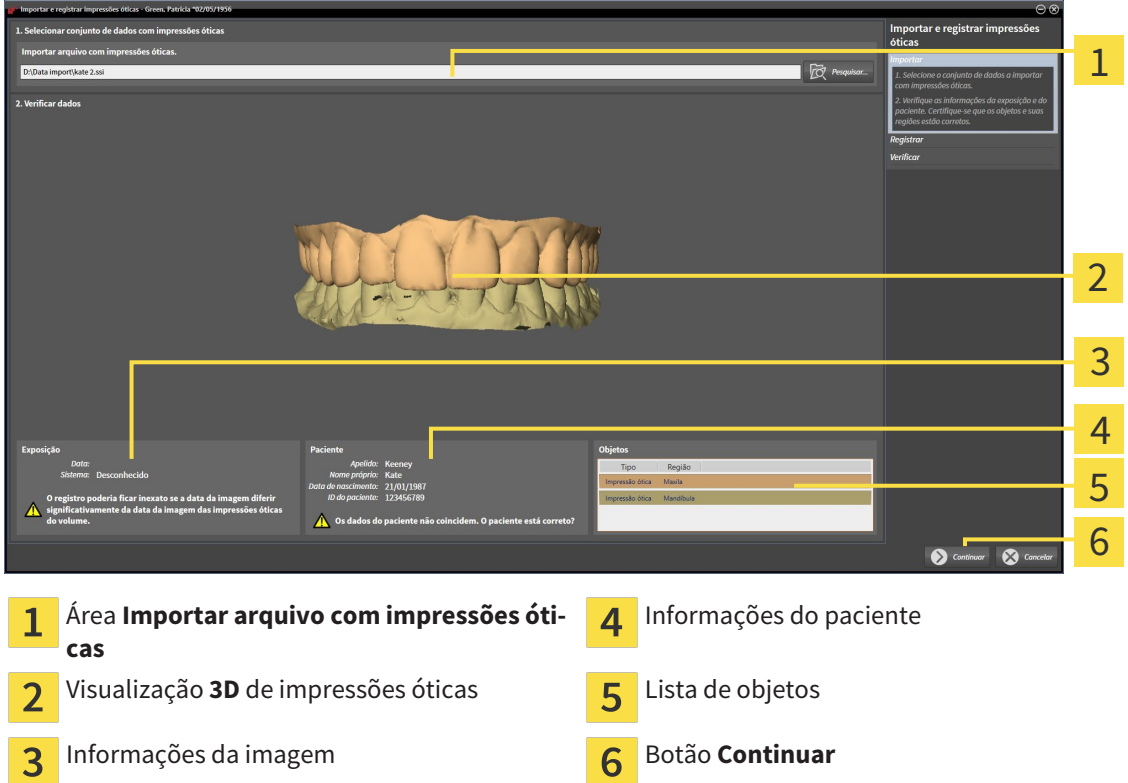

- 4. Verifique as informações da exposição e as informações do paciente. Certifique-se que os objetos e suas regiões estão corretos. A cor de fundo na lista dos objetos corresponde à cor dos objetos na visualização **3D**.
- 5. Clique em **Continuar**.

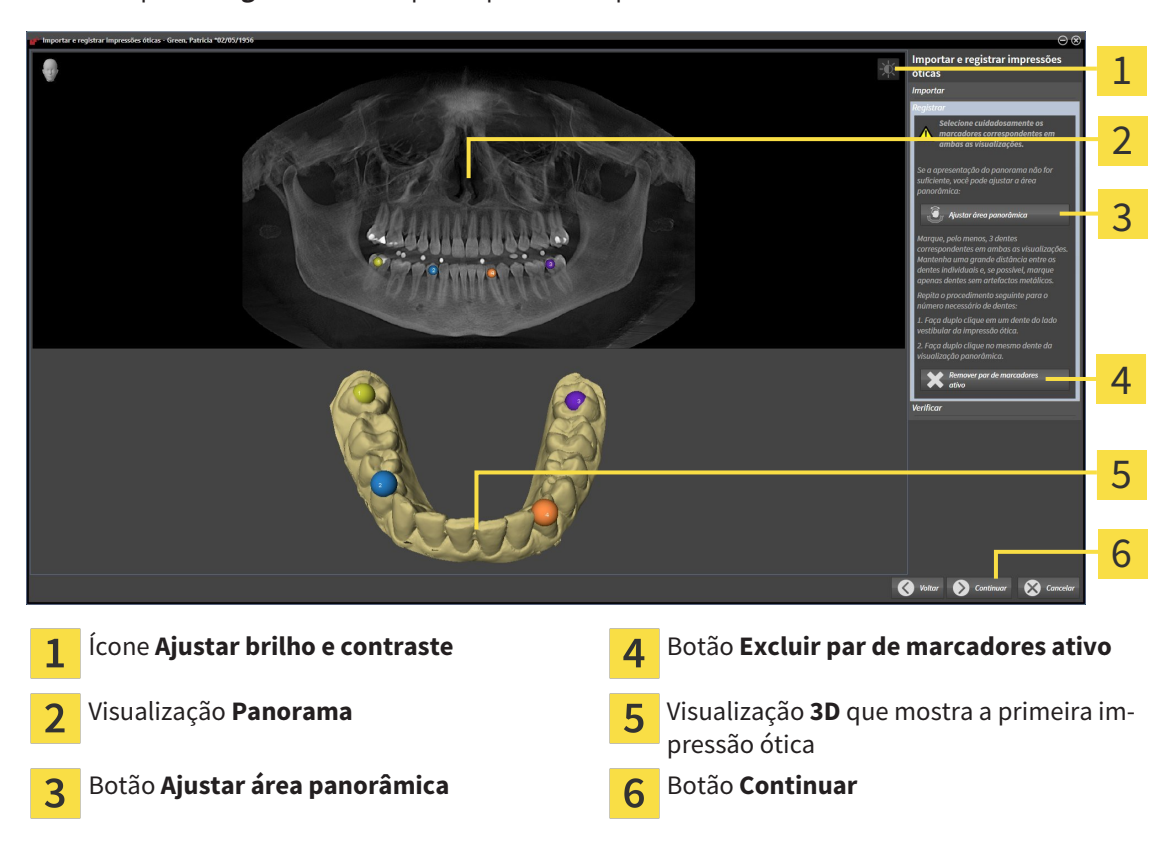

▶ O passo **Registrar** se abre para a primeira impressão ótica:

- 6. Para a primeira impressão ótica clique duplamente no mesmo dente, tanto na visualização de **Panorama**, como do lado vestibular da impressão ótica na visualização **3D**. Tenha em atenção a uma distância grande entre os dentes individuais e marque apenas dentes sem artefactos metálicos. Repita este passo até identificar, pelo menos, três dentes correspondentes em ambas as visualizações.
	- ▶ Marcações com cores e números diferentes em ambas as visualizações mostram dentes atribuídos da primeira impressão ótica.
- 7. Clique em **Continuar**.
	- ▶ SICAT Air calcula o registro da primeira impressão ótica com os dados da radiografia.

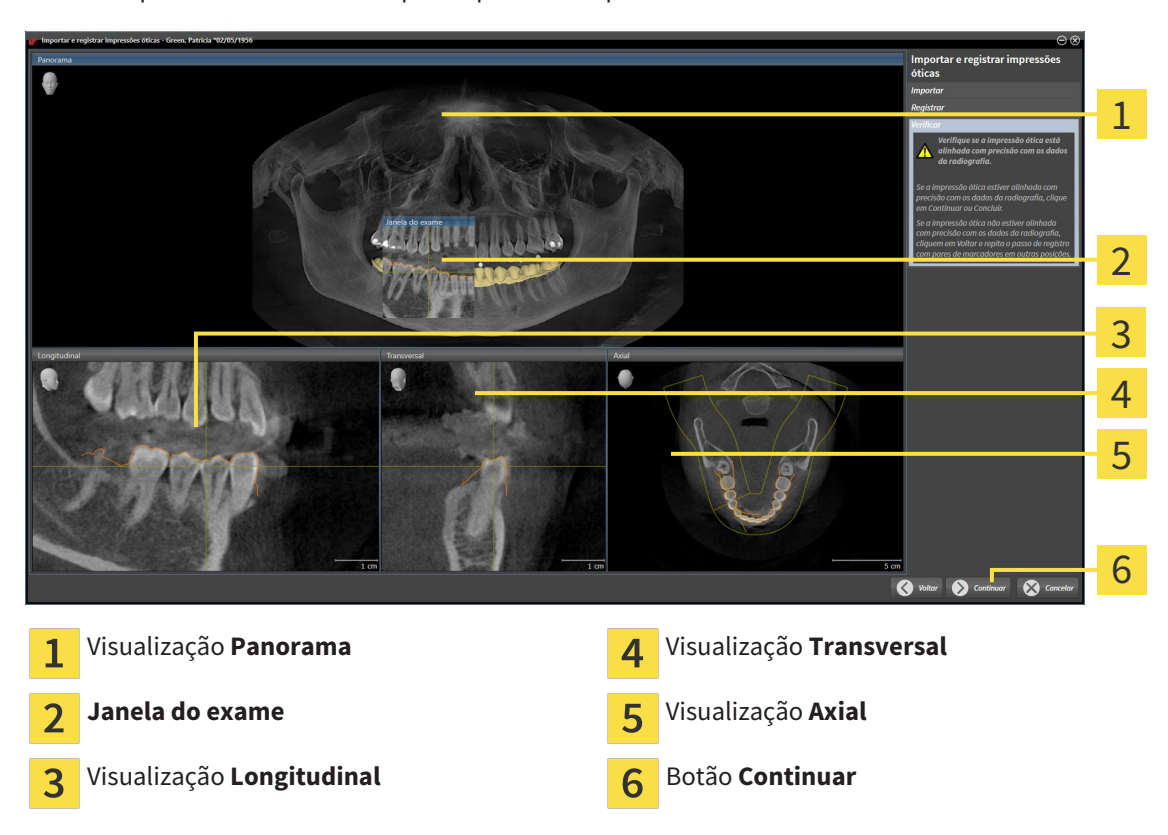

#### ▶ O passo **Verificar** se abre para a primeira impressão ótica:

- 8. Verifique nas visualizações 2D de fatias se a impressão ótica está alinhada com precisão aos dados da radiografia. Percorra as fatias e verifique os contornos apresentados
- 9. Se a impressão ótica não estiver alinhada com precisão aos dados da radiografia, clique no botão **Voltar** e repita o passo **Registrar** com pares de marcadores em outras posições.
- 10. Se a primeira impressão ótica estiver alinhada com precisão aos dados da radiografia, clique no botão **Continuar**.
	- ▶ O passo **Registrar** se abre para a segunda impressão ótica.
- 11. Para a segunda impressão ótica clique duplamente no mesmo dente, tanto na visualização **Panorama**, como do lado vestibular da impressão ótica na visualização **3D**. Tenha em atenção a uma distância grande entre os dentes individuais e marque, se possível, apenas dentes sem artefactos metálicos. Repita este passo até identificar, pelo menos, três dentes correspondentes em ambas as visualizações. Você pode melhorar a precisão do registro, identificando até cinco dentes.
	- ▶ Marcações com cores e números diferentes em ambas as visualizações mostram dentes atribuídos da segunda impressão ótica.
- 12. Clique em **Continuar**.
	- ▶ SICAT Air calcula o registro da segunda impressão ótica com os dados da radiografia.
	- ▶ O passo **Verificar** se abre para a segunda impressão ótica.
- 13. Verifique nas visualizações 2D de fatias se a impressão ótica está alinhada com precisão aos dados da radiografia. Percorra as fatias e verifique os contornos apresentados
- 14. Se a impressão ótica não estiver alinhada com precisão aos dados da radiografia, clique no botão **Voltar** e repita o passo **Registrar** com pares de marcadores em outras posições. Você pode melhorar a precisão do registro, identificando até cinco dentes.
- 15. Se a segunda impressão ótica estiver alinhada com precisão aos dados da radiografia, clique no botão **Concluir**.
- ▶ O assistente **Importar e registrar impressões óticas** fecha-se.
- ▶ SICAT Air adiciona as impressões óticas selecionadas a **Navegador do objeto**
- ▶ SICAT Air mostra as impressões óticas registradas.

Adicionalmente ao procedimento descrito, estão disponíveis as ações seguintes no assistente **Importar e registrar impressões óticas**:

- Você pode ajustar o brilho e contraste duma visualização 2D, clicando no ícone **Ajustar brilho e contraste**. Para informações a este respeito veja em *Ajustar e repor brilho e contraste das visualizações 2D [*▶ *Página 224]*.
- Você pode ajustar a área panorâmica, clicando no ícone**Ajustar área panorâmica**. Para informações a este respeito veja em *Ajustar área panorâmica [*▶ *Página 247]*.
- Se desejar excluir um determinado par de marcadores no passo **Registrar**, pode selecionar um marcador do par e clicar no botão **Excluir par de marcadores ativo**.
- Se desejar cancelar as funções Importar e Registrar impressões óticas, pode clicar em **Cancelar**.

### 11.18.4 REUTILIZAR IMPRESSÕES ÓTICAS DE OUTROS APLICATIVOS SICAT

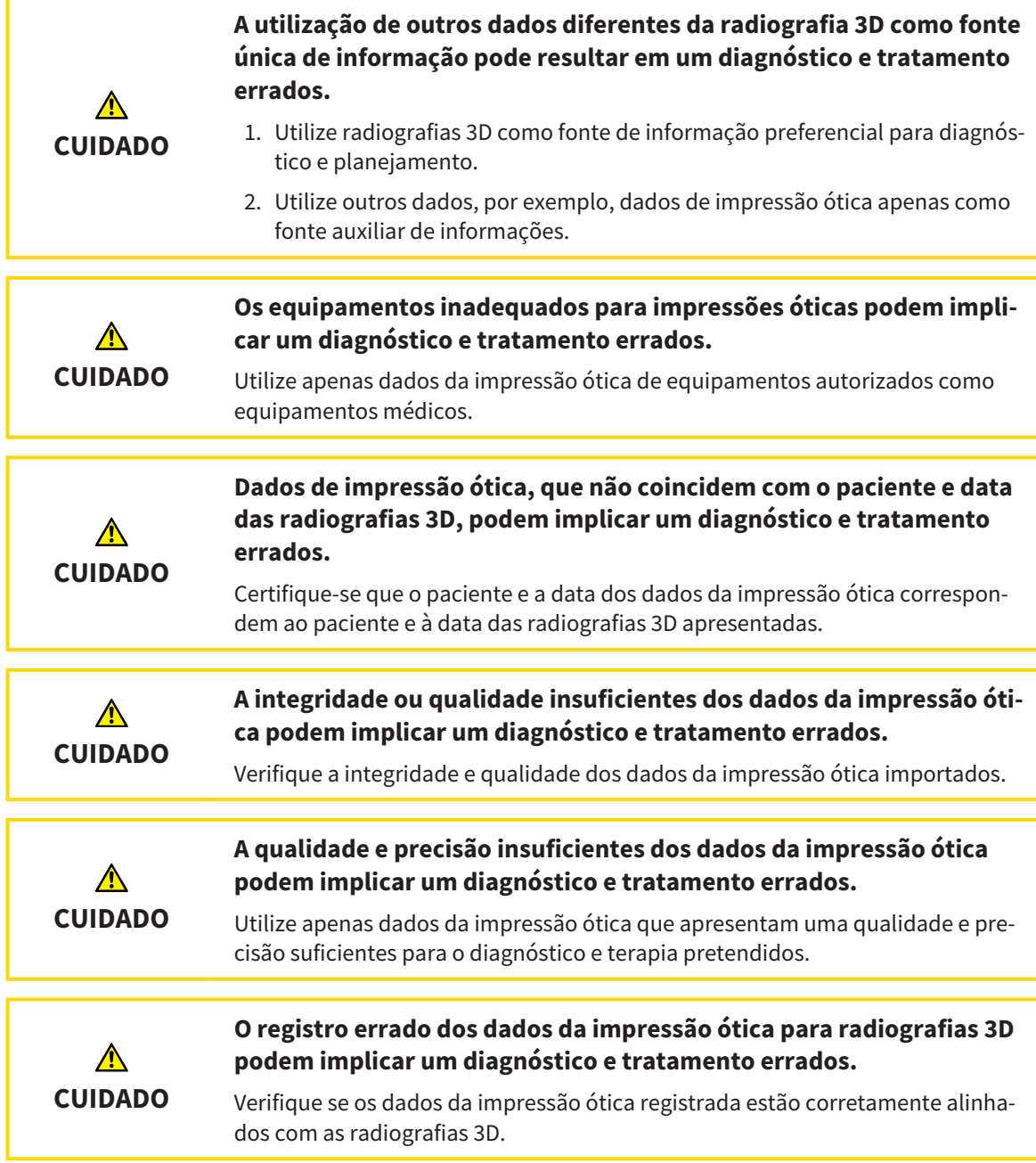

Para informações gerais sobre impressões óticas, veja em *Impressões óticas [*▶ *Página 287]*.

Para reutilizar impressões óticas de outros aplicativos SICAT, proceda da seguinte forma:

- ☑ O passo do workflow **Encomendar** já está aberto.
- ☑ Você já importou impressões óticas para um estudo aberto em outro aplicativo SICAT, que ainda não está usando em SICAT Air.

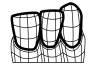

- 1. Clique no ícone **Importar e registrar impressões óticas**.
	- ▶ O assistente **Importar e registrar impressões óticas** com o passo **Importar** se abre.
- 2. Na área **Reutilizar impressões óticas de outros aplicativos SICAT** clique na linha com as impressões óticas pretendidas.

3. SICAT Air mostra as impressões óticas selecionadas.

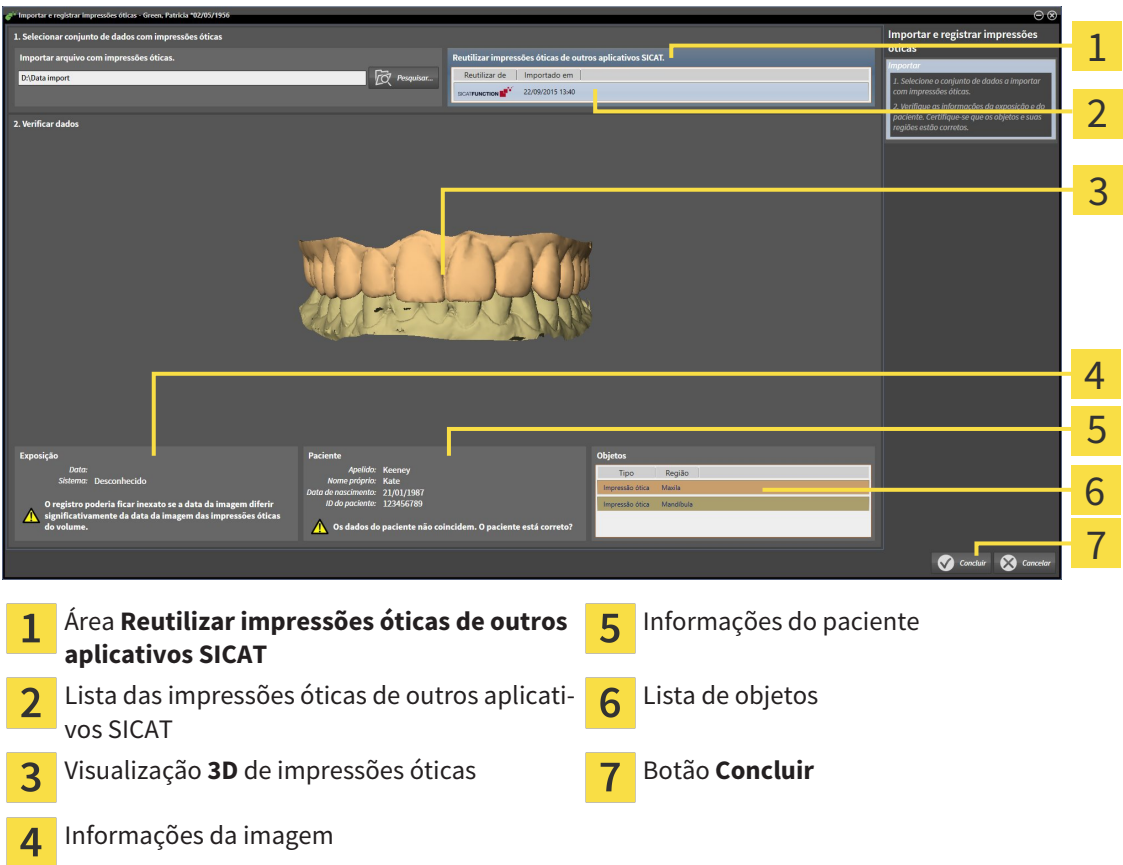

- 4. Verifique as informações da exposição e as informações do paciente. Certifique-se que os objetos e suas regiões estão corretos. A cor de fundo na lista dos objetos corresponde à cor dos objetos na visualização **3D**.
- 5. Clique no botão **Concluir**.
- ▶ O assistente **Importar e registrar impressões óticas** fecha-se.
- ▶ SICAT Air adiciona as impressões óticas selecionadas a **Navegador do objeto**
- ▶ SICAT Air mostra as impressões óticas selecionadas.

Se desejar cancelar a importação de impressões óticas de outro aplicativo SICAT, clique em **Cancelar**.

### 11.18.5 ABRIR O CESTO DE COMPRAS

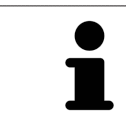

O ícone **Cesto de compras** mostra o número de elementos cesto de compras.

☑ O cesto de compras tem, pelo menos, uma placa terapêutica.

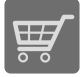

■ Se o cesto de compras ainda não estiver aberto, clique em **Barra de navegação** no botão **Cesto de compras**.

#### ▶ A janela **Cesto de compras** se abre.

Prossiga com seguinte ação:

■ *Verificar cesto de compras e concluir encomenda [*▶ *Página 296]*

#### 11.18.6 VERIFICAR CESTO DE COMPRAS E CONCLUIR ENCOMENDA

☑ A janela **Cesto de compras** já está aberta. Para informações a este respeito veja em *Abrir o cesto de compras [*▶ *Página 295]*.

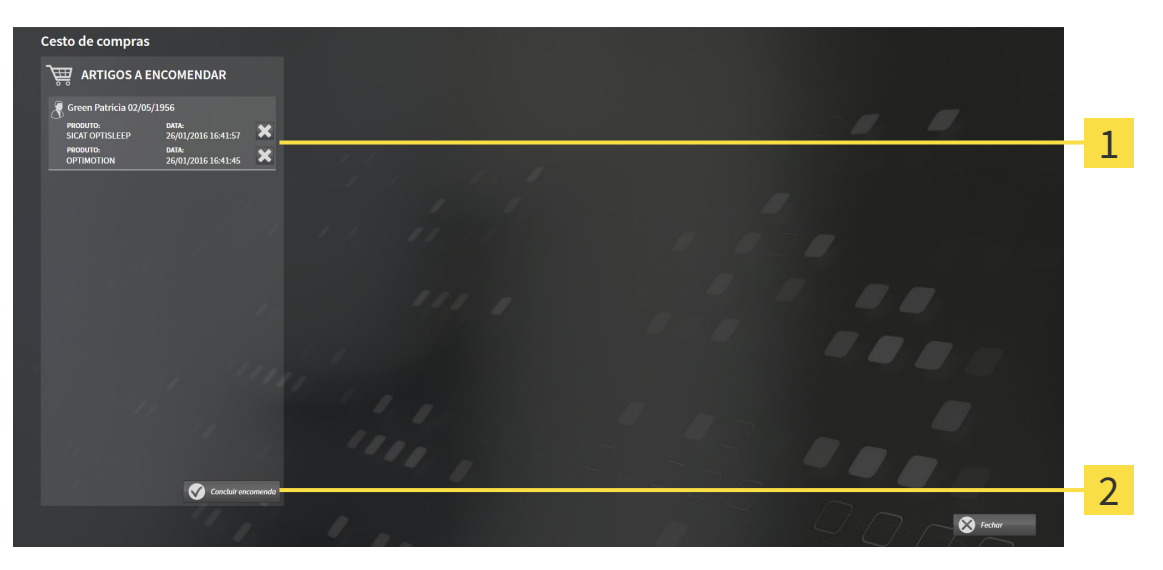

- Lista **ARTIGOS A ENCOMENDAR** 1
- Botão **Concluir encomenda**  $\overline{2}$
- 1. Verifique na janela **Cesto de compras** se lá estão as placas terapêuticas pretendidas.
- 2. Clique no botão **Concluir encomenda**.
- ▶ O SICAT Suite define o estado das encomendas para **Em preparação** e estabelece uma ligação para o servidor SICAT, através do SICAT WebConnector.
- ▶ As alterações na encomenda com ligação de Internet ativa, já só podem ser realizadas no portal SICAT.

Prossiga com uma das seguintes ações:

- *Concluir encomenda com a ajuda duma ligação de Internet ativa [▶ Página 297]*
- *Concluir encomenda sem ligação de Internet ativa <sup>[</sup>▶ Página 301]*

#### 11.18.7 CONCLUIR ENCOMENDA COM A AJUDA DUMA LIGAÇÃO DE INTERNET ATIVA

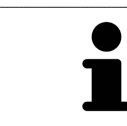

Em determinadas versões do Windows é preciso ajustar um navegador padrão para o processo de encomenda funcionar.

- ☑ O computador onde está funcionando o SICAT Suite tem uma ligação à Internet ativa.
- ☑ O SICAT Portal foi aberto automaticamente em seu Navegador.
- 1. Se ainda não o fez, cadastre-se com seu nome de usuário e sua senha no portal SICAT.
	- ▶ Depois aparece uma vista de conjunto da encomenda, mostrando todas as placas terapêuticas incluídas e preços, classificadas por pacientes.
- 2. Siga as instruções em *Realizar passos da encomenda o portal SICAT [*▶ *Página 298]*.
- ▶ O SICAT Suite prepara os dados da encomenda para o upload.
- ▶ Assim que estão concluídos os preparativos, o SICAT WebConnector transfere os dados da encomenda através duma ligação encriptada para o servidor SICAT.
- ▶ O estado da encomenda no cesto de compras muda para **Fazendo upload**.

Você pode adicionar ao cesto de compras encomendas que se baseiam em a mesma radiografia 3D. Depois, você deverá fazer a encomenda completa, pois se perde o conteúdo do cesto de compras quando fechar SICAT Air.

Se fechar e abrir de novo o SIDEXIS XG, o SICAT Suite indica que foi feito o upload completo da encomenda, independentemente de seu estado real. No SICAT WebConnector você pode ver o estado real. Para informações a este respeito veja em *O SICAT WebConnector [*▶ *Página 299]*.

Se você encerrar a sessão do Windows durante o upload o SICAT WebConnector faz uma pausa no processo. Depois de se cadastrar novamente o Software retoma automaticamente o upload.

#### 11.18.8 REALIZAR PASSOS DA ENCOMENDA O PORTAL SICAT

Depois de fazer os passos da encomenda, abre-se o portal SICAT em seu navegador padrão da Web. No portal SICAT Portal você pode ajustar suas encomendas, selecionar fornecedores qualificados para a produção e ver os preços dos produtos

Para visualizar os passos de encomenda no portal SICAT, proceda da seguinte forma:

- 1. Se ainda não o fez, cadastre-se com seu nome de usuário e sua senha no portal SICAT.
- 2. Verifique se estão as placas terapêuticas pretendidas.
- 3. Se necessário, exclua os pacientes e as respetivas placas terapêuticas da vista de conjunto da encomenda. Na conclusão da encomenda o SICAT Suite assume as alterações efetuadas no portal SICAT.
- 4. Verifique se os endereços da fatura e de entrega estão corretos. Se necessário, altere as mesmas.
- 5. Selecione o método de entrega pretendido.
- 6. Aceite os termos gerais de venda e envie a encomenda.

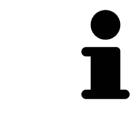

Você pode excluir pacientes e todas as placas associadas do portal SICAT, selecionando um paciente e clicando no botão de excluir pacientes. Depois você tem de novo acesso total ao conjunto de placas terapêuticas no cesto de compras.

## 11.18.9 O SICAT WEBCONNECTOR

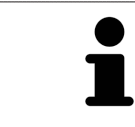

Em determinadas versões do Windows é preciso ajustar um navegador padrão para o processo de encomenda funcionar.

Se o computador onde está funcionando o SICAT Suite tem uma ligação de Internet ativa, o SICAT Suite transfere sua encomenda em plano de fundo, de forma encriptada, através do SICAT WebConnector. SICAT Air mostra o estado das transferências direto no cesto de compras e pode pausar o SICAT Web-Connector. O SICAT WebConnector também retoma a transferência depois de fechar o SICAT Suite. Se não for possível fazer o upload como pretendido, você pode abrir a superfície do usuário do SICAT Web-Connectors.

ABRIR JANELA "SICAT SUITE WEBCONNECTOR"

Na ianela de mensagens da barra de tarefas clique no ícone **SICAT Suite WebConnector**.

#### ▶ A janela **SICAT Suite WebConnector** se abre:

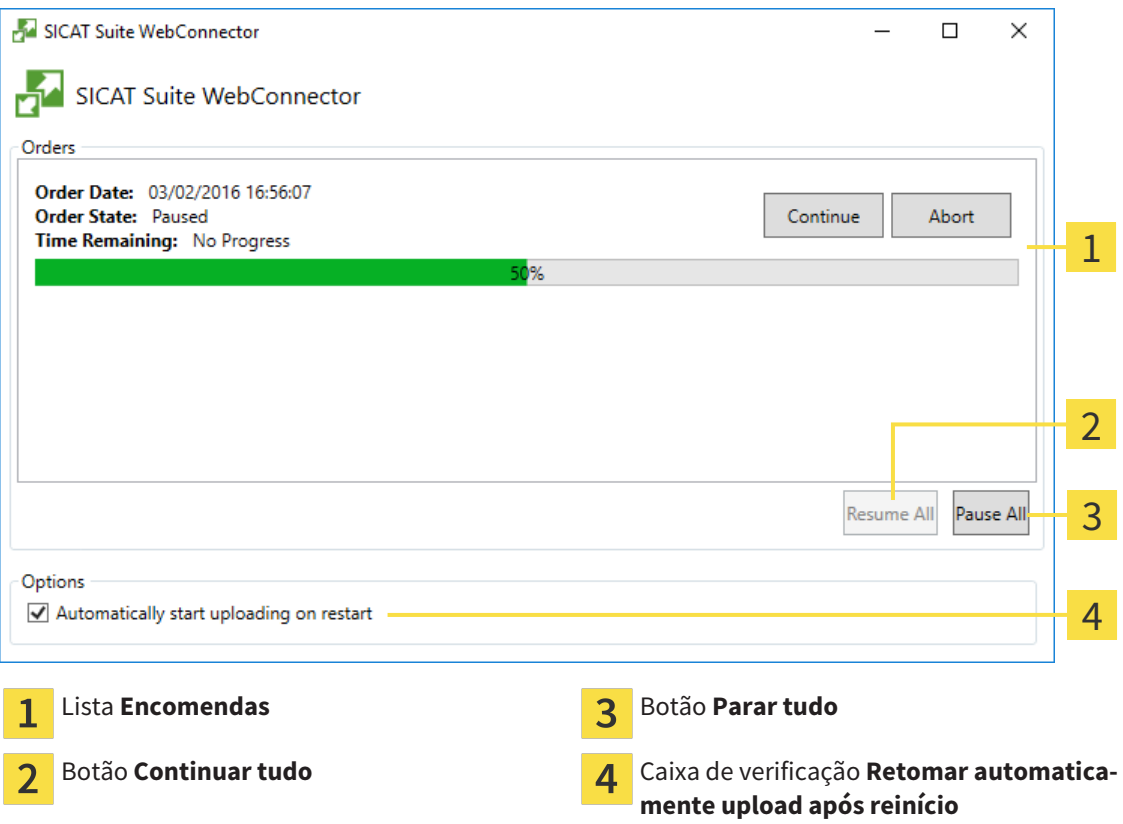

A lista **Encomendas** mostra a fila de espera das encomendas.

#### CANCELAR E CONTINUAR UPLOAD

Você pode cancelar o processo de upload. Isto pode ser útil, por exemplo, se sua ligação de Internet estiver sobrecarregada. As configurações apenas se aplicam a processos de upload no SICAT WebConnector. Os processos de upload através do navegador da Web não serão afetados.

- ☑ A janela **SICAT Suite WebConnector** já está aberta.
- 1. Clique no botão **Parar tudo**.
	- ▶ O SICAT WebConnector cancela o upload de todas as encomendas.
- 2. Clique no botão **Continuar tudo**.
	- ▶ O SICAT WebConnector retoma o upload de todas as encomendas.

#### DESATIVAR A RETOMA AUTOMÁTICA DEPOIS DE UM REINÍCIO

Você pode impedir que o SICAT WebConnector retome automaticamente o upload após um reinício do Windows.

☑ A janela **SICAT Suite WebConnector** já está aberta.

- Desative a caixa de verificação **Retomar automaticamente upload após reinício**.
- ▶ Se você reiniciar seu computador, o SICAT WebConnector já não retoma mais automaticamente o upload de suas encomendas.

### 11.18.10 CONCLUIR ENCOMENDA SEM LIGAÇÃO DE INTERNET ATIVA

Se o computador onde está funcionando o SICAT Suite não tem uma ligação de Internet ativa, a transferência é feita através de um arquivo XML e um arquivo Zip, dos quais você pode fazer o upload para outro computador com ligação de Internet ativa, através dum navegador da Web. Neste caso, o SICAT Suite exporta todas as placas terapêuticas no cesto de compras duma vez e cria uma subpasta por paciente. No portal SICAT você pode então fazer o upload duma placa terapêutica por paciente. A transferência ocorre de forma encriptada.

Para concluir a encomenda sem uma ligação de Internet ativa, proceda da seguinte forma:

- ☑ O computador onde está funcionando o SICAT Suite não tem uma ligação à Internet ativa.
- ☑ Uma janela mostra a mensagem seguinte:**Erro ao fazer ligação com o servidor SICAT**

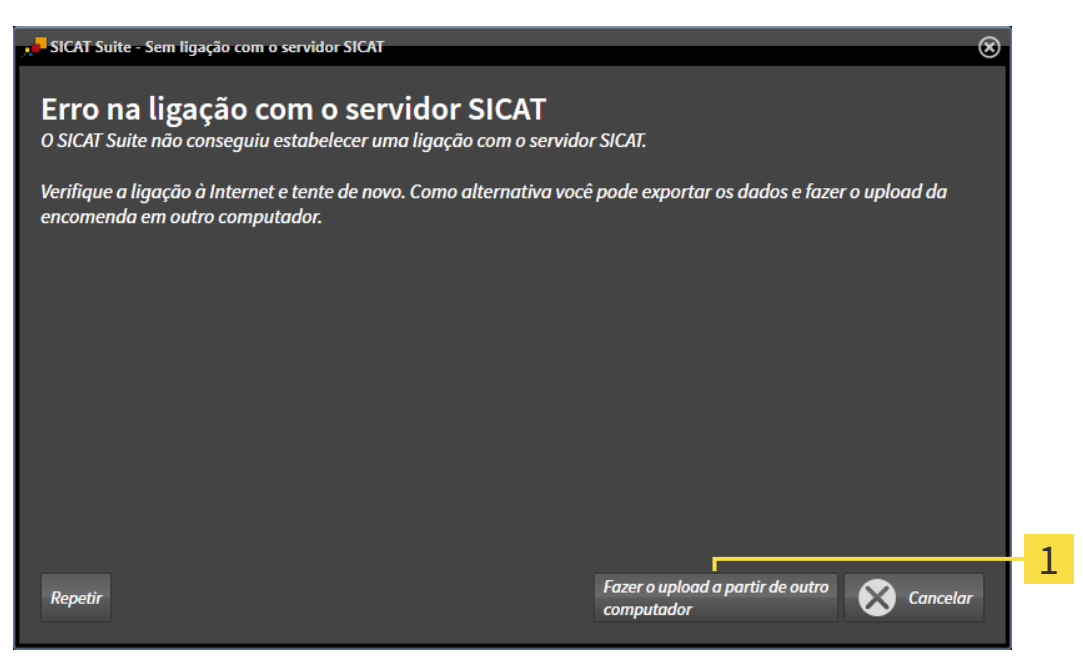

- Botão **Fazer o upload em outro computador** 1
- 1. Clique no botão **Fazer o upload em outro computador**.

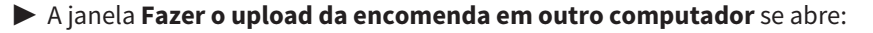

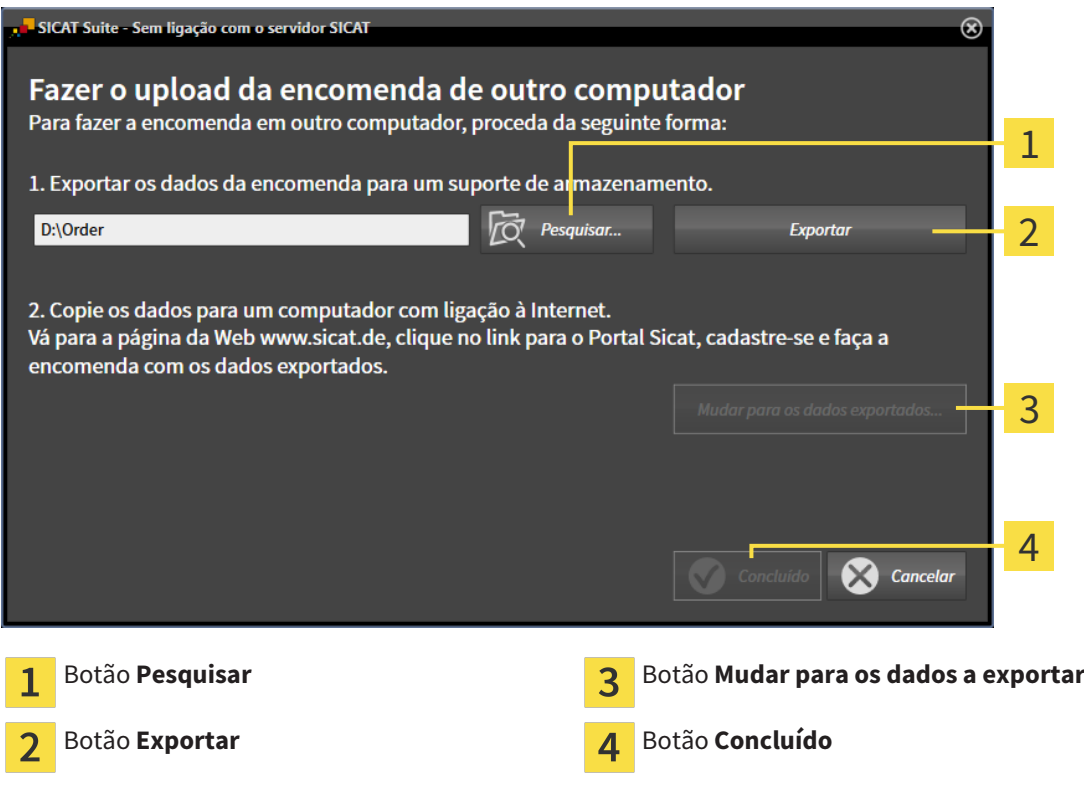

- 2. Clique no botão **Pesquisar**.
	- ▶ Abre-se uma janela do explorador de arquivos do Windows.
- 3. Selecione um diretório existente ou crie um novo diretório e clique em **OK**. Cuide que o caminho para o diretório não pode ter mais de 160 caracteres.
- 4. Clique no botão **Exportar**.
	- ▶ O SICAT Suite exporta todos os dados necessários à encomenda do conteúdo do cesto de compras para a pasta indicada. Para o efeito, o SICAT Suite cria uma subpasta para cada paciente.

5. Clique no botão **Mudar para os dados a exportar**.

- $\Box$   $\Box$   $\Box$   $\Box$  Order  $\Box$  $\checkmark$ Arquivo Início Compartilhar **Exibir**  $\checkmark$ Ø  $\angle$  $\triangle$ > Este Computador > Daten (D:) > Order >  $\sim$   $\sigma$ Pesquisar Order Ω Nome Data de modificaç... Tamanho Tipo Acesso rápido SICATSuiteOrder\_20160203050158 03/02/2016 17:01 Pasta de arquivos **C** OneDrive Este Computador Area de Trabalho Documentos 쫔 Downloads Imagens Músicas **图** Vídeos **E** Win10 (C:)  $\Box$  Daten (D:)  $\rightarrow$  Rede • Grupo doméstico Y 距回 1 item
- ▶ Uma janela do explorador de arquivos do Windows se abre e mostra o diretório com os dados exportados.

- 6. Copie a pasta que tem os dados da placa pretendida para um computador com uma ligação à Internet ativa, por exemplo, com a ajuda duma pen USB.
- 7. Clique na janela **Fazer o upload da encomenda em outro computador** em **Concluído**.
	- ▶ O SICAT Suite fecha a janela **Fazer o upload da encomenda em outro computador**.
	- ▶ O SICAT Suite tira do cesto de compras todas as placas terapêuticas da encomenda.
- 8. Em um computador com uma ligação ativa à Internet abra um navegador da Web e abra a página da Internet [http://www.sicat.de.](http://www.sicat.com/register)
- 9. Clique no link do portal SICAT.
	- ▶ O portal SICAT se abre.
- 10. Se ainda não o fez, cadastre-se com seu nome de usuário e sua senha no portal SICAT.
- 11. Clique no link para upload da encomenda.
- 12. Selecione a encomenda pretendida no computador com a ligação de Internet ativa. Trata-se de um arquivo XML, cujo nome de arquivo começa com **SICATSuiteOrder**.
	- ▶ A vista de conjunto da encomenda se abre, mostrando todas as placas terapêuticas incluídas e o preço.
- 13. Siga as instruções em *Realizar passos da encomenda o portal SICAT [*▶ *Página 298]*.
- 14. Clique no link para upload dos dados de planejamento da placa terapêutica.
- 15. Selecione os respetivos dados da placa no computador com a ligação de Internet ativa. Trata-se de um arquivo Zip que está na mesma pasta do arquivo XML de upload e cujo nome de arquivo começa com **SICATSuiteExport**.
- ▶ Depois de realizar a encomenda, seu Navegador transfere o arquivo com os dados da placa para o servidor SICAT, através duma ligação encriptada.

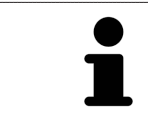

O SICAT Suite não deleta automaticamente dados exportados. Depois de concluir um processo de encomenda você deve deletar manualmente os dados, por razões de segurança.

# 11.19 CONFIGURAÇÕES

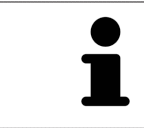

As versões do SICAT Suite integradas em SIDEXIS assumem várias configurações do SIDEXIS. Você pode ver os valores destas configurações em SICAT Air, mas só pode alterá-los nas configurações do SIDEXIS.

Você pode alterar ou ver configurações gerais na janela **Configurações**. Depois de clicar no ícone **Configurações** a barra de opções mostra do lado esquerdo da janela **Configurações** os separadores seguintes:

- **Geral** Para informações a este respeito veja em *Alterar ou ver configurações gerais [*▶ *Página 306]*.
- **Licenças** Para informações a este respeito veja em *Licenças [*▶ *Página 194]*.
- **Consultório** ver o logotipo e o texto de informação de seu consultório, por exemplo, para usar em imressões. Para informações a este respeito veja em *Ver informações sobre o consultório [*▶ *Página 310]*.
- **Visualização** Alterar as configurações gerais de visualização Para informações a este respeito veja em *Alterar configurações de visualização [*▶ *Página 311]*.
- **SICAT Air** Alterar as configurações específicas do aplicativo de SICAT Air. Para informações a este respeito veja em *Alterar configurações do SICAT Air [*▶ *Página 313]*.

### 11.19.1 ALTERAR OU VER CONFIGURAÇÕES GERAIS

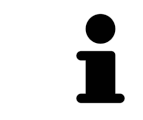

As versões do SICAT Suite integradas em SIDEXIS assumem várias configurações do SIDEXIS. Você pode ver os valores destas configurações em SICAT Air, mas só pode alterá-los nas configurações do SIDEXIS.

Para abrir as configurações gerais, proceda da seguinte forma:

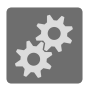

- 1. Em **Barra de navegação** clique no ícone **Configurações**.
	- ▶ A janela **Configurações** se abre.
- 2. Clique no separador **Geral**.

▶ A janela **Geral** se abre:

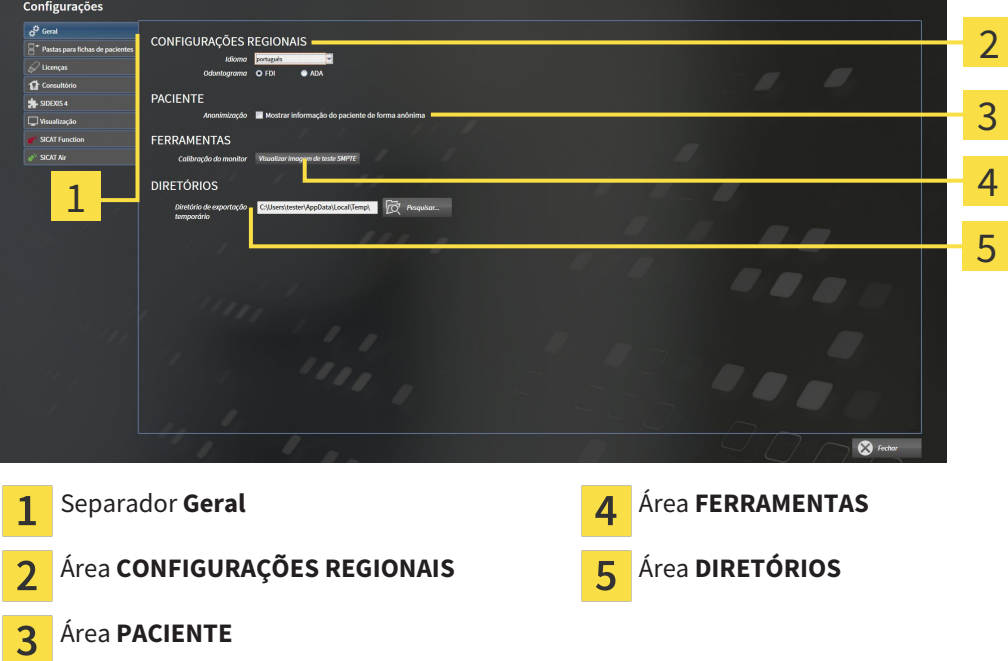

SICAT Air assume as seguintes configurações do SIDEXIS, que você pode ver aqui:

- Na área **CONFIGURAÇÕES REGIONAIS** você pode ver na lista **Idioma** o idioma da superfície do usuário.
- Na área CONFIGURAÇÕES REGIONAIS você pode ver o esquema dentário atual em Esquema den**tário**.
- Na área **PACIENTE** você pode ver o estado da caixa de verificação **Mostrar informação do paciente anonimizada**. Se a caixa de verificação estiver ativada, o SICAT Air assume os dados anonimizados do paciente do SIDEXIS.

Você pode alterar as seguintes configurações:

■ Na área **DIRETÓRIOS** você pode indicar no campo **Diretório temporário de exportação** uma pasta, onde o SICAT Suite salva os dados da encomenda. Você tem que ter acesso total a esta pasta.

Depois de ver as configurações gerais, você pode abrir a imagem de teste SMPTE para calibrar seu monitor:

■ Em **FERRAMENTASCalibração do monitor** clique sobre o botão **Mostrar imagem de teste SMPTE** para calibrar seu monitor. Para informações a este respeito, veja em *Calibragem do monitor com a imagem de teste SMPTE [*▶ *Página 308]*.

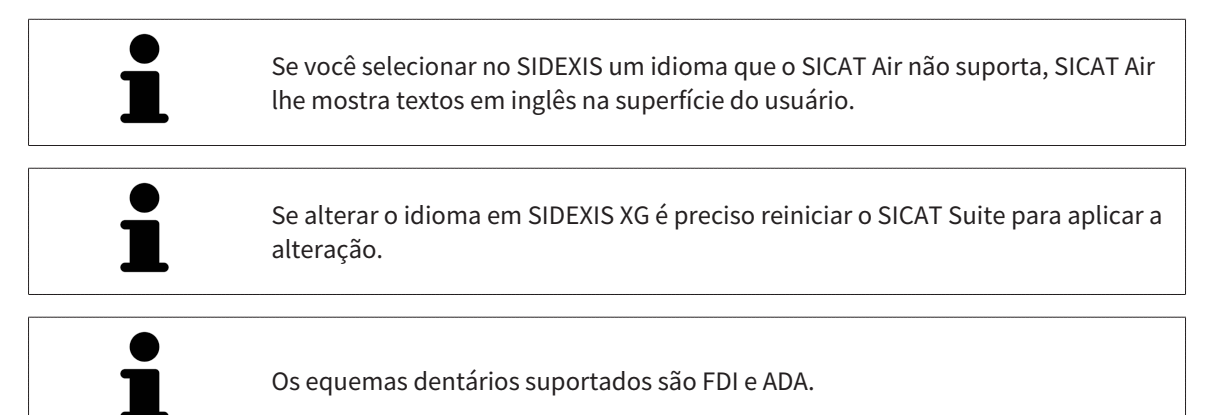

............................

#### 11.19.2 CALIBRAGEM DO MONITOR COM A IMAGEM DE TESTE SMPTE

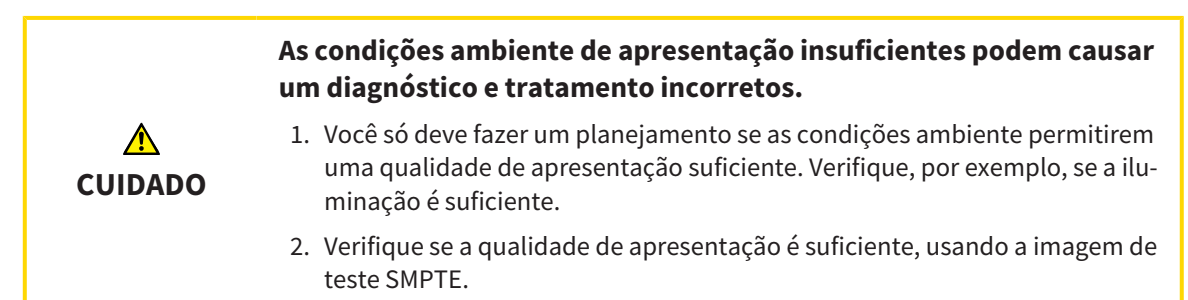

Quatro caraterísticas principais determinam a adequação de seu monitor apresentar dados em aplicativos SICAT:

- Brilho
- Contraste
- Resolução local (linearidade)
- Distorção (Aliasing)

A imagem de teste SMPTE é uma imagem de referência que lhe ajuda a verificar as propriedades de seu monitor:

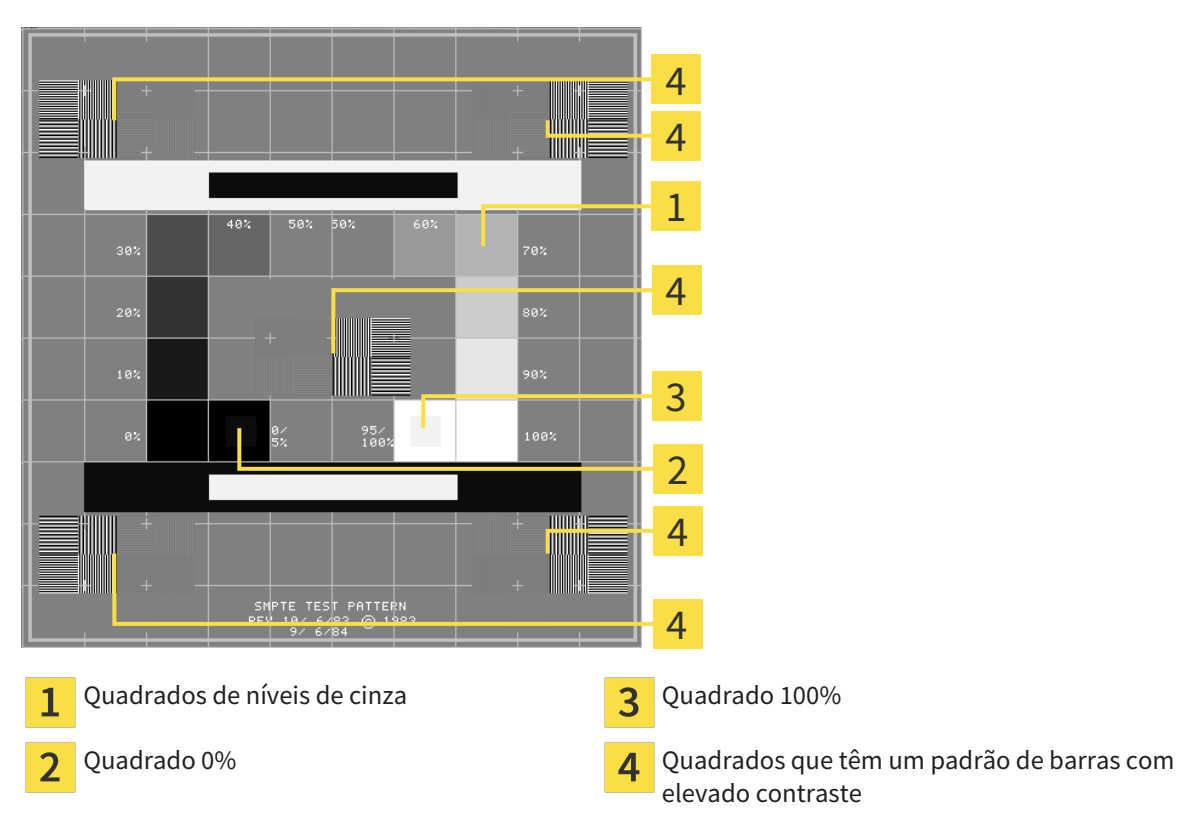

#### VERIFICAR BRILHO E CONTRASTE

No meio da imagem de teste SMPTE uma série de quadrados mostra a progressão dos níveis de cinza de preto (0% brilho) para branco (100% brilho):

- O quadrado 0% tem um quadrado mais pequeno, para mostrar a diferenca de brilho entre 0% e 5%.
- O quadrado 100% tem um quadrado mais pequeno, para mostrar a diferença de brilho entre 95% e 100%.

Para verificar ou regular seu monitor, proceda da seguinte forma:

☑ A imagem de teste SMPTE já está aberta.

Verifique se você consegue ver no quadrado 0% e no quadrado 100% a diferença visual entre o quadrado interno e o quadrado externo. Se necessário, altere as configurações de seu monitor.

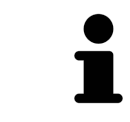

Muitos monitores só conseguem apresentar a diferença de brilho no quadrado 100% mas não no quadrado 0%. Você pode reduzir a luz ambiente para melhorar a capacidade de diferenciação dos diferentes níveis de brilho no quadrado 0%.

#### VERIFICAR RESOLUÇÃO LOCAL E DISTORÇÃO

Nos cantos e no meio da imagem de teste SMPTE os 6 quadrados mostram um padrão de barras com elevado contraste. Com relação à resolução local e à distorção você deve conseguir distinguir entre linhas de larguras diferentes, linhas que vão alternando entre branco e preto e linhas horizontais e verticais:

- de largo para estreito (6 pixels, 4 pixels, 2 pixels)
- Horizontal e vertical

Para verificar ou regular seu monitor, proceda da seguinte forma:

■ Verifique nos 6 quadrados que têm um padrão de barras com elevado contraste, se você consegue distinguir todas as linhas. Se necessário, altere as configurações de seu monitor.

#### FECHAR IMAGEM DE TESTE SMPTE

Para fechar a imagem de teste SMPTE, proceda da seguinte forma:

- Pressione a tecla **ESC**.
- ▶ A imagem de teste SMPTE se fecha.

### 11.19.3 VER INFORMAÇÕES SOBRE O CONSULTÓRIO

Como plug-in do SIDEXIS XG, o SICAT Suite assume o logotipo do consultório e o texto de informação do SIDEXIS XG. Por isso, você só pode ver os valores destas configurações nas configurações do SICAT Suite. Faça as alterações pretendidas destas configurações em SIDEXIS XG.

Os aplicativos do SICAT Suite usam as informações aqui apresentadas para personalizar impressões ou arquivos PDF.

Para abrir as informações sobre o consultório, proceda da seguinte forma:

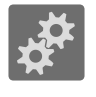

- 1. Em **Barra de navegação** clique no ícone **Configurações**.
	- ▶ A janela **Configurações** se abre.
- 2. Clique no separador **Consultório**.
	- ▶ A janela **CONSULTÓRIO** se abre:

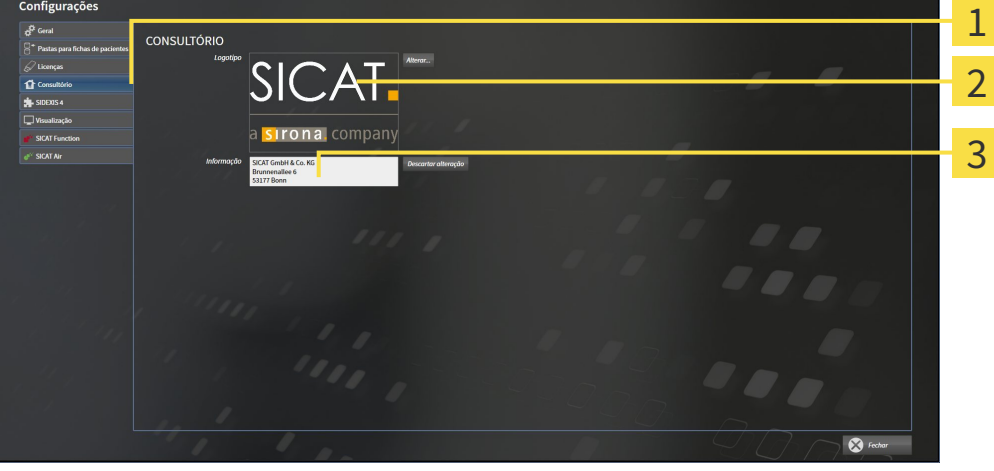

- Separador **Consultório**
- Área **Logotipo**  $\overline{\mathbf{2}}$
- Área **Informação** 3

Você pode ver as seguintes configurações:

- Na área **Logotipo** você pode ver o logotipo de seu consultório.
- Na área **Informação** você pode ver um texto que identifica seu consultório, por exemplo, o nome e o endereço.

### 11.19.4 ALTERAR CONFIGURAÇÕES DE VISUALIZAÇÃO

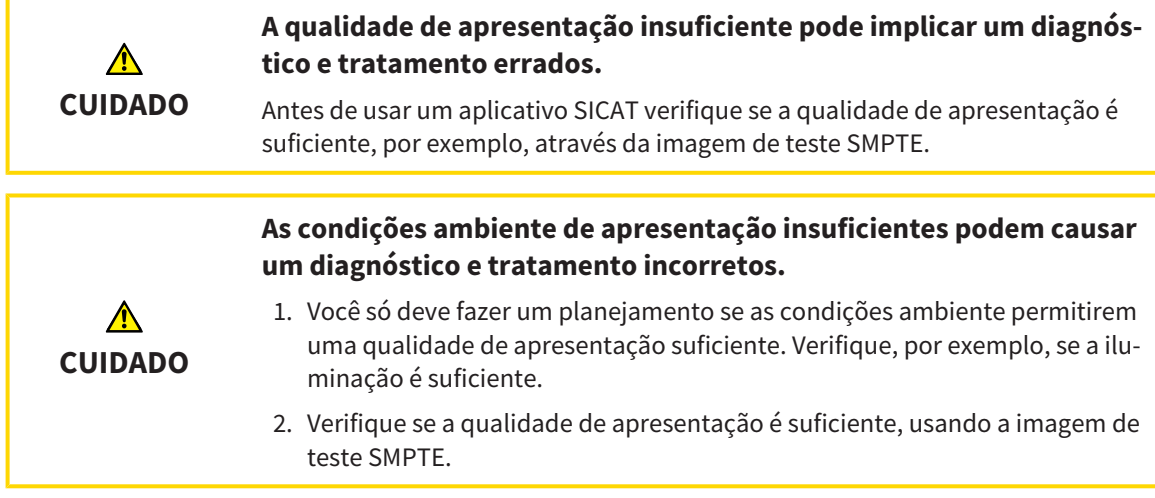

As configurações de visualização determinam a visualização do volume, dos objetos de diagnóstico e dos objetos de planejamento em todos os aplicativos SICAT.

Para abrir a janela **Visualização** proceda da seguinte forma:

- 1. Clique no ícone **Configurações**.
	- ▶ A janela **Configurações** se abre.
- 2. Clique no separador **Visualização**.
	- ▶ A janela **Visualização** se abre:

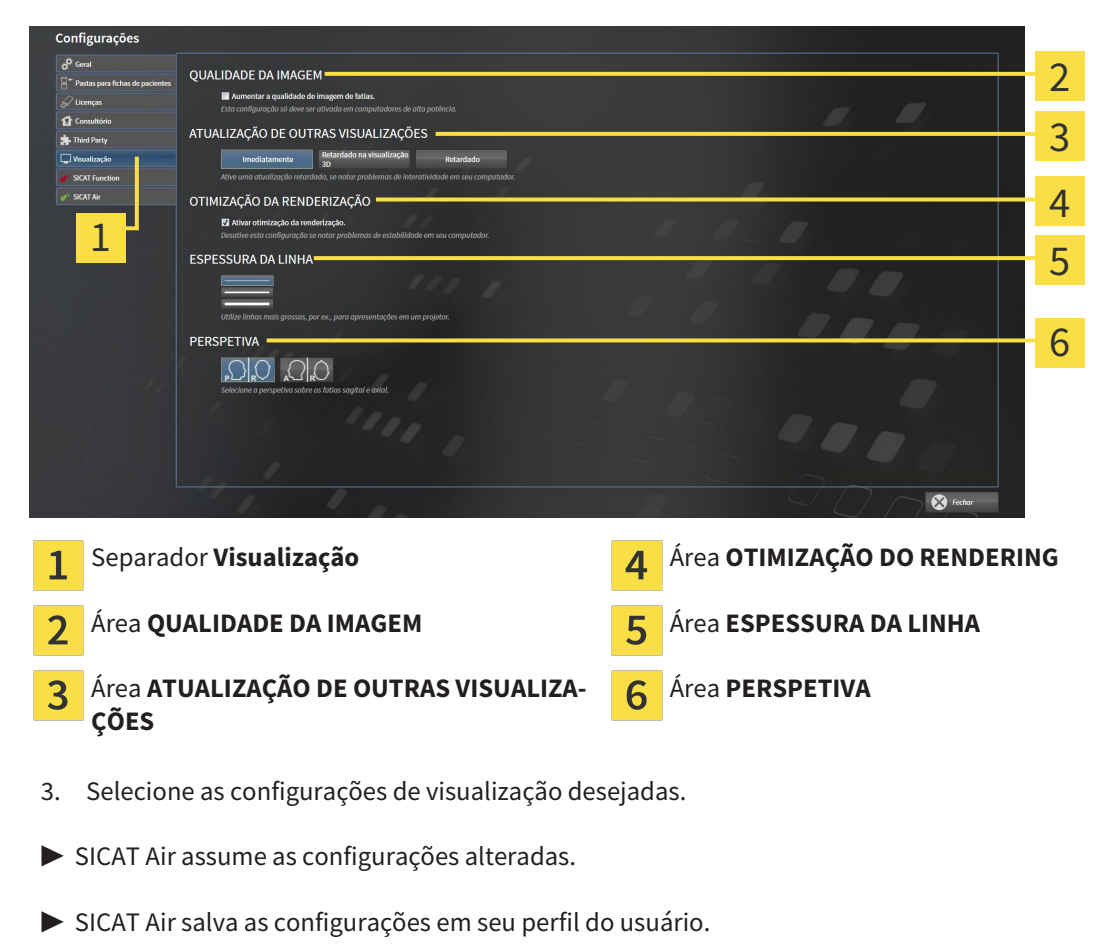

As configurações são:

- **Aumentar qualidade da imagem de fatias** Melhora a qualidade de apresentação de fatias, na medida em que o Software parte fatias contíguas ao meio. Esta configuração só deve ser ativada em computadores de alta potência.
- **ATUALIZAÇÃO DE OUTRAS VISUALIZAÇÕES** Atualização retardada melhora a interatividade da visualização ativa à custa duma atualização retardada de outras visualizações. Só deve ativar a atualização retardada se detetar problemas com a interatividade em seu computador.
- **Ativar otimização do rendering** Só deve ativar esta configuração se detetar problemas com a estabilidade em seu computador.
- **ESPESSURA DA LINHA** Altera a espessura de linhas. As linhas mais grossas são úteis para apresentações em projetores.
- **PERSPETIVA** Muda de perspetivas da visualização de fatias **Axial** e da visualização de fatias **Sagital**.

### 11.19.5 ALTERAR CONFIGURAÇÕES DO SICAT AIR

As configurações SICAT Air determinam a gradação do objeto **Via respiratória** em SICAT Air. Para alterar as configurações SICAT Air proceda da seguinte forma:

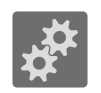

1. Clique no ícone **Configurações**.

- ▶ A janela **Configurações** se abre.
- 
- 2. Clique no separador **SICAT Air**.
	- ▶ A janela **SICAT Air** se abre:

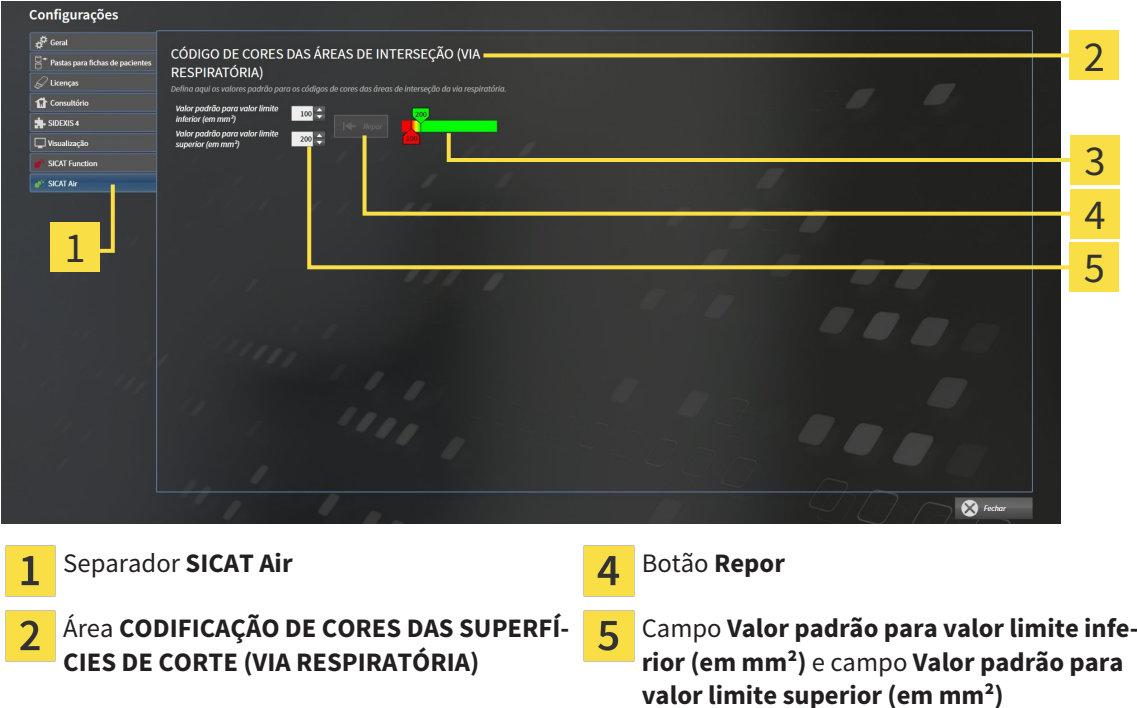

- **Codificação de cores** com reguladores corre-3 diços
- 3. Selecione os valores padrão desejados para a codificação de cores.
- ▶ SICAT Air salva os valores padrão em seu perfil do usuário.
- ▶ SICAT Air utiliza os valores padrão alterados se abrir pela primeira vez uma radiografia 3D e segmentar a via respiratória.
- ▶ SICAT Air utiliza os valores padrão alterados se você repor os valores dum objeto **Via respiratória**.

As configurações são:

- **Valor padrão para valor limite inferior (em mm<sup>2</sup>)** define o valor inferior da superfície da seção transversal em mm², a partir do qual **Codificação de cores** começa totalmente a vermelho.
- **Valor padrão para valor limite superior (em mm<sup>2</sup>)** define o valor superior da superfície da seção transversal em mm², a partir do qual **Codificação de cores** começa totalmente a verde.

Se você alterar os valores nos campos **Valor padrão para valor limite inferior (em mm²)** e **Valor padrão para valor limite superior (em mm²)**, os reguladores corrediços mostram os efeitos sobre **Codificação de cores**. Se você mover os reguladores corrediços em **Codificação de cores**, os valores se ajustam devidamente nos campos.

Você pode clicar no botão **Repor** para repor as configurações para **Valor padrão para valor limite inferior (em mm²)** e **Valor padrão para valor limite superior (em mm²)** para as configurações padrão de SICAT Air.

# 11.20 APOIO AO CLIENTE

A SICAT lhe oferece as seguintes opções de apoio ao cliente:

- Ajuda online
- Informações de contato
- Informações sobre o SICAT Suite instalado e os aplicativos SICAT instalados

Prossiga com seguinte ação:

■ *Abrir opções de Apoio ao Cliente [*▶ *Página 316]*

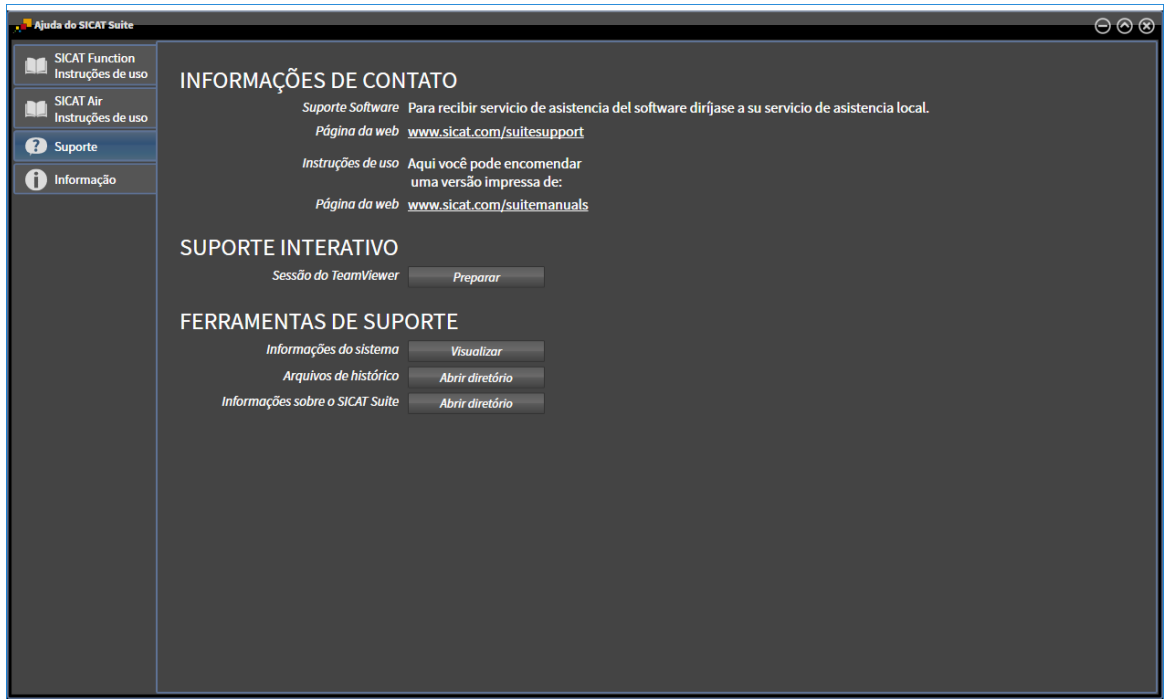

## 11.20.1 ABRIR OPÇÕES DE APOIO AO CLIENTE

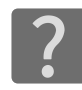

Você pode abrir a janela **Apoio ao Cliente**, clicando no ícone **Apoio ao Cliente** na **Barra de navegação** ou premindo a tecla F1.

A janela do SICAT Suite **Apoio ao Cliente** se compõe dos seguintes separadores:

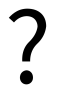

■ **Instruções de utilização** - Para informações a este respeito veja em *Abrir a ajuda online [*▶ *Página 193]*.

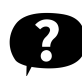

■ **Apoio ao Cliente** - Para informações a este respeito veja em *Informações de contato e ferramentas de apoio [*▶ *Página 317]*.

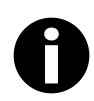

■ **Informação** - Para informações a este respeito veja em *Informação [*▶ *Página 318]*.

#### 11.20.2 INFORMAÇÕES DE CONTATO E FERRAMENTAS DE APOIO

A janela **Apoio ao Cliente** tem todas as informações e ferramentas relevantes, para o apoio ao cliente SICAT lhe ajudar:

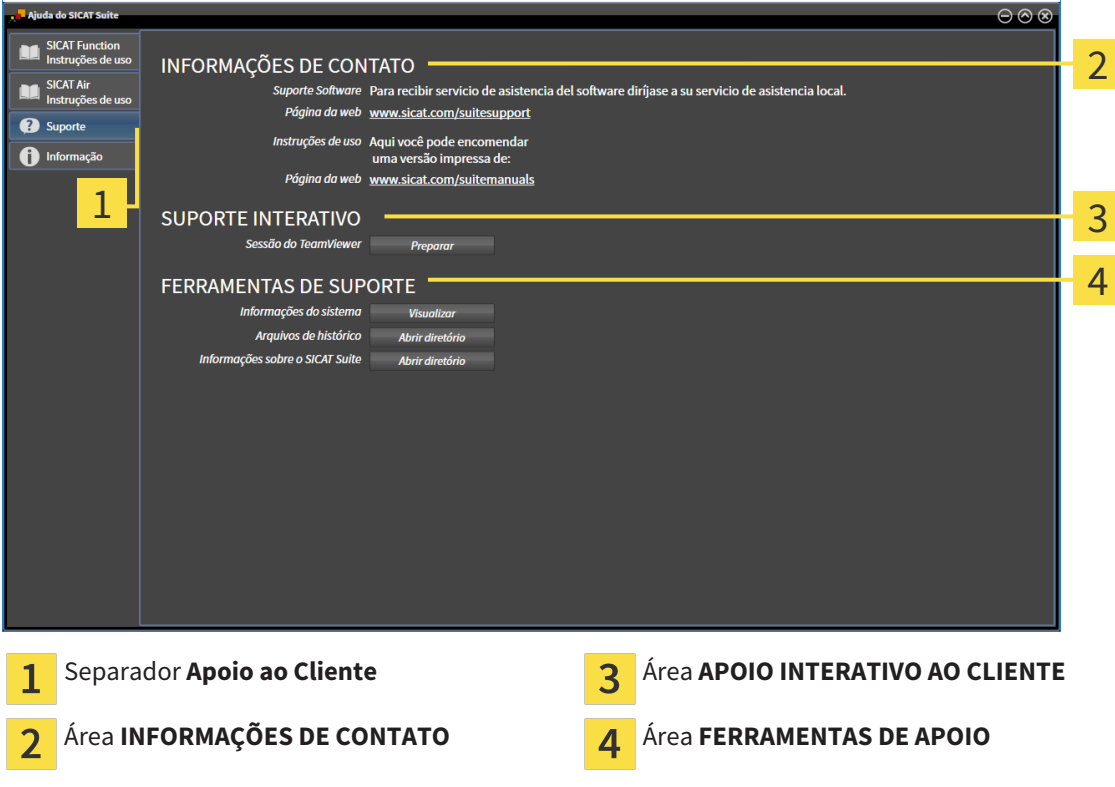

As ferramentas seguintes estão disponíveis na área **APOIO INTERATIVO AO CLIENTE**:

■ Depois de clicar na área **Sessão do TeamViewer** sobre o botão **Preparar** o SICAT Air abre uma sessão do TeamViewer.

O TeamViewer é um Software que permite telecomandar comandos do mouse e do teclado e o conteúdo da tela dum computador, através duma ligação de Internet ativa. O TeamViewer só estabelece uma ligação com sua autorização expressa. Para o efeito, você tem que transmitir ao SICAT Support uma ID e uma senha TeamViewer. Isto permite ao apoio ao cliente SICAT ajudá-lo no local.

As ferramentas seguintes estão disponíveis na área **FERRAMENTAS DE APOIO**:

- Depois de clicar na área **Informações do sistema** sobre o botão **Visualizar** o SICAT Air abre as informações de sistema do sistema operacional.
- Depois de clicar na área **Arquivos de histórico** sobre o botão **Abrir diretório** o SICAT Air abre o diretório do histórico do SICAT Suite em uma janela do explorador de arquivos do Windows.
- Depois de clicar na área **Informações sobre o SICAT Suite** sobre o botão **Abrir diretório** o SICAT Air exporta as informações sobre a instalação atual para um arquivo de texto.

# 11.20.3 INFORMAÇÃO

A janela **Informação** mostra as informações sobre o SICAT Suite e todos os aplicativos SICAT instalados:

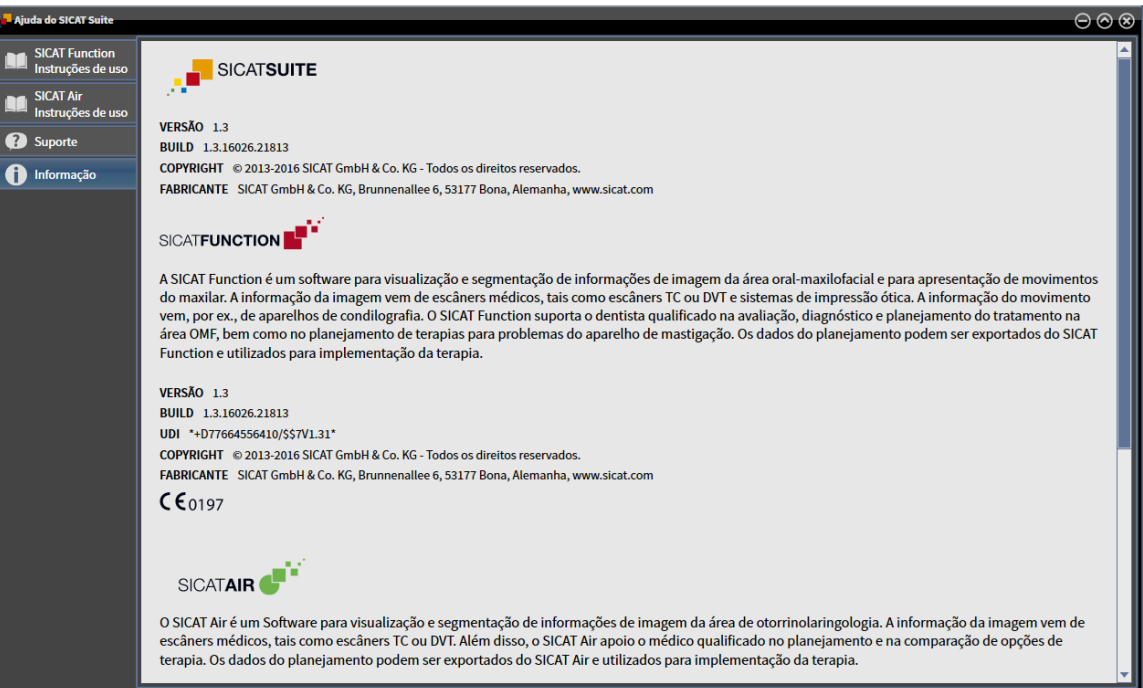

# 11.21 ABRIR DADOS SOMENTE PARA LEITURA

Os dados que você pode ver em SICAT Air como plug-in do SIDEXIS XG, sem poder fazer e salvar alterações, dependem do estado da licença e da utilização da atual radiografia 3D:

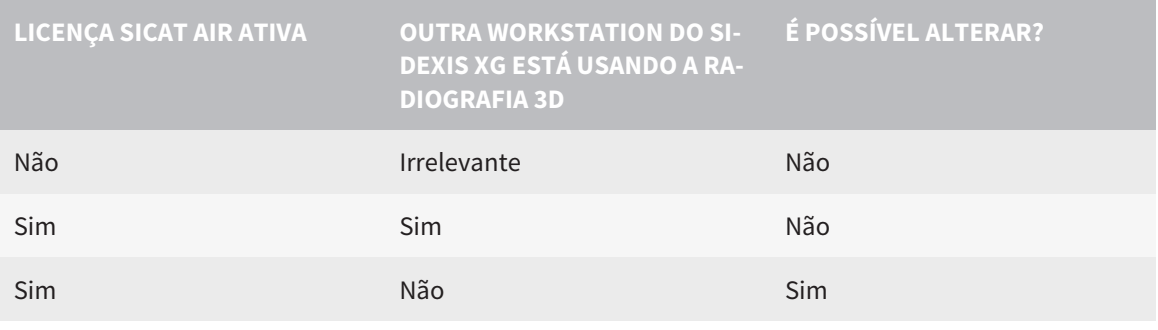

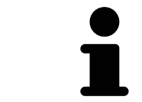

Para mais informações sobre o suporte de estações de trabalho múltiplas do SI-DEXIS XG veja as instruções de utilização do SIDEXIS XG.

Para abrir dados, sem fazer e salvar alterações, proceda da seguinte forma:

- ☑ Não está ativada nenhuma licença SICAT Air ou a radiografia 3D está sendo usada por outra workstation do SIDEXIS XG.
- 1. Inicie o SICAT Suite junto com uma radiografia 3D do SIDEXIS XG da Sirona. Para informações a este respeito veja em *Iniciar o SICAT Suite [*▶ *Página 189]*.
	- ▶ O SICAT Suite abre a radiografia 3D e os projetos de planejamento do atual exame do SIDEXIS XG.
	- ▶ Se outra workstation do SIDEXIS XG estiver usando a atual radiografia 3D, se abre uma janela, mostrando a mensagem seguinte:**A ficha do paciente está sendo editada por outro usuário e só se pode abrir em modo de leitura**
- 2. Na janela da mensagem clique no botão **Abrir em modo de leitura**.
- ▶ O SICAT Suite abre a radiografia 3D e os projetos de planejamento do atual exame do SIDEXIS XG.

# 11.22 FECHAR O SICAT SUITE

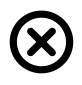

■ Clique no canto superior direito de SICAT Air sobre o botão **Fechar**.

- ▶ Todos aplicativos SICAT se fecham.
- ▶ O SIDEXIS salva os projetos de planejamento alterados de todos os aplicativos SICAT, que funcionam como versão completa.

# *12 VERSÃO STANDALONE*

A versão standalone do SICAT Suite funciona independentemente de outros programas. Assim o gerenciamento e processamento, bem como alterações de configurações são feitos integralmente no SICAT Suite, ou seja, nos aplicativos SICAT:

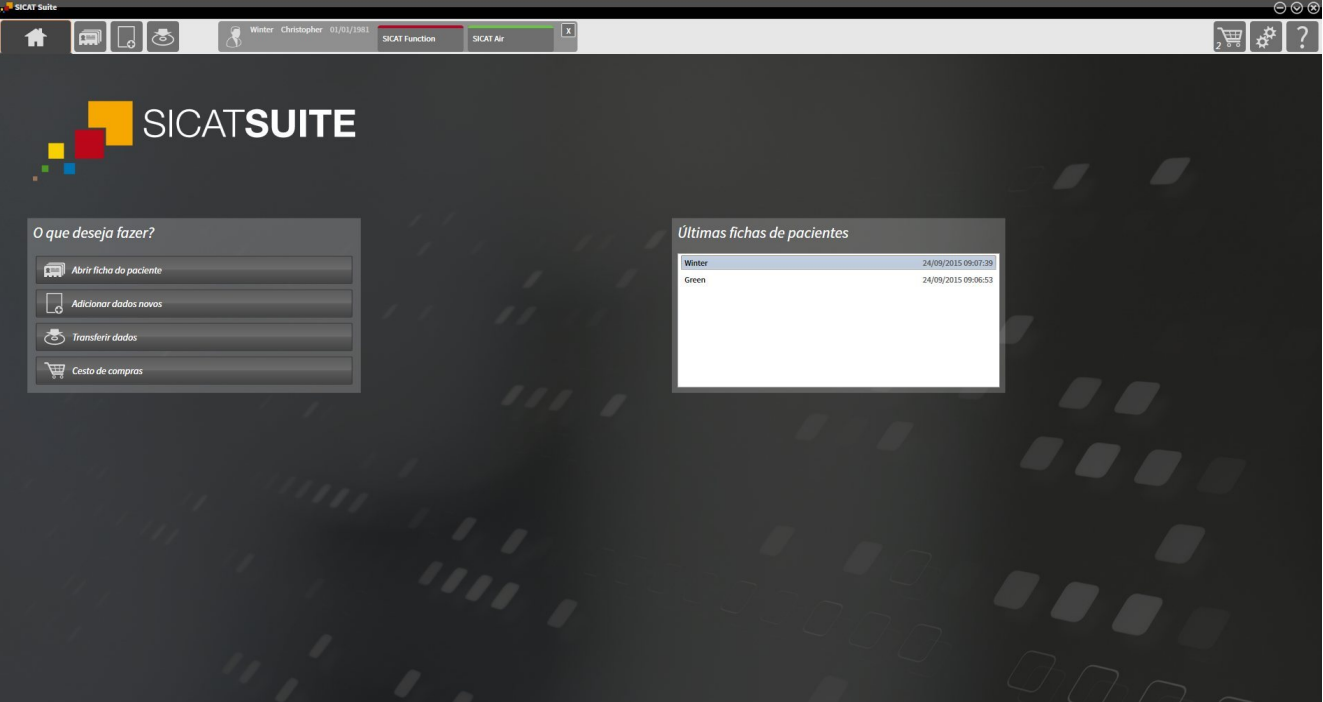

...................................

............................

# 12.1 PARTICULARIDADES DA VERSÃO STANDALONE

#### FICHAS DE PACIENTES E DADOS DO VOLUME

A versão standalone do SICAT Suite tem um gerenciamento central próprio de fichas de pacientes e dados do volume. O conceito das fichas de pacientes na versão standalone do SICAT Suite pode ser comparado com as fichas clássicas de pacientes:

- As fichas de pacientes são guardadas em pastas de fichas de pacientes, que se podem comparar com armários de pastas.
- Ativar uma ficha do paciente pode-se comparar com retirar uma ficha do paciente do armário de pastas e colocá-la na mesa.
- Abrir dados do paciente na ficha do paciente em aplicativos SICAT pode-se comparar com retirar folhas da ficha do paciente.
- Adicionar radiografias 3D a uma ficha do paciente pode-se comparar com adicionar radiografias 2D a uma ficha clássica do paciente.
- Uma radiografia 3D pode ser a base de vários projetos de planejamento. Os projetos de planejamento também fazem parte de uma ficha do paciente.
- Uma radiografia 3D junto com os respetivos projetos de planejamento é considerada um estudo.

Para informações sobre o gerenciamento de pastas de fichas de pacientes veja em *Pastas de fichas de pacientes [*▶ *Página 341]*. Para informações sobre o gerenciamento de fichas de pacientes veja em *Fichas de pacientes [*▶ *Página 359]*.

#### CONFIGURAÇÕES

Na versão standalone o SICAT Suite faz o gerenciamento de todas as configurações. Para informações a este respeito veja em *Configurações [*▶ *Página 495]*.

#### LICENÇAS

A versão standalone e as versões integradas em outros softwares do SICAT Suite usam as mesmas licenças. Se você instalar o SICAT Suite não precisa optar por uma versão.

#### ABRIR ESTUDOS COM OU SEM DIREITOS DE ESCRITA

Para fazer e salvar alterações em estudos SICAT Air, é preciso estarem reunidas as seguintes condições:

- Tem que estar ativada uma licença SICAT Air.
- É preciso estar ativa uma pasta de fichas de pacientes.

Caso contrário, você não pode fazer e salvar alterações em estudos SICAT Air. No entanto, você pode ver radiografias 3D e estudos SICAT Air.

A tabela seguinte mostra as funções disponíveis quando estão ativadas uma licença de aplicativo à escolha e uma pasta de fichas de pacientes:

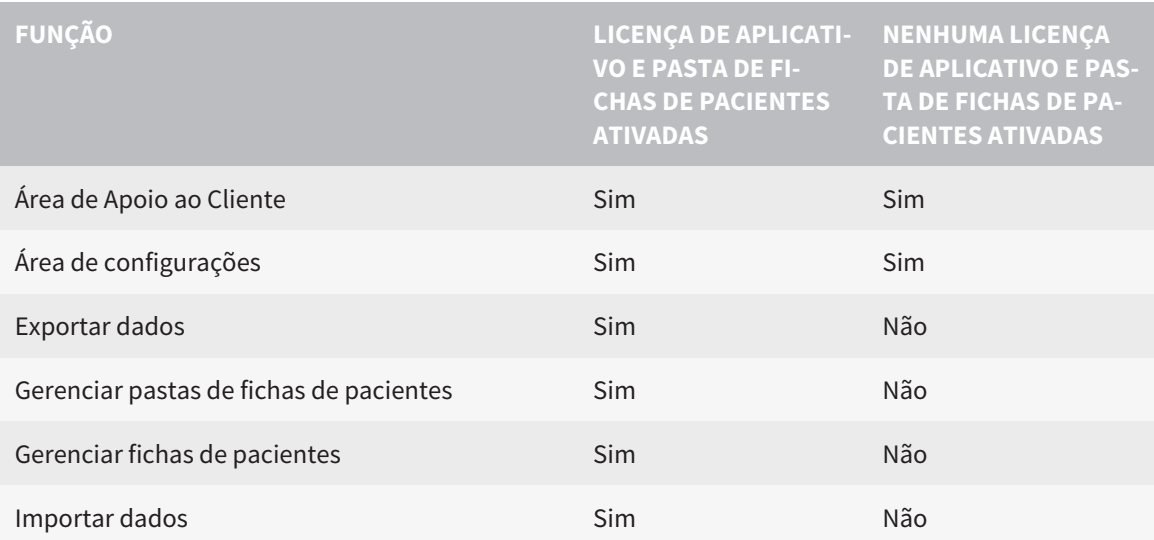

A tabela seguinte mostra as funções disponíveis quando estão ativadas uma licença SICAT Air e uma pasta de fichas de pacientes:

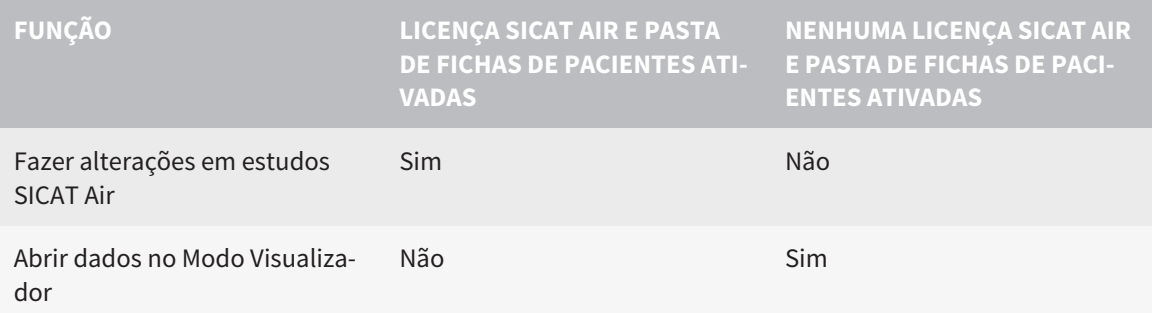

Sob determinadas condições, apesar da licença SICAT Air ativada, você não pode fazer alterações em estudos SICAT Air. A causa pode estar, por exemplo, num processo de encomenda em curso.

Na versão standalone o estado da licença também influencia as funções disponíveis na janela **SICAT Suite Home**. Para informações a este respeito veja em *Vista geral da janela "SICAT Suite Home" [*▶ *Página 330]*.

Para mais informações, veja *Abrir dados somente para leitura [*▶ *Página 509]*.

# 12.2 O WORKFLOW PADRÃO DO SICAT AIR

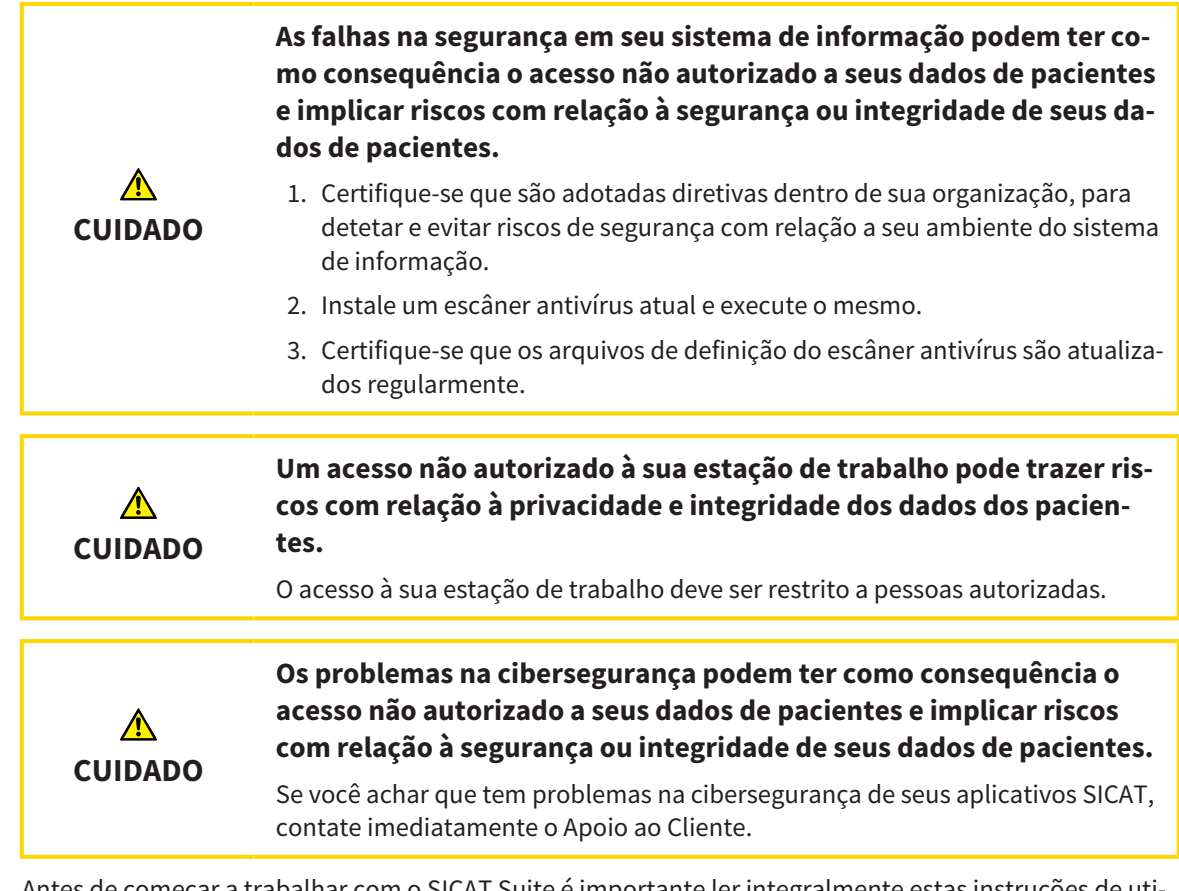

Antes de começar a trabalhar com o SICAT Suite é importante ler integralmente estas instruções de utilização e, em particular, todas as indicações de segurança. Mantenha estas instruções de utilização sempre disponíveis para futuras pesquisas de informação.

#### INSTALAÇÃO E INICIAR

Para saber como instalar o SICAT Suite veja em *Instalar o SICAT Suite [*▶ *Página 20]*.

Para saber como iniciar o SICAT Suite veja em *Iniciar o SICAT Suite [*▶ *Página 327]*.

#### ATIVAR VERSÃO COMPLETA

- 1. Se você adquiriu uma licença para SICAT Air, ative a licença, para desbloquear a versão completa. Para informações a este respeito, veja em *Licenças [*▶ *Página 334]*.
- 2. Para poder salvar seus dados crie, pelo menos, uma pasta de fichas de pacientes e ative a mesma. Para informações a este respeito veja em *Pastas de fichas de pacientes [*▶ *Página 341]*.

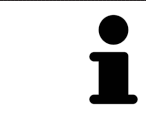

Se você não adquiriu uma licença para um SICAT Air, abra uma radiografia 3D individual em modo visualizador. Para informações a este respeito veja em *Abrir dados somente para leitura [*▶ *Página 509]*.
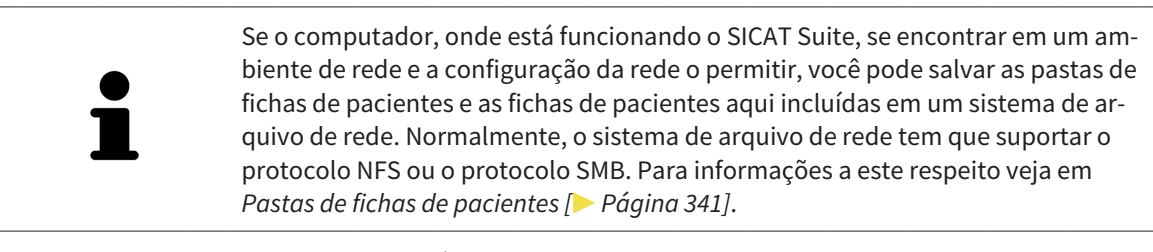

Altere as configurações pretendidas na área **Configurações**. Para informações a este respeito veja em *Configurações [*▶ *Página 495]*.

#### PASSOS DE TRABALHO EM SICAT AIR

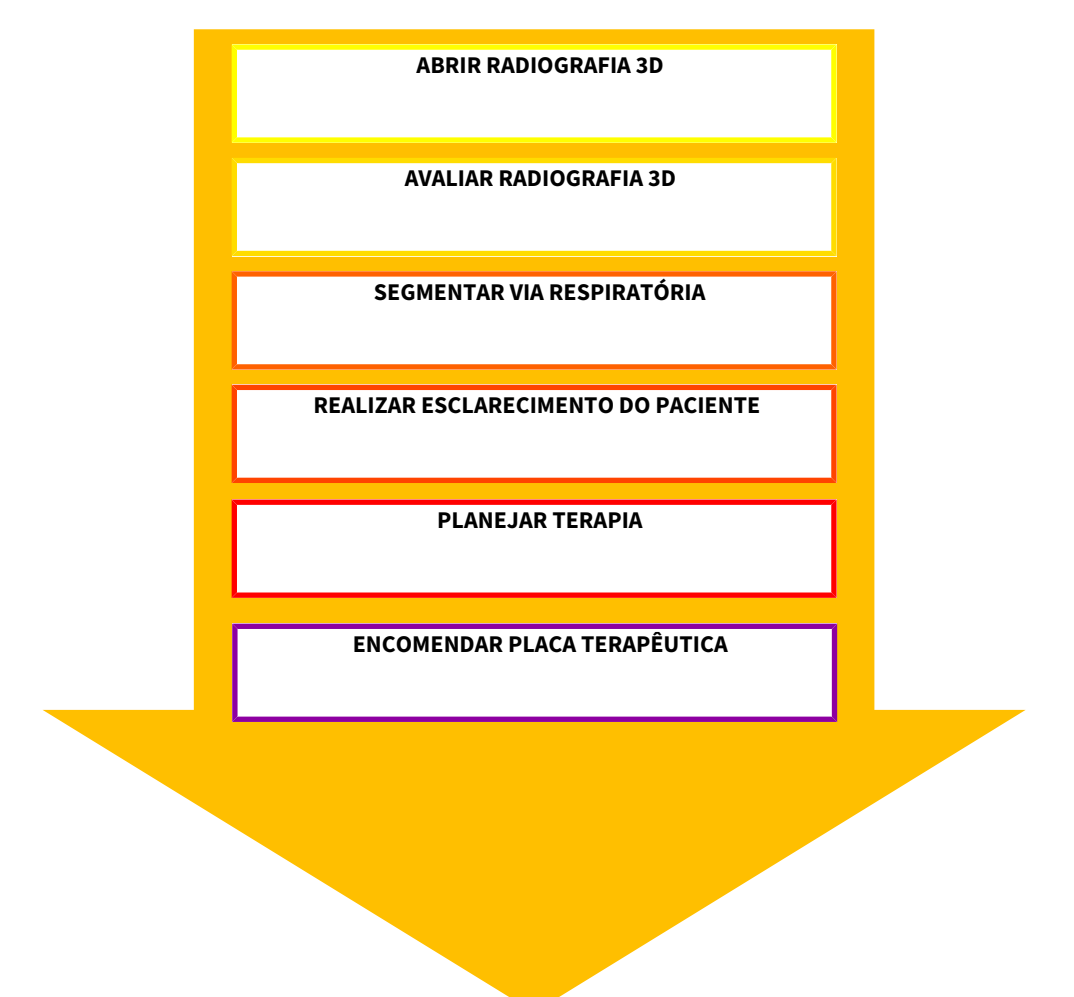

#### ABRIR CONJUNTO DE DADOS

- 1. Importe a radiografia 3D para a pasta de fichas de pacientes. Para informações a este respeito veja em *Importar dados [*▶ *Página 349]*.
- 2. Para procurar fichas de pacientes e gerenciar dados importados, siga as instruções em *Fichas de pacientes [*▶ *Página 359]*.
- 3. Para trabalhar com os dados das fichas de pacientes abra uma ficha do paciente em SICAT Air. Para informações a este respeito veja em *Abrir radiografias 3D ou projetos de planejamento a partir duma lista de fichas de pacientes [*▶ *Página 367]*.

#### EDITAR CONJUNTO DE DADOS EM SICAT AIR

- 1. Alinhe a radiografia 3D conforme seus requisitos, por exemplo, pela horizontal de Frankfurt. Para informações a este respeito veja em *Ajustar alinhamento do volume [*▶ *Página 423]*.
- 2. Avalie a radiografia 3D e adquira uma primeira visão geral das vias respiratórias superiores.
- 3. Segmente a via respiratória. Para informações a este respeito veja em *Segmentação da via respiratória [*▶ *Página 437]*.
- 4. Avalie a via respiratória na área de trabalho **Via respiratória**. Para informações a este respeito veja em *Análise das vias respiratórias [*▶ *Página 447]*.
- 5. Faça um esclarecimento do paciente e com base no mesmo crie um handout para o paciente. Para informações a este respeito veja em *Esclarecimento do paciente [*▶ *Página 461]*.
- 6. Faça um planejamento da terapia.
- 7. Crie uma radiografia 3D do paciente com o maxilar em posição terapêutica de protrusão. Importe da exposição e abra a mesma em SICAT Air.
- 8. Verifique o efeito da placa terapêutica com a comparação das vias respiratórias. Leve em consideração, sobretudo as alterações das vias respiratórias e os efeitos sobre a articulação temporomandibular.
- 9. Encomende uma placa terapêutica individual do paciente. Para informações a este respeito veja em *Processo de encomenda [*▶ *Página 473]*.
- 10. Se desejar uma segunda opinião faça a exportação dos dados. Para informações a este respeito veja em *Exportar dados [*▶ *Página 470]*.

#### CONCLUIR OU CANCELAR O TRABALHO COM O CONJUNTO DE DADOS

Para finalizar ou interromper seu trabalho você pode salvar o mesmo, fechando a ficha do paciente ativa. Para informações a este respeito veja em *Fechar o SICAT Suite [*▶ *Página 512]*.

SICAT Air salva objetos das vias respiratórias, comparação das vias respiratórias, handout, segmentação e impressões óticas em um estudo baseado em uma radiografia 3D .

#### INSTRUÇÕES DE UTILIZAÇÃO E APOIO AO CLIENTE

As instruções de utilização estão na janela **Ajuda do SICAT Suite**. Para informações a este respeito veja em Ajuda online.

Para mais ajuda veja na área **Apoio ao Cliente**. Para informações a este respeito veja em *Apoio ao Cliente [*▶ *Página 505]*.

## 12.3 INICIAR O SICAT SUITE

Para iniciar o SICAT Suite, proceda da seguinte forma:

☑ O SICAT Suite já foi instalado corretamente. Para informações a este respeito veja em *Instalar o SICAT Suite [*▶ *Página 20]*.

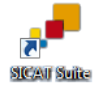

- Se foi criada uma ligação no Desktop durante a instalação, clique no ícone **SICAT Suite** no Desktop do Windows.
- ▶ O SICAT Suite é iniciado e a janela **SICAT Suite Home** se abre. Para informações a este respeito veja em *Vista geral da janela "SICAT Suite Home" [*▶ *Página 330]*.

Você também pode iniciar o SICAT Suite premindo a tecla **Windows**, digitando **SICAT Suite** e clicando no ícone **SICAT Suite**.

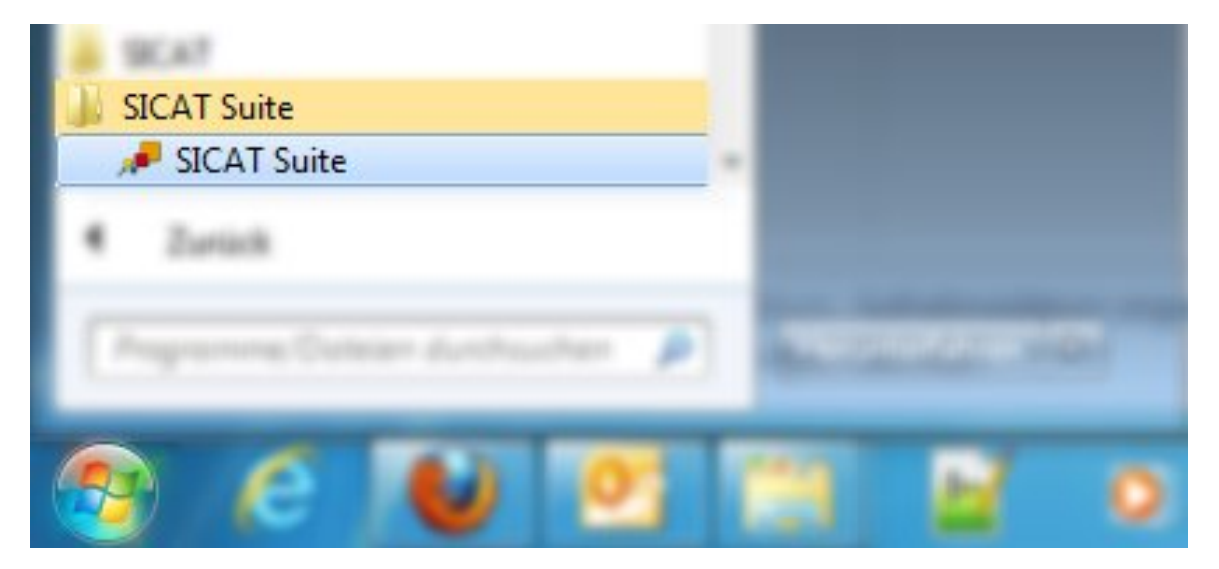

# 12.4 A SUPERFÍCIE DO USUÁRIO DO SICAT SUITE

A superfície do usuário na versão standalone do SICAT Suite se compõe das partes seguintes:

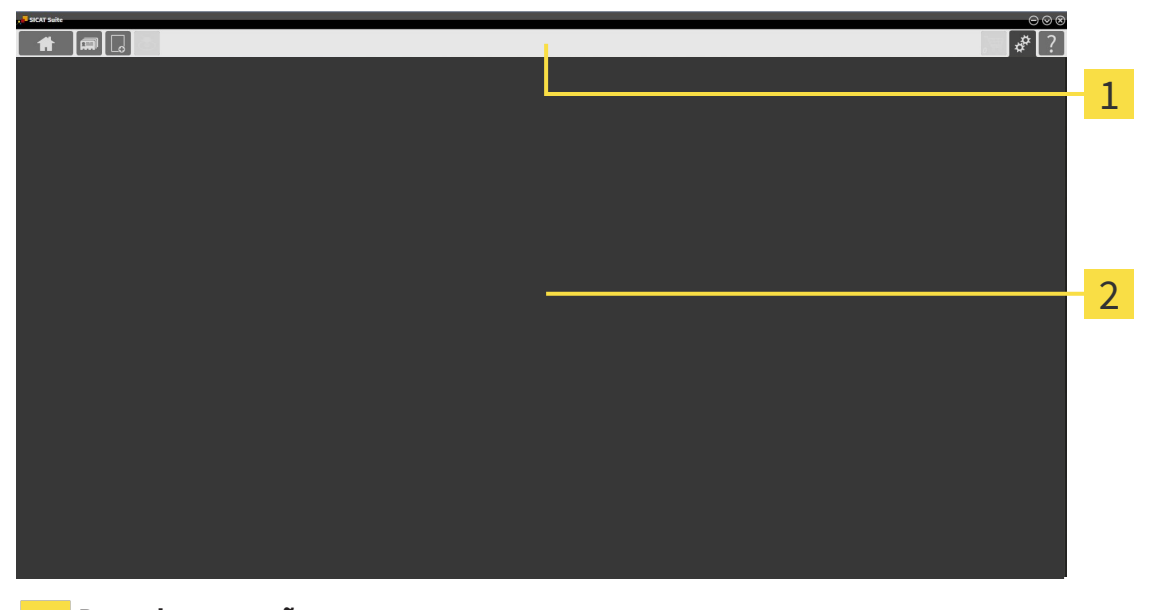

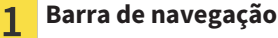

**Área de aplicativos** つ

- A barra de navegação na parte superior do SICAT Suite mostra separadores para alternar entre janelas e aplicativos diferentes.
- O **Área de aplicativos**, que está na parte restante do SICAT Suite mostra a superfície do usuário do aplicativo SICAT.

**Barra de navegação** se compõe de três áreas diferentes. A área do lado esquerdo e a área do lado direito estão sempre visíveis. O SICAT Suite só mostra a área no meio, quando também está uma ficha de paciente ativa.

A área do lado esquerdo tem os seguintes separadores:

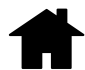

■ **SICAT Suite Home** - Para informações a este respeito veja em *Vista geral da janela "SICAT Suite Home" [*▶ *Página 330]*.

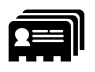

■ **Fichas de pacientes** - Para informações a este respeito veja em *Fichas de pacientes [*▶ *Página 359]*.

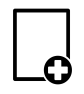

■ **Adicionar dados novos** - Para informações a este respeito veja em *Importar dados [▶ Página 349]*.

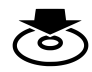

■ **Transferir dados** - Para informações a este respeito veja em *Exportar dados [*▶ *Página 470]*.

A área no meio tem os seguintes separadores:

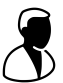

- **Ficha do paciente ativa** Para informações a este respeito veja em *Trabalhar com fichas de pacientes ativas [*▶ *Página 364]*.
- **Aplicativos** Para informações a este respeito veja em *Alternar entre os aplicativos SICAT [*▶ *Página 332]*.

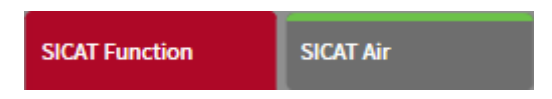

A área do lado direito tem os seguintes separadores:

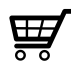

■ **Cesto de compras** - Para informações a este respeito veja em *Processo de encomenda [*▶ *Página 473]*.

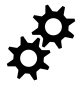

■ **Configurações** - Para informações a este respeito veja em *Configurações [*▶ *Página 495]*.

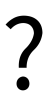

■ **Apoio ao Cliente** - Para informações a este respeito veja em Apoio ao Cliente [▶ Página 505].

#### 12.4.1 VISTA GERAL DA JANELA "SICAT SUITE HOME"

A janela **SICAT Suite Home** lhe dá as boas-vindas quando você iniciar a versão standalone do SICAT Suite:

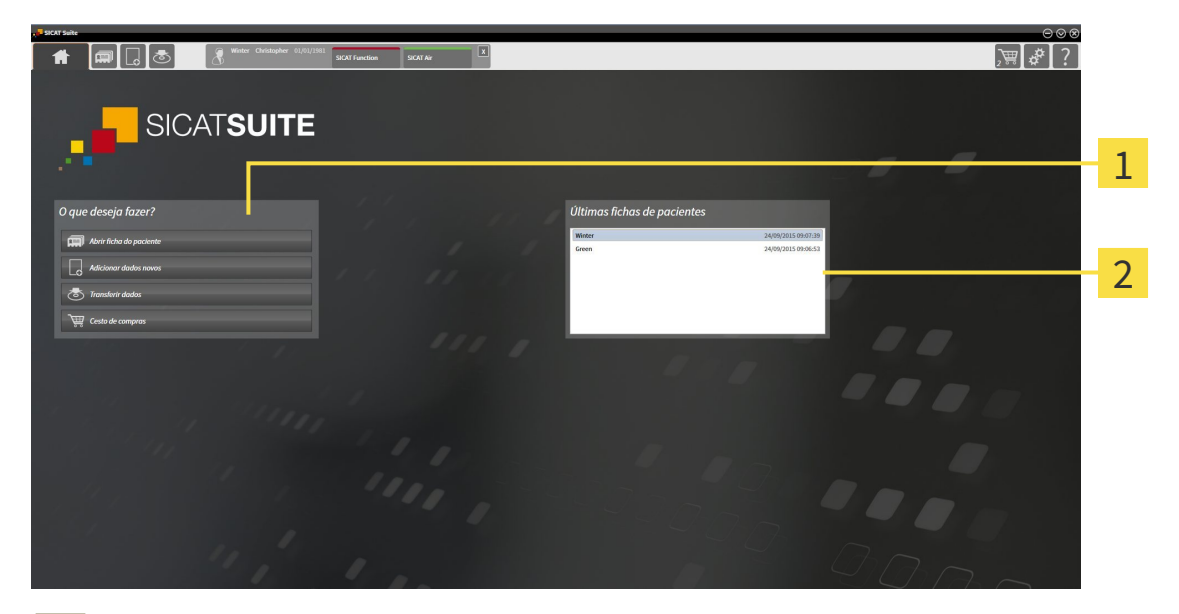

#### Área **O que deseja fazer**  $\mathbf{1}$

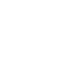

 $\overline{2}$ 

Você pode voltar para esta janela em qualquer altura, clicando no ícone **SICAT Suite Home**. O conteúdo da janela **SICAT Suite Home** depende dos parâmetros seguintes:

- Estado de ativação das licenças
- Estado das pastas de fichas de pacientes

Área **Últimas fichas de pacientes**

Se não está ativada uma licença, o SICAT Suite fica funcionando no Modo Visualizador. Neste modo não é possível estabelecer uma ligação com pastas de fichas de pacientes, criar pastas de fichas de pacientes e não estão disponíveis as funções para importar, editar e salvar dados dos pacientes. Por isso, só estão disponíveis o botão **Visualizar dados novos** e o botão **Ativar licença** na janela **SICAT Suite Home**.

Se estiver ativada uma licença, mas não foi criada e ativada uma pasta de fichas de pacientes no SICAT Suite, você pode criar pastas de fichas de pacientes, mas as funções para importar, editar e salvar dados dos pacientes não estão disponíveis. Por isso, só estão disponíveis o botão **Visualizar dados novos** e o botão **Criar pasta de fichas de pacientes** na janela **SICAT Suite Home**.

Se estiver ativada uma licença e criada e ativada uma pasta de fichas de pacientes no SICAT Suite ficam disponíveis os botões seguintes na janela **SICAT Suite Home** na área **O que deseja fazer**:

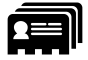

■ **Abrir ficha do paciente** - Para informações a este respeito veja em *Fichas de pacientes* [▶ *Página 359]*.

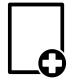

■ **Adicionar dados novos** - Para informações a este respeito veja em *Importar dados [▶ Página 349]*.

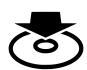

■ **Transferir dados** - Para informações a este respeito veja em *Exportar dados [*▶ *Página 470]*.

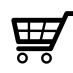

- **Cesto de compras** Para informações a este respeito veja em *Processo de encomenda [*▶ *Página 473]*.
- Adicionalmente a área **Últimas fichas de pacientes** mostra uma lista das últimas fichas de paciente abertas. Para abrir estas fichas de paciente faça duplo clique nas mesmas.

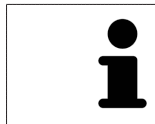

Se a configuração **Mostrar informação do paciente anonimizada** estiver ativada, a janela **SICAT Suite Home** oculta a área **Últimas fichas de pacientes**.

#### 12.4.2 ALTERNAR ENTRE OS APLICATIVOS SICAT

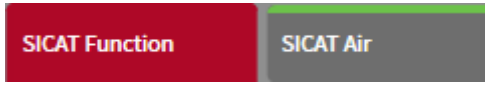

■ Em **Barra de navegação** clique no botão que tem a designação do aplicativo SICAT pretendido.

▶ O SICAT Suite muda para o aplicativo selecionado.

## 12.5 ABRIR A AJUDA ONLINE

As instruções de utilização dos aplicativos SICAT estão integradas na janela **Apoio ao Cliente** em forma duma ajuda online.

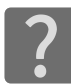

Você pode abrir a janela **Apoio ao Cliente**, clicando no ícone **Apoio ao Cliente** na **Barra de navegação** ou premindo a tecla F1.

A janela **Apoio ao Cliente** tem o aspeto seguinte:

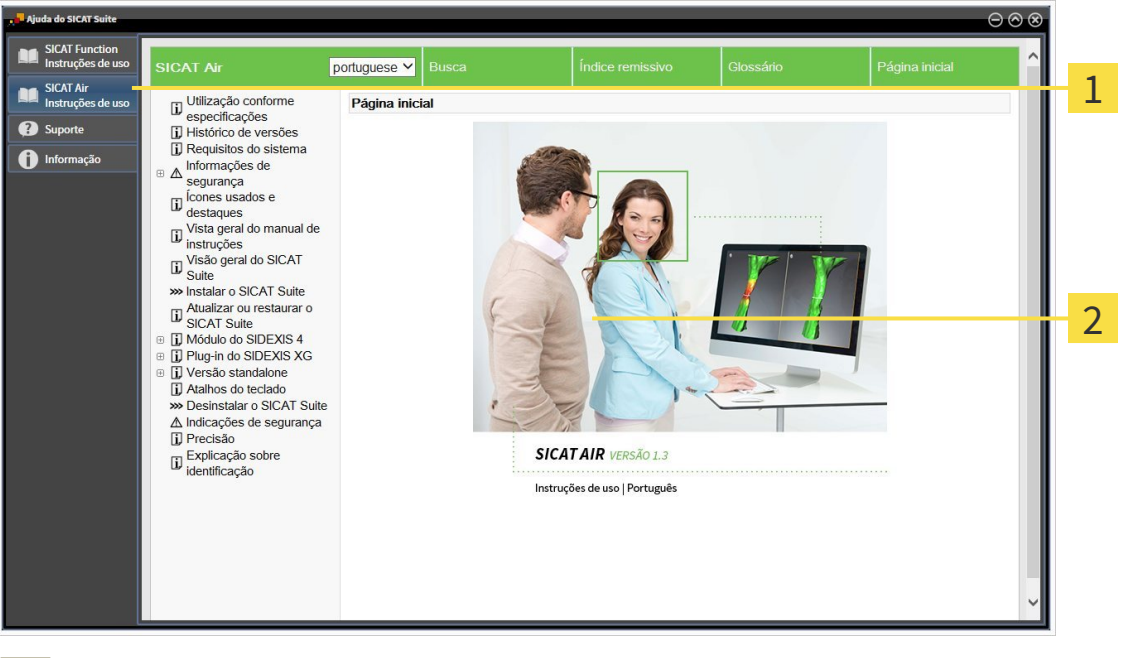

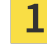

Separador **Instruções de utilização**

Janela **Instruções de utilização** $\overline{2}$ 

## 12.6 LICENÇAS

Para saber mais sobre a aquisição de licenças SICAT contate seu vendedor local. Para fins de teste a SICAT disponibiliza licenças demo, que permitem um acesso de duração limitada à versão completa de um ou vários aplicativos SICAT.

Você pode ativar as licenças dos aplicativos SICAT e de funções individuais da seguinte forma:

- Depois de adquirir uma ou várias licenças, a SICAT disponibiliza a você ou sua organização uma chave pessoal de ativação. Você pode usar a chave de ativação para ativar licenças em vários computadores onde estão instalados o SICAT Suite.
- Seu pool de licenças no servidor de licenças SICAT tem o número de licenças adquiridas de cada aplicativo SICAT e de funções individuais.
- Se você ativar uma licença em um computador, esta será associada ao computador atual. A licença é retirada de seu pool de licenças e deixa de ficar disponível para ativação em outros computadores.
- Uma licenca ativada desbloqueia a versão completa de um ou vários aplicativos ou de funções individuais. Os aplicativos sem licença funcionam em Modo Visualizador.

Na janela **Lista de suas licenças** você tem uma lista das licenças ativadas em seu computador. Podemse tratar de licenças para aplicativos ou de licenças para funções individuais. Para informações a este respeito veja em *Abrir a janela "Lista de suas licenças" [*▶ *Página 335]*.

Você pode ativar licenças de duas formas:

- Se o computador, onde está funcionando o SICAT Suite, tem uma ligação ativa à Internet, a ativação da licença pode ser feita automaticamente. Para informações a este respeito veja em *Ativar licenças com a ajuda duma ligação ativa à Internet [*▶ *Página 336]*.
- Se desejar ou se o computador, onde está funcionando o SICAT Suite, não tem uma ligação ativa à Internet, a ativação da licença pode ser feita manualmente, usando os arquivos de requisição de licença. Você tem que fazer o upload destes arquivos de requisição de licença na página Internet da SICAT. Depois você recebe um arquivo de ativação da licença, que tem que ativar no SICAT Suite. Para informações a este respeito veja em *Ativar licenças manualmente ou sem ligação de Internet ativa [*▶ *Página 337]*.

Você pode desativar individualmente licenças para cada aplicativo e devolver para o pool de licenças. O computador onde está funcionando o SICAT Suite, requer uma ligação à Internet ativa para o efeito. Depois de você desativar uma licença, pode digitar a mesma ou outra chave de ativação. As licenças devolvidas ficam disponíveis para ativação no mesmo computador ou em outro computador. Para informações a este respeito veja em *Devolver licenças para o pool de licenças [*▶ *Página 339]*.

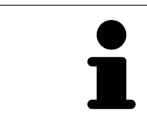

Para saber como usar um código de voucher veja em *Usar códigos de voucher [*▶ *Página 340]*.

### 12.6.1 ABRIR A JANELA "LISTA DE SUAS LICENÇAS"

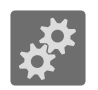

- 1. Em **Barra de navegação** clique no ícone **Configurações**.
	- ▶ A janela **Configurações** se abre.

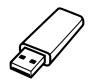

- 2. Clique no separador **Licenças**.
	- ▶ A janela **Lista de suas licenças** se abre:

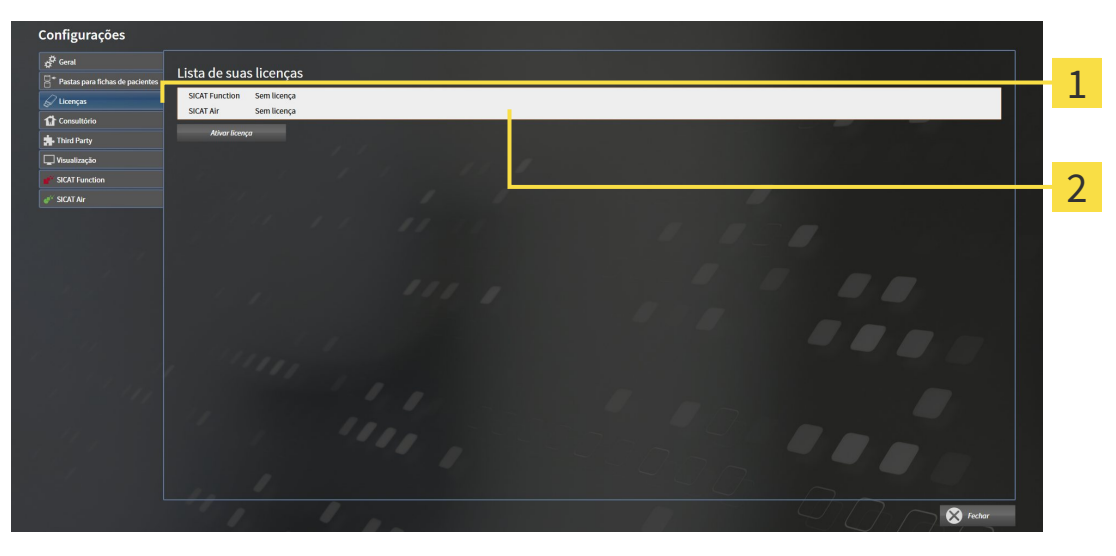

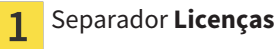

Janela **Lista de suas licenças**  $\overline{2}$ 

Prossiga com uma das seguintes ações:

- *Ativar licenças com a ajuda duma ligação ativa à Internet [*▶ *Página 336]*
- *Ativar licenças manualmente ou sem ligação de Internet ativa [▶ Página 337]*
- *Devolver licenças para o pool de licenças* [▶ *Página 339]*

#### 12.6.2 ATIVAR LICENÇAS COM A AJUDA DUMA LIGAÇÃO ATIVA À INTERNET

#### **NOTA** É preciso fechar a ficha do paciente ativa antes de fazer alterações nas licenças.

Para iniciar o processo de ativação, proceda da seguinte forma:

- ☑ Falta uma licença ativada, pelo menos, a um aplicativo SICAT ou a uma função individual.
- ☑ O computador onde está funcionando o SICAT Suite tem uma ligação à Internet ativa.
- ☑ A janela **Lista de suas licenças** já está aberta. Para informações a este respeito veja em *Abrir a janela "Lista de suas licenças" [*▶ *Página 335]*.
- 1. Clique na janela **Lista de suas licenças** no botão **Ativar licença**.
	- ▶ A área **Lista de suas licenças** se abre:

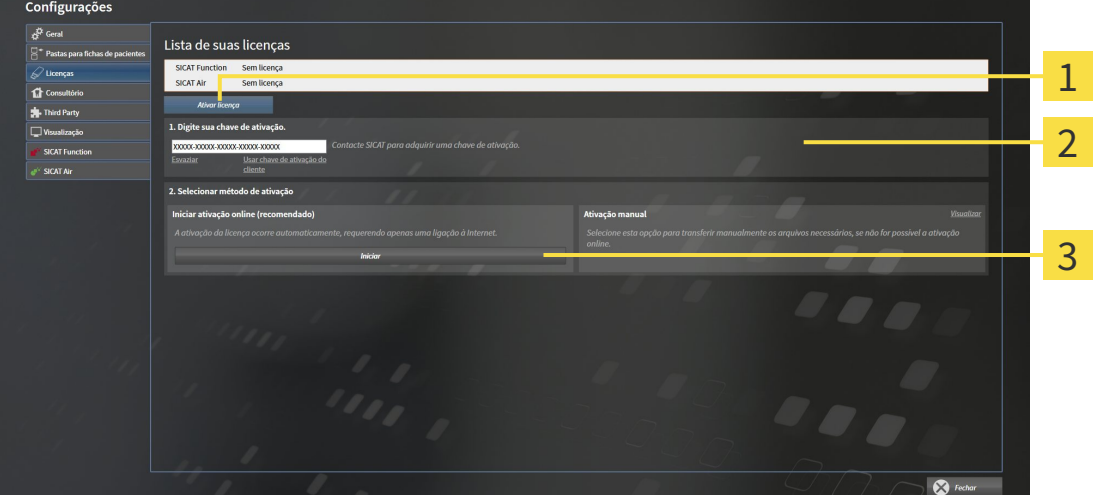

Botão **Ativar licença** 1

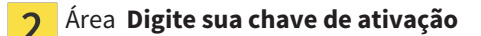

- Botão **Iniciar** 3
- 2. No campo **Digite sua chave de ativação** digite sua chave de ativação de cliente ou uma chave de ativação da licença demo.
- 3. Clique no botão **Iniciar**.
- 4. Se abrir uma janela **Windows Firewall** autorize o acesso do SICAT Suite à Internet.
- ▶ As licenças adquiridas para aplicativos instalados ou funções individuais são retiradas do pool de licenças e ativadas no SICAT Suite no computador atual.
- ▶ A janela de mensagens se abre mostrando a mensagem seguinte:**A licença foi ativada com êxito**.

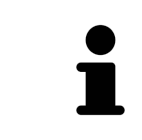

Para ativar de novo um SICAT Suite, você pode usar sua chave de ativação de cliente, clicando no botão **Usar chave de ativação de cliente**. Para esvaziar o campo com a chave de licença atual, clique na área **Digite sua chave de ativação** no botão **Esvaziar**.

#### 12.6.3 ATIVAR LICENÇAS MANUALMENTE OU SEM LIGAÇÃO DE INTERNET ATIVA

**NOTA** É preciso fechar a ficha do paciente ativa antes de fazer alterações nas licenças.

Para ativar licenças manualmente ou sem uma ligação de Internet ativa, proceda da seguinte forma:

- ☑ Falta uma licença ativada, pelo menos, a um aplicativo SICAT ou a uma função individual.
- ☑ A janela **Lista de suas licenças** já está aberta. Para informações a este respeito veja em *Abrir a janela "Lista de suas licenças" [*▶ *Página 335]*.
- 1. Clique na janela **Lista de suas licenças** no botão **Ativar licença**.

#### ▶ A área **Lista de suas licenças** se abre.

2. Na área **Ativação manual** clique no botão **Visualizar**.

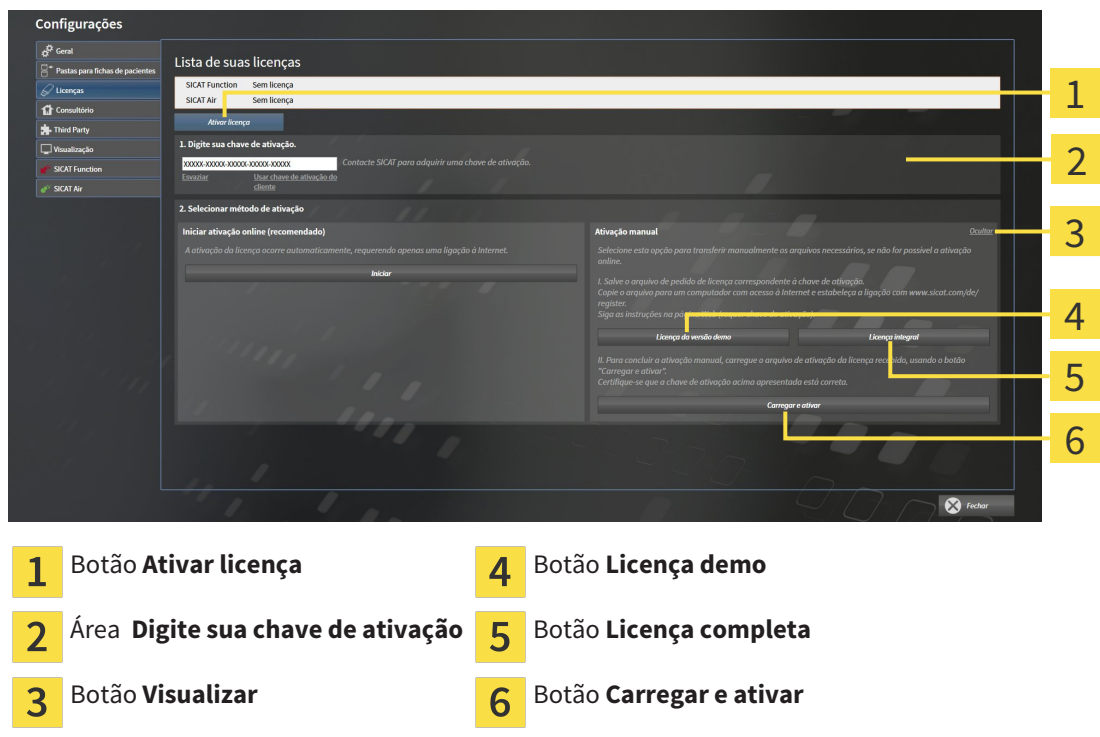

▶ A área **Ativação manual** se abre:

- 3. Se pretender ativar uma licença completa, clique no botão **Licença completa**.
- 4. Se pretender ativar uma licença demo, clique no botão **Licença demo**.
	- ▶ Abre-se uma janela do explorador do Windows.
- 5. Selecione a pasta pretendida para o arquivo de requisição da licença e clique em **OK**.
	- ▶ É gerado um arquivo de requisição de licença com a extensão de arquivo **WibuCmRaC** e guardado na pasta selecionada.
- 6. Copie o arquivo de requisição da licença para um computador com uma ligação à Internet ativa, por exemplo, com a ajuda duma pen USB.
- 7. Em um computador com uma ligação ativa à Internet abra um navegador da Web e abra a página da Internet [http://www.sicat.com/register.](http://www.sicat.com/register)
- 8. Siga as instruções na página de ativação da Internet.
	- ▶ As licenças adquiridas para aplicativos instalados ou funções individuais são retiradas de seu pool de licenças.
	- ▶ O servidor de licença SICAT gera um arquivo de ativação da licença com a extensão de arquivo **WibuCmRaU**, que você tem que descarregar para seu computador.
- 9. Copie o arquivo de ativação da licença descarregado de volta para o computador onde está funcionando o SICAT Suite.
- 10. Verifique se a chave no campo **Digite sua chave de ativação** está correta.
- 11. Clique na janela **Lista de suas licenças** no botão **Carregar e ativar**.
	- ▶ Abre-se uma janela do explorador do Windows.
- 12. Navegue até ao arquivo de ativação da licença, selecione o mesmo e clique em **OK**.
- ▶ A licença no arquivo de ativação da licença é instalada no SICAT Suite no computador atual.
- ▶ A janela de mensagens se abre mostrando a mensagem seguinte:**A licença foi ativada com êxito**.

### 12.6.4 DEVOLVER LICENÇAS PARA O POOL DE LICENÇAS

**NOTA** É preciso fechar a ficha do paciente ativa antes de fazer alterações nas licenças.

Para desativar uma licença completa e devolver a mesma para o pool de licenças, proceda da seguinte forma:

- ☑ Você já ativou a licença completa dum aplicativo SICAT.
- ☑ O computador onde está funcionando o SICAT Suite tem uma ligação à Internet ativa.
- ☑ A janela **Lista de suas licenças** já está aberta. Para informações a este respeito veja em *Abrir a janela "Lista de suas licenças" [*▶ *Página 335]*.

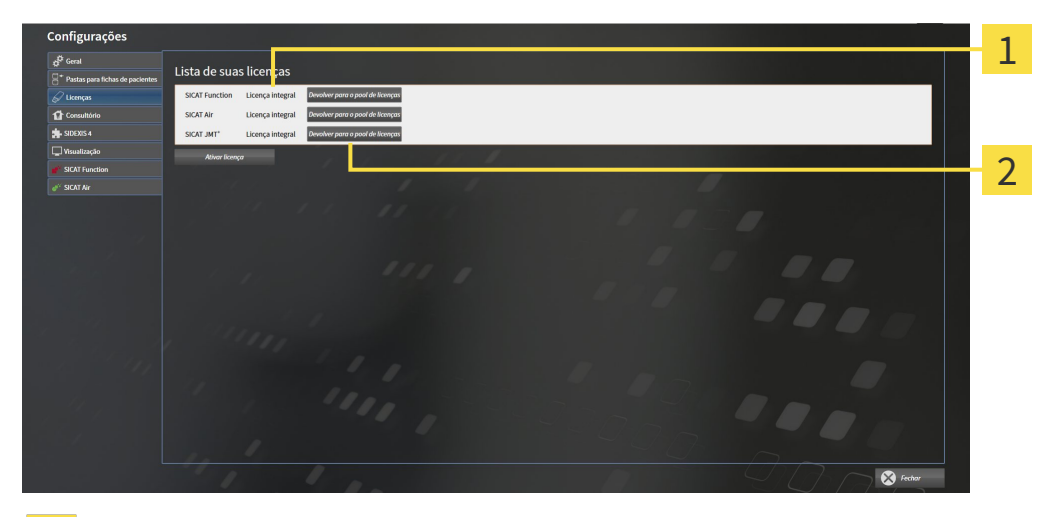

Estado da licença dos aplicativos SICAT e de funções individuais 1

Botão **Devolver para o pool de licenças**  $\mathcal P$ 

- Clique na janela **Lista de suas licenças** na fila dos aplicativos SICAT pretendidos ou duma função individual no botão **Devolver para o pool de licenças**.
- ▶ A licença selecionada é devolvida para o pool de licenças e fica de novo disponível para a ativação.
- ▶ A janela de mensagens se abre mostrando a mensagem seguinte:**A licença foi devolvida com êxito para o pool de licenças**.
- ▶ Sem uma licença um aplicativo só fica disponível no Modo Visualizador. Depois de devolver as licenças de todos os aplicativos SICAT para seu pool de licenças, o SICAT Suite muda totalmente para o Modo Visualizador.

### 12.6.5 USAR CÓDIGOS DE VOUCHER

- 1. Em um computador com uma ligação ativa à Internet abra um navegador da Web e abra a página da Internet [http://www.sicat.de](http://www.sicat.com/register).
- 2. Clique no link do portal SICAT.
	- ▶ O portal SICAT se abre.
- 3. Se ainda não o fez, cadastre-se com seu nome de usuário e sua senha no portal SICAT.
- 4. Clique no gerenciamento de conta sobre o registro para gerenciar suas licenças.
- 5. Digite seu código de voucher e confirme o código.
	- ▶ O portal SICAT mostra uma licença.
- 6. Salve a licença localmente em seu computador.
- 7. Inicie o SICAT Suite e ative a licença.

Para informações a este respeito veja em *Ativar licenças com a ajuda duma ligação ativa à Internet [*▶ *Página 336]* e *Ativar licenças manualmente ou sem ligação de Internet ativa [*▶ *Página 337]*.

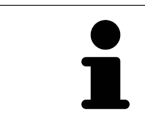

Para mais ajuda veja as Perguntas Freqüentes no portal SICAT.

## 12.7 PASTAS DE FICHAS DE PACIENTES

#### CÓPIA DE SEGURANÇA

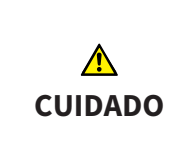

**A falta dum mecanismo para cópia de segurança da pasta de fichas de pacientes pode causar a perda irremediável de dados de pacientes.**

Certifique-se que é criada regularmente uma cópia de segurança de todas as pastas de fichas de pacientes.

Você é responsável por manter cópias de segurança dos dados dos pacientes nas pastas de fichas de pacientes. Para saber onde estão as pastas de fichas de pacientes veja em configurações em **Pastas para fichas de pacientes**. Se você excluiu pastas de fichas de pacientes da lista **Suas pastas para fichas de pacientes**, o SICAT Suite não lhe mostra mais as respetivas pastas de fichas de pacientes, apesar destas ainda existirem no suporte de dados.

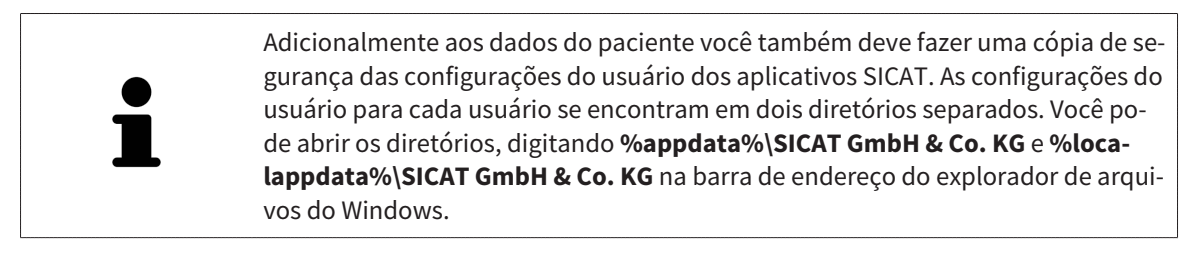

#### SEGURANÇA DE DADOS

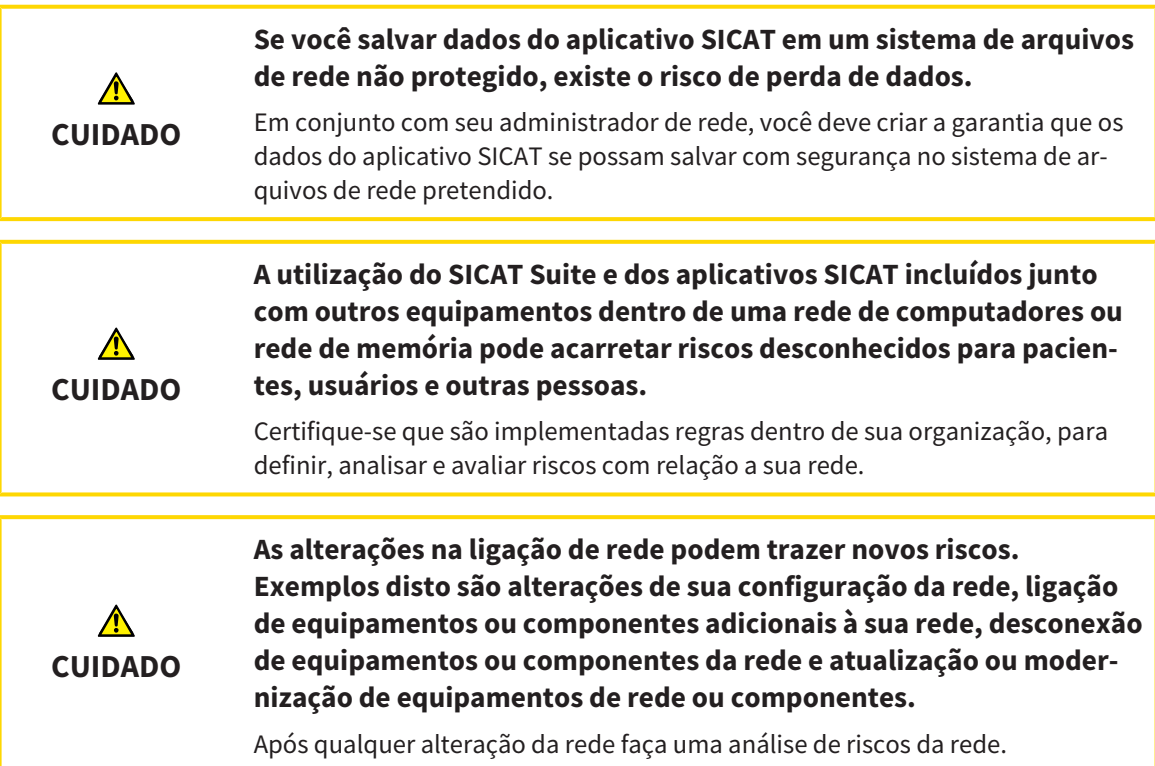

#### INFORMAÇÕES GERAIS

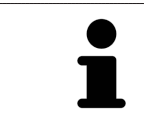

O gerenciamento de pastas de fichas de pacientes só ficam disponíveis se foi ativada uma licença do aplicativo no SICAT Suite.

Uma versão nova da versão standalone do SICAT Suite requer pastas de fichas de pacientes atualizadas. Ao iniciar pela primeira vez a nova versão ou se você ativar uma pasta de fichas de pacientes antiga, o SICAT Suite lhe pergunta se deseja atualizar a pasta de fichas de pacientes. Se você confirmar a mensagem, o SICAT Suite atualiza automaticamente a pasta de fichas de pacientes. **CUIDADO! Você não pode usar mais as pastas de fichas de pacientes atualizadas com versões anteriores do SICAT Suite.**

O SICAT Suite gere os dados do paciente da seguinte forma:

- Todas as imagens 3D dum paciente e todos os projetos de planejamento associados estão organizados em fichas de pacientes.
- As fichas de pacientes são salvas em pastas de fichas de pacientes.
- As pastas de fichas de pacientes são salvas em pastas em um sistema local de arquivos ou em um sistema de arquivos de rede.

O SICAT Suite requer, pelo menos, uma pasta de fichas de pacientes para funcionar como versão completa. Podem ser gerenciadas várias pastas de fichas de pacientes. No entanto, ao mesmo tempo só pode estar ativa uma pasta de fichas de pacientes. Tanto em um sistema local de arquivos como em um sistema de arquivos de rede só um SICAT Suite pode aceder em simultâneo a pastas de fichas de pacientes. Você pode editar e salvar exclusivamente fichas de pacientes da pasta de fichas de pacientes.

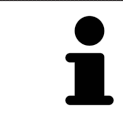

Pastas de fichas de pacientes em sistemas de arquivos de rede requerem uma ligação de Internet com uma determinada largura mínima de banda. Para informações a este respeito veja em *Requisitos do sistema [*▶ *Página 11]*.

As ações seguintes estão disponíveis para gerenciamento de pastas de fichas de pacientes:

- *Abrir a janela "Pastas de fichas de pacientes" [*▶ *Página 343]*
- *Adicionar pastas de fichas de pacientes [▶ Página 344]*
- *Ativar outra pasta de fichas de pacientes* [▶ *Página 346*]
- *Excluir pastas de fichas de pacientes* **[**▶ *Página 348]*

### 12.7.1 ABRIR A JANELA "PASTAS DE FICHAS DE PACIENTES"

Para abrir a janela **Pastas para fichas de pacientes** proceda da seguinte forma:

- 
- 1. Em **Barra de navegação** clique no ícone **Configurações**.
	- ▶ A janela **Configurações** se abre.

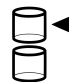

- 2. Clique no separador **Pastas para fichas de pacientes**.
	- ▶ A janela **Pastas para fichas de pacientes** se abre:

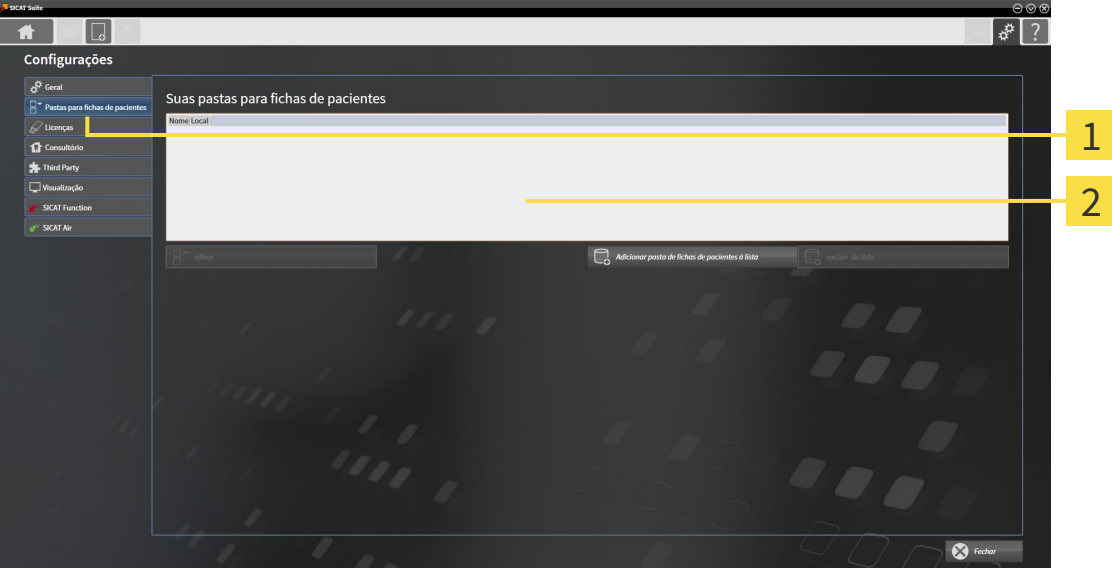

- Separador **Pastas para fichas de pacientes**  $\mathbf{1}$
- Janela **Pastas para fichas de pacientes**  $\overline{2}$

Prossiga com uma das seguintes ações:

- *Adicionar pastas de fichas de pacientes [▶ Página 344]*
- *Ativar outra pasta de fichas de pacientes [▶ Página 346]*
- *Excluir pastas de fichas de pacientes*  $\triangleright$  *Página 348*

#### 12.7.2 ADICIONAR PASTAS DE FICHAS DE PACIENTES

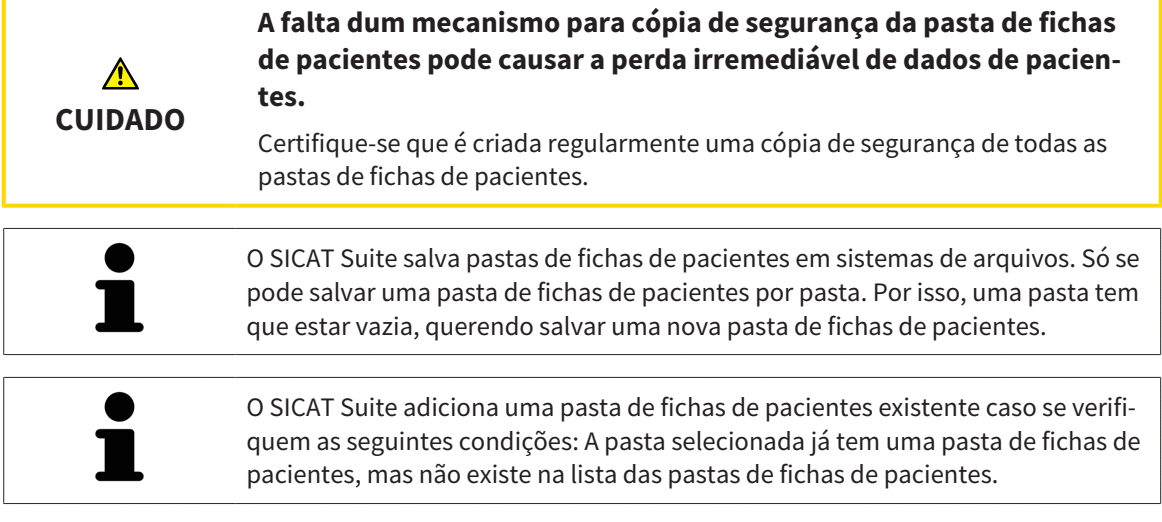

Para criar uma pasta de fichas de pacientes ou adicionar uma pasta de fichas de pacientes existente, proceda da seguinte forma:

☑ A janela **Pastas para fichas de pacientes** já está aberta. Para informações a este respeito veja em *Abrir a janela "Pastas de fichas de pacientes" [*▶ *Página 343]*.

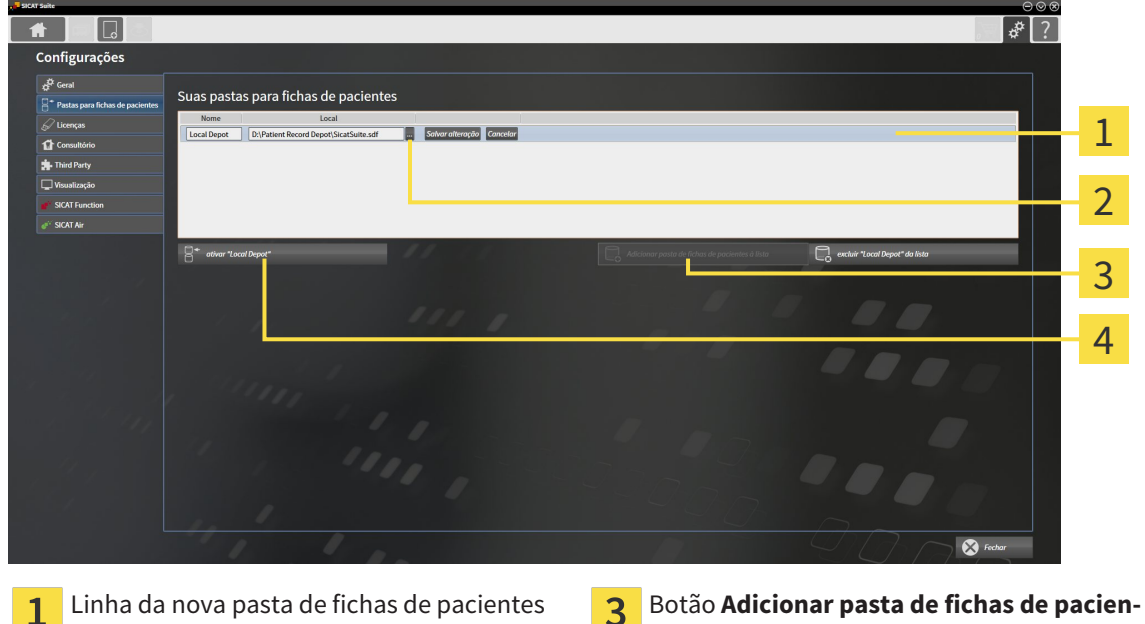

- $\overline{2}$
- **tes à lista** Botão **Pesquisar Botão para ativar a pasta de fichas de pacien**tes selecionada
- 
- 1. Clique na janela **Pastas para fichas de pacientes** no botão **Adicionar pasta de fichas de pacientes à lista**.
	- ▶ O SICAT Suite adiciona à lista **Suas pastas para fichas de pacientes** uma nova linha para a nova pasta de fichas de pacientes.
- 2. Na linha da nova pasta de fichas de pacientes clique no botão **Pesquisar**.
	- ▶ A janela **Pesquisar** se abre.
- 3. Na janela **Pesquisar** selecione a pasta pretendida e clique em **OK**.

- ▶ A janela **Pesquisar** se fecha e o SICAT Suite adiciona o caminho para a pasta pretendida à linha da nova pasta de fichas de pacientes.
- 4. Clique na linha da nova pasta de fichas de pacientes no campo **Nome** e digite um nome reconhecível para a nova pasta de fichas de pacientes.
- 5. Enquanto a nova pasta de fichas de pacientes ainda está selecionada, clique em **Salvar alteração**.
	- ▶ Quando está ativa uma ficha do paciente, aparece uma mensagem de confirmação.
- 6. Na mensagem de confirmação clique sobre o botão **Mudar ficha do paciente (ficha do paciente será fechada)**.
- ▶ O SICAT Suite ativa a nova pasta de fichas de pacientes. O estilo de letra da respetiva linha muda para negrito.
- ▶ O SICAT Suite desativa a pasta de fichas de pacientes, que anteriormente estava ativa. O estilo de letra da respetiva linha muda para normal.

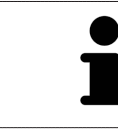

Você pode clicar em **Cancelar** para cancelar a função Adicionar uma pasta de fichas de pacientes.

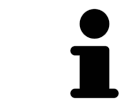

Você pode reconhecer uma pasta de fichas de pacientes criada através de um arquivo SDF na respetiva pasta.

#### 12.7.3 ATIVAR OUTRA PASTA DE FICHAS DE PACIENTES

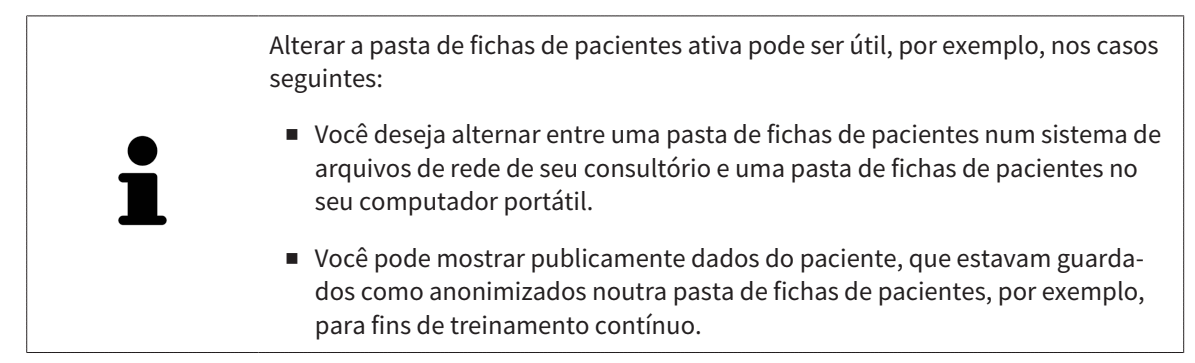

Para ativar outra pasta de fichas de pacientes proceda da seguinte forma:

- ☑ Não está ativa nenhuma ficha do paciente. Quando uma ficha do paciente está ativa, o SICAT Suite fecha esta automaticamente.
- ☑ A pasta de fichas de pacientes que você deseja ativar, não está aberta em nenhum SICAT Suite em outro computador.
- ☑ A janela **Pastas para fichas de pacientes** já está aberta. Para informações a este respeito veja em *Abrir a janela "Pastas de fichas de pacientes" [*▶ *Página 343]*.

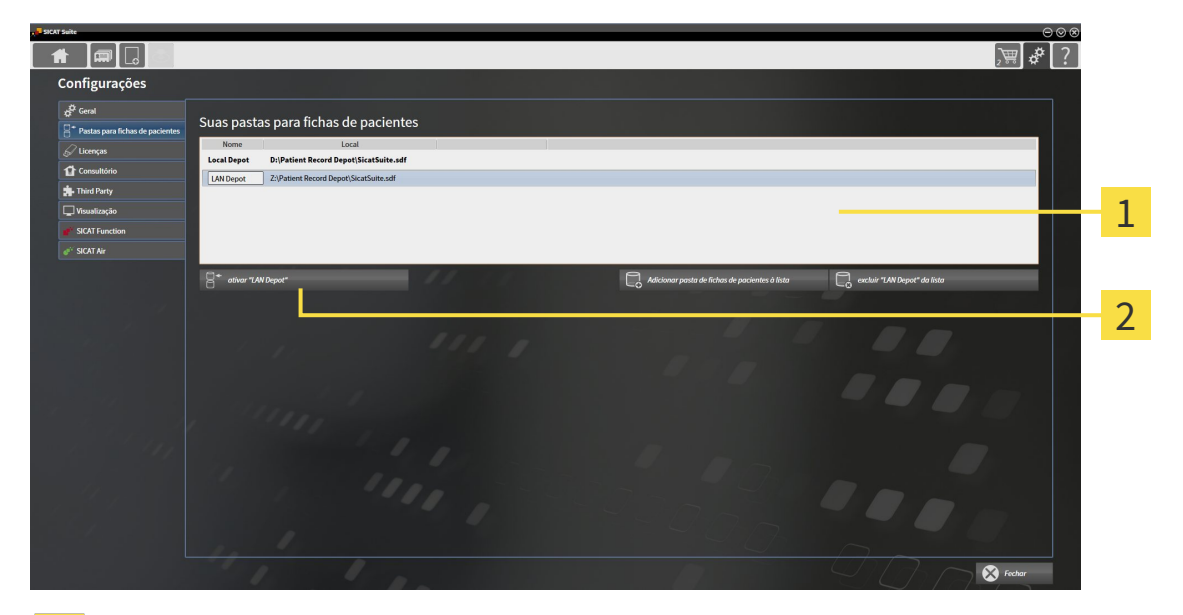

#### Lista **Suas pastas para fichas de pacientes**  $\mathbf{1}$

- Botão para ativar a pasta de fichas de pacientes selecionada  $\overline{2}$
- 1. Clique na janela **Pastas para fichas de pacientes** na lista **Suas pastas para fichas de pacientes** sobre a pasta de fichas de pacientes pretendida.
- 
- 2. Clique no botão para ativar a pasta de fichas de pacientes selecionada.
	- $\triangleright$  Quando está ativa uma ficha do paciente, aparece uma mensagem de confirmação.
- 3. Na mensagem de confirmação clique sobre o botão **Mudar ficha do paciente (ficha do paciente será fechada)**.
- ▶ O SICAT Suite ativa a pasta de fichas de pacientes selecionada.

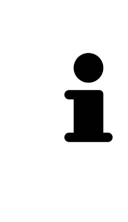

Uma versão nova da versão standalone do SICAT Suite requer pastas de fichas de pacientes atualizadas. Ao iniciar pela primeira vez a nova versão ou se você ativar uma pasta de fichas de pacientes antiga, o SICAT Suite lhe pergunta se deseja atualizar a pasta de fichas de pacientes. Se você confirmar a mensagem, o SICAT Suite atualiza automaticamente a pasta de fichas de pacientes. **CUIDADO! Você não pode usar mais as pastas de fichas de pacientes atualizadas com versões anteriores do SICAT Suite.**

...............................

### 12.7.4 EXCLUIR PASTAS DE FICHAS DE PACIENTES

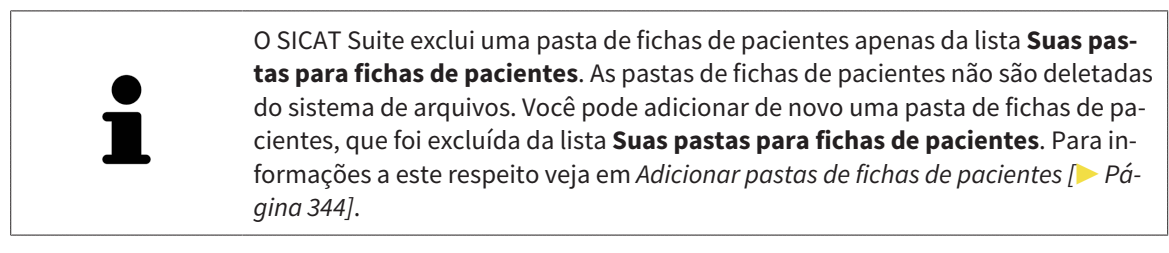

Para excluir uma pasta de fichas de pacientes da lista **Suas pastas para fichas de pacientes** proceda da seguinte forma:

- ☑ Não está aberta nenhuma ficha do paciente.
- ☑ A janela **Pastas para fichas de pacientes** já está aberta. Para informações a este respeito veja em *Abrir a janela "Pastas de fichas de pacientes" [*▶ *Página 343]*.

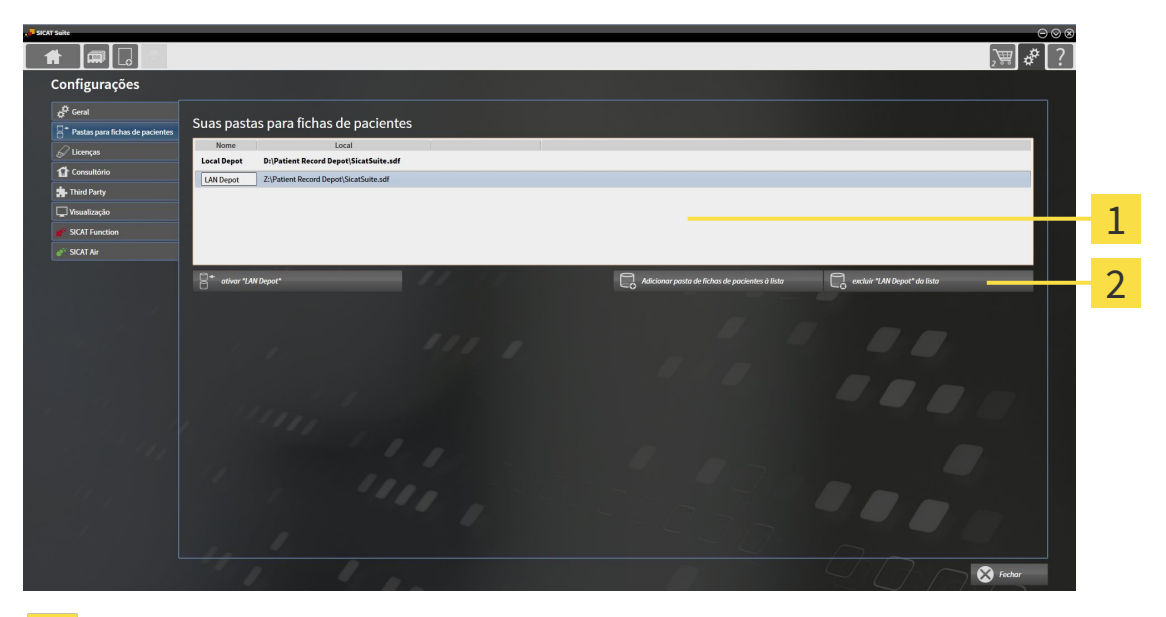

Lista **Suas pastas para fichas de pacientes**  $\mathbf{1}$ 

Botão para excluir a pasta de fichas de pacientes selecionada  $\overline{2}$ 

1. Clique na janela **Pastas para fichas de pacientes** na lista **Suas pastas para fichas de pacientes** sobre a pasta de fichas de pacientes pretendida.

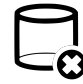

2. Clique no botão para excluir a pasta de fichas de pacientes selecionada.

▶ O SICAT Suite exclui a pasta de fichas de pacientes selecionada da lista **Suas pastas para fichas de pacientes**.

## 12.8 IMPORTAR DADOS

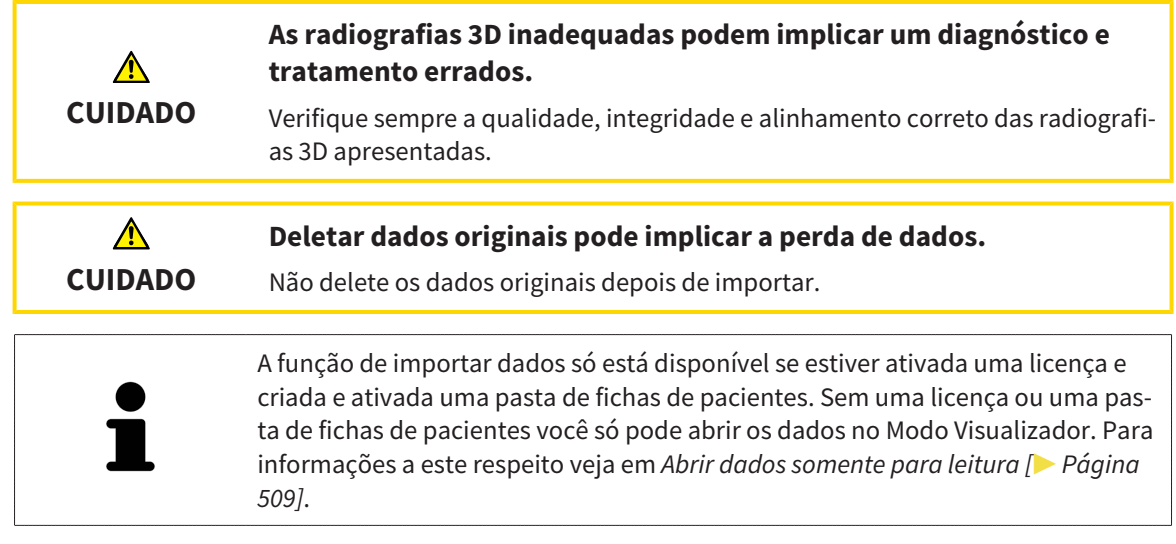

O SICAT Suite pode importar radiografias 3D dos seguintes formatos de dados:

- Dados DICOM SICAT Suite
- Radiografias 3D (DICOM, para informações a este respeito, veja em *Formato DICOM suportado* [▶ *Página 351]*)
- Dados SICAT Implant
- Dados de encomenda de matrizes de perfuração SICAT
- Dados GALILEOS Wrap&Go

Duas configurações determinam a forma e o modo como o SICAT Suite importa radiografias 3D para a pasta de fichas de pacientes ativa:

- As configurações para importar determinam se o SICAT Suite vai importar, não vai importar uma radiografia 3D, vai substituir uma radiografia 3D existente ou criar um duplicado.
- As configurações de atribuição determinam a ficha do paciente à qual o SICAT Suite atribui uma radiografia 3D importada.

Se existem em um conjunto de dados estudos dos aplicativos SICAT, o SICAT Suite importa os estudos junto com as radiografias 3D.

#### CONFIGURAÇÕES PARA IMPORTAR RADIOGRAFIAS 3D

Se a pasta de fichas de pacientes ativa tem fichas de pacientes você pode selecionar diferentes configurações para importar radiografias 3D. As configurações disponíveis para importar dependem se a ID dos dados a importar correspondem ou não à ID duma ficha do paciente na pasta de fichas de pacientes ativa.

Você pode selecionar individualmente uma opção de importar para cada radiografia 3D:

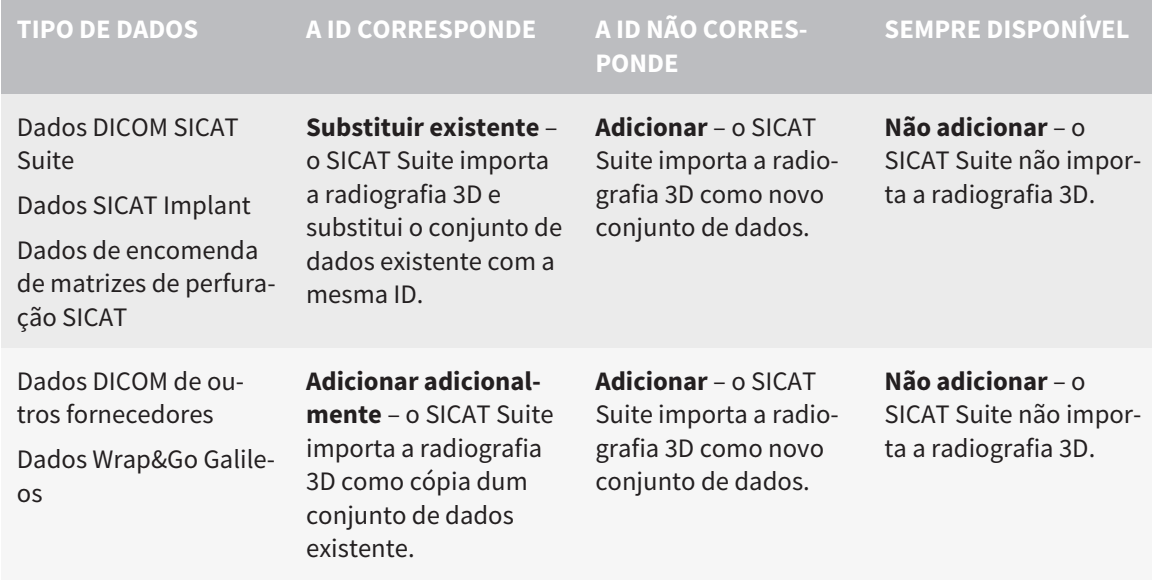

### COMPARAÇÃO DE ATRIBUTOS PARA A ATRIBUIÇÃO DE FICHAS DE PACIENTES

O SICAT Suite analisa os diferentes atributos dos dados a importar. Estes atributos são:

- Apelido
- Nome próprio
- Data de nascimento
- ID do paciente, por exemplo, o número da seguranca social ou uma ID do paciente interna de seu consultório

### CONFIGURAÇÕES PARA A ATRIBUIÇÃO DE FICHAS DE PACIENTES

A lista seguinte mostra a opção de importar, que o SICAT Suite sugere em função da comparação de atributos:

- Todos os atributos dos dados a importar correspondem aos atributos duma ficha do paciente na pasta de fichas de pacientes ativa: O SICAT Suite sugere a opção **Adicionar a ficha do paciente existente** e a ficha do paciente correspondente.
- Nem todos os atributos dos dados a importar correspondem aos atributos duma ficha do paciente na pasta de fichas de pacientes ativa: O SICAT Suite sugere a opção **Criar nova ficha do paciente**.

Em ambos os casos você pode atribuir os dados manualmente a outra ficha do paciente.

Para importar dados, siga os passos seguintes, pela ordem indicada:

- *Selecionar os dados a importar*  $\triangleright$  *Página 352]*
- *Selecionar uma opção de importar* [▶ Página 354]
- *Atribuir dados a uma ficha do paciente existente* [▶ *Página 356*]

ou

■ *Criar uma nova ficha do paciente através da função de importar dados [▶ Página 355]* 

#### 12.8.1 FORMATO DICOM SUPORTADO

Ao importar conjuntos de dados DICOM o SICAT Suite suporta conjuntos de dados que preenchem os seguintes critérios:

- O conjunto de dados existe no formato DICOM 3.0.
- O conjunto de dados só tem fatias paralelas.
- Conjunto de dados não comprimido, JPEG comprimido ou JPEG 2000 comprimido.
- O conjunto de dados corresponde a um dos tipos suportados da lista seguinte.

Os tipos de conjuntos de dados suportados são:

- CT Image
- Digital X-Ray Image
- Digital Intraoral X-Ray Image
- X-Ray 3D Craniofacial Image
- Secondary Capture Image (grayscale) (apenas para modalidade TC)
- Multiframe Grayscale Word Secondary Capture Image (apenas para modalidade TC)

Veja mais critérios em DICOM Conformance Statement, que a SICAT pode disponibilizar a pedido. Veja os dados de contato necessários no verso

#### 12.8.2 SELECIONAR OS DADOS A IMPORTAR

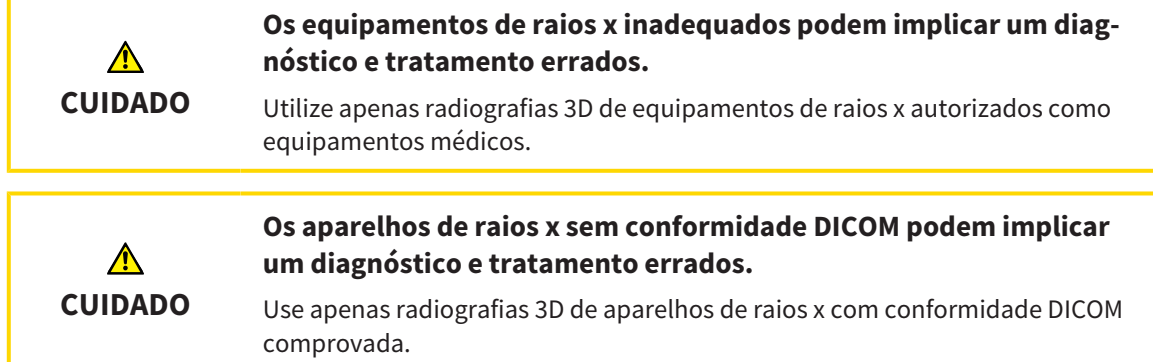

Para importar dados para a pasta de fichas de pacientes ativa, proceda da seguinte forma:

- 
- 1. Em **Barra de navegação** clique no ícone **Dados novos**.

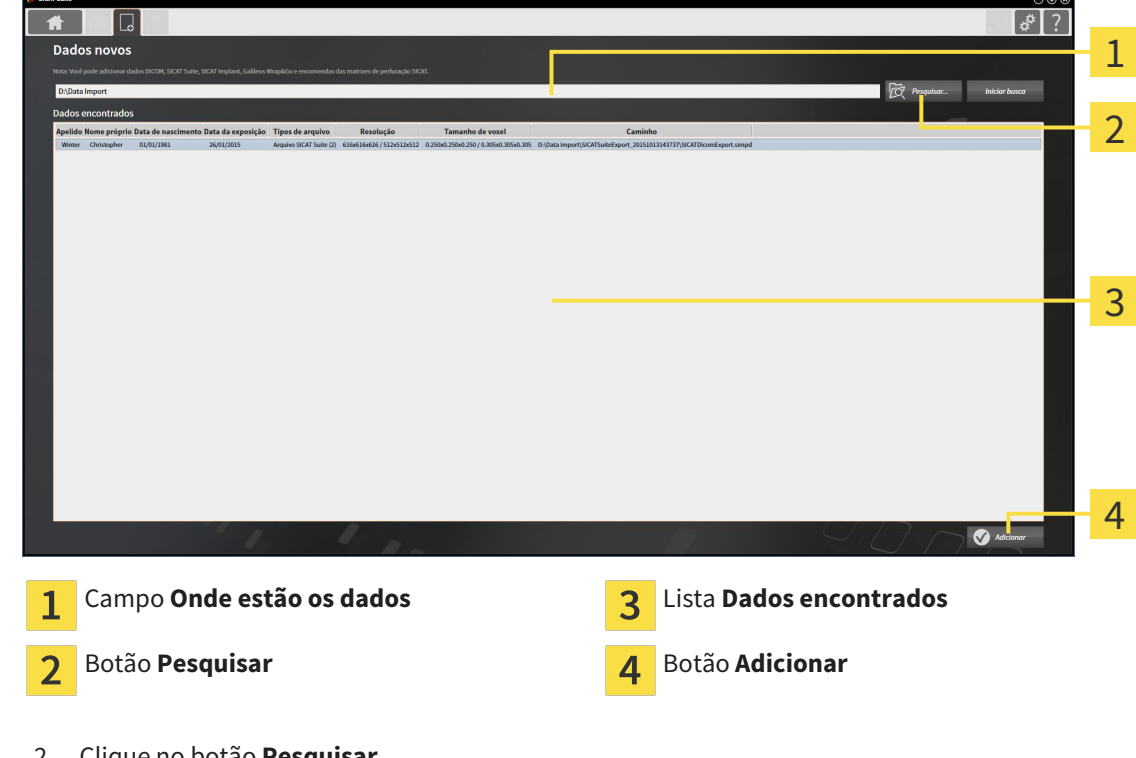

▶ A janela **Dados novos** se abre:

2. Clique no botão **Pesquisar**.

▶ A janela **Selecionar arquivo ou diretório** se abre.

- 3. Na janela **Selecionar arquivo ou diretório** selecione o arquivo pretendido ou a pasta pretendida e clique em **OK**.
- ▶ O SICAT Suite fecha a janela **Selecionar arquivo ou diretório** e transfere o caminho para o arquivo selecionado ou para a pasta pretendida para o campo **Onde estão os dados**.
- ▶ Se você selecionou um arquivo compatível, o SICAT Suite mostra os conteúdos do arquivo na lista **Dados encontrados**.
- ▶ Depois de selecionar uma pasta, o SICAT Suite vai pesquisar na pasta e em todas as subpastas. Os arquivos compatíveis que estão numa pasta pesquisada, são mostrados pelo SICAT Suite na lista **Dados encontrados**.

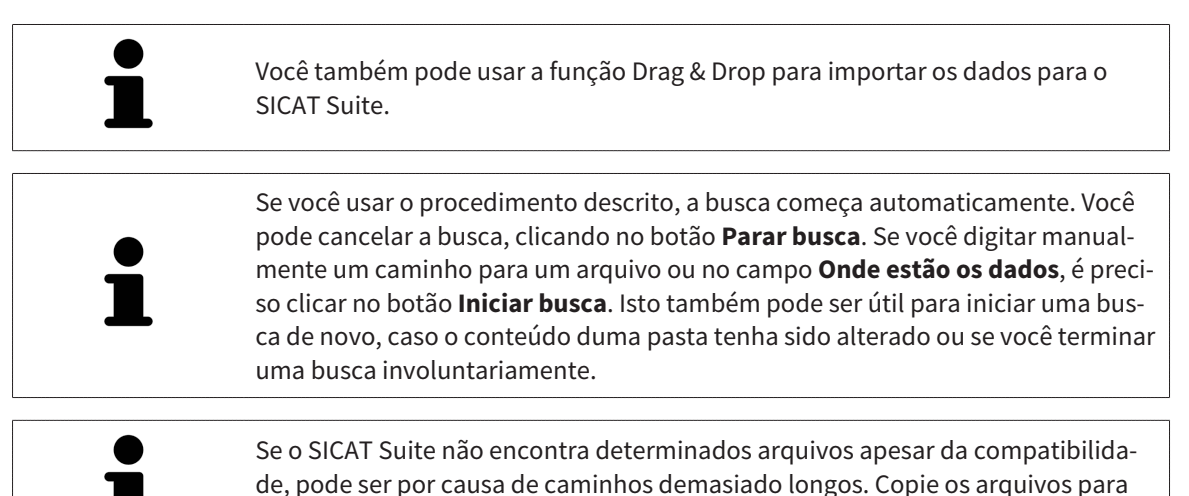

um nível superior do sistema de arquivos e inicie a busca de novo.

Prossiga com *Selecionar uma opção de importar [*▶ *Página 354]*

## 12.8.3 SELECIONAR UMA OPÇÃO DE IMPORTAR

Para selecionar uma opção de importar para cada estudo, proceda da seguinte forma:

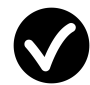

1. Na lista **Dados encontrados** selecione o estudo pretendido e clique no botão **Adicionar**.

▶ A janela **Adicionar** se abre:

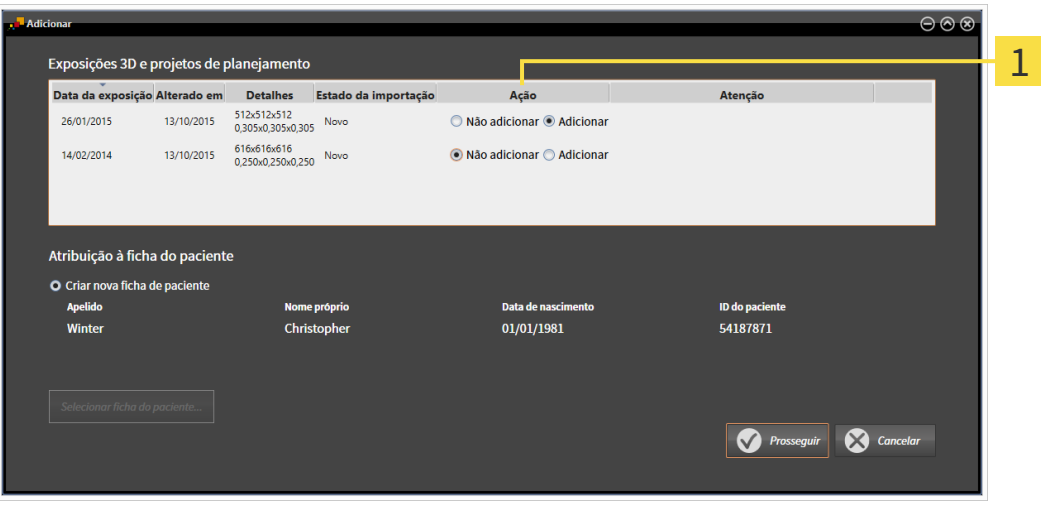

#### Coluna **Ação**  $\mathbf{1}$

- 2. Selecione na janela **Adicionar**, na coluna **Ação** um dos registros **Não adicionarAdicionar adicionalmenteAdicionar** ou **Substituir existente** para cada estudo. Veja uma descrição detalhada das opções em *Importar dados [*▶ *Página 349]*
- ▶ Para todos os estudos está definido individualmente se você deseja ou não importar os mesmos.

Prossiga com uma das seguintes ações:

- *Atribuir dados a uma ficha do paciente existente [*▶ *Página 356]*
- *Criar uma nova ficha do paciente através da função de importar dados [▶ Página 355]*

## 12.8.4 CRIAR UMA NOVA FICHA DO PACIENTE ATRAVÉS DA FUNÇÃO DE IMPORTAR DADOS

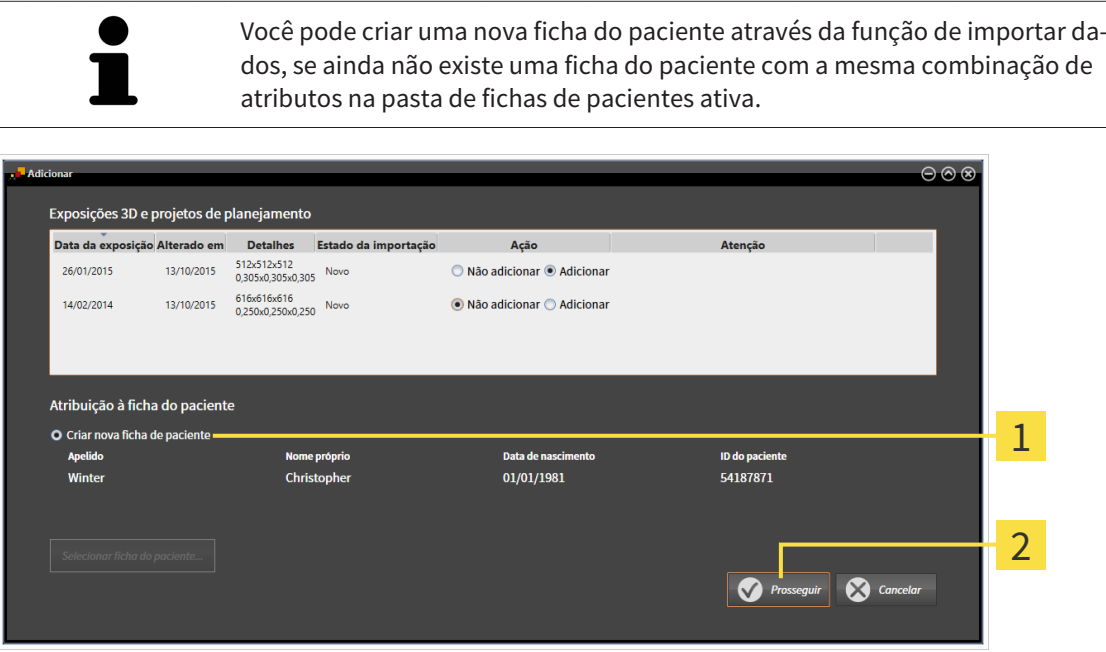

#### Opção **Criar nova ficha do paciente** 1

#### $\overline{\mathbf{c}}$ Botão **Prosseguir**

 Para atribuir dados, que você deseja importar, a uma nova pasta de fichas de pacientes, proceda da seguinte forma:

- Na área **Atribuição à ficha do paciente** selecione a opção **Criar nova ficha do paciente** e clique no botão **Prosseguir**.
- ▶ O SICAT Suite cria uma nova ficha do paciente com os atributos dos dados selecionados.
- ▶ O SICAT Suite importa os dados selecionados e atribui estes à nova ficha do paciente.
- ▶ A janela **Lista de fichas de pacientes** se abre e o SICAT Suite destaca a ficha do paciente importada na lista **Fichas de pacientes**. Para informações a este respeito veja em *Fichas de pacientes [*▶ *Página 359]*.

### 12.8.5 ATRIBUIR DADOS A UMA FICHA DO PACIENTE EXISTENTE

# ⚠ **CUIDADO**

**A atribuição errada do nome do paciente ou da radiografia 3D pode causar a troca de imagens de pacientes.**

Verifique se a radiografia 3D, que você pretende importar ou já se encontra em um aplicativo SICAT, está atribuída ao nome correto do paciente e às informações corretas da imagem.

O SICAT Suite seleciona automaticamente a opção **Adicionar a ficha do paciente existente** com a ficha do paciente associada, se a condição seguinte se verificar: todos os atributos dos dados a importar correspondem aos atributos duma ficha do paciente na pasta de fichas de pacientes ativa.

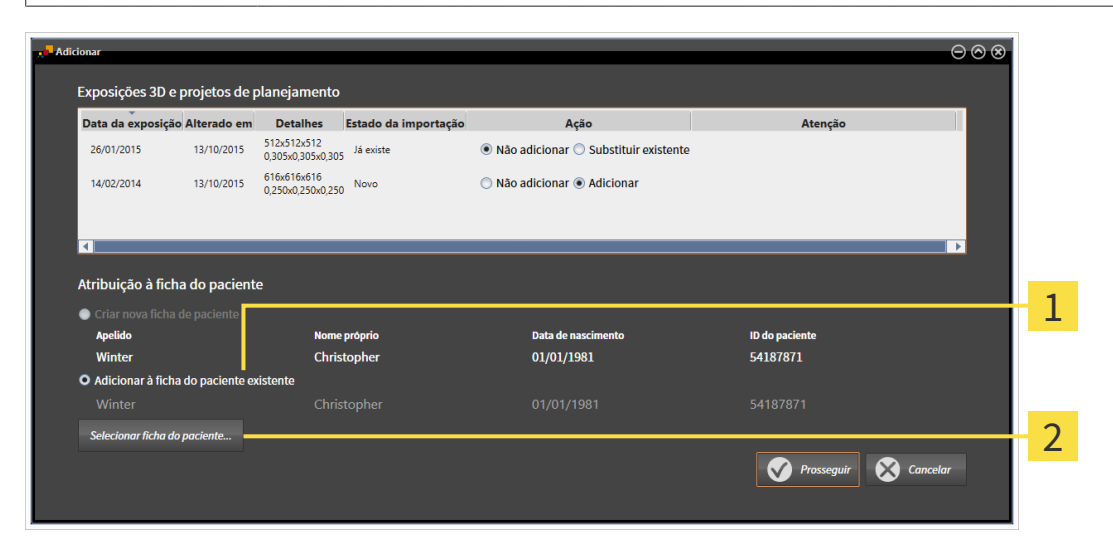

Opção **Adicionar a ficha do paciente existente** 1

#### Botão **Selecionar ficha do paciente**  $\overline{2}$

Para atribuir dados, que você deseja importar, a uma nova pasta de fichas de pacientes, proceda da seguinte forma:

☑ A pasta de fichas de pacientes ativa tem, pelo menos, uma ficha do paciente.

1. Na área **Atribuição à ficha do paciente** selecione a opção **Adicionar a ficha do paciente existente** e clique no botão **Selecionar ficha do paciente**.

▶ A janela **Selecionar ficha do paciente** se abre e mostra uma lista de fichas de pacientes já existentes:

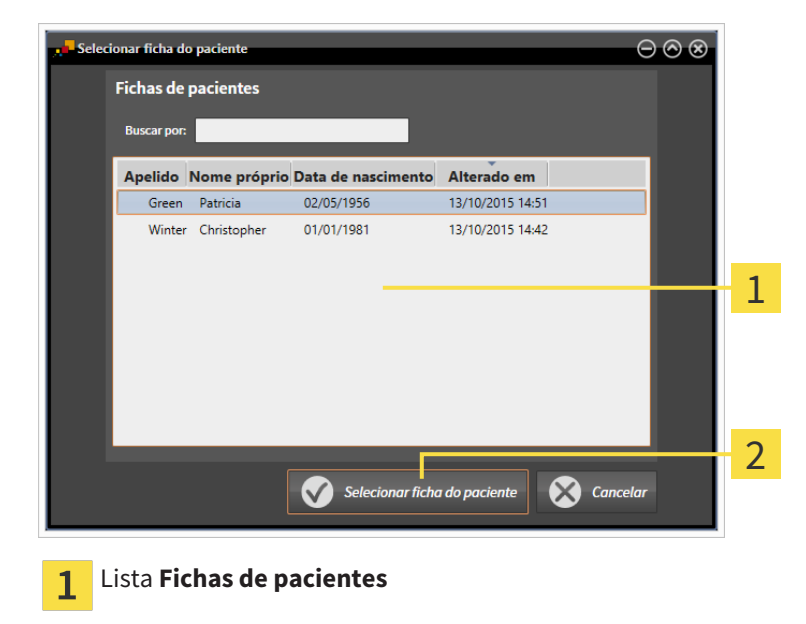

 $\overline{2}$ 

Botão **Selecionar ficha do paciente**

- 2. Clique na ficha do paciente pretendida e clique no botão **Selecionar ficha do paciente**.
	- ▶ A janela **Selecionar ficha do paciente** se fecha.
	- ▶ A janela **Adicionar** mostra os atributos da ficha do paciente selecionada.

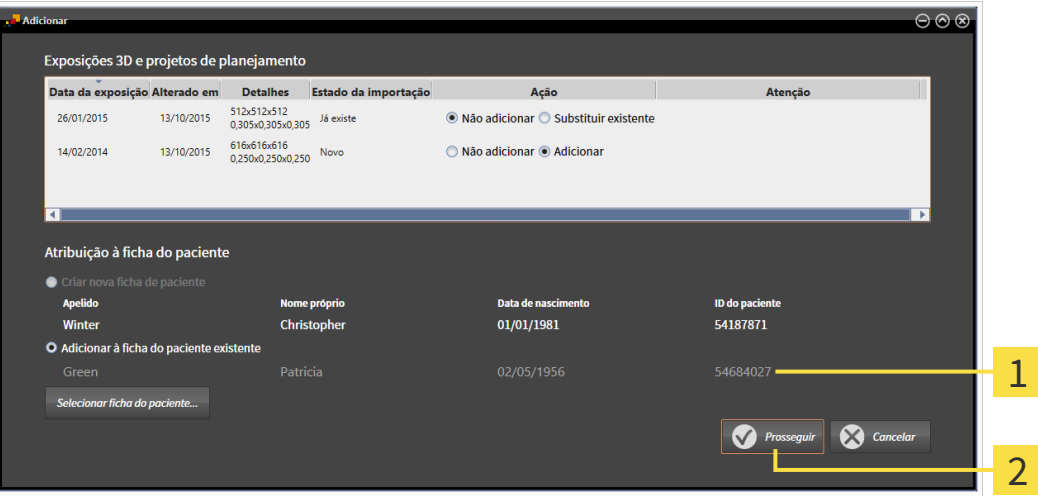

- Atributos da ficha do paciente selecionada 1
- Botão **Prosseguir**  $\overline{2}$
- 3. Clique na janela **Adicionar** no botão **Prosseguir**.

4. Se os atributos dos dados a importar não correspondem aos atributos da ficha do paciente selecionada, aparece uma mensagem de aviso:

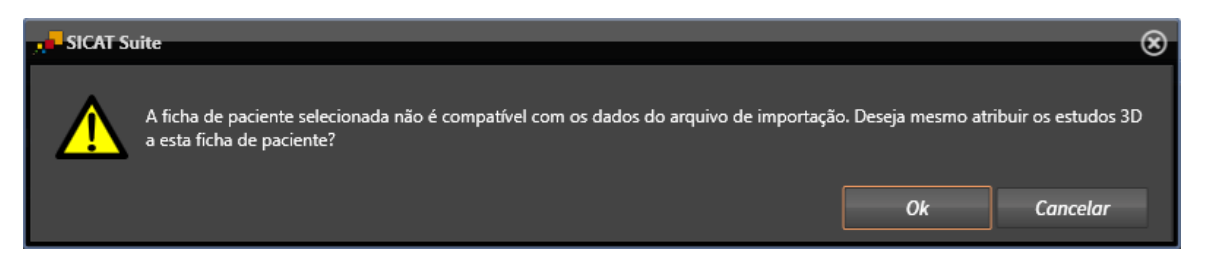

- 5. Se você desejar importar os dados mesmo assim, clique em **OK**.
- ▶ O SICAT Suite importa os dados selecionados e atribui estes a uma ficha do paciente existente.
- ▶ A janela **Lista de fichas de pacientes** se abre e o SICAT Suite destaca a ficha do paciente importada na lista **Fichas de pacientes**. Para informações a este respeito veja em *Fichas de pacientes [*▶ *Página 359]*.

## 12.9 FICHAS DE PACIENTES

Fichas de pacientes podem ter vários estudos 3D. Um estudo se compõe duma radiografia 3D e dos projetos de planejamento associados. Além disso, as fichas de pacientes podem ter documentos gerados durante o planejamento.

As ações seguintes estão disponíveis para gerenciamento de fichas de pacientes:

- *Abrir a janela "Lista de fichas de pacientes" [▶ Página 360]*
- *Pesquisar fichas de pacientes na pasta de fichas de pacientes e classificar [▶ Página 361]*
- *Ativar fichas de pacientes* [▶ *Página 363*]
- *Abrir radiografias 3D ou projetos de planejamento a partir duma lista de fichas de pacientes [▶ Página 367]*
- *Trabalhar com fichas de pacientes ativas* [▶ *Página 364*]
- *Alterar os atributos de fichas de pacientes* [▶ *Página 366*]
- *Deletar fichas de pacientes de pastas de fichas de pacientes [▶ Página 372]*
- *Deletar radiografias 3D ou projetos de planejamento de fichas de pacientes [*▶ *Página 374]*

Adicionalmente, estão disponíveis ações para importar dados e para exportar dados de fichas de pacientes:

- *Importar dados [▶ Página 349]*
- *Exportar dados* [▶ *Página 470*]

#### 12.9.1 ABRIR A JANELA "LISTA DE FICHAS DE PACIENTES"

Para abrir a janela **Lista de fichas de pacientes** proceda da seguinte forma:

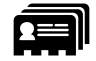

■ Em **Barra de navegação** clique no ícone **Fichas de pacientes**.

▶ A janela **Lista de fichas de pacientes** se abre:

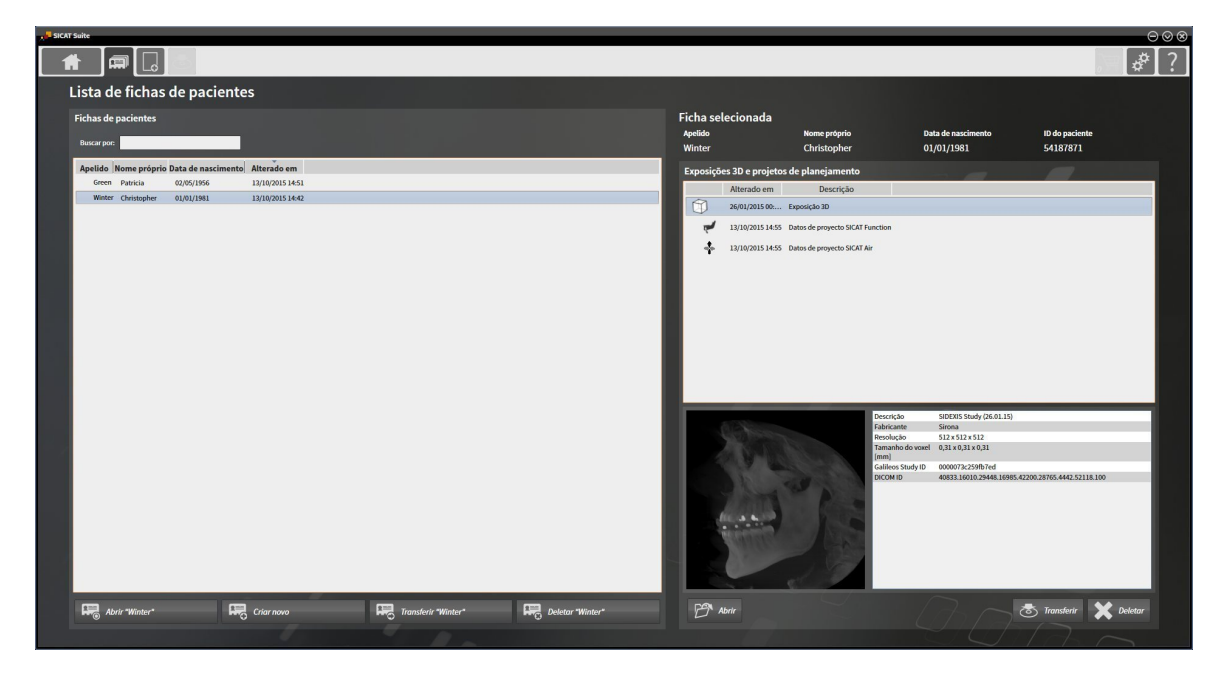

Prossiga com uma das seguintes ações:

- *Pesquisar fichas de pacientes na pasta de fichas de pacientes e classificar [▶ Página 361]*
- *Ativar fichas de pacientes [▶ Página 363]*
- *Abrir radiografias 3D ou projetos de planejamento a partir duma lista de fichas de pacientes [▶ Página 367]*
- *Trabalhar com fichas de pacientes ativas [▶ Página 364]*
- *Alterar os atributos de fichas de pacientes* [▶ *Página 366*]
- *Deletar fichas de pacientes de pastas de fichas de pacientes [▶ Página 372]*
- *Deletar radiografias 3D ou projetos de planejamento de fichas de pacientes [▶ Página 374]*
### 12.9.2 PESQUISAR FICHAS DE PACIENTES NA PASTA DE FICHAS DE PACIENTES E CLASSIFICAR

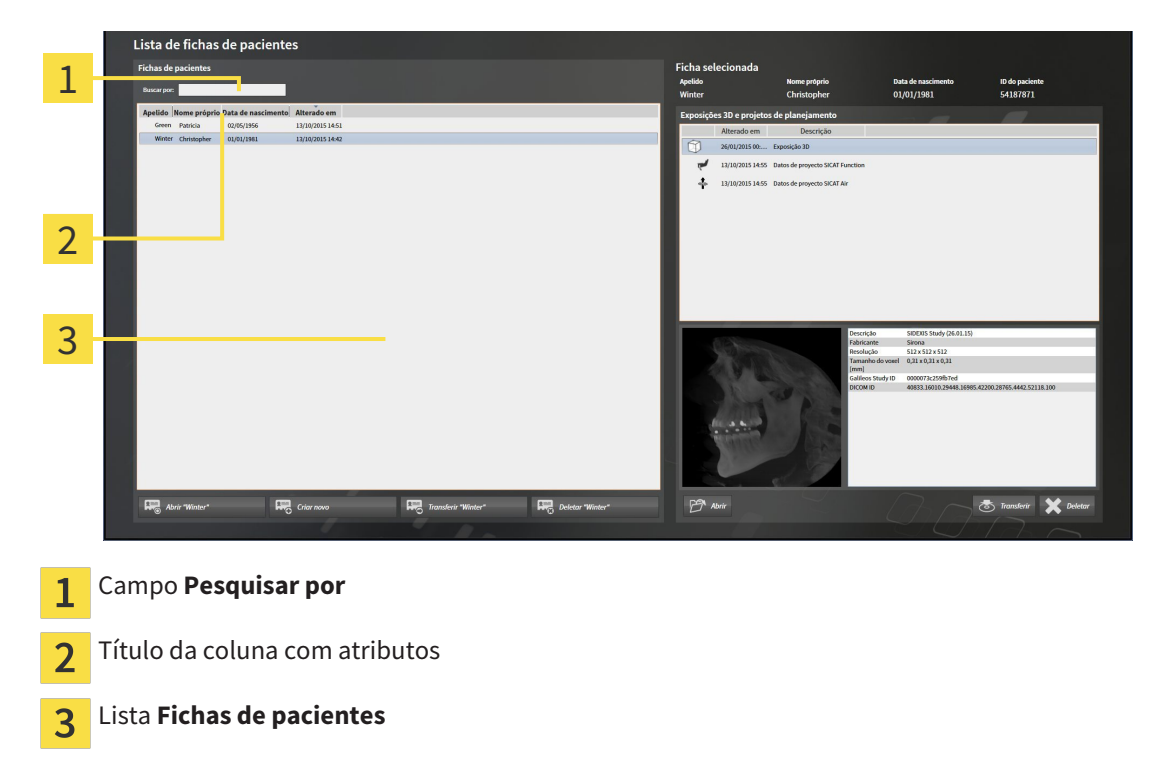

#### BUSCAR FICHAS DE PACIENTES

O SICAT Suite pesquisa nos atributos de todas as fichas de pacientes pelo texto de busca introduzido.

Para buscar uma ficha do paciente, proceda da seguinte forma:

- ☑ A janela **Lista de fichas de pacientes** já está aberta. Para informações a este respeito veja em *Abrir a janela "Lista de fichas de pacientes" [*▶ *Página 360]*.
- Introduza o texto da busca pretendida no campo **Pesquisar por**.
- ▶ A lista **Fichas de pacientes** mostra todas as fichas de pacientes, que têm o texto da busca num atributo.

O SICAT Suite inicia a busca assim que você começar digitando.

#### CLASSIFICAR FICHAS DE PACIENTES POR ATRIBUTOS

Você pode classificar fichas de pacientes pelos seguintes atributos:

- **Apelido**
- **Nome próprio**
- **Data de nascimento**
- **Alterado em**

Para classificar fichas de pacientes por atributos, proceda da seguinte forma:

☑ A janela **Lista de fichas de pacientes** já está aberta. Para informações a este respeito veja em *Abrir a janela "Lista de fichas de pacientes" [*▶ *Página 360]*.

- 1. Clique na lista **Fichas de pacientes** no título da coluna do atributo pretendido.
	- ▶ O SICAT Suite classifica a lista **Fichas de pacientes** pela sequência do atributo pretendido.
	- 2. Clique na lista **Fichas de pacientes**, novamente no título da coluna do atributo pretendido.
		- ▶ O SICAT Suite classifica a lista **Fichas de pacientes** pela sequência inversa do atributo pretendido.

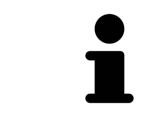

Por norma, as fichas de pacientes estão classificadas por ordem decrescente da data de alteração.

#### 12.9.3 ATIVAR FICHAS DE PACIENTES

Para trabalhar com uma ficha do paciente, ative a mesma da seguinte forma:

☑ A janela **Lista de fichas de pacientes** já está aberta. Para informações a este respeito veja em *Abrir a janela "Lista de fichas de pacientes" [*▶ *Página 360]*.

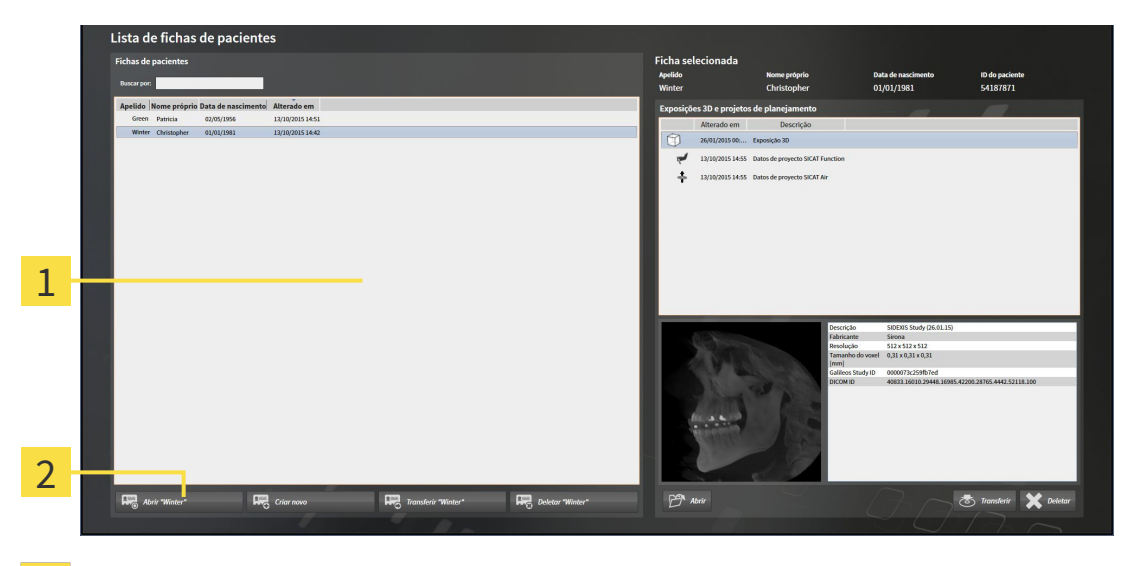

- Lista **Fichas de pacientes**  $\overline{1}$
- $\overline{2}$ Botão para ativar a ficha do paciente selecionada
- 1. Selecione na lista **Fichas de pacientes** a ficha do paciente pretendida.
- 2. Clique no botão para ativar a ficha do paciente selecionada.
- ▶ O SICAT Suite ativa a ficha do paciente selecionada.

Prossiga com *Trabalhar com fichas de pacientes ativas [*▶ *Página 364]*

#### 12.9.4 TRABALHAR COM FICHAS DE PACIENTES ATIVAS

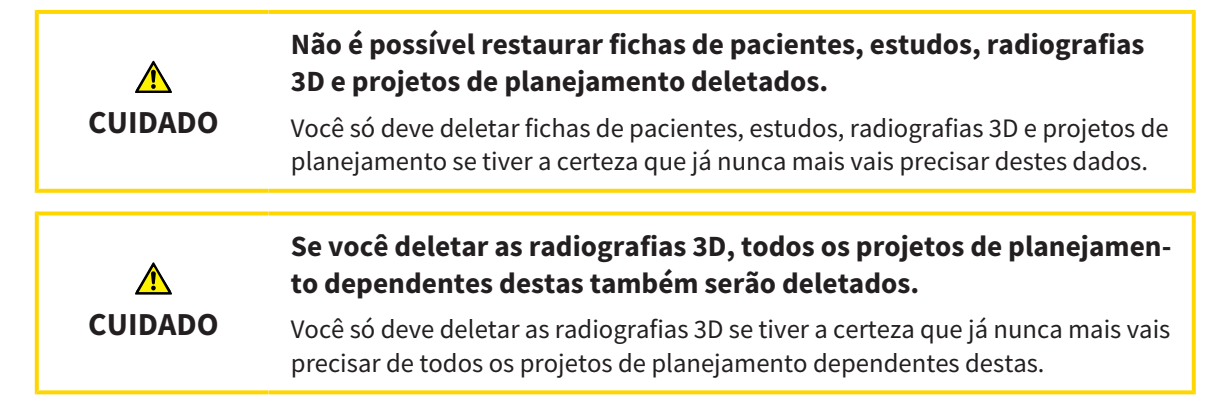

Para trabalhar com uma ficha do paciente ativa, proceda da seguinte forma:

☑ Já está ativa uma ficha do paciente. Para informações a este respeito veja em *Ativar fichas de pacientes [*▶ *Página 363]*.

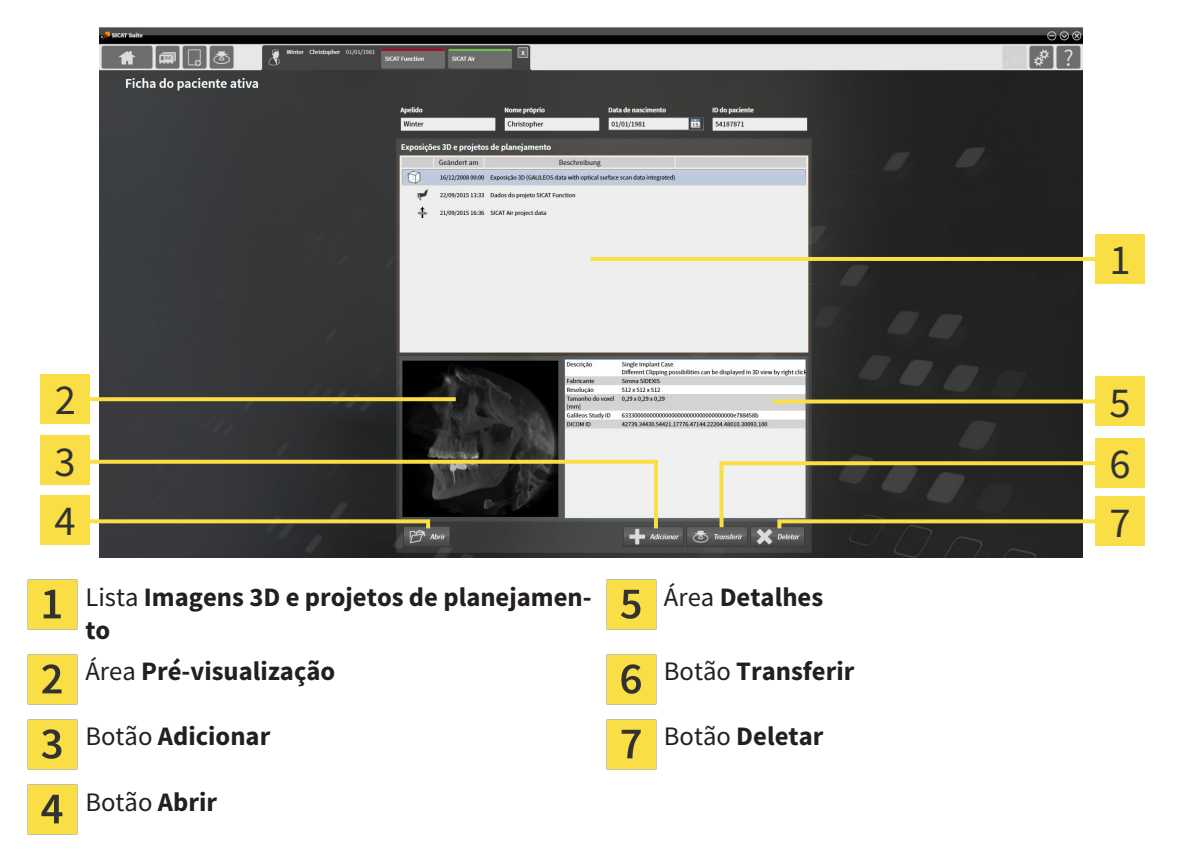

- 1. Selecione na janela **Ficha do paciente ativa**, na lista **Imagens 3D e projetos de planejamento**, a radiografia 3D pretendida ou o projeto de planejamento pretendido.
	- ▶ A área **Pré-visualização** mostra uma pré-visualização da radiografia 3D selecionada ou do projeto de planejamento selecionado.
	- ▶ A área **Detalhes** mostra os detalhes da radiografia 3D selecionada ou do projeto de planejamento selecionado, por exemplo, metadados DICOM.
- 2. Para abrir a radiografia 3D selecionada num aplicativo SICAT ou o projeto de planejamento selecionado do respetivo aplicativo SICAT, clique no botão **Abrir**.

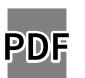

- 3. Para abrir o documento selecionado no visualizador padrão de PDF, clique no botão **Abrir**.
- 4. Para importar dados para a ficha do paciente ativa, clique no botão **Adicionar**. Para informações a este respeito veja em *Importar dados [*▶ *Página 349]*.
- 5. Para exportar o estudo selecionado da ficha do paciente ativa, clique no botão **Transferir**. Para informações a este respeito veja em *Exportar dados [*▶ *Página 470]*.
- 6. Para deletar a radiografia 3D ou o projeto de planejamento selecionado da ficha do paciente ativa, clique no botão **Deletar**. Para informações a este respeito veja em *Deletar radiografias 3D ou projetos de planejamento de fichas de pacientes [*▶ *Página 374]*
- 7. Para saber como alterar os atributos na ficha do paciente ativa veja em *Alterar os atributos de fichas de pacientes [*▶ *Página 366]*

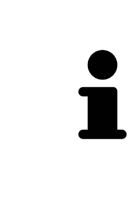

Se você abrir uma radiografia 3D sem respetivo estudo e só ativou a licença dum aplicativo SICAT, será iniciado este aplicativo SICAT. Se você abrir uma radiografia 3D com vários respetivos estudos e só ativou licenças de vários aplicativos SICAT, será iniciado o aplicativo, cujo estudo foi alterado por último. Se você abrir explicitamente um estudo, será sempre iniciado o respetivo aplicativo SICAT.

### 12.9.5 ALTERAR OS ATRIBUTOS DE FICHAS DE PACIENTES

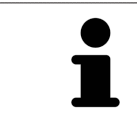

A combinação de atributos de cada ficha do paciente na pasta de fichas de pacientes tem que ser inequívoca.

Você pode alterar os atributos seguintes duma ficha do paciente:

- **Apelido**
- **Nome próprio**
- **Data de nascimento**
- **ID do paciente**

Para alterar atributos de fichas de pacientes, proceda da seguinte forma:

☑ Já está ativa uma ficha do paciente. Para informações a este respeito veja em *Ativar fichas de pacientes [*▶ *Página 363]*.

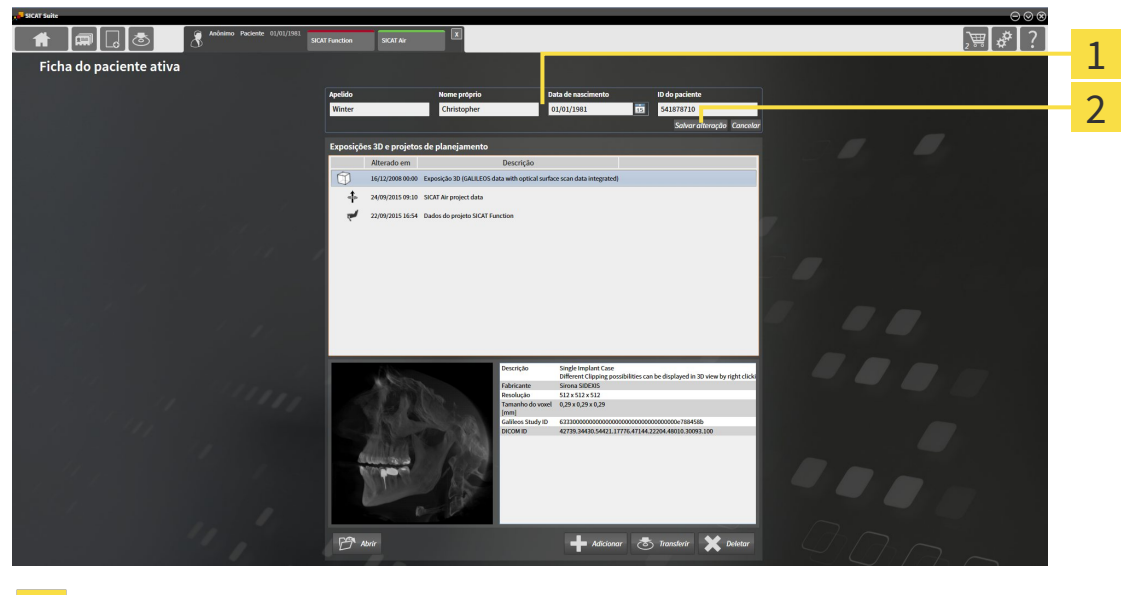

Campos de atributos 1

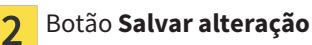

- 1. Na janela **Ficha do paciente ativa** toque nos valores desejados nos campos dos atributos.
- 2. Clique no botão **Salvar alteração**.
- ▶ O SICAT Suite salva suas alterações.

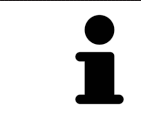

A ID do paciente não corresponde à ID DICOM. Você pode introduzir cada ID pretendida como ID do paciente, por exemplo, o número da segurança social ou uma ID do paciente interna de seu consultório.

### 12.9.6 ABRIR RADIOGRAFIAS 3D OU PROJETOS DE PLANEJAMENTO A PARTIR DUMA LISTA DE FICHAS DE PACIENTES

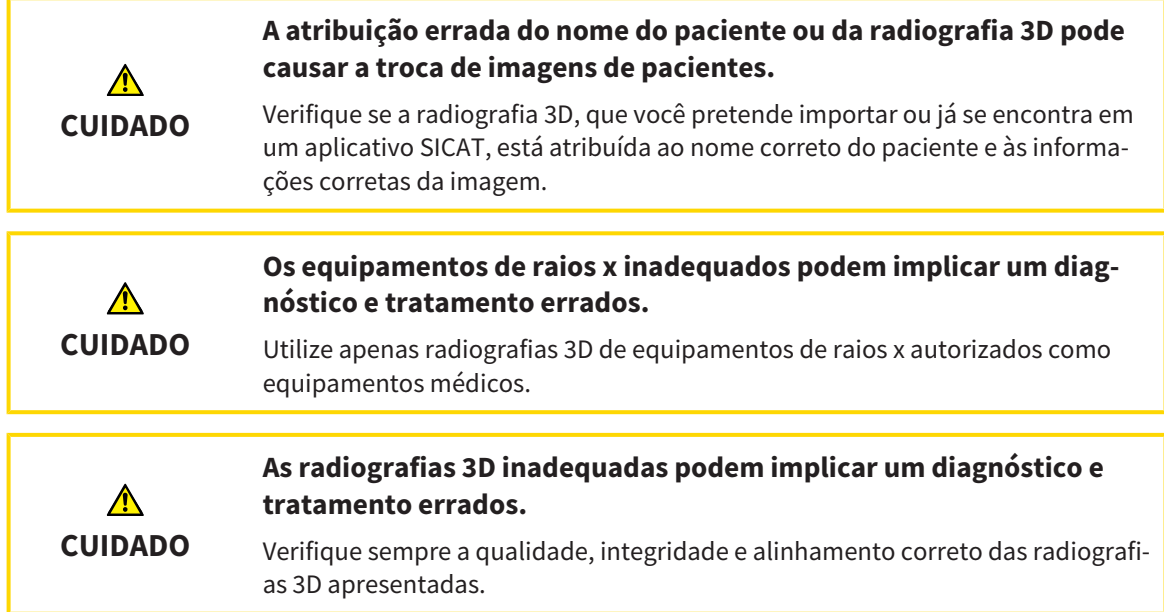

Para abrir uma radiografia 3D ou um projeto de planejamento a partir da **Lista de fichas de pacientes**, proceda da seguinte forma:

☑ A janela **Lista de fichas de pacientes** já está aberta. Para informações a este respeito veja em *Abrir a janela "Lista de fichas de pacientes" [*▶ *Página 360]*.

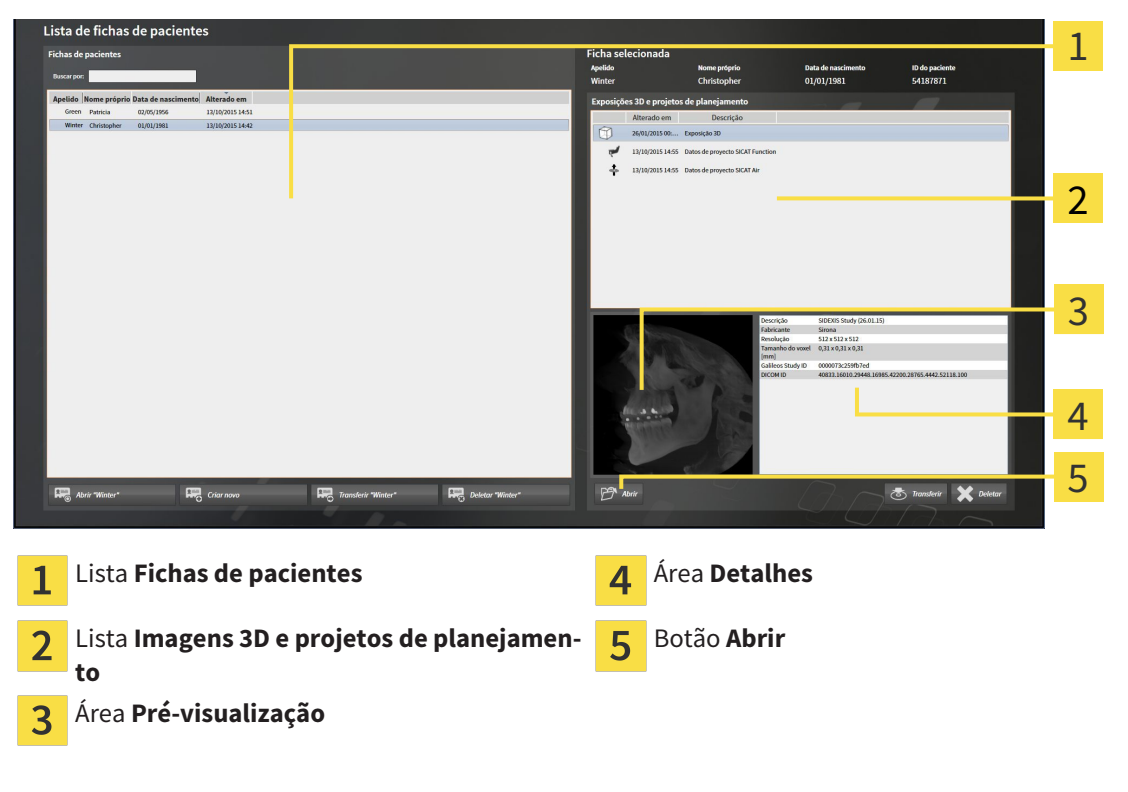

- 1. Selecione na janela **Lista de fichas de pacientes**, a partir da lista **Fichas de pacientes**, a ficha do paciente pretendida.
	- ▶ Na área **Ficha selecionada** a lista **Imagens 3D e projetos de planejamento** mostra todas as radiografias 3D, projetos de planejamento e arquivos PDF da ficha do paciente selecionada.
- 2. Na lista **Imagens 3D e projetos de planejamento** selecione o conjunto de dados pretendido ou o documento pretendido.
	- ▶ As áreas **Pré-visualização** e **Detalhes** mostram informações sobre o conjunto de dados ou documento selecionados.

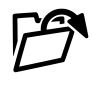

3. Clique no botão **Abrir**.

▶ Depois de você selecionar um conjunto de dados, este é aberto num aplicativo SICAT.

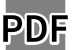

▶ Se você selecionou um documento, este é aberto no visualizador padrão de PDF.

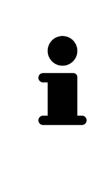

Se você abrir uma radiografia 3D sem respetivo estudo e só ativou a licença dum aplicativo SICAT, será iniciado este aplicativo SICAT. Se você abrir uma radiografia 3D com vários respetivos estudos e só ativou licenças de vários aplicativos SICAT, será iniciado o aplicativo, cujo estudo foi alterado por último. Se você abrir explicitamente um estudo, será sempre iniciado o respetivo aplicativo SICAT.

### 12.9.7 ESTUDOS DO SICAT AIR NO SICAT SUITE

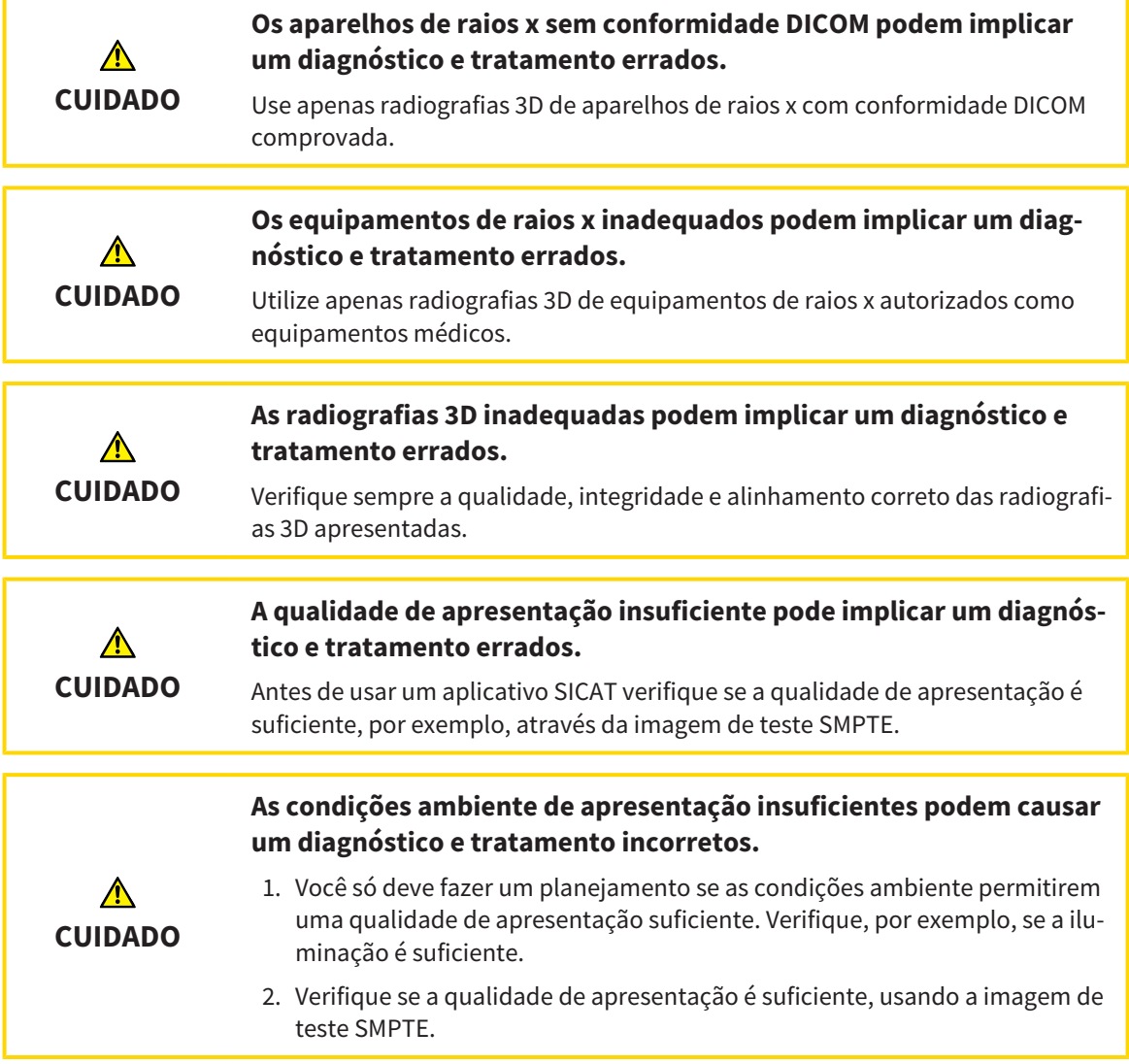

Se o SICAT Suite funcionar como versão standalone o gerenciamento dos dados dos pacientes é feito em no SICAT Suite.

O **Lista de fichas de pacientes** mostra informações sobre estudos SICAT Air , quando estão reunidas as seguintes condições:

- Você está usando o SICAT Suite como versão standalone.
- Você selecionou um estudo SICAT Air na área **Imagens 3D e projetos de planejamento**:

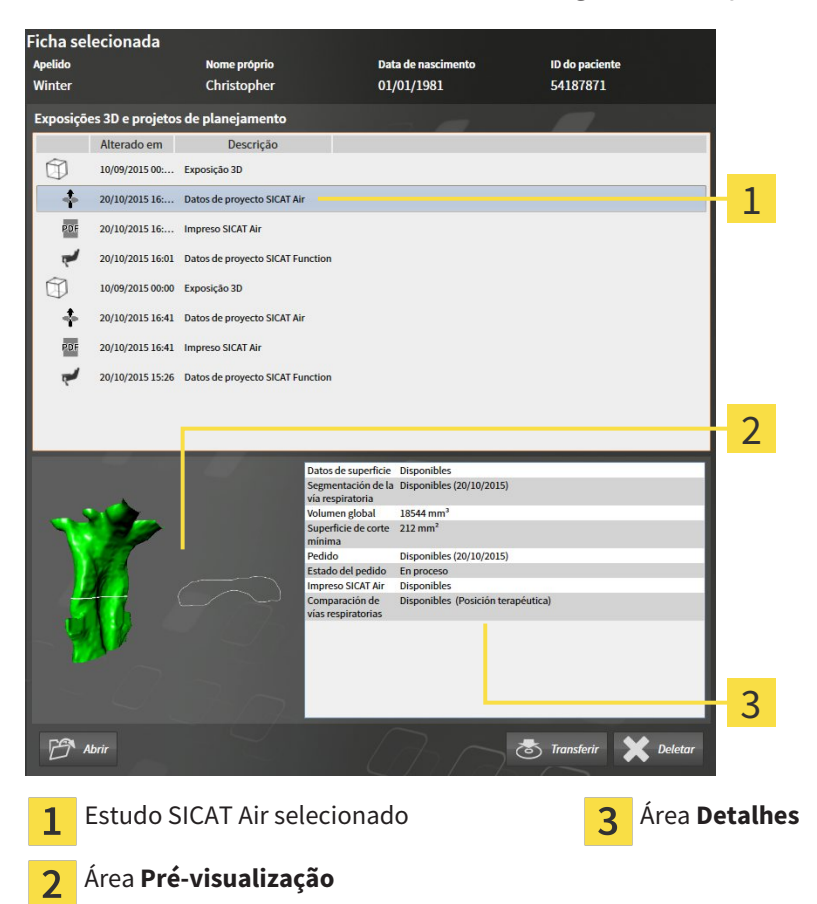

Se você já segmentou a via respiratória, a área **Pré-visualização** mostra os elementos seguintes:

- Apresentação da via respiratória segmentada com destaque da seção transversals mínima
- Contorno da fatia com a seção transversal mínima

A área **Detalhes** mostra as informações seguintes:

- Disponibilidade de impressões óticas
- Disponibilidade duma segmentação da via respiratória com data de criação, volume total e superfície de corte mínima
- Disponibilidade duma encomenda com estado e data
- Disponibilidade dum handout
- Disponibilidade duma comparação das vias respiratórias

Se você já segmentou a via respiratória, a **Lista de fichas de pacientes** mostra adicionalmente as informações seguintes:

- **Volume total**
- **Superfície de corte mínima**

Além disso, a **Lista de fichas de pacientes** mostra na área **Imagens 3D e projetos de planejamento** handouts que você criou com SICAT Air. Você pode abrir handouts no leitor padrão de PDF, fazendo duplo clique nos mesmos.

### 12.9.8 DELETAR FICHAS DE PACIENTES DE PASTAS DE FICHAS DE PACIENTES

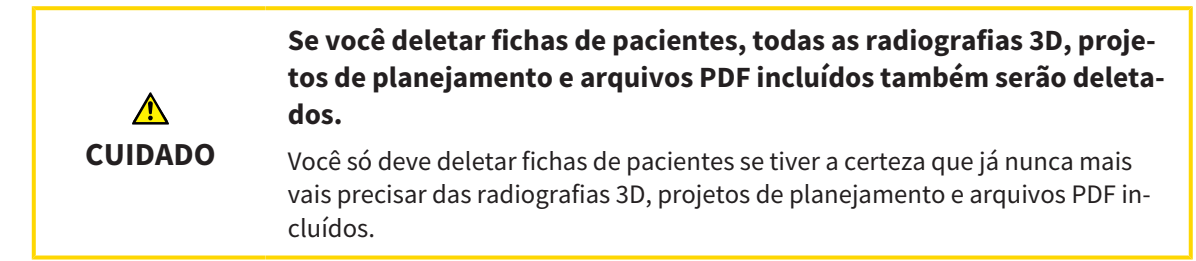

Para deletar uma ficha do paciente e todas as imagens 3D e projetos de planejamento incluídos, proceda da seguinte forma:

☑ A janela **Lista de fichas de pacientes** já está aberta. Para informações a este respeito veja em *Abrir a janela "Lista de fichas de pacientes" [*▶ *Página 360]*.

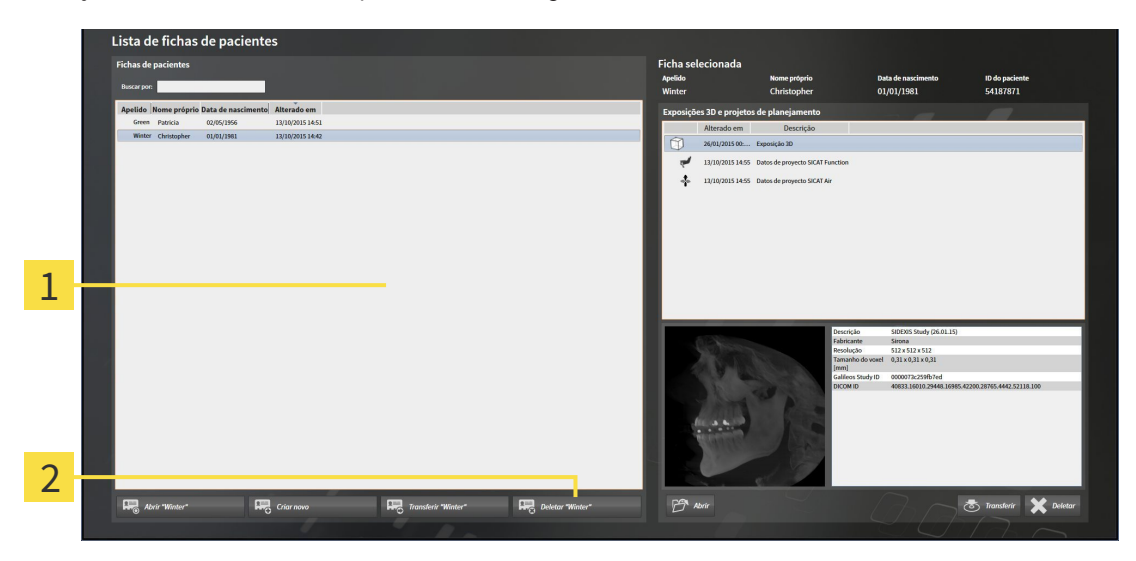

#### Lista **Fichas de pacientes** 1

Botão para deletar a ficha do paciente selecionada  $\overline{\mathbf{z}}$ 

- 1. Selecione na janela **Lista de fichas de pacientes**, a partir da lista **Fichas de pacientes**, a ficha do paciente pretendida.
- 
- 2. Clique no botão para deletar a ficha do paciente selecionada.
	- ▶ Abre-se uma mensagem de confirmação:

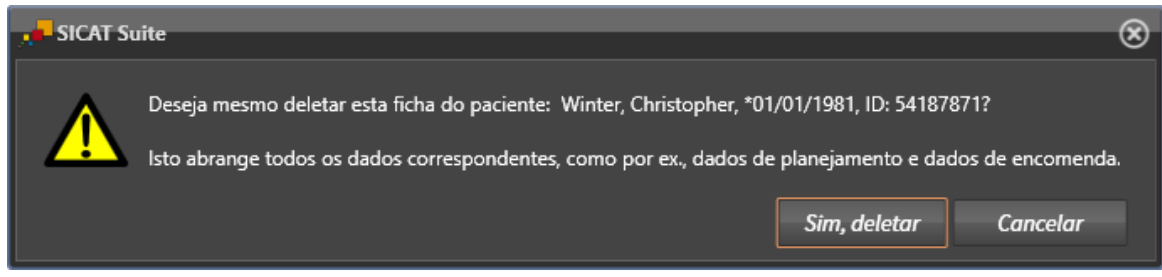

- 3. Se você desejar deletar os dados selecionados, clique na mensagem de confirmação em **Sim, deletar**.
- ▶ O SICAT Suite deleta a ficha do paciente selecionada e todas as imagens 3D e projetos de planejamento incluídos da pasta de fichas de pacientes ativa e exclui esta da lista **Fichas de pacientes**.

### 12.9.9 DELETAR RADIOGRAFIAS 3D OU PROJETOS DE PLANEJAMENTO DE FICHAS DE PACIENTES

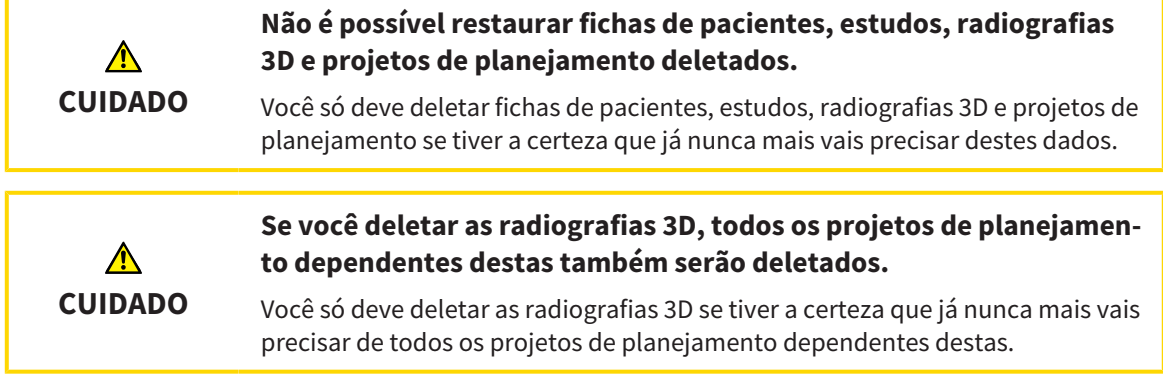

Para deletar uma radiografia 3D ou um projeto de planejamento duma ficha do paciente, proceda da seguinte forma:

☑ A janela **Lista de fichas de pacientes** já está aberta. Para informações a este respeito veja em *Abrir a janela "Lista de fichas de pacientes" [*▶ *Página 360]*.

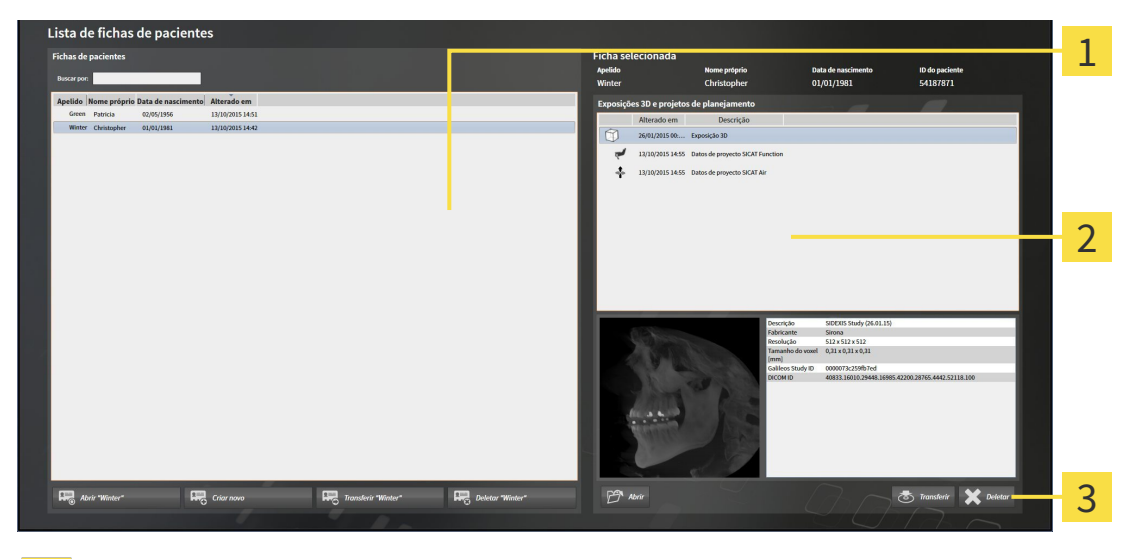

- Lista **Fichas de pacientes** 1
	- Lista **Imagens 3D e projetos de planejamento**

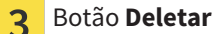

 $\overline{\mathbf{2}}$ 

- 1. Selecione na janela **Lista de fichas de pacientes**, a partir da lista **Fichas de pacientes**, a ficha do paciente pretendida.
	- ▶ Na área **Ficha selecionada** a lista **Imagens 3D e projetos de planejamento** mostra todas as radiografias 3D e projetos de planejamento da ficha do paciente selecionada.
- 2. Selecione a partir da lista **Imagens 3D e projetos de planejamento** a radiografia 3D pretendida ou o projeto de planejamento pretendido.

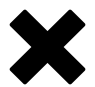

3. Clique no botão **Deletar**.

▶ Abre-se uma mensagem de confirmação:

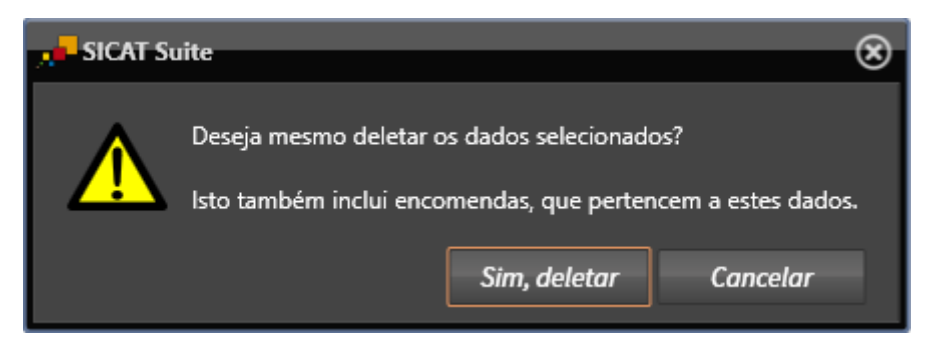

- 4. Se você desejar deletar os dados selecionados, clique na mensagem de confirmação em **Sim, deletar**.
- ▶ O SICAT Suite deleta a radiografia 3D selecionada ou o projeto de planejamento selecionado da ficha do paciente e da lista **Imagens 3D e projetos de planejamento**.

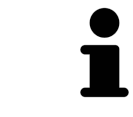

Você pode deletar imagens 3D ou projetos de planejamento também na janela **Ficha do paciente ativa** de fichas de pacientes. Para informações a este respeito, veja em *Trabalhar com fichas de pacientes ativas [*▶ *Página 364]*.

# 12.10 A SUPERFÍCIE DO USUÁRIO DO SICAT AIR

A superfície do usuário do SICAT Air se compõe das partes seguintes:

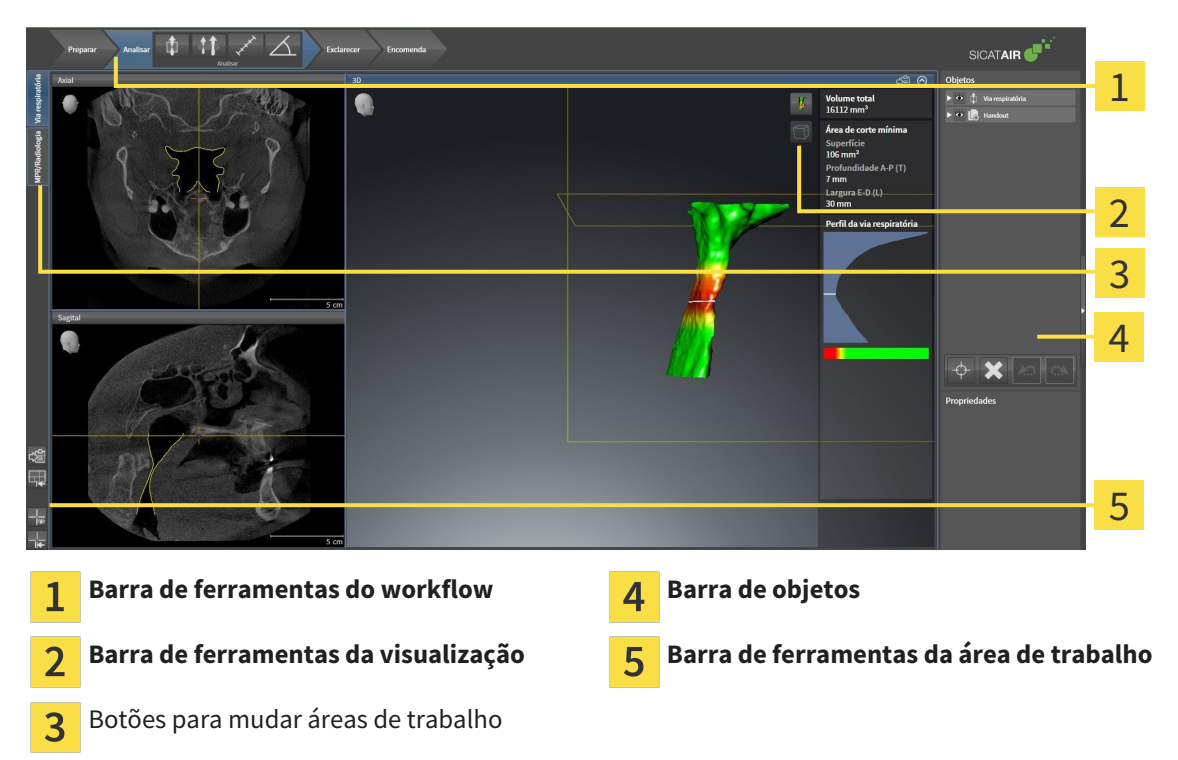

- A **Barra de ferramentas do workflow** se compõe de vários passos do workflow, que têm as ferramentas principais do workflow do aplicativo. Esta tem ferramentas que lhe permitem adicionar e importar objetos de diagnóstico e objetos de planejamento. Para informações a este respeito veja em *Barra de ferramentas do workflow [*▶ *Página 377]*.
- **Região da área de trabalho** faz parte da interface do usuário por baixo de **Barra de ferramentas do workflow**. Esta mostra a área de trabalho ativa de SICAT Air. Cada área de trabalho tem uma determinada composição de visualizações. Para informações a este respeito veja em *Áreas de trabalho [*▶ *Página 390]*.
- Só a visualização ativa mostra **Barra de ferramentas da visualização**. Esta tem ferramentas para ajustar a apresentação da respetiva visualização. Para informações a este respeito veja em *Ajuste das visualizações [*▶ *Página 397]* e *Ajuste da visualização 3D [*▶ *Página 408]*.
- **Barra de objetos** tem ferramentas para gerenciar objetos de diagnóstico e objetos de planejamento. Para informações a este respeito veja em *Barra de objetos [*▶ *Página 380]* e em *Objetos SICAT Air [*▶ *Página 384]*.
- A **Barra de ferramentas da área de trabalho** tem ferramentas para alterar configurações gerais de áreas de trabalho e todas as visualizações incluídas, bem como para documentar o conteúdo de áreas de trabalho. Para informações a este respeito veja em *Deslocar, ocultar e exibir reticulados e quadros [*▶ *Página 405]*, *Repor visualizações [*▶ *Página 406]*, *Ajustar e repor layout de áreas de trabalho [*▶ *Página 394]* e *Criar screenshots de áreas de trabalho. [*▶ *Página 395]*.

#### 12.10.1 BARRA DE FERRAMENTAS DO WORKFLOW

Em SICAT Air **Barra de ferramentas do workflow** se compõe de quatro passos do workflow:

- 1. **Preparar**
- 2. **Analisar**
- 3. **Esclarecer**
- 4. **Encomendar**

#### ABRIR E FECHAR PASSOS DO WORKFLOW

Você pode abrir e fechar os passos do workflow, clicando nos mesmos.

#### 1. PASSO DO WORKFLOW "PREPARAR"

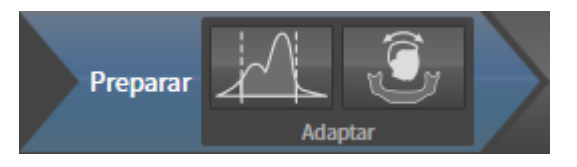

No passo do workflow **Preparar** estão disponíveis as seguintes ferramentas:

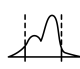

■ **Ajustar valores cinza** - Para informações a este respeito veja em *Ajustar valores cinza [*▶ *Página 419]*. Esta ferramenta só está disponível e é necessária em aparelhos não Sirona.

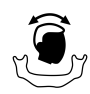

■ **Ajustar alinhamento do volume e área panorâmica** - Para informações a este respeito veja em *Ajustar alinhamento do volume [*▶ *Página 423]* e em *Ajustar área panorâmica [*▶ *Página 428]*.

#### 2. PASSO DO WORKFLOW "ANALISAR"

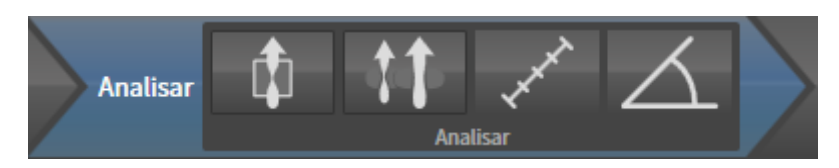

No passo do workflow **Analisar** estão disponíveis as seguintes ferramentas:

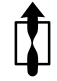

■ **Segmentar via respiratória** - Para informações a este respeito veja em *Definir área das vias respiratórias [*▶ *Página 438]*.

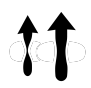

■ **Comparação das vias respiratórias** - Para informações a este respeito veja em *Fazer comparação das vias respiratórias [*▶ *Página 455]*.

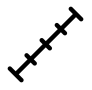

■ **Adicionar medição da distância (D)** - Para informações a este respeito veja em *Adicionar medições de distância [*▶ *Página 432]*.

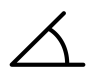

■ **Adicionar medição do ângulo (A)** - Para informações a este respeito veja em *Adicionar medições de ângulo [*▶ *Página 433]*.

#### 3. PASSO DO WORKFLOW "ESCLARECER"

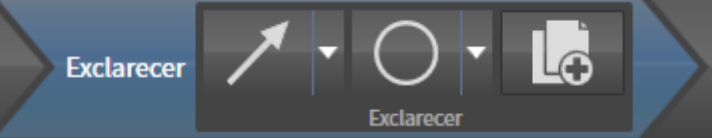

No passo do workflow **Esclarecer** estão disponíveis as seguintes ferramentas:

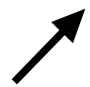

■ **Desenhar seta** - Para informações a este respeito veja em *Criar imagens e screenshots [*▶ *Página 462]*.

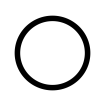

■ **Desenhar círculo** - Para informações a este respeito veja em *Criar imagens e screenshots [*▶ *Página 462]*.

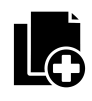

■ **Criar handout** - Para informações a este respeito veja em *Preparar handouts [*▶ *Página 465]*.

#### 4. PASSO DO WORKFLOW "ENCOMENDAR"

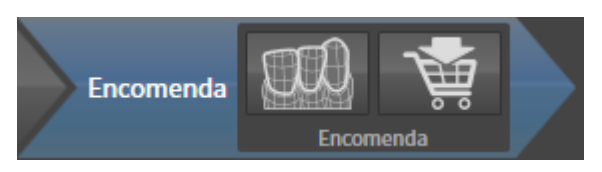

No passo do workflow **Encomendar** estão disponíveis as seguintes ferramentas:

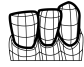

■ **Importar e registrar impressões óticas** - Para informações a este respeito veja em *Importar e registrar impressões óticas [*▶ *Página 478]*.

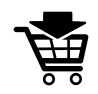

■ **Encomendar placa terapêutica** - Para informações a este respeito veja em *Colocar as placas de terapia no cesto de compras [*▶ *Página 474]*.

...............................

#### 12.10.2 BARRA DE OBJETOS

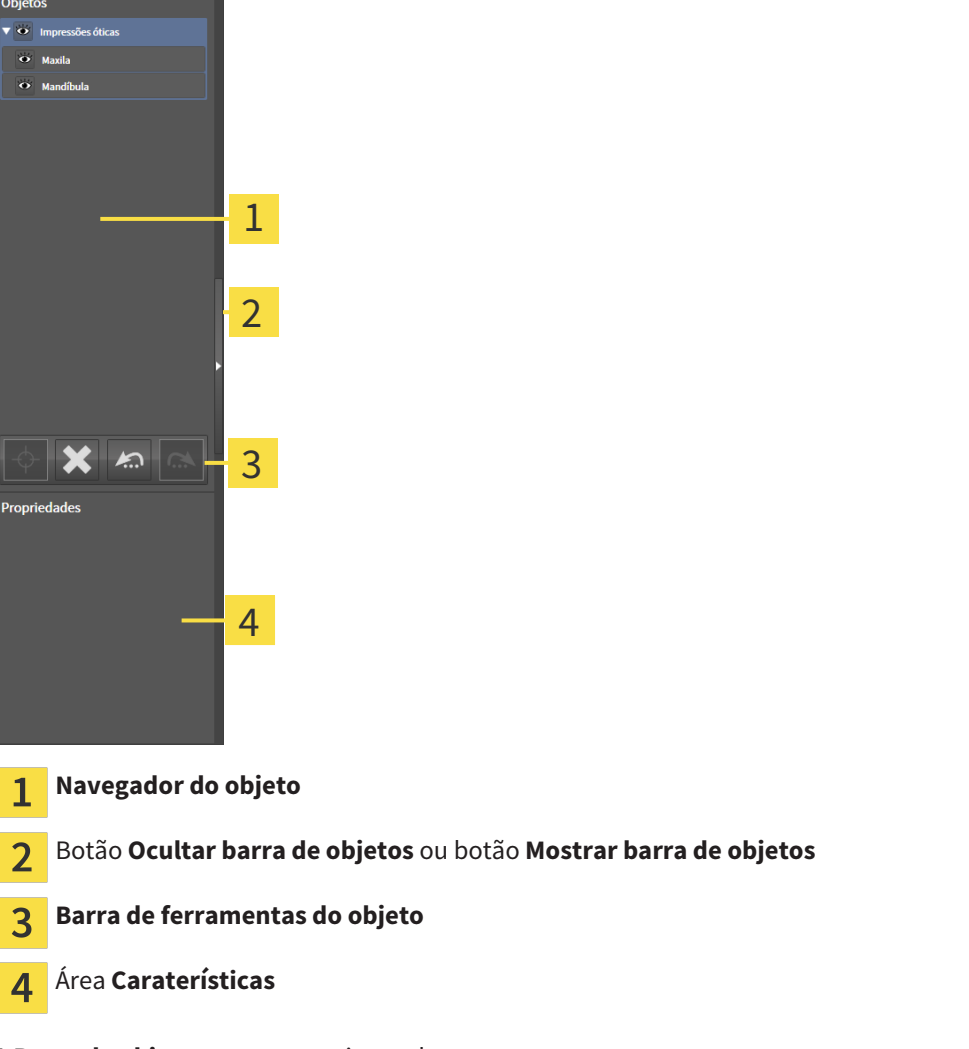

A **Barra de objetos** tem os seguintes elementos: ■ O **Navegador do objeto** mostra uma lista categorizada de todos os objetos de diagnóstico e objetos de planejamento, que você adicionou ao estudo atual ou importou para este. O **Navegador do ob-**

- **jeto** agrupa automaticamente os objetos. Por exemplo o grupo **Medições** tem todos os objetos de medição. Você pode fechar ou abrir grupos de objetos, ativar objetos e grupos de objetos e mostrar e ocultar objetos e grupos de objetos. Para informações a este respeito veja em *Gerenciar objetos com o navegador de objetos [*▶ *Página 381]*.
- **Barra de ferramentas do objeto** tem ferramentas para focar em objetos, excluir objetos ou grupos de objetos e anular ações de objetos ou ações de grupos de objetos e realizá-las de novo. Para informações a este respeito veja em *Gerenciar objetos com a barra de ferramentas de objetos [*▶ *Página 383]*.
- A área **Caraterísticas** mostra detalhes do objeto ativo.

Os objetos que estão disponíveis em SICAT Air estão em *Objetos SICAT Air [*▶ *Página 384]*.

Você pode ocultar e exibir **Barra de objetos**, clicando no botão **Ocultar barra de objetos** ou no botão **Mostrar barra de objetos** do lado direito de **Barra de objetos**.

### 12.10.3 GERENCIAR OBJETOS COM O NAVEGADOR DE OBJETOS

#### FECHAR E ABRIR GRUPOS DE OBJETOS

Para fechar e abrir um grupo de objetos, proceda da seguinte forma:

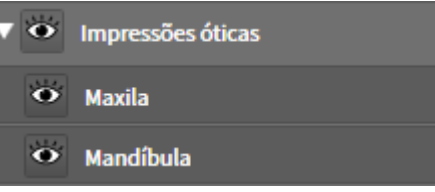

☑ O grupo de objetos pretendido está aberto.

- 
- 1. Ao lado do grupo de objetos pretendido clique no ícone **Fechar**. ▶ O grupo de objetos pretendido se fecha.

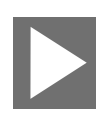

- 2. Ao lado do grupo de objetos pretendido clique no ícone **Abrir**.
- ▶ O grupo de objetos se abre.

#### ATIVAR OBJETOS E GRUPOS DE OBJETOS

Algumas ferramentas apenas estão disponíveis para objetos ou grupos de objetos ativos.

Para ativar um grupo ou grupo de objetos proceda da seguinte forma:

☑ O objeto pretendido ou grupo de objetos pretendido está atualmente desativado.

- Clique no objeto pretendido ou no grupo de objetos pretendido.
	- ▶ SICAT Air desativa um objeto previamente ativado ou um grupo de objetos previamente ativado.
	- ▶ SICAT Air ativa o objeto pretendido ou o grupo de objetos pretendido.
	- ▶ SICAT Air destaca a cor o objeto ou o grupo de objetos no **Navegador do objeto** e nas visualizações.

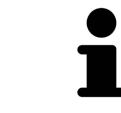

Nas visualizações 2D você também pode ativar determinados objetos, clicando em objetos.

#### OCULTAR E EXIBIR OBJETOS E GRUPOS DE OBJETOS

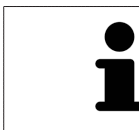

Esta função só está disponível para determinados tipos de objeto.

Para ocultar e exibir um objeto ou um grupo de objetos proceda da seguinte forma:

☑ O objeto pretendido ou grupo de objetos pretendido é atualmente exibido.

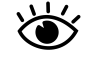

1. Ao lado do objeto pretendido ou do grupo de objetos pretendido, clique no ícone **Visível** ou no ícone **Alguns visíveis**.

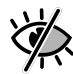

- ▶ SICAT Air oculta o objeto ou o grupo de objetos.
- ▶ SICAT Air exibe ao lado do objeto ou do grupo de objetos o ícone **Invisível**.

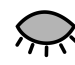

- 2. Ao lado do objeto pretendido ou do grupo de objetos pretendido, clique no ícone **Invisível**.
- ▶ SICAT Air exibe o objeto ou o grupo de objetos.
- ▶ SICAT Air exibe ao lado do objeto ou do grupo de objetos o ícone **Visível**.

### 12.10.4 GERENCIAR OBJETOS COM A BARRA DE FERRAMENTAS DE OBJETOS

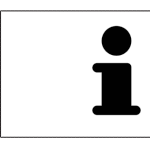

Estas funções só estão disponíveis para determinados tipos de objeto.

#### FOCAR EM OBJETOS

Utilize esta função para encontrar objetos em visualizações.

Para focar um objeto, proceda da seguinte forma:

☑ O objeto pretendido já está ativo. Para informações a este respeito veja em *Gerenciar objetos com o navegador de objetos [*▶ *Página 381]*.

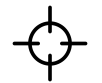

- Clique no ícone **Focar no objeto ativo (F)**.
- ▶ SICAT Air desloca o ponto de focagem das visualizações para o objeto ativo.
- ▶ SICAT Air exibe o objeto ativo nas visualizações.

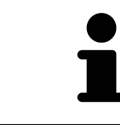

Você também pode focar objetos, fazendo duplo clique nos mesmos no **Navegador do objeto** ou numa visualização, com exceção da visualização **3D**.

#### EXCLUIR OBJETOS E GRUPOS DE OBJETOS

Para excluir um grupo ou um grupo de objetos proceda da seguinte forma:

☑ O objeto pretendido ou grupo de objetos pretendido já está ativo. Para informações a este respeito veja em *Gerenciar objetos com o navegador de objetos [*▶ *Página 381]*.

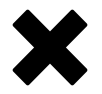

- Clique no ícone **Excluir objeto ativo/grupo ativo (Del)**.
- ▶ SICAT Air exclui o objeto ou o grupo de objetos.

#### ANULAR AÇÕES DE OBJETOS E EXECUTAR DE NOVO

Para anular as últimas ações de objetos ou ação de grupo e realizar de novo, proceda da seguinte forma:

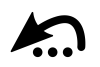

1. Clique no ícone **Anular última ação do objeto/grupo (Ctrl+Z)**.

▶ SICAT Air anula a última ação do objeto ou ação do grupo.

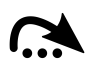

#### 2. Clique no ícone **Realizar de novo ação do objeto/grupo (Ctrl+Y)**.

▶ SICAT Air realiza de novo a última ação do objeto ou ação de grupo anulada.

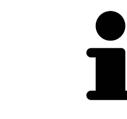

As funções de anular e executar de novo só estão disponíveis enquanto estiver aberto um estudo em um aplicativo SICAT.

#### 12.10.5 OBJETOS SICAT AIR

Em **Navegador do objeto** SICAT Air vai agrupar objetos específicos do aplicativo da seguinte forma:

- **Impressões óticas**
- **Via respiratória**
	- **Superfície de corte mínima**
- **Comparação das vias respiratórias**
- **Handout**
	- **Imagem**
	- **Screenshot**
	- **Comparação das vias respiratórias**

### OBJETO DE IMPRESSÕES ÓTICAS

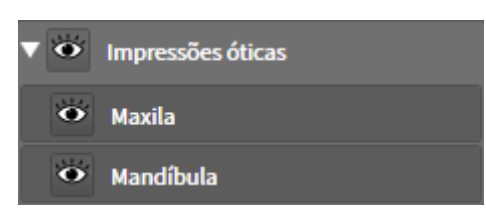

Um objeto **Impressões óticas** tem os seguintes subobjetos:

- **Maxila**
- **Mandíbula**

Se você focar em um dos subobjetos, SICAT Air foca todas as visualizações 2D sobre o objeto selecionado.

Se você excluir um objeto **Maxila** ou um objeto **Mandíbula**, SICAT Air vai deletar todas as impressões óticas existentes do estudo.

#### OBJETO VIA RESPIRATÓRIA

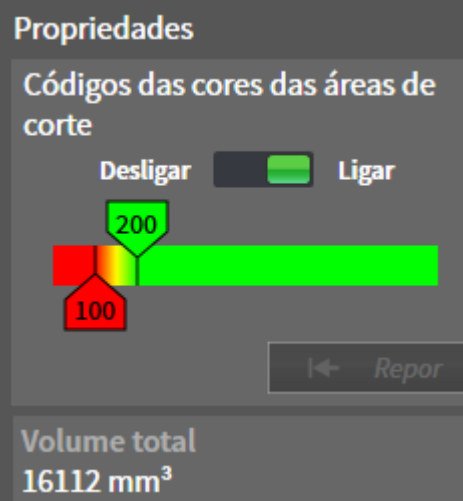

Depois de você segmentar a via respiratória, SICAT Air mostra o objeto **Via respiratória** em **Navegador do objeto**. A **Barra de objetos** mostra na área **Caraterísticas** os elementos seguintes para este objeto:

- Um interruptor que permite ativar ou desativar a codificação de cores.
- A **Codificação de cores** com reguladores corrediços que permitem definir o valor mínimo e máximo da superfície da seção transversal em mm² para a gradação de cores.
- O botão **Repor**, que permite repor os valores para a codificação de cores para os valores das configurações SICAT Air. Para saber como definir os valores padrão nas configurações SICAT Air veja em *Alterar configurações do SICAT Air [*▶ *Página 503]*.
- **Volume total** da área das vias respiratórias segmentada

SICAT Air aplica as alterações das caraterísticas imediatamente à via respiratória na visualização**3D**.

Se focar em o objeto **Via respiratória**, SICAT Air ajusta a região da área de trabalho da seguinte forma:

- Caso não ativo, SICAT Air ativa a área de trabalho **Via respiratória**.
- SICAT Air focaliza todas as visualizações no centro da superfície mínima da seção transversal.

Se você ocultar o objeto **Via respiratória**, SICAT Air também oculta a área da análise das vias respiratórias.

Se mover o ponteiro do mouse sobre um objeto **Via respiratória**, SICAT Air lhe mostra um ícone de roda dentada. Se você clicar sobre o ícone de roda, SICAT Air abre a janela **Segmentar via respiratória**.

### OBJETO SUPERFÍCIE DE CORTE MÍNIMA

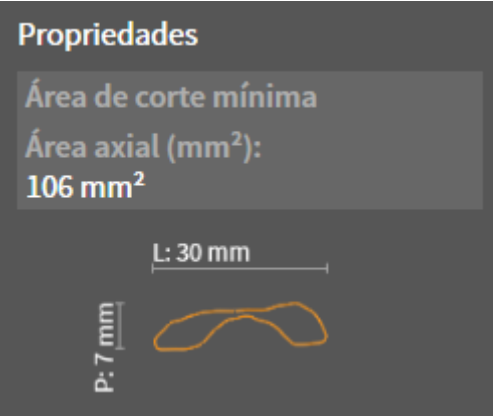

Para objetos **Superfície de corte mínima** se aplica o seguinte:

- Os objetos **Superfície de corte mínima** ficam abaixo de objetos **Via respiratória**.
- A designação dum objeto **Superfície de corte mínima** tem a superfície mínima da seção transversal em mm².
- Na área **Caraterísticas** o objeto mostra adicionalmente a seção transversal da fatia.
- Se focar em um objeto **Superfície de corte mínima**, as visualizações 2D de fatias mostram a fatia com a superfície mínima da seção transversal.

#### OBJETO COMPARAÇÃO DAS VIAS RESPIRATÓRIAS

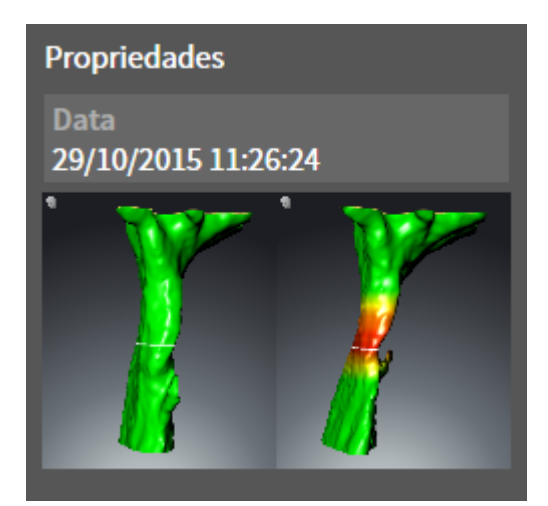

Para objetos **Comparação das vias respiratórias** se aplica o seguinte:

- Se mover o ponteiro do mouse sobre um objeto **Comparação das vias respiratórias**, SICAT Air lhe mostra um ícone de roda dentada. Se você clicar sobre o ícone de roda, SICAT Air abre a janela **Comparação das vias respiratórias**.
- Depois de criar e ativar um **Comparação das vias respiratórias**, **Navegador do objeto** mostra na área **Caraterísticas** o seguinte:
	- Data de criação do objeto
	- Pré-visualização do objeto
- Você pode usar a função **Excluir objeto ativo/grupo ativo (Del)** para excluir um objeto **Comparação das vias respiratórias**. Depois de excluir não é mais possível restaurar o objeto **Comparação das vias respiratórias** existente até agora, sendo necessário fazer de novo a comparação das vias respiratórias.

#### OBJETO HANDOUT

Handout

Para objetos **Handout** se aplica o seguinte:

- Se mover o ponteiro do mouse sobre um objeto **Handout**, SICAT Air lhe mostra um ícone de roda dentada. Se você clicar sobre o ícone de roda, SICAT Air abre a janela **Criar handout**.
- Você pode usar a função **Excluir objeto ativo/grupo ativo (Del)** para excluir um objeto **Handout**. SICAT Air exclui todos os objetos associados **Imagem** e objetos **Screenshot**.

#### OBJETOS IMAGEM

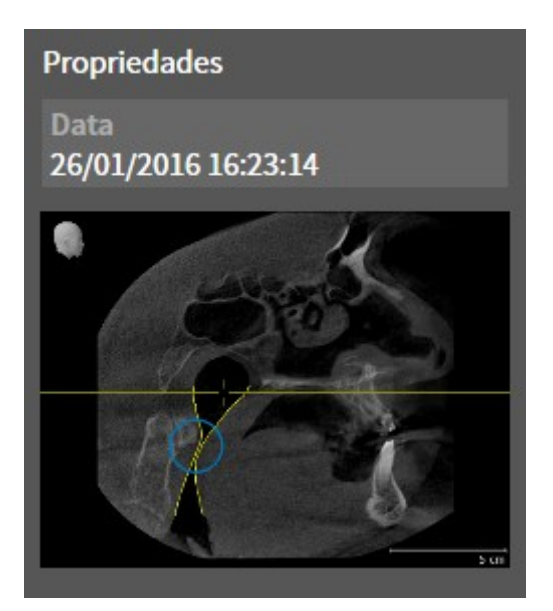

Para objetos **Imagem** se aplica o seguinte:

- Os objetos **Imagem** ficam abaixo de objetos **Handout**.
- SICAT Air reúne em cada área de trabalho para cada visualização 2D todos os objetos de desenho em uma fatia e cria um objeto **Imagem** a partir daqui.
- SICAT Air reúne em uma área de trabalho para a visualização **3D** todos os objetos de desenho duma determinada perspetiva e dum determinado fator de zoom e cria um objeto **Imagem** a partir daqui.
- Depois de criar e ativar um objeto **Imagem**, **Navegador do objeto** mostra na área **Caraterísticas** o seguinte:
	- Data de criação do objeto
	- Pré-visualização do objeto
- Você pode usar as funções **Anular última ação do objeto/grupo (Ctrl+Z)** e **Realizar de novo ação do objeto/grupo (Ctrl+Y)** para setas e círculos individuais.
- Você pode usar a função **Excluir objeto ativo/grupo ativo (Del)** para excluir de uma vez um objeto **Imagem** e todos os círculos e setas associados. SICAT Air exclui todos objetos **Imagem** tanto da **Navegador do objeto**, como também da janela **Criar handout**.
- Se focar um objeto **Imagem**, SICAT Air restaura a respetiva visualização para o momento que você criou os últimos seta ou círculo incluídos.

#### OBJETOS SCREENSHOT

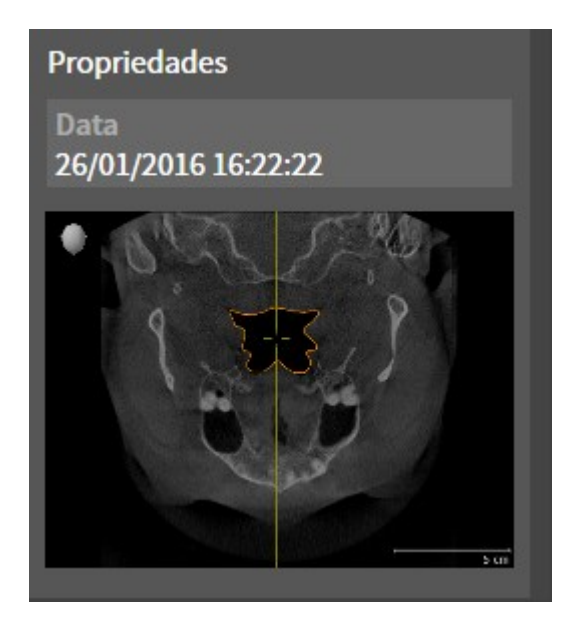

Para objetos **Screenshot** se aplica o seguinte:

- Os objetos **Screenshot** ficam abaixo de objetos **Handout**.
- SICAT Air cria um objeto **Screenshot** por cada screenshot.
- Depois de criar e ativar um objeto Screenshot, Navegador do objeto mostra na área Caraterísti**cas** o seguinte:
	- Data de criação do objeto
	- Pré-visualização do objeto
- Você pode usar a função **Excluir objeto ativo/grupo ativo (Del)** para excluir um objeto **Screenshot**. SICAT Air exclui objetos **Screenshot** tanto da **Navegador do objeto**, como também da janela **Criar handout**.
- Se focar um objeto **Screenshot**, SICAT Air restaura a respetiva visualização para o momento que você criou o objeto.
- As funções para exibir e ocultar não estão disponíveis.

## 12.11 ÁREAS DE TRABALHO

Os aplicativos SICAT apresentam estudos em diversas visualizações e criam composições de visualizações em áreas de trabalho.

No SICAT Air existem duas áreas de trabalho diferentes:

- Área de trabalho **Via respiratória** Para informações a este respeito veja em *Vista geral da área de trabalho das vias respiratórias [*▶ *Página 391]*.
- Área de trabalho **MPR/Radiologia** Para informações a este respeito veja em *Vista geral da área de trabalho MPR/Radiologia [*▶ *Página 392]*.

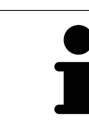

Se fechar SICAT Air o software salva o layout das áreas de trabalho e as configurações das visualizações.

As ações seguintes estão disponíveis para áreas de trabalho e as visualizações incluídas:

- *Alternar entre área de trabalho ativa* **[**▶ *Página 393]*.
- *Ajustar e repor layout de áreas de trabalho [▶ Página 394]*.
- *Ajuste das visualizações [▶ Página 397]*.
- Existem possibilidades adicionais para ajustar a visualização **3D**. Para informações a este respeito veja em *Ajuste da visualização 3D [*▶ *Página 408]*.
- Você pode documentar o conteúdo duma visualização ativa. Para informações a este respeito veja em *Criar screenshots de áreas de trabalho. [*▶ *Página 395]*.

### 12.11.1 VISTA GERAL DA ÁREA DE TRABALHO DAS VIAS RESPIRATÓRIAS

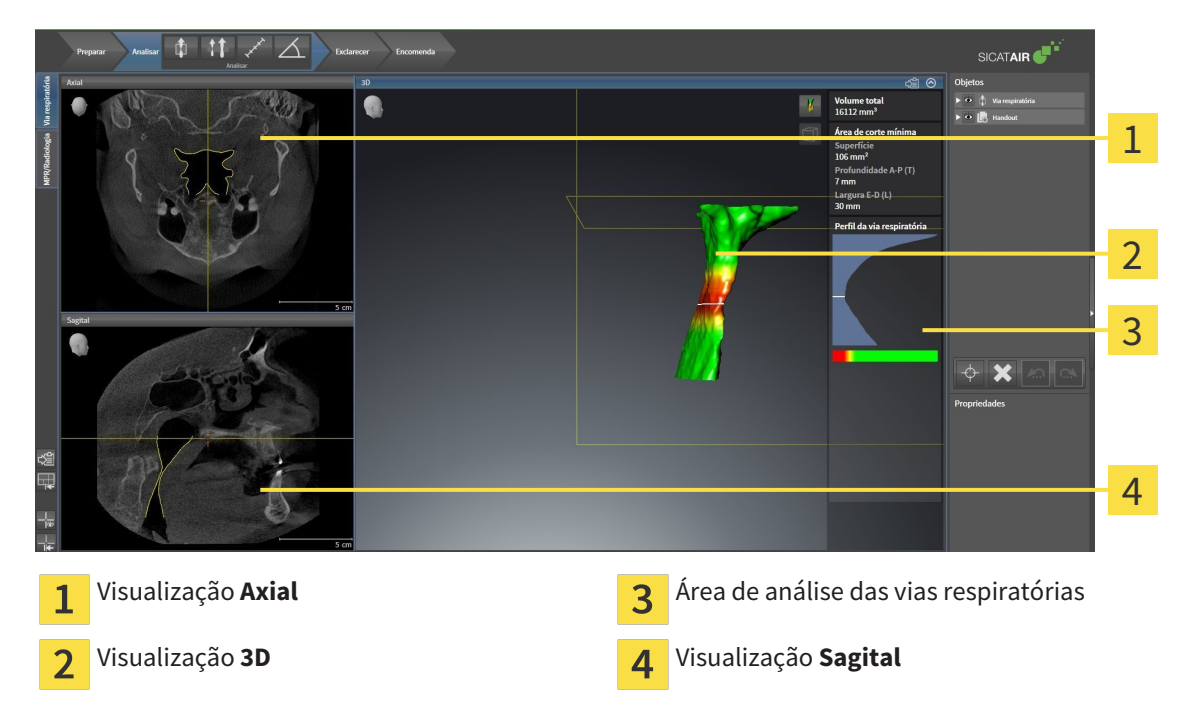

#### VISUALIZAÇÃO AXIAL

Por norma, a visualização **Axial** mostra fatias de cima. Você pode mudar a perspetiva da visualização **Axial**. Para informações a este respeito veja em *Alterar configurações de visualização [*▶ *Página 501]*.

### VISUALIZAÇÃO 3D

A visualização **3D** mostra a apresentação 3D do estudo aberto.

#### VISUALIZAÇÃO SAGITAL

Por norma, a visualização **Sagital** mostra fatias da direita. Você pode mudar a perspetiva da visualização **Sagital**. Para informações a este respeito veja em *Alterar configurações de visualização [*▶ *Página 501]*.

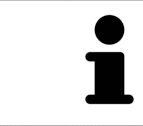

Se fechar SICAT Air o software salva o layout das áreas de trabalho e as configurações das visualizações.

Para funções das visualizações veja em visualizações veja em *Ajuste das visualizações [*▶ *Página 397]* e *Ajuste da visualização 3D [*▶ *Página 408]*.

Se você criou um objeto **Via respiratória** através da segmentação da via respiratória, na visualização **3D** fica disponível a área de análise das vias respiratórias. Para informações a este respeito veja em *Objetos SICAT Air [*▶ *Página 384]*, *Segmentação da via respiratória [*▶ *Página 437]* e *Interagir com o perfil das vias respiratórias [*▶ *Página 451]*.

### 12.11.2 VISTA GERAL DA ÁREA DE TRABALHO MPR/RADIOLOGIA

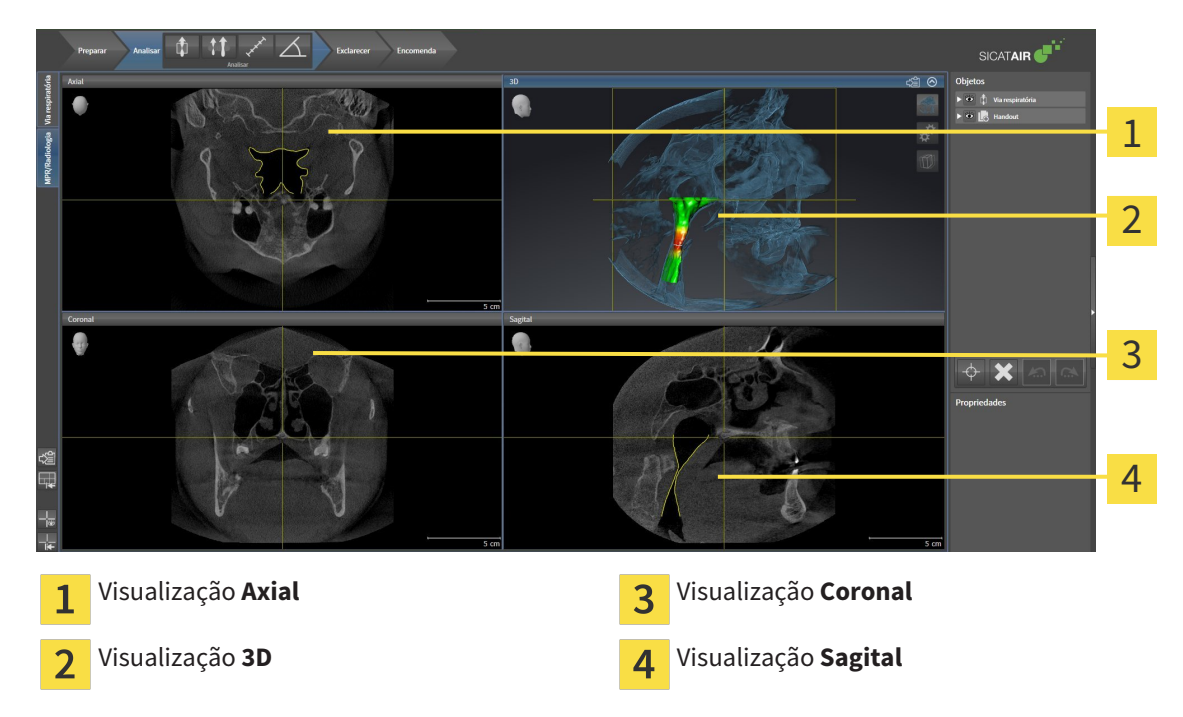

### VISUALIZAÇÃO AXIAL

Por norma, a visualização **Axial** mostra fatias de cima. Você pode mudar a perspetiva da visualização **Axial**. Para informações a este respeito veja em *Alterar configurações de visualização [*▶ *Página 501]*.

### VISUALIZAÇÃO 3D

A visualização **3D** mostra a apresentação 3D do estudo aberto.

### VISUALIZAÇÃO CORONAL

A visualização **Coronal** mostra fatias de frente.

#### VISUALIZAÇÃO SAGITAL

Por norma, a visualização **Sagital** mostra fatias da direita. Você pode mudar a perspetiva da visualização **Sagital**. Para informações a este respeito veja em *Alterar configurações de visualização [*▶ *Página 501]*.

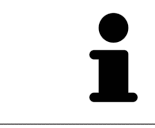

Se fechar SICAT Air o software salva o layout das áreas de trabalho e as configurações das visualizações.

Para funções das visualizações veja em visualizações veja em *Ajuste das visualizações [*▶ *Página 397]* e *Ajuste da visualização 3D [*▶ *Página 408]*.

## 12.11.3 ALTERNAR ENTRE ÁREA DE TRABALHO ATIVA

Para mudar de área de trabalho ativa, proceda da seguinte forma:

MPR/Radiologia Via respiratória

- Clique no canto superior esquerdo da região da área de trabalho sobre o separador da área de trabalho pretendida.
- ▶ A área de trabalho selecionada se abre.

.................................

### 12.11.4 AJUSTAR E REPOR LAYOUT DE ÁREAS DE TRABALHO

#### AJUSTAR O LAYOUT DA ÁREA DE TRABALHO ATIVA

Para ajustar o layout da área de trabalho ativa, proceda da seguinte forma:

- 1. Desloque o ponteiro do mouse sobre o limite entre duas ou várias visualizações.
	- ▶ O ponteiro do mouse muda de forma:

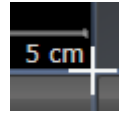

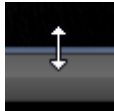

- 2. Clique e mantenha premido o botão esquerdo do mouse.
- 3. Desloque o mouse.
	- ▶ A posição do limite se altera.
	- ▶ Os tamanhos das visualizações em todos os lados do limite se alteram.
- 4. Solte o botão esquerdo do mouse.
- ▶ SICAT Air mantém a posição atual do limite e os tamanhos atuais das visualizações em todos os lados do limite.

#### REPOR O LAYOUT DA ÁREA DE TRABALHO ATIVA

Para repor o layout da área de trabalho ativa, proceda da seguinte forma:

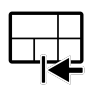

- Em **Barra de ferramentas da área de trabalho** clique no ícone **Repor layout da área de trabalho ativa**.
- ▶ SICAT Air repõe a área de trabalho ativa para o layout padrão. Isto significa que o software mostra todas as visualizações e em seus tamanhos padrão.

### 12.11.5 CRIAR SCREENSHOTS DE ÁREAS DE TRABALHO.

Para fins de documentação você pode copiar screenshots das áreas de trabalho para a pasta temporária do Windows.

COPIAR SCREENSHOT DUMA ÁREA DE TRABALHO PARA A ÁREA DE TRANSFERÊNCIA DO WINDOWS

Para copiar um screenshot duma área de trabalho para a área de transferência do Windows, proceda da seguinte forma:

☑ A área de trabalho pretendida já está ativa. Para informações a este respeito veja em *Alternar entre área de trabalho ativa [*▶ *Página 393]*.

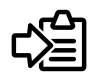

Na barra de ferramentas da área de trabalho clique no ícone **Copiar screenshot da área de trabalho ativa para a área de transferência**.

▶ SICAT Aircopia um screenshot duma área de trabalho para a área de transferência do Windows

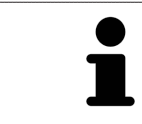

Você pode inserir screenshots da área de transferência em diversos aplicativos, por exemplo, software de processamento de imagem e processamentos de texto. Na maioria dos aplicativos o atalho de teclado para inserir é Ctrl+V.

## 12.12 VISUALIZAÇÕES

As visualizações estão incluídas em áreas de trabalho. Para uma descrição das diversas áreas de trabalho e visualizações veja em *Áreas de trabalho [*▶ *Página 390]*.

Você pode ajustar as visualizações. Para informações a este respeito veja em *Ajuste das visualizações [*▶ *Página 397]* e *Ajuste da visualização 3D [*▶ *Página 408]*.
# 12.12.1 AJUSTE DAS VISUALIZAÇÕES

Algumas ferramentas para ajuste das visualizações só estão disponíveis para a visualização ativa. Para saber como ativar uma visualização, veja em *Mudar visualização ativa [*▶ *Página 399]*.

Uma visualização ativa contém os elementos seguintes:

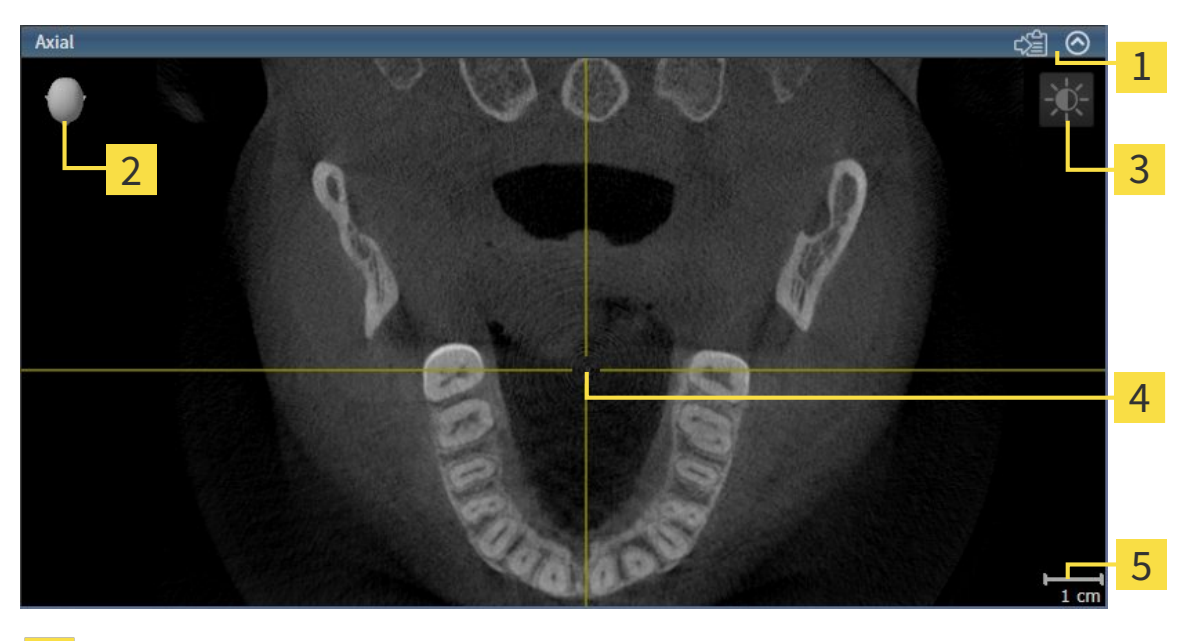

- Barra de título 1 Cabeça de orientação  $\overline{\mathcal{L}}$  $\overline{3}$ 
	- Barra de ferramentas da visualização
- Reticulado  $\overline{\mathbf{A}}$
- Escala 5

As visualizações 2D de fatias mostram reticulados. Reticulados são linhas de interseção com outras visualizações de fatias. SICAT Air sincroniza todas as visualizações de fatias entre si. Isto significa que todos os reticulados apontam para a mesma posição dentro dos dados da radiografia 3D . Assim você pode atribuir estruturas anatômicas para além das visualizações.

A visualização **3D** mostra quadros, que representam as posições atuais das visualizações 2D de fatias.

Visualizações 2D de fatias têm uma escala.

Para ajustar as visualizações estão disponíveis as seguintes ações:

- *Mudar visualização ativa* [▶ *Página 399]*
- *Maximizar e restaurar visualizações [*▶ *Página 400]*
- *Ajustar e repor brilho e contraste das visualizações 2D [▶ Página 401]*
- *Zoom de visualizações e deslocar recortes [▶ Página 403]*
- *Percorrer fatias em visualizações 2D de fatias [*▶ *Página 404]*
- *Deslocar, ocultar e exibir reticulados e quadros [▶ Página 405]*
- *Repor visualizações [*▶ *Página 406]*

Existem possibilidades adicionais para ajustar a visualização **3D**. Para informações a este respeito veja em *Ajuste da visualização 3D [*▶ *Página 408]*.

Você pode documentar o conteúdo duma visualização ativa. Para informações a este respeito veja em *Criar screenshots de visualizações. [*▶ *Página 407]*.

# 12.12.2 MUDAR VISUALIZAÇÃO ATIVA

Apenas a visualização ativa mostra a **Barra de ferramentas da visualização** e a barra de título.

Para ativar uma visualização, proceda da seguinte forma:

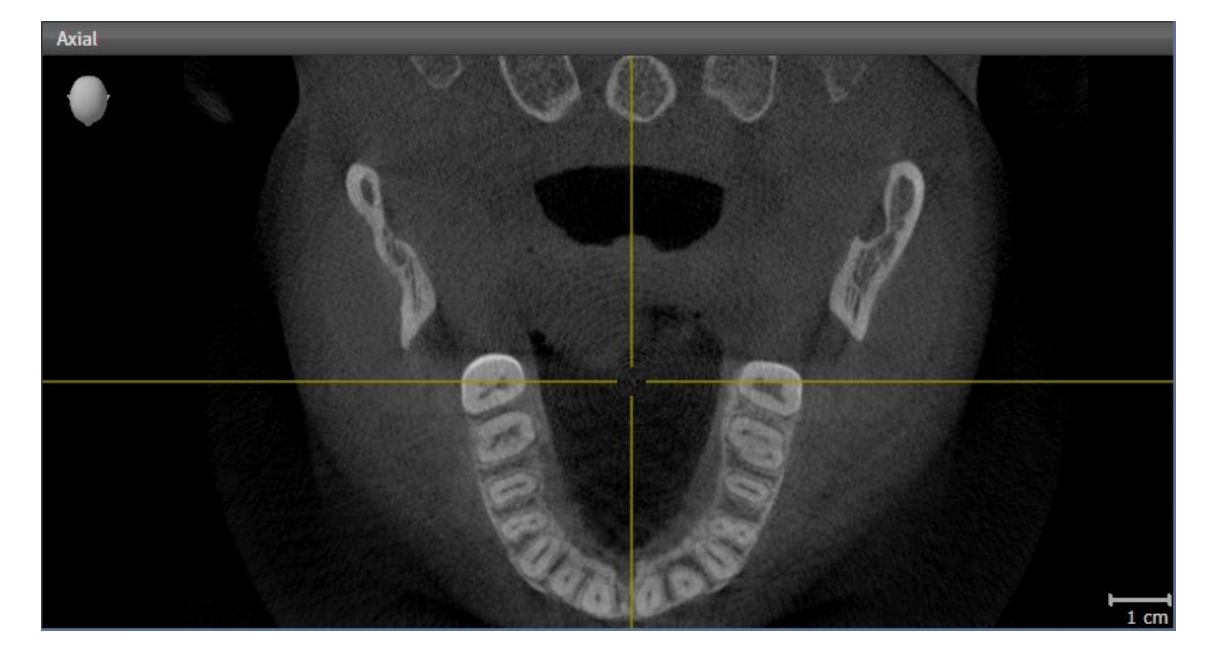

- Clique na visualização pretendida.
- ▶ SICAT Air ativa a visualização:

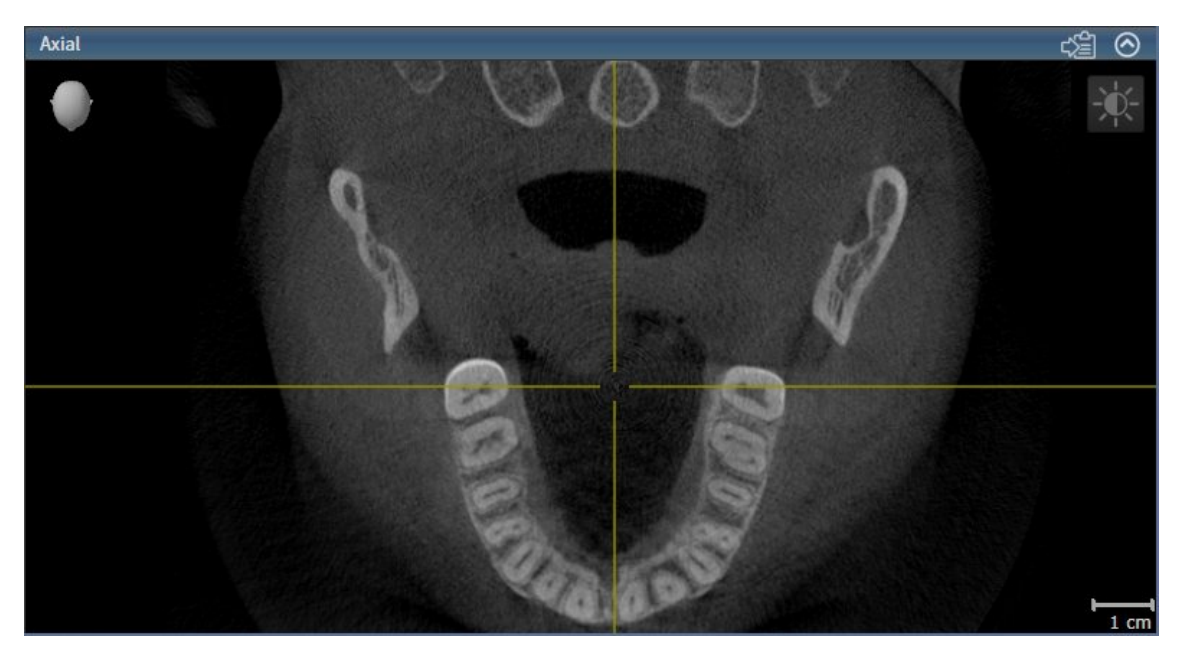

A visualização ativa se conhece pela barra de título azul.

### 12.12.3 MAXIMIZAR E RESTAURAR VISUALIZAÇÕES

Para maximizar uma visualização e restaurar seu tamanho original, proceda da seguinte forma:

- ☑ A visualização pretendida já se encontra ativa. Para informações a este respeito veja em *Mudar visualização ativa [*▶ *Página 399]*.
- ☑ A visualização pretendida não está maximizada.

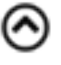

- 1. Na barra de título da visualização pretendida clique no ícone **Maximizar**.
	- ▶ SICAT Air maximiza a visualização.
- 2. Na barra de título da visualização maximizada clique no ícone **Restaurar**.
	- ▶ SICAT Air restaura o tamanho anterior da visualização.

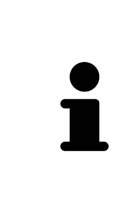

Para maximizar visualizações e seus respetivos tamanho anteriores, estão disponíveis as alternativas seguintes:

- Para maximizar uma visualização, você também pode fazer duplo clique na linha do título da visualização pretendida.
- Para restaurar o tamanho anterior duma visualização, você também pode fazer duplo clique na linha do título da visualização maximizada.

### 12.12.4 AJUSTAR E REPOR BRILHO E CONTRASTE DAS VISUALIZAÇÕES 2D

Para ajustar o brilho e contraste duma visualização 2D, proceda da seguinte forma:

☑ A visualização 2D pretendida já se encontra ativa. Para informações a este respeito veja em *Mudar visualização ativa [*▶ *Página 399]*.

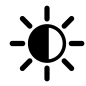

- 1. Desloque o ponteiro do mouse na **Barra de ferramentas da visualização** da visualização 2D sobre o ícone **Ajustar brilho e contraste**.
	- ▶ A janela transparente **Ajustar brilho e contraste** se abre:

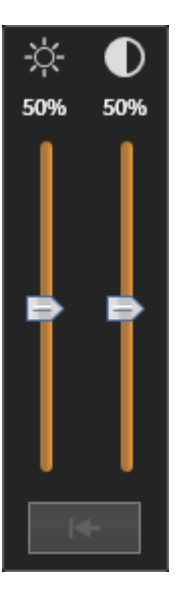

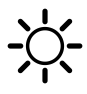

- 2. Desloque o ponteiro do mouse sobre o regulador corrediço **Brilho**.
- 3. Clique e mantenha premido o botão esquerdo do mouse e desloque o ponteiro do mouse para cima ou para baixo.
	- ▶ SICAT Air ajusta o brilho da visualização 2D de acordo com a posição do regulador corrediço **Brilho**.
- 4. Solte o botão esquerdo do mouse.
	- ▶ SICAT Air mantém o brilho atual da visualização 2D.

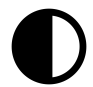

- 5. Desloque o ponteiro do mouse sobre o regulador corrediço **Contraste**.
- 6. Clique e mantenha premido o botão esquerdo do mouse e desloque o ponteiro do mouse para cima ou para baixo.
	- ▶ SICAT Air ajusta o contraste da visualização 2D de acordo com a posição do regulador corrediço **Contraste**.
- 7. Solte o botão esquerdo do mouse.
	- ▶ SICAT Air mantém o contraste atual da visualização 2D.
- 8. Desloque o ponteiro do mouse para fora da janela transparente **Ajustar brilho e contraste**.
- ▶ A janela transparente **Ajustar brilho e contraste** se fecha.

Para repor o brilho e contraste da visualização 2D para os valores padrão, você pode clicar no ícone **Repor brilho e contraste**.

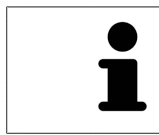

O brilho e o contraste de todas as visualizações de fatias 2D estão acoplados entre si.

# 12.12.5 ZOOM DE VISUALIZAÇÕES E DESLOCAR RECORTES

## ZOOM DUMA VISUALIZAÇÃO

A função zoom aumenta ou diminui o conteúdo duma visualização.

Para fazer o zoom duma visualização, proceda da seguinte forma:

- 1. Desloque o ponteiro do mouse sobre a visualização pretendida.
- 2. Gire a roda do mouse para a frente.
	- ▶ A visualização é ampliada.
- 3. Gire a roda do mouse para trás.
- ▶ A visualização é diminuída.

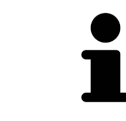

Como alternativa você pode clicar na roda do mouse e deslocar o mouse para cima ou para baixo, para ampliar ou diminuir a imagem.

### DESLOCAR RECORTE DUMA VISUALIZAÇÃO

Para deslocar o recorte duma visualização, proceda da seguinte forma:

- 1. Desloque o ponteiro do mouse sobre a visualização pretendida.
- 2. Clique e mantenha premido o botão direito do mouse.

▶ O ponteiro do mouse muda de forma:

- 3. Desloque o mouse.
	- ▶ O recorte da visualização se desloca conforme o movimento do ponteiro do mouse.
- 4. Solte o botão direito do mouse.
- ▶ SICAT Air mantém o recorte atual da visualização.

### 12.12.6 PERCORRER FATIAS EM VISUALIZAÇÕES 2D DE FATIAS

Para percorrer fatias em uma visualização 2D de fatias, proceda da seguinte forma:

- 1. Desloque o ponteiro do mouse sobre a visualização de fatias 2D pretendida.
- 2. Clique e mantenha premido o botão esquerdo do mouse.
	- ▶ O ponteiro do mouse se transforma em uma seta bidirecional.
- 3. Mova o mouse para cima ou para baixo.
	- ▶ As fatias se deslocam paralelamente, exceto a fatia **Transversal**.
	- ▶ A fatia **Transversal** se desloca ao longo da curva panorâmica.
	- ▶ SICAT Air ajusta as fatias e os reticulados de outras visualizações conforme o ponto atual de focagem.
	- ▶ SICAT Air ajusta os quadros na visualização **3D** conforme o ponto atual de focagem.
- 4. Solte o botão esquerdo do mouse.
- ▶ SICAT Air mantém a fatia atual.

# 12.12.7 DESLOCAR, OCULTAR E EXIBIR RETICULADOS E QUADROS

### DESLOCAR UM RETICULADO

Para deslocar o reticulado em uma visualização 2D de fatias, proceda da seguinte forma: ☑ Atualmente, todos os reticulados e quadros estão visíveis.

- 1. Desloque o ponteiro do mouse na visualização pretendida sobre o centro do reticulado.
	- ▶ O ponteiro do mouse se transforma em um reticulado.

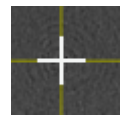

- 2. Clique e mantenha premido o botão esquerdo do mouse.
- 3. Desloque o mouse.
	- ▶ O reticulado da visualização muda conforme o movimento do mouse.
	- ▶ SICAT Air ajusta as fatias e os reticulados de outras visualizações conforme o ponto atual de focagem.
	- ▶ SICAT Air ajusta os quadros na visualização **3D** conforme o ponto atual de focagem.
- 4. Solte o botão esquerdo do mouse.
- ▶ SICAT Air mantém a atual posição do reticulado.

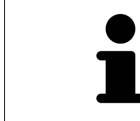

Para deslocar o reticulado de imediato para a posição do ponteiro do mouse, você também pode fazer duplo clique em uma visualização 2D.

### OCULTAR E MOSTRAR RETICULADOS E QUADROS

Para ocultar e mostrar todos os reticulados e quadros, proceda da seguinte forma:

☑ Atualmente, todos os reticulados e quadros estão visíveis.

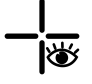

1. Em **Barra de ferramentas da área de trabalho** clique no ícone **Ocultar reticulados e quadros**.

- ▶ SICAT Air oculta os reticulados em todas as visualizações 2D de fatias.
- ▶ SICAT Air oculta os quadros na visualização **3D**.

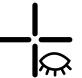

- 2. Clique no ícone **Mostrar reticulados e quadros**.
	- ▶ SICAT Air exibe os reticulados em todas as visualizações 2D de fatias.
	- ▶ SICAT Air exibe os quadros na visualização **3D**.

# 12.12.8 REPOR VISUALIZAÇÕES

Para repor todas as visualizações, proceda da seguinte forma:

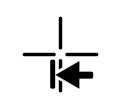

■ Em **Barra de ferramentas da área de trabalho** clique no ícone **Repor visualizações**.

- ▶ SICAT Air repõe todas as visualizações para os valores padrão para zoom, deslocação dos recortes, percorrer e deslocação dos reticulados.
- ▶ SICAT Air repõe a perspetiva da visualização **3D** para o valor padrão.

## 12.12.9 CRIAR SCREENSHOTS DE VISUALIZAÇÕES.

Para fins de documentação você pode copiar screenshots das visualizações para a pasta temporária do Windows.

# COPIAR SCREENSHOT DUMA VISUALIZAÇÃO PARA A ÁREA DE TRANSFERÊNCIA DO WINDOWS

Para copiar um screenshot duma visualização para a área de transferência do Windows, proceda da seguinte forma:

☑ A visualização pretendida já se encontra ativa. Para informações a este respeito veja em *Mudar visualização ativa [*▶ *Página 399]*.

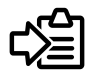

Na barra de título da visualização clique no ícone **Copiar screenshot para área de transferência (Ctrl+C)**.

▶ SICAT Aircopia um screenshot duma visualização para a área de transferência do Windows

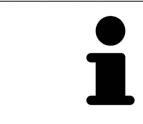

Você pode inserir screenshots da área de transferência em diversos aplicativos, por exemplo, software de processamento de imagem e processamentos de texto. Na maioria dos aplicativos o atalho de teclado para inserir é Ctrl+V.

# 12.13 AJUSTE DA VISUALIZAÇÃO 3D

Você pode alterar em qualquer altura a perspetiva da visualização **3D**. Para informações a este respeito veja em *Alterar perspetiva da visualização 3D [*▶ *Página 409]*.

Para configurar a visualização **3D** estão disponíveis as seguintes ações:

- *Alternar entre tipos de apresentação da visualização 3D [*▶ *Página 411]*
- *Configurar tipo de apresentação ativa da visualização 3D [▶ Página 412]*
- *Alternar entre modos de recorte da visualização 3D [▶ Página 416]*

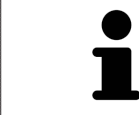

Se fechar SICAT Air o software salva o layout das áreas de trabalho e as configurações das visualizações.

### 12.13.1 ALTERAR PERSPETIVA DA VISUALIZAÇÃO 3D

Existem duas possibilidades de alterar a perspetiva da visualização **3D**:

- Alterar interativamente
- Selecionar perspetiva padrão

### ALTERAR PERSPETIVA DA VISUALIZAÇÃO 3D DE FORMA INTERATIVA

Para alterar interativamente a perspetiva da visualização **3D**, proceda da seguinte forma:

- 1. Desloque o ponteiro do mouse sobre a visualização **3D**.
- 2. Clique e mantenha premido o botão esquerdo do mouse.
	- ▶ O ponteiro do mouse se transforma em uma mão.
- 3. Desloque o mouse.
	- ▶ A perspetiva muda conforme o movimento do mouse.
- 4. Solte o botão esquerdo do mouse.
- ▶ SICAT Air mantém a perspetiva atual da visualização **3D**.

### SELECIONAR PERSPETIVA PADRÃO

Para selecionar a perspetiva padrão na visualização **3D** proceda da seguinte forma:

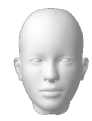

- 1. Desloque o ponteiro do mouse no canto superior esquerdo da visualização **3D** sobre o ícone Cabeça de orientação.
	- ▶ A janela transparente **Perspetiva** se abre:

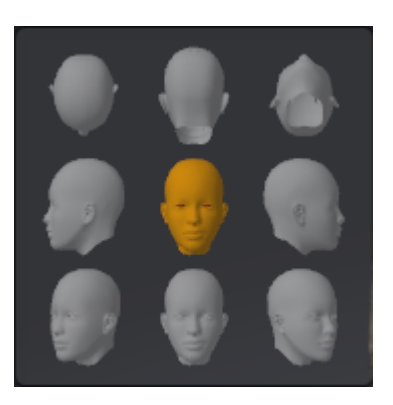

- ▶ No meio da janela transparente **Perspetiva** a Cabeça de orientação destacada mostra a perspetiva atual.
- 2. Clique no ícone Cabeça de orientação, que mostra a perspetiva padrão pretendida.
	- ▶ A perspetiva da visualização **3D** muda conforme sua seleção.
- 3. Desloque o ponteiro do mouse para fora da janela transparente **Perspetiva**.
- ▶ A janela transparente **Perspetiva** se fecha.

## 12.13.2 TIPOS DE APRESENTAÇÃO DA VISUALIZAÇÃO 3D

Para informações gerais sobre a visualização **3D** veja em *Ajuste da visualização 3D [*▶ *Página 408]*.

SICAT Air disponibiliza diversos tipos de apresentação para a visualização **3D** na área de trabalho **MPR/ Radiologia** e na área de trabalho **Via respiratória**:

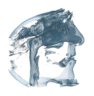

■ A **Apresentação volumétrica com contornos dos tecidos moles** mostra exclusivamente os tecidos moles.

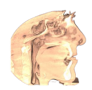

A **Apresentação da superfície** mostra um corte não transparente através do volume.

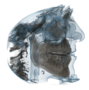

■ A **Apresentação volumétrica com ossos e contornos dos tecidos moles** combina **Apresentação volumétrica com contornos dos tecidos moles** e **Apresentação volumétrica com ossos**.

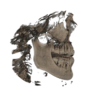

■ A **Apresentação volumétrica com ossos** mostra exclusivamente os ossos.

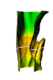

■ A **Visualização opaca da traquéia** mostra a via respiratória segmentada. A via respiratória corresponde ao objeto **Via respiratória** de SICAT Air. As configuraçoes no objeto **Via respiratória** se aplicam a **Visualização opaca da traquéia**. Para informações a este respeito veja em *Objetos SICAT Air [*▶ *Página 384]*.

Para saber como ativar um tipo de apresentação da visualização**3D** veja em *Alternar entre tipos de apresentação da visualização 3D [*▶ *Página 411]*.

Para saber como ativar o tipo de apresentação ativo veja em *Configurar tipo de apresentação ativa da visualização 3D [*▶ *Página 412]*.

Para saber como usar os diversos tipos de apresentação em conjunto com os vários modos de recorte, veja em *Modos de recorte da visualização 3D [*▶ *Página 413]*.

# 12.13.3 ALTERNAR ENTRE TIPOS DE APRESENTAÇÃO DA VISUALIZAÇÃO 3D

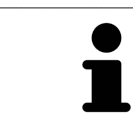

Todos os tipos de apresentação estão disponíveis em todas as áreas de trabalho.

Para alternar entre os tipos de apresentação da visualização **3D**, proceda da seguinte forma:

- ☑ A visualização **3D** já se encontra ativa. Para informações a este respeito veja em *Mudar visualização ativa [*▶ *Página 399]*.
- 1. Desloque o ponteiro do mouse na **Barra de ferramentas da visualização** da visualização **3D** sobre o ícone **Alternar entre tipos de apresentação**.
	- ▶ A janela transparente **Alternar entre tipos de apresentação** se abre:

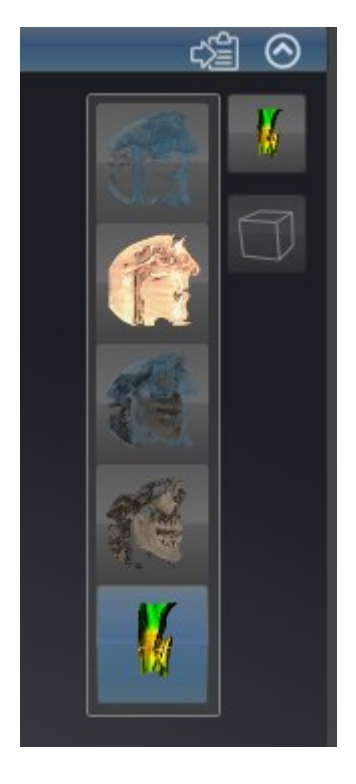

- 2. Clique no ícone do tipo de apresentação pretendido.
	- ▶ SICAT Air ativa o tipo de apresentação pretendido.
- 3. Desloque o ponteiro do mouse para fora da janela transparente **Alternar entre tipos de apresentação**.
- ▶ A janela transparente **Alternar entre tipos de apresentação** se fecha.

# 12.13.4 CONFIGURAR TIPO DE APRESENTAÇÃO ATIVA DA VISUALIZAÇÃO 3D

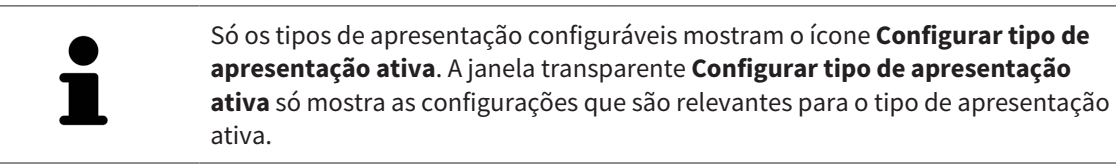

Para configurar o tipo de apresentação da visualização **3D**, proceda da seguinte forma:

- ☑ A visualização **3D** já se encontra ativa. Para informações a este respeito veja em *Mudar visualização ativa [*▶ *Página 399]*.
- ☑ O tipo de apresentação pretendido já se encontra ativa. Para informações a este respeito veja em *Alternar entre tipos de apresentação da visualização 3D [*▶ *Página 411]*.
- ☑ O tipo de apresentação ativa pode ser configurado.

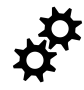

1. Desloque o ponteiro do mouse na **Barra de ferramentas da visualização** da visualização **3D** sobre o ícone **Configurar tipo de apresentação ativa**.

▶ A janela transparente **Configurar tipo de apresentação ativa** se abre:

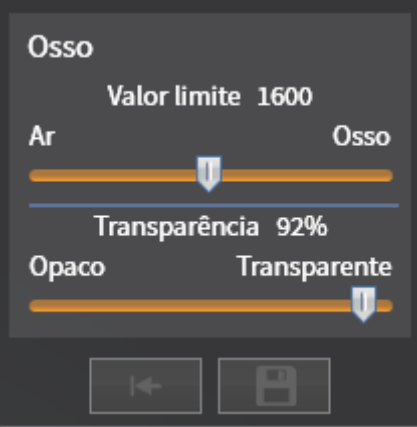

- 2. Desloque os reguladores corrediços pretendidos.
	- ▶ SICAT Air ajusta a visualização **3D** de acordo com a posição dos reguladores corrediços.
- 3. Caso disponível, clique no ícone de seta ao lado de **Configurações avançadas**.
	- ▶ A área **Configurações avançadas** se abre.
- 4. Ative ou desative as caixas de verificação disponíveis.
	- ▶ SICAT Air ajusta a visualização **3D** conforme o estado da caixa de verificação.
- 5. Desloque os reguladores corrediços pretendidos.
	- ▶ SICAT Air ajusta a visualização **3D** de acordo com a posição dos reguladores corrediços.
- 6. Desloque o ponteiro do mouse para fora da janela transparente **Configurar tipo de apresentação ativa**.
- ▶ A janela transparente **Configurar tipo de apresentação ativa** se fecha.

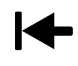

Você pode repor as configurações para as predefinições, clicando no botão **Repor configuração do atual tipo de apresentação para predefinição**.

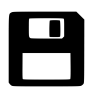

Você pode salvar as configurações como predefinições, clicando no botão **Salvar configuração do atual tipo de apresentação como predefinição**.

# 12.13.5 MODOS DE RECORTE DA VISUALIZAÇÃO 3D

Para informações gerais sobre a visualização **3D** veja em *Ajuste da visualização 3D [*▶ *Página 408]*.

Os modos de recorte permitem ocultar partes do volume na visualização **3D**.

SICAT Air disponibiliza na visualização **3D** diversos modos de recorte, consoante o tipo de apresentação:

### RECORTE: TUDO

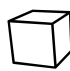

SICAT Air mostra todas as partes do volume que estão incluídas no tipo de apresentação ativo.

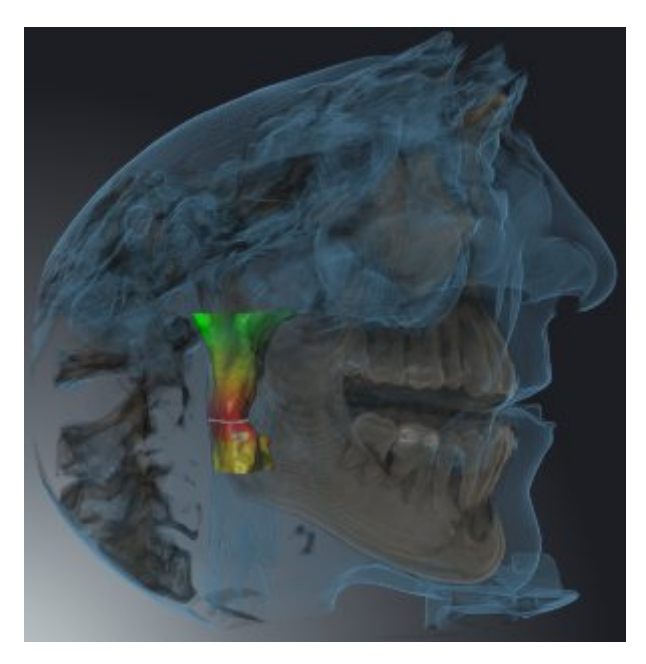

### RECORTE: DISCO DA VIA RESPIRATÓRIA

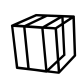

SICAT Air oculta todas as partes do volume que estão ao lado da área das vias respiratórias. Para saber como definir a área das vias respiratórias veja em *Definir área das vias respiratórias [*▶ *Página 438]*. Se não definiu nenhuma área das vias respiratórias, SICAT Air utiliza valores padrão.

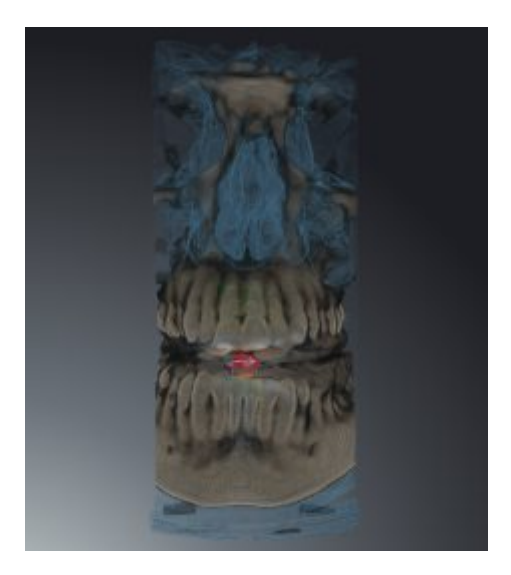

### RECORTE: VISUALIZAÇÃO DE FATIAS ATIVA

SICAT Air oculta todos as as partes do volume que estão para além duma fatia selecionada. A fatia pode ser definida consoante o modo de recorte na visualização **Axial** de fatias, visualização **Coronal** de fatias ou visualização **Sagital** de fatias. Para informações a este respeito veja em *Percorrer fatias em visualizações 2D de fatias [*▶ *Página 404]*. Uma área de trabalho apenas disponibiliza os modos de recorte de fatias para os quais ela tem as respetivas visualizações de fatias. Na área de trabalho **Via respiratória** você pode definir a fatia axial no perfil das vias respiratórias. Para informações a este respeito veja em *Interagir com o perfil das vias respiratórias [*▶ *Página 451]*.

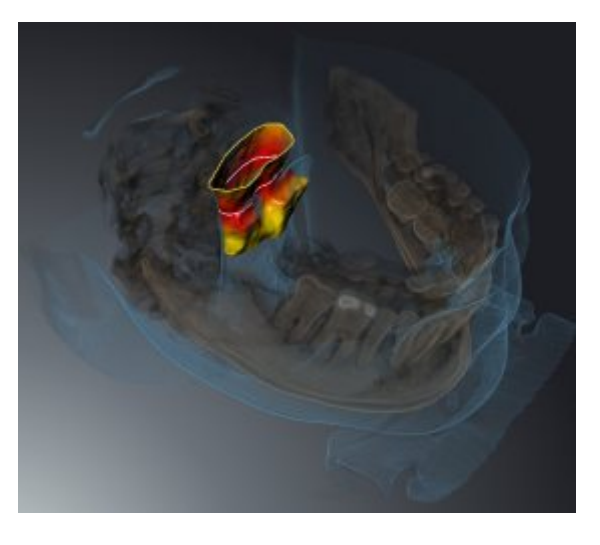

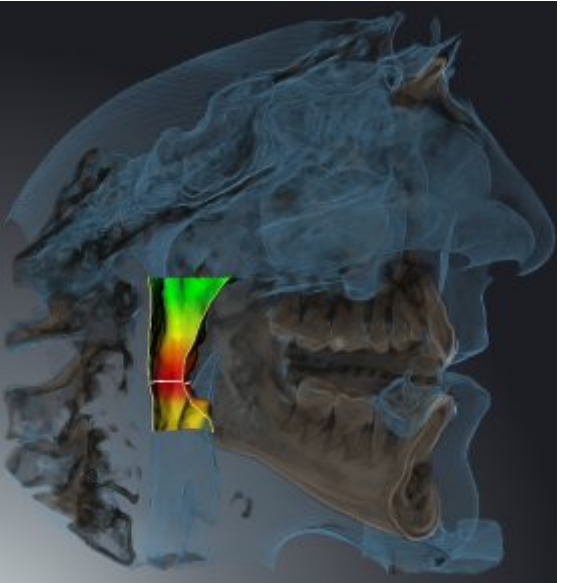

# MODOS DE RECORTE EM DETERMINADOS TIPOS DE APRESENTAÇÃO

A tabela seguinte mostra os modos de recorte disponíveis nos tipos de apresentação:

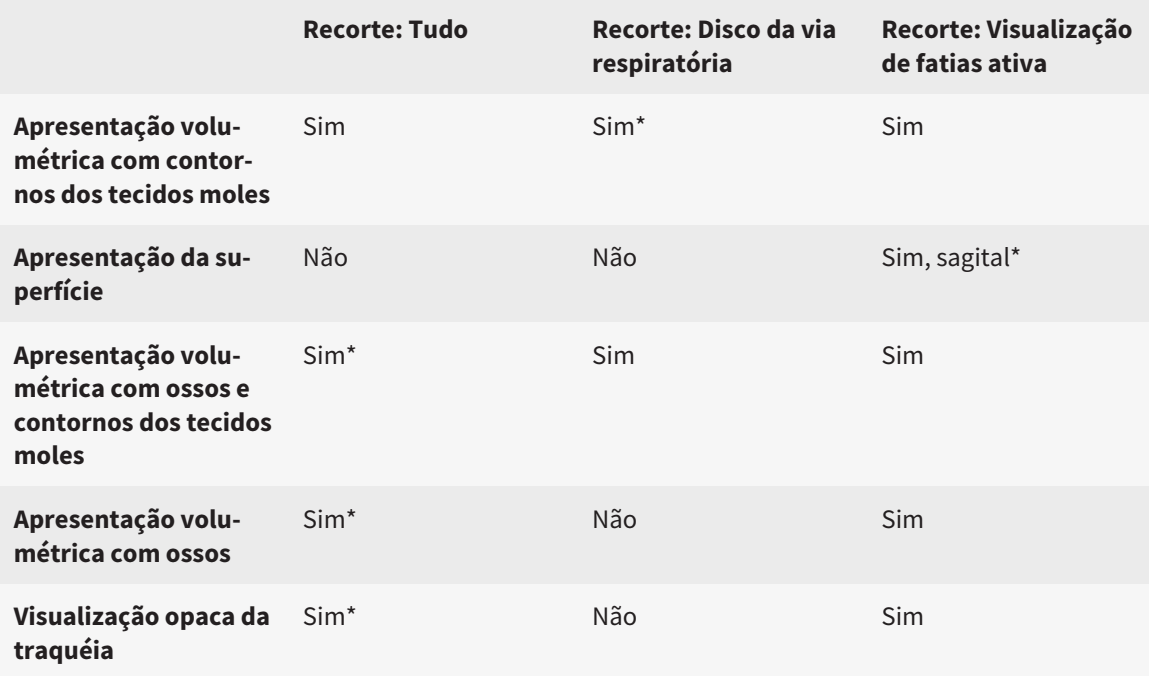

#### \*Padrão

Para saber como ativar um modo de recorte da visualização **3D** veja em *Alternar entre modos de recorte da visualização 3D [*▶ *Página 416]*.

..............................

## 12.13.6 ALTERNAR ENTRE MODOS DE RECORTE DA VISUALIZAÇÃO 3D

Para alternar entre os modos de recorte da visualização **3D**, proceda da seguinte forma:

- ☑ A visualização **3D** já se encontra ativa. Para informações a este respeito veja em *Mudar visualização ativa [*▶ *Página 399]*.
- 1. Desloque o ponteiro do mouse na **Barra de ferramentas da visualização** da visualização **3D** sobre o ícone **Alternar entre modos de recorte**.
	- ▶ A janela transparente **Alternar entre modos de recorte** se abre:

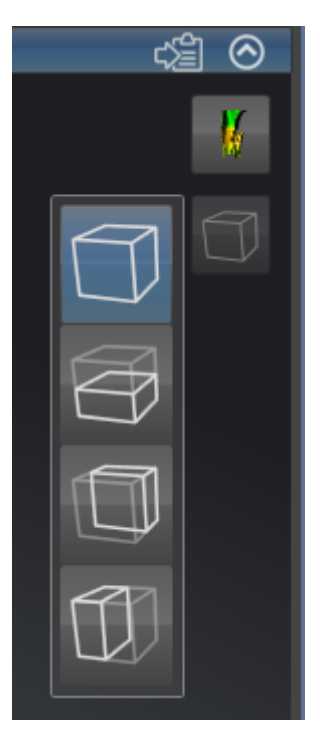

- 2. Clique no ícone do modo de recorte pretendido.
	- ▶ SICAT Air ativa o modo de recorte pretendido.
- 3. Desloque o ponteiro do mouse para fora da janela transparente **Alternar entre modos de recorte**.
- ▶ A janela transparente **Alternar entre modos de recorte** se fecha.

# 12.14 VALORES CINZA

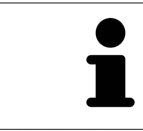

Você só pode ajustar os valores cinza apenas para volumes que não foram criados por aparelhos de raios x 3D Não-Sirona.

Se a apresentação do volume for insuficiente, você pode ajustar os valores cinza do volume na janela **Ajustar valores cinza**:

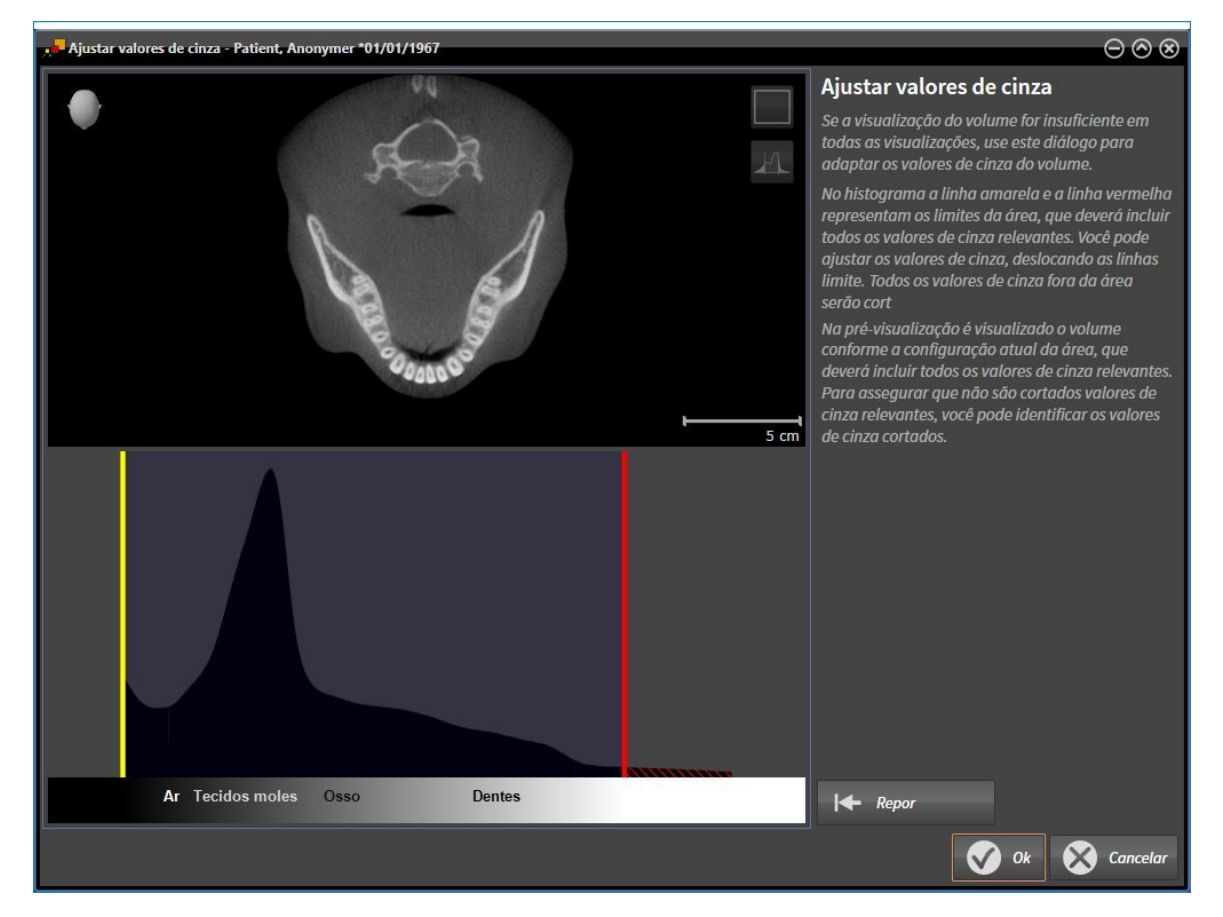

A janela **Ajustar valores cinza** se compõe de duas partes:

- A parte superior mostra uma visualização de fatias **Axial** ou uma visualização de projeção **Coronal**.
- A parte inferior mostra um histograma com a distribuição da frequência dos valores cinza.

No histograma a linha amarela e a linha vermelha são os limites da área que deve ter todos os valores cinza relevantes. Você pode ajustar os valores cinza, deslocando as linhas limite. SICAT Air corta todos os valores cinza fora da área. Isto significa que o software apresenta os mesmos a preto ou branco.

SICAT Air apresenta o volume na visualização **Axial** de fatias ou na visualização de projeção **Coronal** de acordo com a área, que deve incluir todos os valores cinza relevantes. Para assegurar que SICAT Air não esconde informações de imagem relevantes, você pode identificar os valores cinza cortados.

Na visualização de fatias **Axial** você pode percorrer as fatias e verificar individualmente as mesmas quanto a valores cinza cortados.

Na visualização de projeção **Coronal** você pode verificar todas as fatias em simultâneo quanto a valores cinza cortados.

Você só deve ajustar os valores cinza se a apresentação do volume em todas as visualizações for insuficiente. Para informações a este respeito veja em *Ajustar valores cinza [*▶ *Página 419]*.

Para destacar, por exemplo, determinadas estruturas anatômicas, você pode ajustar temporariamente o brilho e o contraste das visualizações 2D. Para informações a este respeito veja em *Ajustar e repor brilho e contraste das visualizações 2D [*▶ *Página 401]*.

Além disso, você pode ajustar a apresentação da visualização **3D**. Para informações a este respeito veja em *Alternar entre tipos de apresentação da visualização 3D [*▶ *Página 411]*, *Configurar tipo de apresentação ativa da visualização 3D [*▶ *Página 412]* e *Alternar entre modos de recorte da visualização 3D [*▶ *Página 416]*.

### 12.14.1 AJUSTAR VALORES CINZA

Para informações gerais sobre valores cinza veja em *Valores cinza [*▶ *Página 417]*.

Para ajustar os valores cinza do volume, proceda da seguinte forma:

☑ O passo do workflow **Preparar** já está aberto.

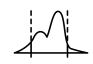

#### 1. Clique no ícone **Ajustar valores cinza**.

▶ A janela **Ajustar valores cinza** se abre:

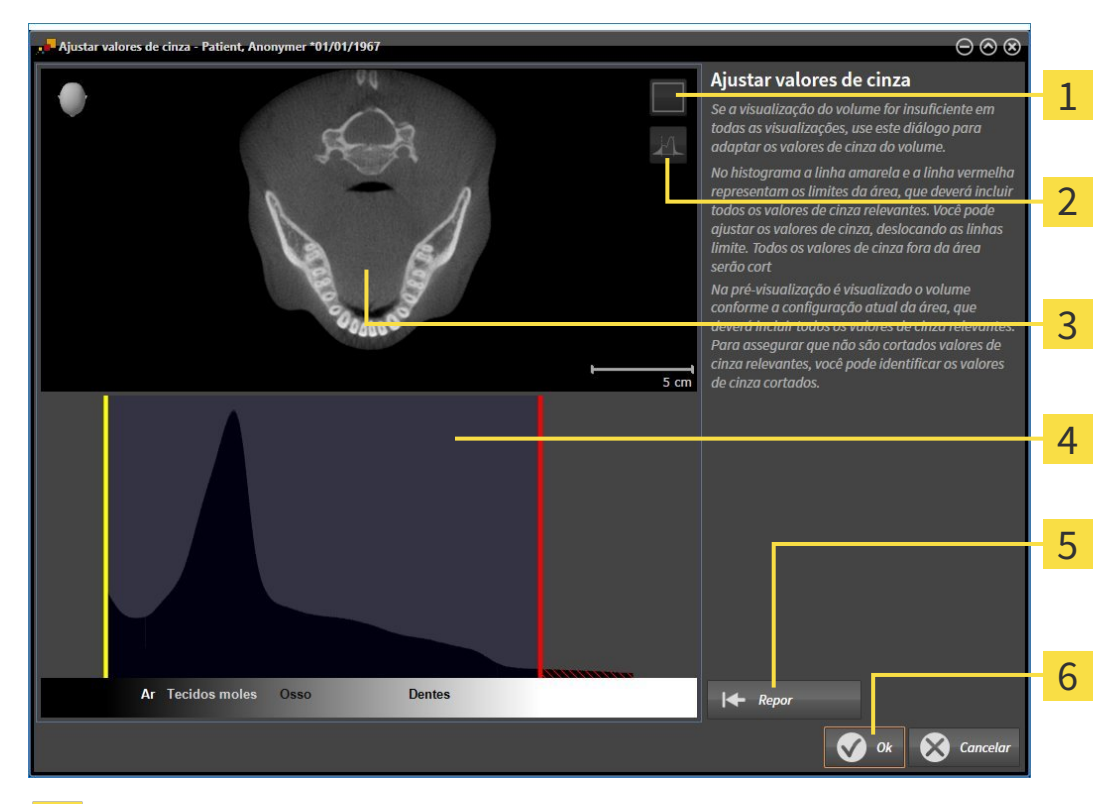

- Ícone **Ativar modo de projeção coronal** ou ícone **Ativar modo de fatias axial** 1
- Ícone **Não identificar valores de cinza cortados** ou ícone **Identificar valores de cinza cortados** 2
- Visualização de fatias **Axial** ou visualização de projeção **Coronal**  $\overline{3}$
- Histograma  $\overline{4}$
- Botão **Repor** 5
- Botão **OK** 6
- 2. Certifique-se que o modo de fatias axial está ativado. Se necessário, clique no ícone **Ativar modo de fatias axial**.
- 3. Para ajustar o limite inferior da área que deve incluir todos os valores cinza relevantes, desloque a linha amarela.
	- ▶ SICAT Air ajusta na visualização **Axial** de fatias todos os valores cinza em conformidade.
	- ▶ SICAT Air identifica a amarelo todos os valores cinza abaixo do valor cinza mais baixo relevante.
- 4. Percorra as fatias axiais. Certifique-se que todos os valores relevantes não estão identificados a amarelo. Se necessário, desloque a linha amarela de novo.
- 5. Para ajustar o limite superior da área que deve incluir todos os valores cinza relevantes, desloque a linha vermelha.
	- ▶ SICAT Air ajusta na visualização **Axial** de fatias todos os valores cinza em conformidade.
	- $\triangleright$  SICAT Air identifica a vermelho todos os valores cinza acima do valor cinza mais alto relevante.
- 6. Percorra as fatias axiais. Certifique-se que todos os valores relevantes não estão identificados a vermelho. Se necessário, desloque a linha vermelha de novo.
- 7. Clique em **OK**.
- ▶ A janela **Ajustar valores cinza** se fecha e SICAT Air apresenta o volume em todas as visualizações, de acordo com os valores cinza ajustados.

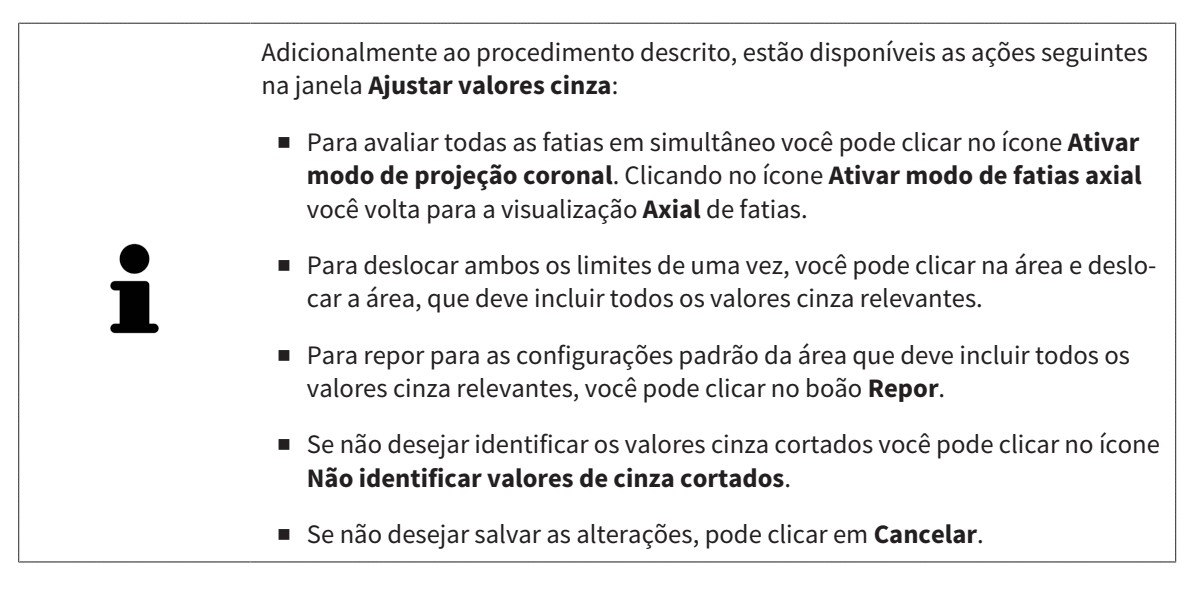

# 12.15 ALINHAMENTO DO VOLUME E ÁREA PANORÂMICA

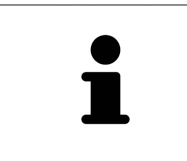

Se for necessário um ajuste do alinhamento do volume, faça o mesmo no início do trabalho com a radiografia 3D. Se precisar ajustar posteriormente o alinhamento do volume, é preciso repetir, em determinadas circunstâncias, partes de seu diagnóstico ou planejamento.

### ALINHAMENTO DO VOLUME

Você pode ajustar o alinhamento do volume para todas as visualizações, girando o volume em torno dos três eixos principais. Isto pode ser necessário nos casos seguintes:

- Posicionamento não otimizado do paciente durante a radiografia 3D
- Alinhamento conforme caso de aplicação, por exemplo, alinhamento das fatias axiais paralelamente à horizontal de Frankfurt ou paralelamente ao nível de oclusão
- Otimização da vista panorâmica

Se você ajustar o alinhamento do volume em SICAT Air, todos os outros aplicativos SICAT assumem seus ajustes.

Para saber como ajustar o alinhamento do volume veja em *Ajustar alinhamento do volume [*▶ *Página 423]*.

## ÁREA PANORÂMICA

SICAT Air calcula a visualização **Panorama** com base em o volume e a área panorâmica. Para otimizar a visualização **Panorama** você deve ajustar a área panorâmica a ambos os maxilares do paciente. Isto é importante para um diagnóstico e planejamento do tratamento efetivos e eficientes.

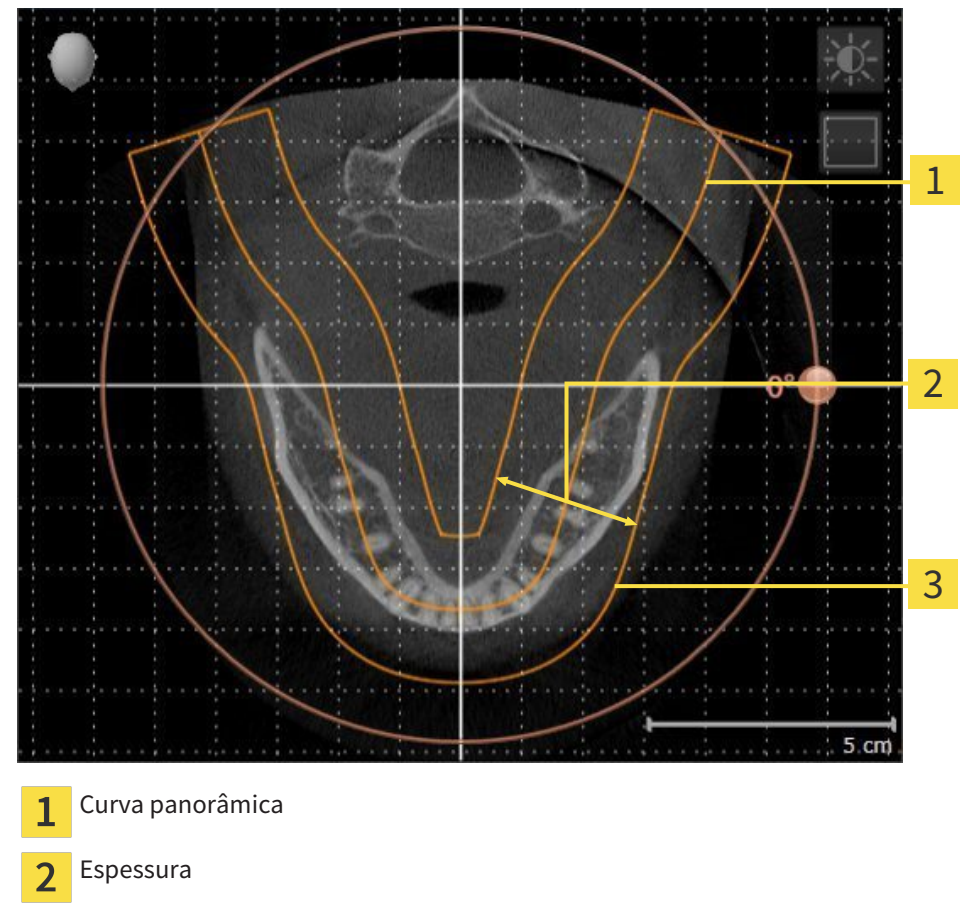

Área panorâmica 3

A área panorâmica está definida pelos seguintes dois componentes:

- Forma e posição da curva panorâmica
- Espessura da área panorâmica

Para um ajuste otimizado da área panorâmica, têm que estar preenchidas as seguintes duas condições:

- A área panorâmica tem que incluir completamente todos os dentes e ambos os maxilares.
- A área panorâmica deve ser o mais fina possível.

Se você ajustar a área panorâmica em SICAT Air, todos os outros aplicativos SICAT assumem seus ajustes.

Para saber como ajustar a área panorâmica veja em *Ajustar área panorâmica [*▶ *Página 428]*.

### 12.15.1 AJUSTAR ALINHAMENTO DO VOLUME

Para informações gerais sobre o alinhamento do volume veja em *Alinhamento do volume e área panorâmica [*▶ *Página 421]*.

O ajuste do alinhamento do volume se compõe dos passos seguintes:

- Abrir janela **Ajustar alinhamento do volume e área panorâmica**
- Girar volume na visualização **Coronal**
- Girar volume na visualização **Sagital**
- Girar volume na visualização **Axial**

### ABRIR JANELA "AJUSTAR ALINHAMENTO DO VOLUME E ÁREA PANORÂMICA"

☑ O passo do workflow **Preparar** já está aberto.

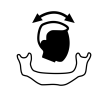

#### ■ Clique no ícone **Ajustar alinhamento do volume e área panorâmica**.

▶ A janela **Ajustar alinhamento do volume e área panorâmica** se abre:

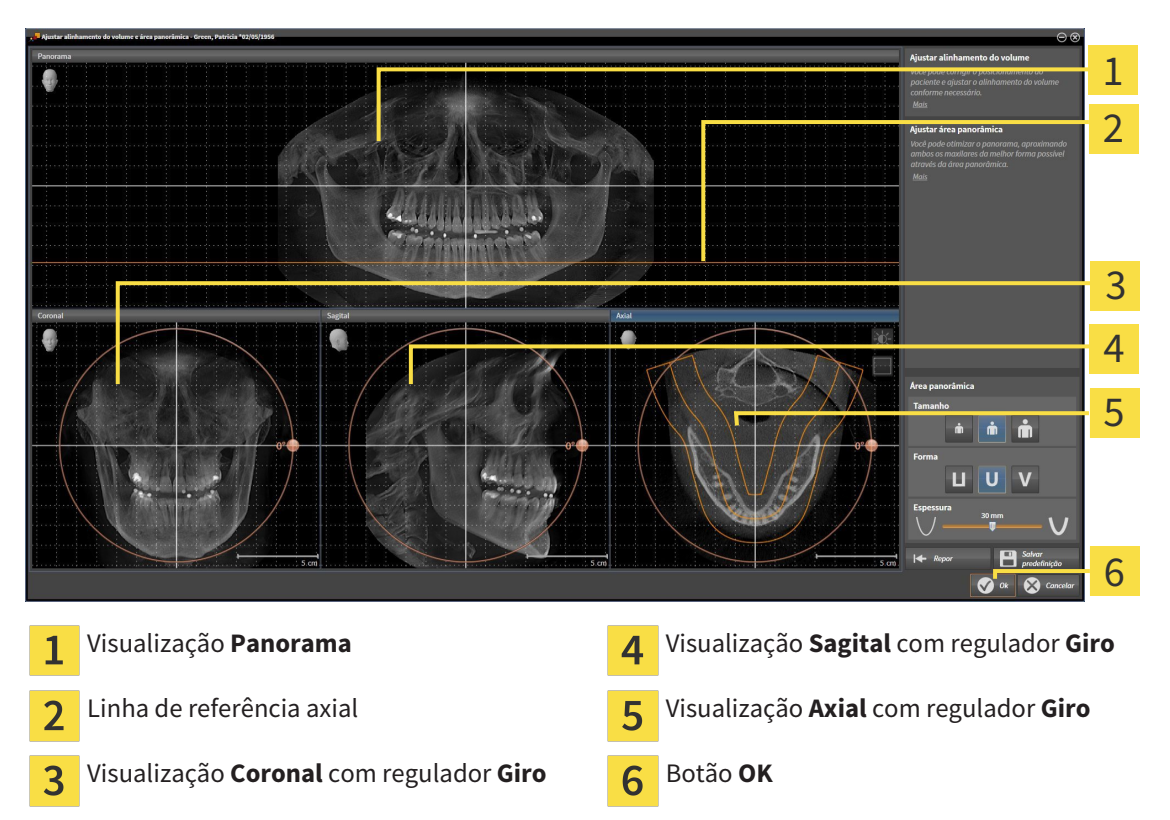

### GIRAR VOLUME NA VISUALIZAÇÃO CORONAL

1. Ative a visualização **Coronal**:

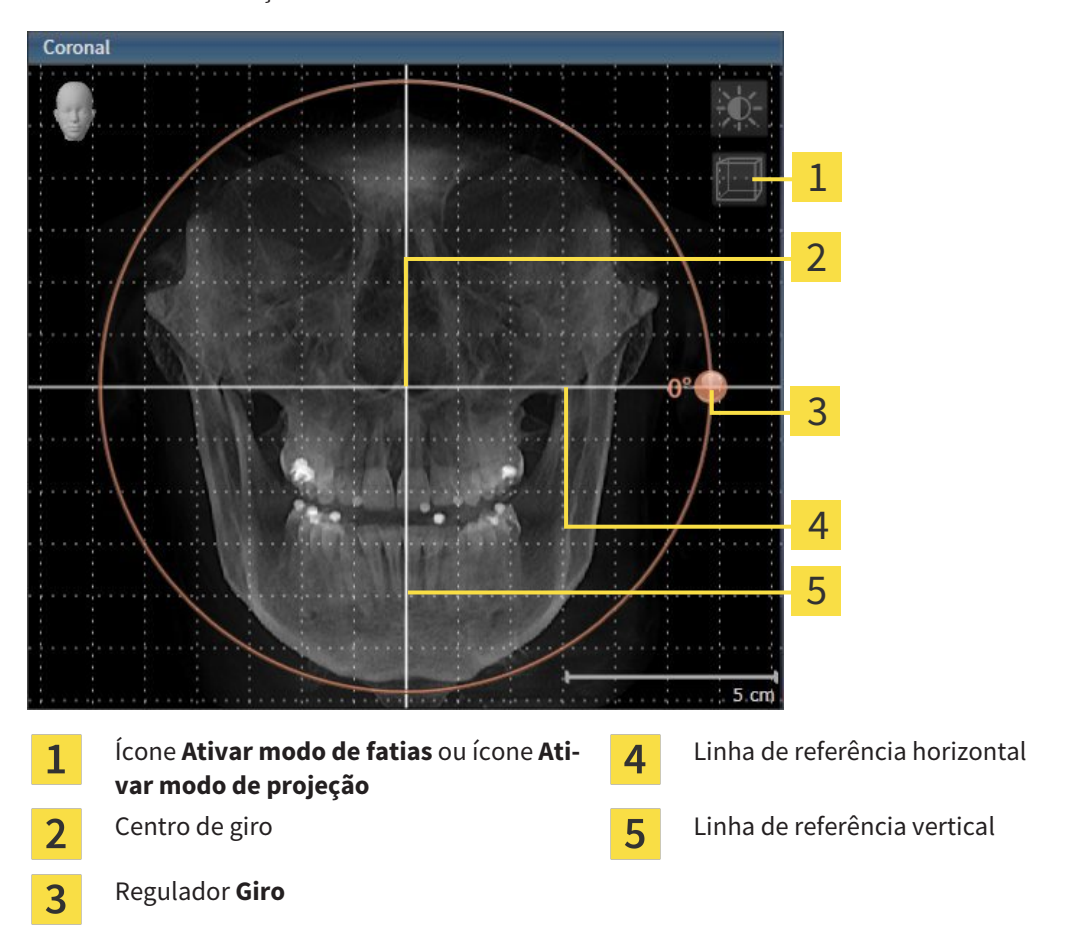

- 2. Certifique-se que o modo de projeção está ativado. Se necessário, clique no ícone **Ativar modo de projeção**.
- 3. Desloque o ponteiro do mouse através do regulador **Giro**.
- 4. Clique e mantenha premido o botão esquerdo do mouse.
- 5. Desloque o regulador **Giro** ao longo do círculo, para a direção pretendida.
	- ▶ SICAT Air gira o volume na visualização **Coronal** de forma circular, em torno do centro de giro e devidamente nas restantes visualizações.
- 6. Depois de ajustar o giro pretendido do volume, solte o botão esquerdo do mouse. Oriente-se pela linha de referência horizontal, linha de referência vertical e pela grelha.

### GIRAR VOLUME NA VISUALIZAÇÃO SAGITAL

1. Ative a visualização **Sagital**:

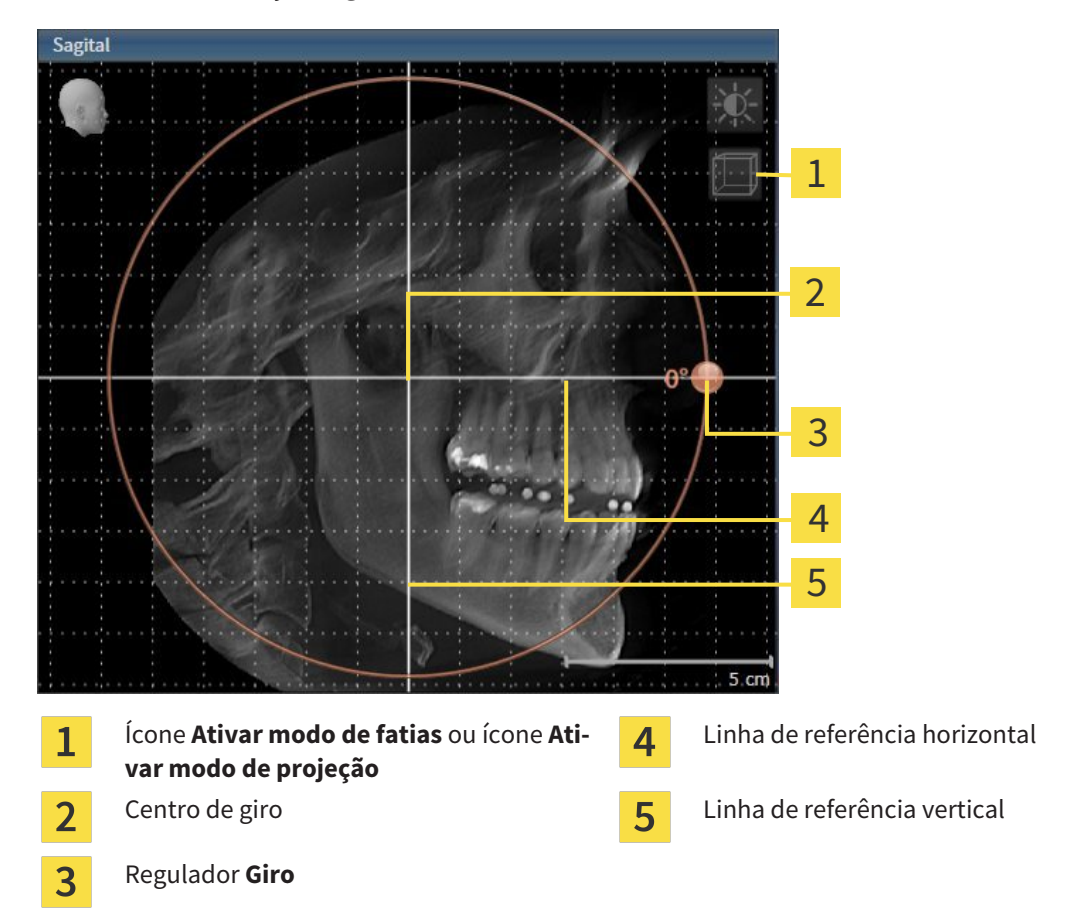

- 2. Certifique-se que o modo de projeção está ativado. Se necessário, clique no ícone **Ativar modo de projeção**.
- 3. Desloque o ponteiro do mouse através do regulador **Giro**.
- 4. Clique e mantenha premido o botão esquerdo do mouse.
- 5. Desloque o regulador **Giro** ao longo do círculo, para a direção pretendida.
	- ▶ SICAT Air gira o volume na visualização **Sagital** de forma circular, em torno do centro de giro e devidamente nas restantes visualizações.
- 6. Depois de ajustar o giro pretendido do volume, solte o botão esquerdo do mouse. Oriente-se pela linha de referência horizontal, linha de referência vertical e pela grelha.

### GIRAR VOLUME NA VISUALIZAÇÃO AXIAL

1. Ative a visualização **Axial**:

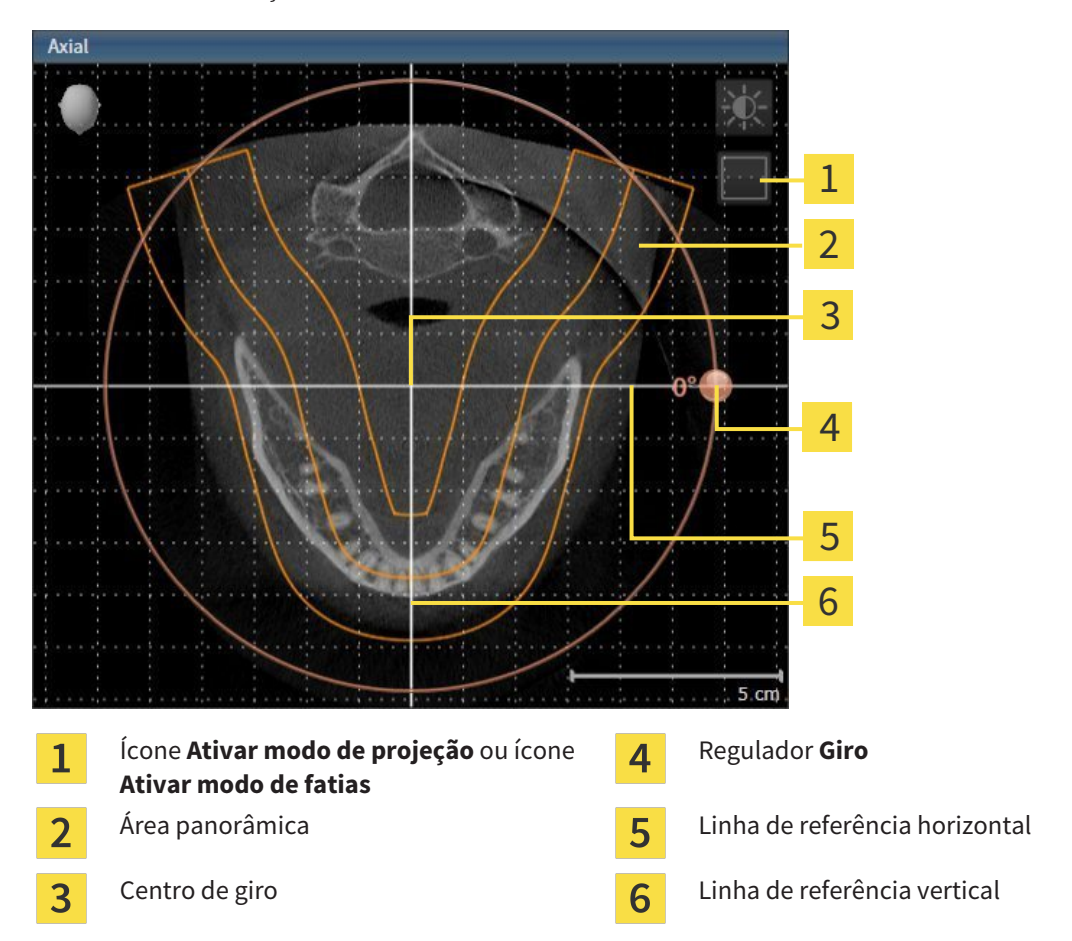

- 2. Certifique-se que o modo de fatias está ativado. Se necessário, clique no ícone **Ativar modo de fatias**.
- 3. Percorra até uma fatia com as raízes dos dentes da mandíbula, por exemplo, clicando na visualização panorâmica com o botão esquerdo do mouse sobre a linha de referência axial e movendo o mouse para cima ou para baixo, com o botão esquerdo do mouse premido.
- 4. Se necessário, desloque a área panorâmica na visualização **Axial**, clicando com o botão esquerdo do mouse na área panorâmica e movendo o mouse com o botão esquerdo do mouse premido. SICAT Air desloca o centro de giro, a linha de referência horizontal e a linha de referência vertical de forma correspondente.
- 5. Desloque o ponteiro do mouse através do regulador **Giro**.
- 6. Clique e mantenha premido o botão esquerdo do mouse.
- 7. Desloque o regulador **Giro** ao longo do círculo, para a direção pretendida.
	- ▶ SICAT Air gira o volume na visualização **Axial** de forma circular, em torno do centro de giro e devidamente nas restantes visualizações.
- 8. Depois de ajustar o giro pretendido do volume, solte o botão esquerdo do mouse. Oriente-se pela área panorâmica, linha de referência horizontal, linha de referência vertical e pela grelha.
- 9. Para salvar seus ajustes clique em **OK**.
- ▶ Se o ajuste do alinhamento do volume tem efeitos sobre objetos existentes em aplicativos SICAT, o SICAT Air abre uma janela de aviso, informando sobre os efeitos exatos.
- 10. Se mesmo assim desejar fazer o ajuste do alinhamento do volume, clique na janela de aviso no botão **Ajustar**.
- ▶ SICAT Air salva o alinhamento do volume ajustado e apresenta o volume alinhado em todas as visualizações.

Adicionalmente ao procedimento descrito, estão disponíveis as ações seguintes na janela **Ajustar alinhamento do volume e área panorâmica**: ■ Você pode ajustar o brilho e contraste duma visualização 2D, ativando a visualização pretendida e clicando no ícone**Ajustar brilho e contraste** Para informações a este respeito veja em *Ajustar e repor brilho e contraste das visualizações 2D [*▶ *Página 401]*. ■ Para repor todos o alinhamento do volume e a área panorâmica, você pode clicar no botão **Repor**. ■ Para salvar o atual alinhamento do volume e a atual área panorâmica como predefinição, você pode clicar no ícone **Salvar predefinições**. ■ Se não desejar salvar seus ajustes, você pode clicar em **Cancelar**.

# 12.15.2 AJUSTAR ÁREA PANORÂMICA

Para informações gerais sobre a área panorâmica, veja em *Alinhamento do volume e área panorâmica [*▶ *Página 421]*.

O ajuste da área panorâmica se compõe dos passos seguintes:

- Abrir janela **Ajustar alinhamento do volume e área panorâmica**
- Ajustar posição da fatia da visualização **Axial**
- Deslocar área panorâmica
- Girar volume na visualização **Axial**
- Ajustar **TamanhoForma** e **Espessura** da área panorâmica

### ABRIR JANELA "AJUSTAR ALINHAMENTO DO VOLUME E ÁREA PANORÂMICA"

☑ O passo do workflow **Preparar** já está aberto.

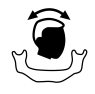

#### ■ Clique no ícone **Ajustar alinhamento do volume e área panorâmica**.

▶ A janela **Ajustar alinhamento do volume e área panorâmica** se abre:

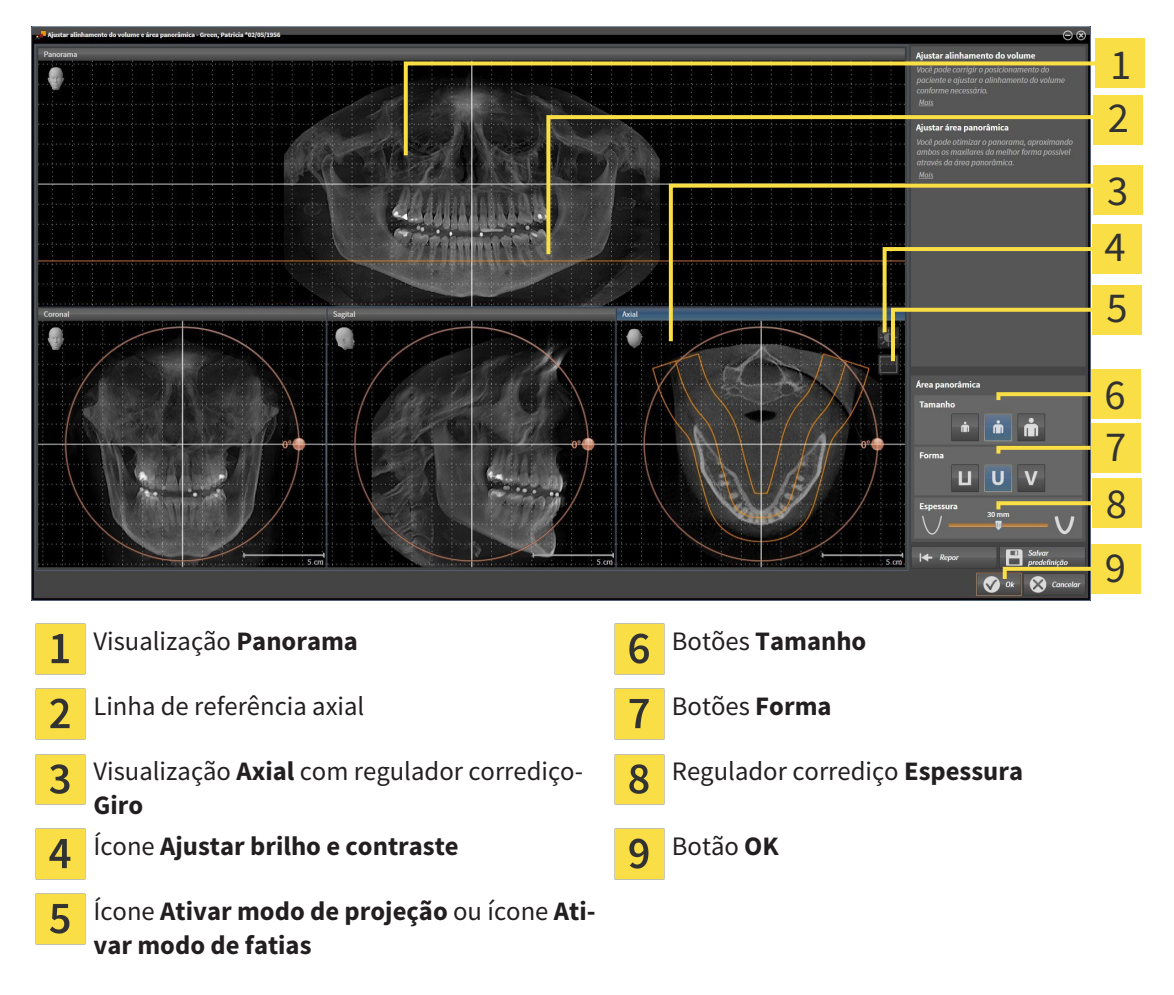

### AJUSTAR POSIÇÃO DA FATIA DA VISUALIZAÇÃO AXIAL

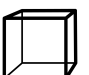

- 1. Certifique-se que o modo de fatias está ativado na visualização **Axial**. Se necessário, clique no ícone **Ativar modo de fatias**.
- 2. Na visualização**Panorama** desloque o ponteiro do mouse sobre a linha de referência axial. A linha de referência axial representa a posição atual da fatia na visualização **Axial**.
- 3. Clique e mantenha premido o botão esquerdo do mouse.
- 4. Mova o mouse para cima ou para baixo.
	- ▶ A fatia da visualização **Axial** se ajusta conforme a posição da linha de referência axial na visualização **Panorama**.
- 5. Solte o botão esquerdo do mouse quando a linha de referência axial se encontrar nas raízes dos dentes da mandíbula.
	- ▶ A visualização **Axial** mantém a fatia atual.

### DESLOCAR ÁREA PANORÂMICA

- 1. Desloque na visualização**Axial** o ponteiro do mouse sobre a área panorâmica.
- 2. Clique e mantenha premido o botão esquerdo do mouse.
	- ▶ O ponteiro do mouse muda de forma:
- 3. Desloque o mouse.
	- ▶ SICAT Air desloca a área panorâmica de acordo com a posição do ponteiro do mouse.
- 4. Solte o botão esquerdo do mouse quando a curva central da área panorâmica seguir as raízes dos dentes da mandíbula.
	- ▶ A área panorâmica mantém sua posição atual.

### GIRAR VOLUME NA VISUALIZAÇÃO AXIAL

- 1. Desloque na visualização **Axial** o ponteiro do mouse sobre o regulador corrediço **Giro**.
- 2. Clique e mantenha premido o botão esquerdo do mouse.
- 3. Desloque o regulador **Giro** ao longo do círculo, para a direção pretendida.
	- ▶ SICAT Air gira o volume de acordo com a visualização **Axial** de forma circular, em torno do centro de giro e devidamente nas restantes visualizações.
- 4. Solte o botão esquerdo do mouse quando as raízes da curva central seguirem a área panorâmica.

# AJUSTAR TAMANHO, FORMA E ESPESSURA DA ÁREA PANORÂMICA

- 
- 1. Selecione **Tamanho** da área panorâmica que corresponde melhor à mandíbula do paciente, clicando no respetivo botão **Tamanho**.
- 
- 2. Selecione **Forma** da área panorâmica que corresponde melhor à mandíbula do paciente, clicando no respetivo botão **Forma**.
- 
- 3. Certifique-se que o modo de projeção está ativado na visualização **Axial**. Se necessário, clique no ícone **Ativar modo de projeção**.
- 
- 4. Selecione **Espessura** da área panorâmica, deslocando o regulador de corrediça **Espessura**. Certifique-se que a área panorâmica inclui totalmente todos os dentes e ambos os maxilares. Mantenha a espessura o mais reduzida possível.
- 5. Para salvar seus ajustes clique em **OK**.
- $\triangleright$  SICAT Air salva o alinhamento do volume ajustado e a área panorâmica ajustada e apresenta respetivamente a visualização **Panorama**.

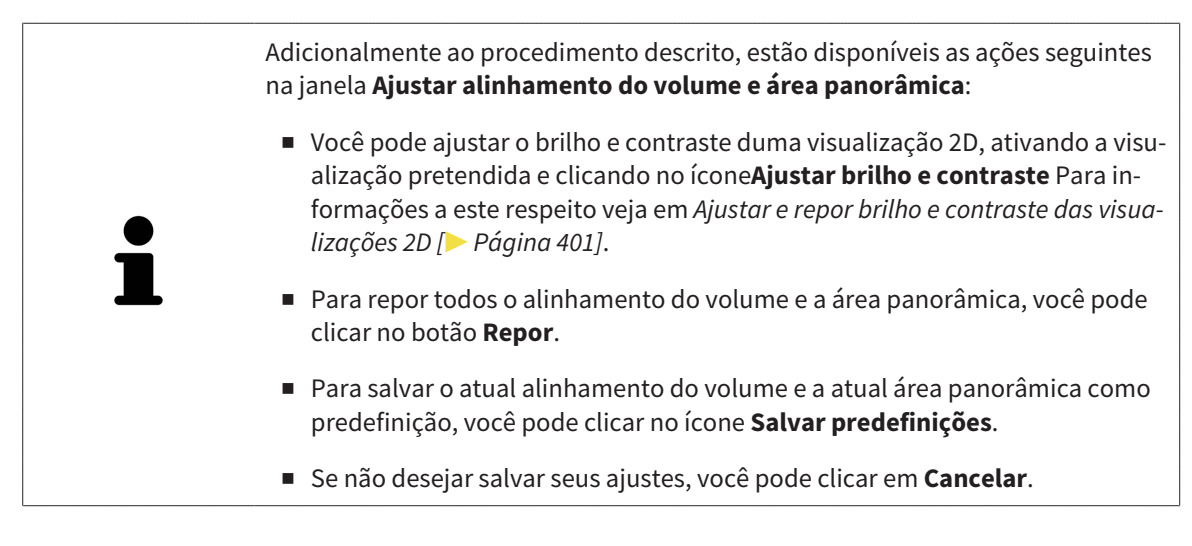

# 12.16 MEDIÇÕES DA DISTÂNCIA E DO ÂNGULO

Existem dois tipos de medições em SICAT Air:

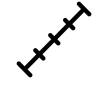

Medições de distância

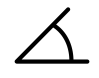

Medições de ângulo

As ferramentas para adicionar medições se encontram no passo **Diagnosticar** de **Barra de ferramentas do workflow**. Você pode adicionar medições em todas as visualizações 2D de fatias. Cada vez que você adicionar uma medição, o SICAT Air também adiciona a mesma ao grupo **Medições** no **Navegador do objeto**.

As ações seguintes estão disponíveis para medições:

- *Adicionar medições de distância* [▶ Página 432]
- *Adicionar medições de ângulo [*▶ *Página 433]*
- *Deslocar medições, pontos individuais de medição e valores de medição [*▶ *Página 435]*
- Ativar, ocultar e exibir medições Para informações a este respeito veja em *Gerenciar objetos com o navegador de objetos [*▶ *Página 381]*.
- Focar em medições, excluir medições e anular e executar de novo ações de medição Para informações a este respeito veja em *Gerenciar objetos com a barra de ferramentas de objetos [*▶ *Página 383]*.

# 12.16.1 ADICIONAR MEDIÇÕES DE DISTÂNCIA

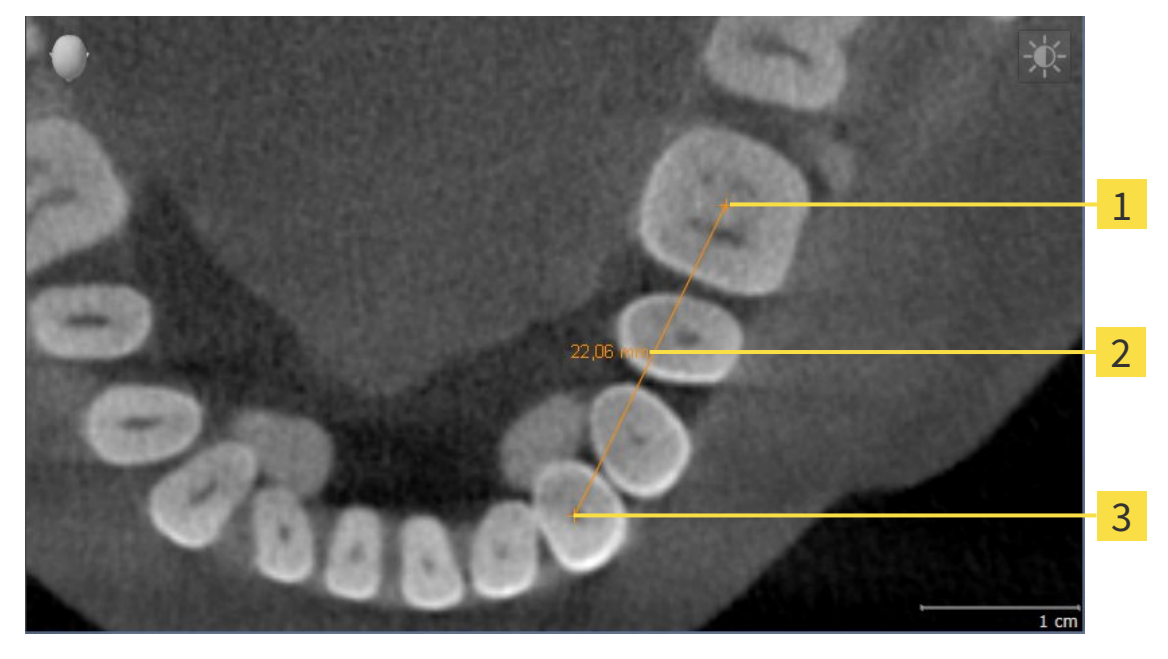

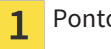

Ponto inicial

- Valor de medição  $\overline{2}$
- Ponto final  $\overline{\mathbf{3}}$

Para adicionar uma medição da distância, proceda da seguinte forma: ☑ O passo do workflow **Diagnosticar** já está aberto.

- 1. Clique no passo do workflow **Diagnosticar** sobre o ícone **Adicionar medição da distância (D)**.
	- ▶ SICAT Air adiciona uma nova medição da distância para **Navegador do objeto**.
- 2. Desloque o ponteiro do mouse sobre a visualização de fatias 2D pretendida.

▶ O ponteiro do mouse se transforma em uma cruz.

- 3. Clique no ponto inicial da medição da distância.
	- ▶ SICAT Air apresenta o ponto inicial através duma pequena cruz.
	- ▶ SICAT Air apresenta uma linha da distância entre o ponto inicial e o ponteiro do mouse.
	- ▶ SICAT Air apresenta a distância atual entre o ponto inicial e o ponteiro do mouse, no centro da linha da distância e no **Navegador do objeto**.
- 4. Desloque o ponteiro do mouse para o ponto final da medição da distância e clique com o botão esquerdo do mouse.
- ▶ SICAT Air apresenta o ponto final através duma pequena cruz.

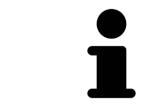

Você pode cancelar, em qualquer altura, o adicionar de medições, premindo em **ESC**.
# 12.16.2 ADICIONAR MEDIÇÕES DE ÂNGULO

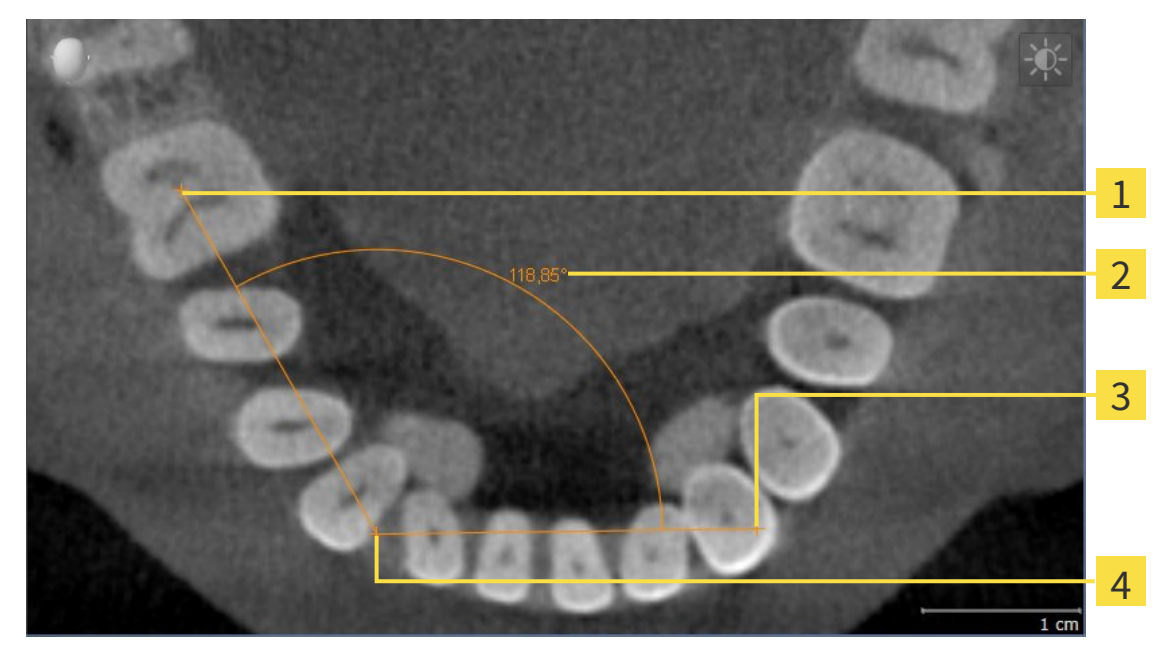

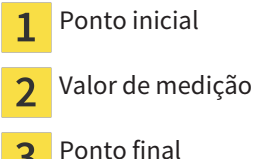

- $\overline{\mathbf{3}}$
- Vértice  $\overline{\mathbf{A}}$

Para adicionar uma medição do ângulo, proceda da seguinte forma:

☑ O passo do workflow **Diagnosticar** já está aberto.

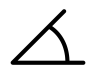

- 1. Clique no passo do workflow **Diagnosticar** sobre o ícone **Adicionar medição do ângulo (A)**. ▶ SICAT Air adiciona uma nova medição do ângulo para **Navegador do objeto**.
- 2. Desloque o ponteiro do mouse sobre a visualização de fatias 2D pretendida.
	- ▶ O ponteiro do mouse se transforma em uma cruz.
- 3. Clique no ponto inicial da medição do ângulo.
	- ▶ SICAT Air apresenta o ponto inicial através duma pequena cruz.
	- ▶ SICAT Air mostra a primeira face da medição do ângulo, através duma linha do ponto inicial para o ponteiro do mouse.
- 4. Desloque o ponteiro do mouse para o vértice da medição do ângulo e clique com o botão esquerdo do mouse.
	- ▶ SICAT Air apresenta o vértice através duma pequena cruz.
	- ▶ SICAT Air mostra a segunda face da medição do ângulo, através duma linha do vértice para o ponteiro do mouse.
	- ▶ SICAT Air mostra o ângulo atual entre ambas as faces da medição do ângulo e no **Navegador do objeto**.

5. Desloque o ponteiro do mouse para o ponto final da segunda face e clique com o botão esquerdo do mouse.

▶ SICAT Air apresenta o ponto final através duma pequena cruz.

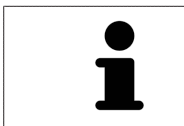

Você pode cancelar, em qualquer altura, o adicionar de medições, premindo em **ESC**.

# 12.16.3 DESLOCAR MEDIÇÕES, PONTOS INDIVIDUAIS DE MEDIÇÃO E VALORES DE MEDIÇÃO

# DESLOCAR MEDIÇÕES

Para deslocar uma medição, proceda da seguinte forma:

- ☑ SICAT Air mostra a medição pretendida já em uma visualizações 2D de fatias. Para informações a este respeito veja em *Gerenciar objetos com o navegador de objetos [*▶ *Página 381]* e *Gerenciar objetos com a barra de ferramentas de objetos [*▶ *Página 383]*.
- 1. Desloque o ponteiro do mouse sobre uma linha da medição.
	- ▶ O ponteiro do mouse se transforma em uma cruz.
- 2. Clique e mantenha premido o botão esquerdo do mouse.
- 3. Desloque o ponteiro do mouse para a posição pretendida da medição.
	- ▶ A medição segue o movimento do ponteiro do mouse.
- 4. Solte o botão esquerdo do mouse.
- ▶ SICAT Air mantém a posição atual da medição.

### DESLOCAR PONTOS INDIVIDUAIS DE MEDIÇÃO

Para deslocar um ponto de medição individual, proceda da seguinte forma:

- ☑ SICAT Air mostra a medição pretendida já em uma visualizações 2D de fatias. Para informações a este respeito veja em *Gerenciar objetos com o navegador de objetos [*▶ *Página 381]* e *Gerenciar objetos com a barra de ferramentas de objetos [*▶ *Página 383]*.
- 1. Desloque o ponteiro do mouse sobre o ponto de medição pretendido.
	- ▶ O ponteiro do mouse se transforma em uma cruz.
- 2. Clique e mantenha premido o botão esquerdo do mouse.
- 3. Desloque o ponteiro do mouse para a posição pretendida do ponto de medição.
	- ▶ O ponto de medição segue o movimento do ponteiro do mouse.
	- ▶ O valor de medição vai-se alterando enquanto você fica deslocando o mouse.
- 4. Solte o botão esquerdo do mouse.
- ▶ SICAT Air mantém a posição atual do ponto de medição.

### DESLOCAR VALORES DE MEDIÇÃO

Para deslocar um ponto de medição, proceda da seguinte forma:

- ☑ SICAT Air mostra a medição pretendida já em uma visualizações 2D de fatias. Para informações a este respeito veja em *Gerenciar objetos com o navegador de objetos [*▶ *Página 381]* e *Gerenciar objetos com a barra de ferramentas de objetos [*▶ *Página 383]*.
- 1. Desloque o ponteiro do mouse sobre o valor de medição pretendido.
	- ▶ O ponteiro do mouse se transforma em uma cruz.
- 2. Clique e mantenha premido o botão esquerdo do mouse.
- 3. Desloque o ponteiro do mouse para a posição pretendida do valor de medição.
	- ▶ O valor de medição segue o movimento do ponteiro do mouse.
	- ▶ SICAT Air mostra o traço descontínuo entre o valor de medição e a medição correspondente.
- 4. Solte o botão esquerdo do mouse.
- ▶ SICAT Air mantém a posição atual do valor de medição.

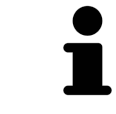

Depois de deslocar o valor duma medição, o SICAT Air determina o valor em uma posição absoluta. Para posicionar o valor de novo relativamente à medição, faça duplo clique sobre o valor.

# 12.17 SEGMENTAÇÃO DA VIA RESPIRATÓRIA

**NOTA Antes da segmentação da via respiratória pode ser útil alinhar o volume conforme a horizontal de Frankfurt. Para informações a este respeito veja em** *Ajustar alinhamento do volume [***▶** *Página 423]***. Se você alinhar o volume só depois da segmentação da via respiratória, Via respiratória vai excluir o SICAT Air e é preciso fazer de novo a segmentação.**

Em SICAT Air é preciso um objeto **Via respiratória** para a análise das vias respiratórias. Para criar um objeto **Via respiratória** é preciso segmentar a via respiratória. O objeto **Via respiratória** apresenta a via respiratória separadamente, mostra as informações essenciais e oferece possibilidades adicionais de interação.

Para a segmentação da via respiratória SICAT Air requer uma área das vias respiratórias. A área das vias respiratórias é definida com dois pontos de referência anatômicos na janela **Segmentar via respiratória**. Depois, SICAT Air cria uma área das vias respiratórias em forma de paralelepípedo. O software define a área das vias respiratórias através dos pontos de referência e uma largura lateral ajustável. Na área das vias respiratórias SICAT Air faz, por fim, uma segmentação automática da via respiratória. Você pode deslocar posteriormente os pontos de referência e alterar a largura lateral, fazendo o Software novamente a segmentação automática da via respiratória.

SICAT Air marca a vermelho, na visualização **3D**, as áreas que o software não reconhece inequivocamente como via respiratória. Caso SICAT Air tenha atribuído erradamente partes do volume, ficam disponíveis ferramentas de corte.

A segmentação da via respiratória se compõe do passo seguinte:

■ *Definir área das vias respiratórias [*▶ *Página 438]*

Os passos seguintes são opcionais:

- *Corrigir segmentação da via respiratória [*▶ *Página 442]*
- *Excluir áreas não necessárias da via respiratória [*▶ *Página 444]*

Se a segmentação automática da via respiratória não corresponder às condições anatômicas, apesar de usar as ferramentas de correção, você pode fazer manualmente a segmentação da via respiratória. Para informações a este respeito veja em *Segmentar manualmente via respiratória [*▶ *Página 445]*.

# 12.17.1 DEFINIR ÁREA DAS VIAS RESPIRATÓRIAS

**CUIDADO A qualidade insuficiente das radiografias 3D pode causar uma qualidade insuficiente da via respiratória segmentada e do perfil da via respiratória.** Utilize somente radiografias 3D que têm uma qualidade suficiente para criar a via respiratória segmentada e o perfil das vias respiratórias com uma qualidade e resolução suficientes.

Para informações gerais sobre a segmentação veja em *Segmentação da via respiratória [*▶ *Página 437]*.

### ABRIR JANELA "SEGMENTAR VIA RESPIRATÓRIA"

- ☑ Você já alinhou o volume conforme seus requisitos, por exemplo, pela horizontal de Frankfurt. Para informações a este respeito veja em *Ajustar alinhamento do volume [*▶ *Página 423]*.
- ☑ O passo do workflow **Analisar** já está aberto. Para informações a este respeito veja em *Barra de ferramentas do workflow [*▶ *Página 377]*.

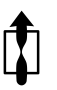

■ Clique no ícone **Segmentar via respiratória**.

#### ▶ A janela **Segmentar via respiratória** se abre:

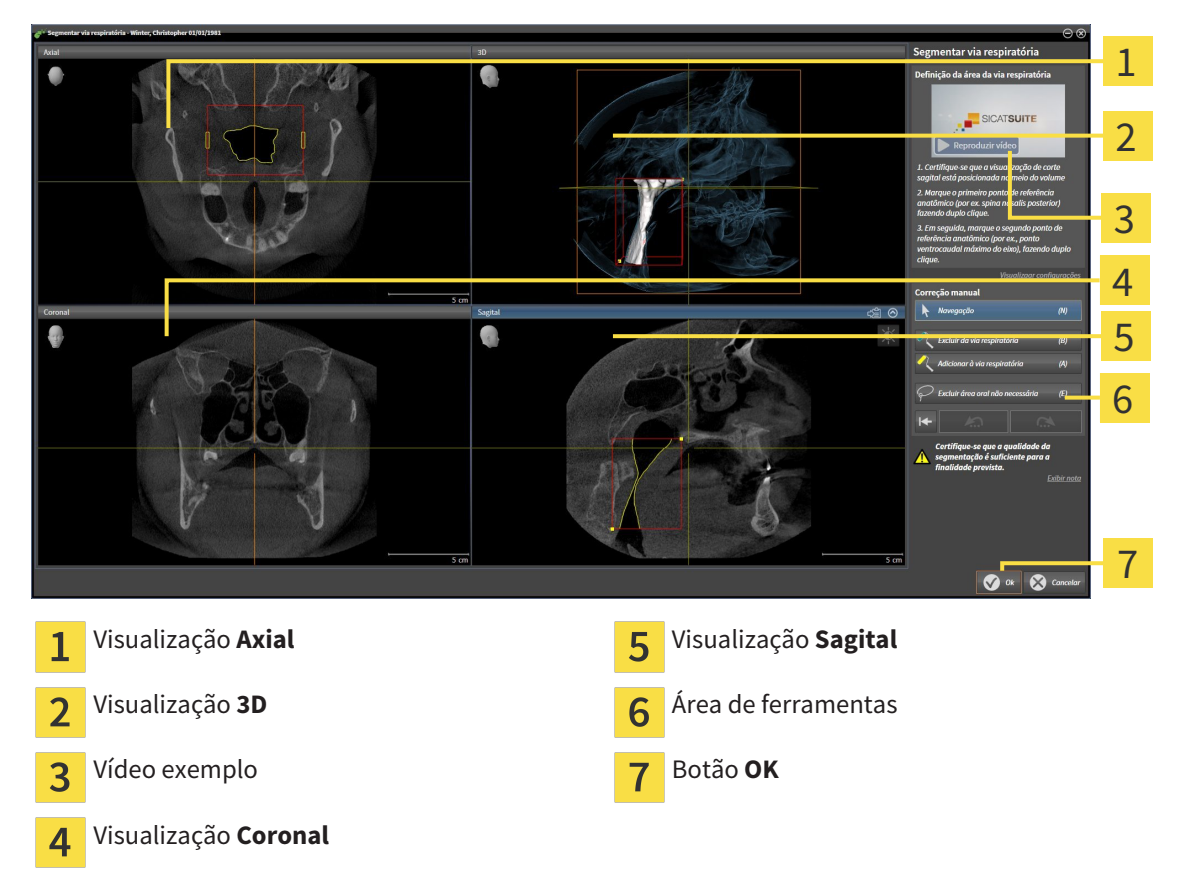

# DEFINIR PONTOS DE REFERÊNCIA ANATÔMICOS PARA DEFINIÇÃO DA ÁREA DAS VIAS RESPIRATÓRIAS

- 1. Certifique-se que a visualização **Sagital** mostra o ponto pretendido para o ponto de referência superior na via respiratória. Se necessário, percorra as fatias na visualização **Sagital**.
- 2. Em a visualização **Sagital** faça duplo clique sobre a posição para o ponto de referência superior da área das vias respiratórias:

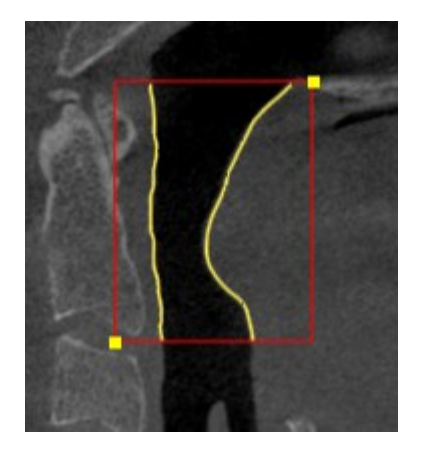

- ▶ SICAT Air marca o ponto de referência superior com um retângulo amarelo.
- ▶ O ponto de referência inferior corresponde, a partir de agora, à posição do ponteiro do mouse.
- ▶ SICAT Air marca a área das vias respiratórias com um quadro vermelho.
- 3. Certifique-se que a visualização **Sagital** mostra o ponto pretendido para o ponto de referência inferior na via respiratória. Se necessário, percorra as fatias na visualização **Sagital**.
- 4. Em a visualização **Sagital** faça duplo clique sobre a posição para o ponto de referência inferior da área das vias respiratórias:
	- ▶ SICAT Air marca o ponto de referência inferior com um retângulo amarelo.
- ▶ SICAT Air define a área das vias respiratórias conforme a posição dos pontos de referência.
- ▶ SICAT Air segmenta automaticamente a via respiratória com base em a área das vias respiratórias.
- ▶ Na visualização **3D** SICAT Air marca a vermelho as áreas que o software não consegue reconhecer inequivocamente como via respiratória:

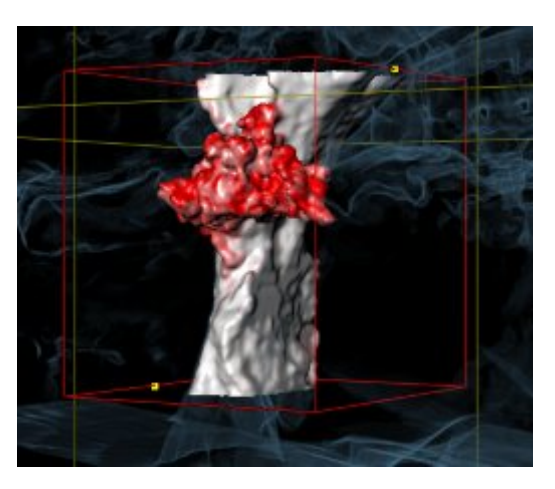

### DESLOCAR PONTOS DE REFERÊNCIA DA ÁREA DAS VIAS RESPIRATÓRIAS

Você pode deslocar os pontos de referência em todas as visualizações 2D.

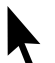

- 1. Certifique-se que o modo de navegação está ativado. Se necessário, clique no botão **Navegação**.
- 2. Certifique-se que a visualização 2D pretendida mostra o ponto de referência pretendido. Se necessário, percorra as fatias.
- 3. Desloque o ponteiro do mouse sobre um ponto de referência.
	- ▶ O ponteiro do mouse se transforma em um reticulado.
- 4. Clique e mantenha premido o botão esquerdo do mouse.
- 5. Desloque o ponteiro do mouse para a nova posição do ponto de referência.
	- ▶ O ponto de referência segue o movimento do ponteiro do mouse.
	- ▶ SICAT Air ajusta a área das vias respiratórias conforme a posição do ponto de referência.
- 6. Solte o botão esquerdo do mouse.
- ▶ SICAT Air mantém a posição nova do ponto de referência.
- ▶ SICAT Air segmenta automaticamente de novo a via respiratória com base em a área das vias respiratórias.
- ▶ Na visualização **3D** SICAT Air marca a vermelho as áreas que o software não consegue reconhecer inequivocamente como via respiratória:

# ALTERAR TAMANHO LATERAL DA ÁREA DAS VIAS RESPIRATÓRIAS

Por norma, o tamanho lateral tem 60 mm.

- 1. Certifique-se que o modo de navegação está ativado. Se necessário, clique no botão **Navegação**.
- 2. Certifique-se que a visualização **Axial** mostra as marcações para o tamanho lateral. Se necessário, percorra as fatias na visualização **Axial**:

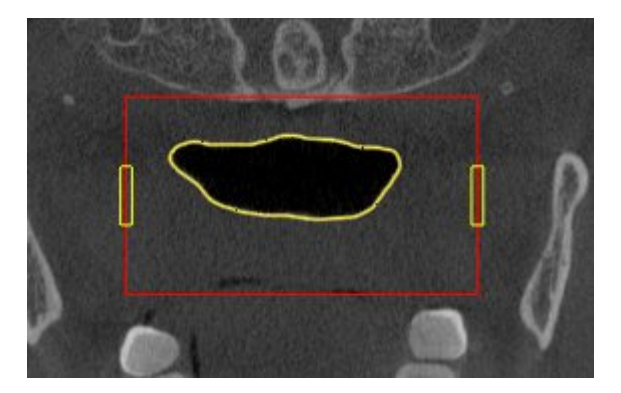

- 3. Desloque o ponteiro do mouse sobre uma marcação do tamanho lateral.
	- ▶ O ponteiro do mouse se transforma em uma seta bidirecional.
- 4. Clique e mantenha premido o botão esquerdo do mouse.
- 5. Desloque o ponteiro do mouse para a posição pretendida da marcação.
- ▶ A marcação segue o movimento do ponteiro do mouse.
- ▶ SICAT Air ajusta a área das vias respiratórias conforme seu novo tamanho lateral.
- 6. Solte o botão esquerdo do mouse.
- ▶ SICAT Air mantém a posição nova da marcação.
- ▶ SICAT Air segmenta automaticamente de novo a via respiratória com base em a área das vias respiratórias.
- ▶ Na visualização **3D** SICAT Air marca a vermelho as áreas que o software não consegue reconhecer inequivocamente como via respiratória:

Se a segmentação automática da via respiratória não corresponder às condições anatômicas, prossiga com *Concluir segmentação da via respiratória [*▶ *Página 446]*.

Se a segmentação não corresponder às condições anatômicas, prossiga com *Corrigir segmentação da via respiratória [*▶ *Página 442]* ou *Excluir áreas não necessárias da via respiratória [*▶ *Página 444]*.

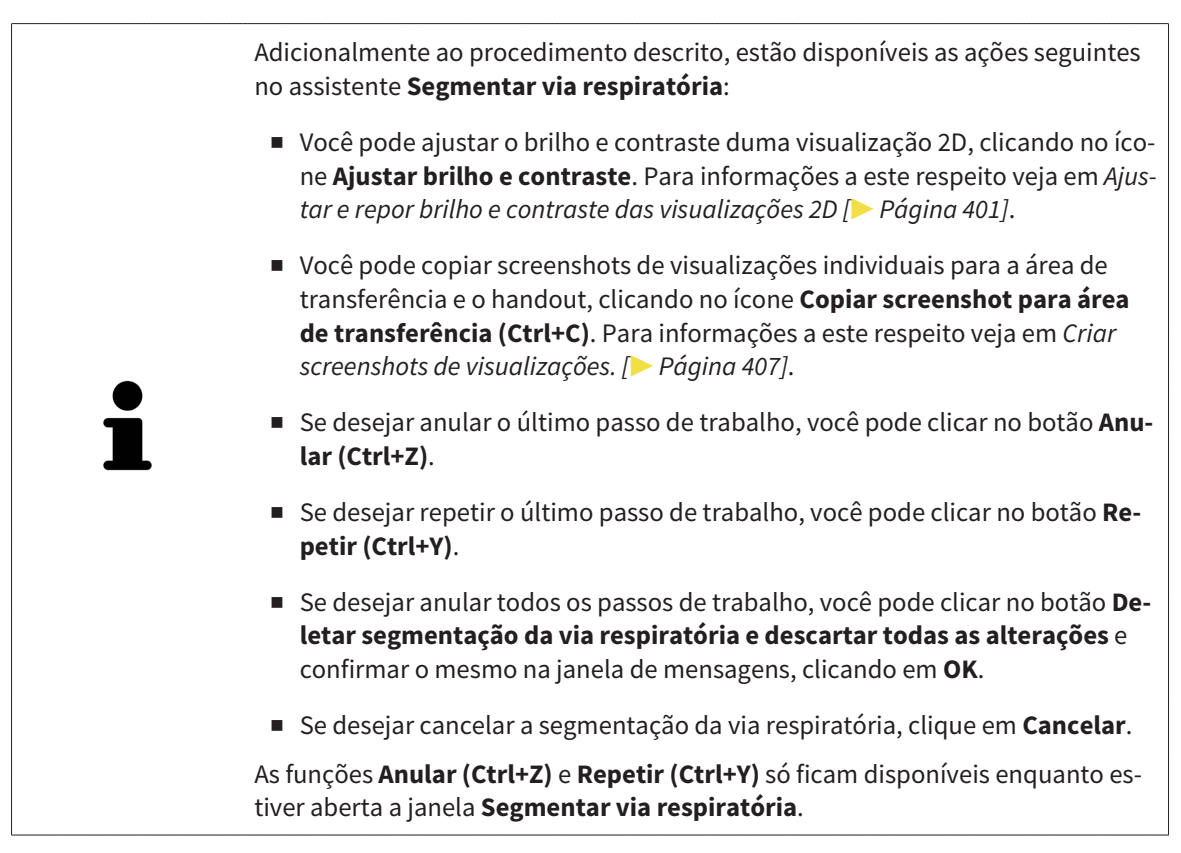

# 12.17.2 CORRIGIR SEGMENTAÇÃO DA VIA RESPIRATÓRIA

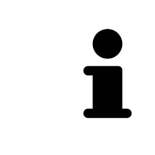

A segmentação de SICAT Air funciona com áreas no lugar de curvas anatômicas. Por isso, só raramente é preciso você traçar exatamente os contornos anatômicos. Em vez disso, marque áreas relacionadas, colocando traços dentro das áreas.

Para informações gerais sobre a segmentação veja em *Segmentação da via respiratória [*▶ *Página 437]*.

## EXCLUIR ÁREAS RECONHECIDAS ERRADAMENTE DA VIA RESPIRATÓRIA

Você pode excluir áreas da da via respiratória em todas as visualizações 2D.

Para fazer correções tenha em conta as áreas marcadas a vermelho na visualização **3D**. Possivelmente, estas áreas não são as áreas únicas que SICAT Air pode ter reconhecido erradamente como via respiratória.

☑ Você já definiu uma área das vias respiratórias. Para informações a este respeito veja em *Definir área das vias respiratórias [*▶ *Página 438]*.

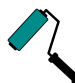

- 1. Clique na janela **Segmentar via respiratória** no botão **Excluir da via respiratória**.
	- ▶ O ponteiro do mouse se transforma em um rolo azul.
- 2. Em uma das visualizações 2D marque as áreas dentro da área das vias respiratórias, que SICAT Air reconheceu erradamente como via respiratória:

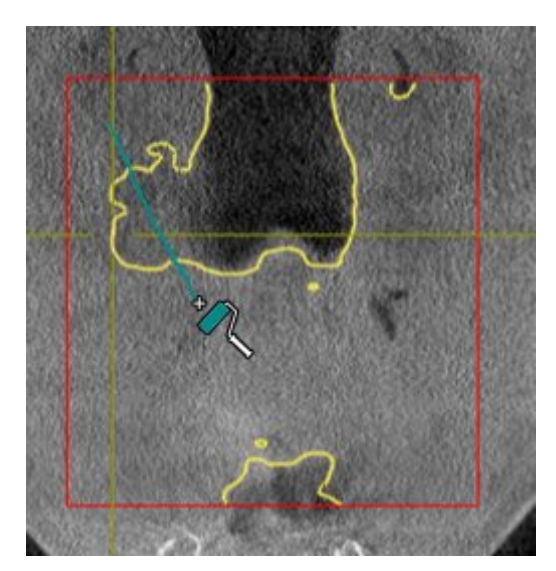

- 
- ▶ SICAT Air exclui a área marcada da via respiratória:

### ADICIONAR ÁREAS RECONHECIDAS ERRADAMENTE À VIA RESPIRATÓRIA

Você pode marcar em todas as visualizações 2D áreas adicionais como via respiratória.

☑ Você já definiu uma área das vias respiratórias. Para informações a este respeito veja em *Definir área das vias respiratórias [*▶ *Página 438]*.

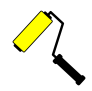

- 1. Clique na janela **Segmentar via respiratória** no botão **Adicionar à via respiratória**.
	- O ponteiro do mouse se transforma em um rolo amarelo.
- 2. Em uma das visualizações 2D marque áreas adicionais como via respiratória dentro da área das vias respiratórias.
	- ▶ SICAT Air reconhece a área marcada como via respiratória.

Se a segmentação automática da via respiratória não corresponder às condições anatômicas, prossiga com *Concluir segmentação da via respiratória [*▶ *Página 446]*.

Se a segmentação automática da via respiratória não corresponder às condições anatômicas, apesar de usar as ferramentas de correção, você pode fazer manualmente a segmentação da via respiratória. Para informações a este respeito veja em *Segmentar manualmente via respiratória [*▶ *Página 445]*.

# 12.17.3 EXCLUIR ÁREAS NÃO NECESSÁRIAS DA VIA RESPIRATÓRIA

Para informações gerais sobre a segmentação veja em *Segmentação da via respiratória [*▶ *Página 437]*.

Utilize a ferramenta **Excluir área oral não necessária** em áreas da traquéia que já não pertencem à via respiratória relevante. Aqui se incluem, por exemplo, a boca e protuberâncias.

☑ Você já definiu uma área das vias respiratórias. Para informações a este respeito veja em *Definir área das vias respiratórias [*▶ *Página 438]*.

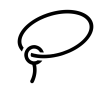

- 1. Clique na janela **Segmentar via respiratória** no botão **Excluir área oral não necessária**.
	- ▶ O ponteiro do mouse se transforma em um laço.
- 2. Na visualização **3D** você deve enquadrar as áreas que deseja excluir totalmente do reconhecimento. Não importa se se trata da via respiratória ou duma área fora da via respiratória:

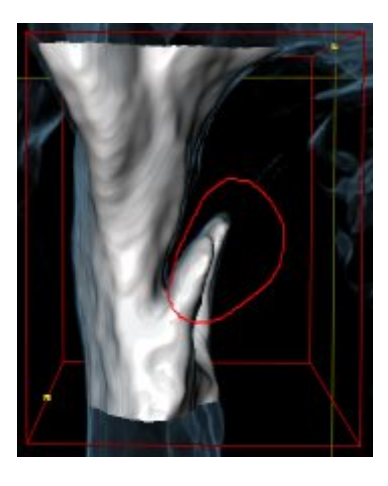

▶ SICAT Air exclui toda a área atrás da marcação para fora do volume. Isto significa que SICAT Air já não consegue mais reconhecer esta área como via respiratória ou área fora da via respiratória:

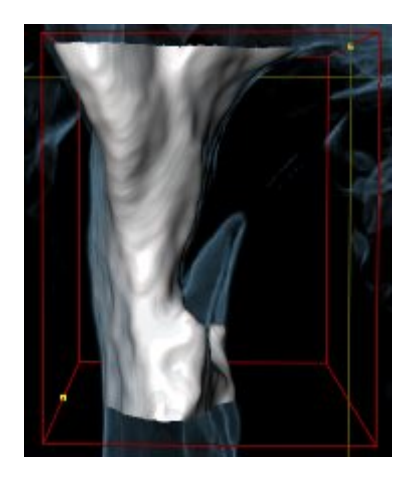

A função **Excluir área oral não necessária** também pode ser usada nas visualizações 2D. Neste caso, SICAT Air só faz alterações exclusivamente na fatia atual.

Se a segmentação automática da via respiratória não corresponder às condições anatômicas, prossiga com *Concluir segmentação da via respiratória [*▶ *Página 446]*.

Se a segmentação automática da via respiratória não corresponder às condições anatômicas, apesar de usar as ferramentas de correção, você pode fazer manualmente a segmentação da via respiratória. Para informações a este respeito veja em *Segmentar manualmente via respiratória [*▶ *Página 445]*.

# 12.17.4 SEGMENTAR MANUALMENTE VIA RESPIRATÓRIA

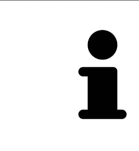

A segmentação de SICAT Air funciona com áreas no lugar de curvas anatômicas. Por isso, só raramente é preciso você traçar exatamente os contornos anatômicos. Em vez disso, marque áreas relacionadas, colocando traços dentro das áreas.

Para informações gerais sobre a segmentação veja em *Segmentação da via respiratória [*▶ *Página 437]*.

Mesmo que você use ferramentas de correção, SICAT Air pode não ser capaz de fazer automaticamente uma segmentação útil da via respiratória em determinadas radiografias 3D. Neste caso, faça a segmentação da via respiratória manualmente:

- ☑ Você já definiu uma área das vias respiratórias. Para informações a este respeito veja em *Definir área das vias respiratórias [*▶ *Página 438]*.
- 1. Clique na janela **Segmentar via respiratória** no botão **Visualizar configurações**.
	- ▶ A área **Visualizar configurações** se abre.
- 2. Ativar a caixa de verificação **Segmentar manualmente via respiratória**.
	- ▶ Caso existente, SICAT Air exclui a segmentação automática da via respiratória e respetivos contornos.
- 3. Para marcar áreas como via respiratória utilize a ferramenta de desenho **Adicionar à via respiratória** dentro da área das vias respiratórias.

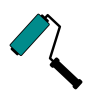

4. Para marcar áreas fora da via respiratória utilize a ferramenta de desenho **Excluir da via respiratória** dentro da área das vias respiratórias.

- ▶ SICAT Air segmenta a via respiratória conforme suas marcações.
- ▶ Na visualização **3D** SICAT Air marca a vermelho as áreas que o software não consegue reconhecer inequivocamente como via respiratória:

Se você segmentar manualmente a via respiratória é preciso marcar tanto a via respiratória, como áreas fora da via respiratória. Em seguida, SICAT Air faz a segmentação.

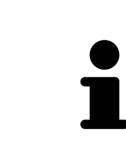

As ferramentas para correção da segmentação automática da via respiratória também só estão disponíveis para a segmentação manual da via respiratória:

- *Corrigir segmentação da via respiratória [▶ Página 442]*
- *Excluir áreas não necessárias da via respiratória* **[▶ Página 444]**

Se a segmentação automática da via respiratória não corresponder às condições anatômicas, prossiga com *Concluir segmentação da via respiratória [*▶ *Página 446]*.

# 12.17.5 CONCLUIR SEGMENTAÇÃO DA VIA RESPIRATÓRIA

Para informações gerais sobre a segmentação veja em *Segmentação da via respiratória [*▶ *Página 437]*.

- ☑ Você já definiu na janela **Segmentar via respiratória** uma área das vias respiratórias. Para informações a este respeito veja em *Definir área das vias respiratórias [*▶ *Página 438]*.
- Se a segmentação não corresponder às condições anatômicas, clique em **OK**.
- ▶ SICAT Air assume a via respiratória segmentada.
- ▶ SICAT Air fecha a janela **Segmentar via respiratória**.
- ▶ Caso não ativo, SICAT Air ativa a área de trabalho **Via respiratória**.
- ▶ Na visualização **3D** SICAT Air ativa o tipo de apresentação **Visualização opaca da traquéia**.
- ▶ Na **Barra de objetos** SICAT Air cria um objeto **Via respiratória**.

# 12.18 ANÁLISE DAS VIAS RESPIRATÓRIAS

Antes de começar com a análise das vias respiratórias é preciso segmentar a via respiratória. Para informações a este respeito veja em *Segmentação da via respiratória [*▶ *Página 437]*.

SICAT Air disponibiliza as seguintes opções para a análise das vias respiratórias:

- Área de análise das vias respiratórias
- Tipos de apresentação
- Modos de recorte
- Codificação de cores

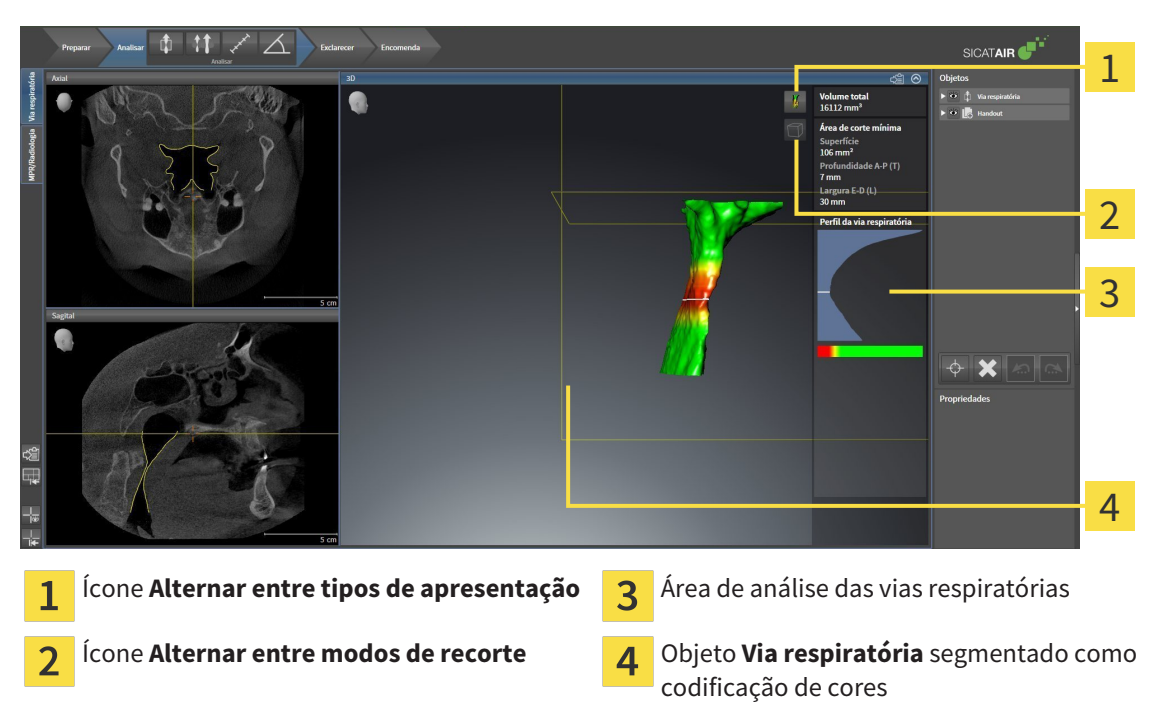

#### VOLUME TOTAL

Acima do perfil das vias respiratórias SICAT Air mostra o **Volume total** do objeto **Via respiratória** em  $mm<sup>3</sup>$ 

# ÁREA DE ANÁLISE DAS VIAS RESPIRATÓRIAS

Depois de você segmentar a via respiratória, SICAT Air mostra a área da análise das vias respiratórias na área de trabalho **Via respiratória**.

A parte superior da área de análise das vias respiratórias tem o aspeto seguinte:

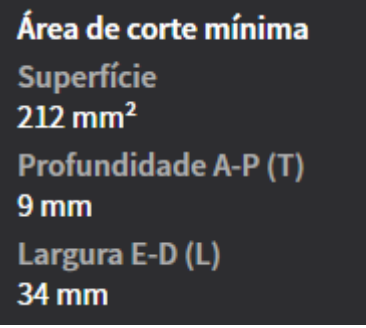

Você pode visualizar as informações seguintes sobre a via respiratória segmentada:

- **Superfície de corte mínima**
- **Profundidade A-P (P)**
- **Largura L-R (L)**

A parte central da área de análise das vias respiratórias mostra o perfil das vias respiratórias. O perfil das vias respiratórias visualiza as superfícies das secções transversais das fatias axiais ao longo da via respiratória:

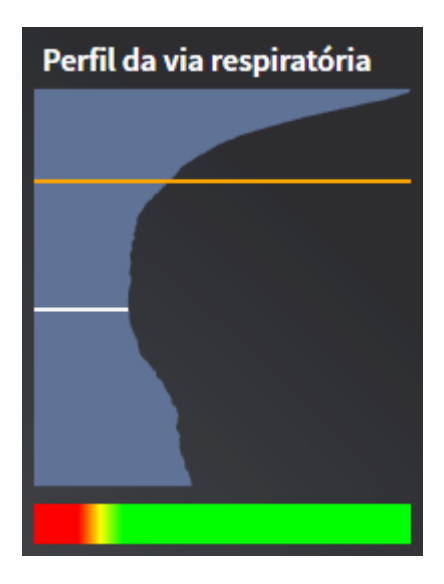

O perfil das vias respiratórias tem duas linhas com o seguinte significado:

- A linha branca simboliza a fatia com a superfície mínima da seção transversal.
- A linha laranja simboliza a fatia selecionada:

A fatia selecionada determina a posição do recorte na visualização **3D** e as informações na parte inferior da área de análise das vias respiratórias.

Para saber como selecionar uma fatia no perfil das vias respiratórias veja em *Interagir com o perfil das vias respiratórias [*▶ *Página 451]*.

A gradação por baixo do perfil das vias respiratórias estabelece a relação entre a codificação de cores e as superfícies de corte.

A parte inferior da área de análise das vias respiratórias tem o aspeto seguinte:

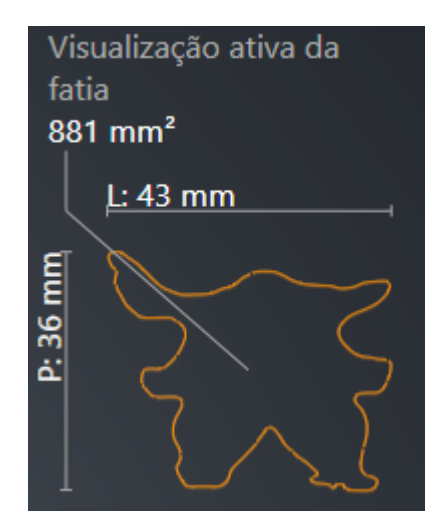

Você pode visualizar as informações seguintes sobre a seção transversal da fatia selecionada:

- Visualização da seção transversal
- Superfície da seção transversal
- Largura
- Profundidade

# TIPOS DE APRESENTAÇÃO

Na visualização **3D** SICAT Air pode destacar determinados aspetos do volume com diversos tipos de apresentação. Para informações a este respeito veja em *Tipos de apresentação da visualização 3D [*▶ *Página 410]*.

### MODOS DE RECORTE

Na visualização **3D** SICAT Air pode ocultar determinadas áreas do volume com diversos modos de recorte. Para informações a este respeito veja em *Modos de recorte da visualização 3D [*▶ *Página 413]*.

# CODIFICAÇÃO DE CORES

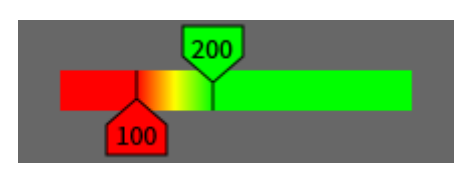

SICAT Air atribui uma codificação de cores à via respiratória segmentada. A codificação de cores corresponde às superfícies das seções transversais do perfil das vias respiratórias. A codificação de cores permite destacar pontos estreitos do objeto das vias respiratórias na visualização **3D**.

Você pode configurar a codificação de cores. Para informações a este respeito veja em *Objetos SICAT Air [*▶ *Página 384]*. O valor limite superior deve ser selecionado de modo a poder ver todas as áreas da via respiratória por cima como saudáveis. O valor limite inferior deve ser selecionado de modo a poder ver todas as áreas da via respiratória por baixo como patológicas. SICAT Air representa a área no meio como gradação:

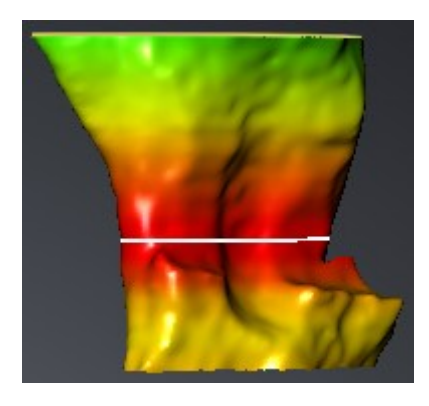

Nas configurações SICAT Air você pode definir os valores padrão para a codificação de cores. Para informações a este respeito veja em *Alterar configurações do SICAT Air [*▶ *Página 503]*.

# 12.18.1 INTERAGIR COM O PERFIL DAS VIAS RESPIRATÓRIAS

Para informações gerais sobre a análise das vias respiratórias veja em *Análise das vias respiratórias [*▶ *Página 447]*.

Para interagir com o perfil das vias respiratórias, proceda da seguinte forma:

- ☑ A área de trabalho **Via respiratória** já está aberta. Para informações a este respeito veja em *Alternar entre área de trabalho ativa [*▶ *Página 393]*.
- ☑ Você já importou a via respiratória. Para informações a este respeito veja em *Definir área das vias respiratórias [*▶ *Página 438]*.
- No perfil das vias respiratórias clique sobre a fatia pretendida.
- ▶ No perfil das vias respiratórias uma linha laranja mostra a fatia selecionada:

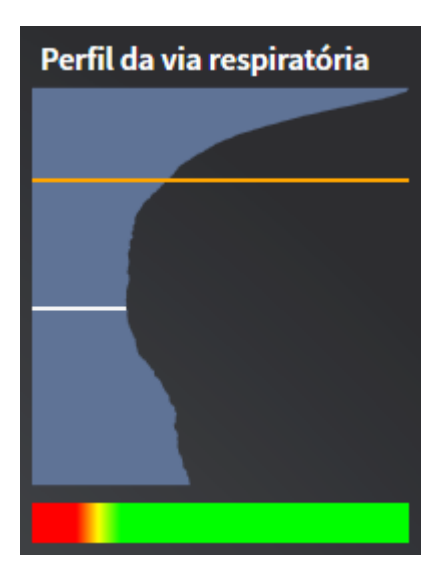

▶ SICAT Air mostra informações para a fatia selecionada:

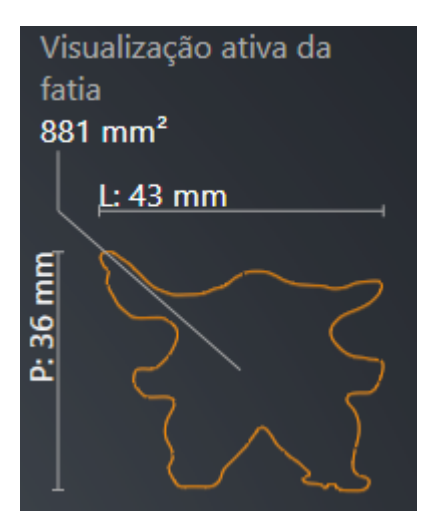

▶ Na visualização **3D** SICAT Air ativa o modo de recorte **Recorte: Visualização de fatias selecionada (ativar em visualização de fatias)**.

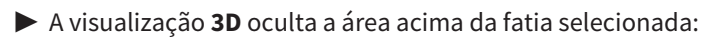

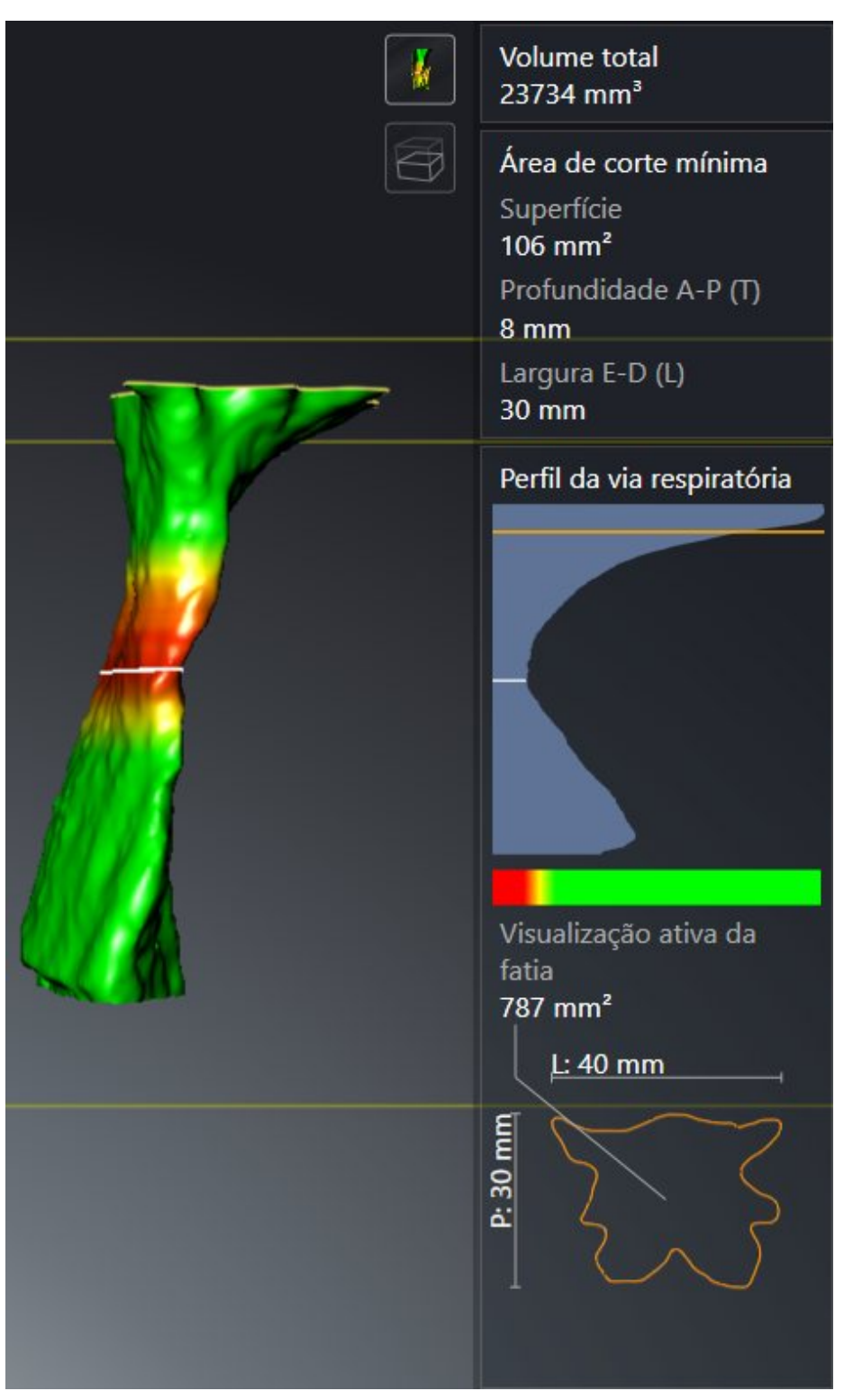

▶ SICAT Air foca nas visualizações 2D o reticulado sobre o ponto central da via respiratória.

# 12.19 COMPARAÇÃO DAS VIAS RESPIRATÓRIAS

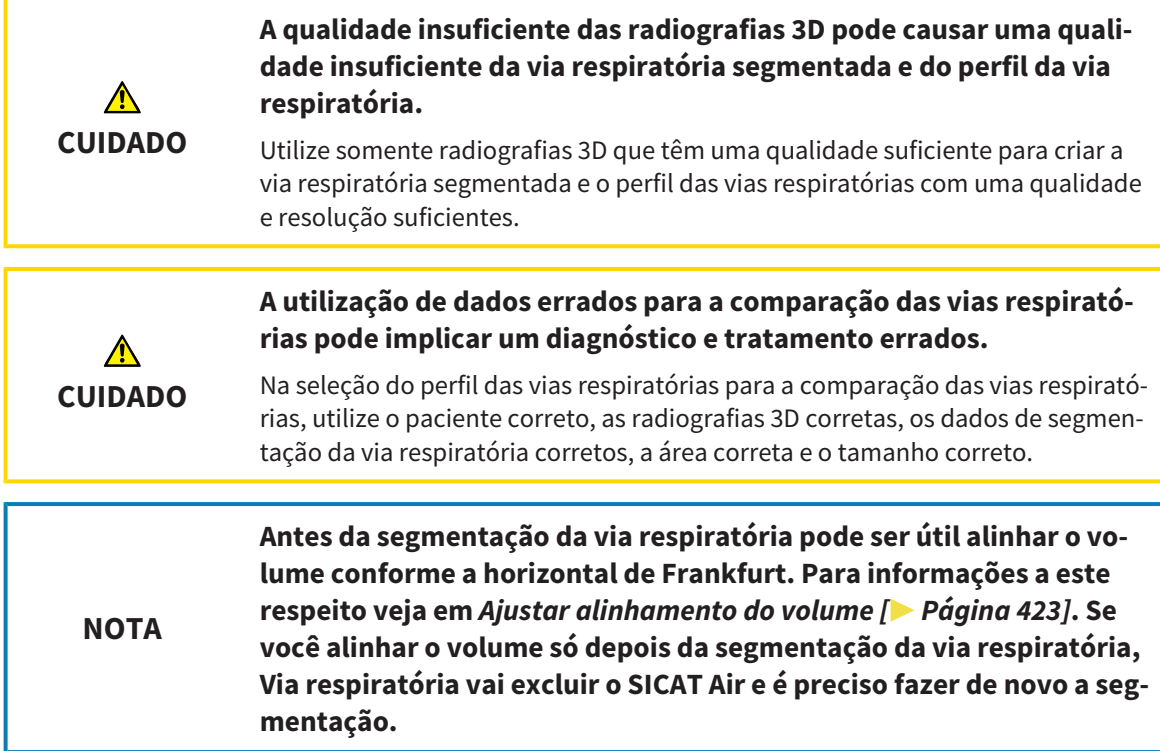

A comparação das vias respiratórias permite comparar as vias respiratórias superiores segmentadas de duas radiografias 3D :

- Em uma radiografia 3D o maxilar inferior se encontra em posição não tratada .
- Em uma radiografia 3D o maxilar inferior se encontra em posição terapêutica de protrusão.

A comparação das vias respiratórias permite avaliar os efeitos da posição terapêutica sobre a via respiratória do paciente.

A comparação das vias respiratórias ocorre sempre com base em a radiografia 3D atualmente aberta e mais um conjunto de dados. Esse outro conjunto dados se designa de Conjunto de dados de referência.

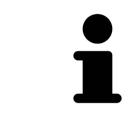

Para a comparação das vias respiratórias fornecer sempre valores corretos é preciso as paredes traseiras das vias respiratórias estarem alinhadas de forma igual.

Para poder fazer uma comparação das vias respiratórias é preciso estarem reunidas as seguintes condições:

- Ambas as radiografias 3D têm a mesma resolução.
- A radiografia de referência 3D já tem um objeto da via respiratória.
- A radiografia 3D com o maxilar inferior em posição terapêutica está aberta.

Se estiverem reunidas todas as condições, você pode abrir a janela **Comparação das vias respiratórias** e fazer uma comparação das vias respiratórias. Para informações a este respeito veja em *Fazer comparação das vias respiratórias [*▶ *Página 455]*.

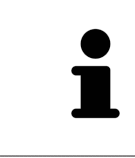

A segmentação da radiografia 3D em posição terapêutica na janela **Comparação das vias respiratórias** é independente da segmentação na janela **Segmentar via respiratória**. Ambos os objetos em **Navegador do objeto** também são independentes entre si.

# 12.19.1 FAZER COMPARAÇÃO DAS VIAS RESPIRATÓRIAS

Para informações sobre a comparação das vias respiratórias veja em *Comparação das vias respiratórias [*▶ *Página 453]*.

# ABRIR A JANELA "COMPARAÇÃO DAS VIAS RESPIRATÓRIAS"

- ☑ Você já segmentou na radiografia de referência 3D uma das vias respiratórias. Para informações a este respeito veja em *Definir área das vias respiratórias [*▶ *Página 438]*.
- ☑ Você já abriu a radiografia 3D que mostra a posição terapêutica.
- ☑ Você já alinhou a radiografia 3D, que mostra a posição terapêutica, conforme seus requisitos, por exemplo, pela horizontal de Frankfurt. Para informações a este respeito veja em *Ajustar alinhamento do volume [*▶ *Página 423]*.
- ☑ O passo do workflow **Analisar** já está aberto. Para informações a este respeito veja em *Barra de ferramentas do workflow [*▶ *Página 377]*.

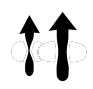

- Clique no ícone **Comparação das vias respiratórias**.
- ▶ A janela **Comparação das vias respiratórias** com o passo **Selecione uma via respiratória de referência para a comparação** se abre.

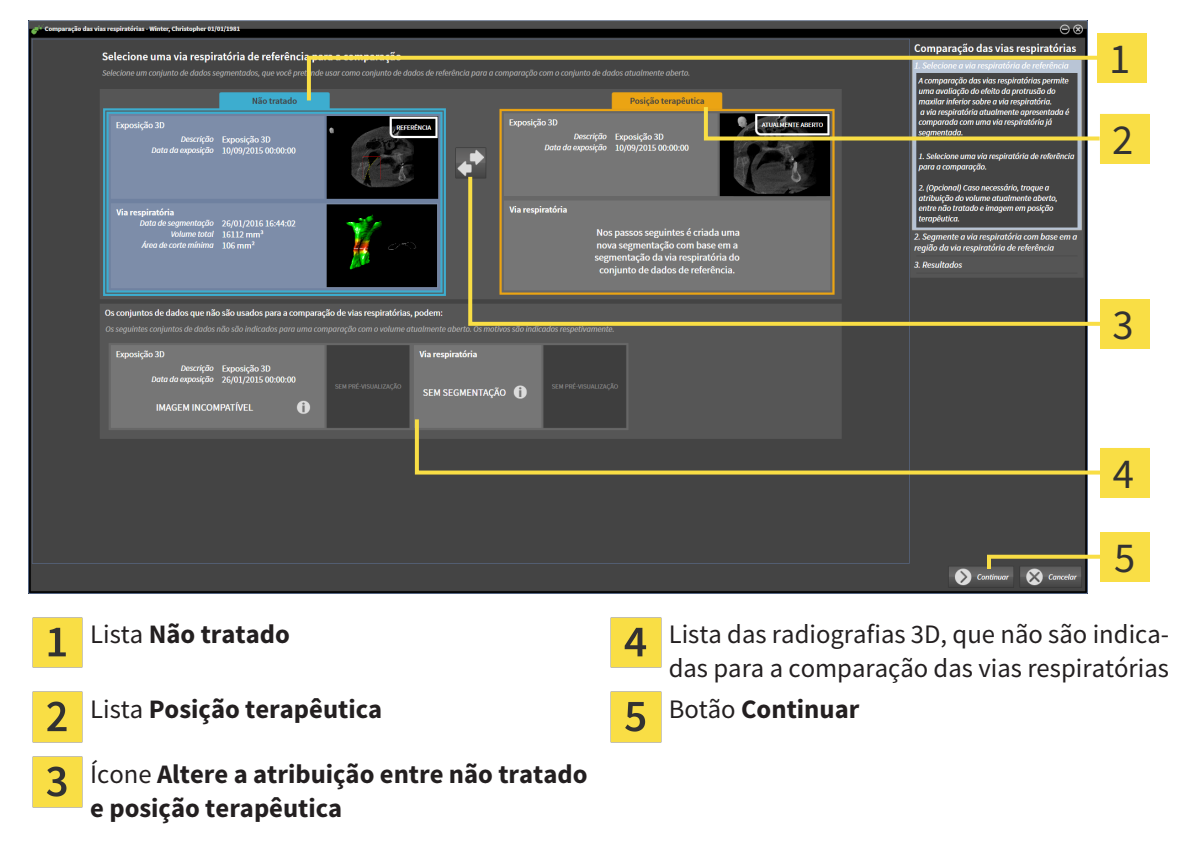

### SELECIONAR VIA RESPIRATÓRIA DE REFERÊNCIA

- 1. Se necessário, selecione a via respiratória de referência pretendida.
- 2. Se necessário, clique no ícone **Altere a atribuição entre não tratado e posição terapêutica**, para definir se a via respiratória de referência é a radiografia 3D em posição não tratada ou em posição terapêutica.
- 3. Clique no botão **Continuar**.
- ▶ O passo **Segmente a via respiratória com base em a região da via respiratória de referência** se abre.

## SEGMENTAR VIA RESPIRATÓRIA PARA COMPARAÇÃO

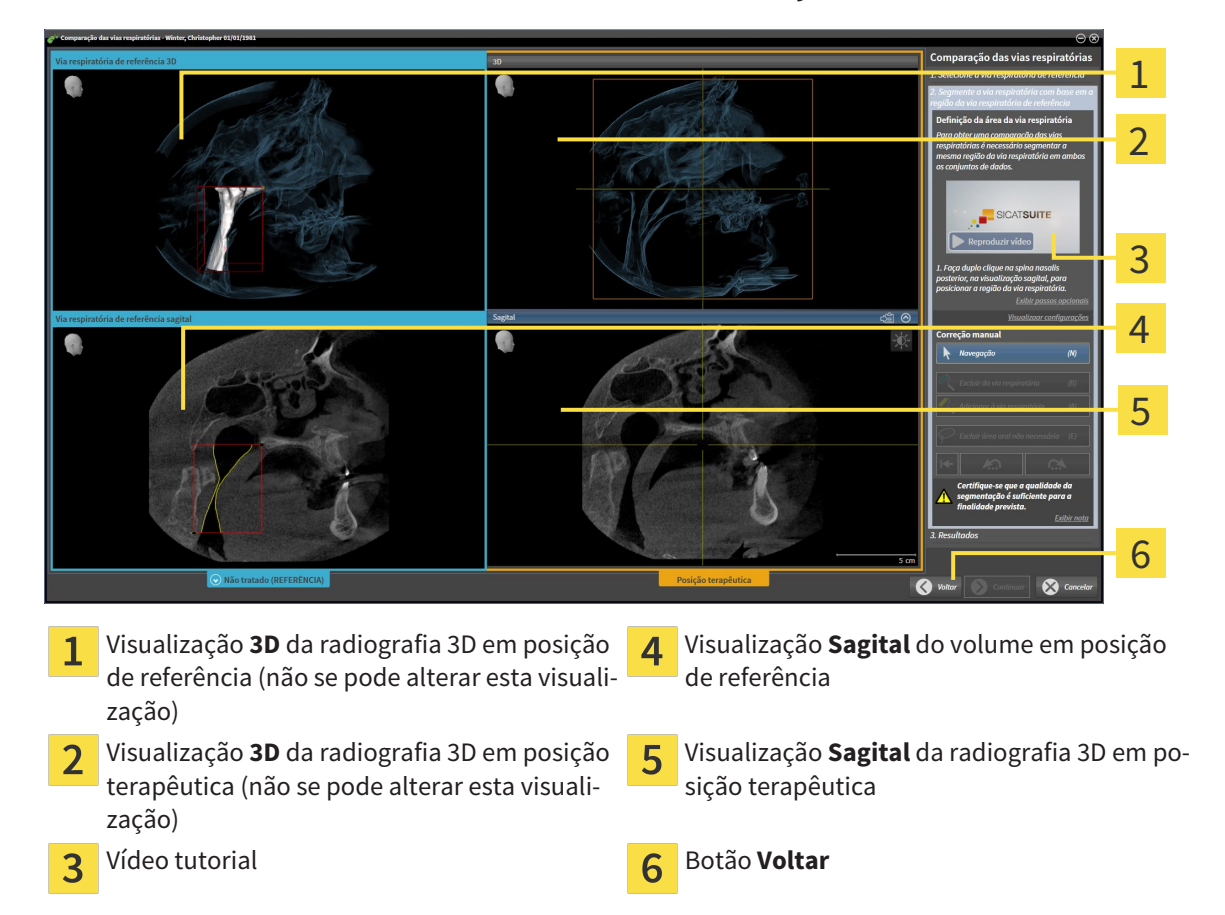

Ambas as vias respiratórias têm que ter a mesma altura. Por isso, você só pode definir o ponto de referência superior direito da área das vias respiratórias. Depois SICAT Air define automaticamente o ponto de referência inferior esquerdo da área das vias respiratórias.

- 1. Segmente a radiografia 3D em posição terapêutica, clicando duplamente na visualização **Sagital** sobre a mesma posição anatômica para o ponto de referência superior da área das vias respiratórias, como na radiografia de referência 3D.
	- ▶ SICAT Air segmenta a radiografia 3D em posição terapêutica com o ponto de referência superior e uma área das vias respiratórias, que tem as mesmas dimensões como na segmentação da radiografia de referência 3D.
	- ▶ SICAT Air oculta a visualização **3D** e a visualização **Sagital** da radiografia de referência 3D.

▶ SICAT Air mostra a visualização **Axial** e a visualização **Coronal**da radiografia 3D em posição terapêutica:

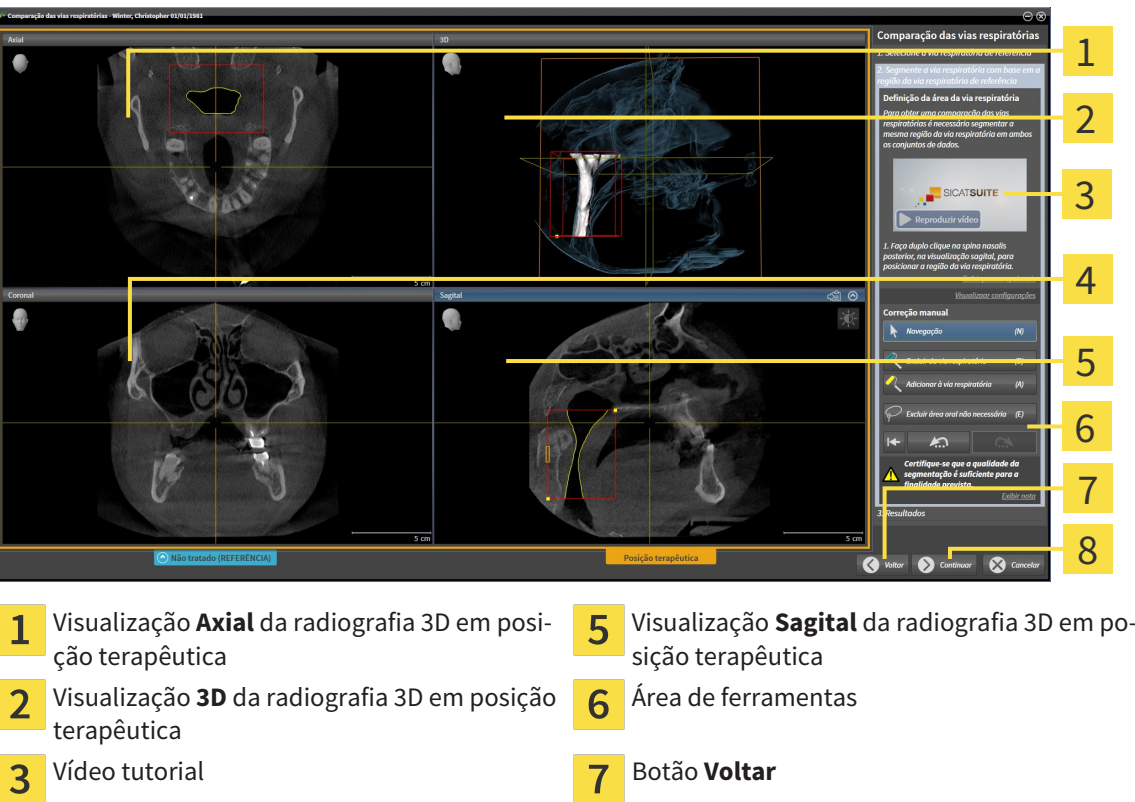

- Visualização **Coronal** da radiografia 3D em  $\overline{4}$ posição terapêutica
- 2. Se necessário, corrija a posição do ponto de referência superior, deslocando o mesmo.
	- ▶ Enquanto você está deslocando o ponto de referência superior, SICAT Air mostra a visualização **3D** e a visualização **Sagital** da radiografia de referência 3D.

 $\mathbf{R}$ 

Botão **Continuar**

- 3. Se necessário, ajuste a largura lateral na visualização **Sagital**.
- 4. Se necessário, corrija a segmentação da radiografia 3D em posição terapêutica. Estão disponíveis as mesmas ferramentas de correção como na janela **Segmentar via respiratória**. Para informações a este respeito veja em *Corrigir segmentação da via respiratória [*▶ *Página 442]* e *Excluir áreas não necessárias da via respiratória [*▶ *Página 444]*.
- 5. Clique no botão **Continuar**.
- ▶ O passo **Resultados** se abre.

Você pode ocultar e exibir manualmente a visualização **Axial** e a visualização **Co**ronal da radiografia 3D em posição terapêutica, clicando no ícone  $\infty$ .

#### COMPARAR VIAS RESPIRATÓRIAS

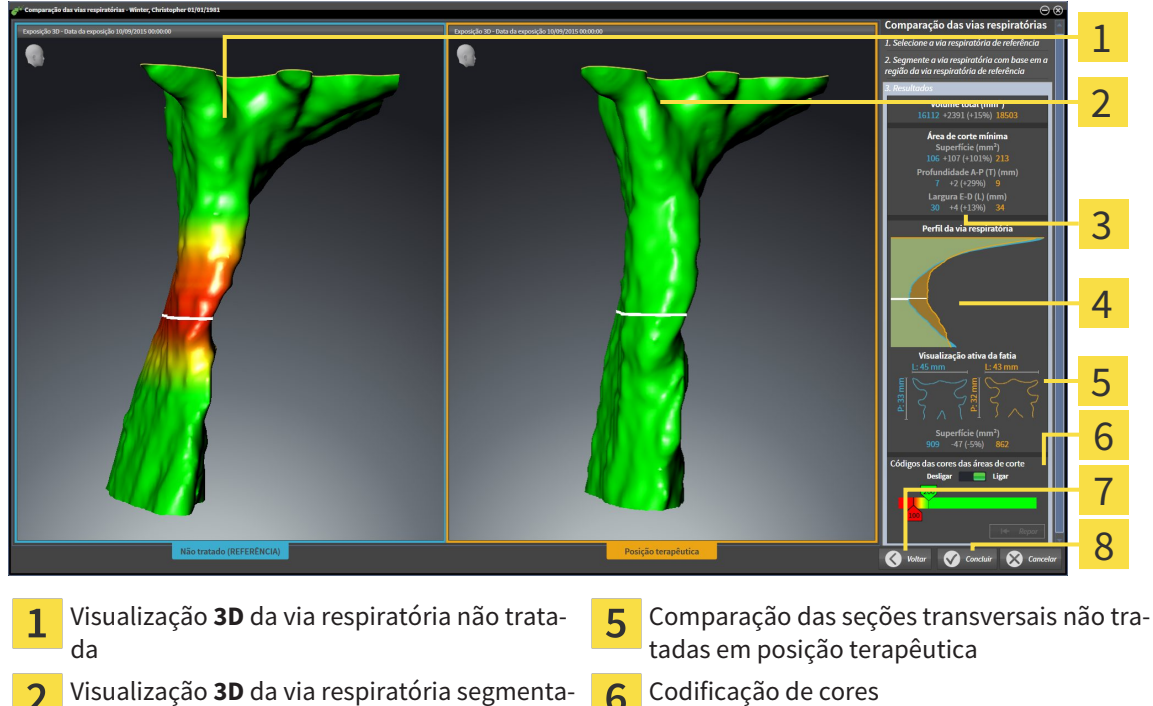

- Visualização **3D** da via respiratória segmenta- $\overline{\mathbf{c}}$ da da radiografia 3D em posição terapêutica
- Comparação dos dados das vias respiratórias 3 segmentadas não tratadas e em posição terapêutica
- Comparação do perfil das vias respiratórias  $\overline{4}$ não tratado e em posição terapêutica

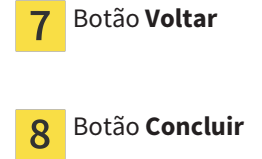

1. Desloque as vias respiratórias segmentadas, de modo a poder comparar bem ambas as vias respiratórias. SICAT Air não sincroniza a deslocação.

6

2. Gire as vias respiratórias segmentadas. SICAT Air sincroniza o giro.

3. Faça zoom das vias respiratórias segmentadas. SICAT Air sincroniza o zoom.

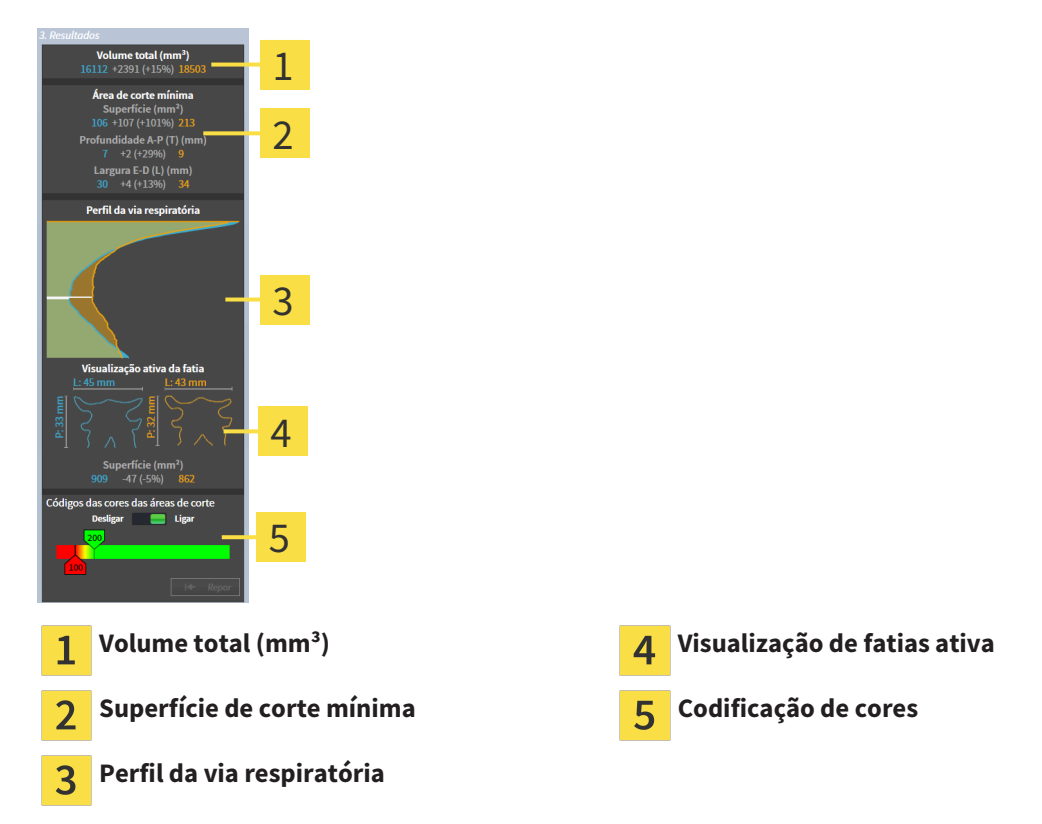

- 4. Utilize a apresentação da seção transversal e as indicações na área de comparação das vias respiratórias do lado direito, para comparar as vias respiratórias segmentadas. Os valores azuis fazem parte da via respiratória não tratada, os valores laranja fazem parte da via respiratória em posição terapêutica. Os valores percentuais mostram a alteração da via respiratória não tratada até à via respiratória em posição terapêutica. No restante, a visualização contém os mesmos elementos como na análise das vias respiratórias. Para informações a este respeito veja em *Análise das vias respiratórias [*▶ *Página 447]*.
- 5. Utilize a área **Perfil da via respiratória** para selecionar a fatia onde SICAT Air faz a interseção com a apresentação das vias respiratórias na visualização **3D**. A fatia selecionada se aplica a ambas as vias respiratórias.
- 6. Ajuste a gradação para destacar as superfícies da superfícies da seção transversal das vias respiratórias e, em particular, pontos estreitos. As configurações da gradação se aplicam a ambas as vias respiratórias.
- 7. Clique no botão **Concluir**.
- ▶ SICAT Air salva a comparação das vias respiratórias.
- ▶ SICAT Air cria um objeto **Comparação das vias respiratórias** em **Navegador do objeto**.
- ▶ SICAT Air cria uma página separada no handout com screenshots e uma comparação dos valores de medição mais importantes da comparação das vias respiratórias. Em **Navegador do objeto** SICAT Air mostra a página como objeto **Comparação das vias respiratórias**, abaixo do objeto **Handout**.

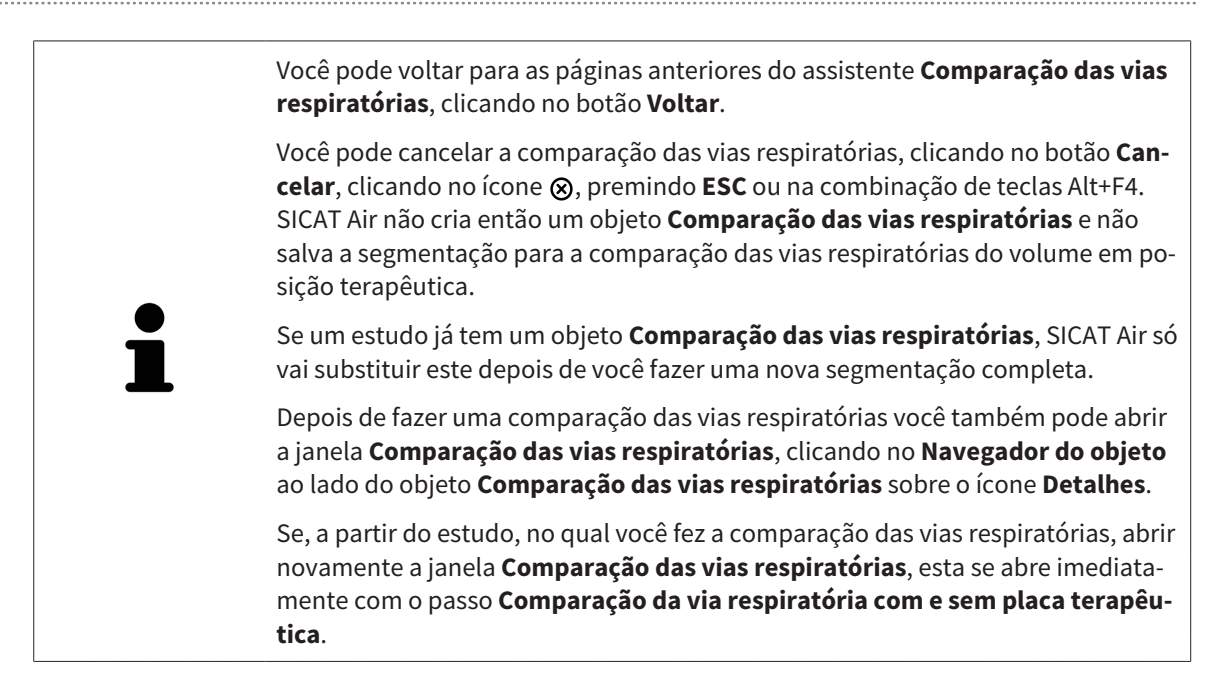

# 12.20 ESCLARECIMENTO DO PACIENTE

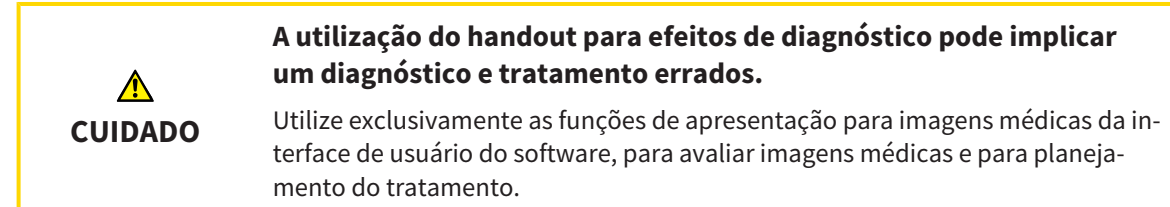

Mediante apresentações personalizadas do paciente você pode esclarecer o paciente sobre seu diagnóstico e o efeito da protrusão do maxilar inferior. Em In SICAT Air é feito o esclarecimento do paciente em dois passos:

- 1. Em seu consultório dentro do SICAT Air
- 2. Informações do paciente através de handout

Os conteúdos para os handouts podem ser criados durante suas explicações na tela. As fontes são imagens, screenshots e a comparação das vias respiratórias baseados em objetos de desenho. A comparação das vias respiratórias desempenha um papel especial e tem uma página própria no handout:

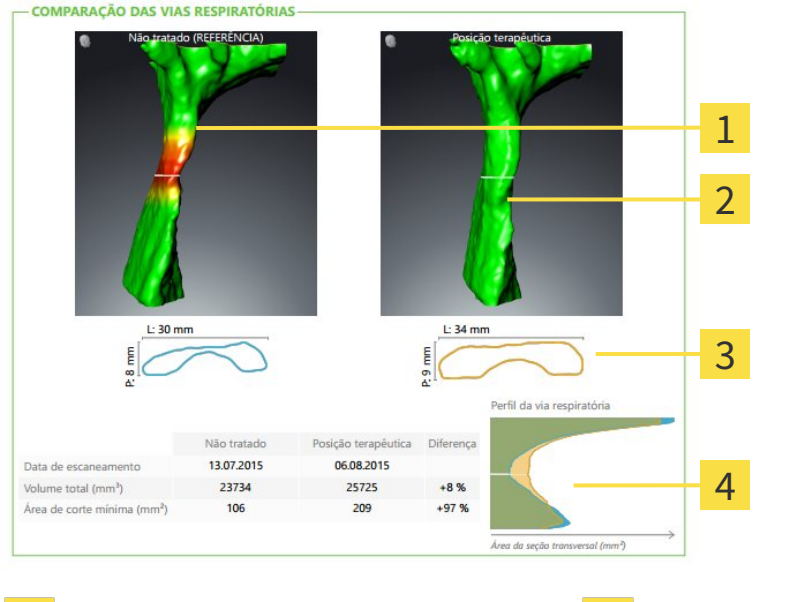

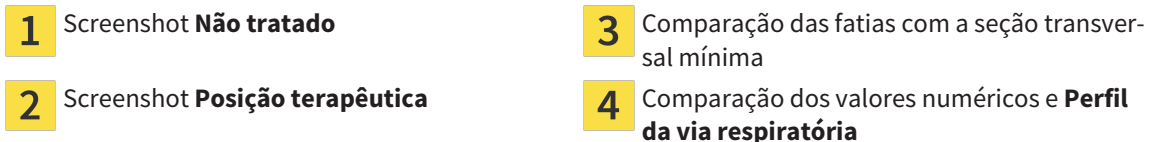

Com a ajuda do handout o paciente pode entender melhor os resultados discutidos e discuti-los com outras pessoas.

A criação do handout se compõe dos passos seguintes:

- *Criar imagens e screenshots [▶ Páging 462]*
- *Preparar handouts [▶ Página 465]*
- *Produzir handouts [▶ Página 469]*

Você pode imprimir handouts ou salvar como arquivos PDF. Você pode abrir os arquivos PDF em leitores de PDF que são suportados por SICAT Air. Para informações a este respeito veja em *Requisitos do sistema [*▶ *Página 11]*.

# 12.20.1 CRIAR IMAGENS E SCREENSHOTS

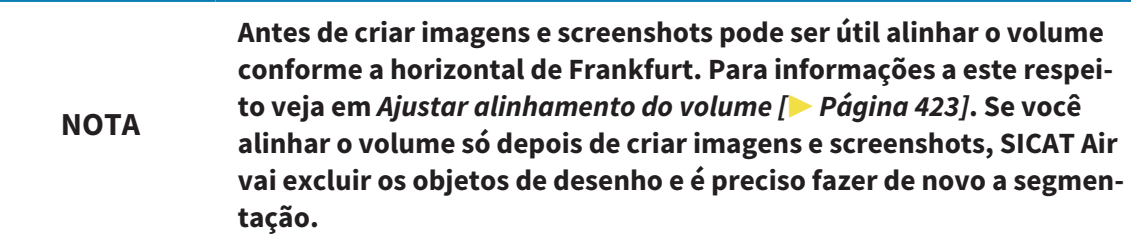

Para informações gerais sobre o esclarecimento do paciente veja em *Esclarecimento do paciente [*▶ *Página 461]*.

Para informações sobre como gerenciar imagens e screenshots veja em *Objetos SICAT Air [*▶ *Página 384]*.

Existem duas ferramentas de desenho:

- Desenhar setas
- Desenhar círculos

#### DESENHAR SETAS

Para desenhar uma seta proceda da seguinte forma:

- ☑ Você já alinhou o volume conforme seus requisitos, por exemplo, pela horizontal de Frankfurt. Para informações a este respeito veja em *Ajustar alinhamento do volume [*▶ *Página 423]*.
- ☑ O passo do workflow **Esclarecer** já está aberto. Para informações a este respeito veja em *Barra de ferramentas do workflow [*▶ *Página 377]*.
- 1. Clique no passo do workflow **Esclarecer** sobre o ícone **Desenhar seta**.
- 2. Desloque o ponteiro do mouse sobre a visualização pretendida.
	- ▶ O ponteiro do mouse se transforma em uma caneta.
- 3. Clique na posição pretendida para a ponta da seta e mantenha o botão esquerdo do mouse premido.
	- ▶ SICAT Air mostra uma seta na visualização.
	- ▶ A ponta da seta corresponde, a partir de agora, à posição do ponteiro do mouse.
- 4. Desloque o ponteiro do mouse para a posição pretendida para a ponta da seta e solte o botão esquerdo do mouse.
	- ▶ SICAT Air mostra a seta pronta na visualização.
	- ▶ Caso ainda não existente, SICAT Air vai criar as estruturas necessárias para o objeto **Imagem** em **Navegador do objeto**. Para informações a este respeito veja em *Objetos SICAT Air [*▶ *Página 384]*.
	- ▶ A imagem está disponível na janela **Criar handout**.
- 5. Clique no ícone **Desenhar seta**.
- ▶ SICAT Air termina o modo para desenhar setas.

### DESENHAR CÍRCULOS

Para desenhar um círculo proceda da seguinte forma:

- ☑ Você já alinhou o volume conforme seus requisitos, por exemplo, pela horizontal de Frankfurt. Para informações a este respeito veja em *Ajustar alinhamento do volume [*▶ *Página 423]*.
- ☑ O passo do workflow **Esclarecer** já está aberto. Para informações a este respeito veja em *Barra de ferramentas do workflow [*▶ *Página 377]*.

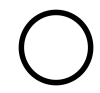

- 1. Clique no passo do workflow **Esclarecer** sobre o ícone **Desenhar círculo**.
- 2. Desloque o ponteiro do mouse sobre a visualização pretendida.

▶ O ponteiro do mouse se transforma em uma caneta.

- 3. Clique na posição pretendida para o ponto central e mantenha o botão esquerdo do mouse premido.
	- ▶ SICAT Air mostra um círculo na visualização.
	- ▶ O raio do círculo corresponde, a partir de agora, à distância entre o ponto central e a posição do ponteiro do mouse.
- 4. Desloque o ponteiro do mouse até atingir o raio pretendido e solte o botão esquerdo do mouse.
	- ▶ SICAT Air mostra o círculo pronto na visualização.
	- ▶ Caso ainda não existente, SICAT Air vai criar as estruturas necessárias para o objeto **Imagem** em **Navegador do objeto**. Para informações a este respeito veja em *Objetos SICAT Air [*▶ *Página 384]*.
	- ▶ A imagem está disponível na janela **Criar handout**.
- 5. Clique no ícone **Desenhar círculo**.
- ▶ SICAT Air termina o modo para desenhar círculos.

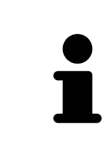

Enquanto estiverem ativadas as ferramentas de desenho **Desenhar seta** ou as ferramentas de desenho **Desenhar círculo** é possível criar vários objetos de desenho seguidamente. Você pode cancelar a utilização duma ferramenta de desenho, clicando em um ponto fora da visualização em questão ou premindo a tecla **ESC**.

#### AJUSTAR FERRAMENTAS DE DESENHO

Você pode ajustar as ferramentas de desenho **Desenhar seta** ou as ferramentas de desenho **Desenhar círculo** separadamente. As alterações nas configurações só afetam objetos de desenho criados posteriormente.

Para ajustar uma ferramenta de desenho proceda da seguinte forma:

☑ O passo do workflow **Esclarecer** já está aberto. Para informações a este respeito veja em *Barra de ferramentas do workflow [*▶ *Página 377]*.

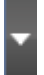

1. Clique no passo do workflow **Esclarecer** ao lado do ícone **Desenhar seta** ou o ícone **Desenhar círculo** sobre o respetivo ícone **Configurar ferramentas de desenho**.

▶ A janela transparente **Configurar ferramentas de desenho** se abre:

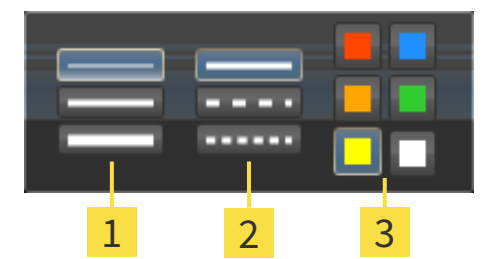

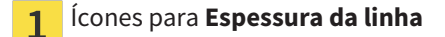

Ícones para **Tipo de linha**  $\overline{2}$ 

Ícones para **Cor da linha**  $\overline{3}$ 

- 2. Clique nos ícone pretendidos para ajustar **Espessura da linha**, **Tipo de linha** e **Cor da linha** das ferramentas de desenho.
- 3. Clique em um ponto à escolha, fora da janela transparente **Configurar ferramentas de desenho**.
- ▶ SICAT Air fecha a janela transparente **Configurar ferramentas de desenho**.
- ▶ SICAT Air salva as configurações em seu perfil do usuário.
- ▶ SICAT Air aplica as novas configurações a objetos de desenho criados a partir de agora.

#### ADICIONAR SCREENSHOTS À JANELA "CRIAR HANDOUT"

Você pode criar screenshots de cada visualização em cada área de trabalho e em cada janela, desde que a respetiva visualização tem o ícone **Copiar screenshot para área de transferência (Ctrl+C)**.

Para adicionar screenshots ao handout proceda da seguinte forma:

- 
- Em **Barra de ferramentas da visualização** da visualização pretendida clique sobre o ícone **Copiar screenshot para área de transferência (Ctrl+C)**.
- ▶ SICAT Air cria as estruturas necessárias para o objeto **Screenshot** em **Navegador do objeto** e ativa o objeto. Para informações a este respeito veja em *Objetos SICAT Air [*▶ *Página 384]*.
- ▶ O screenshot está disponível na janela **Criar handout**.
- ▶ SICAT Air copia um screenshot da visualização para a área de transferência.

Prossiga com *Preparar handouts [*▶ *Página 465]*.

## 12.20.2 PREPARAR HANDOUTS

Para informações gerais sobre o esclarecimento do paciente veja em *Esclarecimento do paciente [*▶ *Página 461]*.

As ações seguintes estão disponíveis para preparar handouts:

- Abrir janela **Criar handout**
- Preparar elementos
- Alterar configurações no handout

#### ABRIR JANELA "CRIAR HANDOUT"

- ☑ Você criou pelo menos um objeto **Imagem**, um objeto **Screenshot** ou um objeto **Comparação das vias respiratórias**.
- ☑ O passo do workflow **Esclarecer** já está aberto. Para informações a este respeito veja em *Barra de ferramentas do workflow [*▶ *Página 377]*.

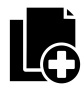

■ Clique no ícone **Criar handout**.

#### ▶ A janela **Criar handout** se abre:

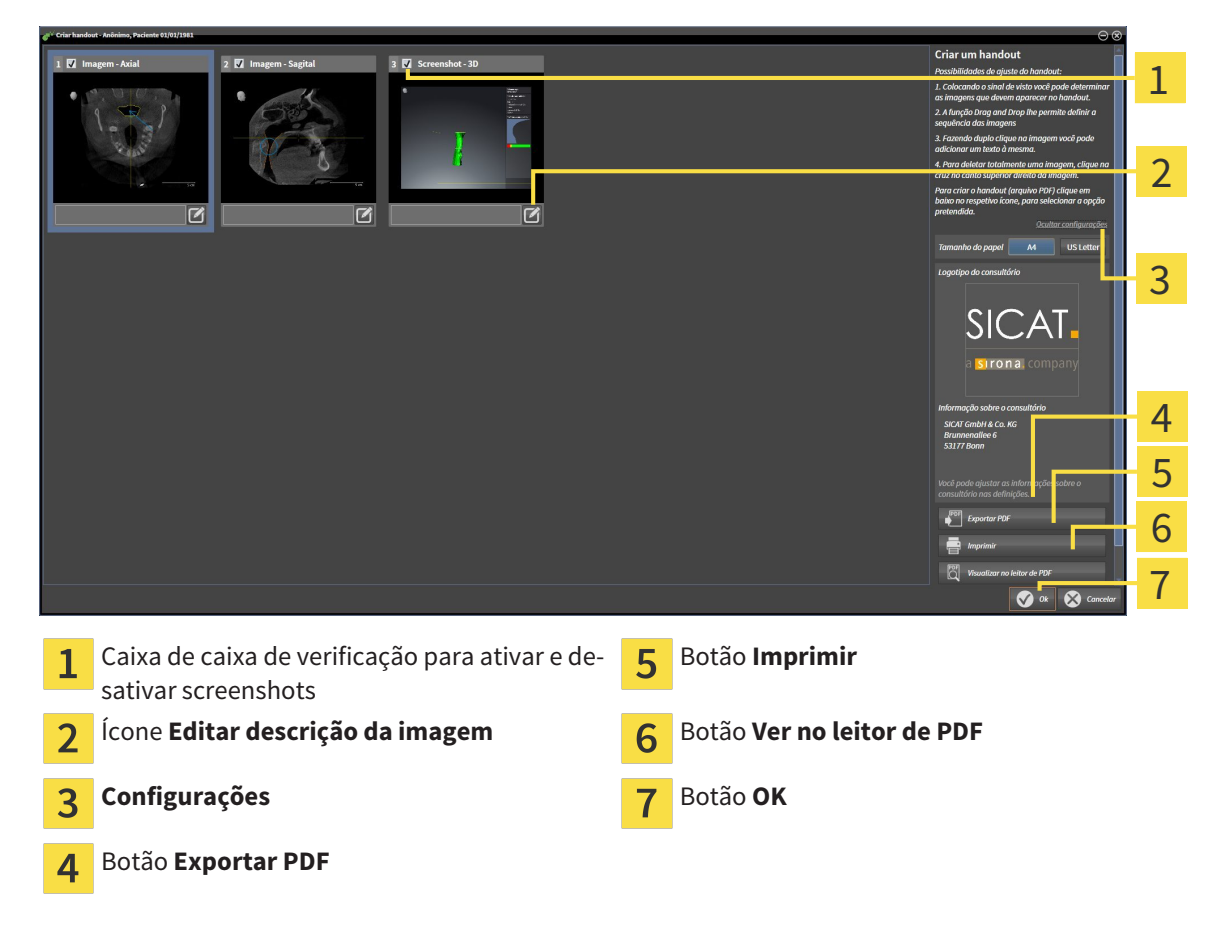

#### PREPARAR ELEMENTOS PARA HANDOUTS

A janela **Criar handout** mostra screenshots de objetos **Imagem**, screenshots de objetos **Screenshot** e informações de objetos **Comparação das vias respiratórias**. Para informações a este respeito veja em *Criar imagens e screenshots [*▶ *Página 462]* e *Fazer comparação das vias respiratórias [*▶ *Página 455]*.

Se pretender preparar elementos para handouts proceda da seguinte forma:

☑ A janela **Criar handout** já está aberta.

- 1. Se pretender ocultar um elemento no handout, desative a caixa de verificação do elemento.
	- ▶ SICAT Air oculta o elemento no handout.

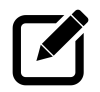

- 2. Se pretender adicionar uma descrição a um elemento, clique no ícone **Editar descrição da imagem**.
	- ▶ SICAT Air mostra uma versão aumentada do elemento e um campo de introdução de texto:

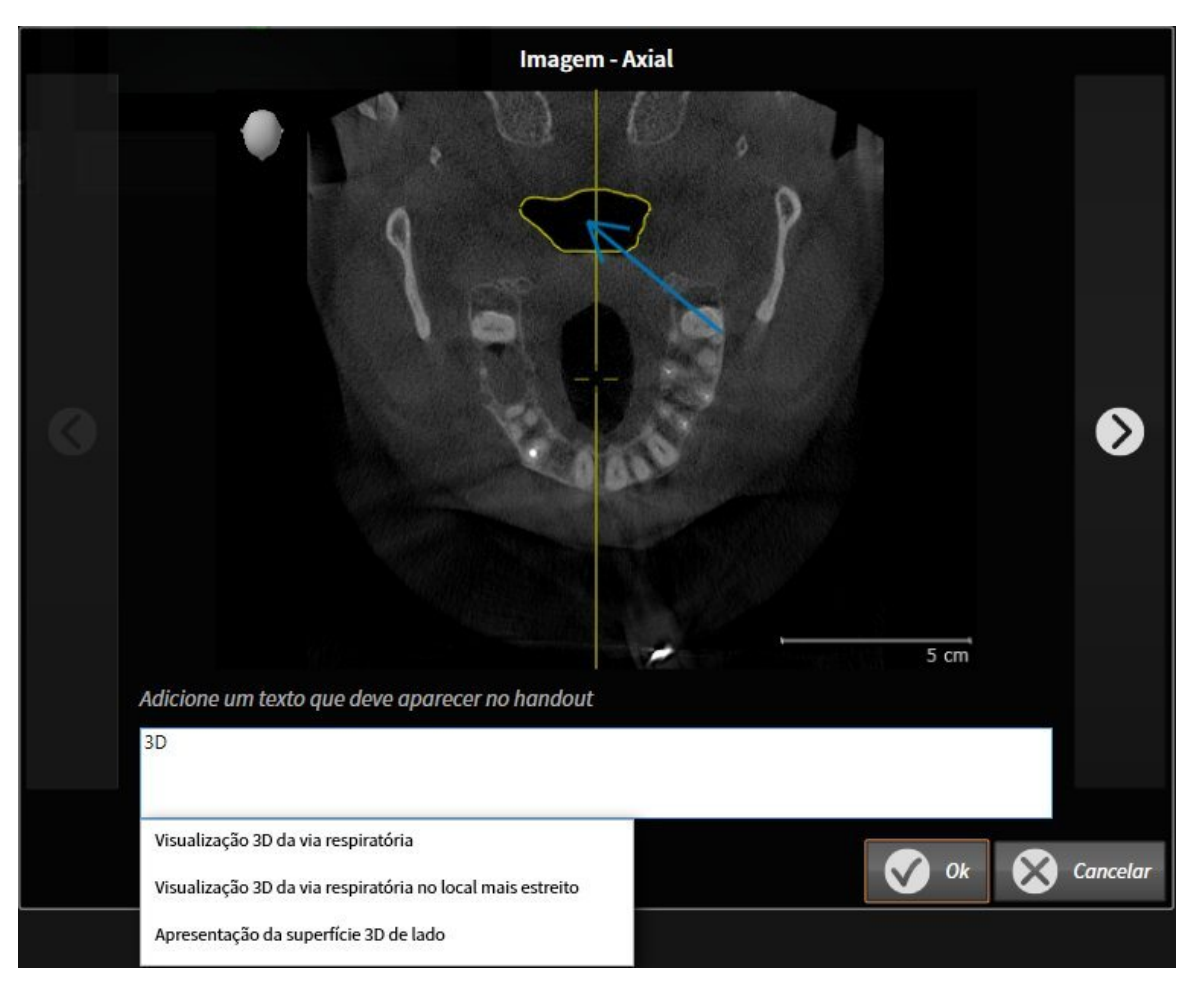

- 3. Digite um texto no campo de introdução de texto.
	- ▶ Se o texto digitado fizer parte dum texto automático existente, SICAT Air mostra a lista de textos automáticos.
- 4. Clique no módulo de texto desejado.
	- ▶ SICAT Air adicionar o texto automático no campo de introdução de texto.
- 5. Se não existir o texto como texto automático digite um texto novo.
- 6. Clique no botão **Ok**.
	- ▶ SICAT Air salva a descrição do screenshot.
	- ▶ Se o texto digitado não existir como texto automático, SICAT Air salva a descrição como novo texto automático em seu perfil de usuário.

7. Se pretender alterar a sequência dos elementos no handout ajuste a mesma através da função Drag&Drop.

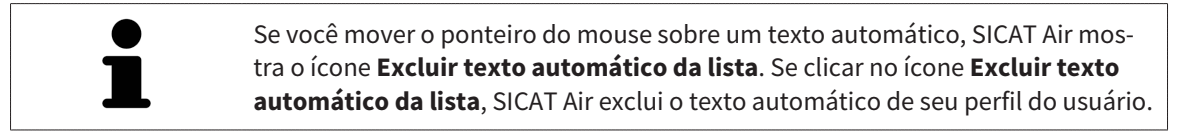

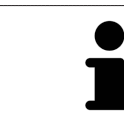

Na janela que mostra as versões aumentadas dos elementos você pode alternar entre os elementos, clicando no botão **Elemento seguinte** e no botão **Elemento anterior**.

Você pode excluir elementos completamente do handout, através de **Navegador do objeto**. Para informações a este respeito veja em *Gerenciar objetos com a barra de ferramentas de objetos [*▶ *Página 383]* e *Objetos SICAT Air [*▶ *Página 384]*.

### ALTERAR CONFIGURAÇÕES NO HANDOUT

☑ A janela **Criar handout** já está aberta.

1. Clique em **Visualizar configurações**.

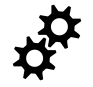

2. A área **Configurações** se abre:

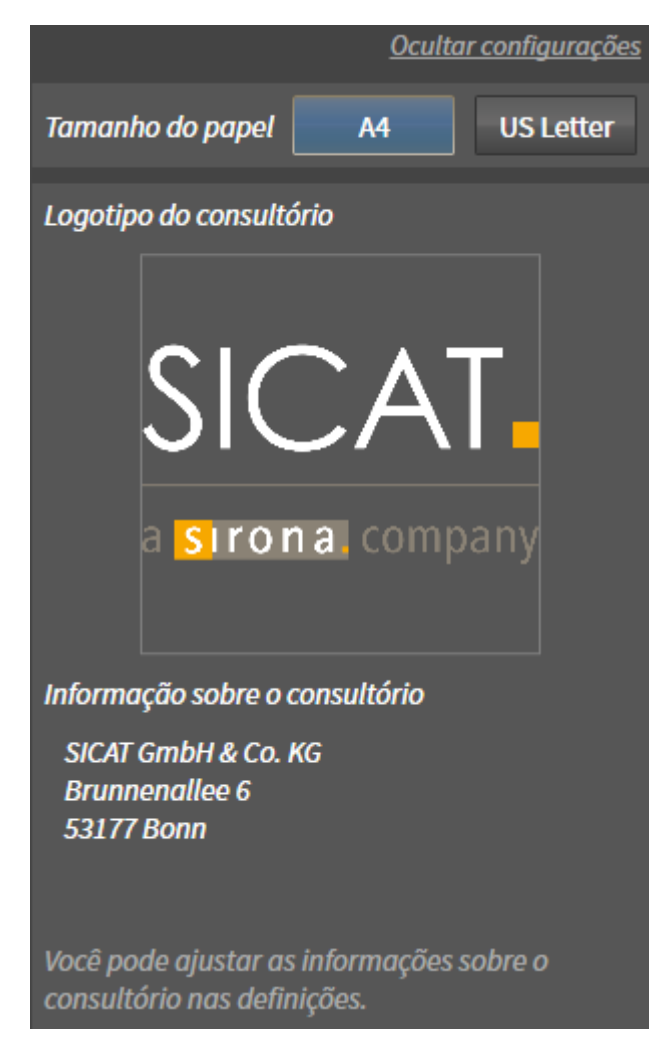

3. Na área **Tamanho do papel** selecione o tamanho do papel.

4. Clique em **Ocultar configurações**.

#### ▶ A área **Configurações** se abre:

▶ SICAT Air salva suas alterações.

Prossiga com *Produzir handouts [*▶ *Página 469]*.

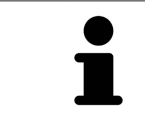

SICAT Air assume o logotipo do consultório e o texto informativo do consultório das configurações gerais. Para informações a este respeito veja em *Alterar informações sobre o consultório [*▶ *Página 500]*.
### 12.20.3 PRODUZIR HANDOUTS

As ações seguintes estão disponíveis para produzir um handout:

- Salvar handout como arquivo PDF
- Imprimir handout
- Visualizar handout no leitor de PDF

#### SALVAR HANDOUT COMO ARQUIVO PDF

☑ A janela **Criar handout** já está aberta.

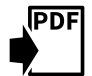

- 1. Clique no botão **Exportar PDF**.
	- ▶ Abre-se uma janela do explorador de arquivos do Windows.
- 2. Mude para o diretório onde deseja salvar o handout.
- 3. No campo **Nome do arquivo** digite uma designação e clique em **Salvar**.
- ▶ A janela do explorador de arquivos do Windows se fecha.
- ▶ SICAT Air salva o handout como arquivo PDF.

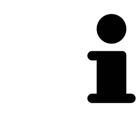

SICAT Air salva o arquivo PDF também na ficha do paciente.

#### IMPRIMIR HANDOUT

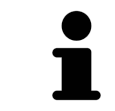

Os handouts de qualidade adequada requerem uma impressora que satisfaz determinados requisitos. Para informações a este respeito veja em *Requisitos do sistema [*▶ *Página 11]*.

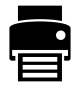

- ☑ A janela **Criar handout** já está aberta.
- 1. Clique no botão **Imprimir**.
	- ▶ A janela **Imprimir** se abre.
- 2. Selecione a impressão pretendida e, se necessário, ajuste as configurações da impressora.
- 3. Clique em **Imprimir**.
- ▶ SICAT Air envia o handout para a impressora.

#### VISUALIZAR HANDOUT NO LEITOR DE PDF

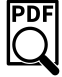

☑ Em seu computador está instalado um leitor padrão de PDF.

- ☑ A janela **Criar handout** já está aberta.
- Clique no botão **Ver no leitor de PDF**.
- ▶ O leitor padrão de PDF de seu computador abre o handout.

# 12.21 EXPORTAR DADOS

Você pode exportar os estudos da ficha do paciente atualmente aberta.

O SICAT Suite pode exportar os dados seguintes:

- Fichas de pacientes (DICOM)
- Estudos 3D
- Documentos

Os dados exportados podem ter os elementos seguintes:

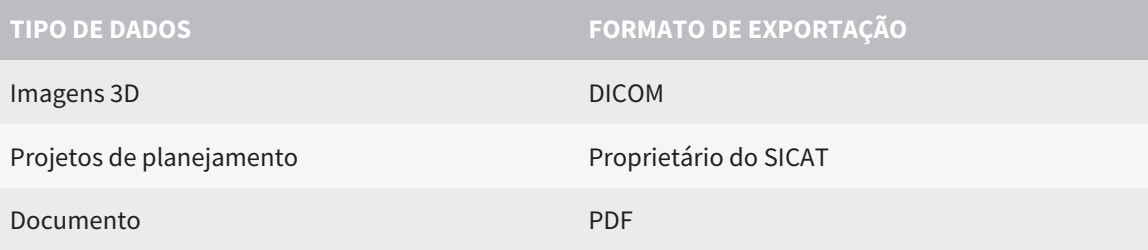

O SICAT Suite exporta exposições 3D e estudos para arquivos ZIP ou diretórios DICOM. Se necessário, o SICAT Suite pode anonimizar dados de pacientes para exportar.

Para exportar documentos você pode selecionar documentos na área **Imagens 3D e projetos de planejamento** e clicar no botão **Transferir**. Isto abre uma janela do explorador de arquivos do Windows e você pode selecionar um diretório de destino.

Para exportar dados, siga os passos seguintes, pela ordem indicada:

- Abra a janela **Transferir dados**. Para informações a este respeito veja em *Abrir a janela "Transferir dados". [*▶ *Página 471]*.
- Exporte os dados pretendidos. Para informações a este respeito veja em *Exportar dados [*▶ *Página 472]*.

### 12.21.1 ABRIR A JANELA "TRANSFERIR DADOS".

Para abrir a janela **Transferir dados** na versão standalone do SICAT Suite faça uma das seguintes ações:

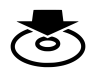

Se no momento estiver ativa uma ficha do paciente, clique em **Barra de navegação** no ícone **Transferir dados**.

▶ A janela **Transferir dados** se abre.

- Clique na janela **SICAT Suite Home** no botão **Transferir dados**.
	- ▶ A janela **Transferir dados** se abre.
- Na janela **Ficha do paciente ativa** selecione uma radiografia 3D, um estudo ou um projeto de planejamento e clique no botão **Transferir dados**.
	- ▶ O SICAT Suite ativa a ficha do paciente e abre a janela **Transferir dados** para os dados selecionados.
- Na janela **Lista de fichas de pacientes** selecione uma ficha do paciente e clique no botão para transferir o paciente selecionado.
	- ▶ O SICAT Suite ativa a ficha do paciente e abre a janela **Transferir dados**. Todas as radiografias 3D e projetos de planejamento da ficha do paciente são selecionados para exportar.
- Na janela **Lista de fichas de pacientes** selecione uma radiografia 3D ou um projeto de planejamento e clique no botão **Transferir dados**.
	- ▶ O SICAT Suite ativa a ficha do paciente e abre a janela **Transferir dados**.

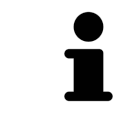

O SICAT Suite exporta apenas as radiografias 3D e projetos de planejamento selecionados da ficha do paciente ativa.

Prossiga com *Exportar dados [*▶ *Página 472]*

### 12.21.2 EXPORTAR DADOS

Para exportar estudos, proceda da seguinte forma:

☑ A janela **Transferir dados** já está aberta. Para informações a este respeito veja em *Abrir a janela "Transferir dados". [*▶ *Página 471]*.

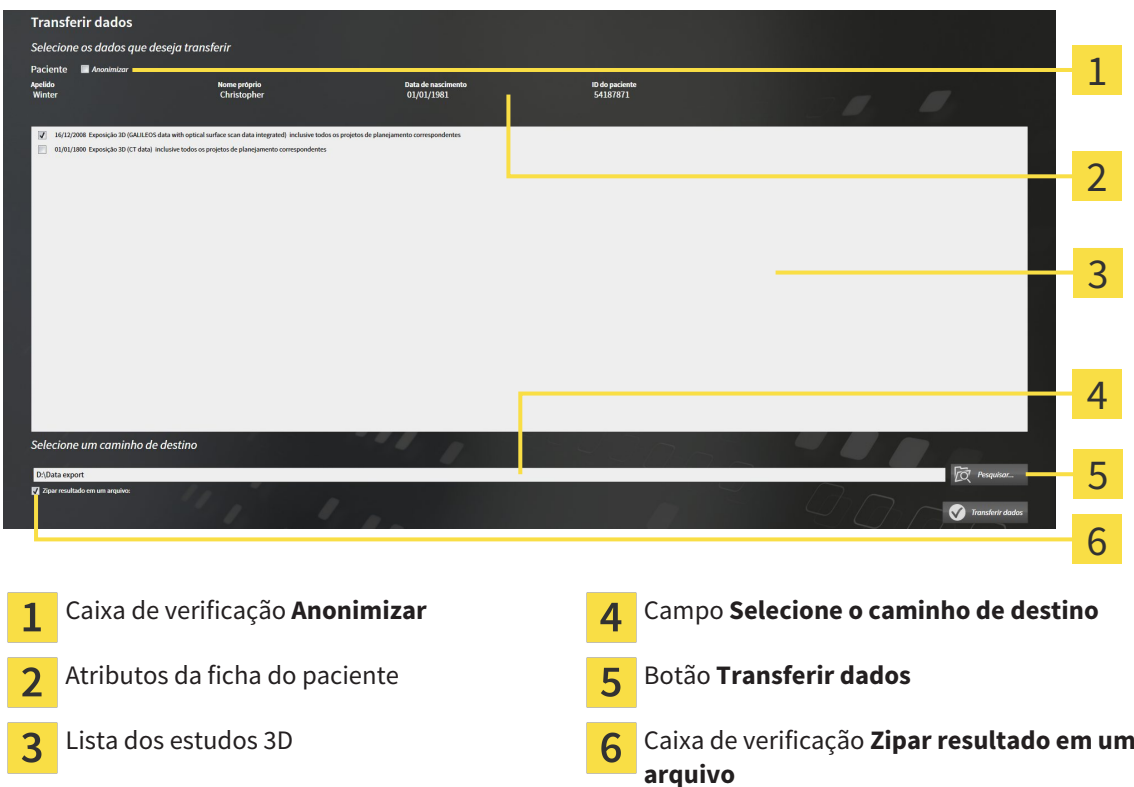

- 1. Caso pretendido ative na janela **Transferir dados** a caixa de verificação **Anonimizar**.
	- ▶ Os atributos da ficha do paciente exportados são alterados em **Paciente** para **ApelidoAnônimo** para **Nome próprio** e **01.01.** com o ano de nascimento para **Data de nascimento**. Os atributos da ficha do paciente na pasta de fichas de pacientes permanecem inalterados.
- 2. Certifique-se que os estudos 3D pretendidos do paciente pretendido estão selecionados.

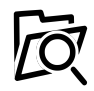

- 3. Clique no botão **Pesquisar**.
	- ▶ A janela **Buscar pasta** se abre.
- 4. Selecione na janela **Buscar pasta** uma pasta de destino e clique em **OK**.
	- ▶ A janela **Buscar pasta** se fecha e o SICAT Suite transfere o caminho para a pasta pretendida no campo **Selecione o caminho de destino**.
- 5. Ativar ou desativar a caixa de verificação **Zipar resultado em um arquivo**.

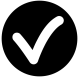

- 6. Clique no botão **Transferir dados**.
- ▶ O SICAT Suite exporta os estudos selecionados para um arquivo ZIP a pasta selecionada.

Tanto os arquivos ZIP- como as pastas têm radiografias 3D em formato DICOM e dados de planejamento em um formato de arquivo proprietário. Você pode ver as radiografias 3D com qualquer leitor de DICOM, os dados de planejamento com o respetivo aplicativo SICAT.

# 12.22 PROCESSO DE ENCOMENDA

Para encomendar placas terapêuticas, proceda da seguinte forma:

- Em SICAT Air coloque os dados de planejamento pretendidos para as placas terapêuticas no cesto de compras. Para informações a este respeito veja em *Colocar as placas de terapia no cesto de compras [*▶ *Página 474]*.
- Verifique o cesto de compras no SICAT Suite e inicie a encomenda. Para informações a este respeito veja em *Verificar cesto de compras e concluir encomenda [*▶ *Página 486]*.
- Finalize a encomenda direto no computador, onde está funcionando o SICAT Suite, ou noutro computador com uma ligação de Internet ativa. Para informações a este respeito veja em *Concluir encomenda com a ajuda duma ligação de Internet ativa [*▶ *Página 487]* ou em *Concluir encomenda sem ligação de Internet ativa [*▶ *Página 491]*.

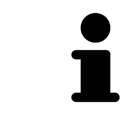

Você pode adicionar ao cesto de compras encomendas que pertencem a diversos pacientes, radiografias 3D e aplicativos. O conteúdo do cesto de compras se mantém quando encerrar o SICAT Suite.

## 12.22.1 COLOCAR AS PLACAS DE TERAPIA NO CESTO DE COMPRAS

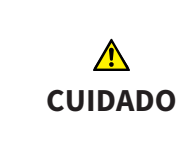

#### **Os dados errados em uma encomenda podem implicar uma encomenda errada.**

Quando você fizer uma encomenda certifique-se que seleciona e transfere os dados corretos para a encomenda.

Para informações gerais sobre o processo de encomenda veja em *Processo de encomenda [*▶ *Página 473]*.

Em SICAT Air a primeira parte do processo de encomenda duma placa de terapêutica se compõe dos passos seguintes:

### SE VOCÊ AINDA NÃO ADICIONOU IMPRESSÕES ÓTICAS

- ☑ A radiografia 3D foi criada em posição terapêutica.
- ☑ O passo do workflow **Encomenda** já está aberto. Para informações a este respeito veja em *Barra de ferramentas do workflow [*▶ *Página 377]*.

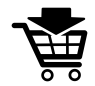

- 1. Clique no ícone **Encomendar placa terapêutica**.
	- ▶ A janela **Encomenda incompleta** se abre:

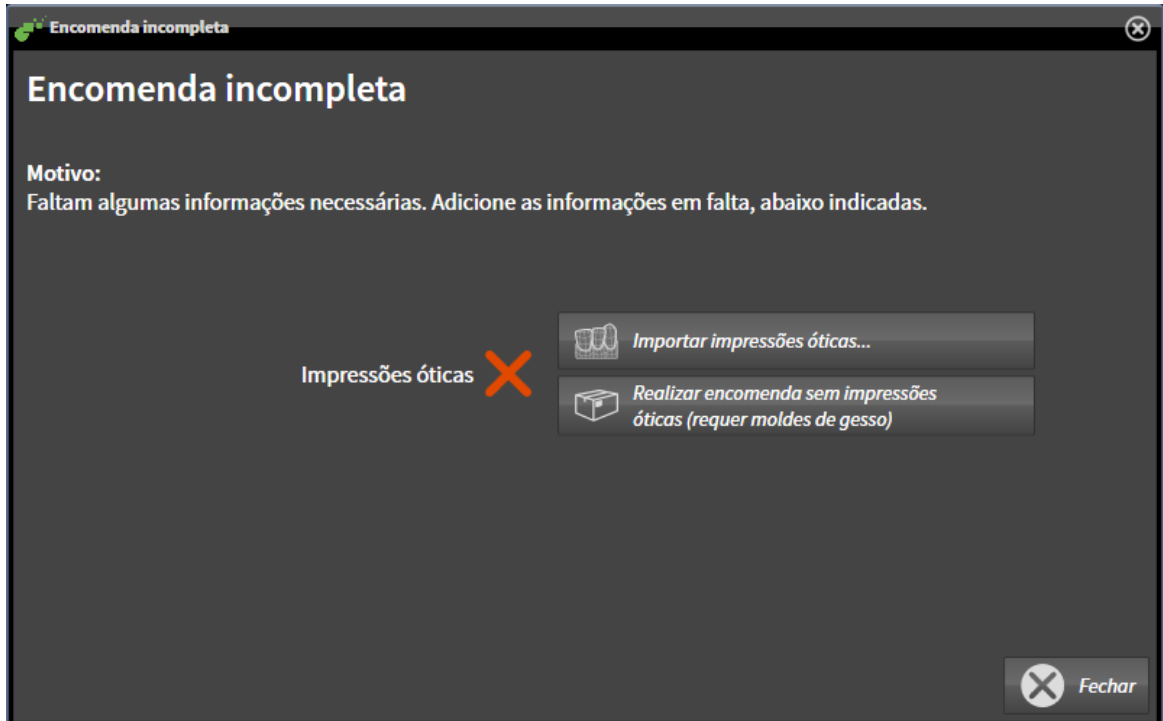

- 2. Clique no botão **Importar e registrar impressões óticas** e importe as impressões óticas correspondentes com a radiografia 3D. Para informações a este respeito veja em *Importar e registrar impressões óticas [*▶ *Página 478]*.
- ▶ A janela **Encomendar placa terapêutica** se abre.

Eventualmente, será necessário ajustar o alinhamento do volume e a curva panorâmica, antes de importar impressões óticas. Você pode abrir a janela **Ajustar alinhamento do volume e área panorâmica** direto a partir da janela **Importar e registrar impressões óticas**, clicando no botão **Ajustar área panorâmica**. Para informações a este respeito veja em *Ajustar área panorâmica [*▶ *Página 428]*.

> Se em vez de impressões óticas desejar enviar moldes de gesso para a SICAT, também se podem colocar placas terapêuticas sem impressões óticas no cesto de compras, clicando no botão **Efetuar encomenda sem impressões óticas (requer moldes de gesso)** na janela **Encomenda incompleta**. Em seguida, o passo **Encomendar placa terapêutica** mostra a informação **Esta encomenda não tem impressões óticas. Envie os respetivos moldes de gesso para a SICAT**.

### SE VOCÊ JÁ ADICIONOU IMPRESSÕES ÓTICAS

- ☑ A radiografia 3D foi criada em posição terapêutica.
- ☑ O passo do workflow **Encomenda** já está aberto. Para informações a este respeito veja em *Barra de ferramentas do workflow [*▶ *Página 377]*.

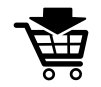

- Clique no ícone **Encomendar placa terapêutica**.
	- ▶ A janela **Encomendar placa terapêutica** se abre.

### VERIFIQUE SUA ENCOMENDA NA JANELA "ENCOMENDAR PLACA TERAPÊUTICA"

☑ A janela **Encomendar placa terapêutica** já está aberta:

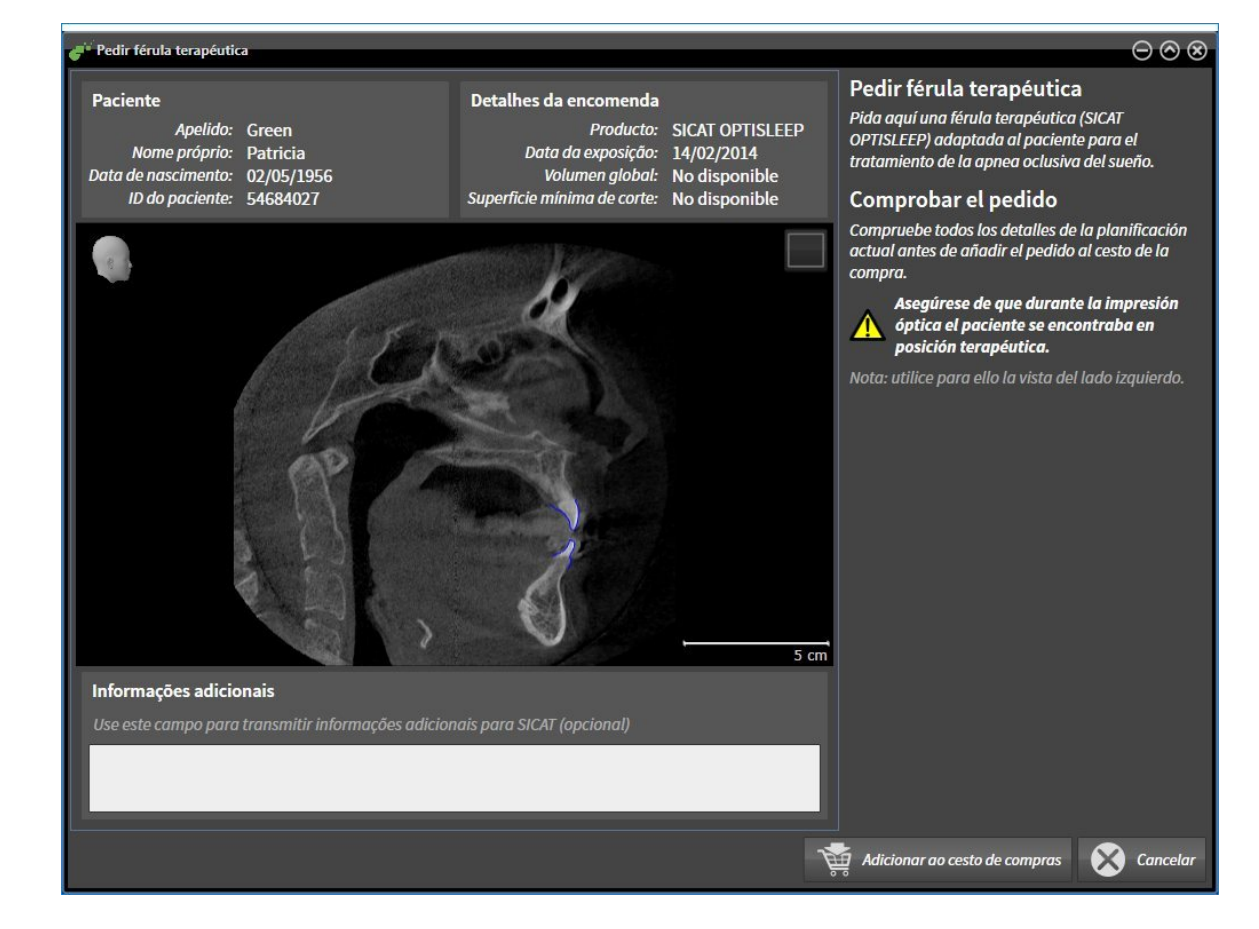

- 1. Verifique na área **Paciente** e na área **Detalhes da encomenda** se as informações do paciente e as informações da exposição estão corretas.
- 2. Verifique na visualização 2D se a exposição foi criada em posição terapêutica.
- 3. Caso pretendido, digite no campo **Informações adicionais** informações adicionais para SICAT.
- 4. Clique no botão **Adicionar ao cesto de compras**.
- ▶ A janela **Encomendar placa terapêutica** se fecha.
- ▶ Os dados de planejamento pretendidos para placas terapêuticas estão no cesto de compras do SICAT Suite.

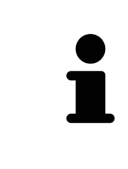

Enquanto há uma encomenda no cesto de compras não é possível substituir mais as impressões óticas dum planejamento. Isto só possível novamente depois de se concluir ou deletar a encomenda. Se você substituir ou deletar as impressões óticas dum planejamento não é possível encomendar mais a mesma placa terapêutica.

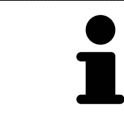

Você pode cancelar a encomenda, clicando em **Cancelar**.

Prossiga com *Verificar cesto de compras e concluir encomenda [*▶ *Página 486]*.

# 12.22.2 IMPRESSÕES ÓTICAS

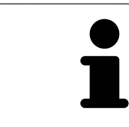

Você só pode importar e registrar impressões óticas para dados da radiografia, que foram criados com aparelhos de radiografia 3D da Sirona.

SICAT Air pode apresentar dados da radiografia e impressões óticas do mesmo paciente em simultâneo. A apresentação combinada disponibiliza informações adicionais para análise e diagnóstico. Além disso, a implementação da terapia se baseia em impressões óticas.

As ações seguintes são necessárias para usar dados com impressões óticas em SICAT Air:

- Importar um arquivo com impressões óticas composto de exposição do maxilar inferior e exposição do maxilar superior, que tem dados com impressões óticas dum sistema ótico de impressão, por exemplo CEREC com uma licença Open GALILEOS.
- Registro de impressões óticas para dados da radiografia

SICAT Air suporta os seguintes formatos de arquivo para impressões óticas:

- Arquivos SIXD, que têm uma impressão ótica da maxila e uma impressão ótica da mandíbula
- Arquivos SSI, que têm uma impressão ótica da maxila e uma impressão ótica da mandíbula
- Arquivos STL, que têm uma impressão ótica da mandíbula (dependente de licença)

As ferramentas seguintes estão disponíveis para impressões óticas:

- *Importar e registrar impressões óticas [*▶ *Página 478]*
- *Reutilizar impressões óticas de outros aplicativos SICAT [*▶ *Página 483]*
- Ativar, ocultar e exibir impressões óticas para informações a este respeito, veja em *Gerenciar objetos com o navegador de objetos [*▶ *Página 381]*
- Focar em impressões óticas e excluir impressões óticas Para informações a este respeito veja em *Gerenciar objetos com a barra de ferramentas de objetos [*▶ *Página 383]*.

# 12.22.3 IMPORTAR E REGISTRAR IMPRESSÕES ÓTICAS

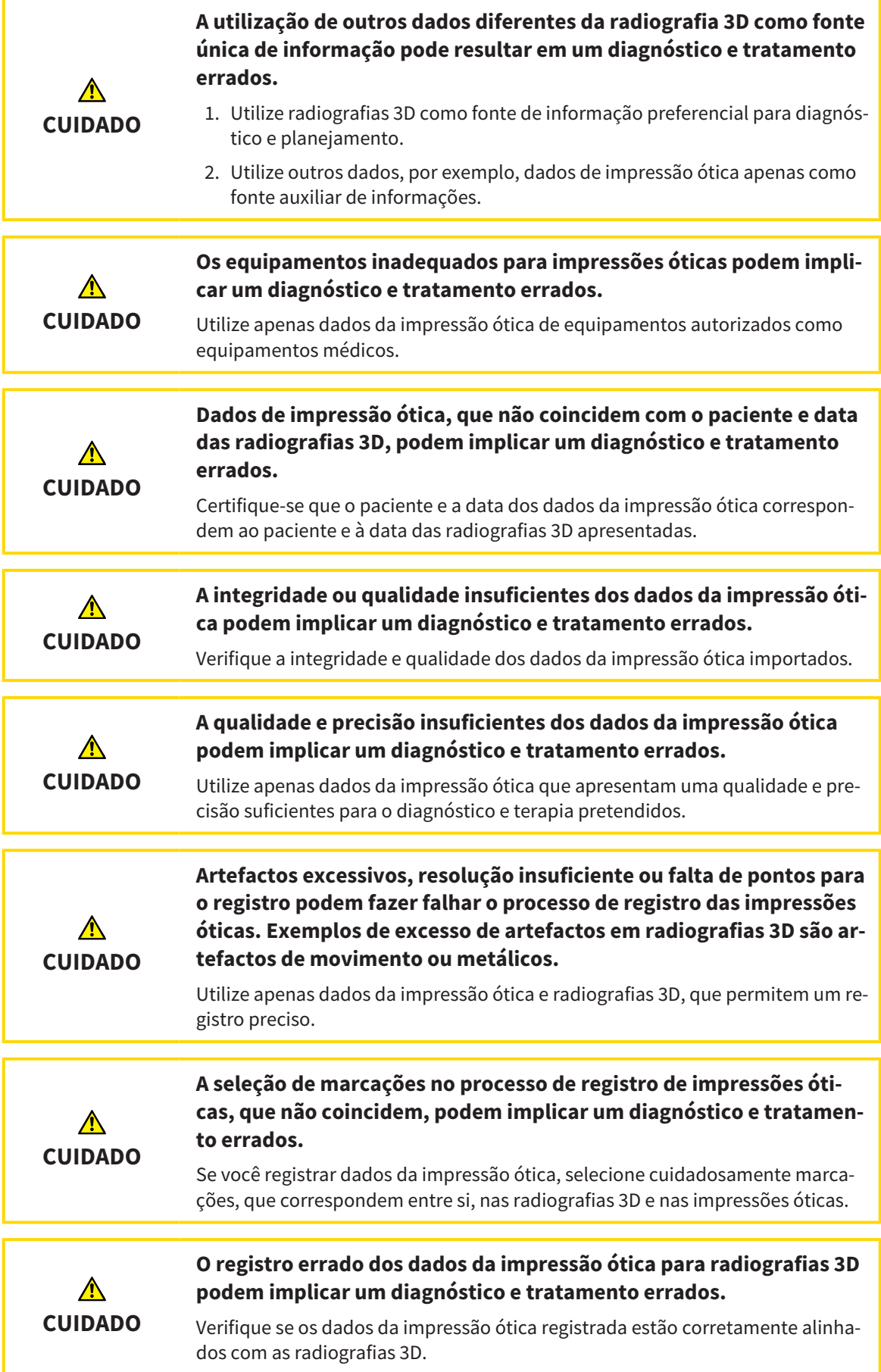

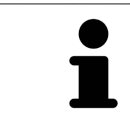

Você pode usar **Janela do exame** para verificar se uma impressão ótica está alinhada com precisão para os dados da radiografia. Você pode deslocar **Janela do exame** e em **Janela do exame** percorrer as fatias.

Para informações gerais sobre impressões óticas, veja em *Impressões óticas [*▶ *Página 477]*.

Para importar e registrar impressões óticas, proceda da seguinte forma:

☑ O passo do workflow **Encomendar** já está aberto.

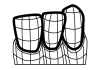

1. Clique no ícone **Importar e registrar impressões óticas**.

▶ O assistente **Importar e registrar impressões óticas** com o passo **Importar** se abre.

2. Clique no botão **Pesquisar**.

▶ A janela **Abrir arquivo com impressões óticas** se abre.

- 3. Na janela **Abrir arquivo com impressões óticas** mude para o arquivo pretendido com impressões óticas, selecione o arquivo e clique em **Abrir**.
	- ▶ A janela **Abrir arquivo com impressões óticas** se fecha.
	- ▶ SICAT Air abre o arquivo selecionado com impressões óticas:

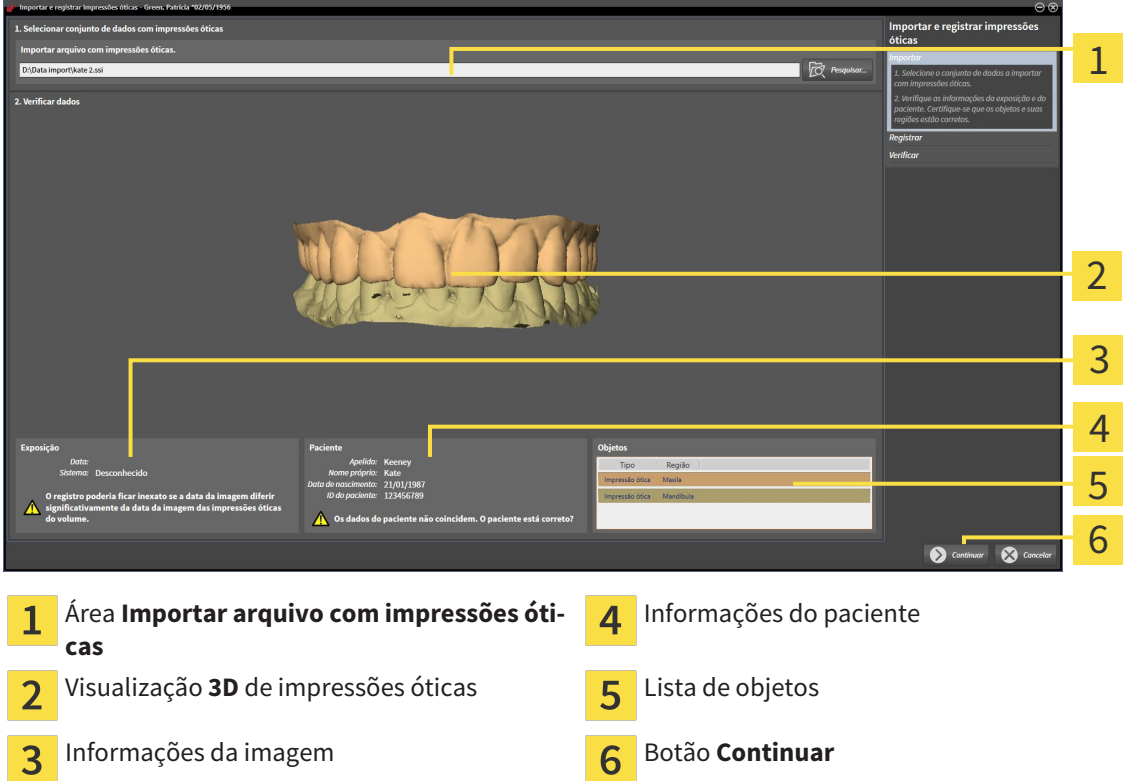

- 4. Verifique as informações da exposição e as informações do paciente. Certifique-se que os objetos e suas regiões estão corretos. A cor de fundo na lista dos objetos corresponde à cor dos objetos na visualização **3D**.
- 5. Clique em **Continuar**.

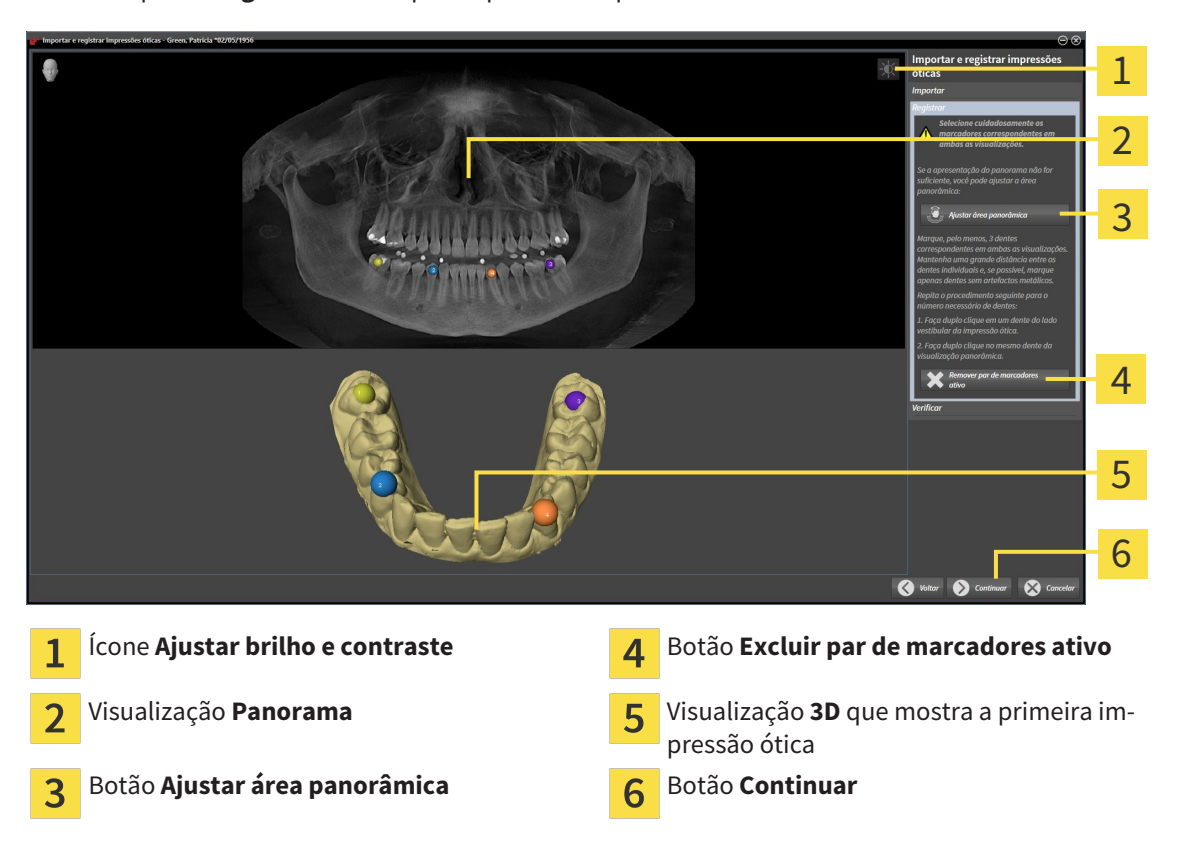

▶ O passo **Registrar** se abre para a primeira impressão ótica:

- 6. Para a primeira impressão ótica clique duplamente no mesmo dente, tanto na visualização de **Panorama**, como do lado vestibular da impressão ótica na visualização **3D**. Tenha em atenção a uma distância grande entre os dentes individuais e marque apenas dentes sem artefactos metálicos. Repita este passo até identificar, pelo menos, três dentes correspondentes em ambas as visualizações.
	- ▶ Marcações com cores e números diferentes em ambas as visualizações mostram dentes atribuídos da primeira impressão ótica.
- 7. Clique em **Continuar**.
	- ▶ SICAT Air calcula o registro da primeira impressão ótica com os dados da radiografia.

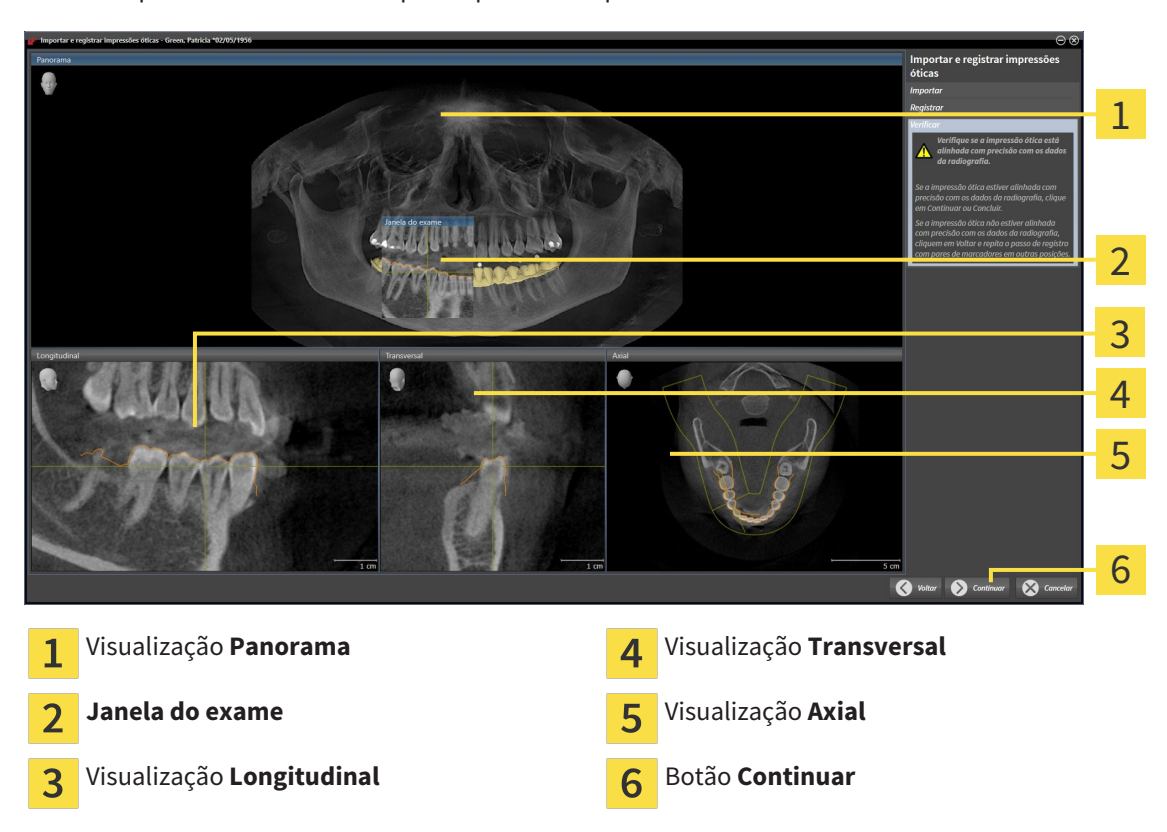

#### ▶ O passo **Verificar** se abre para a primeira impressão ótica:

- 8. Verifique nas visualizações 2D de fatias se a impressão ótica está alinhada com precisão aos dados da radiografia. Percorra as fatias e verifique os contornos apresentados
- 9. Se a impressão ótica não estiver alinhada com precisão aos dados da radiografia, clique no botão **Voltar** e repita o passo **Registrar** com pares de marcadores em outras posições.
- 10. Se a primeira impressão ótica estiver alinhada com precisão aos dados da radiografia, clique no botão **Continuar**.
	- ▶ O passo **Registrar** se abre para a segunda impressão ótica.
- 11. Para a segunda impressão ótica clique duplamente no mesmo dente, tanto na visualização **Panorama**, como do lado vestibular da impressão ótica na visualização **3D**. Tenha em atenção a uma distância grande entre os dentes individuais e marque, se possível, apenas dentes sem artefactos metálicos. Repita este passo até identificar, pelo menos, três dentes correspondentes em ambas as visualizações. Você pode melhorar a precisão do registro, identificando até cinco dentes.
	- ▶ Marcações com cores e números diferentes em ambas as visualizações mostram dentes atribuídos da segunda impressão ótica.
- 12. Clique em **Continuar**.
	- ▶ SICAT Air calcula o registro da segunda impressão ótica com os dados da radiografia.
	- ▶ O passo **Verificar** se abre para a segunda impressão ótica.
- 13. Verifique nas visualizações 2D de fatias se a impressão ótica está alinhada com precisão aos dados da radiografia. Percorra as fatias e verifique os contornos apresentados
- 14. Se a impressão ótica não estiver alinhada com precisão aos dados da radiografia, clique no botão **Voltar** e repita o passo **Registrar** com pares de marcadores em outras posições. Você pode melhorar a precisão do registro, identificando até cinco dentes.
- 15. Se a segunda impressão ótica estiver alinhada com precisão aos dados da radiografia, clique no botão **Concluir**.
- ▶ O assistente **Importar e registrar impressões óticas** fecha-se.
- ▶ SICAT Air adiciona as impressões óticas selecionadas a **Navegador do objeto**
- ▶ SICAT Air mostra as impressões óticas registradas.

Adicionalmente ao procedimento descrito, estão disponíveis as ações seguintes no assistente **Importar e registrar impressões óticas**:

- Você pode ajustar o brilho e contraste duma visualização 2D, clicando no ícone **Ajustar brilho e contraste**. Para informações a este respeito veja em *Ajustar e repor brilho e contraste das visualizações 2D [*▶ *Página 401]*.
- Você pode ajustar a área panorâmica, clicando no ícone**Ajustar área panorâmica**. Para informações a este respeito veja em *Ajustar área panorâmica [*▶ *Página 428]*.
- Se desejar excluir um determinado par de marcadores no passo **Registrar**, pode selecionar um marcador do par e clicar no botão **Excluir par de marcadores ativo**.
- Se desejar cancelar as funções Importar e Registrar impressões óticas, pode clicar em **Cancelar**.

## 12.22.4 REUTILIZAR IMPRESSÕES ÓTICAS DE OUTROS APLICATIVOS SICAT

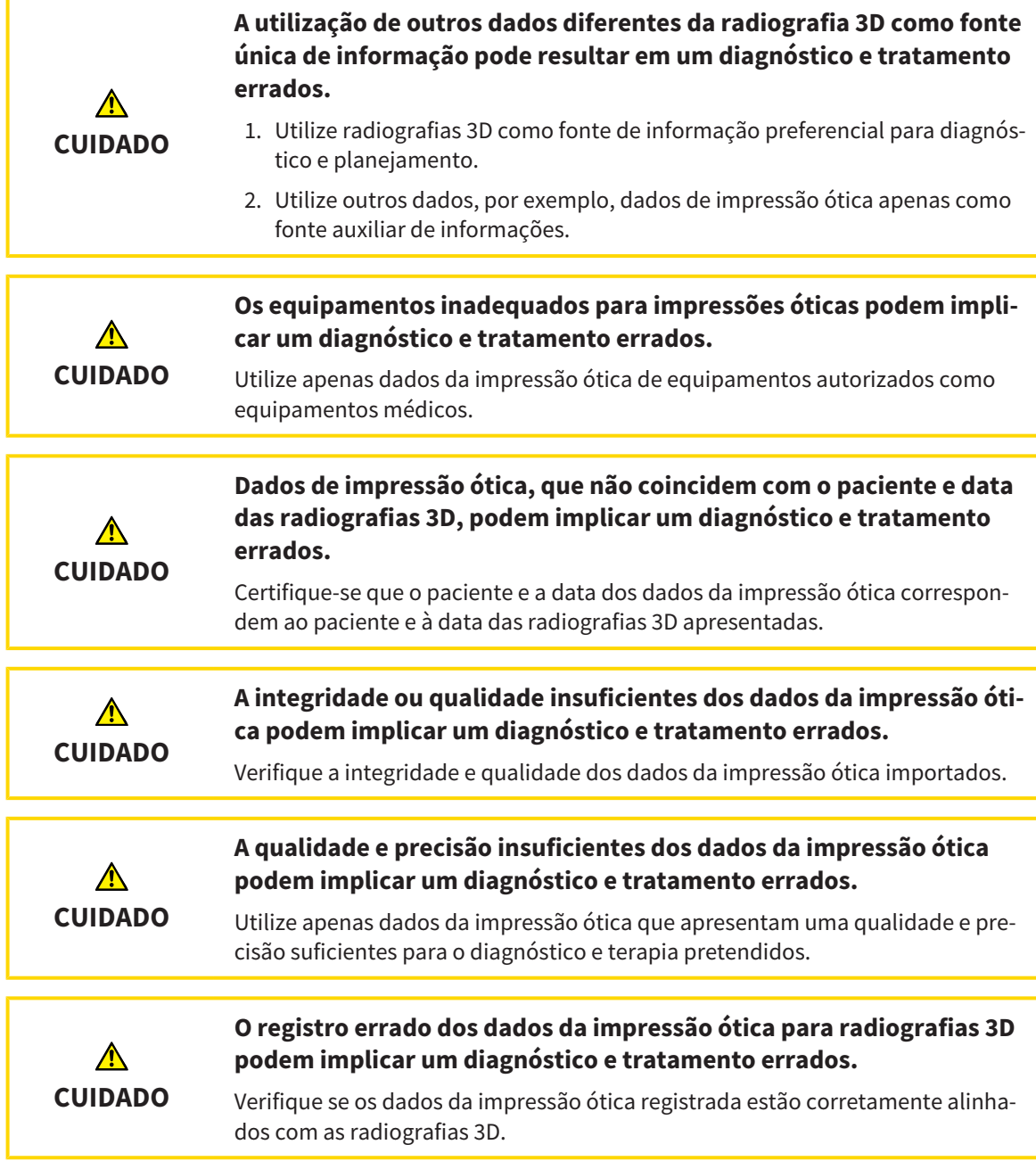

Para informações gerais sobre impressões óticas, veja em *Impressões óticas [*▶ *Página 477]*.

Para reutilizar impressões óticas de outros aplicativos SICAT, proceda da seguinte forma:

- ☑ O passo do workflow **Encomendar** já está aberto.
- ☑ Você já importou impressões óticas para um estudo aberto em outro aplicativo SICAT, que ainda não está usando em SICAT Air.

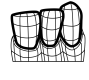

1. Clique no ícone **Importar e registrar impressões óticas**.

▶ O assistente **Importar e registrar impressões óticas** com o passo **Importar** se abre.

2. Na área **Reutilizar impressões óticas de outros aplicativos SICAT** clique na linha com as impressões óticas pretendidas.

3. SICAT Air mostra as impressões óticas selecionadas.

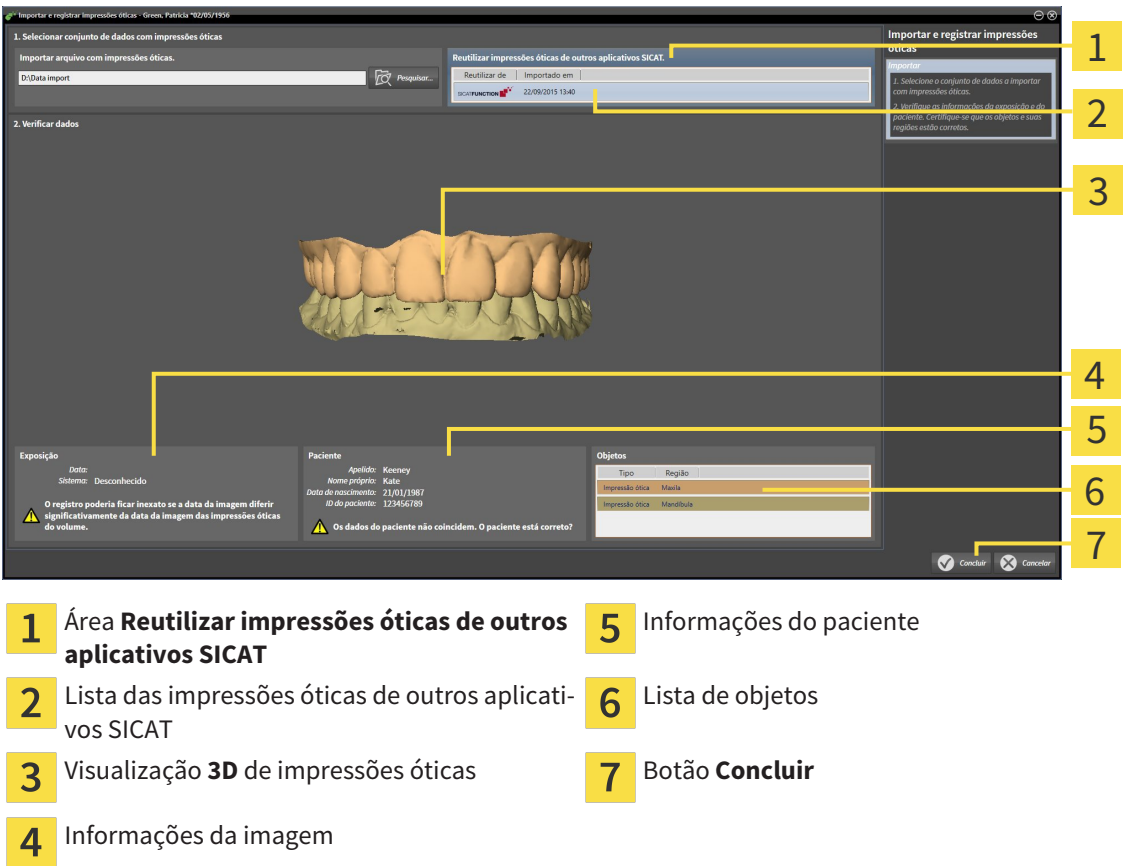

- 4. Verifique as informações da exposição e as informações do paciente. Certifique-se que os objetos e suas regiões estão corretos. A cor de fundo na lista dos objetos corresponde à cor dos objetos na visualização **3D**.
- 5. Clique no botão **Concluir**.
- ▶ O assistente **Importar e registrar impressões óticas** fecha-se.
- ▶ SICAT Air adiciona as impressões óticas selecionadas a **Navegador do objeto**
- ▶ SICAT Air mostra as impressões óticas selecionadas.

Se desejar cancelar a importação de impressões óticas de outro aplicativo SICAT, clique em **Cancelar**.

## 12.22.5 ABRIR O CESTO DE COMPRAS

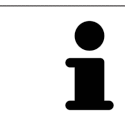

O ícone **Cesto de compras** mostra o número de elementos cesto de compras.

☑ O cesto de compras tem, pelo menos, uma placa terapêutica.

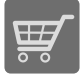

■ Se o cesto de compras ainda não estiver aberto, clique em **Barra de navegação** no botão **Cesto de compras**.

#### ▶ A janela **Cesto de compras** se abre.

Prossiga com seguinte ação:

■ *Verificar cesto de compras e concluir encomenda [*▶ *Página 486]*

### 12.22.6 VERIFICAR CESTO DE COMPRAS E CONCLUIR ENCOMENDA

☑ A janela **Cesto de compras** já está aberta. Para informações a este respeito veja em *Abrir o cesto de compras [*▶ *Página 485]*.

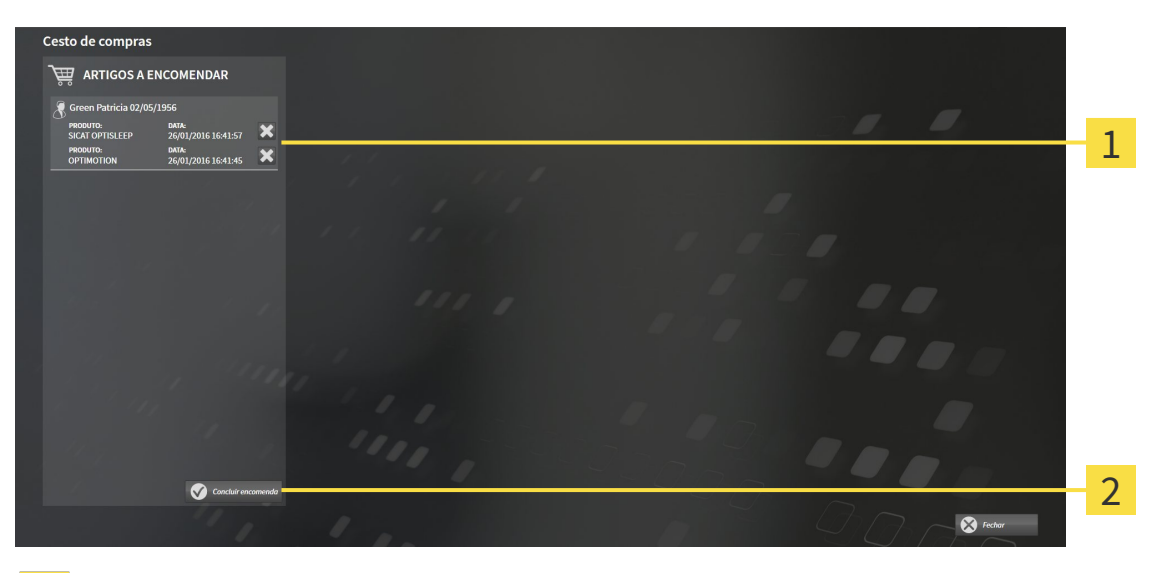

- Lista **ARTIGOS A ENCOMENDAR** 1
- Botão **Concluir encomenda**  $\overline{2}$
- 1. Verifique na janela **Cesto de compras** se lá estão as placas terapêuticas pretendidas.
- 2. Clique no botão **Concluir encomenda**.
- ▶ O SICAT Suite define o estado das encomendas para **Em preparação** e estabelece uma ligação para o servidor SICAT, através do SICAT WebConnector.
- ▶ As alterações na encomenda com ligação de Internet ativa, já só podem ser realizadas no portal SICAT.

Prossiga com uma das seguintes ações:

- *Concluir encomenda com a ajuda duma ligação de Internet ativa [▶ Página 487]*
- *Concluir encomenda sem ligação de Internet ativa <sup>[</sup>▶ Página 491]*

## 12.22.7 CONCLUIR ENCOMENDA COM A AJUDA DUMA LIGAÇÃO DE INTERNET ATIVA

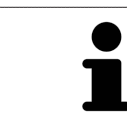

Em determinadas versões do Windows é preciso ajustar um navegador padrão para o processo de encomenda funcionar.

- ☑ O computador onde está funcionando o SICAT Suite tem uma ligação à Internet ativa.
- ☑ O SICAT Portal foi aberto automaticamente em seu Navegador.
- 1. Se ainda não o fez, cadastre-se com seu nome de usuário e sua senha no portal SICAT.
	- ▶ Depois aparece uma vista de conjunto da encomenda, mostrando todas as placas terapêuticas incluídas e preços, classificadas por pacientes.
- 2. Siga as instruções em *Realizar passos da encomenda o portal SICAT [*▶ *Página 488]*.
- ▶ O SICAT Suite prepara os dados da encomenda para o upload.
- ▶ Assim que estão concluídos os preparativos, o SICAT WebConnector transfere os dados da encomenda através duma ligação encriptada para o servidor SICAT.
- ▶ O estado da encomenda no cesto de compras muda para **Fazendo upload**.

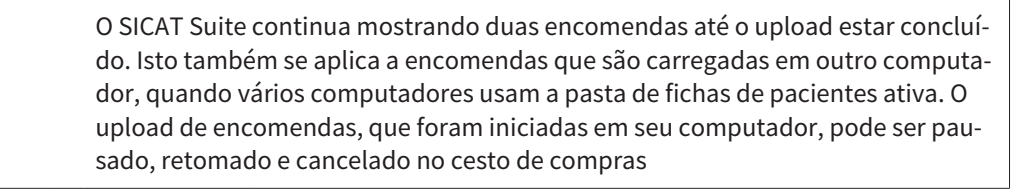

Se você encerrar a sessão do Windows durante o upload o SICAT WebConnector faz uma pausa no processo. Depois de se cadastrar novamente o Software retoma automaticamente o upload.

### 12.22.8 REALIZAR PASSOS DA ENCOMENDA O PORTAL SICAT

Depois de fazer os passos da encomenda, abre-se o portal SICAT em seu navegador padrão da Web. No portal SICAT Portal você pode ajustar suas encomendas, selecionar fornecedores qualificados para a produção e ver os preços dos produtos

Para visualizar os passos de encomenda no portal SICAT, proceda da seguinte forma:

- 1. Se ainda não o fez, cadastre-se com seu nome de usuário e sua senha no portal SICAT.
- 2. Verifique se estão as placas terapêuticas pretendidas.
- 3. Se necessário, exclua os pacientes e as respetivas placas terapêuticas da vista de conjunto da encomenda. Na conclusão da encomenda o SICAT Suite assume as alterações efetuadas no portal SICAT.
- 4. Verifique se os endereços da fatura e de entrega estão corretos. Se necessário, altere as mesmas.
- 5. Selecione o método de entrega pretendido.
- 6. Aceite os termos gerais de venda e envie a encomenda.

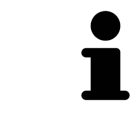

Você pode excluir pacientes e todas as placas associadas do portal SICAT, selecionando um paciente e clicando no botão de excluir pacientes. Depois você tem de novo acesso total ao conjunto de placas terapêuticas no cesto de compras.

# 12.22.9 O SICAT WEBCONNECTOR

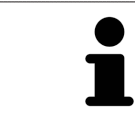

Em determinadas versões do Windows é preciso ajustar um navegador padrão para o processo de encomenda funcionar.

Se o computador onde está funcionando o SICAT Suite tem uma ligação de Internet ativa, o SICAT Suite transfere sua encomenda em plano de fundo, de forma encriptada, através do SICAT WebConnector. SICAT Air mostra o estado das transferências direto no cesto de compras e pode pausar o SICAT Web-Connector. O SICAT WebConnector também retoma a transferência depois de fechar o SICAT Suite. Se não for possível fazer o upload como pretendido, você pode abrir a superfície do usuário do SICAT Web-Connectors.

ABRIR JANELA "SICAT SUITE WEBCONNECTOR"

Na janela de mensagens da barra de tarefas clique no ícone **SICAT Suite WebConnector**.

#### ▶ A janela **SICAT Suite WebConnector** se abre:

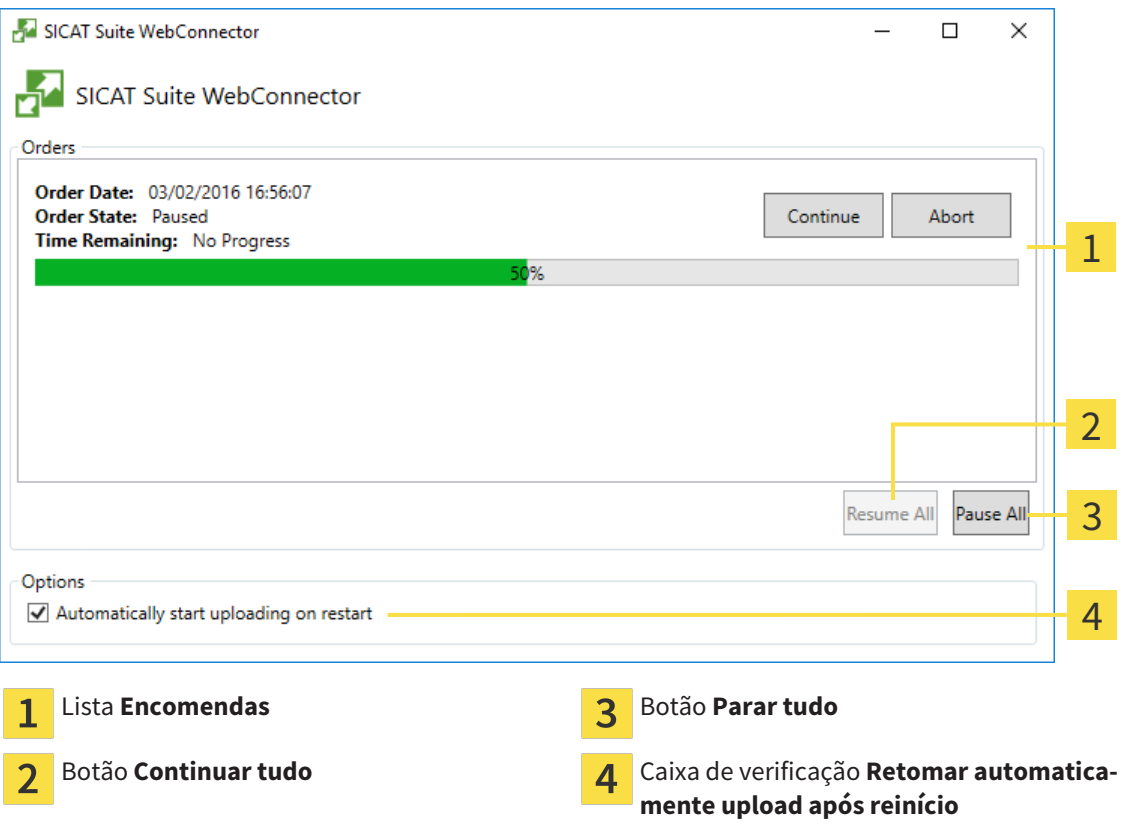

A lista **Encomendas** mostra a fila de espera das encomendas.

### CANCELAR E CONTINUAR UPLOAD

Você pode cancelar o processo de upload. Isto pode ser útil, por exemplo, se sua ligação de Internet estiver sobrecarregada. As configurações apenas se aplicam a processos de upload no SICAT WebConnector. Os processos de upload através do navegador da Web não serão afetados.

- ☑ A janela **SICAT Suite WebConnector** já está aberta.
- 1. Clique no botão **Parar tudo**.
	- ▶ O SICAT WebConnector cancela o upload de todas as encomendas.
- 2. Clique no botão **Continuar tudo**.
	- ▶ O SICAT WebConnector retoma o upload de todas as encomendas.

#### DESATIVAR A RETOMA AUTOMÁTICA DEPOIS DE UM REINÍCIO

Você pode impedir que o SICAT WebConnector retome automaticamente o upload após um reinício do Windows.

☑ A janela **SICAT Suite WebConnector** já está aberta.

- Desative a caixa de verificação **Retomar automaticamente upload após reinício**.
- ▶ Se você reiniciar seu computador, o SICAT WebConnector já não retoma mais automaticamente o upload de suas encomendas.

## 12.22.10 CONCLUIR ENCOMENDA SEM LIGAÇÃO DE INTERNET ATIVA

Se o computador onde está funcionando o SICAT Suite não tem uma ligação de Internet ativa, a transferência é feita através de um arquivo XML e um arquivo Zip, dos quais você pode fazer o upload para outro computador com ligação de Internet ativa, através dum navegador da Web. Neste caso, o SICAT Suite exporta todas as placas terapêuticas no cesto de compras duma vez e cria uma subpasta por paciente. No portal SICAT você pode então fazer o upload duma placa terapêutica por paciente. A transferência ocorre de forma encriptada.

Para concluir a encomenda sem uma ligação de Internet ativa, proceda da seguinte forma:

- ☑ O computador onde está funcionando o SICAT Suite não tem uma ligação à Internet ativa.
- ☑ Uma janela mostra a mensagem seguinte:**Erro ao fazer ligação com o servidor SICAT**

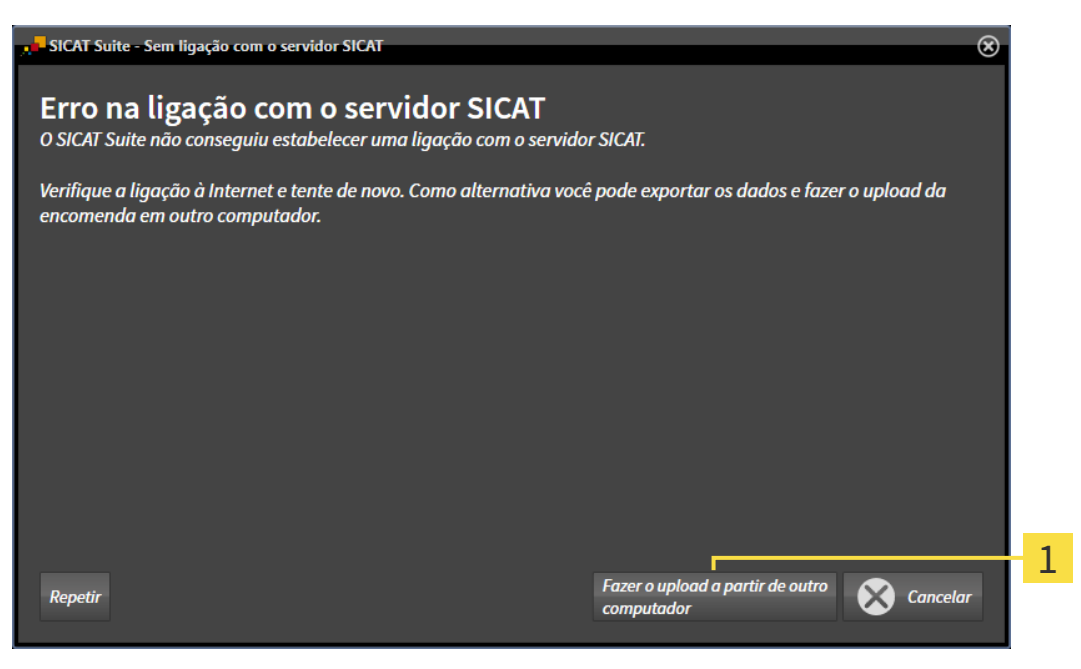

- Botão **Fazer o upload em outro computador** 1
- 1. Clique no botão **Fazer o upload em outro computador**.

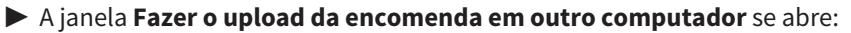

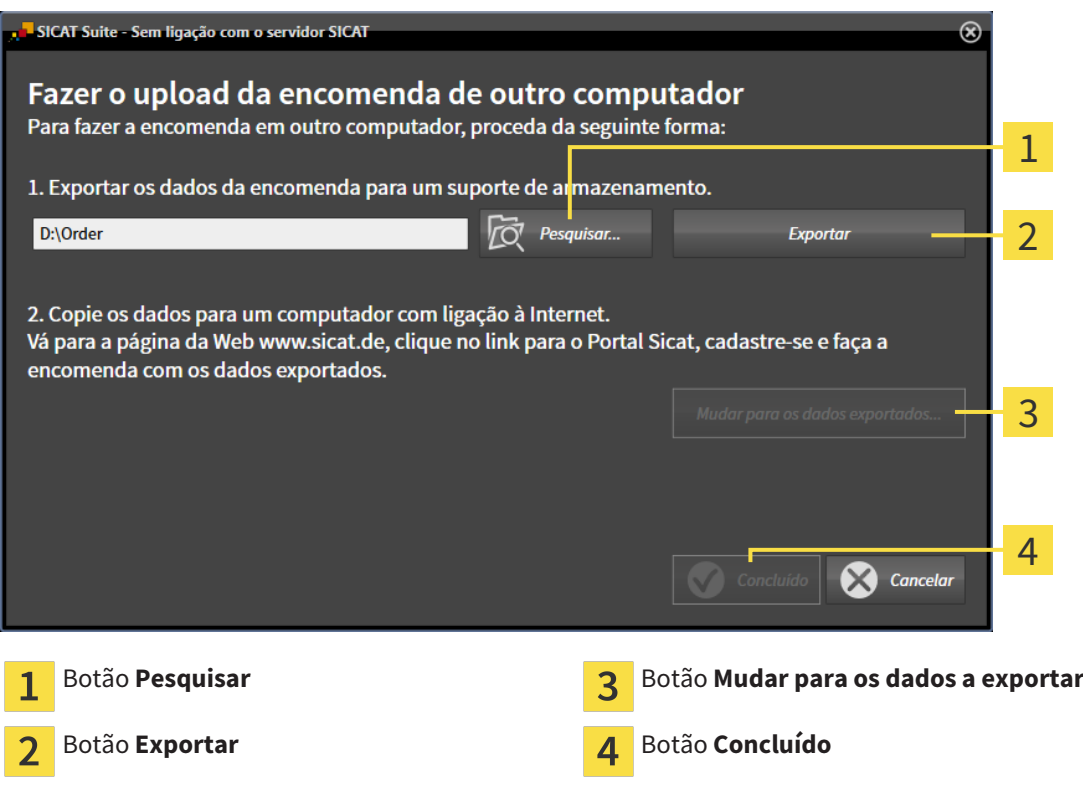

- 2. Clique no botão **Pesquisar**.
	- ▶ Abre-se uma janela do explorador de arquivos do Windows.
- 3. Selecione um diretório existente ou crie um novo diretório e clique em **OK**. Cuide que o caminho para o diretório não pode ter mais de 160 caracteres.
- 4. Clique no botão **Exportar**.
	- ▶ O SICAT Suite exporta todos os dados necessários à encomenda do conteúdo do cesto de compras para a pasta indicada. Para o efeito, o SICAT Suite cria uma subpasta para cada paciente.

5. Clique no botão **Mudar para os dados a exportar**.

- $\Box$   $\Box$   $\Box$   $\Box$  Order  $\Box$  $\checkmark$ Arquivo Início Compartilhar **Exibir**  $\checkmark$ Ø  $\angle$  $\triangle$ > Este Computador > Daten (D:) > Order >  $\sim$   $\sigma$ Pesquisar Order Ω Nome Data de modificaç... Tamanho Tipo Acesso rápido SICATSuiteOrder\_20160203050158 03/02/2016 17:01 Pasta de arquivos **C** OneDrive Este Computador Area de Trabalho Documentos 쫔 Downloads Imagens Músicas **图** Vídeos **E** Win10 (C:)  $\Box$  Daten (D:)  $\rightarrow$  Rede • Grupo doméstico Y 距回 1 item
- ▶ Uma janela do explorador de arquivos do Windows se abre e mostra o diretório com os dados exportados.

- 6. Copie a pasta que tem os dados da placa pretendida para um computador com uma ligação à Internet ativa, por exemplo, com a ajuda duma pen USB.
- 7. Clique na janela **Fazer o upload da encomenda em outro computador** em **Concluído**.
	- ▶ O SICAT Suite fecha a janela **Fazer o upload da encomenda em outro computador**.
	- ▶ O SICAT Suite tira do cesto de compras todas as placas terapêuticas da encomenda.
- 8. Em um computador com uma ligação ativa à Internet abra um navegador da Web e abra a página da Internet [http://www.sicat.de.](http://www.sicat.com/register)
- 9. Clique no link do portal SICAT.
	- ▶ O portal SICAT se abre.
- 10. Se ainda não o fez, cadastre-se com seu nome de usuário e sua senha no portal SICAT.
- 11. Clique no link para upload da encomenda.
- 12. Selecione a encomenda pretendida no computador com a ligação de Internet ativa. Trata-se de um arquivo XML, cujo nome de arquivo começa com **SICATSuiteOrder**.
	- ▶ A vista de conjunto da encomenda se abre, mostrando todas as placas terapêuticas incluídas e o preço.
- 13. Siga as instruções em *Realizar passos da encomenda o portal SICAT [*▶ *Página 488]*.
- 14. Clique no link para upload dos dados de planejamento da placa terapêutica.
- 15. Selecione os respetivos dados da placa no computador com a ligação de Internet ativa. Trata-se de um arquivo Zip que está na mesma pasta do arquivo XML de upload e cujo nome de arquivo começa com **SICATSuiteExport**.
- ▶ Depois de realizar a encomenda, seu Navegador transfere o arquivo com os dados da placa para o servidor SICAT, através duma ligação encriptada.

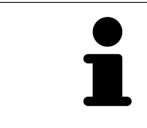

O SICAT Suite não deleta automaticamente dados exportados. Depois de concluir um processo de encomenda você deve deletar manualmente os dados, por razões de segurança.

# 12.23 CONFIGURAÇÕES

Na versão standalone do SICAT Suite você pode alterar as configurações gerais. As alterações são aplicadas de imediato.

Você pode alterar configurações gerais na janela **Configurações**. Depois de clicar no ícone **Configurações** a barra de opções mostra do lado esquerdo da janela **Configurações** os separadores seguintes:

- **Geral** Para informações a este respeito veja em *Alterar configurações gerais [*▶ *Página 496]*.
- **Suas pastas para fichas de pacientes** só disponível na versão standalone do SICAT Suite. Para informações a este respeito veja em *Pastas de fichas de pacientes [*▶ *Página 341]*.
- **Licenças** Para informações a este respeito veja em *Licenças* [▶ *Página 334*].
- **Consultório** alterar o logotipo e o texto de informação de seu consultório, por exemplo, para impressão. Para informações a este respeito veja em *Alterar informações sobre o consultório [*▶ *Página 500]*.
- **Visualização** Alterar as configurações gerais de visualização Para informações a este respeito veja em *Alterar configurações de visualização [*▶ *Página 501]*.
- **SICAT Air** Alterar as configurações específicas do aplicativo de SICAT Air. Para informações a este respeito veja em *Alterar configurações do SICAT Air [*▶ *Página 503]*.

## 12.23.1 ALTERAR CONFIGURAÇÕES GERAIS

Para abrir as configurações gerais, proceda da seguinte forma:

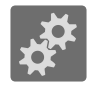

- 1. Em **Barra de navegação** clique no ícone **Configurações**.
	- ▶ A janela **Configurações** se abre.

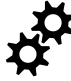

- 2. Clique no separador **Geral**.
	- ▶ A janela **Geral** se abre:

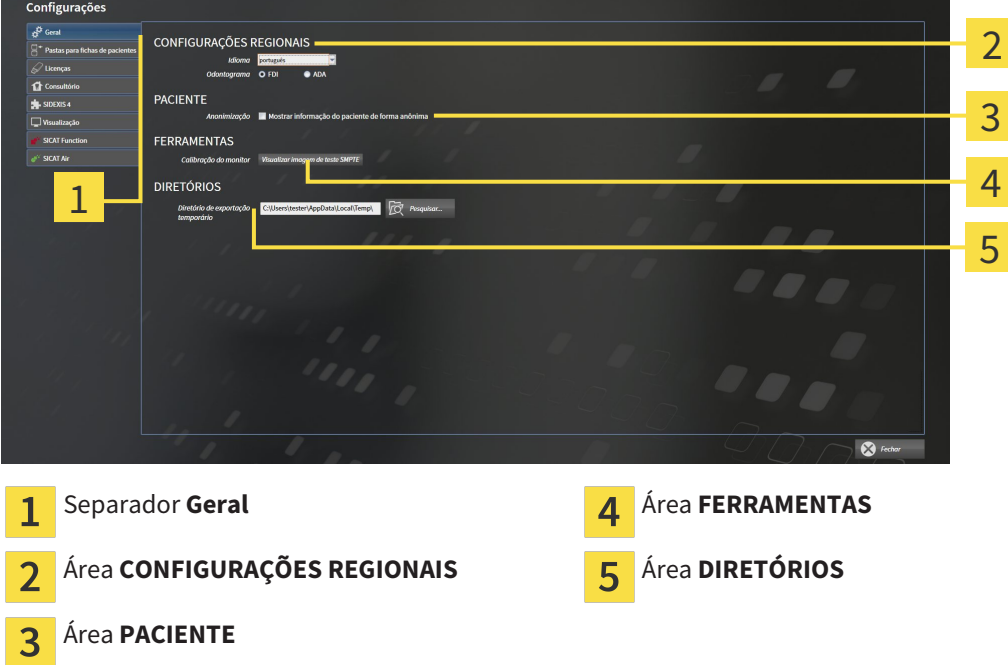

Você pode alterar as seguintes configurações:

- Na área **CONFIGURAÇÕES REGIONAIS** você pode alterar na lista **Idioma** o idioma da superfície do usuário.
- Na área **CONFIGURAÇÕES REGIONAIS** você pode alterar o esquema dentário atual em **Esquema dentário**.
- Na área **PACIENTE** você pode alterar o estado da caixa de verificação Mostrar informação do paci**ente anonimizada**. Se a caixa de verificação está selecionada, o SICAT Suite mostra os atributos na ficha do paciente na **Barra de navegação** como **Paciente** para **ApelidoAnônimo** para **Nome próprio** e **01.01.** com o ano de nascimento para **Data de nascimento**. Na janela **SICAT Suite Home** o SICAT Suite oculta a lista **Últimas fichas de pacientes**.
- Na área **DIRETÓRIOS** você pode indicar no campo **Diretório temporário de exportação** uma pasta, onde o SICAT Suite salva os dados da encomenda. Você tem que ter acesso total a esta pasta.

Depois de alterar as configurações gerais, você pode abrir a imagem de teste SMPTE para calibrar seu monitor:

■ Em **FERRAMENTASCalibração do monitor** clique sobre o botão **Mostrar imagem de teste SMPTE** para calibrar seu monitor. Para informações a este respeito, veja em *Calibragem do monitor com a imagem de teste SMPTE [*▶ *Página 498]*.

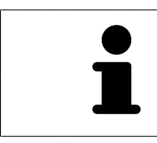

Os equemas dentários suportados são FDI e ADA.

### 12.23.2 CALIBRAGEM DO MONITOR COM A IMAGEM DE TESTE SMPTE

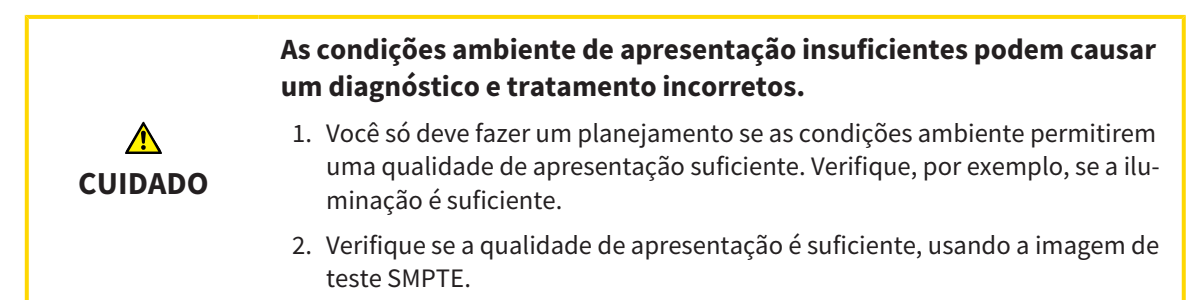

Quatro caraterísticas principais determinam a adequação de seu monitor apresentar dados em aplicativos SICAT:

- Brilho
- Contraste
- Resolução local (linearidade)
- Distorção (Aliasing)

A imagem de teste SMPTE é uma imagem de referência que lhe ajuda a verificar as propriedades de seu monitor:

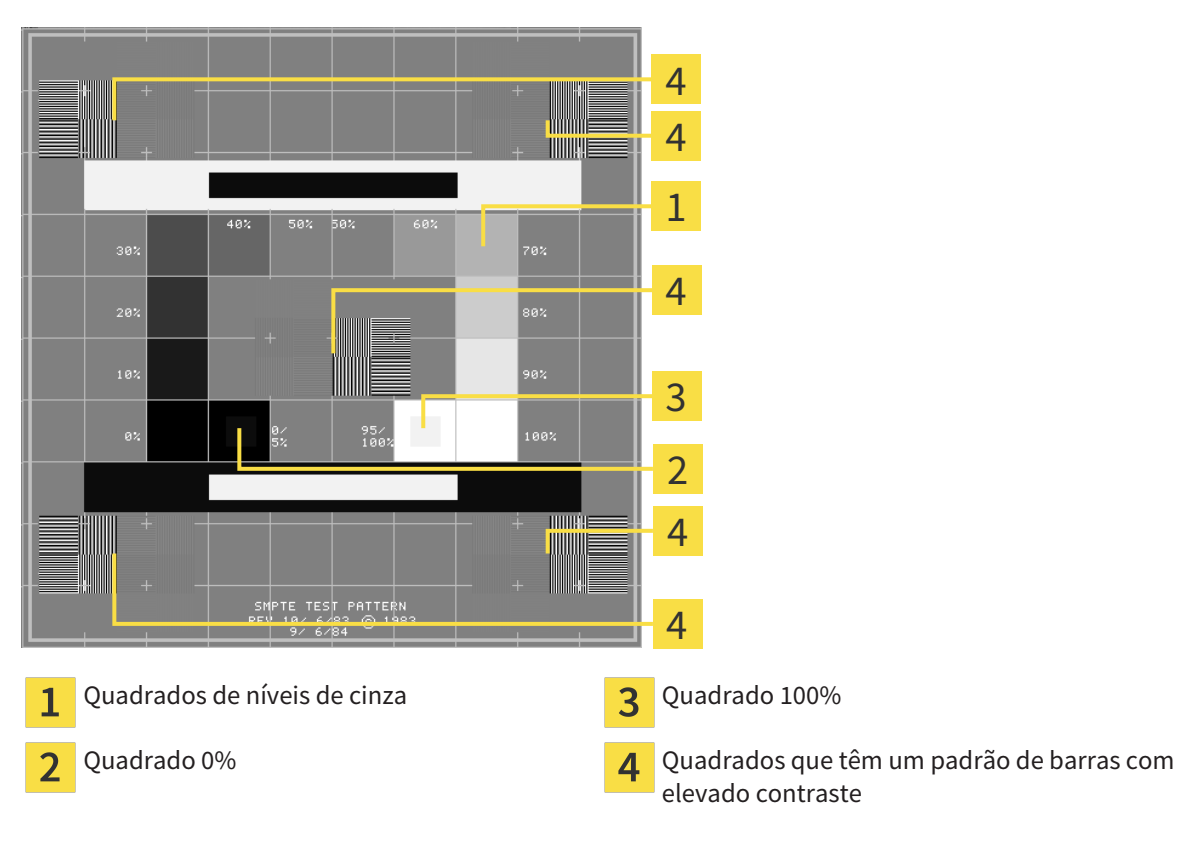

#### VERIFICAR BRILHO E CONTRASTE

No meio da imagem de teste SMPTE uma série de quadrados mostra a progressão dos níveis de cinza de preto (0% brilho) para branco (100% brilho):

- O quadrado 0% tem um quadrado mais pequeno, para mostrar a diferenca de brilho entre 0% e 5%.
- O quadrado 100% tem um quadrado mais pequeno, para mostrar a diferença de brilho entre 95% e 100%.

Para verificar ou regular seu monitor, proceda da seguinte forma:

☑ A imagem de teste SMPTE já está aberta.

Verifique se você consegue ver no quadrado 0% e no quadrado 100% a diferença visual entre o quadrado interno e o quadrado externo. Se necessário, altere as configurações de seu monitor.

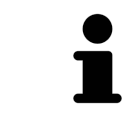

Muitos monitores só conseguem apresentar a diferença de brilho no quadrado 100% mas não no quadrado 0%. Você pode reduzir a luz ambiente para melhorar a capacidade de diferenciação dos diferentes níveis de brilho no quadrado 0%.

## VERIFICAR RESOLUÇÃO LOCAL E DISTORÇÃO

Nos cantos e no meio da imagem de teste SMPTE os 6 quadrados mostram um padrão de barras com elevado contraste. Com relação à resolução local e à distorção você deve conseguir distinguir entre linhas de larguras diferentes, linhas que vão alternando entre branco e preto e linhas horizontais e verticais:

- de largo para estreito (6 pixels, 4 pixels, 2 pixels)
- Horizontal e vertical

Para verificar ou regular seu monitor, proceda da seguinte forma:

■ Verifique nos 6 quadrados que têm um padrão de barras com elevado contraste, se você consegue distinguir todas as linhas. Se necessário, altere as configurações de seu monitor.

#### FECHAR IMAGEM DE TESTE SMPTE

Para fechar a imagem de teste SMPTE, proceda da seguinte forma:

- Pressione a tecla **ESC**.
- ▶ A imagem de teste SMPTE se fecha.

## 12.23.3 ALTERAR INFORMAÇÕES SOBRE O CONSULTÓRIO

Os aplicativos do SICAT Suite usam as informações aqui apresentadas para personalizar impressões ou arquivos PDF.

Para abrir as informações sobre o consultório, proceda da seguinte forma:

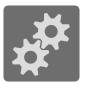

- 1. Em **Barra de navegação** clique no ícone **Configurações**.
	- ▶ A janela **Configurações** se abre.
- 
- 2. Clique no separador **Consultório**.
	- ▶ A janela **CONSULTÓRIO** se abre:

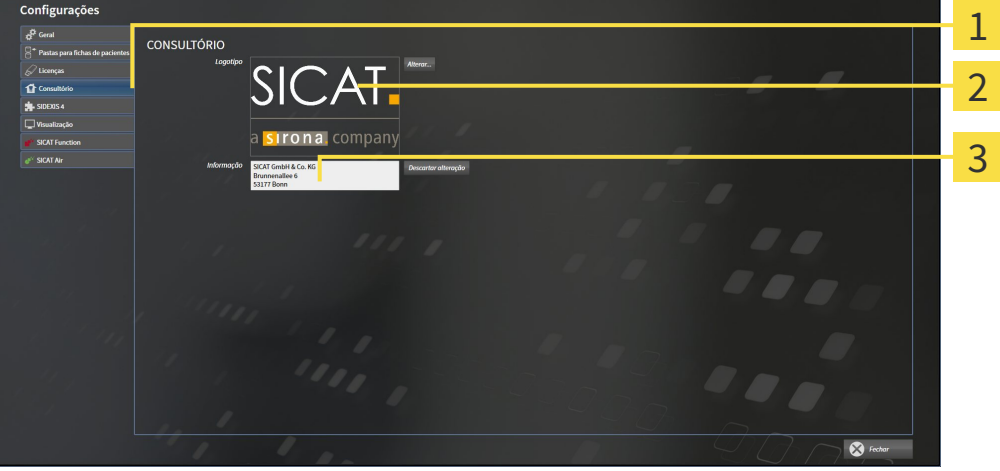

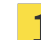

Separador **Consultório**

Área **Logotipo**

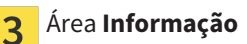

Você pode alterar as seguintes configurações:

- Na área **Logotipo** você pode definir o logotipo de seu consultório. Com o botão **Alterar** você pode selecionar o logotipo de seu consultório. O SICAT Suite copia o arquivo indicado para seu diretório de usuário do SICAT Suite.
- Na área **Informação** você pode alterar um texto que identifica seu consultório, por exemplo, o nome e o endereço. Você pode aumentar o número das linhas, no máximo, para cinco, premindo a tecla **Enter**. Você pode anular as alterações no texto de informação, clicando no botão **Descartar alterações**.

## 12.23.4 ALTERAR CONFIGURAÇÕES DE VISUALIZAÇÃO

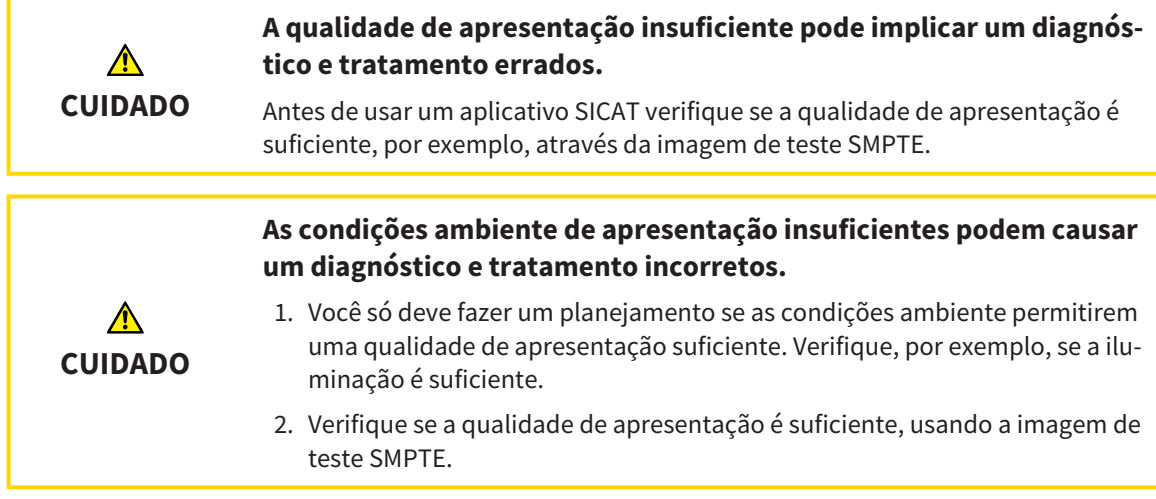

As configurações de visualização determinam a visualização do volume, dos objetos de diagnóstico e dos objetos de planejamento em todos os aplicativos SICAT.

Para abrir a janela **Visualização** proceda da seguinte forma:

- 1. Clique no ícone **Configurações**.
	- ▶ A janela **Configurações** se abre.
- 2. Clique no separador **Visualização**.
	- ▶ A janela **Visualização** se abre:

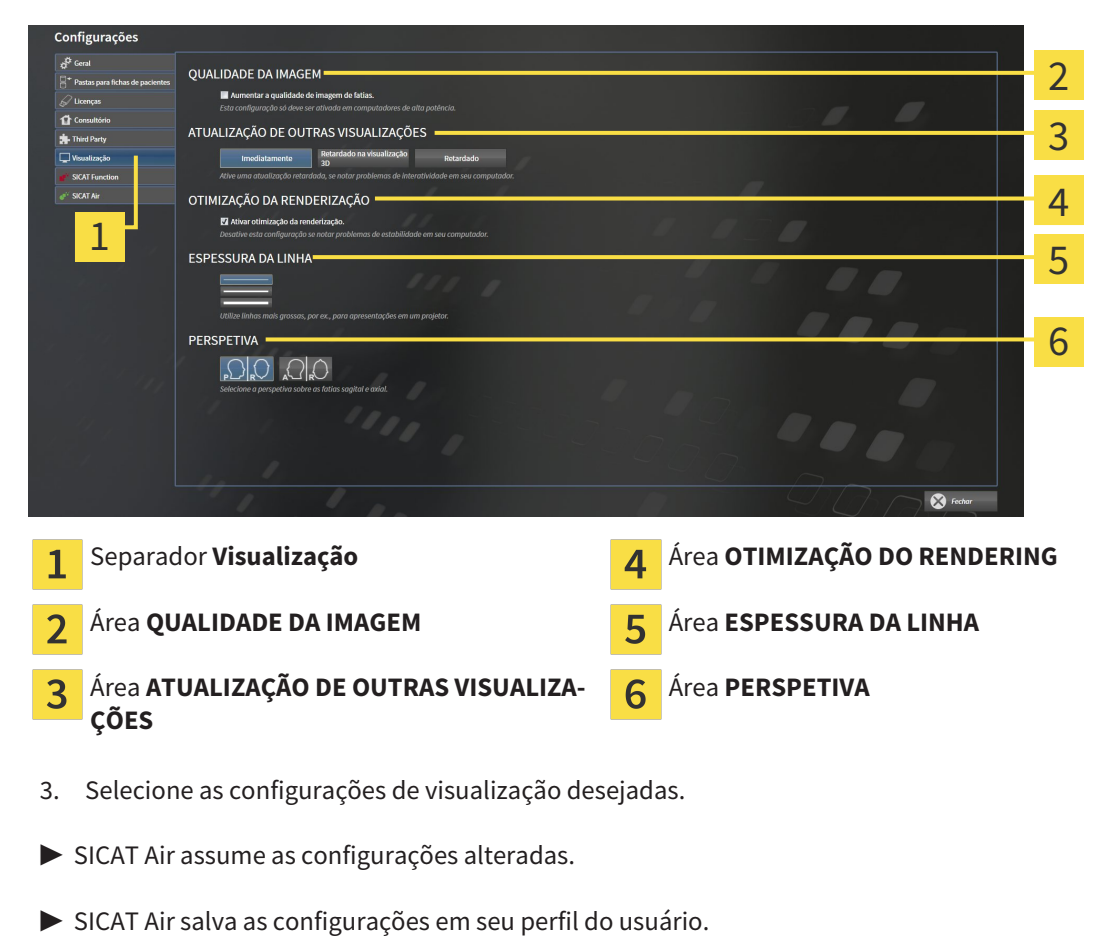

As configurações são:

- **Aumentar qualidade da imagem de fatias** Melhora a qualidade de apresentação de fatias, na medida em que o Software parte fatias contíguas ao meio. Esta configuração só deve ser ativada em computadores de alta potência.
- **ATUALIZAÇÃO DE OUTRAS VISUALIZAÇÕES** Atualização retardada melhora a interatividade da visualização ativa à custa duma atualização retardada de outras visualizações. Só deve ativar a atualização retardada se detetar problemas com a interatividade em seu computador.
- **Ativar otimização do rendering** Só deve ativar esta configuração se detetar problemas com a estabilidade em seu computador.
- **ESPESSURA DA LINHA** Altera a espessura de linhas. As linhas mais grossas são úteis para apresentações em projetores.
- **PERSPETIVA** Muda de perspetivas da visualização de fatias **Axial** e da visualização de fatias **Sagital**.

## 12.23.5 ALTERAR CONFIGURAÇÕES DO SICAT AIR

As configurações SICAT Air determinam a gradação do objeto **Via respiratória** em SICAT Air. Para alterar as configurações SICAT Air proceda da seguinte forma:

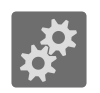

1. Clique no ícone **Configurações**.

- ▶ A janela **Configurações** se abre.
- 
- 2. Clique no separador **SICAT Air**.
	- ▶ A janela **SICAT Air** se abre:

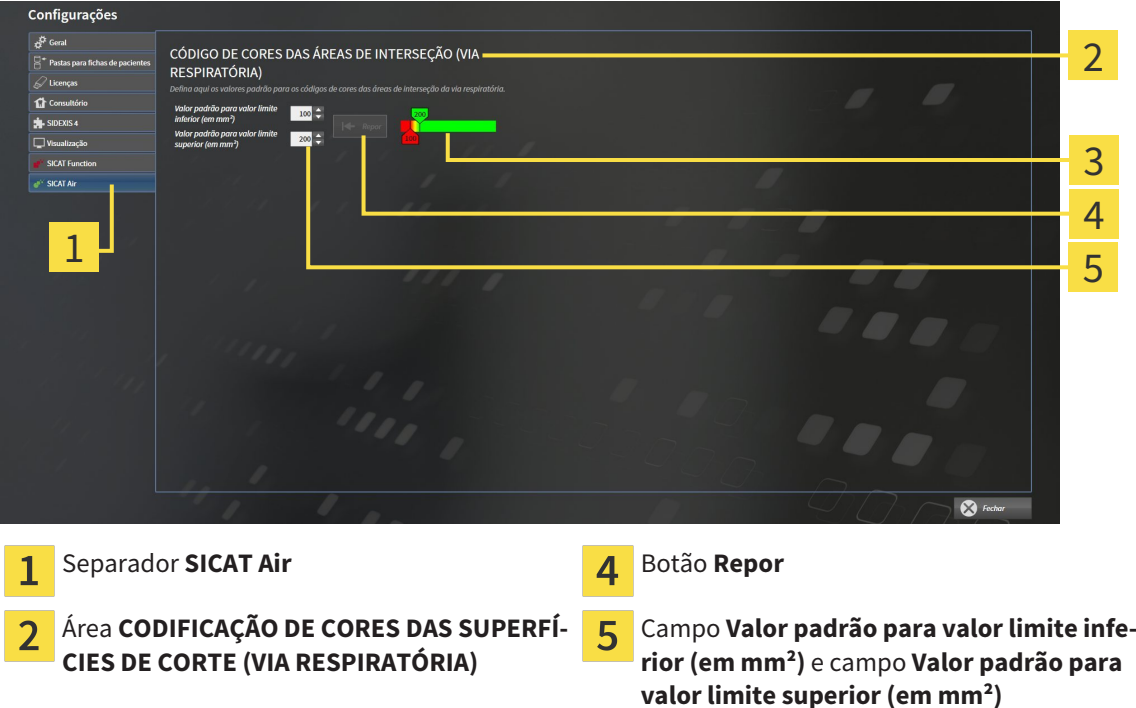

- **Codificação de cores** com reguladores corre-3 diços
- 3. Selecione os valores padrão desejados para a codificação de cores.
- ▶ SICAT Air salva os valores padrão em seu perfil do usuário.
- ▶ SICAT Air utiliza os valores padrão alterados se abrir pela primeira vez uma radiografia 3D e segmentar a via respiratória.
- ▶ SICAT Air utiliza os valores padrão alterados se você repor os valores dum objeto **Via respiratória**.

As configurações são:

- **Valor padrão para valor limite inferior (em mm<sup>2</sup>)** define o valor inferior da superfície da seção transversal em mm², a partir do qual **Codificação de cores** começa totalmente a vermelho.
- **Valor padrão para valor limite superior (em mm<sup>2</sup>)** define o valor superior da superfície da seção transversal em mm², a partir do qual **Codificação de cores** começa totalmente a verde.

Se você alterar os valores nos campos **Valor padrão para valor limite inferior (em mm²)** e **Valor padrão para valor limite superior (em mm²)**, os reguladores corrediços mostram os efeitos sobre **Codificação de cores**. Se você mover os reguladores corrediços em **Codificação de cores**, os valores se ajustam devidamente nos campos.

Você pode clicar no botão **Repor** para repor as configurações para **Valor padrão para valor limite inferior (em mm²)** e **Valor padrão para valor limite superior (em mm²)** para as configurações padrão de SICAT Air.
## 12.24 APOIO AO CLIENTE

A SICAT lhe oferece as seguintes opções de apoio ao cliente:

- Ajuda online
- Informações de contato
- Informações sobre o SICAT Suite instalado e os aplicativos SICAT instalados

Prossiga com seguinte ação:

■ *Abrir opções de Apoio ao Cliente [*▶ *Página 506]*

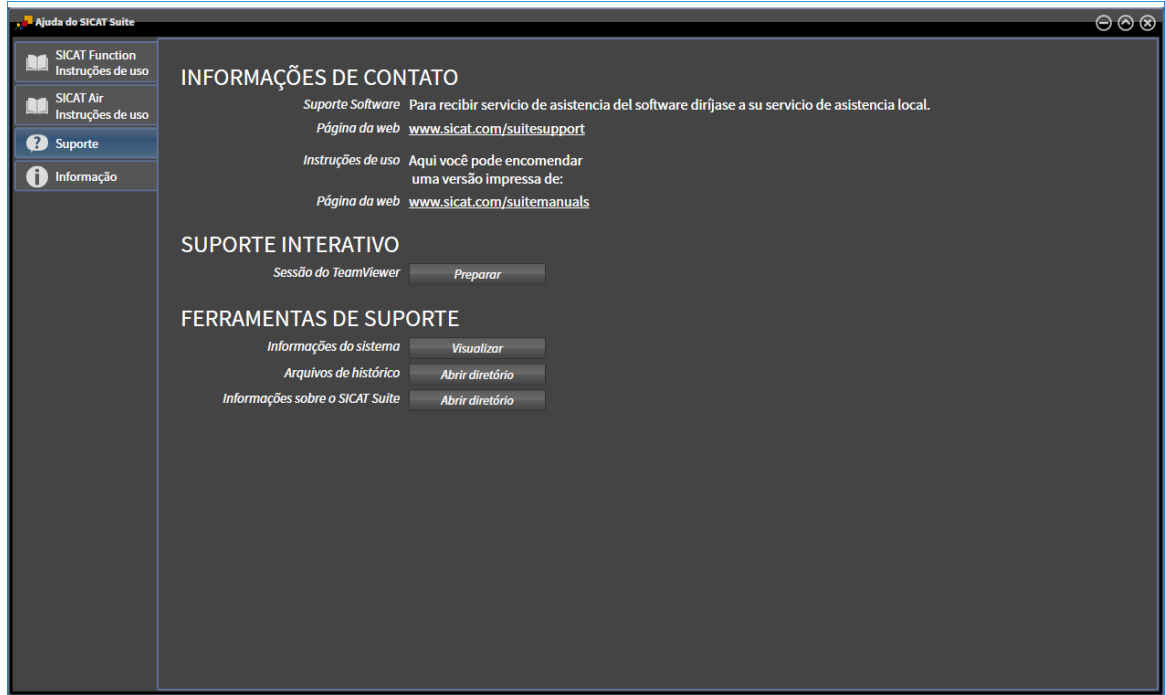

...............................

## 12.24.1 ABRIR OPÇÕES DE APOIO AO CLIENTE

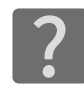

Você pode abrir a janela **Apoio ao Cliente**, clicando no ícone **Apoio ao Cliente** na **Barra de navegação** ou premindo a tecla F1.

A janela do SICAT Suite **Apoio ao Cliente** se compõe dos seguintes separadores:

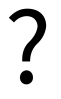

■ **Instruções de utilização** - Para informações a este respeito veja em *Abrir a ajuda online [*▶ *Página 333]*.

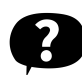

■ **Apoio ao Cliente** - Para informações a este respeito veja em *Informações de contato e ferramentas de apoio [*▶ *Página 507]*.

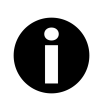

■ **Informação** - Para informações a este respeito veja em *Informação [*▶ *Página 508]*.

### 12.24.2 INFORMAÇÕES DE CONTATO E FERRAMENTAS DE APOIO

A janela **Apoio ao Cliente** tem todas as informações e ferramentas relevantes, para o apoio ao cliente SICAT lhe ajudar:

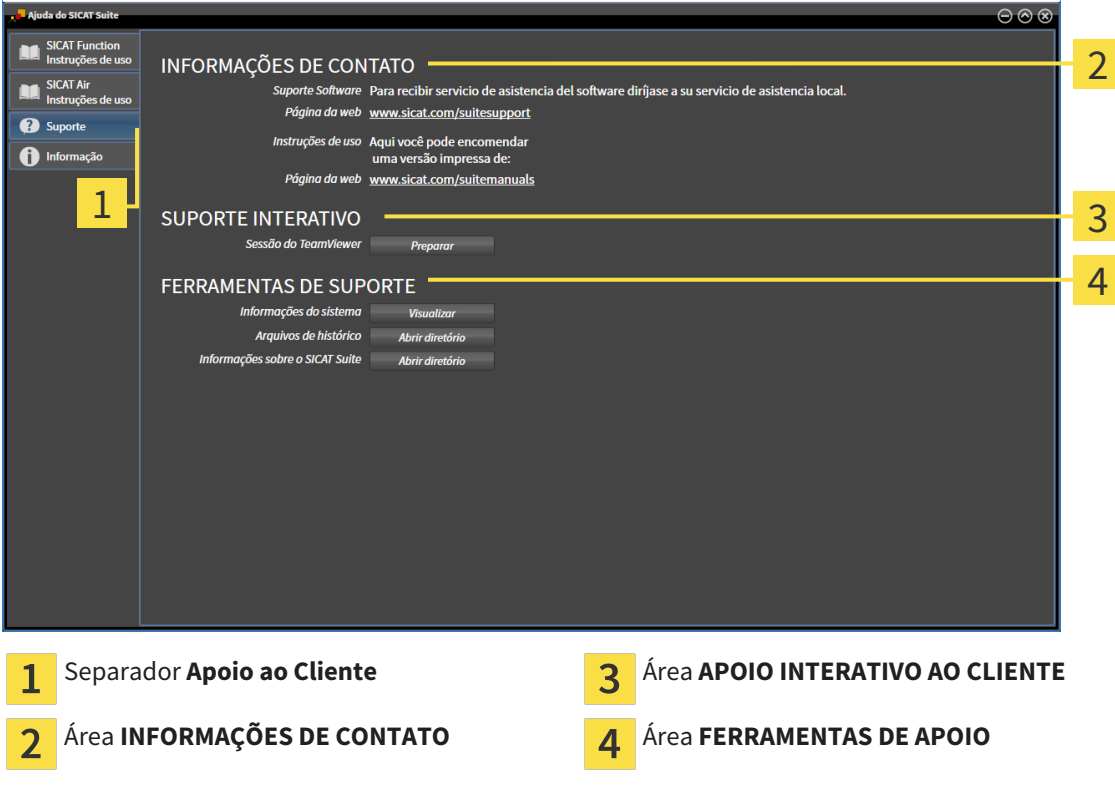

As ferramentas seguintes estão disponíveis na área **APOIO INTERATIVO AO CLIENTE**:

■ Depois de clicar na área **Sessão do TeamViewer** sobre o botão **Preparar** o SICAT Air abre uma sessão do TeamViewer.

O TeamViewer é um Software que permite telecomandar comandos do mouse e do teclado e o conteúdo da tela dum computador, através duma ligação de Internet ativa. O TeamViewer só estabelece uma ligação com sua autorização expressa. Para o efeito, você tem que transmitir ao SICAT Support uma ID e uma senha TeamViewer. Isto permite ao apoio ao cliente SICAT ajudá-lo no local.

As ferramentas seguintes estão disponíveis na área **FERRAMENTAS DE APOIO**:

- Depois de clicar na área **Informações do sistema** sobre o botão **Visualizar** o SICAT Air abre as informações de sistema do sistema operacional.
- Depois de clicar na área **Arquivos de histórico** sobre o botão **Abrir diretório** o SICAT Air abre o diretório do histórico do SICAT Suite em uma janela do explorador de arquivos do Windows.
- Depois de clicar na área **Informações sobre o SICAT Suite** sobre o botão **Abrir diretório** o SICAT Air exporta as informações sobre a instalação atual para um arquivo de texto.

## 12.24.3 INFORMAÇÃO

A janela **Informação** mostra as informações sobre o SICAT Suite e todos os aplicativos SICAT instalados:

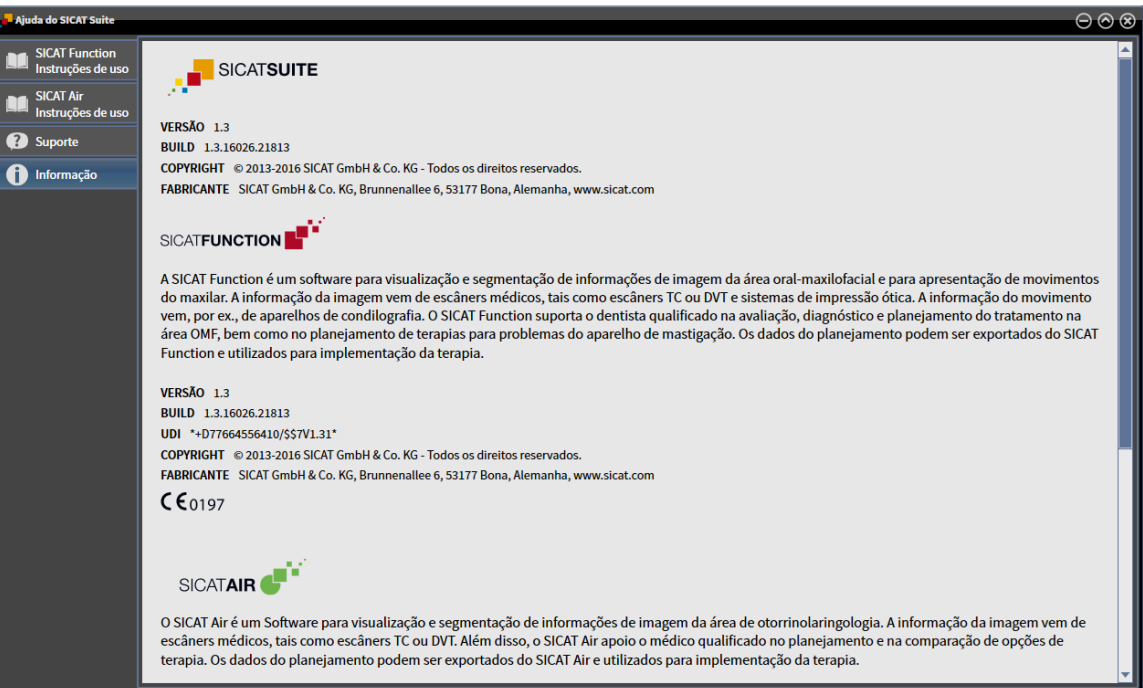

## 12.25 ABRIR DADOS SOMENTE PARA LEITURA

Os tipos de dados que você pode ver na versão standalone, sem poder fazer e salvar alterações, dependem do estado da licença e da disponibilidade duma pasta de fichas de pacientes:

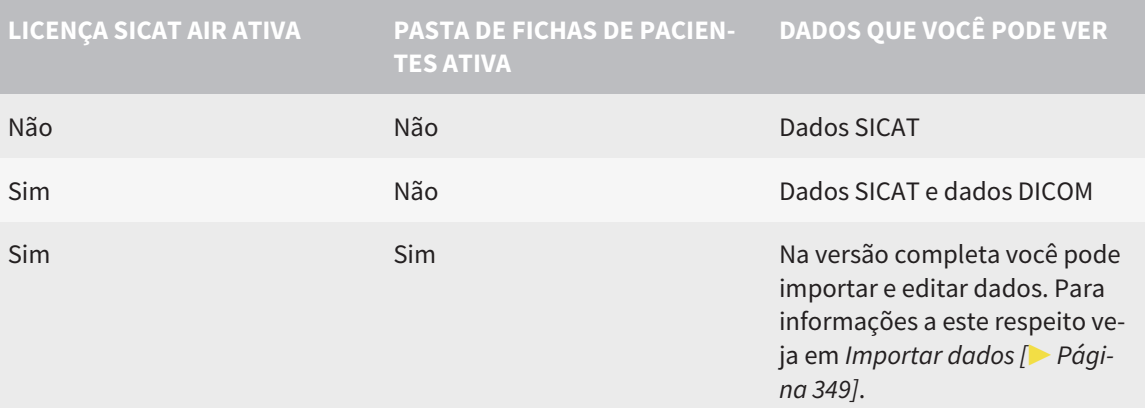

Para ver dados, sem fazer e salvar alterações, proceda da seguinte forma:

- ☑ Não está ativa nenhuma licença SICAT Air.
- ☑ Não está ativa pasta de fichas de pacientes.
- 1. Em **Barra de navegação** clique no ícone **Ver dados**.
	- ▶ A janela **Ver dados** se abre:

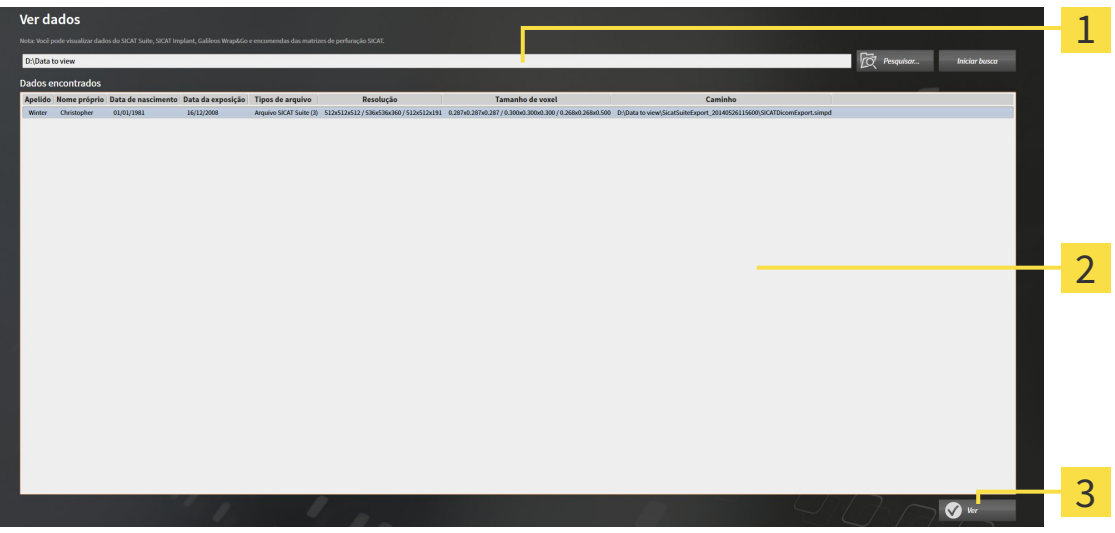

- Campo **Onde estão os dados** 1
- Lista **Dados encontrados**  $\overline{2}$

Botão **Ver** 3

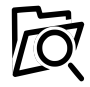

2. Clique no botão **Pesquisar**.

▶ A janela **Selecionar arquivo ou diretório** se abre.

3. Na janela **Selecionar arquivo ou diretório** selecione o arquivo ou a pasta com os dados que você pretende ver e clique em **OK**.

- ▶ O SICAT Suite fecha a janela **Selecionar arquivo ou diretório** e transfere o caminho para o arquivo selecionado ou para a pasta pretendida para o campo **Onde estão os dados**.
- ▶ Se você selecionou um arquivo compatível, o SICAT Suite mostra os conteúdos do arquivo na lista **Dados encontrados**.
- ▶ Depois de selecionar uma pasta, o SICAT Suite vai pesquisar na pasta e em todas as subpastas. Os arquivos compatíveis que estão numa pasta pesquisada, são mostrados pelo SICAT Suite na lista **Dados encontrados**.
- 4. Na lista **Dados encontrados** selecione a radiografia 3D ou o projeto de planejamento pretendidos e clique no botão **Ver dados**.
	- ▶ O SICAT Suite cria uma ficha do paciente temporária, que tem radiografias 3D e projetos de planejamento e ativa a mesma.
- 5. Prossiga com *Trabalhar com fichas de pacientes ativas [*▶ *Página 364]*

Você também pode usar a função Drag & Drop para importar os dados para o SICAT Suite.

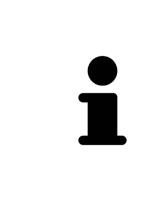

Se você usar o procedimento descrito, a busca começa automaticamente. Você pode cancelar a busca, clicando no botão **Parar busca**. Se você digitar manualmente um caminho para um arquivo ou no campo **Onde estão os dados**, é preciso clicar no botão **Iniciar busca**. Isto também pode ser útil para iniciar uma busca de novo, caso o conteúdo duma pasta tenha sido alterado ou se você terminar uma busca involuntariamente.

## 12.26 FECHAR O SICAT AIR E SALVAR PROJETOS DE PLANEJAMENTO

Para fechar o SICAT Air, proceda da seguinte forma:

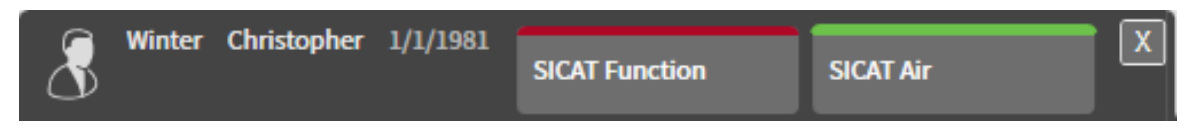

 $|\mathbf{x}|$ 

■ Na área da ficha do paciente ativa, clique no botão **Fechar**.

▶ SICAT Air salva a ficha do paciente e as alterações feitas em projetos de planejamento.

- $\blacktriangleright$  SICAT Air se fecha.
- ▶ O SICAT Suite fecha a ficha do paciente ativa.

...............................

## 12.27 FECHAR O SICAT SUITE

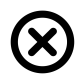

■ Clique no canto superior direito do SICAT Suite no botão **Fechar**.

▶ Se o SICAT Suite estiver funcionando como versão completa, tiver direitos de escrita e estiver aberto um estudo, ele salva todos os projetos de planejamento.

▶ O SICAT Suite se fecha.

## *13 ATALHOS DO TECLADO*

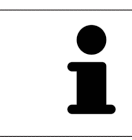

Se mover o ponteiro do mouse sobre determinadas posições, SICAT Air mostra, além da designação da função, também o atalho de teclado entre parêntesis.

Os seguintes atalhos do teclado estão disponíveis em todos os aplicativos SICAT:

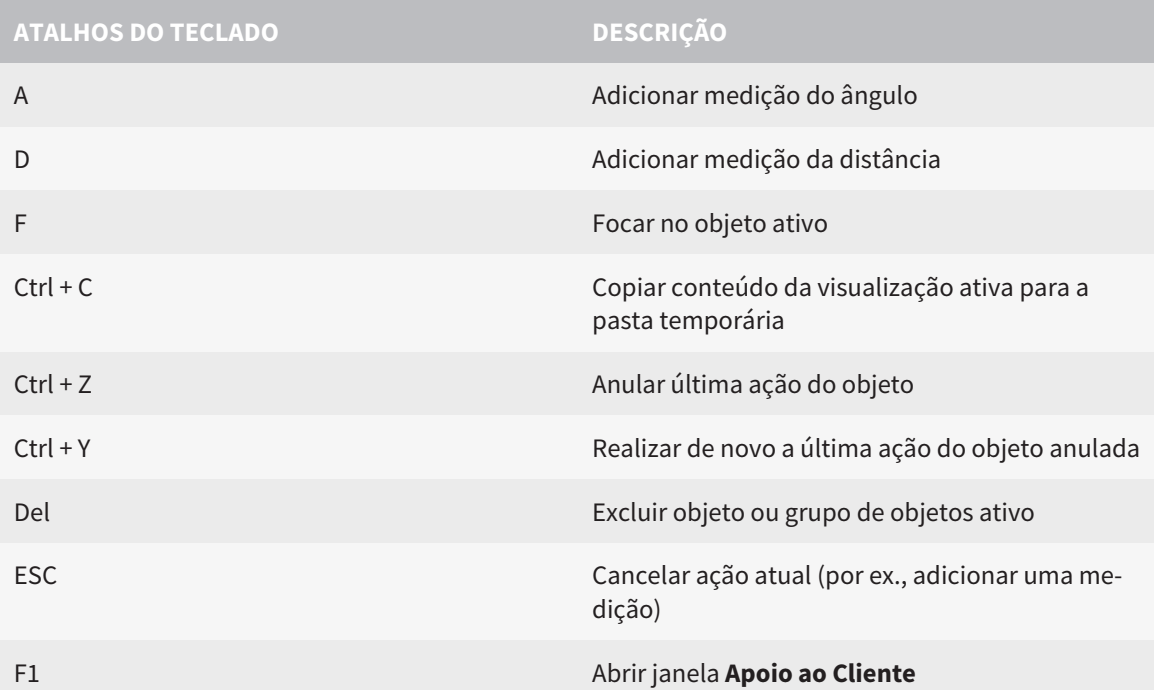

Os seguintes atalhos do teclado estão disponíveis na janela **Segmentar via respiratória** de SICAT Air:

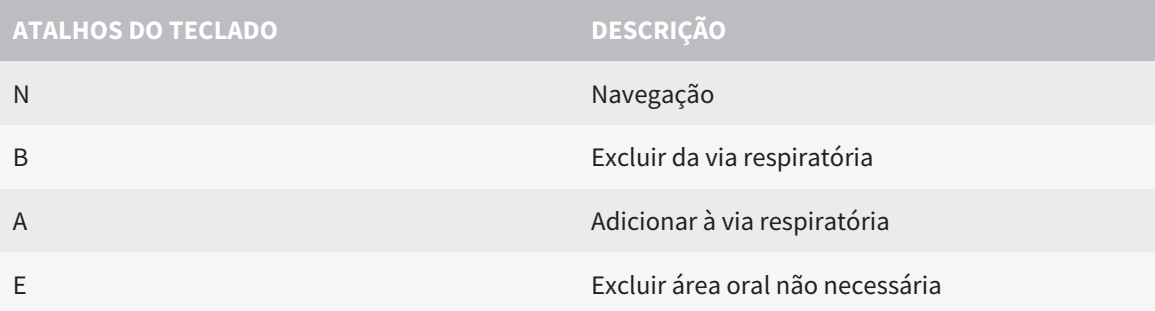

## *14 DESINSTALAR O SICAT SUITE*

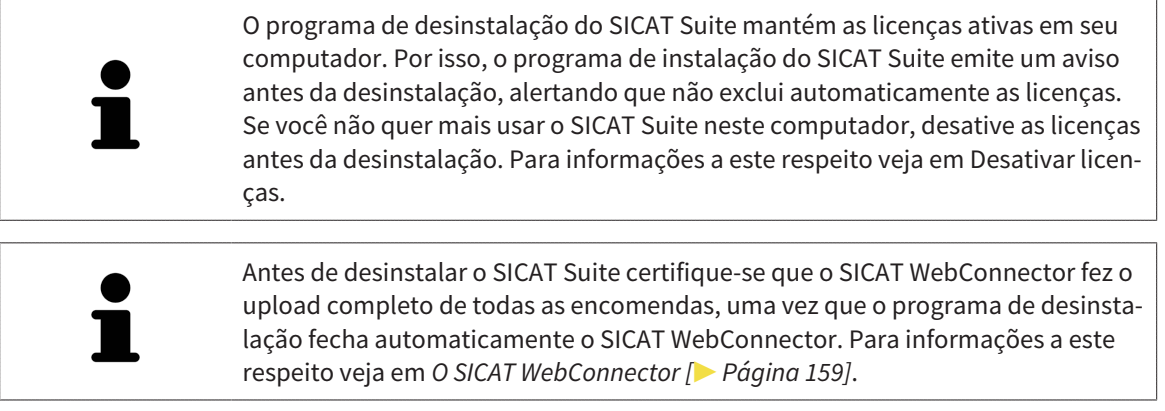

Para desinstalar o SICAT Suite, proceda da seguinte forma:

☑ O SICAT WebConnector fez o upload completo de todas as encomendas com êxito.

- 1. Em **Painel de controle** do Windows clique em **Programas e funções**.
	- ▶ A janela **Programas e funções** se abre.
- 2. Na lista selecione o registro **SICAT Suite**, sendo que este contém a versão do SICAT Suite.
- 3. Clique no botão **Desinstalar**.
	- ▶ O programa de desinstalação é iniciado e a janela **PROGRESSÃO** se abre:

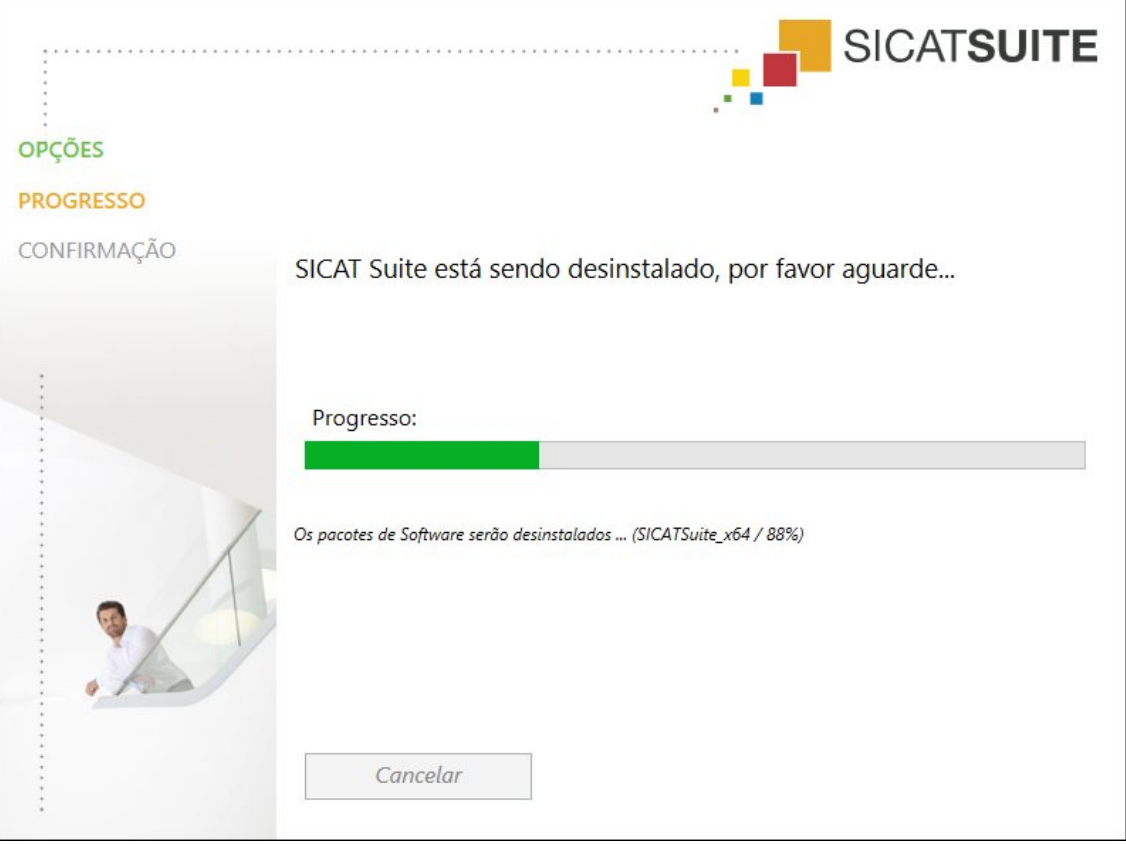

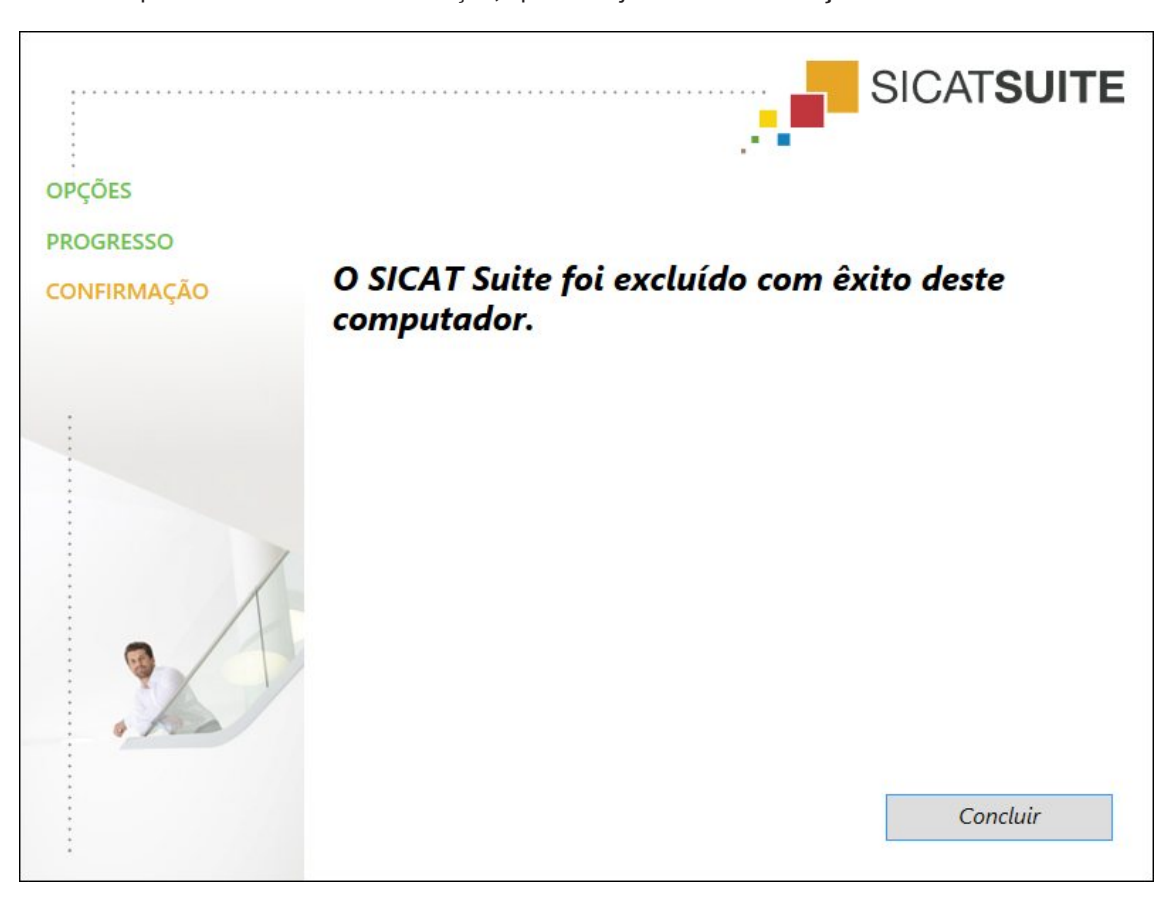

▶ Depois de concluir a desinstalação, aparece a janela **CONFIRMAÇÃO**:

- 4. Clique no botão **Concluir**.
- ▶ O programa de desinstalação do SICAT Suite se fecha.

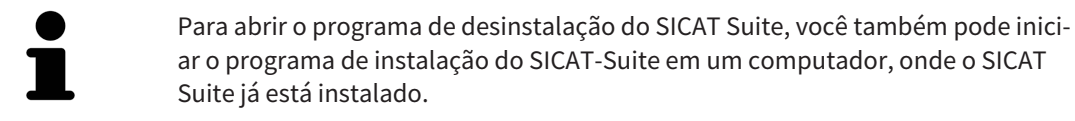

O programa de desinstalação do SICAT Suite abre os programas de desinstalação de alguns requisitos de Software, que foram instalados junto com o SICAT Suite. Se outros aplicativos instalados continuarem precisando dos requisitos do Software, estes se mantêm.

## *15 INDICAÇÕES DE SEGURANÇA*

## RADIOGRAFIAS 3D

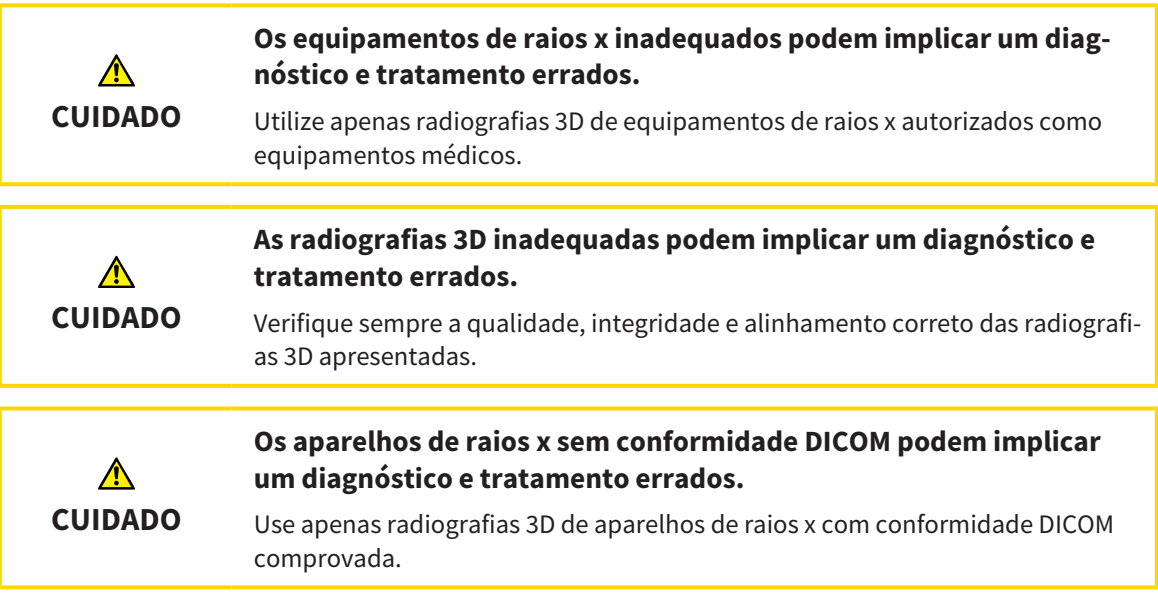

## CONDIÇÕES DE APRESENTAÇÃO

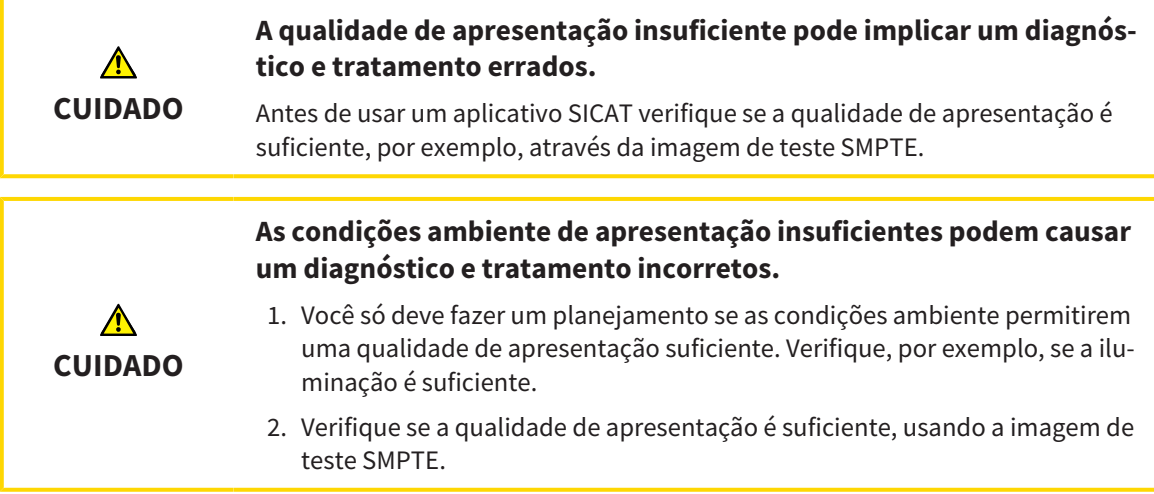

## GERENCIAMENTO DE DADOS

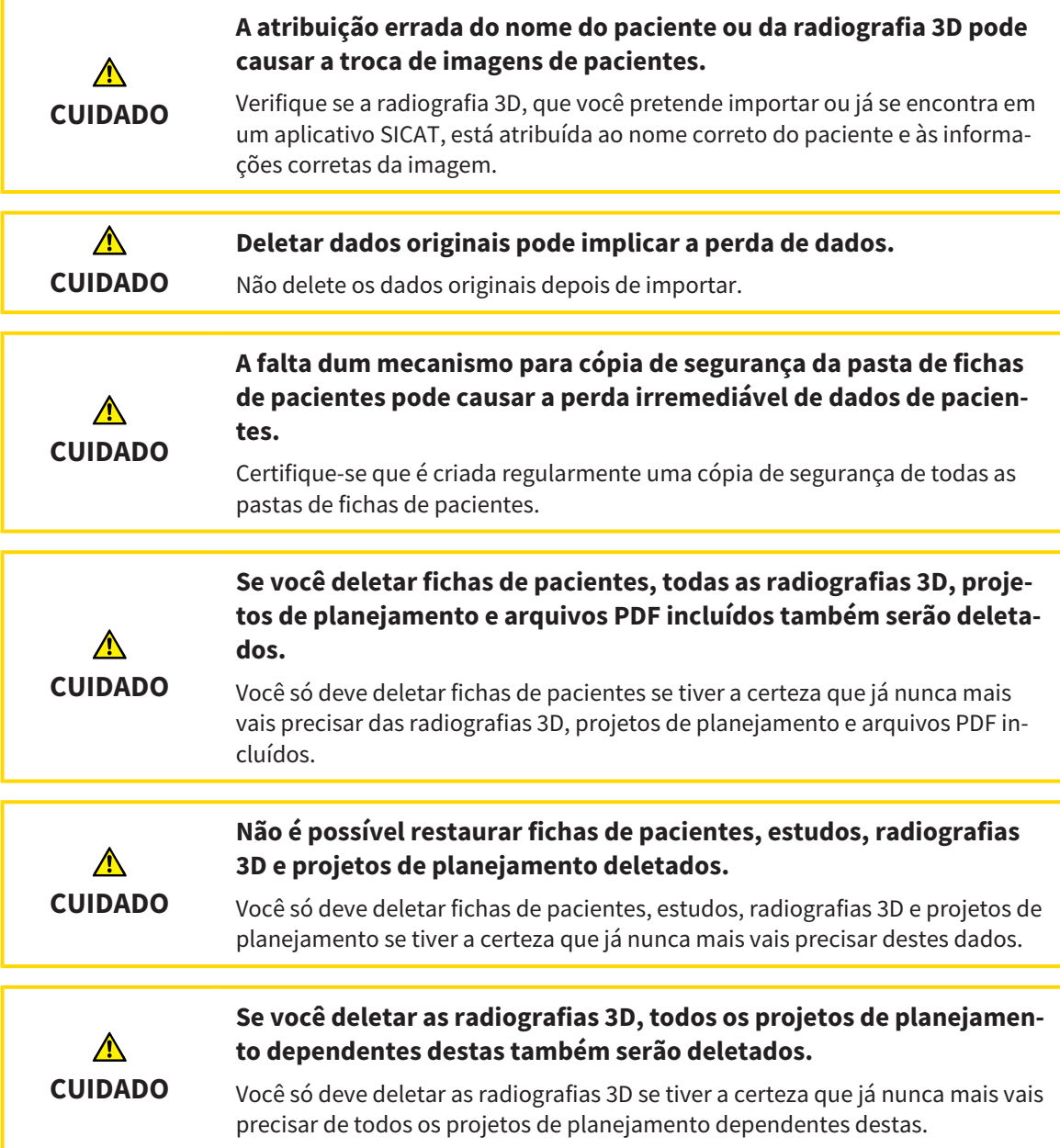

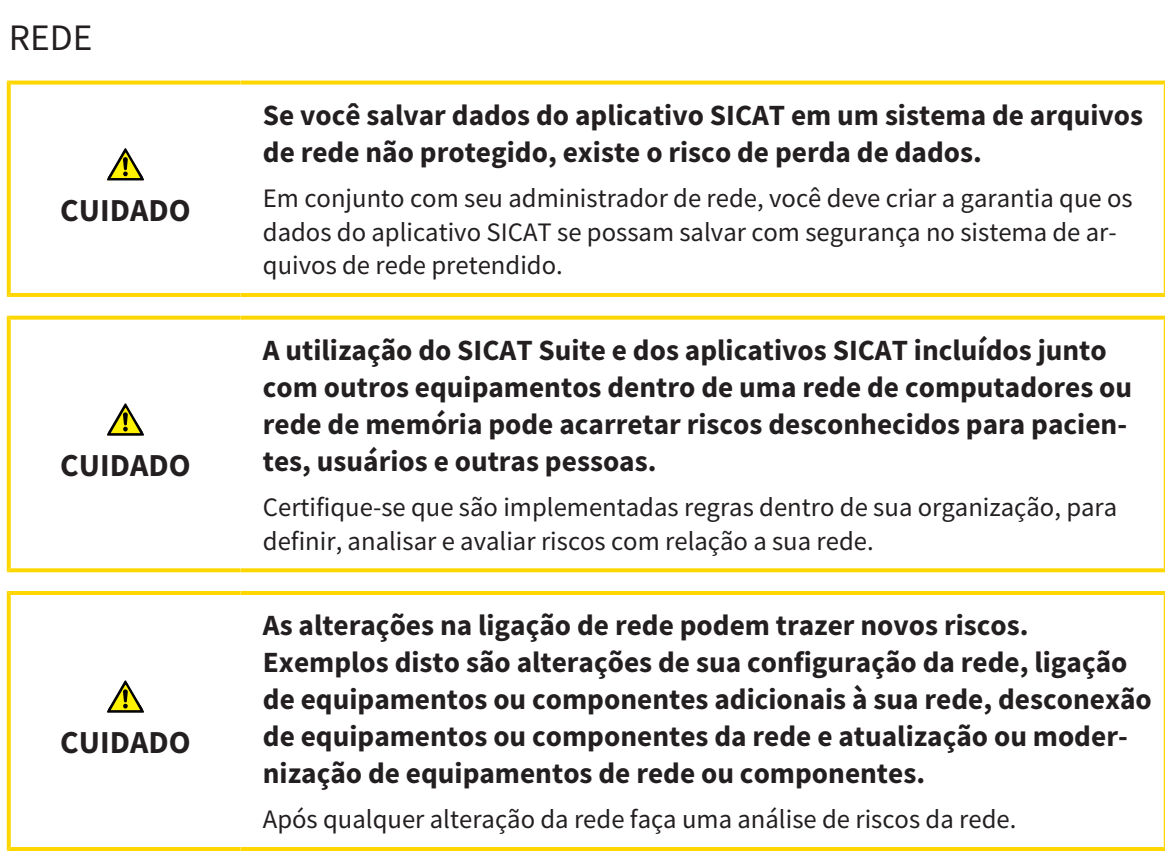

## QUALIFICAÇÃO DO PESSOAL OPERADOR

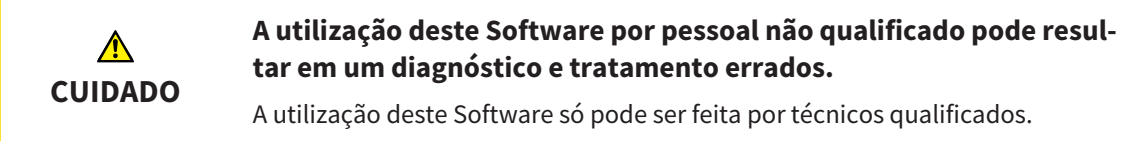

## SEGURANÇA

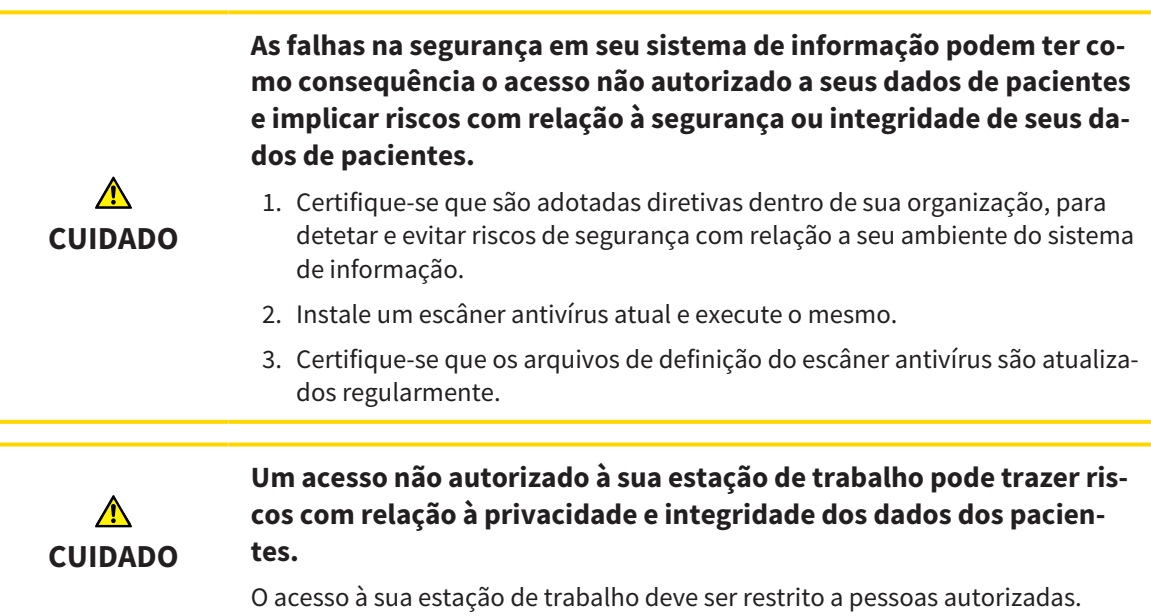

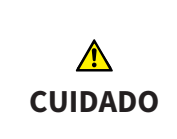

**Os problemas na cibersegurança podem ter como consequência o acesso não autorizado a seus dados de pacientes e implicar riscos com relação à segurança ou integridade de seus dados de pacientes.**

Se você achar que tem problemas na cibersegurança de seus aplicativos SICAT, contate imediatamente o Apoio ao Cliente.

## INSTALAÇÃO DO SOFTWARE

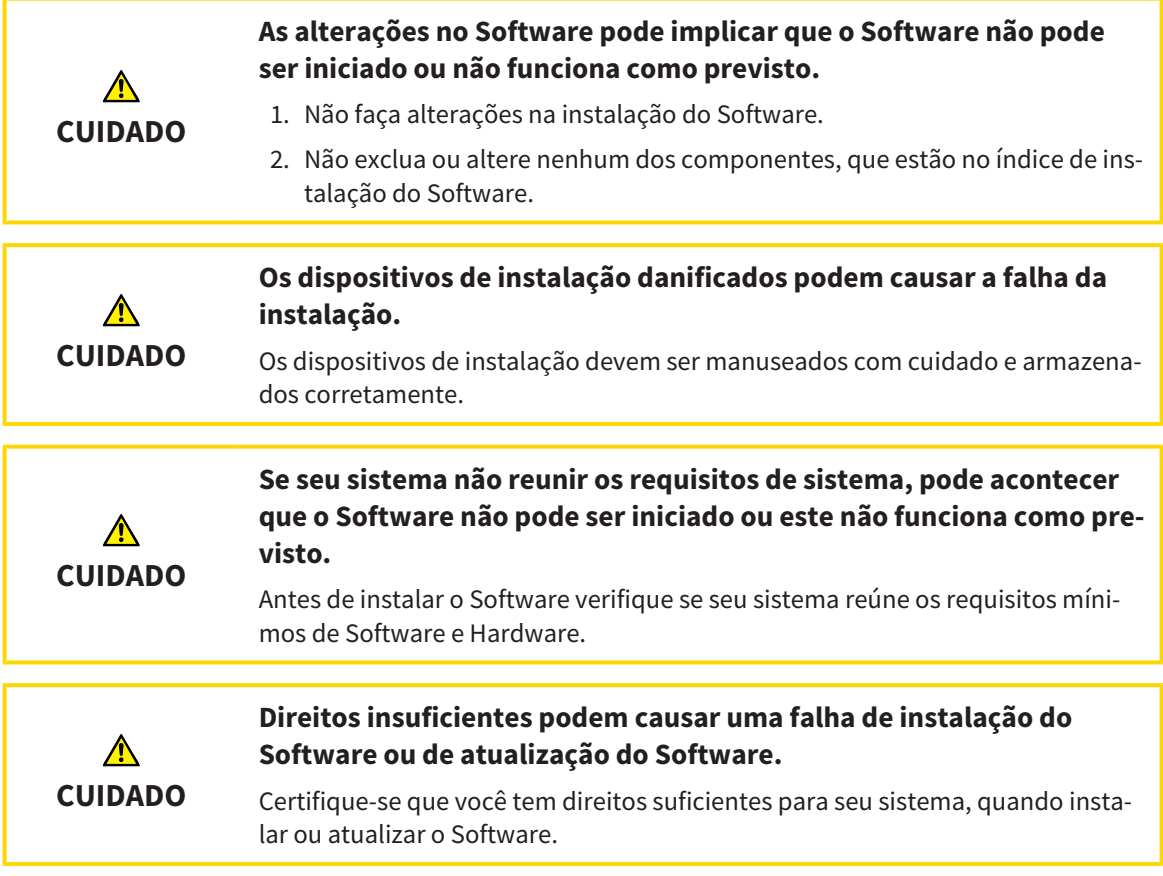

#### ENCOMENDAS

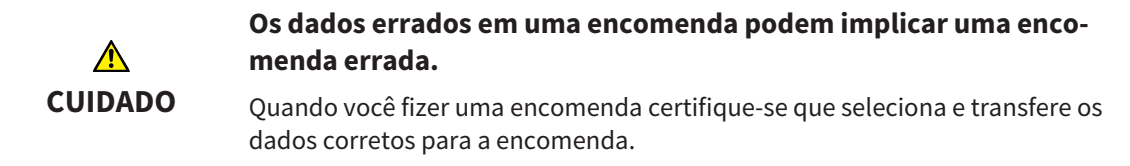

## IMPRESSÕES ÓTICAS

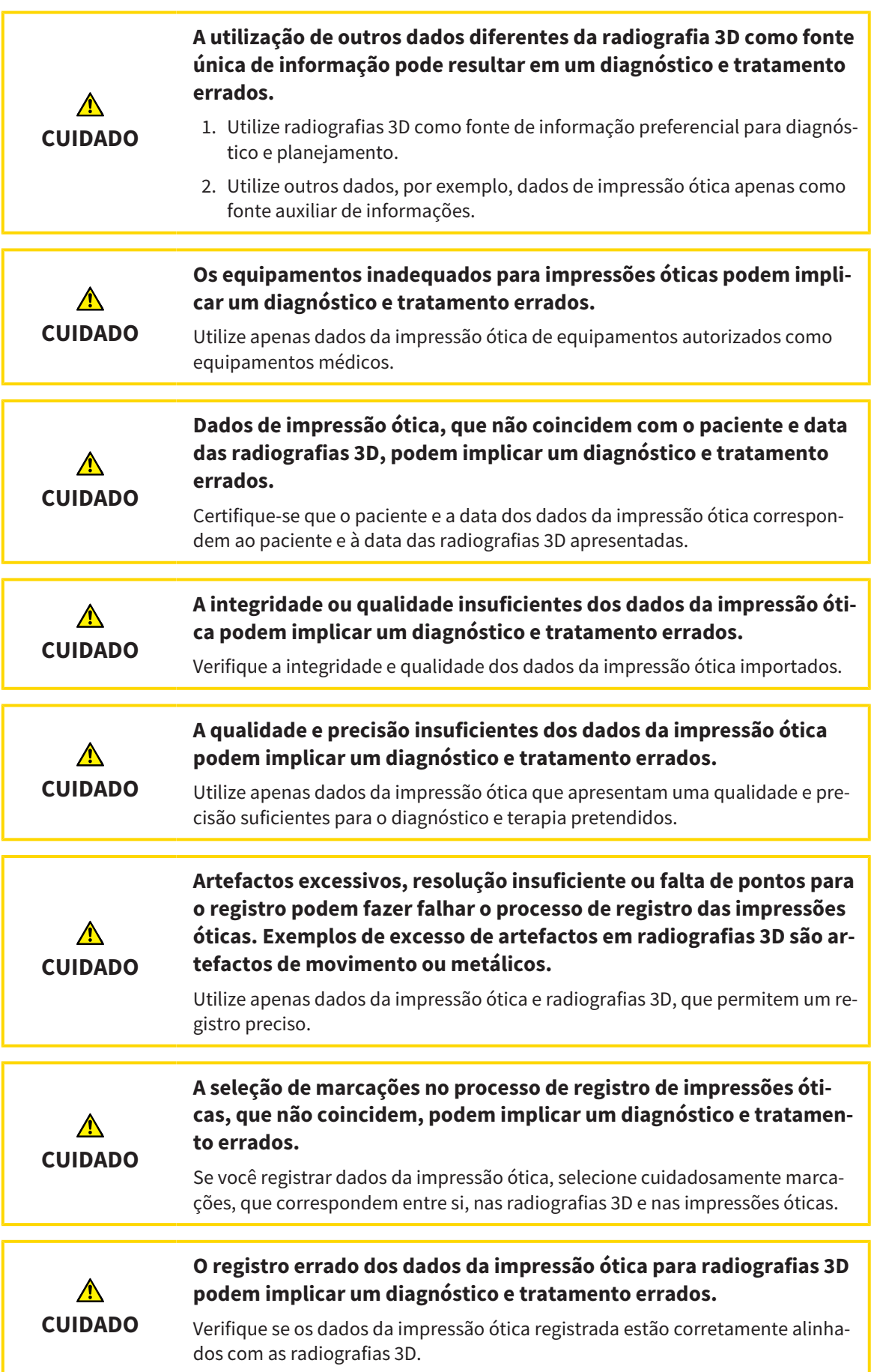

## SEGMENTAÇÃO

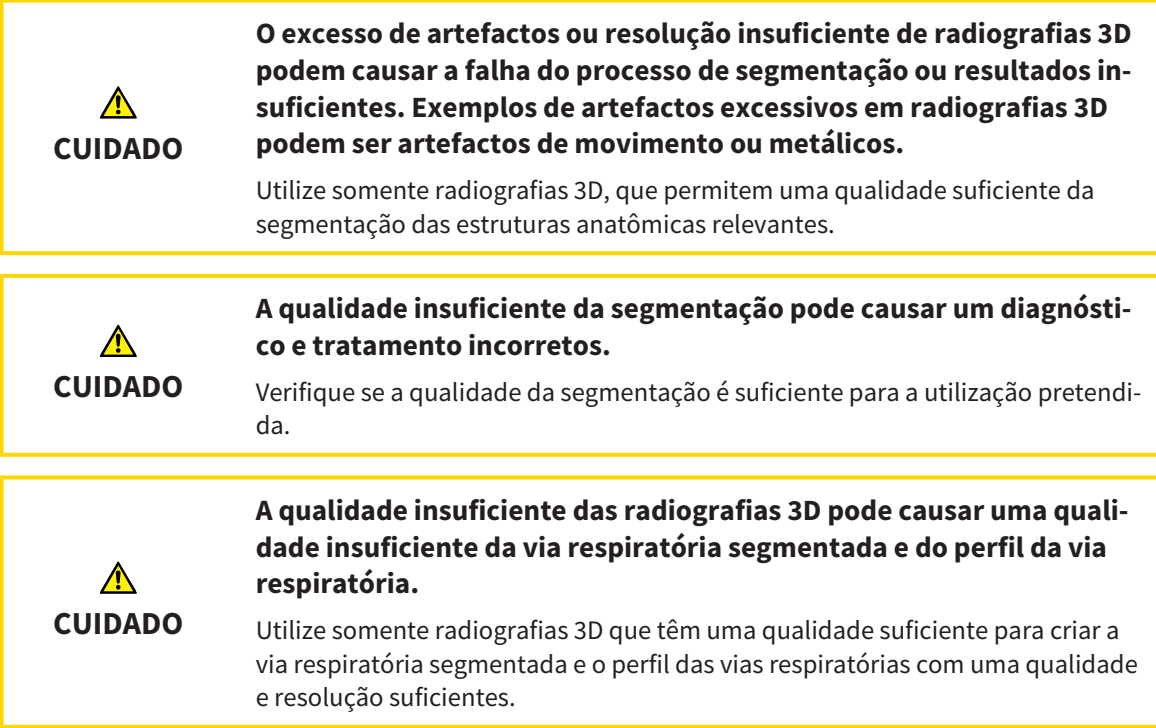

## COMPARAÇÃO DAS VIAS RESPIRATÓRIAS

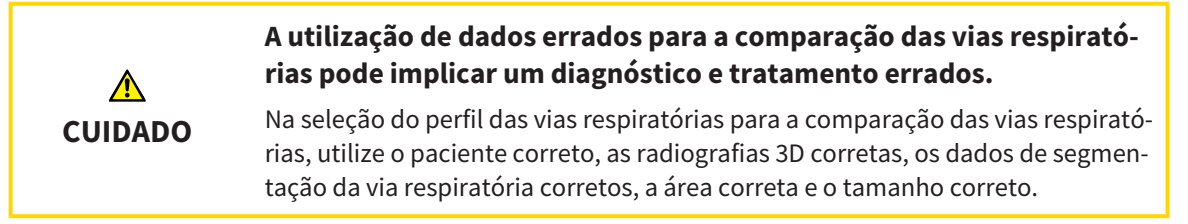

### ESCLARECIMENTO DO PACIENTE

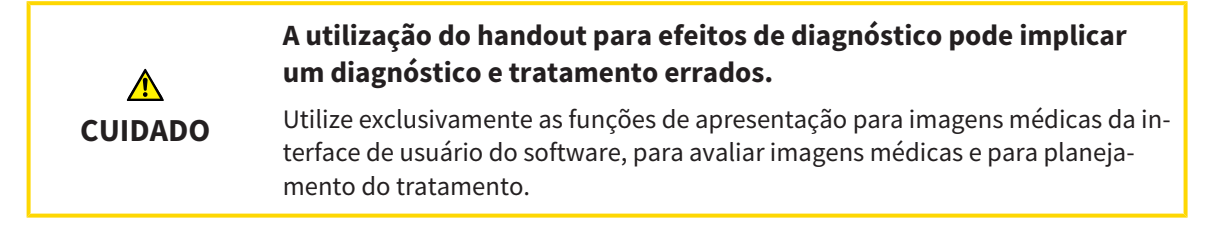

## *16 PRECISÃO*

A tabela seguinte mostra os valores de precisão em todos os aplicativos do SICAT:

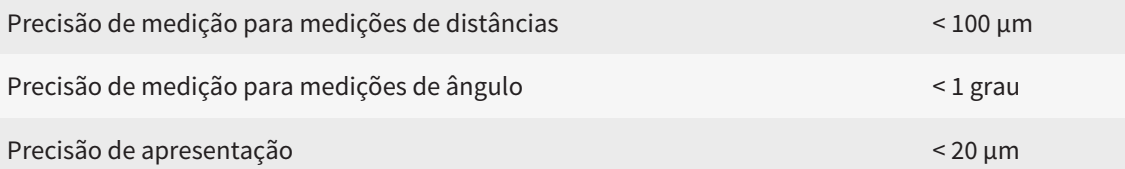

## *GLOSSÁRIO*

#### ADA

American Dental Association (Associação Dentária Americana)

#### Aplicativo

Os aplicativos SICAT são programas que fazem parte do SICAT Suite.

#### Área das vias respiratórias

A área das vias respiratórias é a área relevante que você define na janela de segmentação, através dos pontos de referência anatômicos e o tamanho lateral.

#### Área de análise das vias respiratórias

O termo área de análise das vias respiratórias designa a barra na área de trabalho das vias respiratórias, que tem os valores de medição relevantes e o perfil das vias respiratórias.

#### Barra de navegação

A barra de navegação na parte superior do SICAT Suite tem os ícones mais importantes do SICAT Suite. Quando uma ficha do paciente está ativa, a barra de navegação permite alternar entre a ficha do paciente e os diversos aplicativos.

#### Codificação de cores

A codificação de cores demonstra o tamanho das superfícies de corte da via respiratória através de cores diferentes.

#### Comparação das vias respiratórias

A comparação das vias respiratórias faz a comparação de duas vias respiratórias segmentadas em visualizações 3D. A comparação lhe permite uma comparação entre o maxilar inferior em posição não tratada e em posição terapêutica. Isto lhe permite avaliar os efeitos duma placa terapêutica.

#### Conjunto de dados de referência

O conjunto de dados de referência é um conjunto de dados com uma via respiratória segmentada, que não está momentaneamente aberto no SICAT Air. O motivo da diferenciação entre conjunto de dados aberto e conjunto de dados de referência consiste no fato do SICAT Air conseguir abrir sempre só uma radiografia 3D.

#### Estudo

Um estudo se compõe duma radiografia 3D e do projeto de planejamento associado.

#### FDI

Fédération Dentaire Internationale, Federação Dentária Internacional

#### Ficha do paciente

Uma ficha do paciente tem todas as imagens 3D e projetos do planejamento associados a um determinado paciente. O SICAT Suite guarda as fichas de pacientes em pastas de fichas de pacientes.

#### Impressões óticas

Uma impressão ótica é o resultado de radiografias 3D de superfície de dentes, materiais de impressões ou moldes de gesso.

#### Janela de mensagens

A janela de mensagens mostra no canto inferior direito da tela as mensagens sobre processos concluídos.

#### Não tratado

Não tratado significa que o maxilar inferior do paciente está em oclusão durante a radiografia 3D.

#### Pasta de fichas de pacientes

Uma pasta de fichas de pacientes contém fichas de pacientes. O SICAT Suite salva as pastas de fichas de pacientes em pastas em outro sistema local de arquivos ou sistema de arquivos de rede.

#### Perfil da via respiratória

Designa o diagrama 2D que apresenta as superfícies da seção transversal ao longo da via respiratória segmentada.

#### Portal SICAT

O portal SICAT é uma página de Internet, onde você pode encomendar, entre outros, placas na SICAT.

#### Posição terapêutica

Posição terapêutica significa que, durante a radiografia 3D, o maxilar inferior do paciente está em posição de protrusão, que reduz os pontos estreitos na via respiratória.

#### Projeto de planejamento

Um projeto de planejamento se compõe de dados de planejamento dum aplicativo SICAT, que se baseiam em uma radiografia 3D.

#### **Ouadro**

Numa visualização 3D os quadros mostram as posições das visualizações 2D de fatias.

#### Radiografia 3D

Uma radiografia 3D é uma radiografia volumétrica.

Registro

Alinhamento espacial

#### Reticulados

Reticulados são linhas de interseção com outras visualizações de fatias.

#### Segmentação

Segmentação é o processo onde o software separa determinadas áreas do volume.

#### SIXD

Formato de arquivo para trocar impressões óticas

#### SMPTE

Society of Motion Picture and Television Engineers (sociedade dos engenheiros de cinema e televisão)

#### SSI

Formato de arquivo para trocar impressões óticas

#### STL

Surface Tessellation Language, formato padrão de arquivo para trocar dados mesh, que podem ter, por exemplo, impressões óticas.

Superfície de corte mínima

A superfície de corte mínima é o ponto da via respiratória com a superfície mínima da seção transversal.

#### Via respiratória

O termo via respiratória designa o objeto que o SICAT Air cria na segmentação. Trata-se da parte superior das vias respiratórias, que é relevante no SICAT Air.

## *ÍNDICE REMISSIVO*

### A

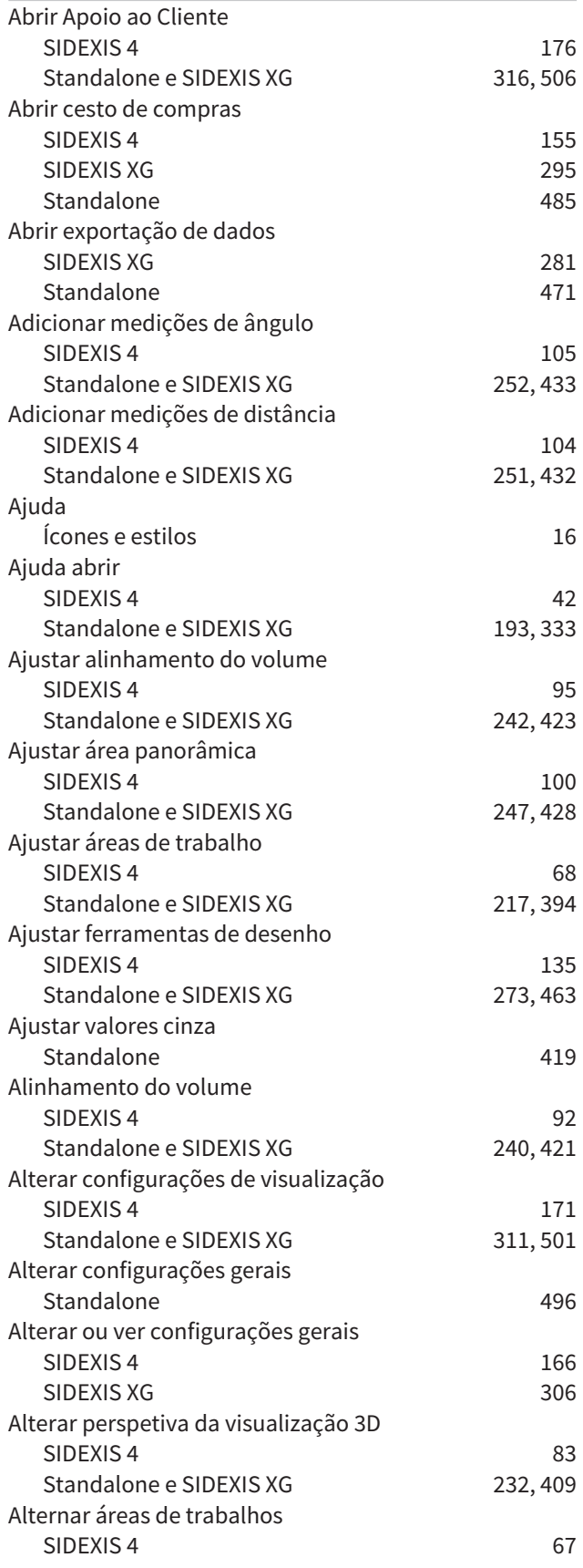

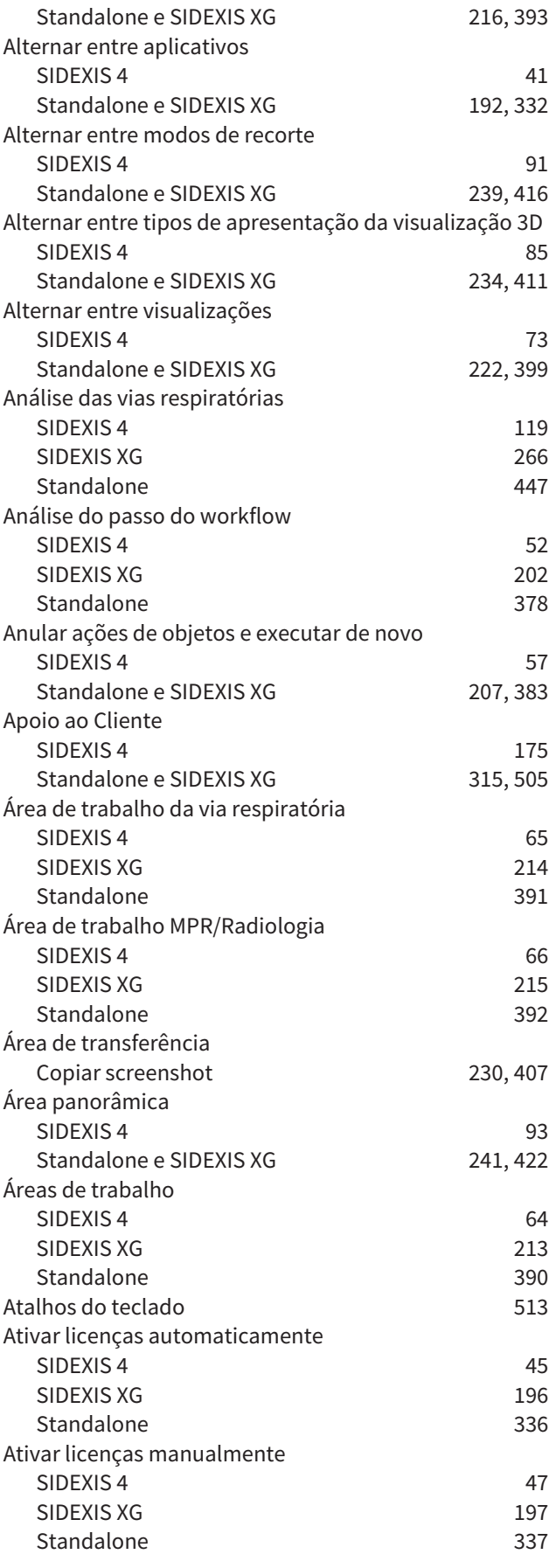

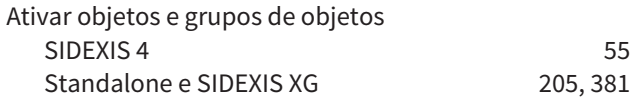

### B

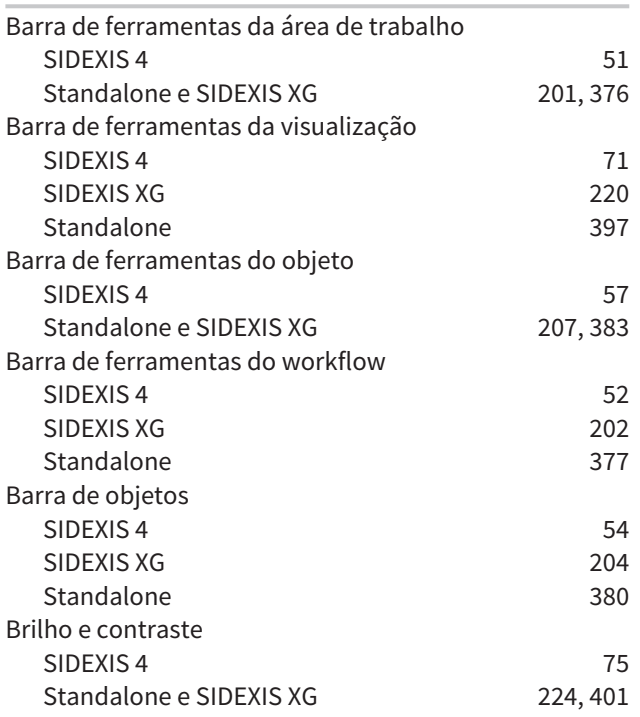

### C

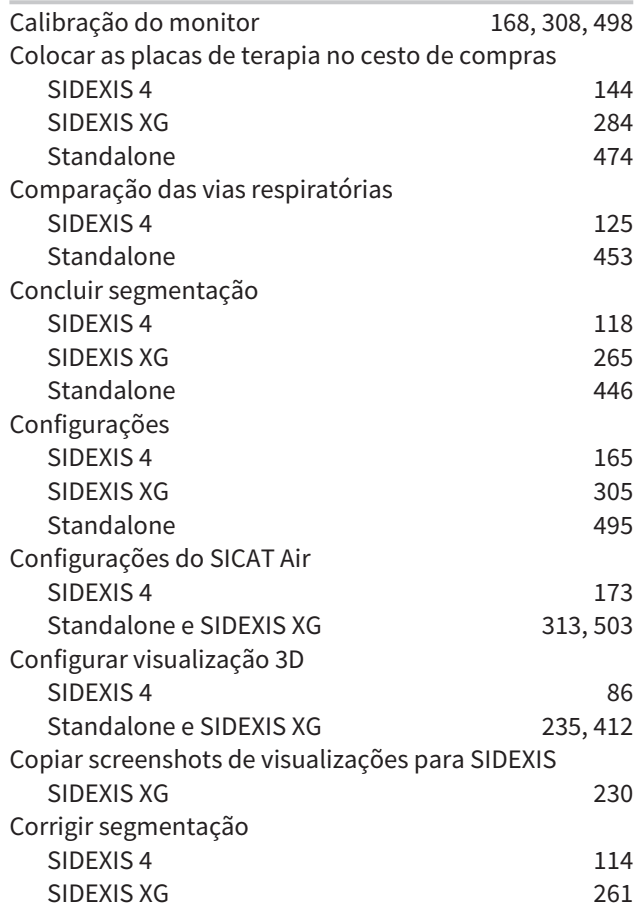

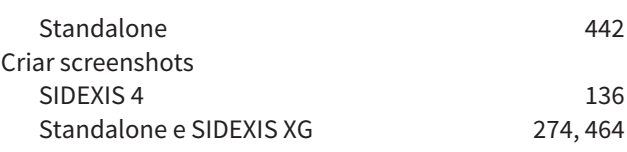

#### D

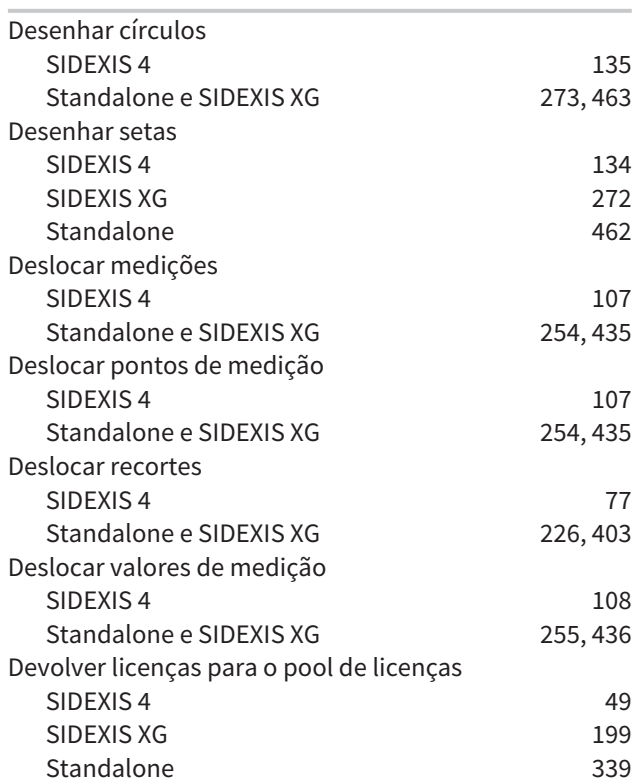

### E

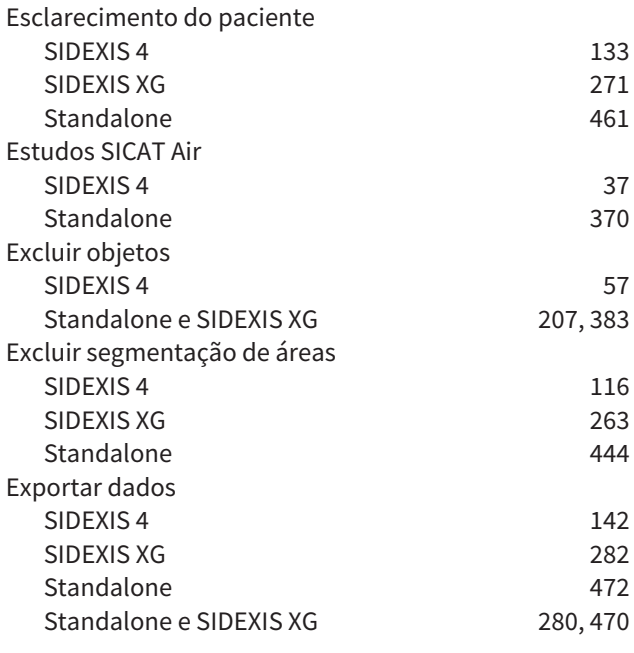

### F

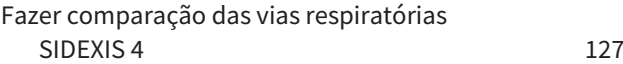

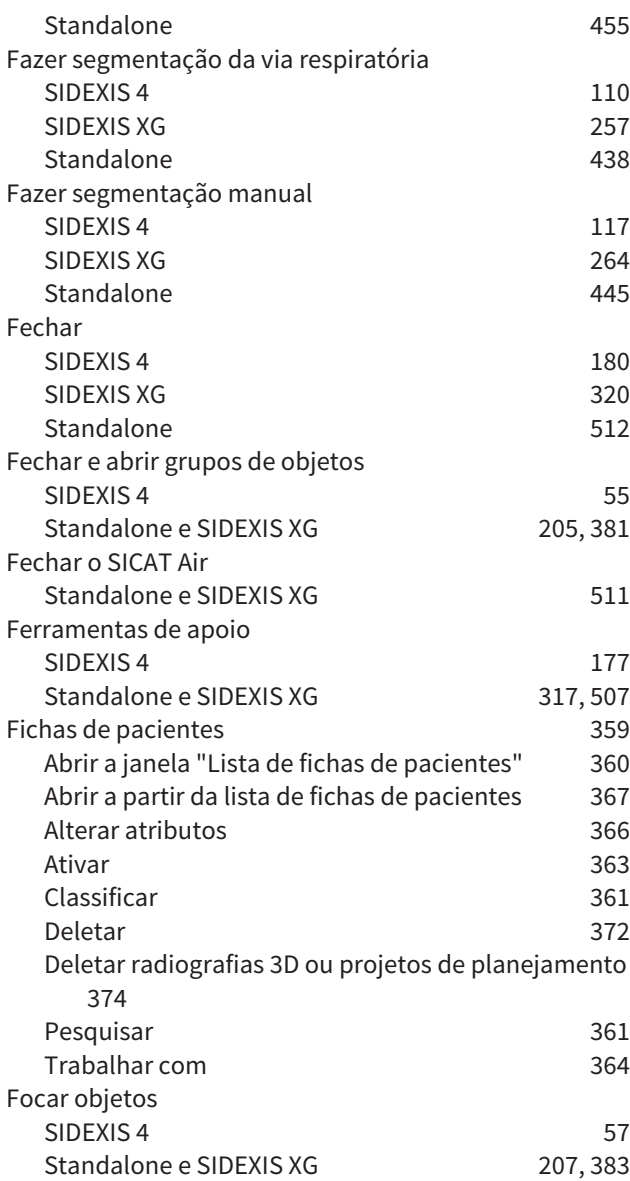

### I

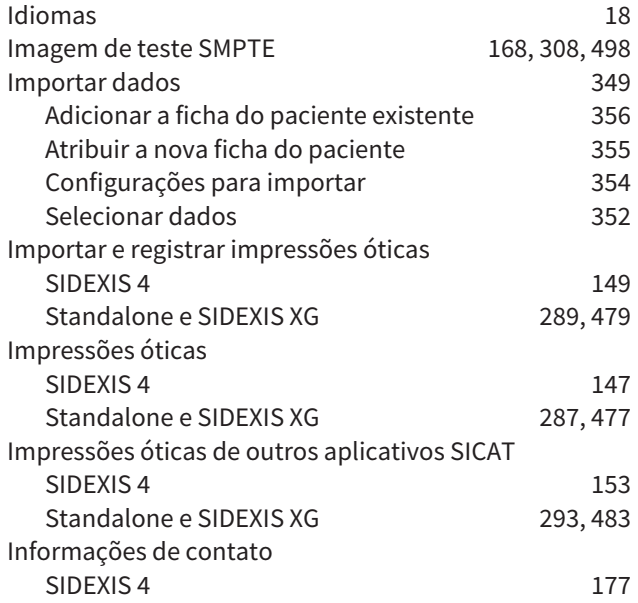

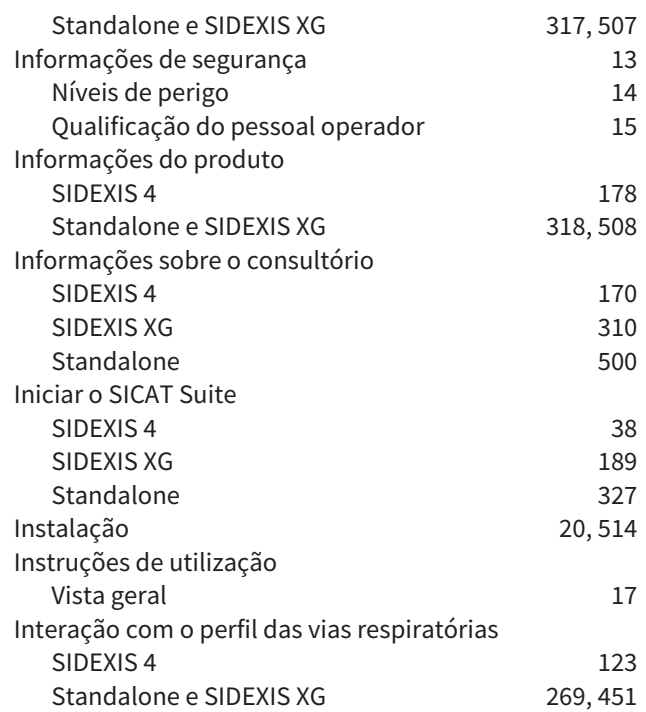

#### J

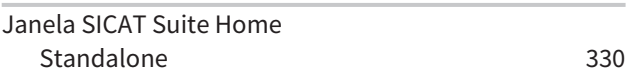

#### L

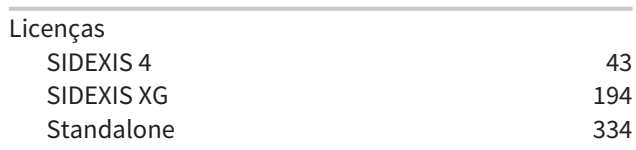

### M

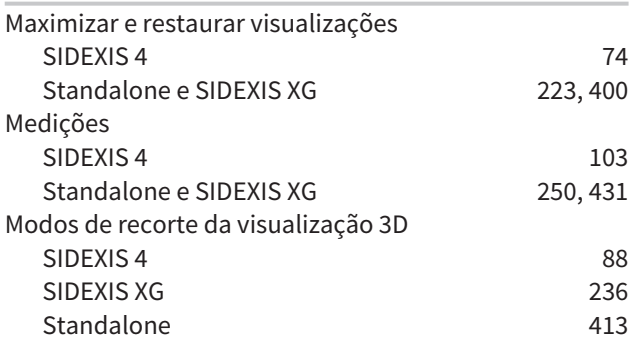

### O

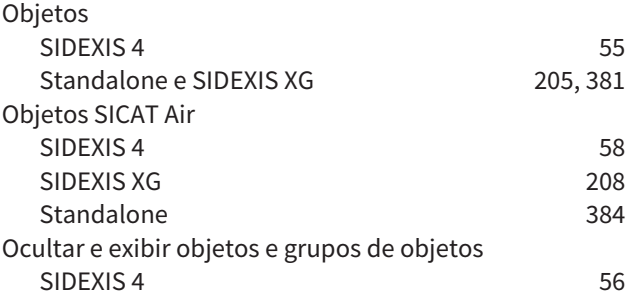

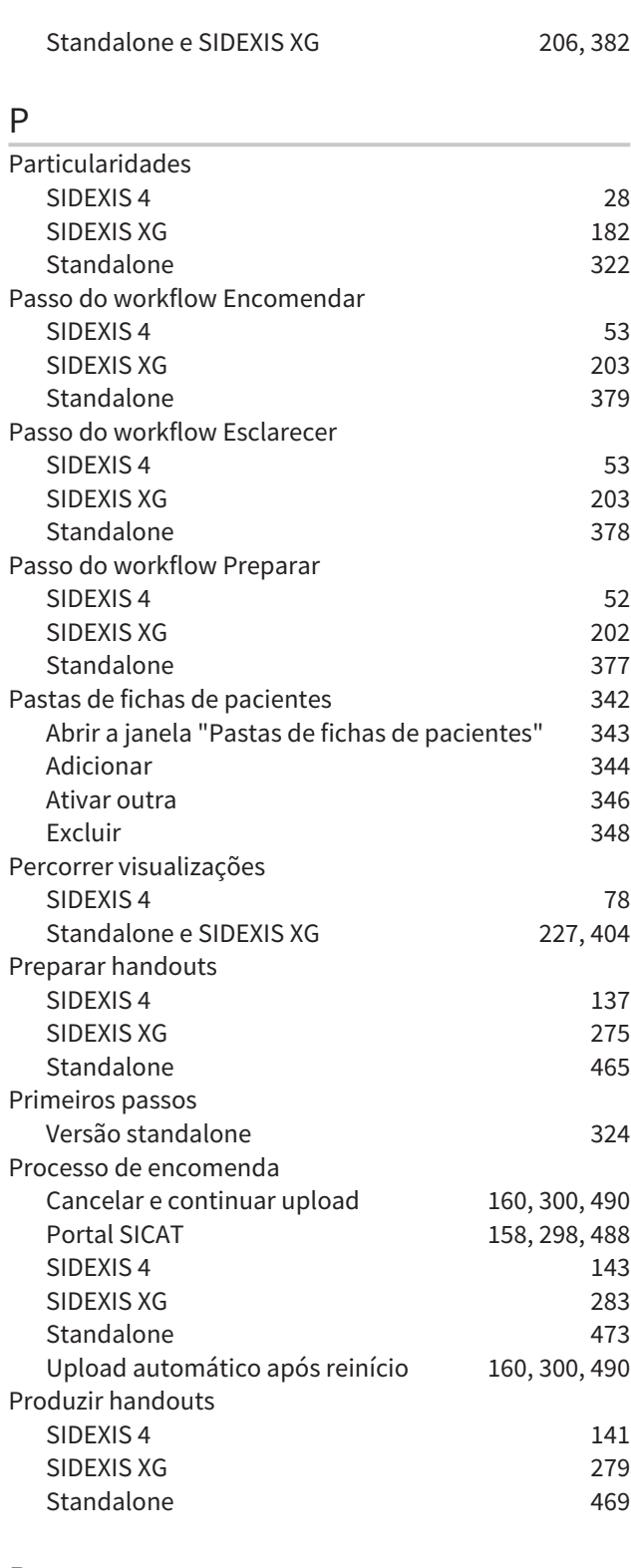

### R

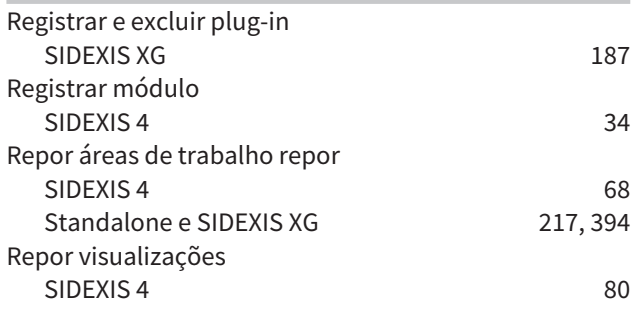

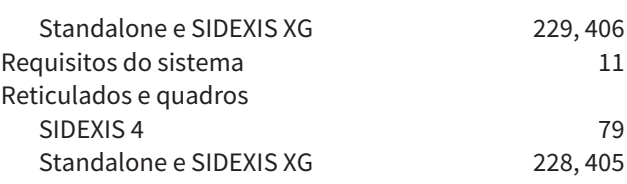

## S

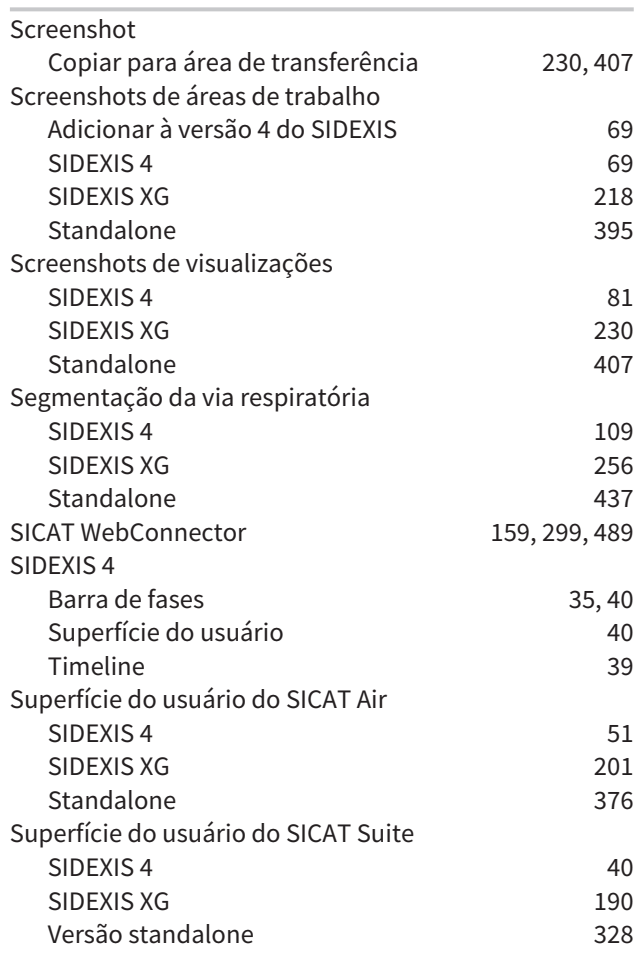

### T

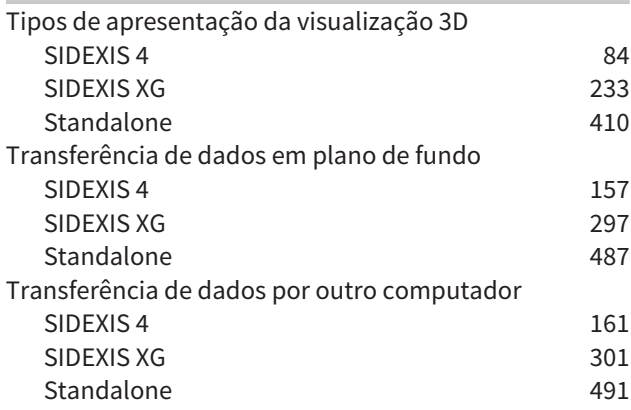

U

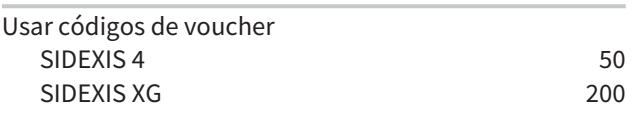

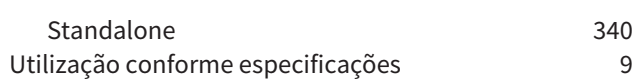

#### V

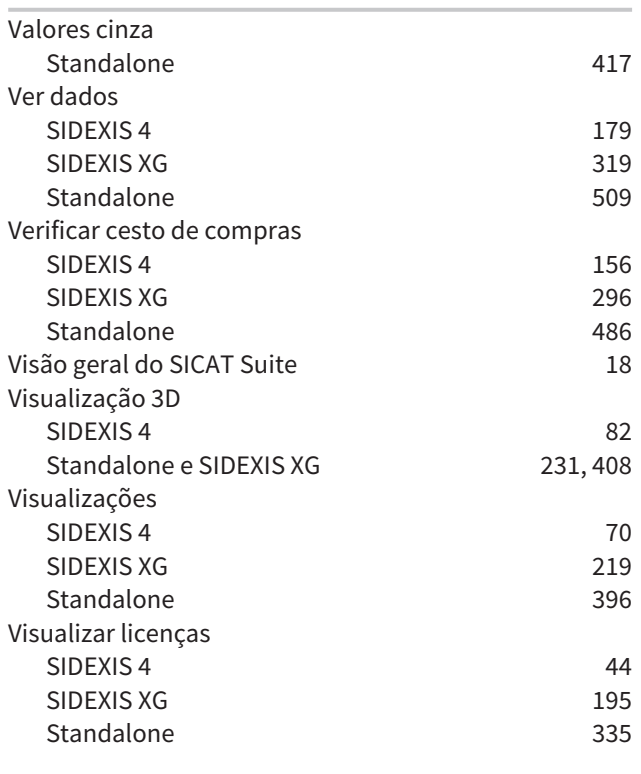

#### W

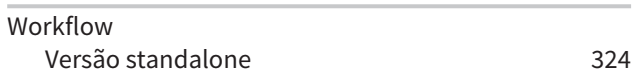

## Z

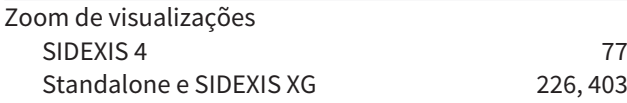

## *EXPLICAÇÃO SOBRE IDENTIFICAÇÃO*

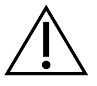

■ Atenção! Respeitar os documentos anexos.

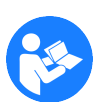

■ Respeitar as instruções de utilização.

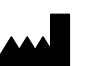

■ Fabricante

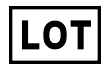

■ Código do lote

Este é um exemplo para um código do lote:

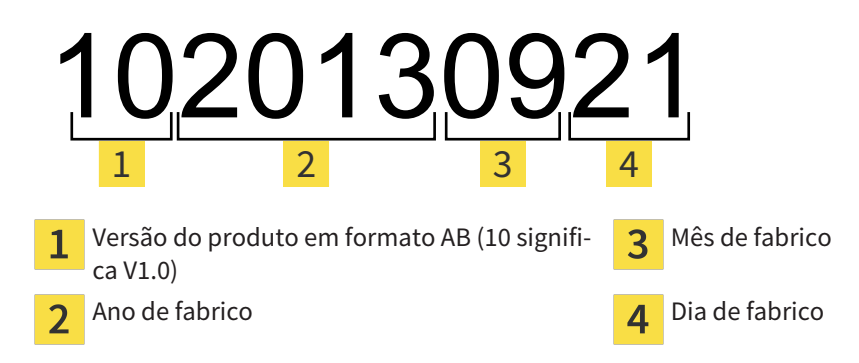

# VERSÃO: 2016-02-15

## *CONTATO*

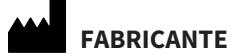

**HICAT GMBH** BRUNNENALLEE 6 53177 BONA, ALEMANHA WWW.HICAT.COM

 $C60197$ 

#### **APOIO AO CLIENTE LOCAL**

WWW.SICAT.COM/SUITESUPPORT

TEL.: +49 6251 161670

Todos os direitos reservados. Não é permitido copiar as presentes instruções de utilização, partes das mesmas ou qualquer tipo de tradução sem a autorização por escrito da SICAT.

Na data de publicação, as informações no presente documento estavam corretas, no entanto, estão sujeitas a alteração sem aviso prévio.

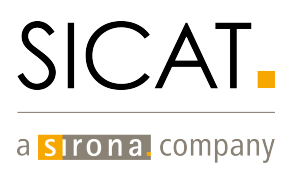